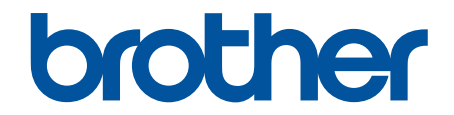

# **Online brugsanvisning**

**HL-L5000D HL-L5100DN HL-L5100DNT HL-L5200DW HL-L5200DWT HL-L6250DN HL-L6300DW HL-L6300DWT HL-L6400DW HL-L6400DWT** 

## <span id="page-1-0"></span>Hjem > Indholdsfortegnelse

## Indholdsfortegnelse

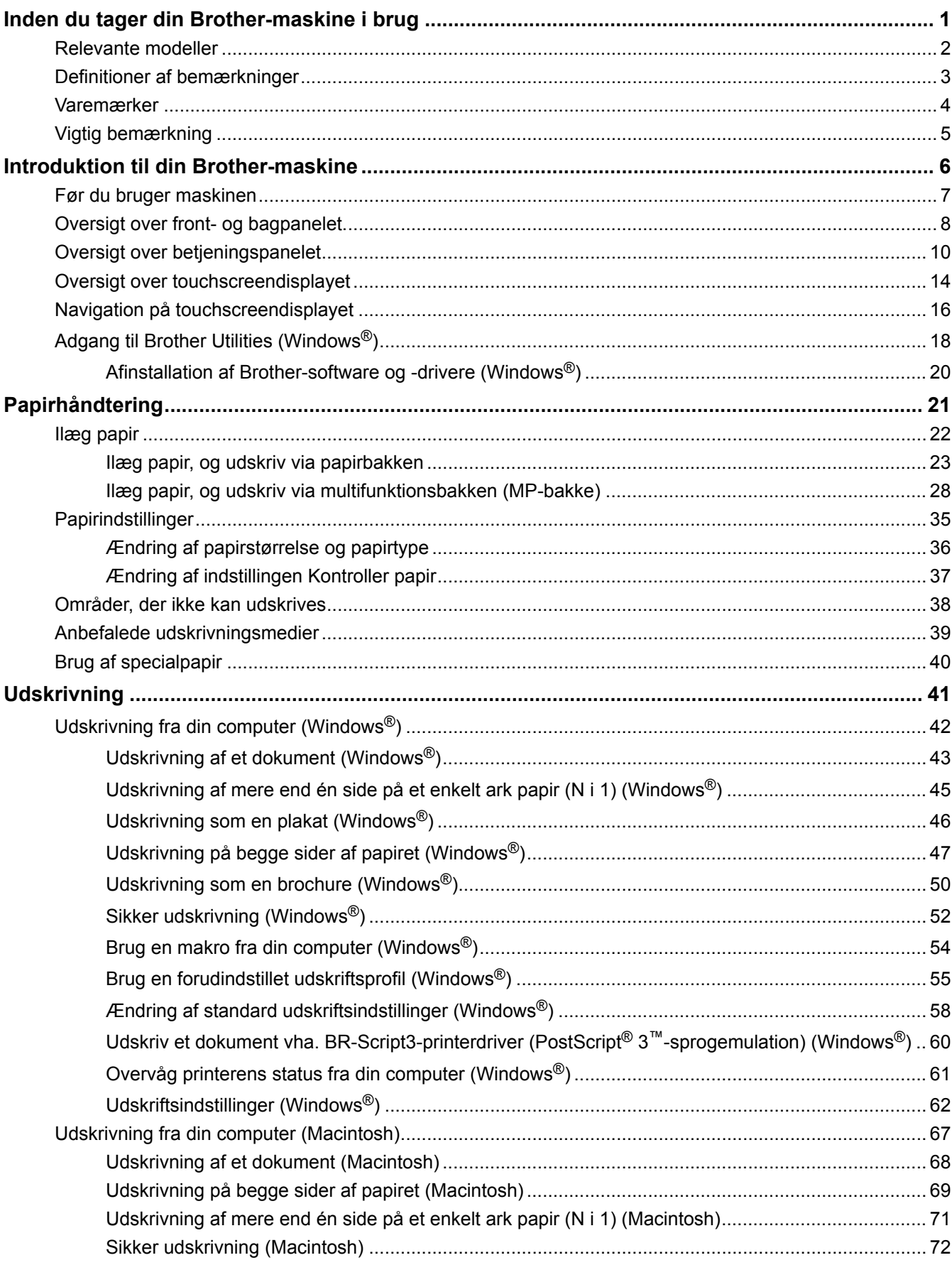

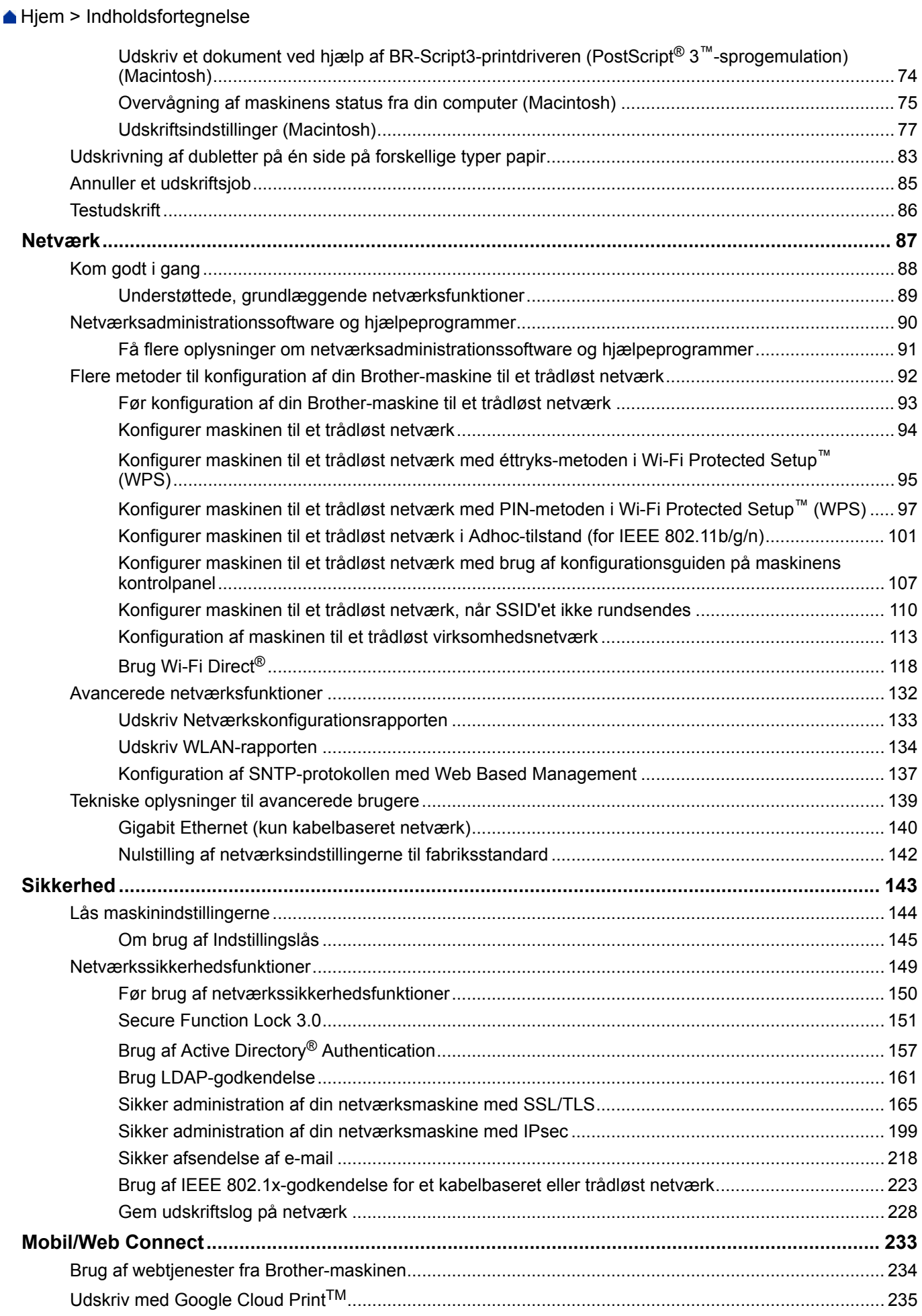

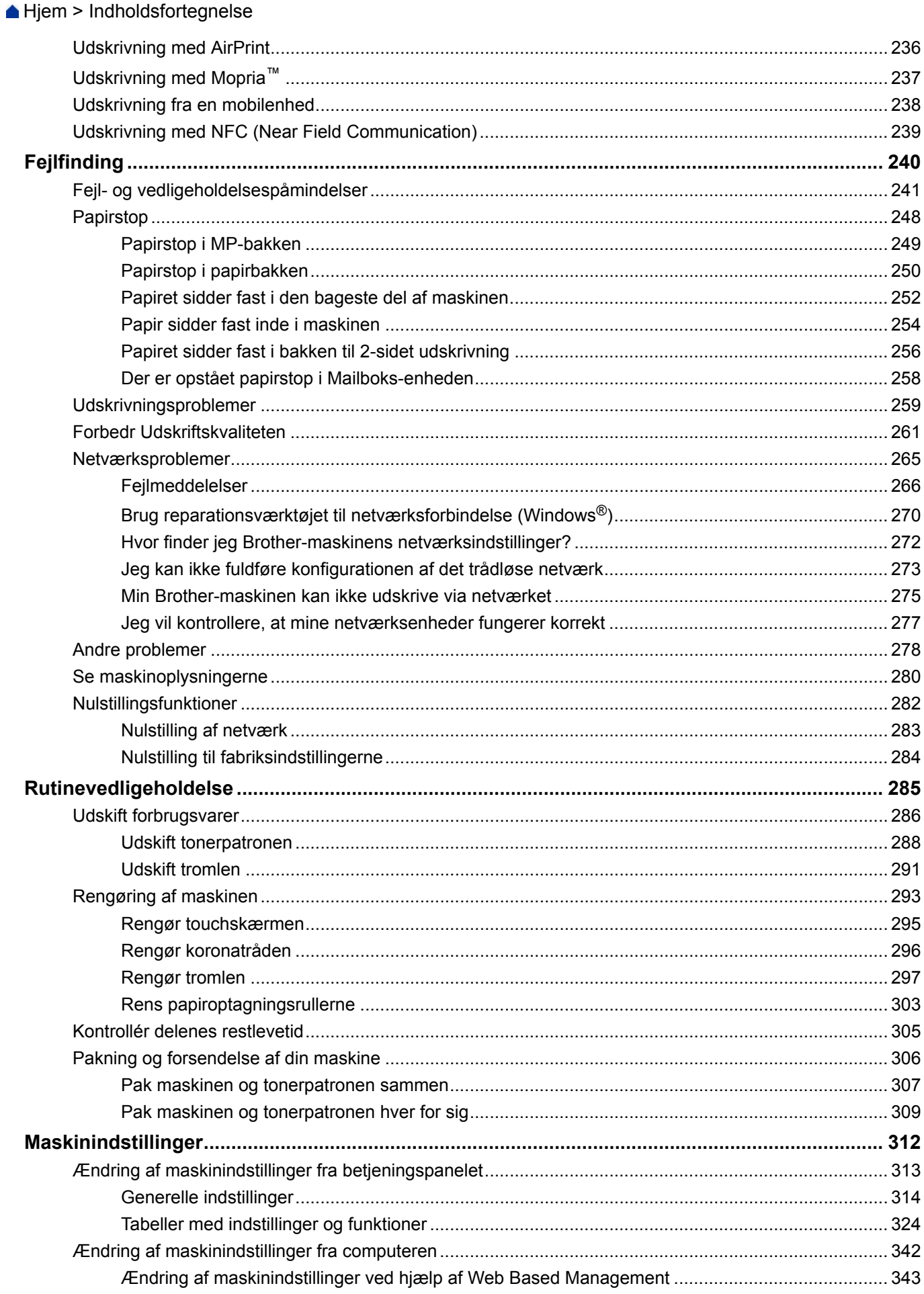

Hjem > Indholdsfortegnelse

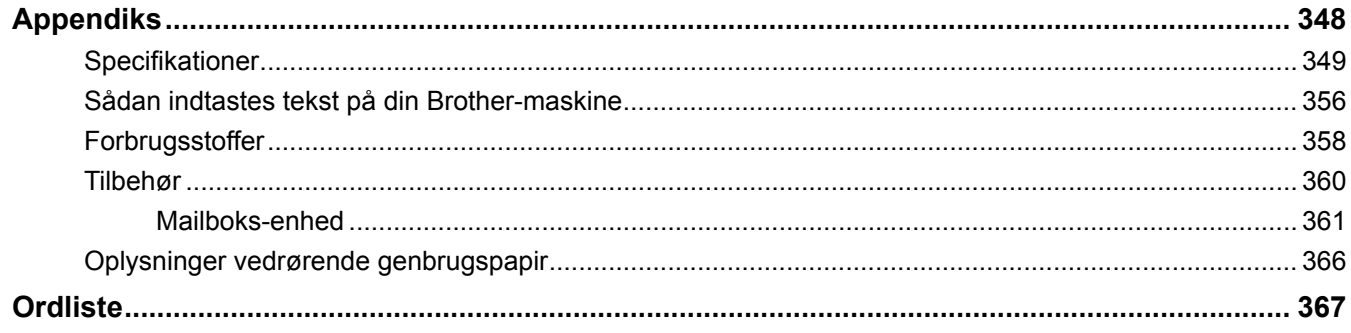

<span id="page-5-0"></span>Hjem > Inden du tager din Brother-maskine i brug

- [Relevante modeller](#page-6-0)
- [Definitioner af bemærkninger](#page-7-0)
- [Varemærker](#page-8-0)
- [Vigtig bemærkning](#page-9-0)

<span id="page-6-0"></span> [Hjem](#page-1-0) > [Inden du tager din Brother-maskine i brug](#page-5-0) > Relevante modeller

## **Relevante modeller**

Denne brugsanvisning gælder for følgende modeller:

Modeller med 1-linjes display:HL-L5000D/HL-L5100DN/HL-L5100DNT/HL-L5200DW/HL-L5200DWT/ HL-L6250DN

Modeller med 1,8 tommer touchscreendisplay:HL-L6300DW/HL-L6300DWT/HL-L6400DW/HL-L6400DWT

#### **Relaterede informationer**

<span id="page-7-0"></span> [Hjem](#page-1-0) > [Inden du tager din Brother-maskine i brug](#page-5-0) > Definitioner af bemærkninger

## **Definitioner af bemærkninger**

Vi benytter følgende symboler og konventioner i hele denne Vejledning til brugere.

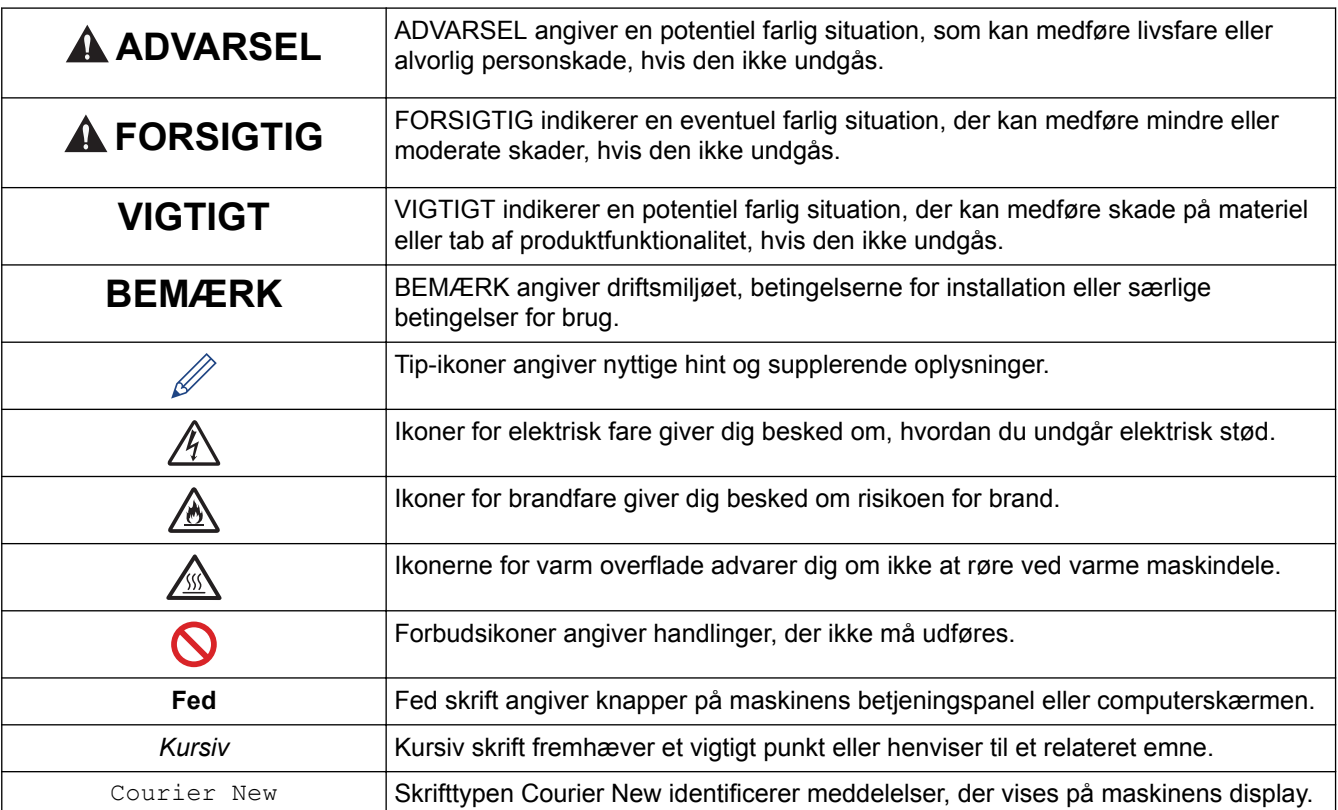

## **Relaterede informationer**

#### <span id="page-8-0"></span>▲ Hiem > [Inden du tager din Brother-maskine i brug](#page-5-0) > Varemærker

## **Varemærker**

BROTHER er enten et varemærke eller et registreret varemærke tilhørende Brother Industries, Ltd.

Microsoft, Windows, Windows Vista, Windows Server, Internet Explorer, Active Directory, OneNote, Windows phone og OneDrive er enten registrerede varemærker eller varemærker tilhørende Microsoft Corporation i USA og/eller andre lande.

Apple, Macintosh, Mac OS, Safari, iPad, iPhone, iPod touch og OS X er varemærker tilhørende Apple Inc. registreret i USA og andre lande.

AirPrint er et varemærke tilhørende Apple Inc.

PostScript og PostScript 3 er enten registrerede varemærker eller varemærker tilhørende Adobe Systems Incorporated i USA og/eller andre lande.

Wi-Fi CERTIFIED, Wi-Fi, Wi-Fi Alliance, Wi-Fi Direct og Wi-Fi Protected Access er registrerede varemærker tilhørende Wi-Fi Alliance®.

WPA, WPA2, Wi-Fi Protected Setup og Wi-Fi Protected Setup-logoet er varemærker tilhørende Wi-Fi Alliance®. Android, Google Cloud Print, Google Drive, Google Chrome og Google Play er varemærker tilhørende Google, Inc. Brug af disse varemærker kræver tilladelse fra Google.

Mopria er et varemærke tilhørende Mopria Alliance, Inc.

Mozilla og Firefox er registrerede varemærker tilhørende Mozilla Foundation.

UNIX er et registreret varemærke tilhørende The Open Group i USA og andre lande.

Linux er et registreret varemærke tilhørende Linus Torvalds i USA og andre lande.

Intel er et varemærke tilhørende Intel Corporation i USA og/eller andre lande.

Virksomhederne, hvis software er nævnt ved navn i denne vejledning, har hver især en softwarelicensaftale, der gælder for deres egne programmer.

**Alle virksomheders handelsmærker og produktnavne, der forekommer på Brother-produkter, relaterede dokumenter og andet materiale, er alle varemærker eller registrerede varemærker tilhørende disse virksomheder.**

#### **Relaterede informationer**

<span id="page-9-0"></span>▲ [Hjem](#page-1-0) > [Inden du tager din Brother-maskine i brug](#page-5-0) > Vigtig bemærkning

## **Vigtig bemærkning**

- Brug ikke dette produkt i andre lande end købslandet, da det kan være i strid med det pågældende lands regler for trådløs telekommunikation samt strømregler.
- Ikke alle modeller er tilgængelige i alle lande.
- Windows® XP i dette dokument repræsenterer Windows® XP Professional, Windows® XP Professional x64 Edition og Windows® XP Home Edition.
- Windows Server® 2003 i dette dokument repræsenterer Windows Server® 2003, Windows Server® 2003 x64 Edition, Windows Server® 2003 R2 og Windows Server® 2003 R2 x64 Edition.
- Windows Server® 2008 i dette dokument repræsenterer Windows Server® 2008 og Windows Server® 2008 R2.
- I denne brugsanvisning bruges displaysmeddelelserne for HL-L5100DN/HL-L5200DW, medmindre andet er angivet.
- I denne brugsanvisning bruges illustrationerne for HL-L6300DW/HL-L6400DW, medmindre andet er angivet.
- Medmindre andet er angivet, er skærmbillederne i denne manual fra Windows® 7 og OS X v10.9.x. Skærmbilleder på din computer kan variere afhængigt af dit operativsystem.
- Nogle funktioner er muligvis ikke tilgængelige i bestemte lande, afhængigt af gældende eksportbegrænsninger.

#### **Relaterede informationer**

<span id="page-10-0"></span>Hjem > Introduktion til din Brother-maskine

## **Introduktion til din Brother-maskine**

- [Før du bruger maskinen](#page-11-0)
- [Oversigt over front- og bagpanelet.](#page-12-0)
- [Oversigt over betjeningspanelet](#page-14-0)
- [Oversigt over touchscreendisplayet](#page-18-0)
- [Navigation på touchscreendisplayet](#page-20-0)
- [Adgang til Brother Utilities \(Windows](#page-22-0)®)

<span id="page-11-0"></span> [Hjem](#page-1-0) > [Introduktion til din Brother-maskine](#page-10-0) > Før du bruger maskinen

## **Før du bruger maskinen**

Kontrollér følgende før udskrivning:

- Kontrollér,, at du har installeret printerdriveren.
- Brugere af USB- eller netværkskabel: Kontrollér, at interfacekablet er isat korrekt.

## **Firewall (Windows®)**

Hvis din computer er beskyttet af en firewall, og du ikke kan udskrive via netværk, bør du forsøge at ændre dine firewall-indstillinger. Hvis du anvender en Windows® firewall, og du installerede driveren til printeren fra cdrom'en, er de nødvendige firewall-indstillinger allerede angivet. Hvis du anvender enhver anden personlig firewall-software, skal du læse den medfølgende brugervejledning eller kontakte software producenten.

## **Relaterede informationer**

• [Introduktion til din Brother-maskine](#page-10-0)

<span id="page-12-0"></span> [Hjem](#page-1-0) > [Introduktion til din Brother-maskine](#page-10-0) > Oversigt over front- og bagpanelet.

## **Oversigt over front- og bagpanelet.**

#### **HL-L5000D/HL-L5100DN/HL-L5100DNT/HL-L5200DW/HL-L5200DWT/HL-L6250DN**

#### **Set forfra**

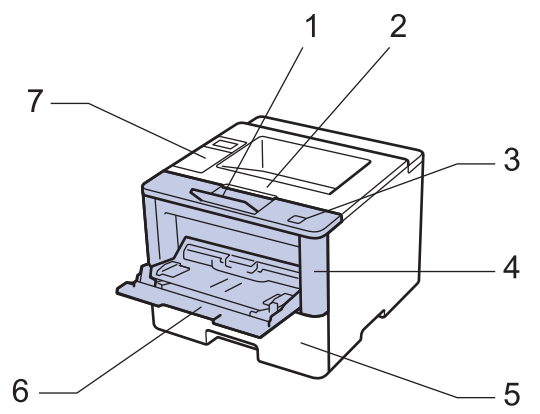

**Set bagfra**

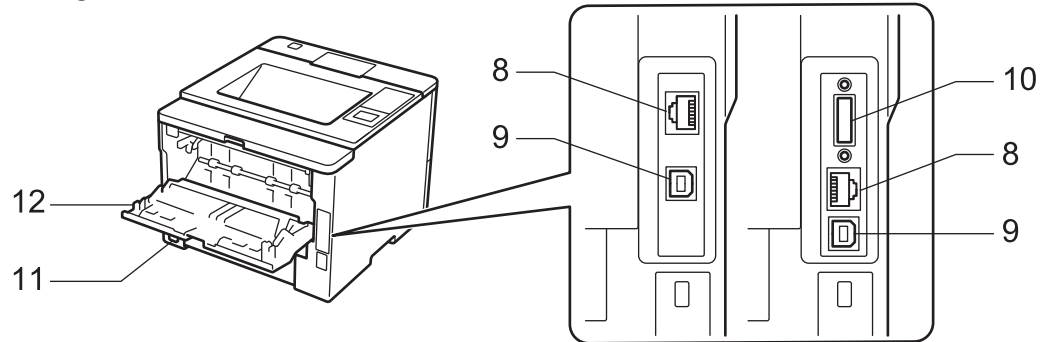

- 1. Vend outputbakkens papirstøtteklap ned (støtteklap)
- 2. Outputbakke til forsiden nedad
- 3. Frontklappens udløserknap
- 4. Frontklap
- 5. Papirbakke
- 6. Multifunktionsbakke (MP-bakke)
- 7. Kontrolpanel med display (LCD)
- 8. (Til modeller med kabelbaseret netværk) 10BASE-T / 100BASE-TX / 1000BASE-T port (kun understøttede modeller)
- 9. USB port

l

- 10. Parallel port (kun understøttede modeller)
- 11. AC strømforbindelse/ledning
- 12. Bagklap (outputbakke til forsiden opad)

Maskinen er udstyret med en ikke-aftagelig netledning, afhængigt af modellen.

#### **HL-L6300DW/HL-L6300DWT/HL-L6400DW/HL-L6400DWT**

#### **Set forfra**

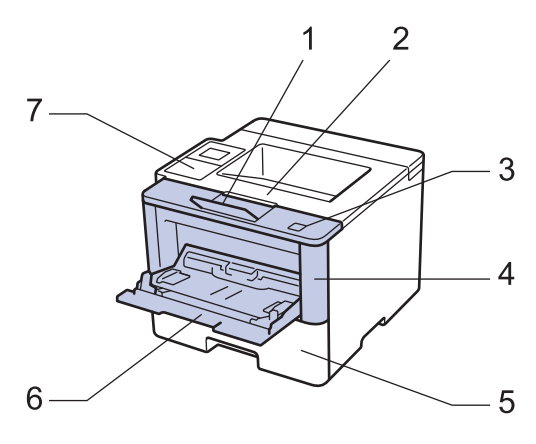

#### **Set bagfra**

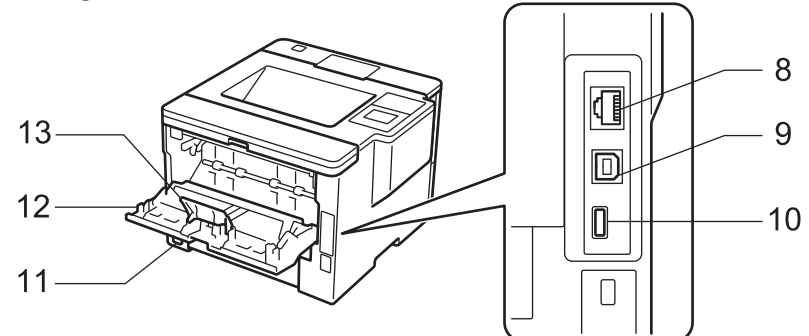

- 1. Vend outputbakkens papirstøtteklap ned (støtteklap)
- 2. Outputbakke til forsiden nedad
- 3. Frontklappens udløserknap
- 4. Frontklap
- 5. Papirbakke
- 6. Multifunktionsbakke (MP-bakke)
- 7. Touchpanel med vipbart touchdisplay
- 8. (Til modeller med kabelbaseret netværk) 10BASE-T / 100BASE-TX / 1000BASE-T port
- 9. USB port
- 10. USB tilbehørsport
- 11. AC strømforbindelse/ledning
- 12. Bagklap (outputbakke til forsiden opad)
- 13. Papirstop

Maskinen er udstyret med en ikke-aftagelig netledning, afhængigt af modellen.

#### **Relaterede informationer**

• [Introduktion til din Brother-maskine](#page-10-0)

<span id="page-14-0"></span>▲ [Hjem](#page-1-0) > [Introduktion til din Brother-maskine](#page-10-0) > Oversigt over betjeningspanelet

## **Oversigt over betjeningspanelet**

Betjeningspanelet varierer, afhængigt af modellen.

#### **HL-L5000D/HL-L5100DN/HL-L5100DNT/HL-L5200DW/HL-L5200DWT/HL-L6250DN**

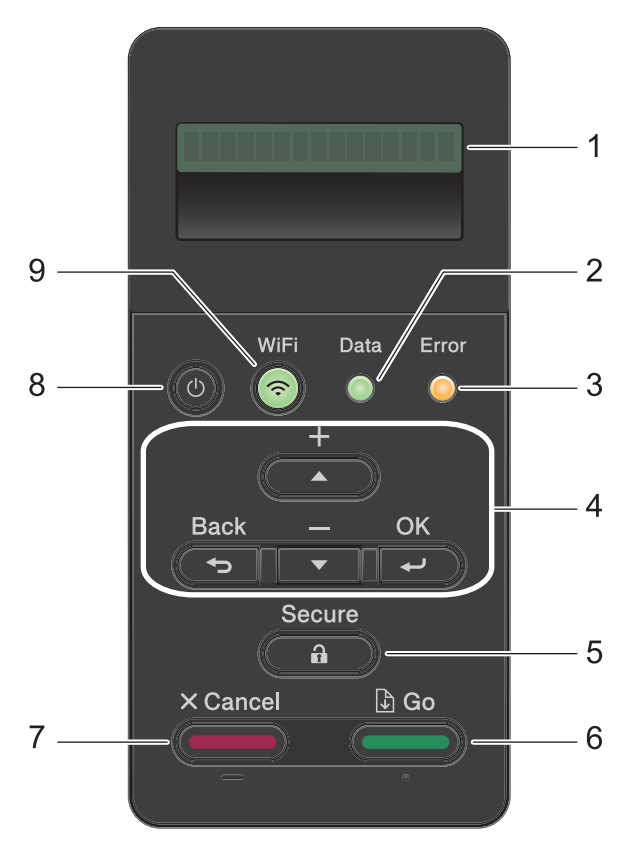

#### **1. Display (LCD)**

Viser meddelelser for at hjælpe dig med at konfigurere og bruge maskinen.

Modeller til trådløst netværk

En indikator med fire niveauer viser styrken af det trådløse signal, hvis du bruger en trådløs forbindelse.

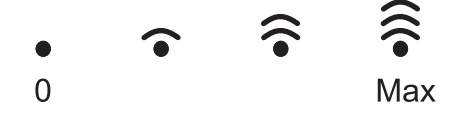

#### **2. Data LED**

LED'en **Data** blinker, afhængigt af maskinens status.

Når LED'en **Data** lyser, er der data i maskinens hukommelse. Når LED'en **Data** blinker, modtager eller behandler maskinen data.

#### **3. Error (Fejl) LED**

LED'en **Error (Fejl)** blinker, når der vises en fejl eller vigtig statusmeddelelse på displayet.

#### **4. Menuknapper**

#### **OK**

Tryk på knapperne for at gemme maskinens indstillinger. Efter at du har ændret en indstilling, vender maskinen tilbage til det forrige menuniveau.

#### **Back (Tilbage)**

- Tryk for at gå et skridt tilbage i menuen.
- Tryk på denne knap for at vælge det forrige ciffer, når du indtaster tal.

#### **a eller b (+ eller -)**

- Tryk for at rulle gennem menuerne og indstillingerne.
- Tryk for at indtaste et nummer for at øge eller reducere nummeret. Hold  $\blacktriangle$  eller  $\blacktriangledown$  nede for at rulle hurtigere. Når du ser det tal, du ønsker, skal du trykke på **OK**.

#### **5. Secure (Beskyt)**

Tryk på denne knap for at udskrive job i hukommelsen, når du indtaster din fircifrede adgangskode.

#### **6. Go (Gå)**

- Tryk for at slette visse fejlbeskeder. Følg vejledningen på displayet for at rydde alle andre fejl.
- Tryk for at udskrive en hver form for data efterladt i maskinens hukommelse.
- Tryk for at vælge den viste indstilling. Efter at du har ændret en indstilling, vender maskinen tilbage til klar tilstand.

#### **7. Cancel (Annuller)**

- Tryk for at annullere den aktuelle indstilling.
- Tryk på denne knap for at annullere et programmeret udskriftsjob og rydde det fra maskinens hukommelse. Hvis du vil annullere flere udskriftsjob, skal du trykke på **Cancel (Annuller)** og holde den nede, indtil [Annull. alle job] vises på displayet.

#### **8. Tænd-/sluk-knap**

- Tænd maskinen ved at trykke på  $\Box$ .
- Sluk maskinen ved trykke på  $\bigcirc$  og holde den nede. [Lukker ned] vises på displayet i et par sekunder, før den slukkes.

#### **9. WiFi, netværks- eller rapportknapper**

• Modeller, der ikke understøtter netværk:

#### **Report (Rapport)**

Tryk på knappen **Report (Rapport)** for at udskrive en side med printerindstillinger.

• Modeller til kabelbaseret netværk:

#### **Network (Netværk)**

Tryk på knappen **Network (Netværk)** for at konfigurere indstillinger for et kabelbaseret netværk.

• Modeller til trådløst netværk:

#### **WiFi**

Start installationsprogrammet til trådløst netværk på computeren, og tryk derefter på knappen **WiFi**. Følg vejledningen på skærmen for at oprette en trådløs forbindelse mellem maskinen og netværket.

Når lampen **WiFi** er tændt, har Brother-maskinen oprettet forbindelse til et trådløst accesspoint. Når **WiFi**lampen blinker, er den trådløse forbindelse nede, eller maskinen er ved at oprette forbindelse til et trådløst accesspoint.

## **HL-L6300DW/HL-L6300DWT/HL-L6400DW/HL-L6400DWT**

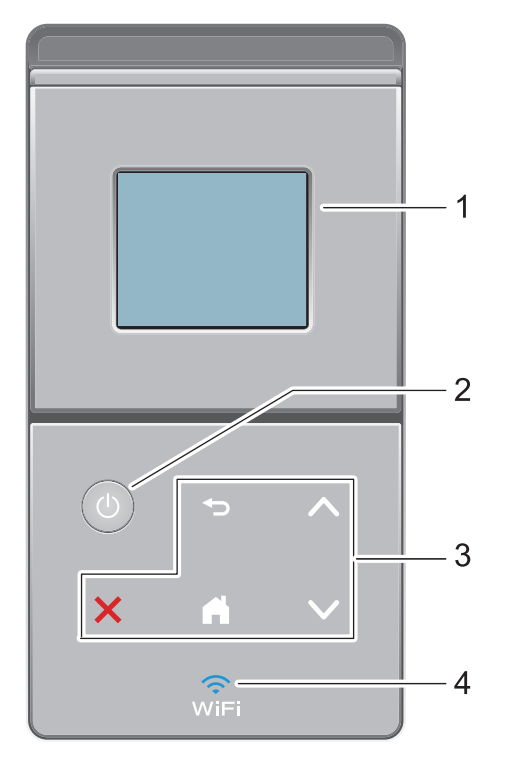

#### **1. Touchscreen (LCD)**

Åbn menuer og indstillinger ved at trykke på dem på denne touchskærm.

#### **2. Tænd-/sluk-knap**

- Tænd maskinen ved at trykke på  $\circled{b}$ .
- Sluk maskinen ved trykke på (d) og holde den nede. [Lukker ned] vises på displayet i et par sekunder, før den slukkes.

#### **3. Touchpanel**

### **(Tilbage)**

Tryk på denne knap for at gå tilbage til den forrige menu.

## **(Hjem)**

- Tryk på denne knap for at gå tilbage til skærmen Hjem.
- Ikonet Hjem blinker, mens maskinen er i slumretilstand.

#### **(Annuller)**

- Tryk på denne knap for at annullere en handling (tilgængelig, når den lyser).
- Tryk på denne knap for at annullere et programmeret udskriftsjob og rydde det fra maskinens hukommelse. Hvis du vil annullere flere udskriftsjob, skal du trykke på **og holde den nede, indtil** [Annullér alle jobs] vises på displayet.

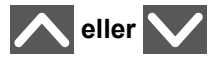

Tryk på en af disse knapper for at få vist forrige eller næste side.

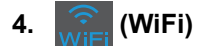

(Infrastrukturtilstand)

Når lampen **WiFi** er tændt, har Brother-maskinen oprettet forbindelse til et trådløst accesspoint. Når **WiFi**lampen blinker, er den trådløse forbindelse nede, eller maskinen er ved at oprette forbindelse til et trådløst accesspoint.

(Ad hoc-tilstand)

Der er aldrig lys i LED'en **WiFi**.

## **Relaterede informationer**

• [Introduktion til din Brother-maskine](#page-10-0)

<span id="page-18-0"></span>▲ [Hjem](#page-1-0) > [Introduktion til din Brother-maskine](#page-10-0) > Oversigt over touchscreendisplayet

## **Oversigt over touchscreendisplayet**

**Relaterede modeller**: HL-L6300DW/HL-L6300DWT/HL-L6400DW/HL-L6400DWT

Gå til startskærmen, og vælg Wi-Fi-konfigurationsskærmen, tonerniveau, indstillinger og funktioner.

Startskærmen viser maskinens status, når maskinen ikke er i brug. Skærmen kaldes også skærmen Klar tilstand. Når den vises, er maskinen parat til næste kommando.

Hvis du har aktiveret Active Directory®-godkendelse eller LDAP-godkendelse, er der låst for maskinens kontrolpanel.

De tilgængelige funktioner varierer, afhængigt af modellen.

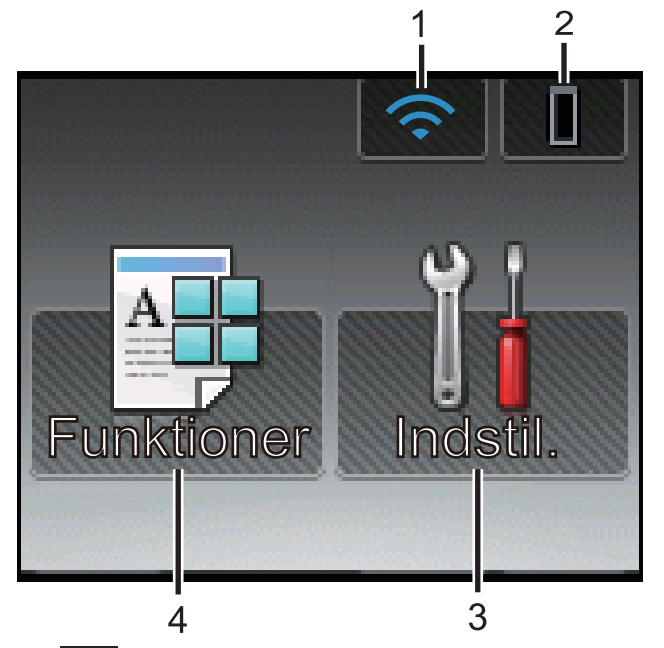

1. (**Status for den trådløse forbindelse** )

Hvis du bruger en trådløs forbindelse, vises styrken for det trådløse signal med en indikator med fire niveauer.

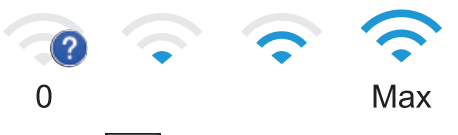

- Hvis wirt vises øverst på skærmen, skal du trykke på det for at konfigurere indstillinger for den trådløse forbindelse.
- 2. (**Toner**)

Viser tonerens resterende levetid. Tryk for at få adgang til menuen [Toner].

3. **[Indstil.]**

Tryk for at få adgang til menuen [Indstil.].

Brug menuen Indstillinger til at få adgang til alle Brother-maskinens indstillinger.

Hvis du har aktiveret indstillingslåsen, vises låseikonet **på på displayet. Du skal låse maskinen op for at** ændre indstillinger.

4. **[Funktioner]**

Tryk på denne knap for at åbne skærmen Funktioner.

• **[Sikker]**

Tryk på denne knap for at få adgang til indstillingen Sikker udskrivning.

 $\cdot$  **[Web]** 

Tryk på denne knap for at slutte Brother-maskinen til en internettjeneste. Mere information >> Web *Connect vejledning* Gå til modellens side med **Manualer**, der findes på Brother Solutions Center på [support.brother.com](http://support.brother.com/) for at downloade vejledningen.

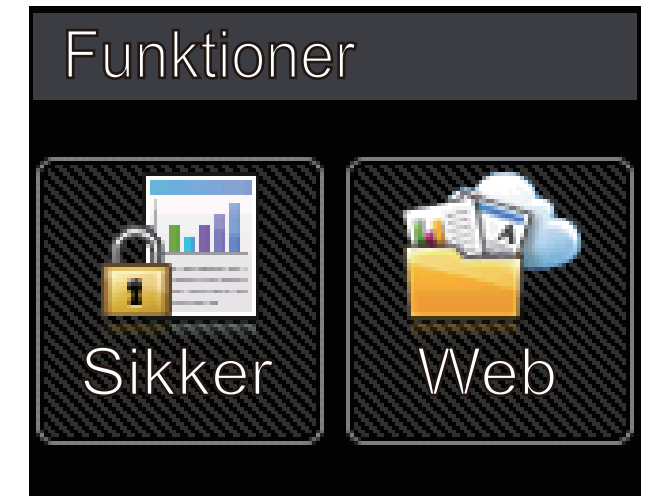

**Advarselsikon**

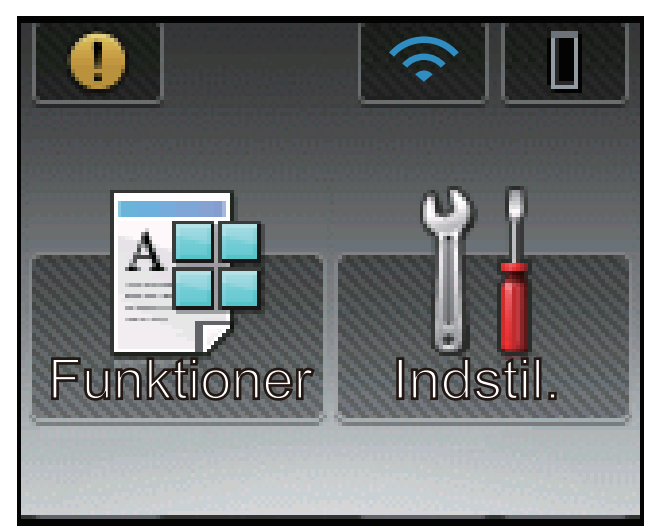

Advarselsikonet **og vises, når der er en fejl- eller vedligeholdelsespåmindelse**. Tryk på **for at se den, og** tryk derefter på **for at vende tilbage til Klar tilstand**.

#### **Relaterede informationer**

• [Introduktion til din Brother-maskine](#page-10-0)

<span id="page-20-0"></span> [Hjem](#page-1-0) > [Introduktion til din Brother-maskine](#page-10-0) > Navigation på touchscreendisplayet

## **Navigation på touchscreendisplayet**

**Relaterede modeller**: HL-L6300DW/HL-L6300DWT/HL-L6400DW/HL-L6400DWT

Tryk med fingeren på LCD'en for at betjene den. For at få vist og få adgang til alle indstillinger, skal du trykke på  $\blacktriangle$  eller  $\nabla$  på touchpanelet for at rulle gennem dem.

De følgende trin viser, hvordan du navigerer for at ændre en indstilling i maskinen. I dette eksempel er LCD Backlight indstillingen ændret fra [Lys] til [Med.].

#### **VIGTIGT**

Tryk IKKE på displayet med en skarp genstand såsom en kuglepen eller en stylus. Det kan beskadige maskinen.

## **BEMÆRK**

Rør IKKE ved displayet umiddelbart efter, at du har tilsluttet strømkablet eller tændt for maskinen. Det kan forårsage en fejl.

- 1. Tryk på [Indstillinger].
- 2. Tryk på  $\blacktriangle$  eller  $\nabla$  for at få vist indstillingen [Gen. opsætning], og tryk derefter på [Gen. opsætning].

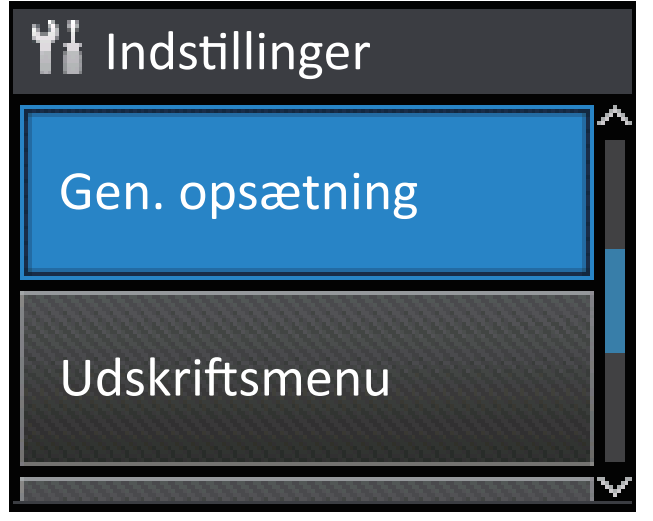

3. Tryk på  $\blacktriangle$  eller  $\nabla$  for at få vist indstillingen [Panelstyring], og tryk derefter på [Panelstyring].

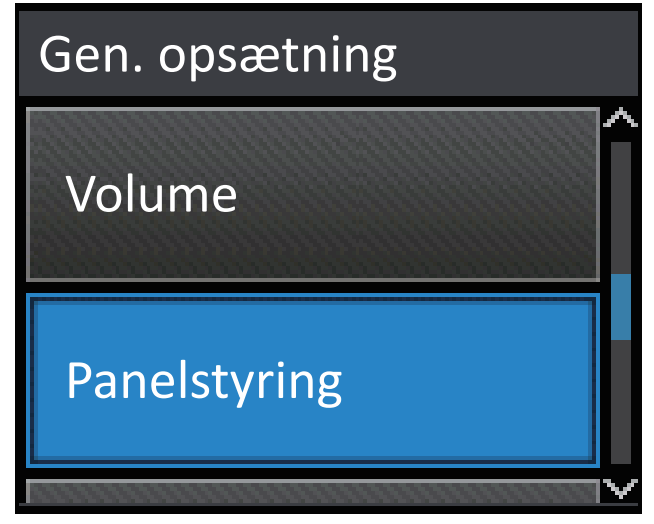

4. Tryk på [LCD-indstill.].

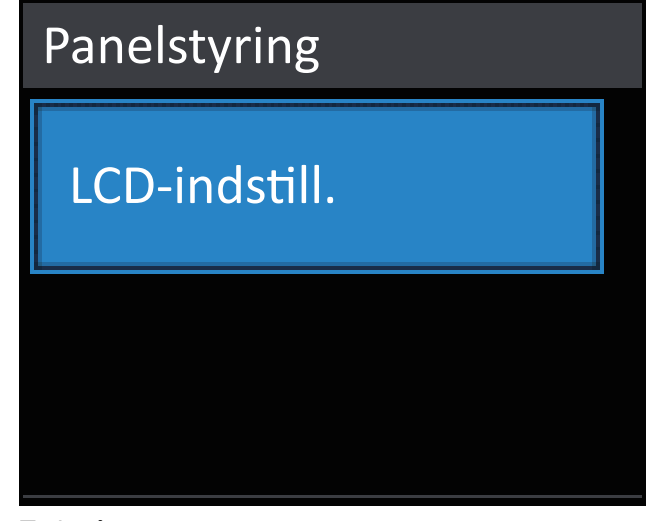

5. Tryk på [Baggrundslys].

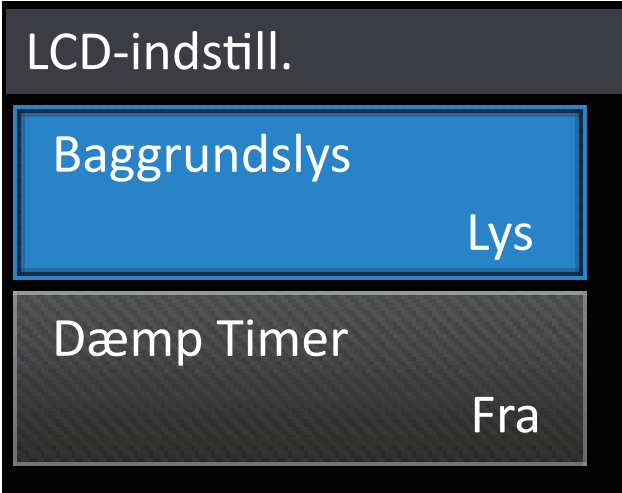

6. Tryk på  $\blacktriangle$  eller  $\nabla$  for at få vist indstillingen [Med.], og tryk derefter på [Med.].

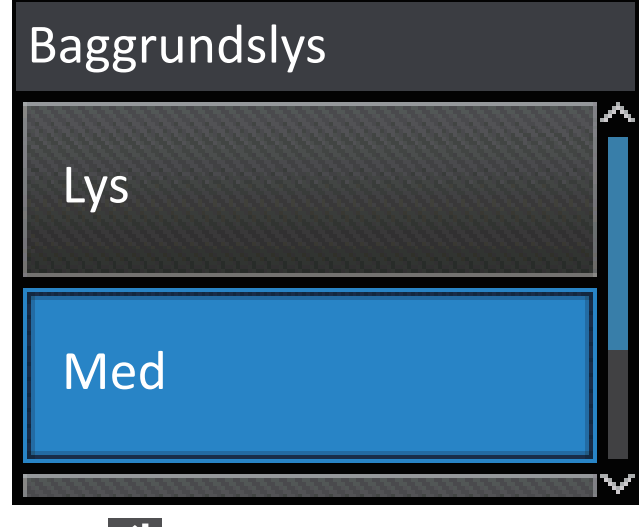

7. Tryk på  $\Box$ .

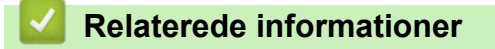

• [Introduktion til din Brother-maskine](#page-10-0)

<span id="page-22-0"></span> $\triangle$  Hiem > [Introduktion til din Brother-maskine](#page-10-0) > Adgang til Brother Utilities (Windows<sup>®</sup>)

## **Adgang til Brother Utilities (Windows®)**

**Brother Utilities** er en programkvikstart, der gør det nemt at få adgang til alle Brother-programmer, der er installeret på din computer.

- 1. Gør et af følgende:
	- (Windows® XP, Windows Vista®, Windows® 7, Windows Server® 2003, Windows Server® 2008 og Windows Server® 2008 R2)

Klik på **(Start)** > **Alle programmer** > **Brother** > **Brother Utilities**.

(Windows $\mathcal{P}$ 8 og Windows Server $\mathcal{P}$  2012)

Tryk eller klik (**Brother Utilities**) enten på skærmen **Start** eller på skrivebordet.

• (Windows® 8.1 og Windows Server® 2012 R2)

Flyt din mus til nederste venstre hjørne af skærmen **Start**, og klik på  $\left(\frac{1}{\sqrt{2}}\right)$  (hvis du bruger en berøringsbaseret enhed, skal du svirpe op fra bunden af skærmen **Start** for at få vist skærmen **Apps**).

Når skærmen **Apps** vises, skal du trykke eller klikke på (**Brother Utilities**).

2. Vælg din maskine (hvor XXXX er navnet på din model).

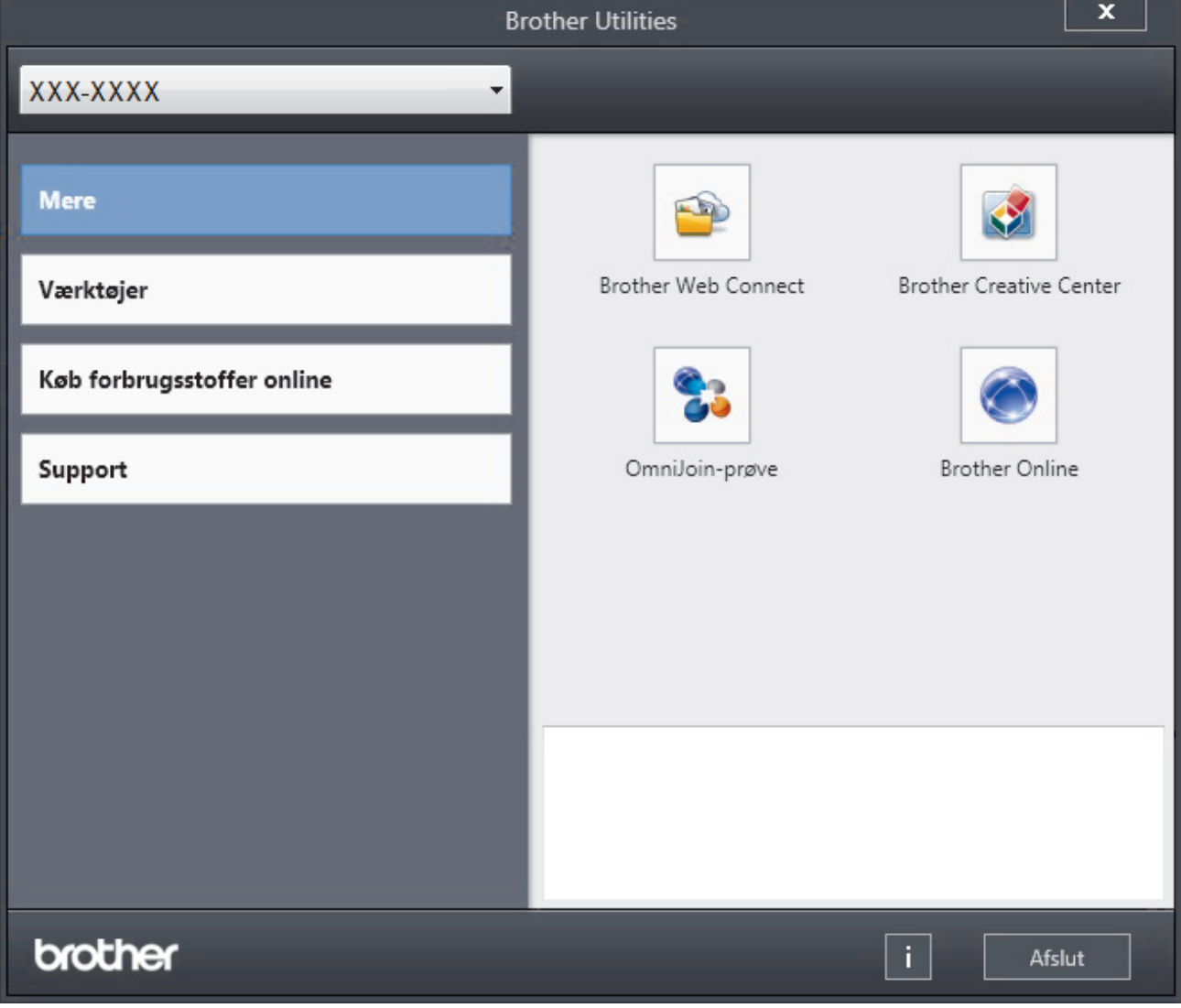

3. Vælg den funktion, du vil bruge.

## **Relaterede informationer**

∣√

- [Introduktion til din Brother-maskine](#page-10-0)
- [Afinstallation af Brother-software og -drivere \(Windows](#page-24-0)®)

<span id="page-24-0"></span> [Hjem](#page-1-0) > [Introduktion til din Brother-maskine](#page-10-0) > [Adgang til Brother Utilities \(Windows](#page-22-0)®) > Afinstallation af Brother-software og -drivere (Windows®)

## **Afinstallation af Brother-software og -drivere (Windows®)**

- 1. Gør et af følgende:
	- (Windows® XP, Windows Vista®, Windows® 7, Windows Server® 2003, Windows Server® 2008 og Windows Server® 2008 R2)

Klik på **(Start)** > **Alle programmer** > **Brother** > **Brother Utilities**.

• (Windows® 8 og Windows Server® 2012)

Tryk eller klik (**Brother Utilities**) enten på skærmen **Start** eller på skrivebordet.

• (Windows® 8.1 og Windows Server® 2012 R2)

Flyt din mus til nederste venstre hjørne af skærmen **Start**, og klik på  $\bigcirc$  (hvis du bruger en berøringsbaseret enhed, skal du svirpe op fra bunden af skærmen **Start** for at få vist skærmen **Apps**).

Når skærmen **Apps** vises, skal du trykke eller klikke på (**Brother Utilities**).

2. Klik på rullelisten, og vælg derefter din models navn (hvis det ikke allerede er markeret). Klik på **Værktøjer** i venstre navigationsbjælke, og vælg **Fjern installation**.

Følg vejledningen i dialogboksen for at afinstallere softwaren og driverne.

#### **Relaterede informationer**

• [Adgang til Brother Utilities \(Windows](#page-22-0)<sup>®</sup>)

#### <span id="page-25-0"></span>Hjem > Papirhåndtering

## **Papirhåndtering**

- [Ilæg papir](#page-26-0)
- [Papirindstillinger](#page-39-0)
- [Områder, der ikke kan udskrives](#page-42-0)
- [Anbefalede udskrivningsmedier](#page-43-0)
- [Brug af specialpapir](#page-44-0)

<span id="page-26-0"></span> [Hjem](#page-1-0) > [Papirhåndtering](#page-25-0) > Ilæg papir

## **Ilæg papir**

- [Ilæg papir, og udskriv via papirbakken](#page-27-0)
- [Ilæg papir, og udskriv via multifunktionsbakken \(MP-bakke\)](#page-32-0)

<span id="page-27-0"></span> [Hjem](#page-1-0) > [Papirhåndtering](#page-25-0) > [Ilæg papir](#page-26-0) > Ilæg papir, og udskriv via papirbakken

## **Ilæg papir, og udskriv via papirbakken**

- [Ilæg papir, og udskriv på almindeligt papir, Letterhead, farvet papir, tyndt papir og](#page-28-0) [genbrugspapir via papirbakken](#page-28-0)
- [Indføring af og udskrivning på kraftigt papir ved hjælp af papirbakken](#page-30-0)
- [Udskrivningsproblemer](#page-263-0)
- [Fejl- og vedligeholdelsespåmindelser](#page-245-0)

<span id="page-28-0"></span> [Hjem](#page-1-0) > [Papirhåndtering](#page-25-0) > [Ilæg papir](#page-26-0) > [Ilæg papir, og udskriv via papirbakken](#page-27-0) > Ilæg papir, og udskriv på almindeligt papir, Letterhead, farvet papir, tyndt papir og genbrugspapir via papirbakken

## **Ilæg papir, og udskriv på almindeligt papir, Letterhead, farvet papir, tyndt papir og genbrugspapir via papirbakken**

- Hvis Størrelseskontrol er aktiveret, og du trækker papirbakken ud af maskinen, vises en meddelelse på displayet, hvor du bliver spurgt, om du vil skifte papirstørrelse og papirtype. Skift indstillingerne for papirstørrelse og papirtype, om nødvendigt, ved at følge vejledningen på displayet.
- Hvis du lægger en anden størrelse og type papir i bakken, skal du ændre indstillingerne for papirstørrelse og papirtype i maskinen eller på din computer.
- 1. Træk papirbakken helt ud af maskinen.

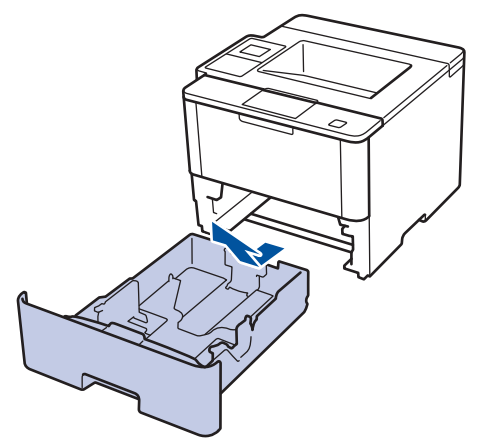

2. Tryk og juster papirstyret, så det passer til papiret. Tryk på de grønne udløserhåndtag for justere papirstyret.

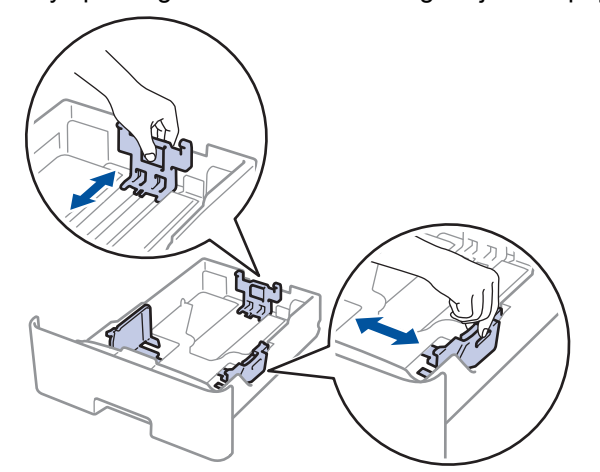

- 3. Bladr grundigt stakken af papir igennem.
- 4. Læg papir i papirbakken med udskriftsiden *nedad*.

Hvis du bruger brevpapir eller fortrykt papir, skal du lægge papiret i den rigtige vej som vist i illustrationerne.

### **Papirretning for brevpapir og fortrykt papir**

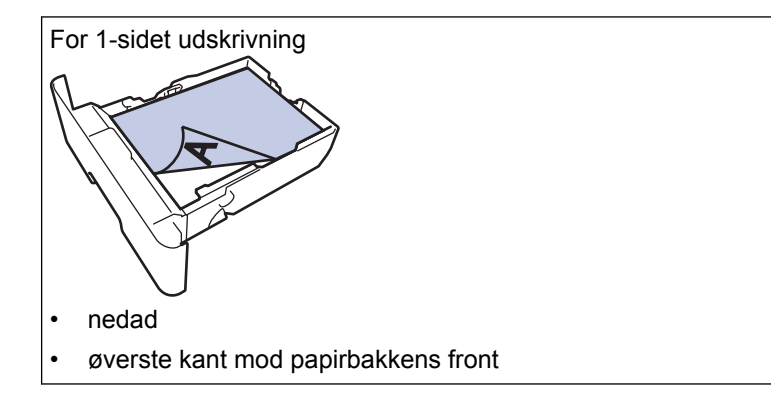

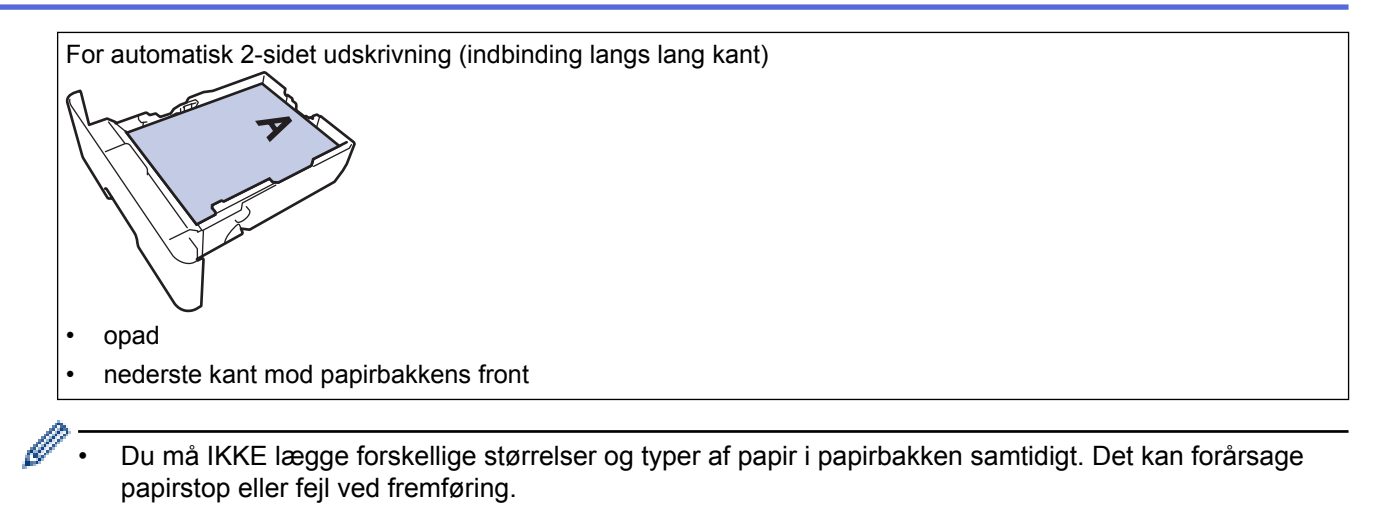

- Hvis du bruger brevpapir eller fortrykt papir til 2-sidet udskrivning, skal du ændre maskinens indstilling ved at udføre følgende trin:
	- (HL-L5000D/HL-L5100DN/HL-L5100DNT/HL-L5200DW/HL-L5200DWT/HL-L6250DN) Tryk på [Papirbakke] > [Dobbeltsidet] > [Enkelt billede] > [Dobbelt. fødn.].
	- (HL-L6300DW/HL-L6300DWT/HL-L6400DW/HL-L6400DWT)

```
Tryk på [Indstil.] > [Papirbakke] > [Dobbeltsidet] > [Enkelt billede] >
[Dobbelt. fødn.].
```
5. Sørg for, at papiret er under maksimum papirmærket  $(\mathbf{v} \cdot \mathbf{v})$ . Overfyldning af papirbakken vil forårsage papirstop.

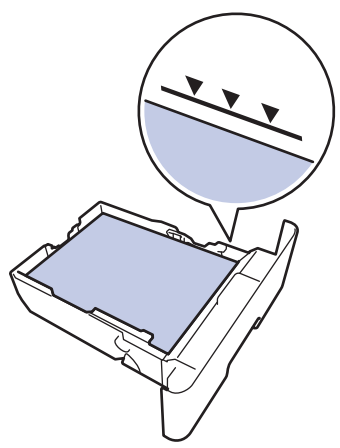

- 6. Skub papirbakken langsomt helt ind i maskinen.
- 7. Løft støtteklappen op for at undgå, at papir glider ud af outputbakken.

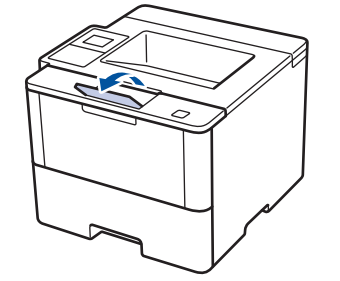

8. Send dit udskriftsjob til maskinen.

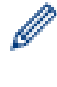

Skift dine udskriftsindstillinger i dialogboksen Udskriv, før du sender udskriftsjobbet fra din computer.

## **Relaterede informationer**

• [Ilæg papir, og udskriv via papirbakken](#page-27-0)

<span id="page-30-0"></span> [Hjem](#page-1-0) > [Papirhåndtering](#page-25-0) > [Ilæg papir](#page-26-0) > [Ilæg papir, og udskriv via papirbakken](#page-27-0) > Indføring af og udskrivning på kraftigt papir ved hjælp af papirbakken

## **Indføring af og udskrivning på kraftigt papir ved hjælp af papirbakken**

- Hvis Størrelseskontrol er aktiveret, og du trækker papirbakken ud af maskinen, vises en meddelelse på displayet, hvor du bliver spurgt, om du vil skifte papirstørrelse og papirtype. Skift indstillingerne for papirstørrelse og papirtype, om nødvendigt, ved at følge vejledningen på displayet.
- Hvis du lægger en anden størrelse og type papir i bakken, skal du ændre indstillingerne for papirstørrelse og papirtype i maskinen eller på din computer.
- 1. Træk papirbakken helt ud af maskinen.

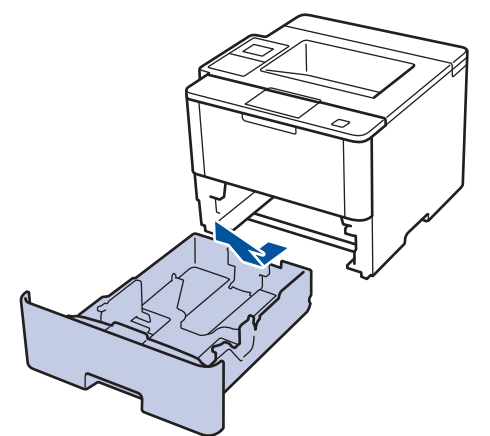

2. Tryk og juster papirstyret, så det passer til papiret. Tryk på de grønne udløserhåndtag for justere papirstyret.

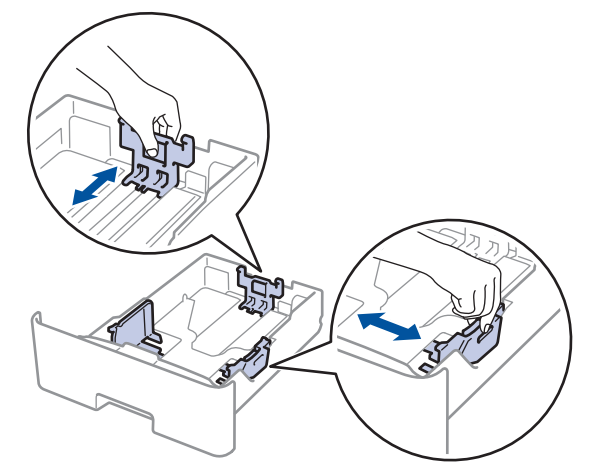

- 3. Bladr grundigt stakken af papir igennem.
- 4. Læg papir i papirbakken med udskriftsiden *nedad*.

Du må IKKE lægge forskellige størrelser og typer af papir i papirbakken samtidigt. Det kan forårsage papirstop eller fejl ved fremføring.

5. Sørg for, at papiret er under maksimum papirmærket  $(\mathbf{v} \cdot \mathbf{v})$ . Overfyldning af papirbakken vil forårsage papirstop.

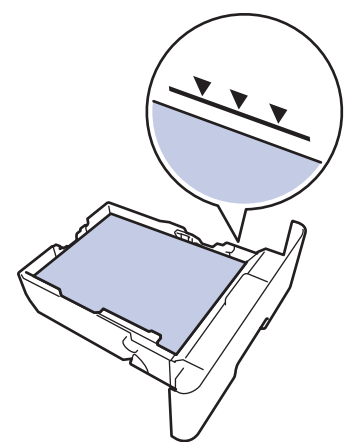

- 6. Skub papirbakken langsomt helt ind i maskinen.
- 7. Åbn maskinens bagklap (outputbakke til forsiden opad).

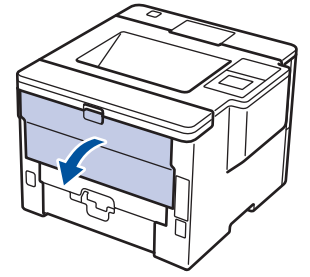

8. Åbn papirstoppet(Kun tilgængelig for visse modeller).

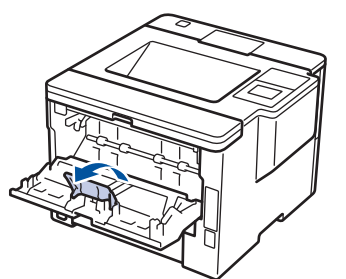

9. Send dit udskriftsjob til maskinen.

Skift dine udskriftsindstillinger i dialogboksen Udskriv, før du sender udskriftsjobbet fra din computer.

10. Luk papirstoppet.

Q

11. Luk bagklappen (outputbakken til forsiden opad), så det låses fast i lukket position.

### **Relaterede informationer**

• [Ilæg papir, og udskriv via papirbakken](#page-27-0)

<span id="page-32-0"></span> [Hjem](#page-1-0) > [Papirhåndtering](#page-25-0) > [Ilæg papir](#page-26-0) > Ilæg papir, og udskriv via multifunktionsbakken (MP-bakke)

## **Ilæg papir, og udskriv via multifunktionsbakken (MP-bakke)**

Du kan lægge op til 10 konvolutter, brevpapir, farvet papir, tyndt eller kraftigt papir, genbrugspapir, kontraktpapir, etiketter eller op til 50 ark almindeligt papir i MP-bakken.

- [Ilægning og udskrivning af almindeligt papir, brevpapir, farvet papir, tyndt papir,](#page-33-0) [genbrugspapir og kontraktpapir i MP-bakken](#page-33-0)
- [Indføring af og udskrivning på kraftigt papir og etiketter ved hjælp af MP-bakken](#page-35-0)
- [Indføring af og udskrivning på konvolutter ved hjælp af MP-bakken](#page-37-0)
- [Udskrivningsproblemer](#page-263-0)
- [Fejl- og vedligeholdelsespåmindelser](#page-245-0)

<span id="page-33-0"></span> [Hjem](#page-1-0) > [Papirhåndtering](#page-25-0) > [Ilæg papir](#page-26-0) > [Ilæg papir, og udskriv via multifunktionsbakken \(MP](#page-32-0)[bakke\)](#page-32-0) > Ilægning og udskrivning af almindeligt papir, brevpapir, farvet papir, tyndt papir, genbrugspapir og kontraktpapir i MP-bakken

## **Ilægning og udskrivning af almindeligt papir, brevpapir, farvet papir, tyndt papir, genbrugspapir og kontraktpapir i MP-bakken**

Hvis du lægger en anden størrelse og type papir i bakken, skal du ændre indstillingerne for papirstørrelse og papirtype i maskinen eller på din computer.

1. Løft støtteklappen op for at undgå, at papir glider ud af outputbakken til forsiden nedad.

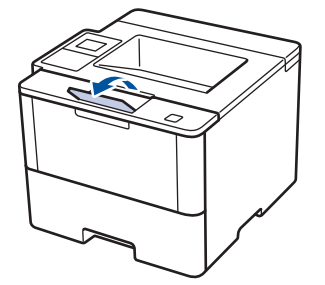

2. Åbn MP-bakken, og sænk den forsigtigt.

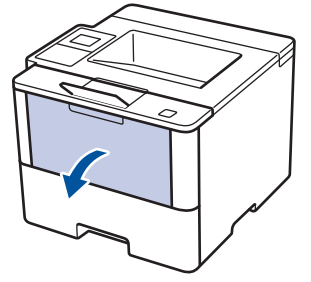

3. Træk MP-bakken støtte (1) ud, og fold klappen ud (2).

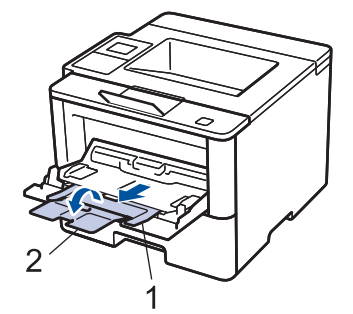

4. Juster MP-bakkens papirstyr, så de passer til det papir, du bruger. Hvis papirstyret i højre side har en arm, skal du trykke på den og skubbe papirstyret.

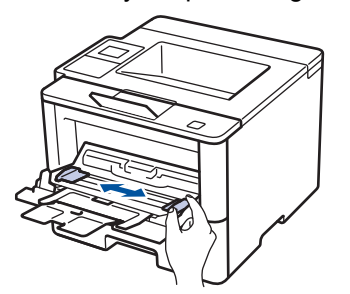

5. Læg papir i papirbakken, så udskriftsoverfladen vender *opad* i MP-bakken. Hvis du bruger brevpapir eller fortrykt papir, skal du lægge papiret i den rigtige vej som vist i illustrationerne.

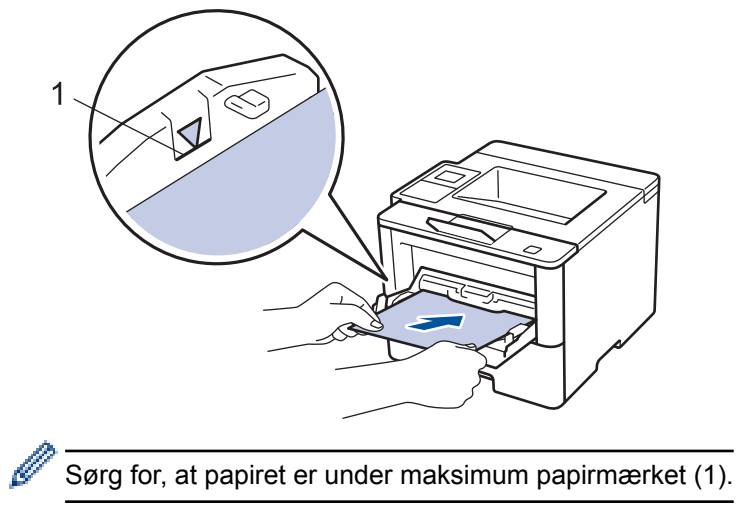

## **Papirretning for brevpapir og fortrykt papir**

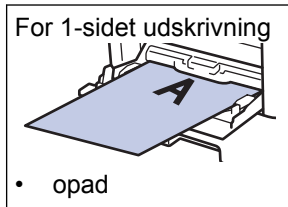

• øverste kant først

For automatisk 2-sidet udskrivning (indbinding langs lang kant)

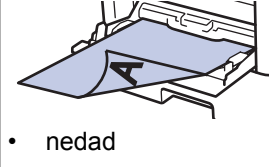

• nederste kant først

Hvis du bruger brevpapir eller fortrykt papir til 2-sidet udskrivning, skal du ændre maskinens indstilling ved at udføre følgende trin:

• (HL-L5000D/HL-L5100DN/HL-L5100DNT/HL-L5200DW/HL-L5200DWT/HL-L6250DN)

```
Tryk på [Papirbakke] > [Dobbeltsidet] > [Enkelt billede] > [Dobbelt. fødn.].
```
• (HL-L6300DW/HL-L6300DWT/HL-L6400DW/HL-L6400DWT)

```
Tryk på [Indstil.] > [Papirbakke] > [Dobbeltsidet] > [Enkelt billede] > [Dobbelt.
fødn.].
```
6. Send dit udskriftsjob til maskinen.

Skift dine udskriftsindstillinger i dialogboksen Udskriv, før du sender udskriftsjobbet fra din computer.

#### **Relaterede informationer**

• [Ilæg papir, og udskriv via multifunktionsbakken \(MP-bakke\)](#page-32-0)

<span id="page-35-0"></span> [Hjem](#page-1-0) > [Papirhåndtering](#page-25-0) > [Ilæg papir](#page-26-0) > [Ilæg papir, og udskriv via multifunktionsbakken \(MP](#page-32-0)[bakke\)](#page-32-0) > Indføring af og udskrivning på kraftigt papir og etiketter ved hjælp af MP-bakken

## **Indføring af og udskrivning på kraftigt papir og etiketter ved hjælp af MP-bakken**

Når bagklappen (outputbakke til forside opad) trækkes ned, har maskinen en lige papirsti fra MP-bakken frem til bagsiden af maskinen. Brug denne metode til papirfremføring og output, når du udskriver på kraftigt papir eller etiketter.

Hvis du lægger en anden størrelse og type papir i bakken, skal du ændre indstillingerne for papirstørrelse og papirtype i maskinen eller på din computer.

1. Åbn maskinens bagklap (outputbakke til forsiden opad).

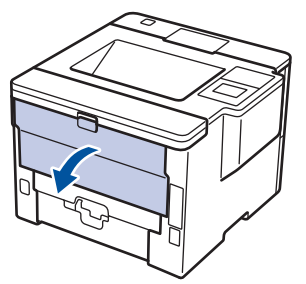

2. Åbn papirstoppet(Kun tilgængelig for visse modeller).

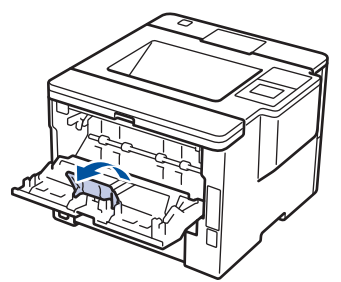

3. Åbn MP-bakken på maskinens front, og sænk den forsigtigt.

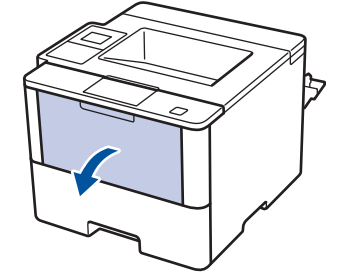

4. Træk MP-bakkens støtte (1) ud, og fold klappen ud (2).

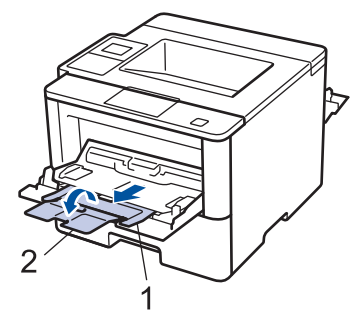

5. Juster MP-bakkens papirstyr, så de passer til det papir, du bruger. Hvis papirstyret i højre side har en arm, skal du trykke på den og skubbe papirstyret.
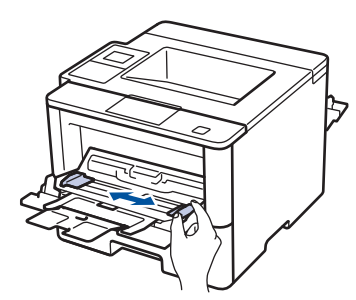

6. Læg papir eller etiketter i MP-bakken.

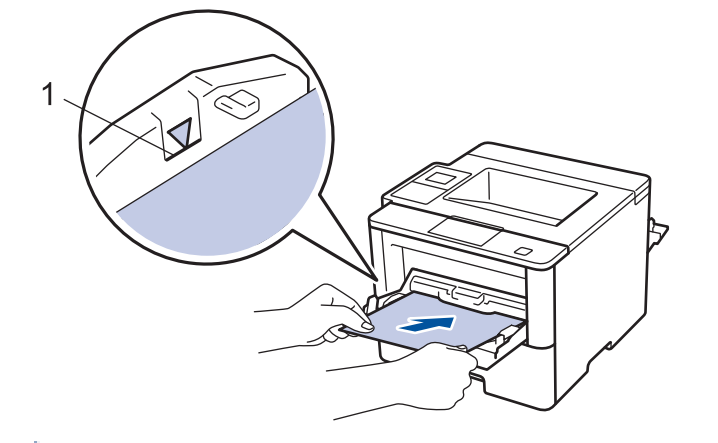

- Sørg for, at papiret er under maksimum papirmærket (1).
	- Læg papir i MP-bakken med udskriftsoverfladen opad.
- 7. Send dit udskriftsjob til maskinen.

Skift dine udskriftsindstillinger på skærmen Udskriv, inden du sender udskriftsjobbet fra din computer.

8. Luk papirstoppet.

D

Ø

9. Luk bagklappen (outputbakken til forsiden opad), så det låses fast i lukket position.

# **Relaterede informationer**

• [Ilæg papir, og udskriv via multifunktionsbakken \(MP-bakke\)](#page-32-0)

 [Hjem](#page-1-0) > [Papirhåndtering](#page-25-0) > [Ilæg papir](#page-26-0) > [Ilæg papir, og udskriv via multifunktionsbakken \(MP](#page-32-0)[bakke\)](#page-32-0) > Indføring af og udskrivning på konvolutter ved hjælp af MP-bakken

# **Indføring af og udskrivning på konvolutter ved hjælp af MP-bakken**

Du kan lægge op til 10 konvolutter i MP-bakken.

Før indføring skal du trykke på konvolutternes hjørner og sider for at gøre dem så flade som muligt.

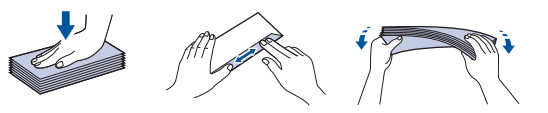

Hvis du lægger en anden størrelse og type papir i bakken, skal du ændre indstillingerne for papirstørrelse og papirtype i maskinen eller på din computer.

1. Åbn maskinens bagklap (outputbakke til forsiden opad).

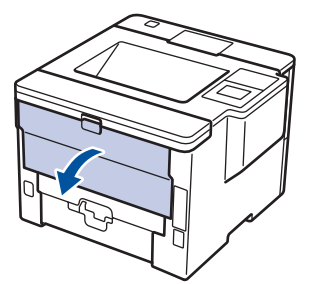

2. Åbn papirstoppet(Kun tilgængelig for visse modeller).

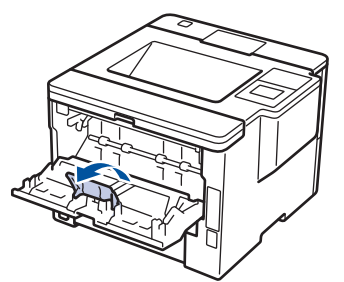

3. Åbn MP-bakken på maskinens front, og sænk den forsigtigt.

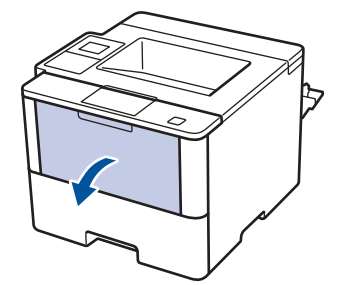

4. Træk MP-bakkens støtte (1) ud, og fold klappen ud (2).

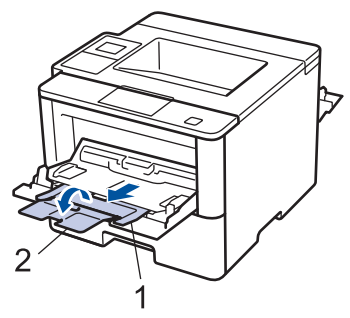

5. Juster MP-bakkens papirstyr, så de passer til de konvolutter, du bruger. Hvis papirstyret i højre side har en arm, skal du trykke på den og skubbe papirstyret.

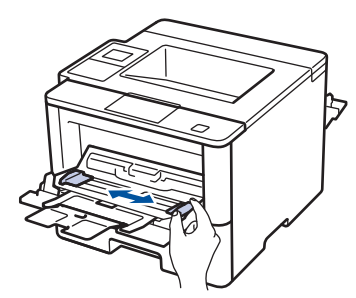

6. Læg konvolutter i MP-bakken.

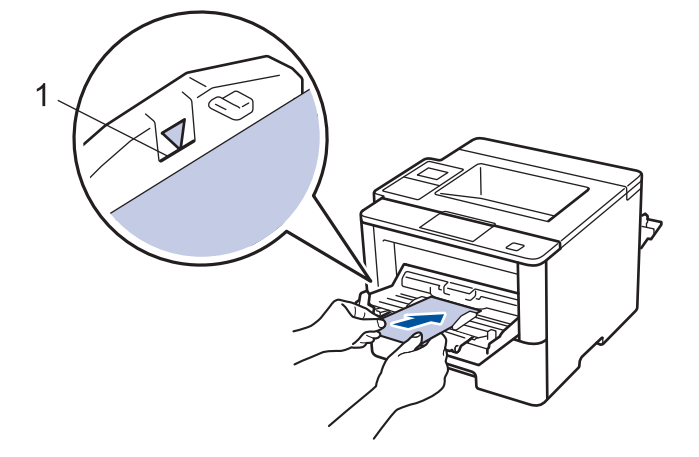

Læg op til 10 konvolutter i MP-bakken med udskriftssiden opad. Sørg for, at konvolutterne er under maksimum papirmærket (1). Ilægning af mere end 10 konvolutter kan forårsage papirstop.

7. Send dit udskriftsjob til maskinen.

Ø

k

Skift dine udskriftsindstillinger i dialogboksen Udskriv, før du sender udskriftsjobbet fra din computer.

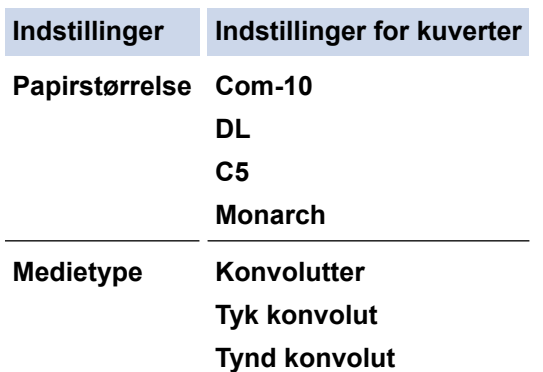

8. Luk papirstoppet.

9. Luk bagklappen (outputbakken til forsiden opad), så det låses fast i lukket position.

# **Relaterede informationer**

• [Ilæg papir, og udskriv via multifunktionsbakken \(MP-bakke\)](#page-32-0)

<span id="page-39-0"></span>Hjem > [Papirhåndtering](#page-25-0) > Papirindstillinger

# **Papirindstillinger**

- [Ændring af papirstørrelse og papirtype](#page-40-0)
- [Ændring af indstillingen Kontroller papir](#page-41-0)

<span id="page-40-0"></span> [Hjem](#page-1-0) > [Papirhåndtering](#page-25-0) > [Papirindstillinger](#page-39-0) > Ændring af papirstørrelse og papirtype

# **Ændring af papirstørrelse og papirtype**

Når du ændrer størrelsen og typen på det papir, du lægger i bakken, skal du samtidig skifte indstilling for papirstørrelse og papirtype på displayet.

>> HL-L5000D/HL-L5100DN/HL-L5100DNT/HL-L5200DW/HL-L5200DWT/HL-L6250DN >> HL-L6300DW/HL-L6300DWT/HL-L6400DW/HL-L6400DWT

# **HL-L5000D/HL-L5100DN/HL-L5100DNT/HL-L5200DW/HL-L5200DWT/HL-L6250DN**

- 1. Tryk på a eller b for at vælge indstillingen [Papirbakke], og tryk derefter på **OK**.
- 2. Tryk på **A** eller **V** for at vælge indstillingen [Papirtype], og tryk derefter på OK.
- 3. Tryk på a eller b for at vælge den papirbakke, du vil ændre, og tryk derefter på **OK**.
- 4. Tryk på a eller b for at vælge den ønskede papirtype, og tryk derefter på **OK**.
- 5. Tryk på **Back (Tilbage)**.
- 6. Tryk på ▲ eller **V** for at vælge indstillingen [Papirstørrelse], og tryk derefter på OK.
- 7. Tryk på ▲ eller ▼ for at vælge den papirbakke, du vil ændre, og tryk derefter på OK.
- 8. Tryk på ▲ eller ▼ for at vælge den ønskede papirstørrelse, og tryk derefter på Go (Gå).

# **HL-L6300DW/HL-L6300DWT/HL-L6400DW/HL-L6400DWT**

- 1. Tryk på [Indstillinger] > [Papirbakke] > [Papirtype].
- 2. Tryk på ▲ eller ▼ for at få vist indstillingerne for papirbakke, og tryk derefter på den ønskede indstilling.
- 3. Tryk på ▲ eller ▼ for at få vist indstillingerne for papirtype, og tryk derefter på den ønskede indstilling.
- 4. Tryk på  $\blacksquare$
- 5. Tryk på  $\blacktriangle$  eller  $\nabla$  for at få vist indstillingen [Papirstørrelse].
- 6. Tryk på ▲ eller ▼ for at få vist indstillingerne for papirbakke, og tryk derefter på den ønskede indstilling.
- 7. Tryk på ▲ eller ▼ for at få vist indstillingerne for papirstørrelse, og tryk derefter på den ønskede indstilling.
- 8. Tryk på  $\blacksquare$

# **Relaterede informationer**

• [Papirindstillinger](#page-39-0)

<span id="page-41-0"></span> [Hjem](#page-1-0) > [Papirhåndtering](#page-25-0) > [Papirindstillinger](#page-39-0) > Ændring af indstillingen Kontroller papir

# **Ændring af indstillingen Kontroller papir**

Når du tænder maskinens indstilling for Kontrollér størrelse, viser maskinen en meddelelse, når du fjerner en papirbakke eller lægger papir i med MP-bakken, hvor du bliver spurgt, om du har ændret papirstørrelsen og papirtypen.

Standardindstillingen er Til.

>> HL-L5000D/HL-L5100DN/HL-L5100DNT/HL-L5200DW/HL-L5200DWT/HL-L6250DN >> HL-L6300DW/HL-L6300DWT/HL-L6400DW/HL-L6400DWT

# **HL-L5000D/HL-L5100DN/HL-L5100DNT/HL-L5200DW/HL-L5200DWT/HL-L6250DN**

- 1. Tryk på  $\triangle$  eller  $\nabla$  for at vælge indstillingen [Papirbakke], og tryk derefter på OK.
- 2. Tryk på ▲ eller ▼ for at vælge indstillingen [Kontr. størr.], og tryk derefter på OK.
- 3. Tryk på a eller b for at vælge indstillingen [Til] eller [Fra], og tryk derefter på **Go (Gå)**.

# **HL-L6300DW/HL-L6300DWT/HL-L6400DW/HL-L6400DWT**

- 1. Tryk på [Indstillinger] > [Papirbakke] > [Kontroller størr.].
- 2. Tryk på [Til] eller [Fra].
- 3. Tryk på  $\Box$

# **Relaterede informationer**

• [Papirindstillinger](#page-39-0)

 [Hjem](#page-1-0) > [Papirhåndtering](#page-25-0) > Områder, der ikke kan udskrives

# **Områder, der ikke kan udskrives**

Tallene nedenfor viser det maksimale område, der ikke kan udskrives fra kanterne for de mest almindeligt anvendte papirstørrelser. Målingerne kan variere afhængigt af papirstørrelsen og indstillingerne i det program, du bruger.

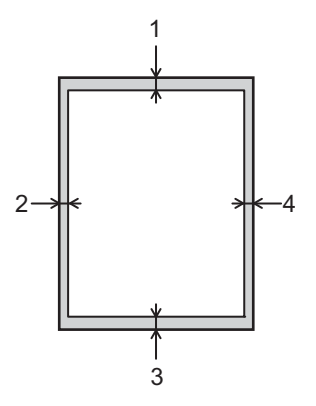

Forsøg ikke at udskrive ind over disse områder, du vil ikke få noget output i disse områder.

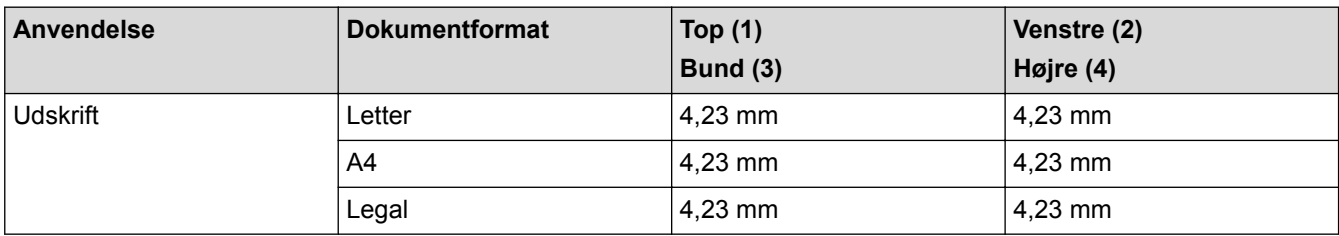

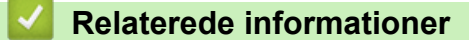

• [Papirhåndtering](#page-25-0)

 [Hjem](#page-1-0) > [Papirhåndtering](#page-25-0) > Anbefalede udskrivningsmedier

# **Anbefalede udskrivningsmedier**

Vi anbefaler at benytte papiret anført i tabellen for at opnå den bedst mulige udskriftskvalitet.

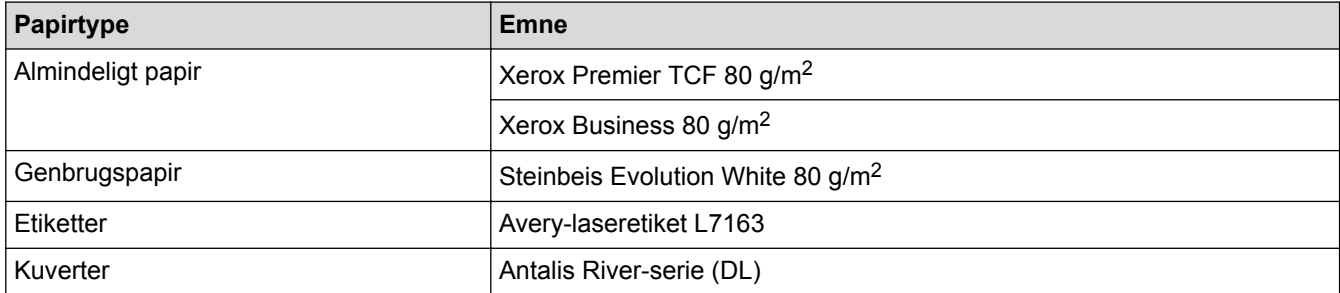

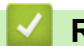

# **Relaterede informationer**

• [Papirhåndtering](#page-25-0)

### Hjem > [Papirhåndtering](#page-25-0) > Brug af specialpapir

# **Brug af specialpapir**

Afprøv altid papiret, inden du køber det, for at sikre det ønskede resultat.

- Brug IKKE inkjetpapir, da det kan forårsage papirstop eller beskadige din maskine.
- Hvis du bruger kontraktpapir, papir med en ru overflade eller papir, der er krøllet, kan papiret udvise en forringet kvalitet.

Opbevar papir i originalemballagen, og hold denne lukket. Opbevar papiret fladt og væk fra fugt, direkte sollys og varme.

# **VIGTIGT**

Nogle papirtyper fungerer muligvis ikke godt eller kan beskadige din maskine.

Brug IKKE papir:

- der har kraftig struktur
- der er meget glat eller blankt
- der er krøllet eller skævt
- der er krideret eller har en kemisk finish
- der er beskadiget, krøllet eller foldet
- der overskrider den anbefalede vægtspecifikation i denne vejledning
- med faner og hæfteklammer
- med brevhoveder, der bruger farver ved lav temperatur eller termografik
- der er i flere dele eller uden karbon
- der er designet til inkjet-udskrivning

Hvis du bruger nogle af de ovenfor anførte typer, kan de beskadige din maskine. Denne beskadigelse er ikke dækket af nogen Brother-garantier eller -serviceaftaler.

# **Relaterede informationer**

• [Papirhåndtering](#page-25-0)

# <span id="page-45-0"></span>Hjem > Udskrivning

# **Udskrivning**

- [Udskrivning fra din computer \(Windows](#page-46-0)<sup>®</sup>)
- [Udskrivning fra din computer \(Macintosh\)](#page-71-0)
- [Udskrivning af dubletter på én side på forskellige typer papir](#page-87-0)
- [Annuller et udskriftsjob](#page-89-0)
- [Testudskrift](#page-90-0)

<span id="page-46-0"></span> $\triangle$  Hiem > [Udskrivning](#page-45-0) > Udskrivning fra din computer (Windows<sup>®</sup>)

# **Udskrivning fra din computer (Windows®)**

- [Udskrivning af et dokument \(Windows](#page-47-0)®)
- [Udskrivning af mere end én side på et enkelt ark papir \(N i 1\) \(Windows](#page-49-0)<sup>®</sup>)
- [Udskrivning som en plakat \(Windows](#page-50-0)®)
- [Udskrivning på begge sider af papiret \(Windows](#page-51-0)®)
- [Udskrivning som en brochure \(Windows](#page-54-0)<sup>®</sup>)
- [Sikker udskrivning \(Windows](#page-56-0)<sup>®</sup>)
- [Brug en makro fra din computer \(Windows](#page-58-0)<sup>®</sup>)
- [Brug en forudindstillet udskriftsprofil \(Windows](#page-59-0)<sup>®</sup>)
- [Ændring af standard udskriftsindstillinger \(Windows](#page-62-0)®)
- [Udskriv et dokument vha. BR-Script3-printerdriver \(PostScript](#page-64-0)® 3™-sprogemulation) [\(Windows](#page-64-0)®)
- [Overvåg printerens status fra din computer \(Windows](#page-65-0)<sup>®</sup>)
- [Udskriftsindstillinger \(Windows](#page-66-0)®)

<span id="page-47-0"></span> $\triangle$  Hiem > [Udskrivning](#page-45-0) > [Udskrivning fra din computer \(Windows](#page-46-0)<sup>®</sup>) > Udskrivning af et dokument (Windows<sup>®</sup>)

# **Udskrivning af et dokument (Windows®)**

- 1. Vælg udskriftskommandoen i programmet.
- 2. Vælg **Brother XXX-XXXX** (hvor XXXX er navnet på din model), og klik dernæst på udskrivningsegenskaberne eller præferenceknappen.

Printerdrivervinduet vises.

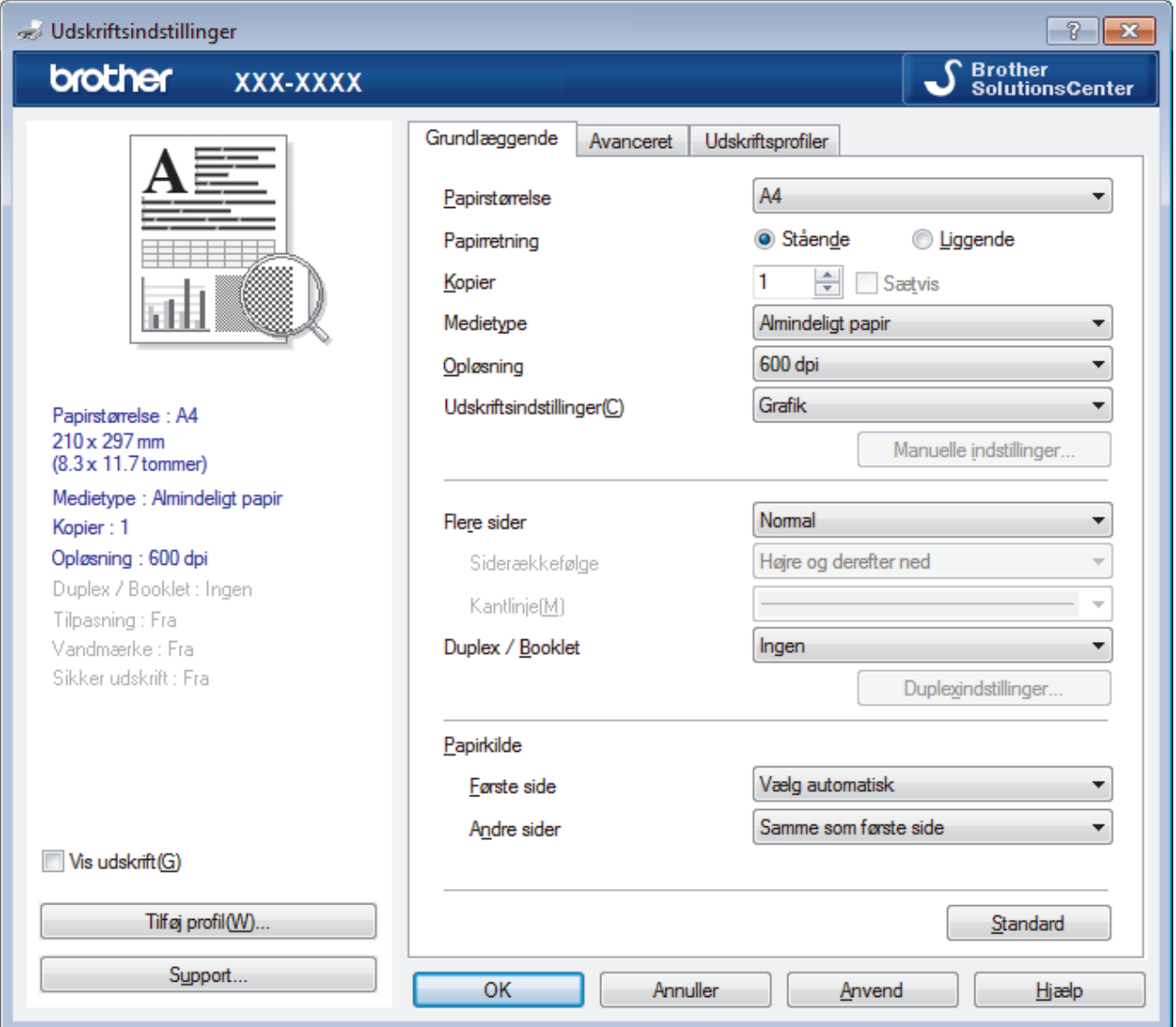

- 3. Kontroller, at du har lagt den korrekte papirstørrelse i papirbakken.
- 4. Klik på rullelisten **Papirstørrelse**, og markér derefter den ønskede papirstørrelse.
- 5. Gå til feltet **Papirretning**, vælg indstillingen **Stående** eller **Liggende** for at konfigurere udskriftsretningen.

Hvis dit program indeholder lignende indstillinger, anbefaler vi, at du indstiller retningen med programmet.

- 6. Indtast det ønskede antal kopier (1 til 999) i feltet **Kopier**.
- 7. Klik på rullelisten **Medietype**, og vælg den type papir, du bruger.
- 8. For at udskrive flere sider på et enkelt ark papir eller udskrive en side af dit dokument på flere ark skal du klikke på **Flere sider**-rullelisten og vælge dine indstillinger.
- 9. Rediger andre printerindstillinger efter behov.
- 10. Klik på **OK**.

Ø

11. Afslut udskriftshandlingen.

#### ∣√  **Relaterede informationer**

- [Udskrivning fra din computer \(Windows](#page-46-0)®)
- [Udskriftsindstillinger \(Windows](#page-66-0)®)

<span id="page-49-0"></span> [Hjem](#page-1-0) > [Udskrivning](#page-45-0) > [Udskrivning fra din computer \(Windows](#page-46-0)®) > Udskrivning af mere end én side på et enkelt ark papir (N i 1) (Windows®)

# **Udskrivning af mere end én side på et enkelt ark papir (N i 1) (Windows®)**

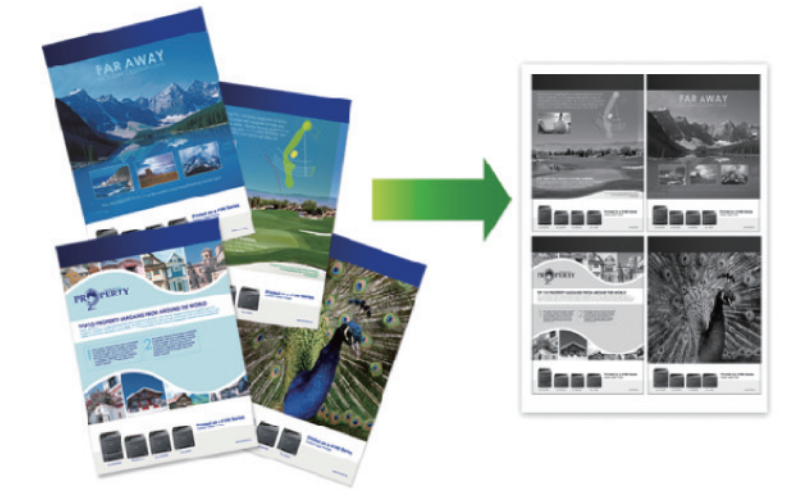

- 1. Vælg udskriftskommandoen i programmet.
- 2. Vælg **Brother XXX-XXXX** (hvor XXXX er navnet på din model), og klik dernæst på printeregenskaberne eller præferenceknappen.

Printerdrivervinduet vises.

3. Gå til feltet **Papirretning**, vælg indstillingen **Stående** eller **Liggende** for at konfigurere udskriftsretningen.

Hvis dit program indeholder lignende indstillinger, anbefaler vi, at du indstiller retningen med programmet.

- 4. Klik på rullelisten **Flere sider** og markér derefter indstillingen **2 på 1**, **4 på 1**, **9 på 1**, **16 på 1** eller **25 på 1**.
- 5. Klik på rullelisten **Siderækkefølge** og markér derefter den ønskede siderækkefølge.
- 6. Klik på rullelisten **Kantlinje** og markér derefter den ønskede kantlinjetype.
- 7. Rediger andre printerindstillinger efter behov.
- 8. Klik på **OK**.

Ø

9. Afslut udskriftshandlingen.

# **Relaterede informationer**

- [Udskrivning fra din computer \(Windows](#page-46-0)<sup>®</sup>)
- [Udskriftsindstillinger \(Windows](#page-66-0)<sup>®</sup>)

<span id="page-50-0"></span> $\triangle$  Hiem > [Udskrivning](#page-45-0) > [Udskrivning fra din computer \(Windows](#page-46-0)<sup>®</sup>) > Udskrivning som en plakat (Windows<sup>®</sup>)

# **Udskrivning som en plakat (Windows®)**

Forstør din udskriftsstørrelse, og udskriv dokumentet i plakattilstand.

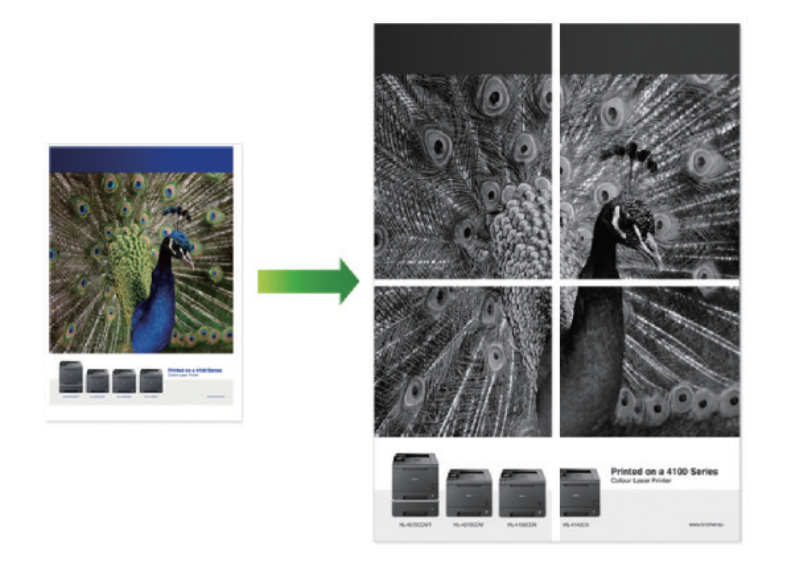

- 1. Vælg udskriftskommandoen i programmet.
- 2. Vælg **Brother XXX-XXXX** (hvor XXXX er navnet på din model), og klik dernæst på printeregenskaberne eller præferenceknappen.

Printerdrivervinduet vises.

- 3. Klik på rullelisten **Flere sider** og markér derefter indstillingen **1 på 2x2 sider**, **1 på 3x3 sider**, **1 på 4x4 sider** eller **1 på 5x5 sider**.
- 4. Markér om nødvendigt afkrydsningsfeltet **Udskriv skærestreg**.

### **Udskriv skærestreg**

Udskriver en svag udskæringslinje rundt om udskriftsområdet, så du nemt kan skære det ud.

- 5. Rediger andre printerindstillinger efter behov.
- 6. Klik på **OK**.
- 7. Afslut udskriftshandlingen.

# **Relaterede informationer**

- [Udskrivning fra din computer \(Windows](#page-46-0)®)
- [Udskriftsindstillinger \(Windows](#page-66-0)<sup>®</sup>)

<span id="page-51-0"></span> [Hjem](#page-1-0) > [Udskrivning](#page-45-0) > [Udskrivning fra din computer \(Windows](#page-46-0)®) > Udskrivning på begge sider af papiret (Windows®)

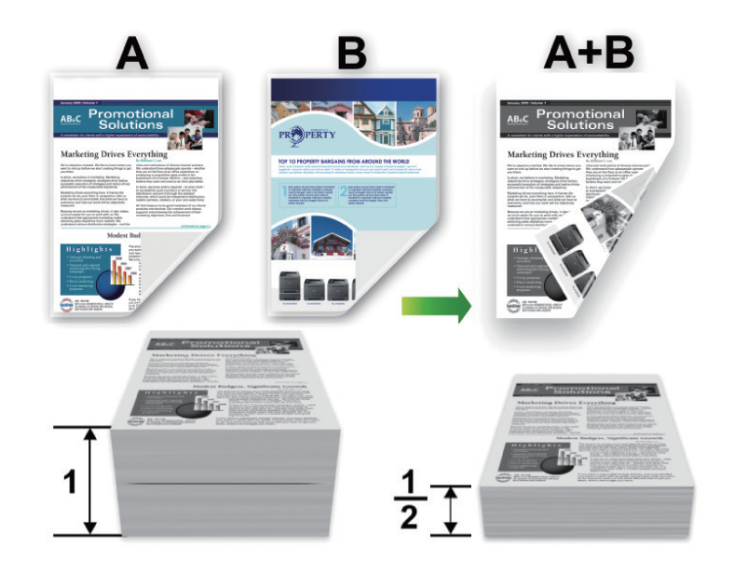

# **Udskrivning på begge sider af papiret (Windows®)**

- Vælg papir i A4-format, når du bruger funktionen til automatisk 2-sidet udskrivning.
- Sørg for, at bagklappen er lukket.
- Hvis papiret er krøllet, skal det glattes ud og derefter lægges tilbage i papirbakken.
- Brug almindeligt eller tyndt papir. Brug IKKE kontraktpapir.
- Hvis papiret er for tyndt, kan det krølle.
- Hvis du bruger manuel 2-sidet udskrivning, kan du risikere papirstop eller reduceret udskriftskvalitet.
- 1. Vælg udskriftskommandoen i programmet.
- 2. Vælg **Brother XXX-XXXX** (hvor XXXX er navnet på din model), og klik dernæst på printeregenskaberne eller præferenceknappen.

Printerdrivervinduet vises.

3. Gå til feltet **Papirretning**, vælg indstillingen **Stående** eller **Liggende** for at konfigurere udskriftsretningen.

Hvis dit program indeholder lignende indstillinger, anbefaler vi, at du indstiller retningen med programmet.

4. Klik på rullelisten **Duplex / Booklet**, og vælg derefter indstillingen **Duplex** eller **Duplex (manuel)**.

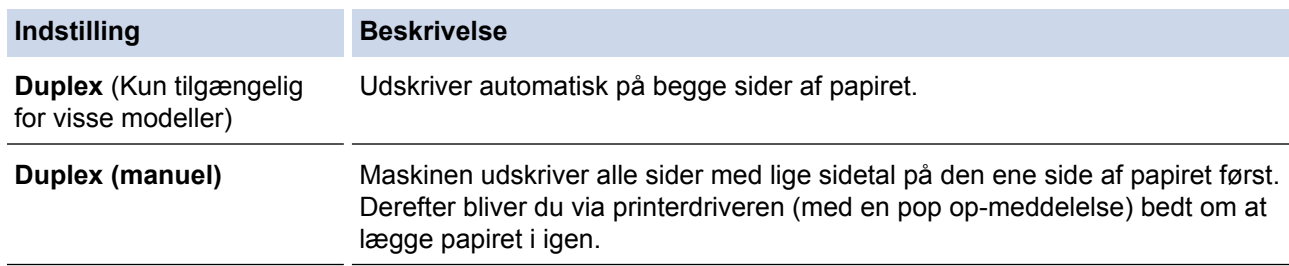

- 5. Klik på knappen **Duplexindstillinger**.
- 6. Vælg en af valgmulighederne i menuen **Duplextype**.

Når 2-sidet er valgt, er der fire typer 2-sidet indbinding for hver papirretning:

# **Indstilling for Stående Beskrivelse Lang kant (venstre)**  $\overline{2}$  $\overline{3}$ **Lang kant (højre)**  $\overline{3}$ 2 **Kort kant (top)** 1Ê 2 3 **Kort kant (bund)** З 2 1 **Indstilling for Liggende Beskrivelse Lang kant (top)**

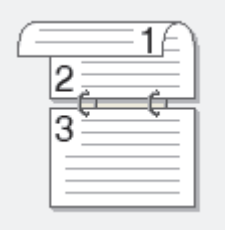

**Lang kant (bund)**

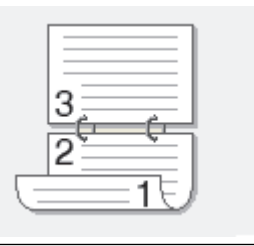

#### **Indstilling for Liggende Beskrivelse**

**Kort kant (højre)**

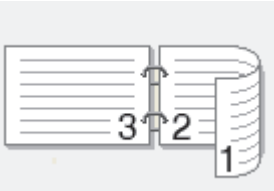

**Kort kant (venstre)**

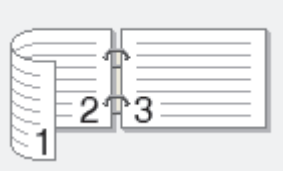

- 7. Markér afkrydsningsfeltet **Indbindingsmargen**, hvis du vil angive margenforskydning til indbinding i tommer eller millimeter.
- 8. Klik på **OK**.
- 9. Rediger andre printerindstillinger efter behov.

10. Gør et af følgende:

- For at udføre automatisk 2-sidet udskrivning skal du klikke på **OK** igen, og derefter fuldføre din udskrivningsopgave.
- Klik på **OK** igen for manuel 2-sidet udskrivning, og følg vejledningen på skærmen.

Hvis papiret ikke fremføres korrekt, kan det krumme op. Fjern papiret, glat det, og læg det tilbage i papirbakken.

# **Relaterede informationer**

- [Udskrivning fra din computer \(Windows](#page-46-0)<sup>®</sup>)
- [Udskriftsindstillinger \(Windows](#page-66-0)<sup>®</sup>)

<span id="page-54-0"></span> $\triangle$  Hiem > [Udskrivning](#page-45-0) > [Udskrivning fra din computer \(Windows](#page-46-0)<sup>®</sup>) > Udskrivning som en brochure (Windows®)

# **Udskrivning som en brochure (Windows®)**

Brug denne indstilling til at udskrive et dokument i brochureformat med 2-sidet udskrivning. Dokumentets sider bliver arrangeret efter det korrekte sidetal, så du kan folde outputtet på midten uden at skulle ændre rækkefølgen af de udskrevne sider.

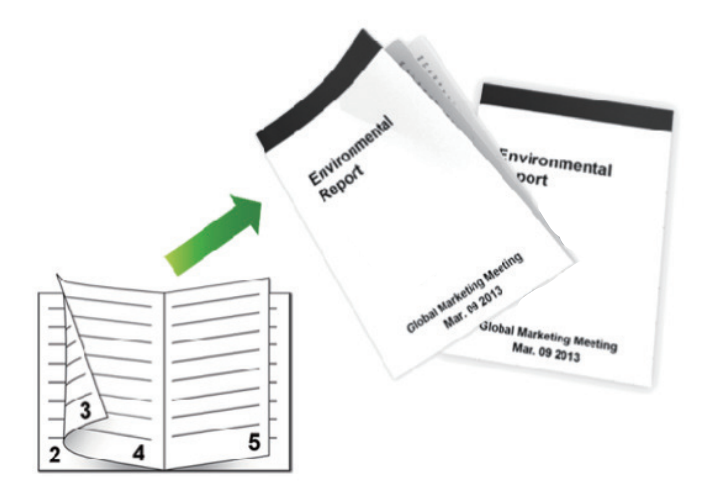

- Vælg papir i A4-format, når du bruger funktionen til automatisk 2-sidet udskrivning.
- Sørg for, at bagklappen er lukket.
- Hvis papiret er krøllet, skal det glattes ud og derefter lægges tilbage i papirbakken.
- Brug almindeligt eller tyndt papir. Brug IKKE kontraktpapir.
- Hvis papiret er for tyndt, kan det krølle.
- Hvis du bruger manuel 2-sidet udskrivning, kan du risikere papirstop eller reduceret udskriftskvalitet.
- 1. Vælg udskriftskommandoen i programmet.
- 2. Vælg **Brother XXX-XXXX** (hvor XXXX er navnet på din model), og klik dernæst på printeregenskaberne eller præferenceknappen.

Printerdrivervinduet vises.

3. Gå til feltet **Papirretning**, vælg indstillingen **Stående** eller **Liggende** for at konfigurere udskriftsretningen.

Hvis dit program indeholder lignende indstillinger, anbefaler vi, at du indstiller retningen med programmet.

4. Klik på rullelisten **Duplex / Booklet**, og vælg indstillingen **Booklet** eller **Booklet (manuel)**.

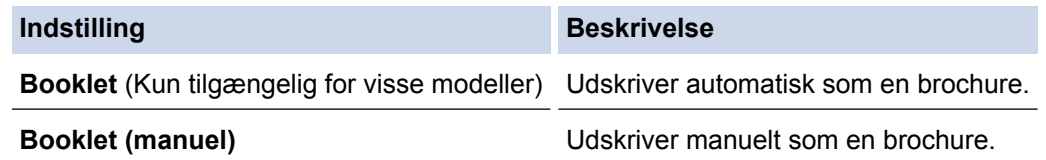

- 5. Klik på knappen **Duplexindstillinger**.
- 6. Vælg en af valgmulighederne i menuen **Duplextype**. Der er to typer indbindingsretninger for 2-sidet udskrivning for hver papirretning:

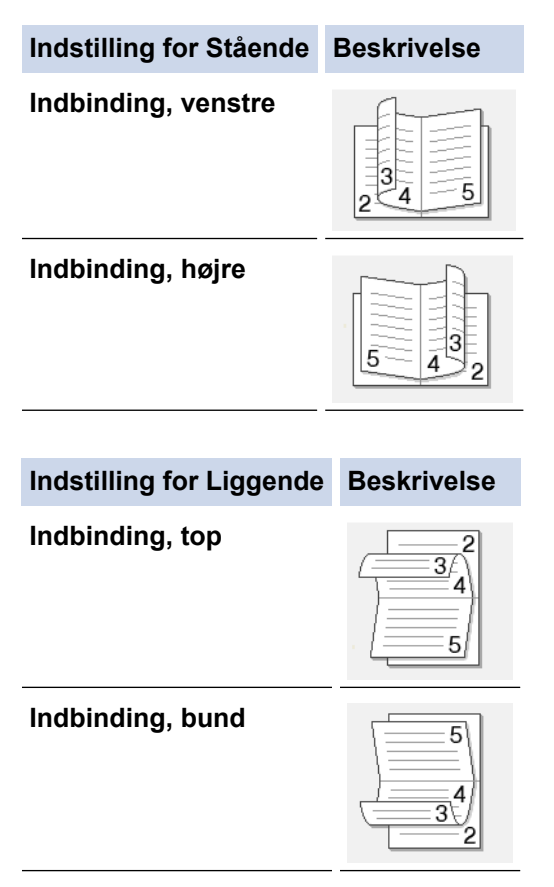

7. Vælg en af indstillingerne i menuen **Booklet-udskrivningsmetode**.

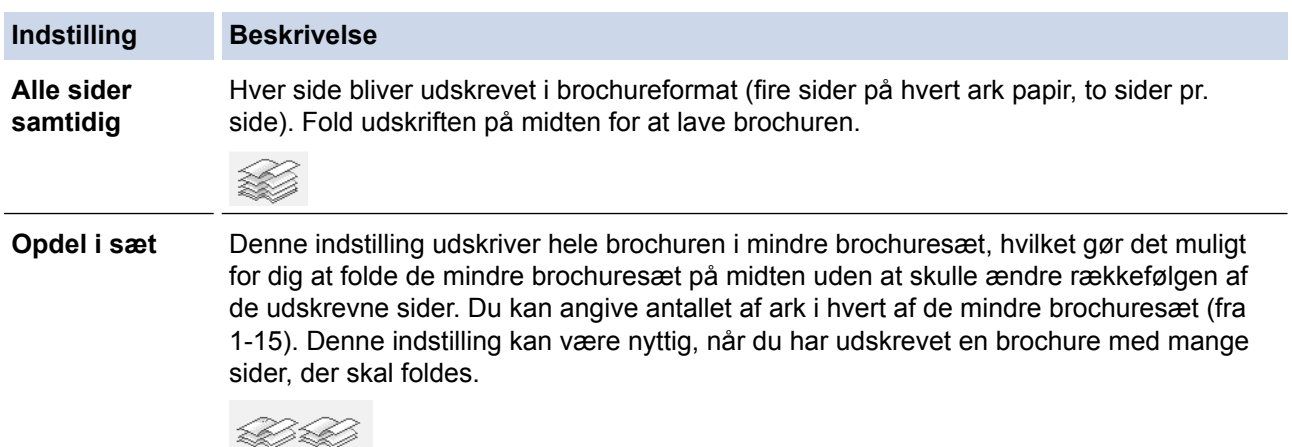

- 8. Markér afkrydsningsfeltet **Indbindingsmargen**, hvis du vil angive margenforskydning til indbinding i tommer eller millimeter.
- 9. Klik på **OK**.
- 10. Rediger andre printerindstillinger efter behov.
- 11. Gør et af følgende:
	- Hvis du vil foretage automatisk brochureudskrivning, skal du klikke på **OK** igen, og derefter fuldføre din udskrivningsopgave.
	- Hvis du vil foretage manuel brochureudskrivning, skal du klikke på **OK** igen, og følge anvisningerne på skærmen.

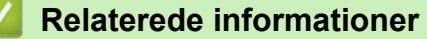

- [Udskrivning fra din computer \(Windows](#page-46-0)®)
- [Udskriftsindstillinger \(Windows](#page-66-0)<sup>®</sup>)

<span id="page-56-0"></span> $\triangle$  Hiem > [Udskrivning](#page-45-0) > [Udskrivning fra din computer \(Windows](#page-46-0)<sup>®</sup>) > Sikker udskrivning (Windows<sup>®</sup>)

# **Sikker udskrivning (Windows®)**

Brug Sikker udskrift til at sikre fortrolige eller følsomme dokumenter ikke udskrives, før du har indtastet en adgangskode på printerens kontrolpanel.

• De sikre data slettes fra printeren, når du slukker for den.

>> HL-L5000D/HL-L5100DN/HL-L5100DNT/HL-L5200DW/HL-L5200DWT/HL-L6250DN >> HL-L6300DW/HL-L6300DWT/HL-L6400DW/HL-L6400DWT

# **HL-L5000D/HL-L5100DN/HL-L5100DNT/HL-L5200DW/HL-L5200DWT/HL-L6250DN**

- 1. Vælg udskriftskommandoen i programmet.
- 2. Vælg **Brother XXX-XXXX** (hvor XXXX er navnet på din model), og klik dernæst på printeregenskaberne eller præferenceknappen.

Printerdrivervinduet vises.

- 3. Klik på fanen **Avanceret**.
- 4. Klik på knappen **Indstil** i feltet **Sikker udskrift**.
- 5. Markér afkrydsningsfeltet **Sikker udskrift**.
- 6. Indtast din firecifrede adgangskode i feltet **Adgangskode**, og klik derefter på **OK**.

Du skal indstille en separat adgangskode for hvert dokument.

7. Klik på **OK**.

Ø

- 8. Afslut udskriftshandlingen.
- 9. Tryk på **Secure (Beskyt)** på maskinens kontrolpanel.
- 10. Tryk på a eller b for at få vist dit brugernavn, og tryk derefter på **OK**. Lcd'et viser listen over sikrede job for det navn.
- 11. Tryk på a eller b for at vælge jobbet, og tryk på **OK**.
- 12. Indtast din firecifrede adgangskode.

Den enkelte ciffer indtastes ved at trykke på **A** eller **V** for at vælge et tal, og tryk derefter på OK.

- 13. Tryk på **A** eller  $\Pi$  for at vælge indstillingen [Print], og tryk derefter på OK.
- 14. Tryk på ▲ eller ▼ for at indtaste det antal kopier, du ønsker.
- 15. Tryk på **OK**.

Printeren udskriver dataene.

Efter at du har udskrevet sikrede data, ryddes de fra printerens hukommelse.

# **HL-L6300DW/HL-L6300DWT/HL-L6400DW/HL-L6400DWT**

- 1. Vælg udskriftskommandoen i programmet.
- 2. Vælg **Brother XXX-XXXX** (hvor XXXX er navnet på din model), og klik dernæst på printeregenskaberne eller præferenceknappen.

Printerdrivervinduet vises.

- 3. Klik på fanen **Avanceret**.
- 4. Klik på knappen **Indstil** i feltet **Sikker udskrift**.
- 5. Markér afkrydsningsfeltet **Sikker udskrift**.
- 6. Indtast din firecifrede adgangskode i feltet **Adgangskode**, og klik derefter på **OK**.

Du skal indstille en separat adgangskode for hvert dokument.

7. Klik på **OK**.

- 8. Afslut udskriftshandlingen.
- 9. Tryk på **på maskinens kontrolpanel** [Funktioner].
- 10. Tryk på [Sikker].
- 11. Tryk ▲ eller  $\Psi$  for at få vist brugernavne og tryk derefter dit brugernavn. Displayet viser listen over beskyttede jobs for dette navn.
- 12. Tryk på ▲ eller ▼ for at få vist det udskriftsjob, du vil udskrive, og tryk derefter på den.
- 13. Indtast dit firecifrede password og tryk derefter [OK].
- 14. Indtast det ønskede antal kopier.
- 15. Tryk på [Start].

Maskinen udskriver dataene.

Efter at du har udskrevet sikrede data, ryddes de fra printerens hukommelse.

# **Relaterede informationer**

• [Udskrivning fra din computer \(Windows](#page-46-0)<sup>®</sup>)

<span id="page-58-0"></span> $\triangle$  Hiem > [Udskrivning](#page-45-0) > [Udskrivning fra din computer \(Windows](#page-46-0)<sup>®</sup>) > Brug en makro fra din computer (Windows®)

# **Brug en makro fra din computer (Windows®)**

Hvis du har gemt elektroniske formularer (makroer) i maskinens hukommelse, kan du bruge makroen til at udskrive data som en overlejring på det udskriftsjob, du ønsker.

- 1. Vælg udskriftskommandoen i programmet.
- 2. Vælg **Brother XXX-XXXX** (hvor XXXX er navnet på din model), og klik dernæst på printeregenskaberne eller præferenceknappen.

Printerdrivervinduet vises.

- 3. Klik på fanen **Avanceret**.
- 4. Klik på knappen **Andre udskriftsindstillinger**.
- 5. Vælg **Makro**.
- 6. Klik på knappen **Makroindstillinger**.
- 7. Indtast **Makro-id:** og indtast det **Makronavn:**, du vil bruge.
- 8. Vælg **Indsæt makro-kommando**.
- 9. Vælg den side, der skal overlejre makrodataene.

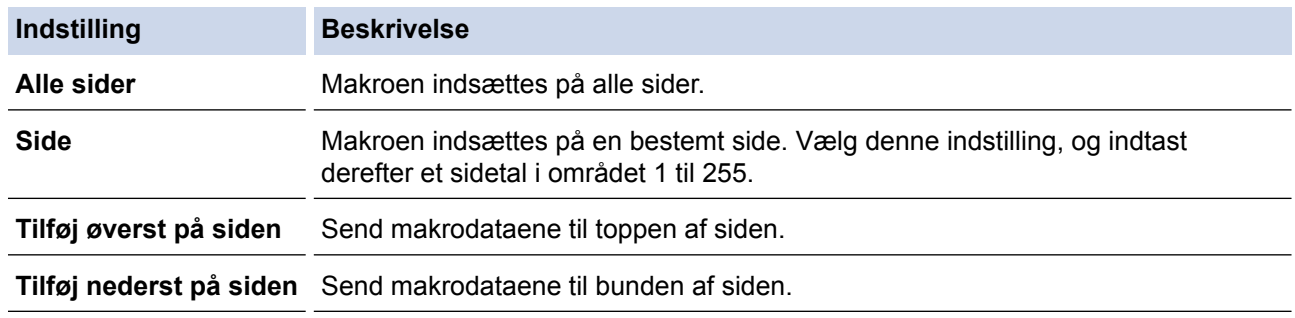

Når **Booklet** er valgt, deaktiveres indstillingen **Side** i **Indsæt makro-kommando**.

- 10. Klik på **OK**.
- 11. Klik på **OK** for at vende tilbage til printerdrivervinduet.

12. Klik på **OK**.

13. Afslut udskriftshandlingen.

Makrodataene udskrives som en overlejring.

# **Relaterede informationer**

- [Udskrivning fra din computer \(Windows](#page-46-0)<sup>®</sup>)
- [Udskrivning af dubletter på én side på forskellige typer papir](#page-87-0)

<span id="page-59-0"></span> [Hjem](#page-1-0) > [Udskrivning](#page-45-0) > [Udskrivning fra din computer \(Windows](#page-46-0)®) > Brug en forudindstillet udskriftsprofil (Windows®)

# **Brug en forudindstillet udskriftsprofil (Windows®)**

**Udskriftsprofiler** er forudindstillede profiler, der giver hurtig adgang til ofte brugte udskriftskonfigurationer.

- 1. Vælg udskriftskommandoen i programmet.
- 2. Vælg **Brother XXX-XXXX** (hvor XXXX er navnet på din model), og klik dernæst på printeregenskaberne eller præferenceknappen.

Printerdrivervinduet vises.

3. Klik på fanen **Udskriftsprofiler**.

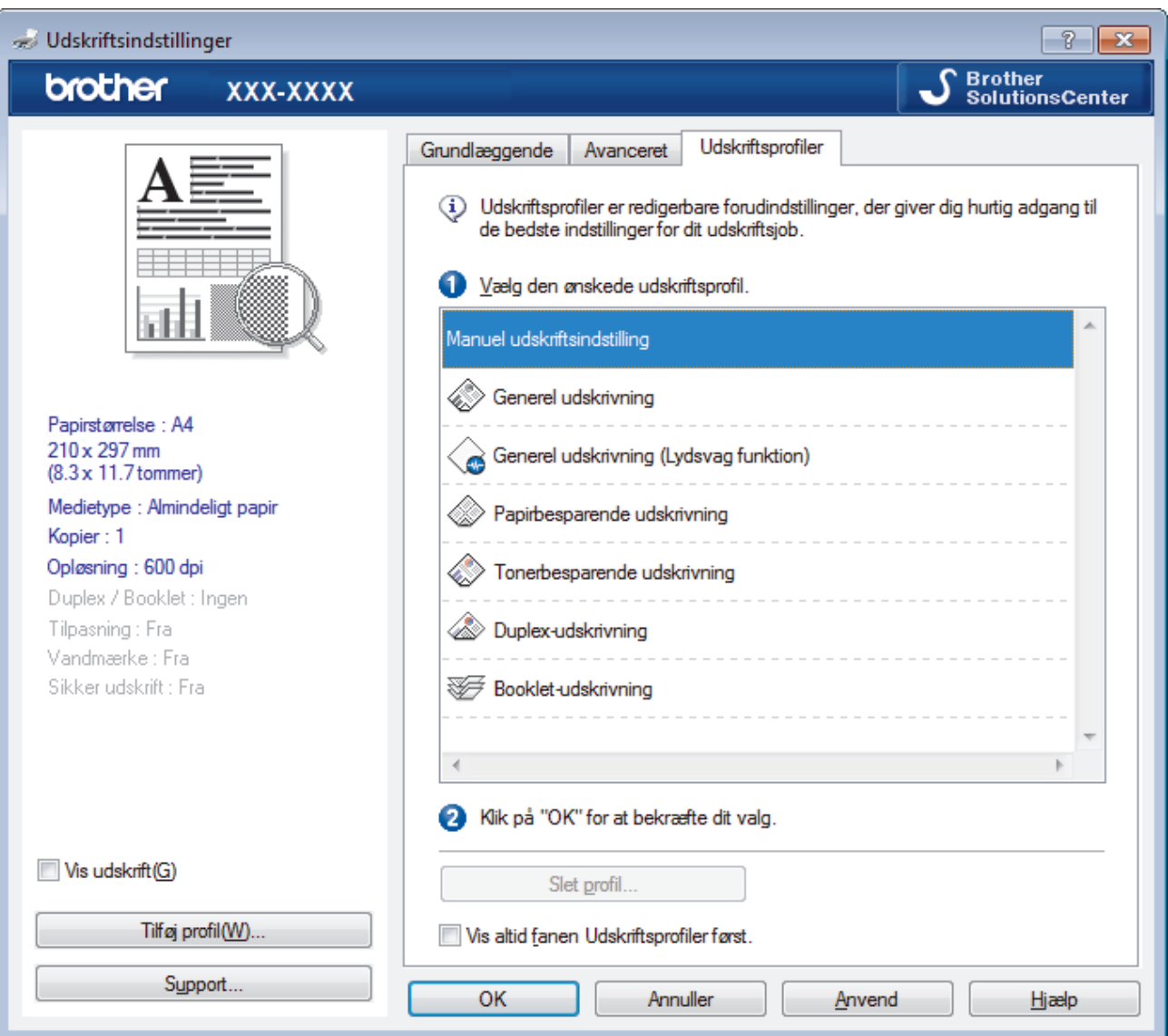

4. Vælg din profil på listen med printprofiler.

Profilindstillingerne vises i venstre side i printerdriverens vindue.

- 5. Gør et af følgende:
	- Hvis indstillingerne er korrekte til udskriftsjobbet, skal du klikke på **OK**.
	- Hvis du vil skifte indstillinger, skal du gå tilbage til fanen **Grundlæggende** eller **Avanceret**, skifte indstillinger og klikke på **OK**.

For at få vist **Udskriftsprofiler**-fanen foran i vinduet næste gang, du udskriver, skal du markere afkrydsningsfeltet **Vis altid fanen Udskriftsprofiler først.**.

#### **Relaterede informationer** ↵

- [Udskrivning fra din computer \(Windows](#page-46-0)®)
- [Opret eller slet din udskrivningsprofil \(Windows](#page-61-0)®)
- [Udskriftsindstillinger \(Windows](#page-66-0)®)

<span id="page-61-0"></span> [Hjem](#page-1-0) > [Udskrivning](#page-45-0) > [Udskrivning fra din computer \(Windows](#page-46-0)®) > [Brug en forudindstillet udskriftsprofil](#page-59-0) [\(Windows](#page-59-0) $\mathbb{R}$ ) > Opret eller slet din udskrivningsprofil (Windows $\mathbb{R}$ )

# **Opret eller slet din udskrivningsprofil (Windows®)**

Tilføj op til 20 nye printprofiler med tilpassede indstillinger.

- 1. Vælg udskriftskommandoen i programmet.
- 2. Vælg **Brother XXX-XXXX** (hvor XXXX er navnet på din model), og klik dernæst på printeregenskaberne eller præferenceknappen.

Printerdrivervinduet vises.

- 3. Klik på fanen **Grundlæggende** og fanen **Avanceret**, og konfigurer de udskriftsindstillinger, du ønsker skal gælde for den nye printprofil.
- 4. Klik på fanen **Udskriftsprofiler**.
- 5. Gør et af følgende:

# **Oprettelse af en ny udskrivningsprofil:**

a. Klik på **Tilføj profil**.

Dialogboksen **Tilføj profil** vises.

- b. Indtast det nye printprofilnavn i feltet **Navn**.
- c. Klik på det ikon, du ønsker at bruge til at repræsentere denne profil i ikonlisten.
- d. Klik på **OK**.

Det nye printprofilnavn føjes til listen under fanen **Udskriftsprofiler**.

# **Sletning af en udskrivningsprofil, du har oprettet:**

a. Klik på **Slet profil**.

Dialogboksen **Slet profil** vises.

- b. Vælg den profil, som du vil slette.
- c. Klik på **Slet**.
- d. Klik på **Ja**.
- e. Klik på **Luk**.

# **Relaterede informationer**

• [Brug en forudindstillet udskriftsprofil \(Windows](#page-59-0)<sup>®</sup>)

<span id="page-62-0"></span> $\triangle$  Hiem > [Udskrivning](#page-45-0) > [Udskrivning fra din computer \(Windows](#page-46-0)<sup>®</sup>) > Ændring af standard udskriftsindstillinger  $(Windows^@)$ 

# **Ændring af standard udskriftsindstillinger (Windows®)**

Når du ændrer udskriftsindstillingerne i et program, anvendes ændringerne kun på de elementer, du udskriver fra programmet på det pågældende tidspunkt. For at vælge udskriftsindstillinger til brug for alle dine Windows® programmer, når som helst, kan du bruge disse trin til at ændre standardindstillingerne for udskrivning.

- 1. Gør et af følgende:
	- (For Windows® XP og Windows Server® 2003)
		- Klik på **start** > **Printere og faxenheder**.
	- (For Windows Vista® og Windows Server® 2008)

Klik på **(Start)** > **Kontrolpanel** > **Hardware og lyd** > **Printere**.

• (For Windows® 7 og Windows Server® 2008 R2)

Klik på **(Start)** > **Enheder og printere**.

(For Windows $\mathcal{B}$  8)

Flyt din mus til skrivebordets nederste højre hjørne. Når menubjælken bliver vist, skal du klikke på **Indstil** og derefter klikke på **Kontrolpanel**. I gruppen **Hardware og lyd** skal du klikke på **Vis enheder og printere**.

• (For Windows Server® 2012)

Flyt din mus til skrivebordets nederste højre hjørne. Når menubjælken bliver vist, skal du klikke på **Indstil** og derefter klikke på **Kontrolpanel**. I gruppen **Hardware** skal du klikke på **Vis enheder og printere**.

• (For Windows Server® 2012 R2)

Klik på **Kontrolpanel** på **Start**-skærmen. I **Hardware**-gruppen skal du klikke på **Vis enheder og printere**.

- 2. Højreklik på **Brother XXX-XXXX**-ikonet (hvor XXXX er navnet på din model), og vælg derefter **Printeregenskaber**. Hvis indstillinger for printerdriveren vises, skal du vælge din printerdriver.
- 3. Klik på fanen **Generelt**, og klik derefter på knappen **Udskriftsindstillinger** eller **Indstillinger...**.

Dialogboksen Printerdriver vises.

• For at konfigurere bakkeindstillinger skal du klikke på fanen **Enhedsindstillinger**.

- For at konfigurere printerport skal du klikke på fanen **Porte**.
- 4. Vælg de udskriftsindstillinger du vil anvende som standard for alle Windows<sup>®</sup>-programmer.
- 5. Klik på **OK**.

Ø

6. Luk dialogboksen med printeregenskaber.

# **Relaterede informationer**

- [Udskrivning fra din computer \(Windows](#page-46-0)<sup>®</sup>)
- [Konfiguration af indstillinger for valgfri bakke \(Windows](#page-63-0)<sup>®</sup>)
- [Udskriftsindstillinger \(Windows](#page-66-0)<sup>®</sup>)

<span id="page-63-0"></span> [Hjem](#page-1-0) > [Udskrivning](#page-45-0) > [Udskrivning fra din computer \(Windows](#page-46-0)®) > [Ændring af standard udskriftsindstillinger](#page-62-0) [\(Windows](#page-62-0)<sup>®</sup>) > Konfiguration af indstillinger for valgfri bakke (Windows<sup>®</sup>)

# **Konfiguration af indstillinger for valgfri bakke (Windows®)**

Få adgang til maskinens egenskaber for automatisk at registrere maskinens ekstra bakke og serienummer.

Printerdriveren registrerer automatisk den ekstra bakke under driverinstallationen. Hvis du har tilføjet den ekstra bakke efter driverinstallationen, skal du følge disse trin.

- 1. Gør et af følgende:
	- (For Windows® XP og Windows Server® 2003) Klik på **start** > **Printere og faxenheder**.
	- (For Windows Vista® og Windows Server® 2008)

### Klik på **(Start)** > **Kontrolpanel** > **Hardware og lyd** > **Printere**.

• (For Windows® 7 og Windows Server® 2008 R2)

Klik på **(Start)** > **Enheder og printere**.

(For Windows $^{\circledR}$  8)

Flyt din mus til skrivebordets nederste højre hjørne. Når menubjælken bliver vist, skal du klikke på **Indstil** og derefter klikke på **Kontrolpanel**. I gruppen **Hardware og lyd** skal du klikke på **Vis enheder og printere**.

• (For Windows Server® 2012)

Flyt din mus til skrivebordets nederste højre hjørne. Når menubjælken bliver vist, skal du klikke på **Indstil** og derefter klikke på **Kontrolpanel**. I gruppen **Hardware** skal du klikke på **Vis enheder og printere**.

- (For Windows Server® 2012 R2) Klik på **Kontrolpanel** på **Start**-skærmen. I **Hardware**-gruppen skal du klikke på **Vis enheder og printere**.
- 2. Højreklik på **Brother XXX-XXXX**-ikonet (hvor XXXX er navnet på din model), og vælg derefter **Printeregenskaber**. Hvis indstillinger for printerdriveren vises, skal du vælge din printerdriver.
- 3. Vælg fanen **Enhedsindstillinger**.
- 4. Klik på knappen **Autogenkend**.

Den ekstra bakke og maskinens serienummer registreres automatisk.

5. Klik på knappen **Anvend**.

Funktionen **Autogenkend** er ikke tilgængelig under følgende maskinforhold:

- Der er slukket for maskinen.
- Der er opstået en fejl i maskinen.
- Maskinen er tilsluttet et delt netværk.
- Kablet er ikke sluttet korrekt til maskinen.

### **Relaterede informationer**

• [Ændring af standard udskriftsindstillinger \(Windows](#page-62-0)®)

<span id="page-64-0"></span>■ Hiem > [Udskrivning](#page-45-0) > [Udskrivning fra din computer \(Windows](#page-46-0)<sup>®</sup>) > Udskriv et dokument vha. BR-Script3printerdriver (PostScript<sup>®</sup> 3<sup>™</sup>-sprogemulation) (Windows<sup>®</sup>)

# **Udskriv et dokument vha. BR-Script3-printerdriver (PostScript® 3™ sprogemulation) (Windows®)**

Med BR-Script3-printerdriver kan du udskrive PostScript®-data tydeligere.

For at installere PS-driver (BR-Script3 printerdriver) skal du starte Brother installations-cd-rom'en, vælge **Brugerdefineret** i afsnittet Vælg maskine og derefter markere afkrydsningsfeltet **PS-driver**.

- 1. Vælg udskriftskommandoen i programmet.
- 2. Vælg **Brother XXX-XXXX BR-Script3** (hvor XXXX er navnet på din model), og klik dernæst på udskrivningsegenskaberne eller præferenceknappen.

Printerdrivervinduet vises.

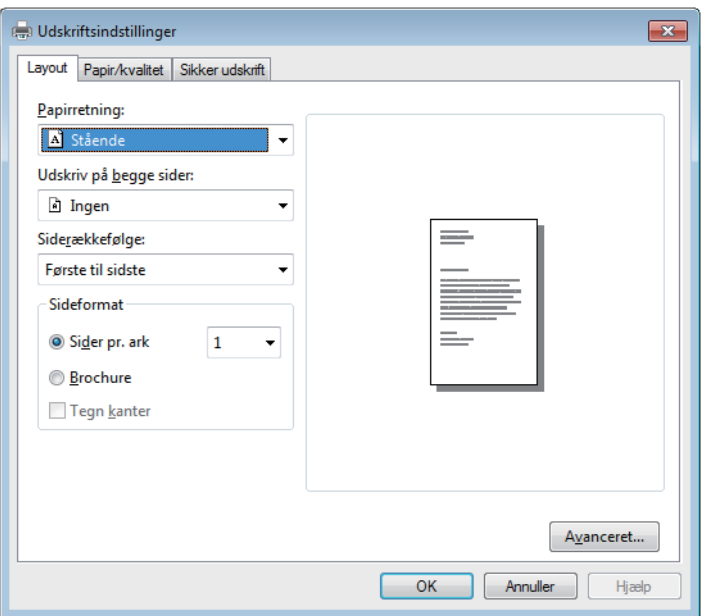

3. Klik på **Layout**, **Papir/kvalitet** eller **Sikker udskrift**-fanen for at ændre grundlæggende udskrivningsindstillinger.

Klik på **Layout** eller **Papir/kvalitet**-fanen, og klik på knappen **Avanceret...** for at ændre avancerede udskrivningsindstillinger.

- 4. Klik på **OK**.
- 5. Afslut udskriftshandlingen.

# **Relaterede informationer**

• [Udskrivning fra din computer \(Windows](#page-46-0)<sup>®</sup>)

<span id="page-65-0"></span> [Hjem](#page-1-0) > [Udskrivning](#page-45-0) > [Udskrivning fra din computer \(Windows](#page-46-0)®) > Overvåg printerens status fra din computer (Windows®)

# **Overvåg printerens status fra din computer (Windows®)**

Status Monitor er et konfigurerbart softwareværktøj til overvågning af status på en eller flere enheder, så du straks kan få besked, hvis der er fejl.

**For at få vist ikonet Status Monitor** i din proceslinje skal du klikke på knappen **. Ikonet (is in 1976**) (Status

**Monitor**) vises i det lille vindue. Træk **kå ikonet til proceslinjen**.

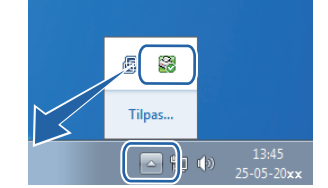

- Gør et af følgende:
	- Dobbeltklik på -ikonet på jobbakken.
	- (Windows® XP, Windows Vista®, Windows® 7, Windows Server® 2003, Windows Server® 2008 og Windows Server® 2008 R2)

# Klik på **(Start)** > **Alle programmer** > **Brother** > **Brother Utilities**.

Klik på rullelisten, og vælg din models navn (hvis det ikke allerede markeret). Klik på **Værktøjer** i venstre navigationsbjælke, og vælg **Status Monitor**.

- (Windows® 8 og Windows Server® 2012)

Klik på (**Brother Utilities**), klik derefter på rullelisten, og vælg din models navn (hvis den ikke allerede markeret). Klik på **Værktøjer** i venstre navigationsbjælke, og vælg **Status Monitor**.

- (Windows® 8.1 og Windows Server® 2012 R2)

Flyt din mus til nederste venstre hjørne af skærmen Start, og klik på (V) (hvis du bruger en berøringsbaseret enhed, skal du svirpe op fra bunden af skærmen **Start** for at få vist skærmen **Apps**). Når skærmen **Apps** vises, skal du trykke på eller klikke på (**Brother Utilities**), klikke på rullelisten og vælge dit modelnavn (hvis det ikke allerede er valgt). Klik på **Værktøjer** i venstre navigationsbjælke, og vælg **Status Monitor**.

# **Fejlfinding**

Klik på knappen **Fejlfinding** for at få adgang til fejlfindingswebsiden.

### **Besøg webstedet for originalt tilbehør**

Klik på **Besøg webstedet for originalt tilbehør**-knappen for at få mere information om Brother's originale varesortiment.

Når du aktiverer Status Monitor, og hvis du har valgt automatisk firmwareopdatering under installationen, vil denne funktion registrere og downloade alle opdateringer til din maskine.

# **Relaterede informationer**

- [Udskrivning fra din computer \(Windows](#page-46-0)<sup>®</sup>)
- [Udskrivningsproblemer](#page-263-0)

<span id="page-66-0"></span> $\triangle$  Hiem > [Udskrivning](#page-45-0) > [Udskrivning fra din computer \(Windows](#page-46-0)<sup>®</sup>) > Udskriftsindstillinger (Windows<sup>®</sup>)

# **Udskriftsindstillinger (Windows®)**

# **Grundlæggende Fane**

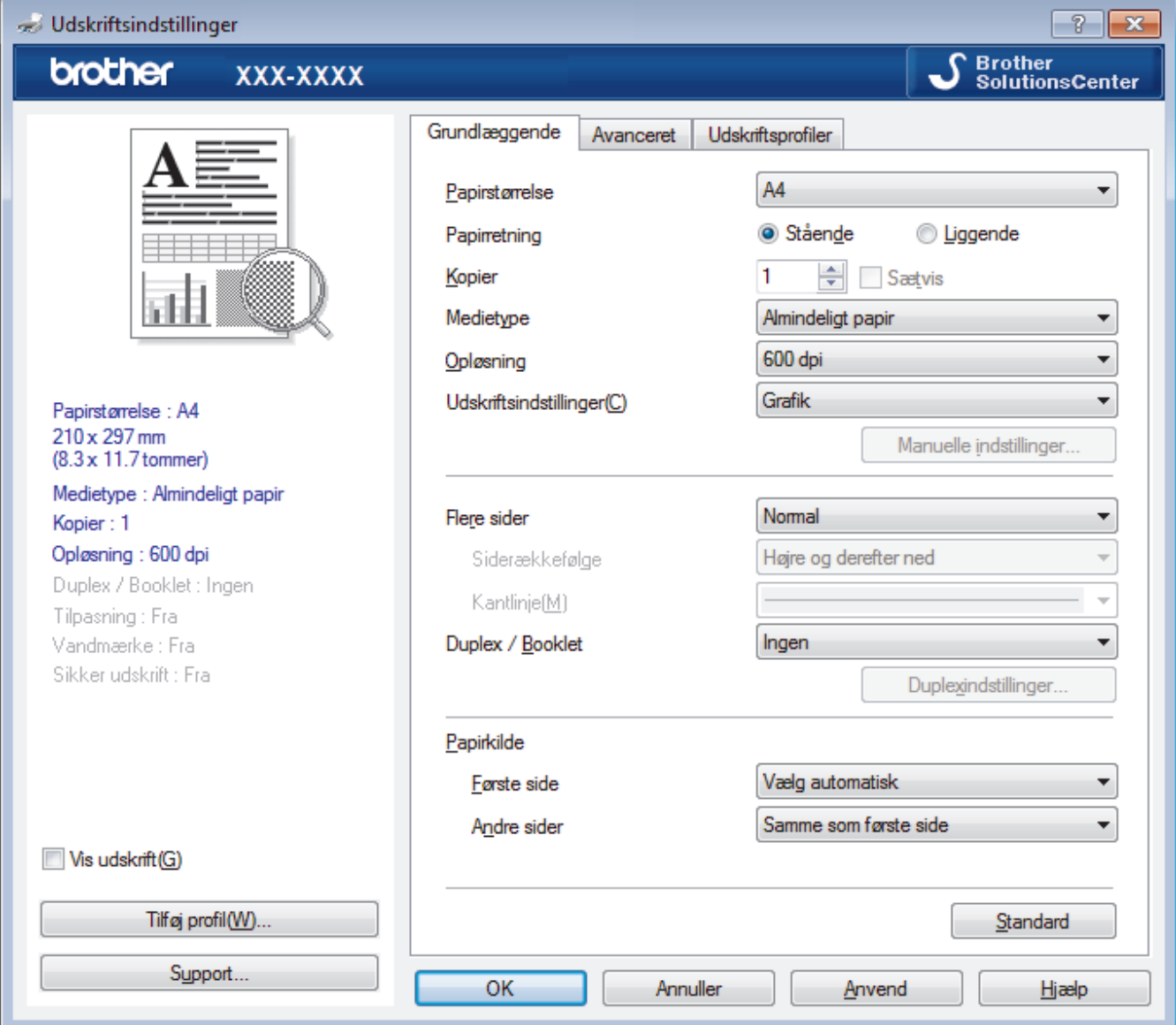

### **1. Papirstørrelse**

Vælg den papirstørrelse, du vil bruge. Du kan enten vælge en standardpapirstørrelse eller oprette en brugerdefineret papirstørrelse.

### **2. Papirretning**

Vælg retning (stående eller liggende) for udskriften.

Hvis dit program indeholder lignende indstillinger, anbefaler vi, at du indstiller retningen med programmet.

# **3. Kopier**

Skriv det antal kopier (1-999), du vil udskrive, i dette felt.

#### **Sætvis**

Vælg denne indstilling for at udskrive sæt bestående af flersidede dokumenter i den oprindelige siderækkefølge. Når denne indstilling er valgt, udskrives en hel kopi af dit dokument, hvorefter det udskrives igen, afhængigt af hvor mange kopier du har valgt. Hvis denne indstilling ikke er valgt, udskrives hver side afhængigt af antallet af kopier, der blev valgt, før den næste side af dokumentet udskrives.

### **4. Medietype**

Vælg den medietype, du vil bruge. For at opnå de bedste udskriftsresultater justerer maskinen automatisk udskriftsindstillingerne i henhold til den valgte medietype.

# **5. Opløsning**

Vælg udskriftsopløsningen. Da udskriftsopløsning og hastighed er forbundet, tager det længere tid at udskrive et dokument, jo højere opløsningen er.

# **6. Udskriv indstillinger**

Vælg den type dokument, du vil udskrive.

### **Manuelle indstillinger...**

Angiv avancerede indstillinger såsom lysstyrke, kontrast og andre indstillinger.

### **Grafik**

# **Brug printerens halvtoner**

Vælg denne indstilling for at bruge printerdriveren til at udtrykke halvtoner.

# **Lysstyrke**

Angiv lysstyrken.

### **Kontrast**

Angiv kontrasten.

### **Grafikkvalitet**

Vælg enten Grafik eller Tekst som den bedste udskriftskvalitet, afhængigt af typen af det dokument, du udskriver.

### **Forbedring af udskrivning i gråtoner**

Vælg denne indstilling for at forbedre billedkvaliteten af skyggede områder.

### **Forbedring af mønsterudskrivning**

Vælg denne indstilling for at forbedre mønsterudskriften, hvis de udskrevne udfyldninger og mønstre afviger fra de udfyldninger og mønstre, du ser på computerskærmen.

### **Forbedr tynd streg**

Vælg denne indstilling for at forbedre billedkvaliteten af fine streger.

### **Brug systemets halvtoner**

Vælg denne indstilling for at bruge Windows® til at udtrykke halvtoner.

### **TrueType-indstilling**

### **Indstilling**

Vælg, hvordan skrifttyperne behandles for udskrivning.

### **Brug printerens TrueType-skrifttyper**

Vælg, om der skal bruges indbyggede skrifttyper til skrifttypebehandlingen.

# **7. Flere sider**

Vælg denne indstilling for at udskrive flere sider på et enkelt ark papir eller udskrive én side af dokumentet på flere ark.

### **Siderækkefølge**

Vælg siderækkefølgen ved udskrivning af flere sider på et enkelt ark papir.

### **Kantlinje**

Vælg den type kant, der skal bruges ved udskrivning af flere sider på et enkelt ark papir.

### **8. Duplex / Booklet**

Vælg denne indstilling for at udskrive på begge sider af papiret eller udskrive et dokument i brochureformat med 2-sidet udskrivning.

### **Duplexindstillinger knap**

Klik på denne knap for at vælge 2-sidet indbinding. Der er fire typer 2-sidet indbinding til rådighed for hver retning.

# **9. Papirkilde**

Vælg papirkildeindstillingen i henhold til udskriftsforholdene eller formålet.

#### **Første side**

Vælg den papirkilde, der skal bruges til udskrivning af den første side.

#### **Andre sider**

Vælg den papirkilde, der skal bruges til udskrivning af den anden og efterfølgende sider.

#### **Avanceret Fane**

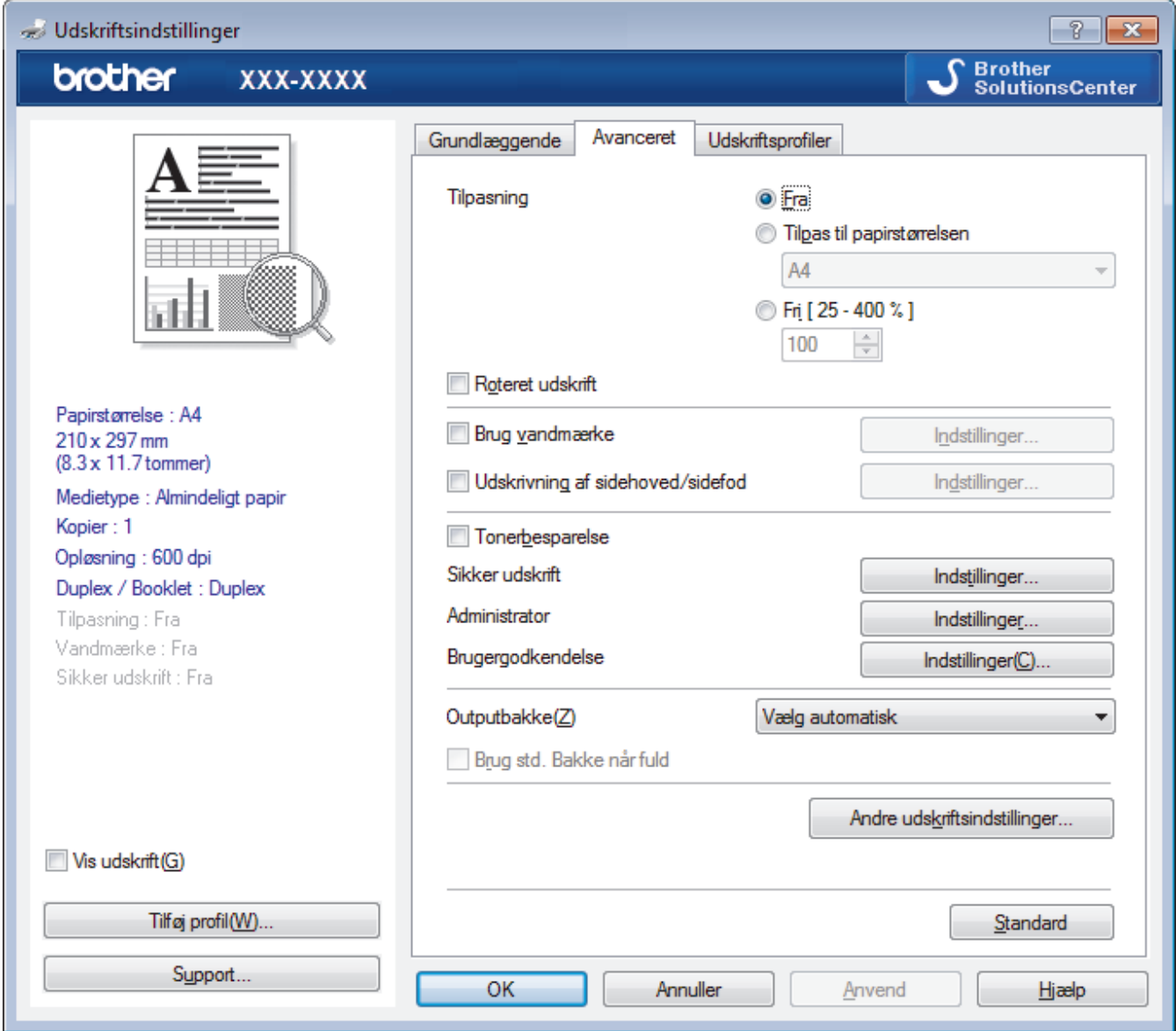

#### **1. Tilpasning**

Vælg disse indstillinger for at forstørre eller formindske størrelsen af siderne i dokumentet.

# **Tilpas til papirstørrelsen**

Vælg denne indstilling for at forstørre eller formindske dokumentsiderne, så de passer til den angivne papirstørrelse. Når du vælger denne indstilling, skal du vælge den ønskede papirstørrelse i rullelisten.

**Fri**

Vælg denne indstilling for at forstørre eller formindske dokumentsiderne manuelt. Når du vælger denne indstilling, skal du skrive en værdi i feltet.

# **2. Roteret udskrift**

Vælg denne indstilling for at rotere det udskrevne billede 180 grader.

#### **3. Brug vandmærke**

Vælg denne indstilling for at udskrive et logo eller tekst på dokumentet som vandmærke. Vælg et af de forudindstillede vandmærker, tilføj et nyt vandmærke, eller brug en billedfil, du har oprettet.

#### **4. Udskrivning af sidehoved/sidefod**

Vælg denne indstilling for at udskive dato, klokkeslæt og pc-login-brugernavn på dokumentet.

#### **5. Tonerbesparelse**

Vælg denne funktion for at spare toner ved at bruge mindre toner til udskrivning af dokumenter; udskriften ser lysere ud, men kan stadig læses.

#### **6. Sikker udskrift**

Denne funktion sikrer, at fortrolige eller følsomme dokumenter ikke udskrives, før du indtaster en adgangskode på maskinens betjeningspanel.

### **7. Administrator**

Denne funktion giver dig mulighed for at ændre administratoradgangskoden og begrænse forskellige udskrivningsfunktioner.

#### **8. Brugergodkendelse**

Denne funktion giver dig mulighed for at bekræfte begrænsningerne for hver bruger.

#### **9. Outputbakke (Kun tilgængelig for visse modeller)**

Vælg outputbakken til udskrevne sider.

#### **MX-stabler**

Skubber papir ind standard outputbakken. Når standard outputbakken bliver fuld, vælger printeren automatisk den næste tilgængelige bakke.

#### **MX-sorteringsenhed**

Når du udskriver flere kopier, skubbes hver kopi ud i forskellige bakker fra 1 til 4.

#### **Brug std. Bakke når fuld**

Vælg denne indstilling for at fortsætte udskrivningen, selvom mailboksen er fuld. Når du vælger denne indstilling, fortsætter maskinen udskriftsjobbet og skubber de resterende sider ud på maskinens hovedoutputbakke, når mailboks-bakken er fuld.

### **10. Andre udskriftsindstillinger knap**

#### **Dvale**

Angiv den tid, der skal gå, før maskinen skifter til slumretilstand.

#### **Makro**

Vælg denne funktion for at udskrive en elektronisk formular (makro), du har gemt i maskinens hukommelse, som en overlejring på udskriftsjobbet.

#### **Lysstyrkejustering**

Angiv udskriftstætheden.

#### **Øg udskriftskvaliteten**

Vælg denne indstilling for at reducere krøllet papir og forbedre tonerfiksering.

### **Spring tom side over**

Vælg denne indstilling for at få printerdriveren til automatisk at registrere tomme sider og udelukke dem fra udskrivning.

#### **Udskriv tekst i sort**

Vælg denne indstilling, når du vil udskrive farvet tekst med sort.

### **Printarkiv**

Vælg denne indstilling for at gemme udskriftsdataene som en PDF-fil på computeren.

### **Øko-indstillinger**

Vælg denne indstilling for at reducere udskrivningsstøjen.

# **Relaterede informationer**

- [Udskrivning fra din computer \(Windows](#page-46-0)<sup>®</sup>)
- [Udskrivning af et dokument \(Windows](#page-47-0)®)
- [Udskrivning af mere end én side på et enkelt ark papir \(N i 1\) \(Windows](#page-49-0)®)
- [Udskrivning som en plakat \(Windows](#page-50-0)®)
- [Udskrivning på begge sider af papiret \(Windows](#page-51-0)®)
- [Udskrivning som en brochure \(Windows](#page-54-0)<sup>®</sup>)
- [Brug en forudindstillet udskriftsprofil \(Windows](#page-59-0)®)
- [Ændring af standard udskriftsindstillinger \(Windows](#page-62-0)®)
- [Brug standardbakke når fuld](#page-367-0)
- [Tildel en Mailboks-bakke til en bruger eller gruppe](#page-369-0)
- [Mailboks-enhed](#page-365-0)

<span id="page-71-0"></span> [Hjem](#page-1-0) > [Udskrivning](#page-45-0) > Udskrivning fra din computer (Macintosh)

# **Udskrivning fra din computer (Macintosh)**

- [Udskrivning af et dokument \(Macintosh\)](#page-72-0)
- [Udskrivning på begge sider af papiret \(Macintosh\)](#page-73-0)
- [Udskrivning af mere end én side på et enkelt ark papir \(N i 1\) \(Macintosh\)](#page-75-0)
- [Sikker udskrivning \(Macintosh\)](#page-76-0)
- [Udskriv et dokument ved hjælp af BR-Script3-printdriveren \(PostScript](#page-78-0)® 3™ [sprogemulation\) \(Macintosh\)](#page-78-0)
- [Overvågning af maskinens status fra din computer \(Macintosh\)](#page-79-0)
- [Udskriftsindstillinger \(Macintosh\)](#page-81-0)
<span id="page-72-0"></span> [Hjem](#page-1-0) > [Udskrivning](#page-45-0) > [Udskrivning fra din computer \(Macintosh\)](#page-71-0) > Udskrivning af et dokument (Macintosh)

# **Udskrivning af et dokument (Macintosh)**

- 1. Kontroller, at du har lagt den korrekte papirstørrelse i papirbakken.
- 2. Fra et program, som f.eks. Apple TextEdit, skal du klikke på menuen **Arkiv**og derefter vælge **Udskriv**.
- 3. Vælg **Brother XXX-XXXX** (hvor XXXX er navnet på din model).
- 4. Indtast det ønskede antal kopier i feltet **Kopier**.
- 5. Klik på pop op-menuen **Papirstr.**, og vælg derefter din papirstørrelse.
- 6. Vælg den **Retning** (retning), der svarer til den måde, du ønsker, at dokumentet skal udskrives.
- 7. Klik på programmets pop op-menu, og vælg **Udskriftsindstillinger**. Indstillingerne for **Udskriftsindstillinger** vises.
- 8. Klik på pop-op menuen **Medietype**, og vælg den papirtype, du benytter.
- 9. Du kan ændre andre printerindstillinger, hvis det kræves.

10. Klik på **Udskriv**.

- [Udskrivning fra din computer \(Macintosh\)](#page-71-0)
- [Udskriftsindstillinger \(Macintosh\)](#page-81-0)

<span id="page-73-0"></span> [Hjem](#page-1-0) > [Udskrivning](#page-45-0) > [Udskrivning fra din computer \(Macintosh\)](#page-71-0) > Udskrivning på begge sider af papiret (Macintosh)

# **Udskrivning på begge sider af papiret (Macintosh)**

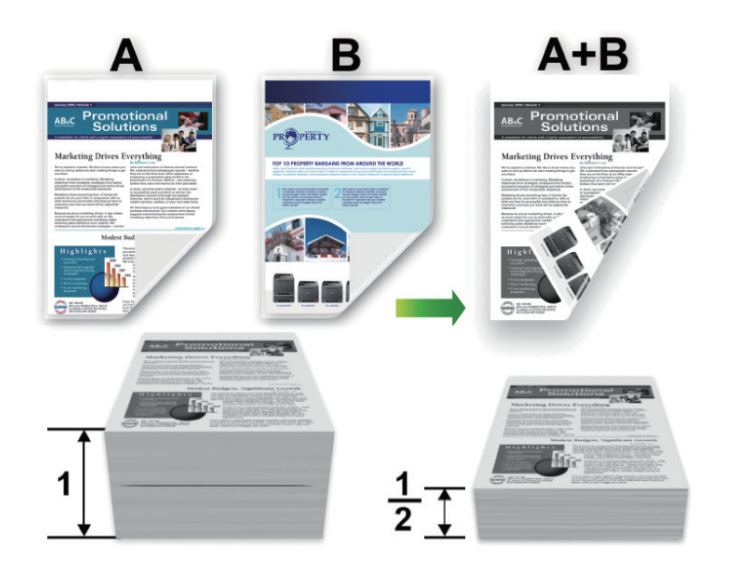

- Vælg papir i A4-format, når du bruger funktionen til automatisk 2-sidet udskrivning.
- Sørg for, at bagklappen er lukket.
- Hvis papiret er krøllet, skal det glattes ud og derefter lægges tilbage i papirbakken.
- Brug almindeligt eller tyndt papir. Brug IKKE kontraktpapir.
- Hvis papiret er for tyndt, kan det krølle.
- Hvis du bruger manuel 2-sidet udskrivning, kan du risikere papirstop eller reduceret udskriftskvalitet.
- 1. Fra et program, som f.eks. Apple TextEdit, skal du klikke på menuen **Arkiv**og derefter vælge **Udskriv**.
- 2. Vælg **Brother XXX-XXXX** (hvor XXXX er navnet på din model).
- 3. Vælg den **Retning** (retning), der svarer til den måde, du ønsker, at dokumentet skal udskrives.
- 4. Gør følgende for automatisk 2-sidet udskrivning:
	- a. Klik på programmets pop op-menu, og vælg **Layout**. Indstillingerne for **Layout** vises.
	- b. I afsnittet **Dupleks** skal du vælge **Indbinding på den korte led** eller **Indbinding på den lange led**.
	- c. Du kan ændre andre printerindstillinger efter behov.
	- d. Klik på **Udskriv**.
- 5. Gør følgende for manuel 2-sidet udskrivning:
	- a. Klik på programmets pop op-menu, og vælg **Papirhåndtering**. Indstillingerne for **Papirhåndtering** vises.
	- b. I pop op-menuen **Sider til udskrivning**, skal du vælge **Kun lige**.
	- c. Du kan ændre andre udskrivningsindstillinger efter behov.
	- d. Klik på knappen **Udskriv**.
	- e. Når maskinen har udskrevet siderne med lige sidetal, skal du fjerne de udskrevne sider fra udskriftsbakken.
	- f. Sørg for, at siderne er helt flade, og læg papiret tilbage i bakken med den tomme side nedad.
	- g. Gentag trinnene 1-3 og vælg den samme printer og samme indstillinger for at udskrive sider med lige sidetal.
	- h. Klik på programmets pop op-menu, og vælg **Papirhåndtering**. Indstillingerne for **Papirhåndtering** vises.
	- i. I pop op-menuen **Sider til udskrivning**, skal du vælge **Kun ulige**.
	- j. Klik på **Udskriv**.

- [Udskrivning fra din computer \(Macintosh\)](#page-71-0)
- [Udskriftsindstillinger \(Macintosh\)](#page-81-0)

<span id="page-75-0"></span> [Hjem](#page-1-0) > [Udskrivning](#page-45-0) > [Udskrivning fra din computer \(Macintosh\)](#page-71-0) > Udskrivning af mere end én side på et enkelt ark papir (N i 1) (Macintosh)

# **Udskrivning af mere end én side på et enkelt ark papir (N i 1) (Macintosh)**

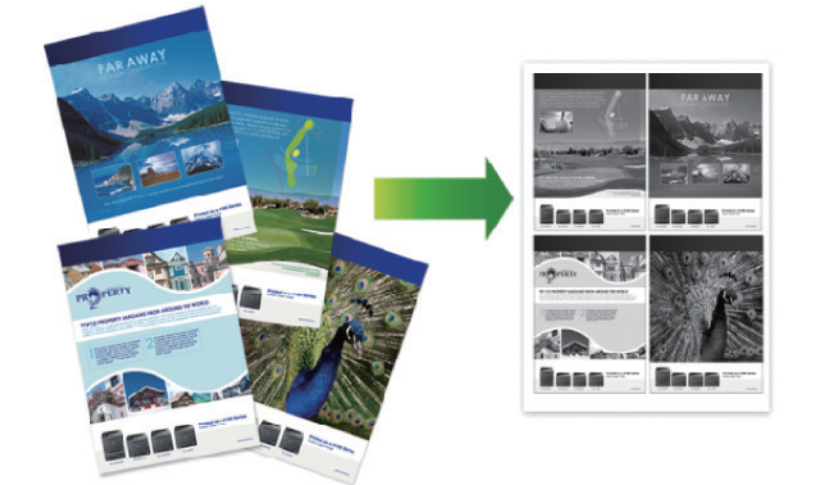

- 1. Fra et program, som f.eks. Apple TextEdit, skal du klikke på menuen **Arkiv**og derefter vælge **Udskriv**.
- 2. Vælg Brother XXX-XXXX (hvor XXXX er navnet på din model).
- 3. Klik på programmets pop op-menu, og vælg **Layout**. Indstillingerne for **Layout** vises.
- 4. Klik på pop op-menuen **Sider pr. ark** og markér derefter vælge det antal sider, der skal udskrives på hvert ark.
- 5. Vælg **Retning**.
- 6. Klik på pop op-menu **Kant** og markér derefter den ønskede kantlinjetype.
- 7. Rediger andre printerindstillinger efter behov.
- 8. Klik på **Udskriv**.

- [Udskrivning fra din computer \(Macintosh\)](#page-71-0)
- [Udskriftsindstillinger \(Macintosh\)](#page-81-0)

 [Hjem](#page-1-0) > [Udskrivning](#page-45-0) > [Udskrivning fra din computer \(Macintosh\)](#page-71-0) > Sikker udskrivning (Macintosh)

# **Sikker udskrivning (Macintosh)**

Brug Sikker udskrift til at sikre fortrolige eller følsomme dokumenter ikke udskrives, før du har indtastet en adgangskode på printerens kontrolpanel.

• De sikre data slettes fra printeren, når du slukker for den.

>> HL-L5000D/HL-L5100DN/HL-L5100DNT/HL-L5200DW/HL-L5200DWT/HL-L6250DN >> HL-L6300DW/HL-L6300DWT/HL-L6400DW/HL-L6400DWT

### **HL-L5000D/HL-L5100DN/HL-L5100DNT/HL-L5200DW/HL-L5200DWT/HL-L6250DN**

- 1. Fra et program, som f.eks. Apple TextEdit, skal du klikke på menuen **Arkiv**og derefter vælge **Udskriv**.
- 2. Vælg **Brother XXX-XXXX** (hvor XXXX er navnet på din model).
- 3. Klik på applikationspop-op menuen, og vælg derefter **Sikker udskrift**. **Sikker udskrift**-valgmulighederne bliver vist.
- 4. Markér afkrydsningsfeltet **Sikker udskrift**.
- 5. Indtast dit brugernavn, jobnavnet og en firecifret adgangskode.
- 6. Klik på **Udskriv**.
- 7. Tryk på **Secure (Beskyt)** på maskinens kontrolpanel.
- 8. Tryk på ▲ eller ▼ for at få vist dit brugernavn, og tryk derefter på **OK**. Lcd'et viser listen over sikrede job for det navn.
- 9. Tryk på **A** eller **▼** for at vælge jobbet, og tryk på OK.
- 10. Indtast din firecifrede adgangskode.
	- Den enkelte ciffer indtastes ved at trykke på **A** eller **V** for at vælge et tal, og tryk derefter på **OK**.
- 11. Tryk på a eller b for at vælge indstillingen [Print], og tryk derefter på **OK**.
- 12. Tryk på ▲ eller ▼ for at indtaste det antal kopier, du ønsker.
- 13. Tryk på **OK**.

Printeren udskriver dataene.

Efter at du har udskrevet sikrede data, ryddes de fra printerens hukommelse.

#### **HL-L6300DW/HL-L6300DWT/HL-L6400DW/HL-L6400DWT**

- 1. Fra et program, som f.eks. Apple TextEdit, skal du klikke på menuen **Arkiv**og derefter vælge **Udskriv**.
- 2. Vælg **Brother XXX-XXXX** (hvor XXXX er navnet på din model).
- 3. Klik på applikationspop-op menuen, og vælg derefter **Sikker udskrift**. **Sikker udskrift**-valgmulighederne bliver vist.
- 4. Markér afkrydsningsfeltet **Sikker udskrift**.
- 5. Indtast dit brugernavn, jobnavnet og en firecifret adgangskode.
- 6. Klik på **Udskriv**.
- 7. Tryk på **PH** på maskinens kontrolpanel [Funktioner].
- 8. Tryk på [Sikker].
- 9. Tryk ▲ eller  $\blacktriangledown$  for at få vist brugernavne og tryk derefter dit brugernavn. Displayet viser listen over beskyttede jobs for dette navn.
- 10. Tryk på ▲ eller ▼ for at få vist det udskriftsjob, du vil udskrive, og tryk derefter på den.
- 11. Indtast dit firecifrede password og tryk derefter [OK].
- 12. Indtast det ønskede antal kopier.
- 13. Tryk på [Start].

Maskinen udskriver dataene.

Efter at du har udskrevet sikrede data, ryddes de fra printerens hukommelse.

# **Relaterede informationer**

• [Udskrivning fra din computer \(Macintosh\)](#page-71-0)

 [Hjem](#page-1-0) > [Udskrivning](#page-45-0) > [Udskrivning fra din computer \(Macintosh\)](#page-71-0) > Udskriv et dokument ved hjælp af BR-Script3-printdriveren (PostScript® 3™-sprogemulation) (Macintosh)

# **Udskriv et dokument ved hjælp af BR-Script3-printdriveren (PostScript® 3™-sprogemulation) (Macintosh)**

Med BR-Script3 printerdriver kan du udskrive PostScript<sup>®</sup>-data tydeligere.

- Gå til siden **Downloads** for din model på Brother Solutions Center på [support.brother.com](http://support.brother.com/) for at hente PSdriveren (BR-Script3 printerdriveren).
- Kontroller, at du har tilføjet BR-Script3 printerdriveren fra **Udskriv & scan** eller **Printere & scannere** på listen **Systemindstillinger** på din Macintosh.
- 1. Kontroller, at du har lagt den korrekte papirstørrelse i papirbakken.
- 2. Fra et program, som f.eks. Apple TextEdit, skal du klikke på menuen **Arkiv**og derefter vælge **Udskriv**.
- 3. Vælg **Brother XXX-XXXX** (hvor XXXX er navnet på din model).
- 4. Indtast det ønskede antal kopier i feltet **Kopier**.
- 5. Klik på pop op-menuen **Papirstr.**, og vælg derefter din papirstørrelse.
- 6. Vælg den **Retning** (retning), der svarer til den måde, du ønsker, at dokumentet skal udskrives.
- 7. Klik på pop-op menuen for udskrivningsvalg, og klik derefter på **Printerfunktioner**. **Printerfunktioner**-valgmulighederne bliver vist.
- 8. Klik på pop op-menuen **Udskriftskvalitet**, og vælg derefter opløsningen.
- 9. Klik på pop-op menuen **Medietype**, og vælg den papirtype, du benytter.
- 10. Du kan ændre andre printerindstillinger, hvis det kræves.
- 11. Klik på **Udskriv**.

#### **Relaterede informationer**

• [Udskrivning fra din computer \(Macintosh\)](#page-71-0)

 [Hjem](#page-1-0) > [Udskrivning](#page-45-0) > [Udskrivning fra din computer \(Macintosh\)](#page-71-0) > Overvågning af maskinens status fra din computer (Macintosh)

# **Overvågning af maskinens status fra din computer (Macintosh)**

Hjælpeprogrammet Status Monitor er et konfigurerbart softwareværktøj til overvågning af status for en enhed, der giver dig mulighed for omgående at få besked om fejlmeddelelser, f.eks. manglende papir eller papirstop, med forudindstillede opdateringsintervaller. Du kan også få adgang til Web Based Management.

- 1. Klik på menuen **Systemindstillinger**, vælg **Udskriv & scan** eller **Printere & scannere**, og vælg din printer.
- 2. Klik på knappen **Indstillinger & forsyninger**.
- 3. Klik på fanen **Hjælpefunktion**, og klik på knappen **Åbn Printerværktøj**. Status Monitor starter.

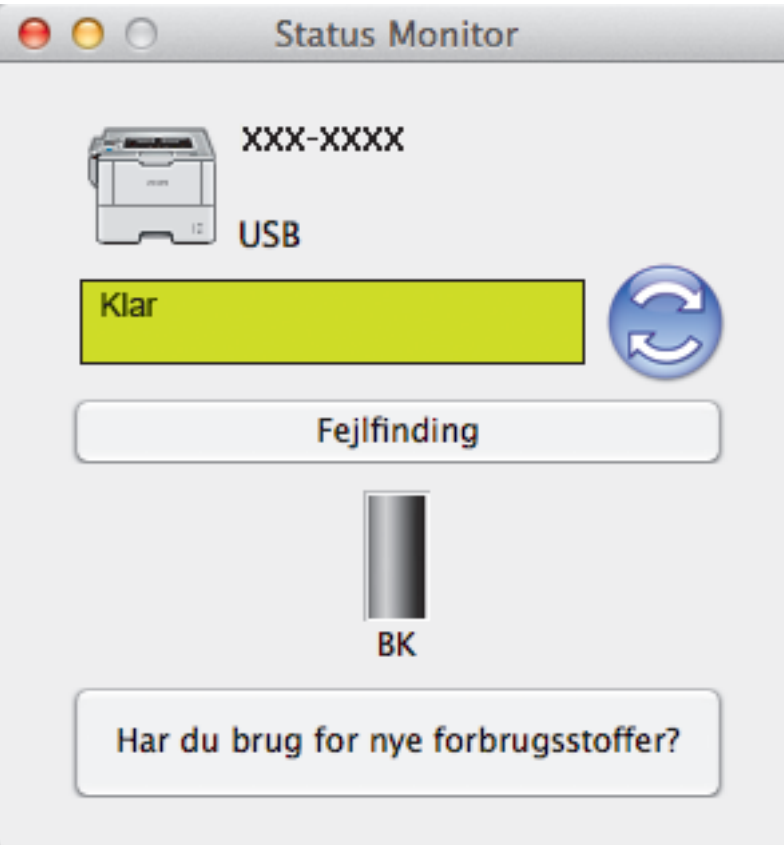

#### **Fejlfinding**

Klik på knappen **Fejlfinding** for at komme til webstedet for fejlfinding.

#### **Har du brug for nye forbrugsstoffer?**

Klik på knappen **Har du brug for nye forbrugsstoffer?** for at få flere oplysninger om originalt tilbehør fra Brother.

#### **Opdatering af maskinens status**

Du kan få vist seneste printerstatus, mens **Status Monitor**-vinduet er åbent ved at klikke på **D**-ikonet. Du kan indstille det interval, ved hvilket softwaren opdaterer printerstatusinformationerne. Klik **Brother Status Monitor** på menubjælken, og vælg dernæst **Indstillinger**.

#### **Web Based Management (kun netværksforbindelse)**

Gå til Web Based Management System ved at klikke på printerens ikon i **Status Monitor**-skærmbilledet. Du kan bruge en almindelig webbrowser til at administrere din printer vha. HTTP (Hyper Text Transfer Protocol).

#### **Relaterede informationer**

• [Udskrivning fra din computer \(Macintosh\)](#page-71-0)

• [Udskrivningsproblemer](#page-263-0)

<span id="page-81-0"></span> [Hjem](#page-1-0) > [Udskrivning](#page-45-0) > [Udskrivning fra din computer \(Macintosh\)](#page-71-0) > Udskriftsindstillinger (Macintosh)

# **Udskriftsindstillinger (Macintosh)**

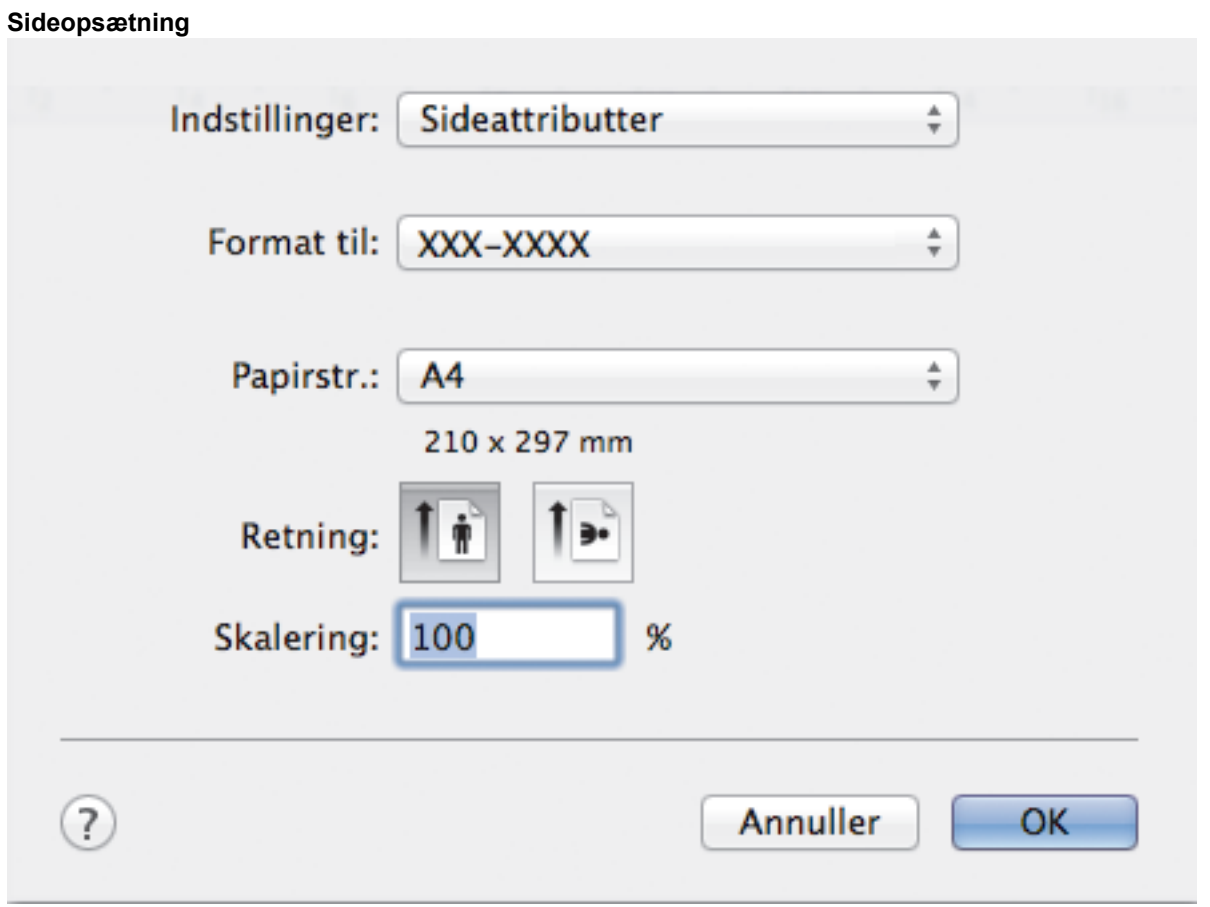

#### **1. Papirstr.**

Vælg den papirstørrelse, du vil bruge. Du kan enten vælge en standardpapirstørrelse eller oprette en brugerdefineret papirstørrelse.

#### **2. Retning**

Vælg retning (stående eller liggende) for udskriften.

Hvis dit program indeholder lignende indstillinger, anbefaler vi, at du indstiller retningen med programmet.

#### **3. Skalering**

Skriv en værdi i feltet for at forstørre eller formindske siderne i dokumentet, så de passer til den valgte papirstørrelse.

**Layout**

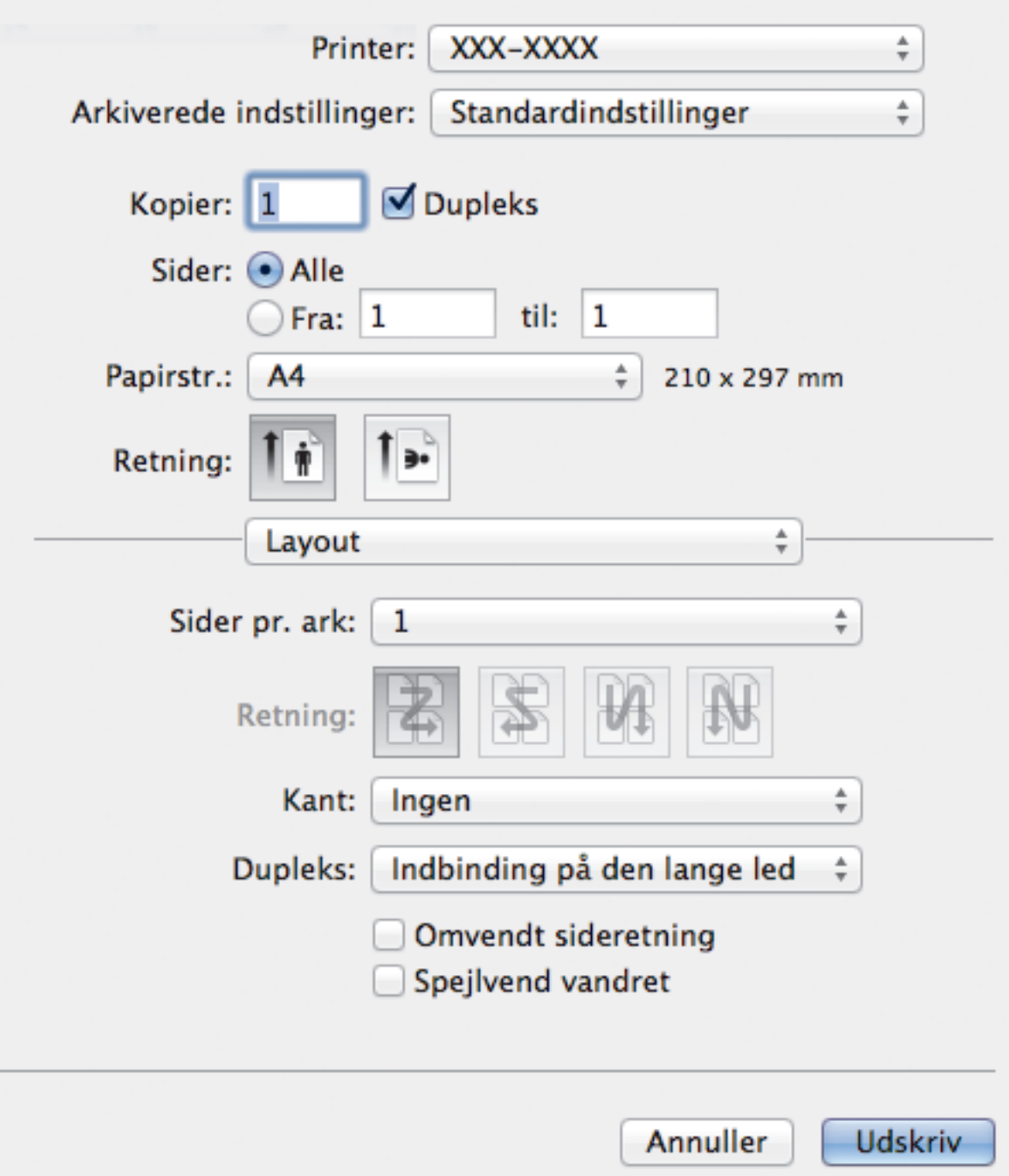

#### **1. Sider pr. ark**

Vælg det antal sider, der skal udskrives på et enkelt ark papir.

**2. Retning**

Vælg siderækkefølgen ved udskrivning af flere sider på et enkelt ark papir.

**3. Kant**

Vælg den type kant, der skal bruges ved udskrivning af flere sider på et enkelt ark papir.

### **4. Dupleks(Kun tilgængelig for visse modeller)**

Vælg, om der skal udskrives på begge sider af papiret.

### **5. Omvendt sideretning**

Vælg denne indstilling for at rotere det udskrevne billede 180 grader.

### **6. Spejlvend vandret**

Vælg denne indstilling for at vende det udskrevne billede på siden vandret fra venstre til højre.

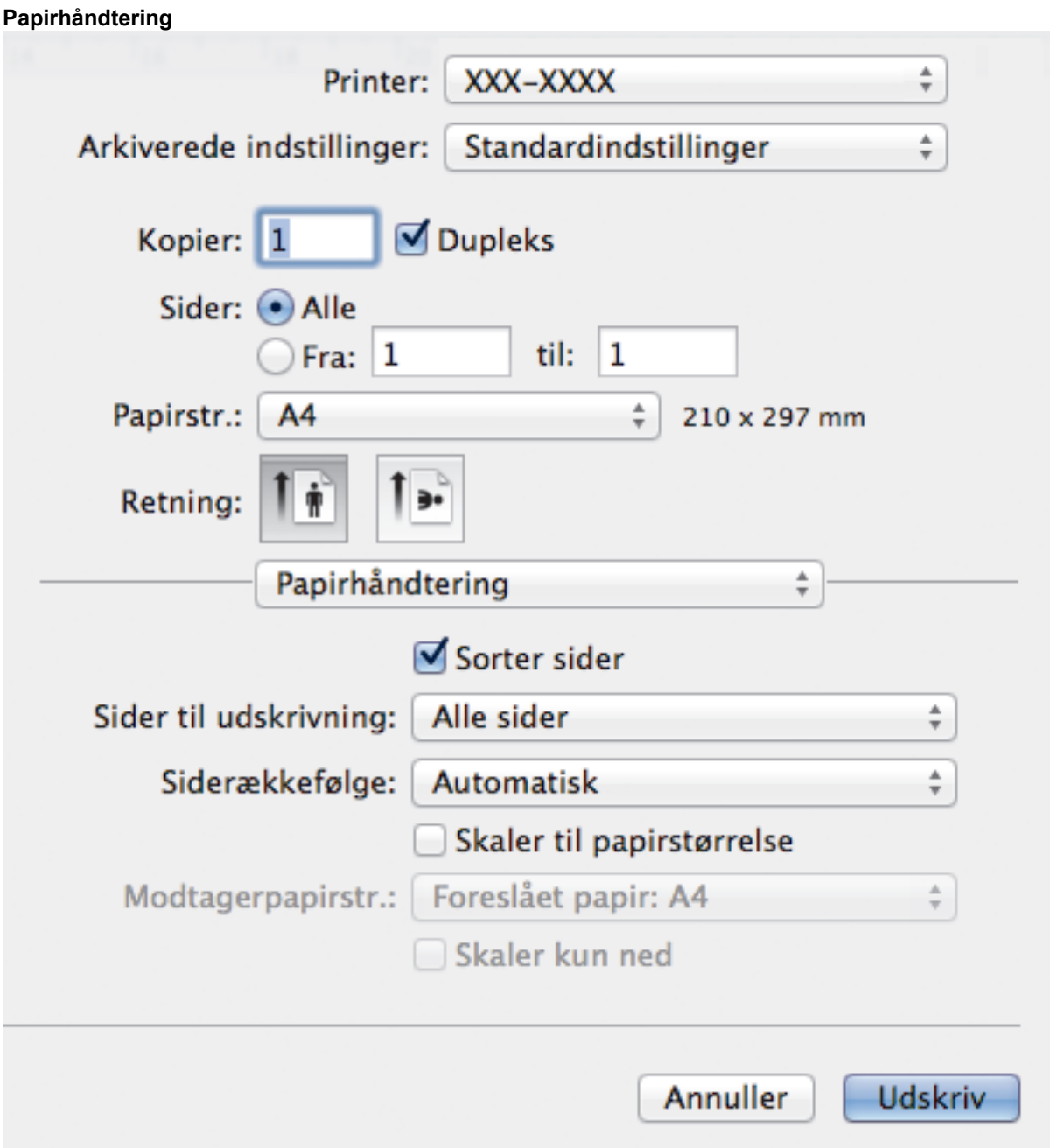

#### **1. Sorter sider**

Vælg denne indstilling for at udskrive sæt bestående af flersidede dokumenter i den oprindelige siderækkefølge. Når denne indstilling er valgt, udskrives en hel kopi af dit dokument, hvorefter det udskrives igen, afhængigt af hvor mange kopier du har valgt. Hvis denne indstilling ikke er valgt, udskrives hver side afhængigt af antallet af kopier, der blev valgt, før den næste side af dokumentet udskrives.

#### **2. Sider til udskrivning**

Vælg de sider, du vil udskrive (lige sider eller ulige sider).

#### **3. Siderækkefølge**

Vælg siderækkefølgen.

#### **4. Skaler til papirstørrelse**

Vælg denne indstilling for at forstørre eller formindske siderne i dokumentet, så de passer til den valgte papirstørrelse.

#### **5. Modtagerpapirstr.**

Vælg den papirstørrelse, der skal udskrives på.

#### **6. Skaler kun ned**

Vælg denne indstilling, hvis du vil formindske siderne i dokumentet, når de er for store til den valgte papirstørrelse. Hvis denne indstilling er valgt, og dokumentet er formateret til en papirstørrelse, der er mindre end den papirstørrelse, du bruger, udskrives dokumentet i sin oprindelige størrelse.

#### **Udskriftsindstillinger**

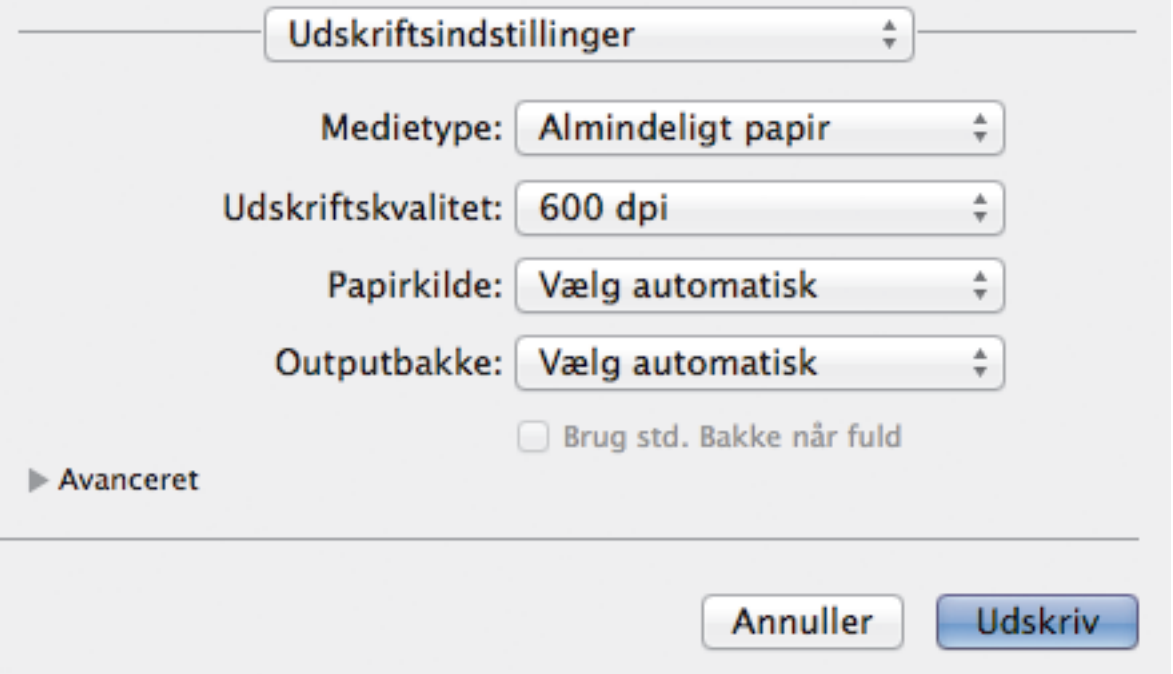

#### **1. Medietype**

Vælg den medietype, du vil bruge. For at opnå de bedste udskriftsresultater justerer maskinen automatisk udskriftsindstillingerne i henhold til den valgte medietype.

#### **2. Udskriftskvalitet**

Vælg den ønskede udskriftsopløsning. Da udskriftskvalitet og hastighed er forbundet, tager det længere tid at printe et dokument, jo højere kvaliteten er.

#### **3. Papirkilde**

Vælg papirkildeindstillingen i henhold til udskriftsforholdene eller formålet.

#### **4. Outputbakke (Kun tilgængelig for visse modeller)**

Vælg outputbakken til udskrevne sider.

#### **MX-stabler**

Skubber papir ind standard outputbakken. Når standard outputbakken bliver fuld, vælger printeren automatisk den næste tilgængelige bakke.

#### **MX-sorteringsenhed**

Når du udskriver flere kopier, skubbes hver kopi ud i forskellige bakker fra 1 til 4.

#### **Brug std. Bakke når fuld**

Vælg denne indstilling for at fortsætte udskrivningen, selvom mailboksen er fuld. Når du vælger denne indstilling, fortsætter maskinen udskriftsjobbet og skubber de resterende sider ud på maskinens hovedoutputbakke, når mailboks-bakken er fuld.

#### **5. Avanceret**

#### **Tonerbesparelse**

Vælg denne funktion for at spare toner ved at bruge mindre toner til udskrivning af dokumenter; udskriften ser lysere ud, men kan stadig læses.

#### **Grafikkvalitet**

Vælg enten Grafik eller Tekst som den bedste udskriftskvalitet, afhængigt af typen af det dokument, du udskriver.

#### **Øg udskriftskvaliteten**

Vælg denne indstilling for at reducere krøllet papir og forbedre tonerfiksering.

#### **Lysstyrkejustering**

Angiv udskriftstætheden.

#### **Dvale**

Angiv den tid, der skal gå, før maskinen skifter til slumretilstand.

#### **Lydsvag funktion**

Vælg denne indstilling for at reducere udskrivningsstøjen.

#### **Andre udskriftsindstillinger**

#### **Spring tom side over**

Vælg denne indstilling for at få printerdriveren til automatisk at registrere tomme sider og udelukke dem fra udskrivning.

**Sikker udskrift**

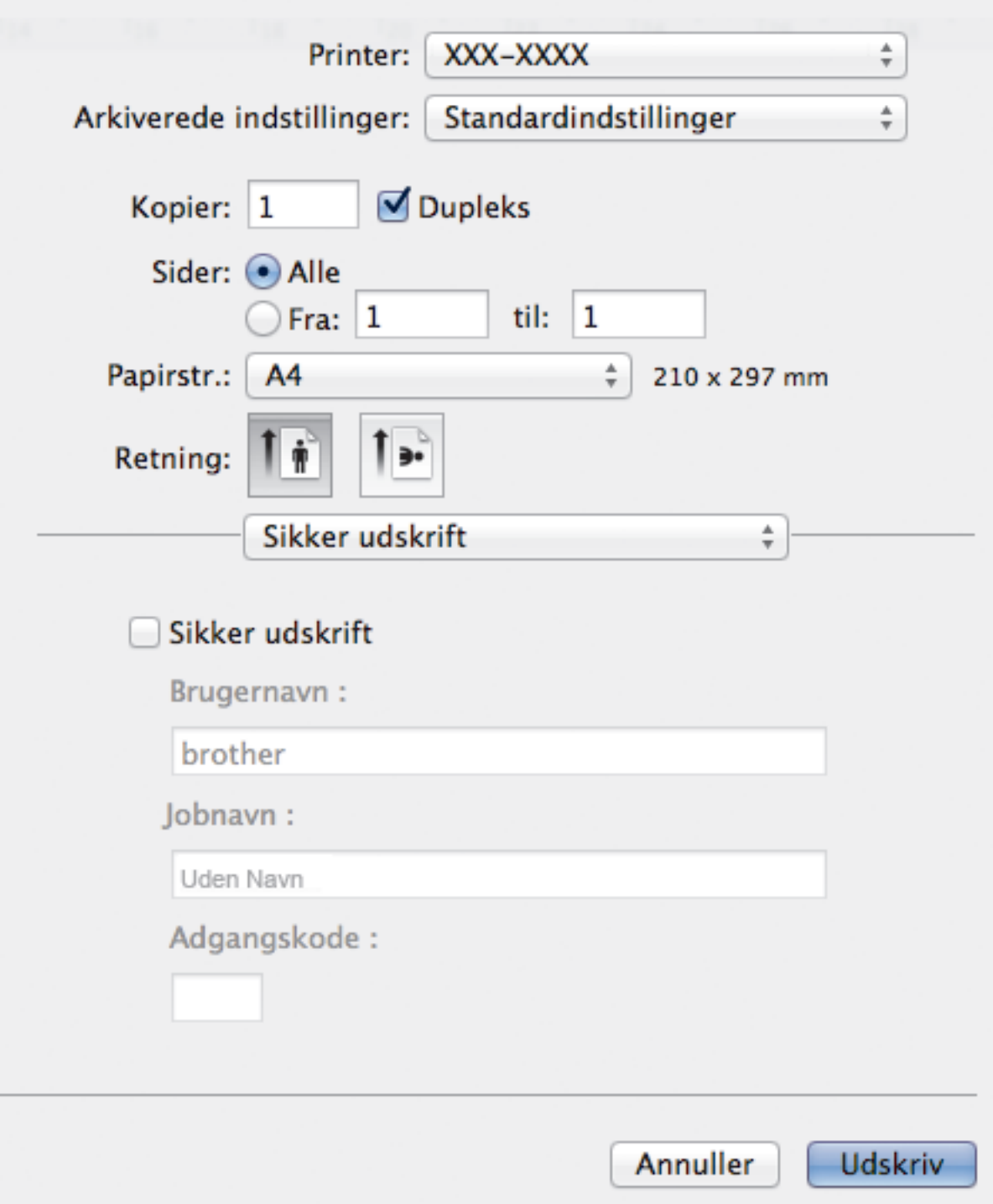

#### **1. Sikker udskrift**

Denne funktion sikrer, at fortrolige eller følsomme dokumenter ikke udskrives, før du indtaster en adgangskode på maskinens betjeningspanel.

- [Udskrivning fra din computer \(Macintosh\)](#page-71-0)
- [Udskrivning af et dokument \(Macintosh\)](#page-72-0)
- [Udskrivning på begge sider af papiret \(Macintosh\)](#page-73-0)
- [Udskrivning af mere end én side på et enkelt ark papir \(N i 1\) \(Macintosh\)](#page-75-0)
- [Brug standardbakke når fuld](#page-367-0)
- [Tildel en Mailboks-bakke til en bruger eller gruppe](#page-369-0)
- [Mailboks-enhed](#page-365-0)

 [Hjem](#page-1-0) > [Udskrivning](#page-45-0) > Udskrivning af dubletter på én side på forskellige typer papir

# **Udskrivning af dubletter på én side på forskellige typer papir**

Brug Carbon Copy-funktionen til at tage flere kopier af de samme udskriftsdata, som hvis der blev skrevet med karbonpapir. Sender dataene til de individuelle papirbakker, som indeholder forskellige papirtyper eller farver.

Du kan for eksempel ønske at indstille maskinen til at sende dine udskrivningsdata til bakke 1, hvor du har lagt blåt farvet papir og derefter genudskrive dataene på et bestemt sted på siden fra MP-bakken, som hvor du har lagt gult farvet papir, der allerede indeholder tekst.

Hvis du lægger blåt papir i bakke 1 og gult papir i MP-bakken, indfører printeren automatisk papir til ark 1 fra bakke 1 og ark 2 fra MP-bakken.

Hvis du aktiverer Carbon Copy-funktionen, vil maskinen altid lave kopier automatisk.

### (Windows®)

Carbon Copy-funktionen giver dig også mulighed for at vælge en forskellig udskrivningsmakro for hver side.

#### >> HL-L5000D/HL-L5100DN/HL-L5100DNT/HL-L5200DW/HL-L5200DWT/HL-L6250DN >> HL-L6300DW/HL-L6300DWT/HL-L6400DW/HL-L6400DWT

#### **HL-L5000D/HL-L5100DN/HL-L5100DNT/HL-L5200DW/HL-L5200DWT/HL-L6250DN**

- 1. Tryk på **▲** eller  $\Psi$  for at få vist [Udskriftsmenu], og tryk derefter på OK.
- 2. Tryk på a eller b for at få vist indstillingen [Kopimenu], og tryk derefter på **OK**.
- 3. Tryk på ▲ eller ▼ for at få vist indstillingen [Kopi], og tryk derefter på OK.
- 4. Tryk på a eller b for at få vist indstillingen [Til], og tryk derefter på **OK**.
- 5. Tryk på a eller b for at få vist indstillingen [Kopier], og tryk derefter på **OK**.
- 6. Tryk på a eller b for at vælge det ønskede antal kopier, og tryk derefter på **OK**.
- 7. Tryk på **▲** eller  $\Pi$  for at få vist indstillingen [Kopi1 Bakke], og tryk derefter på **OK**.
- 8. Tryk på ▲ eller ▼ for at få vist den papirbakke, du vil konfigurere som [Kopi1 Bakke], og tryk derefter på **OK**.

(Windows®)

- a. Tryk på a eller b for at få vist indstillingen [Kopi1 Makro], og tryk derefter på **OK**.
- b. Tryk på a eller b for at få vist Id-nummeret på den makro, du vil bruge, og tryk derefter på **OK**.
- 9. Gentag disse trin, indtil du har valgt alle bakkeindstillingerne for hver kopi.
- 10. Send udskriftsjobbet til maskinen.

#### **HL-L6300DW/HL-L6300DWT/HL-L6400DW/HL-L6400DWT**

- 1. Tryk på [Indstillinger] > [Udskriftsmenu] > [Kopimenu] > [Kopi] > [Til].
- 2. Tryk på ▲ eller  $\P$  for at få vist indstillingen [Kopier], og tryk derefter på indstillingen [Kopier].
- 3. Indtast det ønskede antal kopier, og tryk derefter på [OK].
- 4. Tryk på ▲ eller ▼ for at få vist indstillingen [Kopi1 Bakke], og tryk derefter på indstillingen [Kopi1 Bakke].
- 5. Tryk på ▲ eller  $\Psi$  for at få vist den papirbakke, du vil konfigurere som [Kopi1 Bakke], og tryk derefter på papirbakken.

 $(Windows^@)$ 

- a. Tryk på  $\blacktriangle$  eller  $\blacktriangledown$  for at få vist indstillingen [Kopi1 Makro], og tryk derefter på indstillingen [Kopi1 Makro].
- b. Tryk på  $\blacktriangle$  eller  $\blacktriangledown$  for at få vist Id-nummeret på den makro, du vil bruge, og tryk derefter på den.
- 6. Gentag disse trin, indtil du har valgt alle bakkeindstillingerne for hver kopi.
- 7. Send udskriftsjobbet til maskinen.

- [Udskrivning](#page-45-0)
- [Brug en makro fra din computer \(Windows](#page-58-0)®)

Hjem > [Udskrivning](#page-45-0) > Annuller et udskriftsjob

# **Annuller et udskriftsjob**

>> HL-L5000D/HL-L5100DN/HL-L5100DNT/HL-L5200DW/HL-L5200DWT/HL-L6250DN >> HL-L6300DW/HL-L6300DWT/HL-L6400DW/HL-L6400DWT

### **HL-L5000D/HL-L5100DN/HL-L5100DNT/HL-L5200DW/HL-L5200DWT/HL-L6250DN**

1. Tryk på **Cancel (Annuller)**.

Hvis du vil annullere flere udskriftsjob skal du trykke på **Cancel (Annuller)** og holde den nede i 4 sekunder.

## **HL-L6300DW/HL-L6300DWT/HL-L6400DW/HL-L6400DWT**

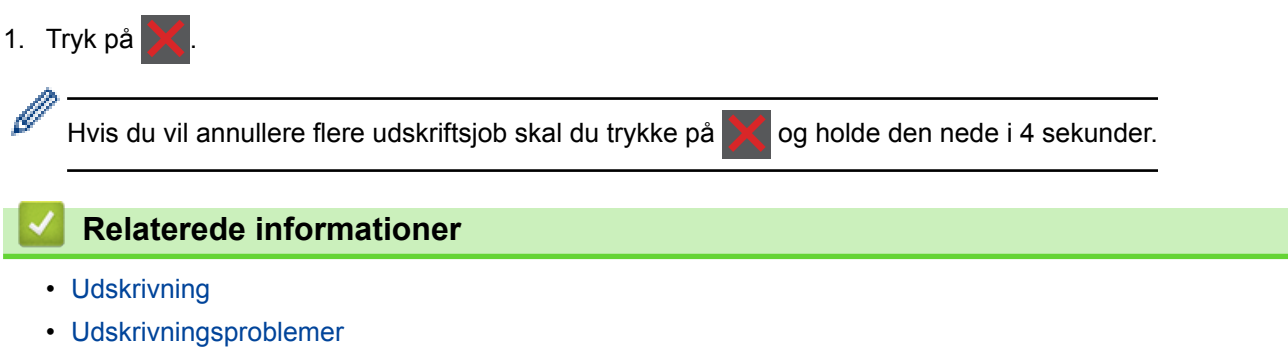

#### ▲ [Hjem](#page-1-0) > [Udskrivning](#page-45-0) > Testudskrift

### **Testudskrift**

Hvis der er problemer med udskriftskvaliteten, skal du følge nedenstående anvisninger for at foretage en testudskrivning.

>> HL-L5000D/HL-L5100DN/HL-L5100DNT/HL-L5200DW/HL-L5200DWT/HL-L6250DN >> HL-L6300DW/HL-L6300DWT/HL-L6400DW/HL-L6400DWT

#### **HL-L5000D/HL-L5100DN/HL-L5100DNT/HL-L5200DW/HL-L5200DWT/HL-L6250DN**

- 1. Tryk på  $\triangle$  eller  $\nabla$  for at få vist [Maskin-info], og tryk derefter på OK.
- 2. Tryk på **▲** eller  $\Pi$  for at få vist [Test udskrift], og tryk derefter på OK.

Maskinen udskriver testsiden.

#### **HL-L6300DW/HL-L6300DWT/HL-L6400DW/HL-L6400DWT**

- 1. Tryk på  $\left[\right]$  [Indstillinger] > [Maskininformation] > [Test udskrift].
- 2. Tryk på [OK].
- 3. Tryk på  $\Box$

- [Udskrivning](#page-45-0)
- [Forbedr Udskriftskvaliteten](#page-265-0)

<span id="page-91-0"></span> [Hjem](#page-1-0) > Netværk

# **Netværk**

- [Kom godt i gang](#page-92-0)
- [Netværksadministrationssoftware og hjælpeprogrammer](#page-94-0)
- [Flere metoder til konfiguration af din Brother-maskine til et trådløst netværk](#page-96-0)
- [Avancerede netværksfunktioner](#page-136-0)
- [Tekniske oplysninger til avancerede brugere](#page-143-0)

<span id="page-92-0"></span> [Hjem](#page-1-0) > [Netværk](#page-91-0) > Kom godt i gang

# **Kom godt i gang**

Vi anbefaler, at du bruger installations-cd-rom'en fra Brother til konfiguration og tilslutning til dit netværk. Dette afsnit indeholder flere oplysninger om netværksforbindelsestyper, foreslår forskellige metoder til administration af dit netværk og forklarer nogle nyttige funktioner på Brother-maskinen.

• [Understøttede, grundlæggende netværksfunktioner](#page-93-0)

<span id="page-93-0"></span> [Hjem](#page-1-0) > [Netværk](#page-91-0) > [Kom godt i gang](#page-92-0) > Understøttede, grundlæggende netværksfunktioner

# **Understøttede, grundlæggende netværksfunktioner**

**Relaterede modeller**: HL-L5100DN/HL-L5100DNT/HL-L5200DW/HL-L5200DWT/HL-L6250DN/HL-L6300DW/ HL-L6300DWT/HL-L6400DW/HL-L6400DWT

Printerserveren understøtter forskellige funktioner, afhængigt af operativsystemet. Brug denne tabel til at se, hvilke netværksfunktioner og forbindelser der understøttes af de enkelte operativsystemer.

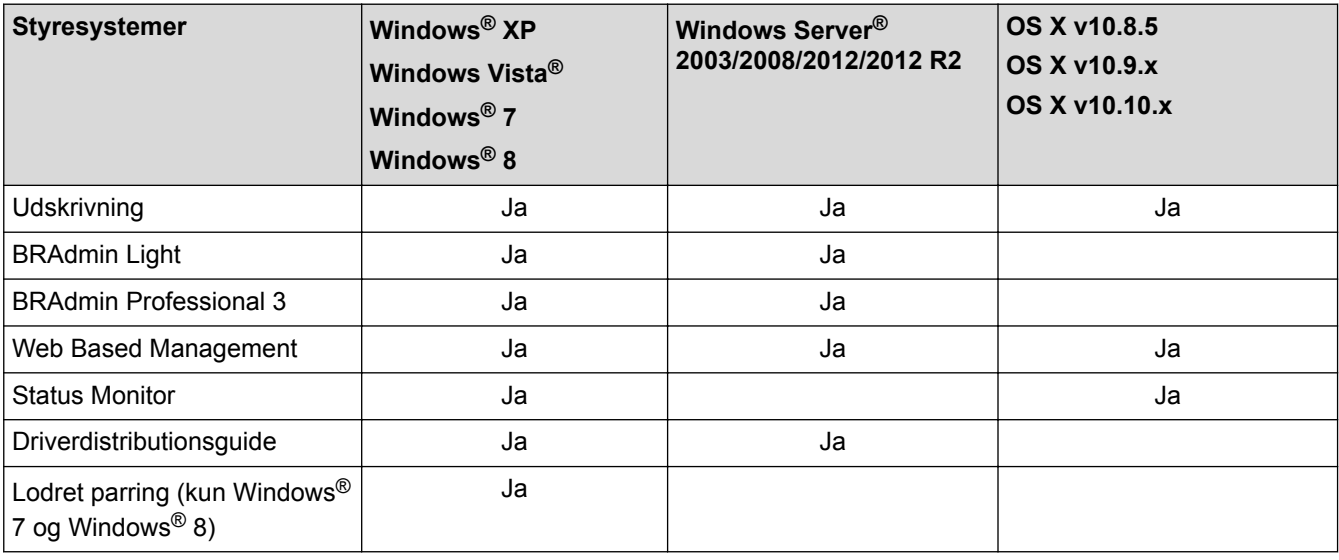

- Gå til siden **Downloads** for din model på Brother Solutions Center på [support.brother.com](http://support.brother.com/) for at hente den nyeste version af Brothers BRAdmin Light.
- Gå til din models side for **Downloads** på Brother Solutions Center på [support.brother.com](http://support.brother.com/) for at hente den seneste version af Brothers BRAdmin Professional 3-hjælpeprogram.

### **Relaterede informationer**

• [Kom godt i gang](#page-92-0)

<span id="page-94-0"></span> [Hjem](#page-1-0) > [Netværk](#page-91-0) > Netværksadministrationssoftware og hjælpeprogrammer

# **Netværksadministrationssoftware og hjælpeprogrammer**

Konfiguration og ændring af Brother-maskinens netværksindstillinger ved hjælp af et administrationsprogram.

- [Få flere oplysninger om netværksadministrationssoftware og hjælpeprogrammer](#page-95-0)
- [Ændring af maskinindstillinger fra computeren](#page-346-0)
- [Ændring af maskinindstillinger ved hjælp af Web Based Management](#page-347-0)

<span id="page-95-0"></span> [Hjem](#page-1-0) > [Netværk](#page-91-0) > [Netværksadministrationssoftware og hjælpeprogrammer](#page-94-0) > Få flere oplysninger om netværksadministrationssoftware og hjælpeprogrammer

# **Få flere oplysninger om netværksadministrationssoftware og hjælpeprogrammer**

**Relaterede modeller**: HL-L5100DN/HL-L5100DNT/HL-L5200DW/HL-L5200DWT/HL-L6250DN/HL-L6300DW/ HL-L6300DWT/HL-L6400DW/HL-L6400DWT

### **Web Based Management**

Web Based Management er et hjælpeprogram, der anvender en standardwebbrowser til administration af din maskine vha. HTTP (Hyper Text Transfer Protocol) eller HTTPS (Hyper Text Transfer Protocol over Secure Socket Layer). Skriv maskinens IP-adresse i din webbrowser for at få adgang til og ændre printserverindstillingerne.

## **BRAdmin Light (Windows®)**

BRAdmin Light er et hjælpeprogram, der gør det muligt at foretage den indledende installation af netværksforbundne Brother-enheder. Dette hjælpeprogram kan søge efter Brother-produkter på netværket, vise status og konfigurere de grundlæggende netværksindstillinger, f.eks. IP-adresse.

Gå til din models side for **Downloads** på Brother Solutions Center på [support.brother.com](http://support.brother.com/) for at hente BRAdmin Light.

Hvis du bruger Windows® Firewall eller en firewallfunktion i et antispyware- eller antivirusprogram, skal de deaktiveres midlertidigt. Konfigurer softwareindstillingerne ved at følge vejledningen, når du er sikker på, at du kan udskrive.

## **BRAdmin Professional 3 (Windows®)**

BRAdmin Professional 3 er et hjælpeprogram til mere avanceret administration af netværkstilsluttede Brotherenheder. Dette hjælpeprogram kan søge efter Brother-produkter på dit netværk og vise enhedens status fra en letlæselig skærm i Windows® Stifinder-stil, der ændrer farve for at identificere statussen for hver enhed. Du kan konfigurere netværks- og enhedsindstillinger og opdatere enhedsformware fra en Windows®-computer på dit LAN. BRAdmin Professional 3 kan også logføre aktivitet for Brother-enheder på dit netværk og eksportere logdataene i et HTML-, CSV-, TXT- eller SQL-format.For brugere, der gerne vil overvåge maskiner, som er tilsluttet lokalt, skal du installerede Print Auditor Client-software på klientcomputeren. Dette hjælpeprogram gør det muligt for dig at bruge BRAdmin Professional 3 til at overvåge maskiner, der er sluttet til en klientcomputer via USB-grænsefladen.

- Gå til din models side for **Downloads** på Brother Solutions Center på [support.brother.com](http://support.brother.com/) for at hente den seneste version af Brothers BRAdmin Professional 3-hjælpeprogram.
- Nodenavn: Nodenavnet vises i det aktuelle BRAdmin Professional 3-vindue. Standardnodenavnet er "BRNxxxxxxxxxxxx" for et kabelbaseret netværk eller "BRWxxxxxxxxxxxx" for et trådløst netværk (hvor "xxxxxxxxxxxx" er maskinens MAC-adresse/Ethernet-adresse).
- Hvis du bruger Windows® Firewall eller en firewallfunktion i et antispyware- eller antivirusprogram, skal de deaktiveres midlertidigt. Konfigurer softwareindstillingerne ved at følge vejledningen, når du er sikker på, at du kan udskrive.

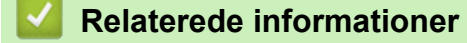

• [Netværksadministrationssoftware og hjælpeprogrammer](#page-94-0)

<span id="page-96-0"></span> [Hjem](#page-1-0) > [Netværk](#page-91-0) > Flere metoder til konfiguration af din Brother-maskine til et trådløst netværk

# **Flere metoder til konfiguration af din Brother-maskine til et trådløst netværk**

Vi anbefaler, at du bruger installations-cd-rom'en til at slutte din maskine til det trådløse netværk.

- [Før konfiguration af din Brother-maskine til et trådløst netværk](#page-97-0)
- [Konfigurer maskinen til et trådløst netværk](#page-98-0)
- [Konfigurer maskinen til et trådløst netværk med éttryks-metoden i Wi-Fi Protected](#page-99-0) Setup<sup>™</sup> [\(WPS\)](#page-99-0)
- [Konfigurer maskinen til et trådløst netværk med PIN-metoden i Wi-Fi Protected Setup](#page-101-0)™ [\(WPS\)](#page-101-0)
- [Konfigurer maskinen til et trådløst netværk i Adhoc-tilstand \(for IEEE 802.11b/g/n\)](#page-105-0)
- [Konfigurer maskinen til et trådløst netværk med brug af konfigurationsguiden på](#page-111-0) [maskinens kontrolpanel](#page-111-0)
- [Konfigurer maskinen til et trådløst netværk, når SSID'et ikke rundsendes](#page-114-0)
- [Konfiguration af maskinen til et trådløst virksomhedsnetværk](#page-117-0)
- [Brug Wi-Fi Direct](#page-122-0)<sup>®</sup>

<span id="page-97-0"></span> [Hjem](#page-1-0) > [Netværk](#page-91-0) > [Flere metoder til konfiguration af din Brother-maskine til et trådløst netværk](#page-96-0) > Før konfiguration af din Brother-maskine til et trådløst netværk

# **Før konfiguration af din Brother-maskine til et trådløst netværk**

**Relaterede modeller**: HL-L5200DW/HL-L5200DWT/HL-L6300DW/HL-L6300DWT/HL-L6400DW/HL-L6400DWT

Kontroller følgende, før du forsøger at konfigurere et trådløst netværk.

• Før du konfigurerer trådløse indstillinger, skal du kende netværksnavnet (SSID) og netværksnøglen. Hvis du bruger et trådløst virksomhedsnetværk, skal du kende bruger-id'et og adgangskoden.

Hvis du ikke er bekendt med sikkerhedsoplysningerne, skal du kontakte fabrikanten af routeren, din systemadministrator eller din internetudbyder.

• Placer Brother-maskinen så tæt på det trådløse accesspoint/routeren som muligt med et minimum af forhindringer for at opnå optimal dokumentudskrivning hver dag. Hvis der er store genstande og vægge mellem to enheder eller interferens fra andet elektronisk udstyr, kan det påvirke dataoverførselshastigheden for dokumenter.

Det kan derfor betyde, at en trådløs forbindelse ikke er den optimale metode for alle typer dokumenter og programmer. Hvis du udskriver store filer som f.eks. flersidede dokumenter med både tekst og store illustrationer, kan du eventuelt overveje at vælge kabelbaseret Ethernet for at opnå hurtigere dataoverførsel (kun understøttede modeller) eller USB for at opnå den højeste hastighed.

• Selvom Brother-maskinen kan bruges i såvel kabelbaserede som trådløse netværk (kun supportede modeller), kan der kun anvendes én forbindelsesmetode ad gangen. Dog kan en trådløs netværksforbindelse og en Wi-Fi Direct-forbindelse eller en kabelbaseret netværksforbindelse (kun modeller der understøtter dette) og en Wi-Fi Direct-forbindelse bruges samtidig.

### **Relaterede informationer**

• [Flere metoder til konfiguration af din Brother-maskine til et trådløst netværk](#page-96-0)

<span id="page-98-0"></span> [Hjem](#page-1-0) > [Netværk](#page-91-0) > [Flere metoder til konfiguration af din Brother-maskine til et trådløst netværk](#page-96-0) > Konfigurer maskinen til et trådløst netværk

# **Konfigurer maskinen til et trådløst netværk**

**Relaterede modeller**: HL-L5200DW/HL-L5200DWT/HL-L6300DW/HL-L6300DWT/HL-L6400DW/HL-L6400DWT

- 1. Tænd for computeren, og sæt cd-rom'en med Brother-installationsprogrammet i dit cd-rom-drev.
	- For Windows® skal du følge disse anvisninger.
	- For Macintosh skal du klikke på **Driver Download** for at gå til Brother Solutions Center. Følg vejledningen på skærmen for at installere printerdrivere.
- 2. Startskærmen vises automatisk.

Vælg dit sprog, og følg derefter vejledningen på skærmen.

 $(Windows^@$  XP)

Hvis Brother-skærmbilledet ikke vises automatisk, skal du gå til **Denne computer**. Dobbeltklik på cdrom-ikonet og dobbeltklik derefter på **start.exe**.

• (Windows Vista® og Windows®7)

Hvis Brother-skærmbilledet ikke vises automatisk, skal du gå til **Computer**. Dobbeltklik på cd-romikonet og dobbeltklik derefter på **start.exe**.

(Windows $\mathscr{B}$  8)

Klik på proceslinjens ikon (**Stifinder**) og gå derefter til **Computer** (**Denne pc**). Dobbeltklik på cdrom-ikonet og dobbeltklik derefter på **start.exe**.

- Gør et af følgende, hvis skærmen **Kontrol af brugerkonti** vises:
	- (Windows Vista®) Klik på **Tillad**.
	- (Windows® 7/Windows® 8) Klik på **Ja**.
- 3. Vælg **Trådløs netværkstilslutning (Wi-Fi)**, og klik derefter på **Næste** .
- 4. Følg vejledningen på skærmen.

Når du har fuldført den trådløse konfiguration, fører installationsprogrammet dig gennem installation af driverne. Klik på **Næste** i installations-dialogboksen, og følg vejledningen på skærmen.

#### **Relaterede informationer**

• [Flere metoder til konfiguration af din Brother-maskine til et trådløst netværk](#page-96-0)

<span id="page-99-0"></span> [Hjem](#page-1-0) > [Netværk](#page-91-0) > [Flere metoder til konfiguration af din Brother-maskine til et trådløst netværk](#page-96-0) > Konfigurer maskinen til et trådløst netværk med éttryks-metoden i Wi-Fi Protected Setup™ (WPS)

# **Konfigurer maskinen til et trådløst netværk med éttryks-metoden i Wi-Fi Protected Setup™ (WPS)**

**Relaterede modeller**: HL-L5200DW/HL-L5200DWT/HL-L6300DW/HL-L6300DWT/HL-L6400DW/HL-L6400DWT

Hvis det trådløse accesspoint/routeren understøtter WPS (Push Button Configuration), kan du bruge WPS fra maskinens kontrolpanelmenu til at konfigurere dine trådløse netværksindstillinger.

Routere eller accesspoints, der understøtter WPS, er markeret med dette symbol:

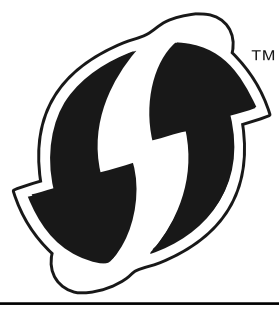

>> HL-L5200DW/HL-L5200DWT >> HL-L6300DW/HL-L6300DWT/HL-L6400DW/HL-L6400DWT

### **HL-L5200DW/HL-L5200DWT**

- 1. Tryk på a eller b for at vælge indstillingen [Netværk], og tryk derefter på **OK**.
- 2. Tryk på ▲ eller **▼** for at vælge indstillingen [WLAN], og tryk derefter på OK.
- 3. Tryk på a eller b for at vælge indstillingen [WPS], og tryk derefter på **OK**.
- 4. Når [WLAN Aktiver ?] vises, skal du trykke på  $\blacktriangle$  for at vælge Til.

Dette starter guiden til trådløs opsætning. Tryk på **Cancel (Annuller)** for at annullere.

5. Når LCD-skærmen viser [Tryk knap på rtr], skal du trykke på knappen WPS på det trådløse accesspoint eller routeren. Tryk på a på maskinens kontrolpanel. Maskinen registrerer automatisk det trådløse accesspoint/routeren og forsøger at oprette forbindelse til dit trådløse netværk.

Hvis det lykkedes den trådløse enhed at oprette forbindelse, viser maskinens LCD [Tilsluttet].

Du har nu gennemført opsætningen af det trådløse netværk. Hvis du vil installere de drivere og den software, som du skal bruge til din enhed, skal du sætte Brother installations-cd-rom'en i din computer og gå til din models **Downloads**-side i Brother Solutions Center på [support.brother.com](http://support.brother.com/).

#### **HL-L6300DW/HL-L6300DWT/HL-L6400DW/HL-L6400DWT**

- 1. Tryk på  $\left[\begin{matrix} 1 \\ 1 \end{matrix}\right]$  [Indstil.] > [Netværk] > [WLAN] > [WPS].
- 2. Tryk på [Skift netværksinterface til trådløs?], når [Ja] vises.

Dette starter quiden til trådløs opsætning. Du kan annullere ved at trykke på  $[Nej]$ .

3. Når touchskærmen viser [Start WPS på dit trådløse accesspoint/router og tryk på [OK]], skal du trykke på knappen WPS på det trådløse accesspoint eller routeren. Tryk derefter på [OK] på maskinen. Maskinen registrerer automatisk det trådløse accesspoint/routeren og forsøger at oprette forbindelse til dit trådløse netværk.

Hvis det lykkedes den trådløse enhed at oprette forbindelse, viser maskinens LCD [Tilsluttet].

Du har nu gennemført opsætningen af det trådløse netværk. Hvis du vil installere de drivere og den software, som du skal bruge til din enhed, skal du sætte Brother installations-cd-rom'en i din computer og gå til din models **Downloads**-side i Brother Solutions Center på [support.brother.com](http://support.brother.com/).

- [Flere metoder til konfiguration af din Brother-maskine til et trådløst netværk](#page-96-0)
- [Fejlkoder i trådløs LAN-rapport](#page-139-0)

<span id="page-101-0"></span> [Hjem](#page-1-0) > [Netværk](#page-91-0) > [Flere metoder til konfiguration af din Brother-maskine til et trådløst netværk](#page-96-0) > Konfigurer maskinen til et trådløst netværk med PIN-metoden i Wi-Fi Protected Setup™ (WPS)

# **Konfigurer maskinen til et trådløst netværk med PIN-metoden i Wi-Fi Protected Setup™ (WPS)**

**Relaterede modeller**: HL-L5200DW/HL-L5200DWT/HL-L6300DW/HL-L6300DWT/HL-L6400DW/HL-L6400DWT

Hvis dit trådløse LAN-accesspoint/din trådløse LAN-router understøtter WPS, kan du bruge PIN-metoden (Personal Identification Number) til at konfigurere de trådløse netværksindstillinger.

PIN-metoden er en af de forbindelsesmetoder, der er udviklet af Wi-Fi Alliance®. Ved at sende en PIN-kode, som oprettes af en tilmelder (din maskine) til registratoren (en enhed, der administrerer det trådløse LAN), kan du konfigurere det trådløse netværk og sikkerhedsindstillingerne. Se vejledningen, der følger med det trådløse accesspoint/routeren for at få flere oplysninger om, hvordan du får adgang til WPS-tilstand.

#### **Type A**

Forbindelse, når det trådløse accesspoint/routeren (1) dublerer som registrator.

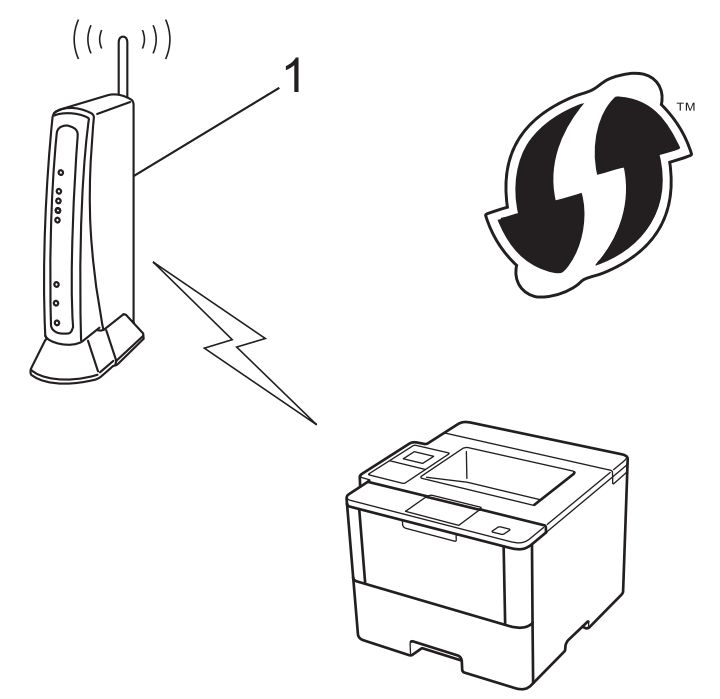

#### **Type B**

Forbindelse til en anden enhed (2), såsom en computer, der bruges som registrator.

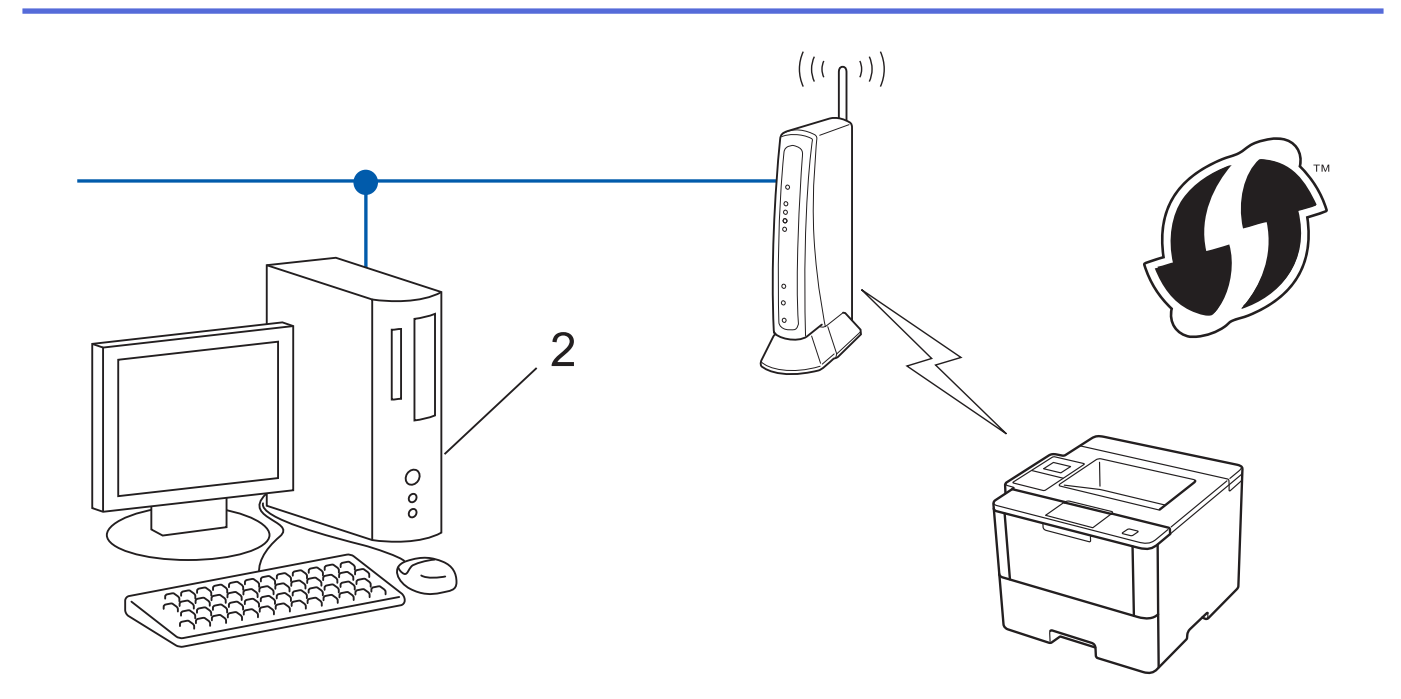

Routere eller accesspoints, der understøtter WPS, er markeret med dette symbol:

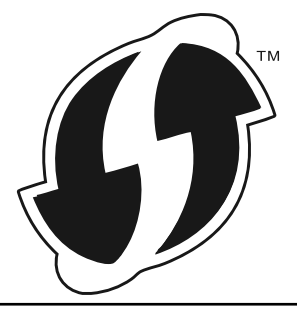

#### >> HL-L5200DW/HL-L5200DWT [>> HL-L6300DW/HL-L6300DWT/HL-L6400DW/HL-L6400DWT](#page-103-0)

### **HL-L5200DW/HL-L5200DWT**

- 1. Tryk på ▲ eller ▼ for at vælge indstillingen [Netværk], og tryk derefter på OK.
- 2. Tryk på ▲ eller ▼ for at vælge indstillingen [WLAN], og tryk derefter på OK.
- 3. Tryk på ▲ eller ▼ for at vælge indstillingen [WPS m/pinkode], og tryk derefter på OK.
- 4. Når [WLAN Aktiver ?] vises, skal du trykke på  $\blacktriangle$  for at vælge Til.

Dette starter guiden til trådløs opsætning. Tryk på **Cancel (Annuller)** for at annullere.

- 5. Displayet viser en ottecifret PIN-kode, og maskinen begynder at søge efter et trådløst accesspoint/en router.
- 6. Brug en computer på netværket til at indtaste "http://accesspointets IP-adresse" i browseren (hvor "accesspointets IP-adresse" er IP-adressen på den enhed, der bruges som registrator).
- 7. Gå til siden WPS-indstillinger, og indtast PIN-koden. Følg derefter vejledningen på skærmen.
	- Registratoren er normalt det trådløse accesspoint/routeren.
	- Indstillingssiden varierer afhængigt af mærket af dit trådløse LAN-accesspoint/router. Se den vejledning, der følger med det trådløse accesspoint/routeren, for at få flere oplysninger.

#### **Gennemfør følgende trin, hvis du bruger en computer med Windows Vista®, Windows® 7 eller Windows® 8 som registrator:**

- 8. Gør et af følgende:
	- (Windows Vista<sup>®</sup>)

<span id="page-103-0"></span>Klik på **(Start)** > **Netværk** > **Tilføj en trådløs enhed**.

(Windows $^{\circledR}$  7)

Klik på **(Start)** > **Enheder og printere** > **Tilføj en enhed** .

(Windows $\mathscr{B}$  8)

Flyt din mus til skrivebordets nederste højre hjørne. Klik på **Indstil** > **Kontrolpanel** > **Hardware og lyd** > **Enheder og printere** > **Tilføj en enhed**, når menulinjen vises.

- For at bruge en computer med Windows Vista®, Windows® 7 eller Windows® 8 som registrator, skal du registrere den til netværksadressen på forhånd. Se den vejledning, der følger med det trådløse accesspoint/routeren, for at få flere oplysninger.
	- Hvis du bruger Windows® 7 eller Windows® 8 som registrator, kan du installere printerdriveren efter den trådløse konfiguration ved at følge vejledningen på skærmen. Brug Brother-installationsprogrammet på installations-cd-rom'en til at installere den fulde driver- og softwarepakke.
- 9. Vælg din maskine, og klik på **Næste**.
- 10. Indtast den PIN-kode, der vises i maskinens display, og klik på **Næste**.
- 11. Vælg dit netværk, og klik på **Næste**.

12. Klik på **Luk**.

Hvis det lykkedes den trådløse enhed at oprette forbindelse, viser maskinens LCD [Tilsluttet].

Du har nu gennemført opsætningen af det trådløse netværk. Hvis du vil installere de drivere og den software, som du skal bruge til din enhed, skal du sætte Brother installations-cd-rom'en i din computer og gå til din models **Downloads**-side i Brother Solutions Center på [support.brother.com](http://support.brother.com/).

### **HL-L6300DW/HL-L6300DWT/HL-L6400DW/HL-L6400DWT**

- 1. Tryk på [Indstil.] > [Netværk] > [WLAN] > [WPS m/pinkode].
- 2. Tryk på [Skift netværksinterface til trådløs?], når [Ja] vises.

Dette starter quiden til trådløs opsætning. Du kan annullere ved at trykke på [Nej].

- 3. Displayet viser en ottecifret PIN-kode, og maskinen begynder at søge efter et trådløst accesspoint/en router.
- 4. Brug en computer på netværket til at indtaste "http://accesspointets IP-adresse" i browseren (hvor "accesspointets IP-adresse" er IP-adressen på den enhed, der bruges som registrator).
- 5. Gå til siden WPS-indstillinger, og indtast PIN-koden. Følg derefter vejledningen på skærmen.
	- Registratoren er normalt det trådløse accesspoint/routeren.
	- Indstillingssiden varierer afhængigt af mærket af dit trådløse LAN-accesspoint/router. Se den vejledning, der følger med det trådløse accesspoint/routeren, for at få flere oplysninger.

#### **Gennemfør følgende trin, hvis du bruger en computer med Windows Vista®, Windows® 7 eller Windows® 8 som registrator:**

- 6. Gør et af følgende:
	- (Windows Vista<sup>®</sup>)

Klik på **(Start)** > **Netværk** > **Tilføj en trådløs enhed**.

(Windows $\mathbb{8}$  7)

Klik på **(Start)** > **Enheder og printere** > **Tilføj en enhed** .

(Windows<sup>®</sup> 8)

Flyt din mus til skrivebordets nederste højre hjørne. Klik på **Indstil** > **Kontrolpanel** > **Hardware og lyd** > **Enheder og printere** > **Tilføj en enhed**, når menulinjen vises.

- For at bruge en computer med Windows Vista®, Windows® 7 eller Windows® 8 som registrator, skal du registrere den til netværksadressen på forhånd. Se den vejledning, der følger med det trådløse accesspoint/routeren, for at få flere oplysninger.
- Hvis du bruger Windows® 7 eller Windows® 8 som registrator, kan du installere printerdriveren efter den trådløse konfiguration ved at følge vejledningen på skærmen. Brug Brother-installationsprogrammet på installations-cd-rom'en til at installere den fulde driver- og softwarepakke.
- 7. Vælg din maskine, og klik på **Næste**.
- 8. Indtast den PIN-kode, der vises i maskinens display, og klik på **Næste**.
- 9. Vælg dit netværk, og klik på **Næste**.
- 10. Klik på **Luk**.

Hvis det lykkedes den trådløse enhed at oprette forbindelse, viser maskinens LCD [Tilsluttet].

Du har nu gennemført opsætningen af det trådløse netværk. Hvis du vil installere de drivere og den software, som du skal bruge til din enhed, skal du sætte Brother installations-cd-rom'en i din computer og gå til din models **Downloads**-side i Brother Solutions Center på [support.brother.com](http://support.brother.com/).

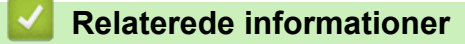

- [Flere metoder til konfiguration af din Brother-maskine til et trådløst netværk](#page-96-0)
- [Fejlkoder i trådløs LAN-rapport](#page-139-0)

<span id="page-105-0"></span> [Hjem](#page-1-0) > [Netværk](#page-91-0) > [Flere metoder til konfiguration af din Brother-maskine til et trådløst netværk](#page-96-0) > Konfigurer maskinen til et trådløst netværk i Adhoc-tilstand (for IEEE 802.11b/g/n)

# **Konfigurer maskinen til et trådløst netværk i Adhoc-tilstand (for IEEE 802.11b/g/n)**

- [Konfigurer maskinen til et trådløst netværk i Adhoc-tilstand med brug af et nyt SSID](#page-106-0)
- [Konfigurer maskinen til et trådløst netværk i Adhoc-tilstand med et eksisterende SSID](#page-108-0)

<span id="page-106-0"></span> [Hjem](#page-1-0) > [Netværk](#page-91-0) > [Flere metoder til konfiguration af din Brother-maskine til et trådløst netværk](#page-96-0) > [Konfigurer](#page-105-0) [maskinen til et trådløst netværk i Adhoc-tilstand \(for IEEE 802.11b/g/n\)](#page-105-0) > Konfigurer maskinen til et trådløst netværk i Adhoc-tilstand med brug af et nyt SSID

# **Konfigurer maskinen til et trådløst netværk i Adhoc-tilstand med brug af et nyt SSID**

**Relaterede modeller**: HL-L5200DW/HL-L5200DWT/HL-L6300DW/HL-L6300DWT/HL-L6400DW/HL-L6400DWT

Du skal oprette forbindelse til et nyt SSID fra din computer, når den konfigureres til Adhoc-tilstand.

>> HL-L5200DW/HL-L5200DWT >> HL-L6300DW/HL-L6300DWT/HL-L6400DW/HL-L6400DWT

### **HL-L5200DW/HL-L5200DWT**

- 1. Tryk på a eller b for at vælge indstillingen [Netværk], og tryk derefter på **OK**.
- 2. Tryk på ▲ eller **▼** for at vælge indstillingen [WLAN], og tryk derefter på OK.
- 3. Tryk på ▲ eller ▼ for at vælge indstillingen [Opsæt.quide], og tryk derefter på OK.
- 4. Når [WLAN Aktiver ?] vises, skal du trykke på  $\blacktriangle$  for at vælge Til.

Dette starter guiden til trådløs opsætning. Tryk på **Cancel (Annuller)** for at annullere.

- 5. Maskinen søger efter dit netværk og viser en liste over tilgængelige SSID'er. Tryk på ▲ eller ▼ for at vælge indstillingen [<Ny SSID>], og tryk derefter på **OK**.
- 6. Indtast SSID-navnet, og tryk på **OK**.
- 7. Tryk på ▲ eller **V** for at vælge indstillingen [Ad hoc], og tryk derefter på OK.
- 8. Tryk på ▲ eller ▼ for at vælge krypteringstypen [Ingen] eller [WEP], og tryk derefter på OK.
- 9. Hvis du har valgt krypteringstypen [WEP], skal du indtaste en WEP-nøgle og derefter trykke på **OK**.

Brother-maskinen understøtter kun brugen af den første WEP-nøgle.

- 10. Tryk på ▲ for at anvende indstillingerne. Du kan annullere ved at trykke på V.
- 11. Maskinen forsøger at oprette forbindelse til den trådløse enhed, du har valgt.

Hvis det lykkedes den trådløse enhed at oprette forbindelse, viser maskinens LCD [Tilsluttet].

Du har nu gennemført opsætningen af det trådløse netværk. Hvis du vil installere de drivere og den software, som du skal bruge til din enhed, skal du sætte Brother installations-cd-rom'en i din computer og gå til din models **Downloads**-side i Brother Solutions Center på [support.brother.com](http://support.brother.com/).

### **HL-L6300DW/HL-L6300DWT/HL-L6400DW/HL-L6400DWT**

- 1. Tryk på [Indstil.] > [Netværk] > [WLAN] > [Opsæt.guide].
- 2. Tryk på [Skift netværksinterface til trådløs?], når [Ja] vises.

Dette starter guiden til trådløs opsætning. Du kan annullere ved at trykke på [Nej].

- 3. Maskinen søger efter dit netværk og viser en liste over tilgængelige SSID'er. Tryk på ▲ eller ▼ for at få vist indstillingen [<Ny SSID>].
- 4. Tryk på [<Ny SSID>].
- 5. Indtast SSID-navnet, og tryk på [OK].

#### Ø Flere oplysninger om, hvordan du indtaster tekst >> Brugsanvisning

- 6. Tryk på [Ad-hoc].
- 7. Tryk på enten [Ingen] eller [WEP] for at vælge krypteringstype.
- 8. Hvis du har valgt krypteringstypen [WEP], skal du indtaste en WEP-nøgle, og derefter trykke på [OK].
- Ø Flere oplysninger om, hvordan du indtaster tekst >> *Brugsanvisning* 
	- Brother-maskinen understøtter kun brugen af den første WEP-nøgle.
- 9. For at anvende indstillingerne skal du trykke på [Ja]. Du kan annullere ved at trykke på [Nej].
- 10. Maskinen forsøger at oprette forbindelse til den trådløse enhed, du har valgt.

Hvis det lykkedes den trådløse enhed at oprette forbindelse, viser maskinens LCD [Tilsluttet].

Du har nu gennemført opsætningen af det trådløse netværk. Hvis du vil installere de drivere og den software, som du skal bruge til din enhed, skal du sætte Brother installations-cd-rom'en i din computer og gå til din models **Downloads**-side i Brother Solutions Center på [support.brother.com](http://support.brother.com/).

- [Konfigurer maskinen til et trådløst netværk i Adhoc-tilstand \(for IEEE 802.11b/g/n\)](#page-105-0)
- [Sådan indtastes tekst på din Brother-maskine](#page-360-0)
- [Fejlkoder i trådløs LAN-rapport](#page-139-0)
<span id="page-108-0"></span> [Hjem](#page-1-0) > [Netværk](#page-91-0) > [Flere metoder til konfiguration af din Brother-maskine til et trådløst netværk](#page-96-0) > [Konfigurer](#page-105-0) [maskinen til et trådløst netværk i Adhoc-tilstand \(for IEEE 802.11b/g/n\)](#page-105-0) > Konfigurer maskinen til et trådløst netværk i Adhoc-tilstand med et eksisterende SSID

# **Konfigurer maskinen til et trådløst netværk i Adhoc-tilstand med et eksisterende SSID**

**Relaterede modeller**: HL-L5200DW/HL-L5200DWT/HL-L6300DW/HL-L6300DWT/HL-L6400DW/HL-L6400DWT

Hvis du vil parre din Brother-maskine med en computer, der allerede er i Adhoc-tilstand og som har et konfigureret SSID, skal du følge nedenstående vejledning.

#### >> HL-L5200DW/HL-L5200DWT [>> HL-L6300DW/HL-L6300DWT/HL-L6400DW/HL-L6400DWT](#page-109-0)

# **HL-L5200DW/HL-L5200DWT**

Før du konfigurerer din maskine, anbefaler vi, at du noterer indstillingerne for dit trådløse netværk. Du får brug for disse oplysninger, før du fortsætter med konfigurationen.

1. Tjek og optag de aktuelle trådløse netværksindstillinger på computeren, du tilslutter.

Indstillingerne for det trådløse netværk for den computer, der tilsluttes, skal være indstillet til Adhoc-tilstand med et allerede konfigureret SSID. Du kan finde flere oplysninger om konfiguration af computeren til Adhoc-tilstand i de oplysninger, der fulgte med computeren, eller du kan kontakte din netværksadministrator.

#### **Netværksnavn (SSID)**

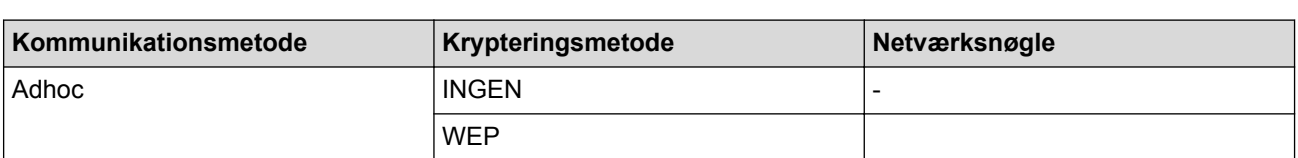

Eksempel:

**Netværksnavn (SSID)**

HELLO

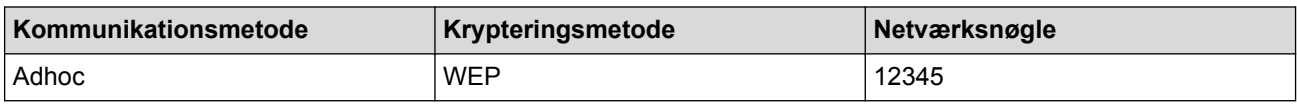

Brother-maskinen understøtter kun brugen af den første WEP-nøgle.

- 2. Tryk på ▲ eller **V** for at vælge indstillingen [Netværk], og tryk derefter på OK.
- 3. Tryk på a eller b for at vælge indstillingen [WLAN], og tryk derefter på **OK**.
- 4. Tryk på a eller b for at vælge indstillingen [Opsæt.guide], og tryk derefter på **OK**.
- 5. Når [WLAN Aktiver ?] vises, skal du trykke på ▲ for at vælge Til.

Dette starter guiden til trådløs opsætning. Tryk på **Cancel (Annuller)** for at annullere.

- 6. Maskinen søger efter dit netværk og viser en liste over tilgængelige SSID'er. Når der vises en liste over SSID'er, skal du trykke på ▲ eller ▼ for at vælge det ønskede SSID.
- 7. Tryk på **OK**.
- 8. Indtast WEP-nøglen, og tryk derefter på **OK**.

Tryk på  $\blacktriangle$  for at anvende indstillingerne. Tryk på  $\nabla$  for at annullere.

<span id="page-109-0"></span>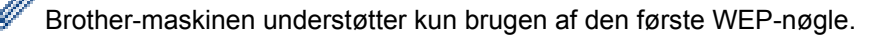

9. Maskinen forsøger at oprette forbindelse til den trådløse enhed, du har valgt.

Hvis det lykkedes den trådløse enhed at oprette forbindelse, viser maskinens LCD [Tilsluttet].

Du har nu gennemført opsætningen af det trådløse netværk. Hvis du vil installere de drivere og den software, som du skal bruge til din enhed, skal du sætte Brother installations-cd-rom'en i din computer og gå til din models **Downloads**-side i Brother Solutions Center på [support.brother.com](http://support.brother.com/).

### **HL-L6300DW/HL-L6300DWT/HL-L6400DW/HL-L6400DWT**

Før du konfigurerer din maskine, anbefaler vi, at du noterer indstillingerne for dit trådløse netværk. Du får brug for disse oplysninger, før du fortsætter med konfigurationen.

1. Tjek og optag de aktuelle trådløse netværksindstillinger på computeren, du tilslutter.

Indstillingerne for det trådløse netværk for den computer, der tilsluttes, skal være indstillet til Adhoc-tilstand med et allerede konfigureret SSID. Du kan finde flere oplysninger om konfiguration af computeren til Adhoc-tilstand i de oplysninger, der fulgte med computeren, eller du kan kontakte din netværksadministrator.

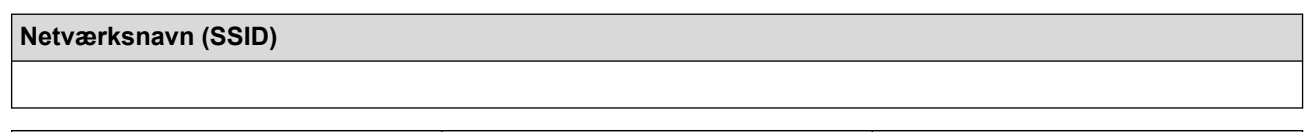

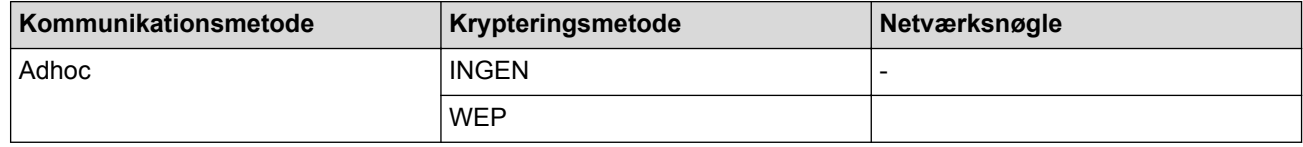

Eksempel:

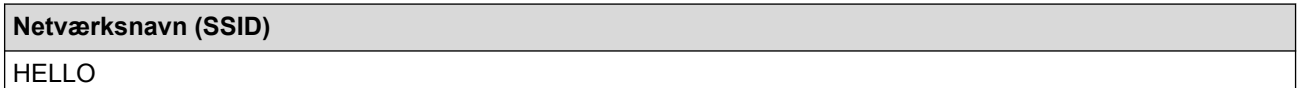

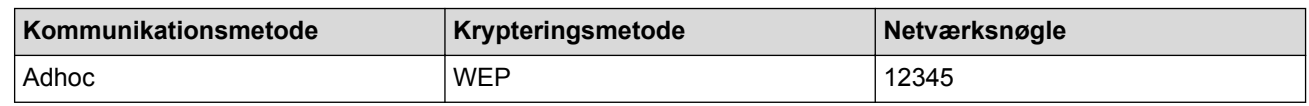

Brother-maskinen understøtter kun brugen af den første WEP-nøgle.

2. Tryk på  $\left[\right]$  [Indstil.] > [Netværk] > [WLAN] > [Opsæt.guide].

3. Tryk på [Skift netværksinterface til trådløs?], når [Ja] vises.

Dette starter quiden til trådløs opsætning. Du kan annullere ved at trykke på [Nej].

4. Maskinen søger efter dit netværk og viser en liste over tilgængelige SSID'er. Når der vises en liste over SSID'er, skal du trykke på ▲ eller ▼ for at vælge det ønskede SSID og derefter trykke på SSID'et. Indtast WEP-nøglen og tryk på [OK].

For at anvende indstillingerne skal du trykke på [Ja]. Du kan annullere ved at trykke på [Nej].

- Flere oplysninger om, hvordan du indtaster tekst >> *Brugsanvisning*
- Brother-maskinen understøtter kun brugen af den første WEP-nøgle.
- 5. Maskinen forsøger at oprette forbindelse til den trådløse enhed, som du har valgt.

Hvis det lykkedes den trådløse enhed at oprette forbindelse, viser maskinens LCD [Tilsluttet].

Du har nu gennemført opsætningen af det trådløse netværk. Hvis du vil installere de drivere og den software, som du skal bruge til din enhed, skal du sætte Brother installations-cd-rom'en i din computer og gå til din models **Downloads**-side i Brother Solutions Center på [support.brother.com](http://support.brother.com/).

# **Relaterede informationer**

↵

- [Konfigurer maskinen til et trådløst netværk i Adhoc-tilstand \(for IEEE 802.11b/g/n\)](#page-105-0)
- [Sådan indtastes tekst på din Brother-maskine](#page-360-0)
- [Fejlkoder i trådløs LAN-rapport](#page-139-0)

<span id="page-111-0"></span> [Hjem](#page-1-0) > [Netværk](#page-91-0) > [Flere metoder til konfiguration af din Brother-maskine til et trådløst netværk](#page-96-0) > Konfigurer maskinen til et trådløst netværk med brug af konfigurationsguiden på maskinens kontrolpanel

# **Konfigurer maskinen til et trådløst netværk med brug af konfigurationsguiden på maskinens kontrolpanel**

**Relaterede modeller**: HL-L5200DW/HL-L5200DWT/HL-L6300DW/HL-L6300DWT/HL-L6400DW/HL-L6400DWT

### >> HL-L5200DW/HL-L5200DWT

[>> HL-L6300DW/HL-L6300DWT/HL-L6400DW/HL-L6400DWT](#page-112-0)

### **HL-L5200DW/HL-L5200DWT**

Før du konfigurerer din maskine, anbefaler vi, at du noterer indstillingerne for dit trådløse netværk. Du får brug for disse oplysninger, før du fortsætter med konfigurationen.

1. Tjek og optag de aktuelle trådløse netværksindstillinger på computeren, du tilslutter.

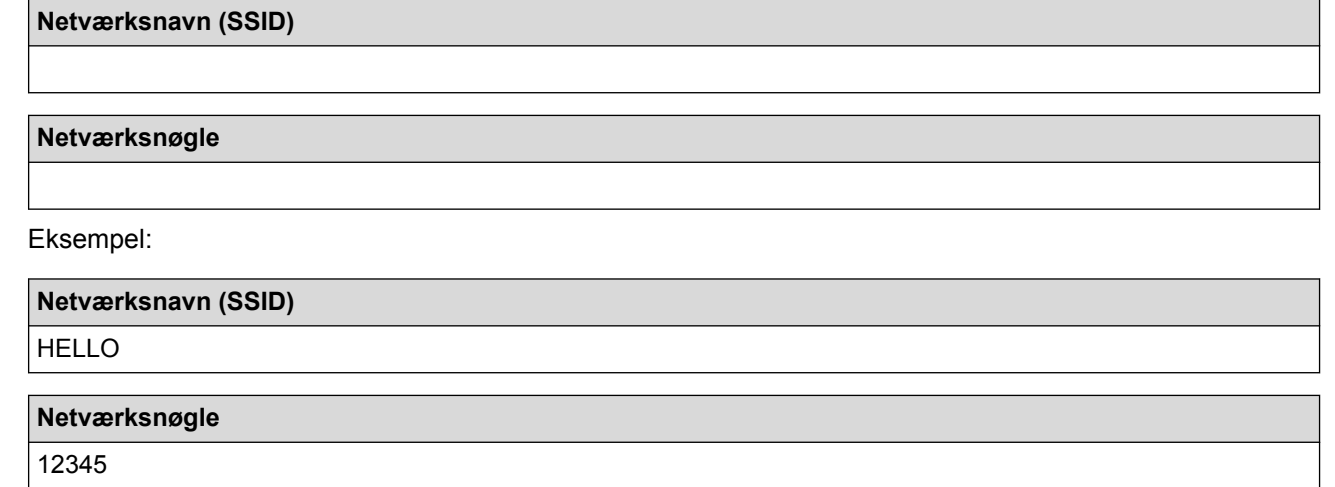

- Dit access point/router kan understøtte brugen af flere WEP-nøgler, men din Brother-maskine understøtter kun brugen af den første WEP-nøgle.
- Hvis du har brug for hjælp under konfigurationen og ønsker at kontakte Brother Support, skal du have dit SSID (netværksnavn) og din netværksnøgle klar. Vi kan ikke hjælpe dig med at finde denne information.
- Hvis du ikke er bekendt herom (SSID og netværksnøgle), kan du ikke fortsætte opsætningen af den trådløse forbindelse.

#### **Hvordan finder jeg denne information?**

- Tjek dokumentation, der følger med din trådløse router.
- Den første SSID kan være enten fabrikantens navn eller navnet på modellen.
- Hvis du ikke er bekendt med sikkerhedsoplysningerne, skal du kontakte fabrikanten af routeren, din systemadministrator eller din internetudbyder.
- 2. Tryk på ▲ eller ▼ for at vælge indstillingen [Netværk], og tryk derefter på OK.
- 3. Tryk på a eller b for at vælge indstillingen [WLAN], og tryk derefter på **OK**.
- 4. Tryk på ▲ eller ▼ for at vælge indstillingen [Opsæt.quide], og tryk derefter på OK.
- 5. Når [WLAN Aktiver ?] vises, skal du trykke på a for at vælge Til.

Dette starter guiden til trådløs opsætning. Tryk på **Cancel (Annuller)** for at annullere.

- 6. Maskinen søger efter dit netværk og viser en liste over tilgængelige SSID'er. Når der vises en liste over SSID'er, skal du trykke på ▲ eller ▼ for at vælge det ønskede SSID.
- 7. Tryk på **OK**.
- 8. Gør et af følgende:
- <span id="page-112-0"></span>• Hvis du bruger en metode til godkendelse og kryptering, der kræver en netværksnøgle, skal du indtaste den netværksnøgle, du skrev ned i første trin.
	- Indtast nøglen, og tryk derefter på **OK** for at anvende indstillingerne.
	- Tryk på ▲ for at anvende indstillingerne. Du kan annullere ved at trykke på ▼.
- Hvis din godkendelsesmetode er Open System og krypteringsmetoden er Ingen, skal du gå videre til næste trin.
- 9. Maskinen forsøger at oprette forbindelse til den trådløse enhed, du har valgt.

Hvis det lykkedes den trådløse enhed at oprette forbindelse, viser maskinens LCD [Tilsluttet].

Du har nu gennemført opsætningen af det trådløse netværk. Hvis du vil installere de drivere og den software, som du skal bruge til din enhed, skal du sætte Brother installations-cd-rom'en i din computer og gå til din models **Downloads**-side i Brother Solutions Center på [support.brother.com](http://support.brother.com/).

#### **HL-L6300DW/HL-L6300DWT/HL-L6400DW/HL-L6400DWT**

Før du konfigurerer din maskine, anbefaler vi, at du noterer indstillingerne for dit trådløse netværk. Du får brug for disse oplysninger, før du fortsætter med konfigurationen.

1. Tjek og optag de aktuelle trådløse netværksindstillinger på computeren, du tilslutter.

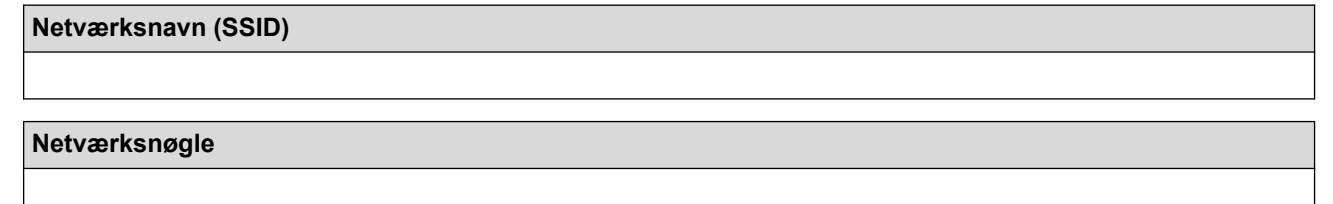

Eksempel:

**Netværksnavn (SSID)**

HELLO

#### **Netværksnøgle**

12345

- Dit access point/router kan understøtte brugen af flere WEP-nøgler, men din Brother-maskine understøtter kun brugen af den første WEP-nøgle.
- Hvis du har brug for hjælp under konfigurationen og ønsker at kontakte Brother Support, skal du have dit SSID (netværksnavn) og din netværksnøgle klar. Vi kan ikke hjælpe dig med at finde denne information.
- Hvis du ikke er bekendt herom (SSID og netværksnøgle), kan du ikke fortsætte opsætningen af den trådløse forbindelse.

#### **Hvordan finder jeg denne information?**

- Tiek dokumentation, der følger med din trådløse router.
- Den første SSID kan være enten fabrikantens navn eller navnet på modellen.
- Hvis du ikke er bekendt med sikkerhedsoplysningerne, skal du kontakte fabrikanten af routeren, din systemadministrator eller din internetudbyder.
- 2. Tryk på  $\left[\right]$  [Indstil.] > [Netværk] > [WLAN] > [Opsæt.guide].
- 3. Tryk på [Skift netværksinterface til trådløs?], når [Ja] vises.

Dette starter guiden til trådløs opsætning. Du kan annullere ved at trykke på [Nej].

4. Maskinen søger efter dit netværk og viser en liste over tilgængelige SSID'er.

Der vises en liste over SSID'er, tryk på ▲ eller ▼ for at få vist det SSID, du vil oprette forbindelse til, og tryk derefter på SSID'et.

5. Gør et af følgende:

• Hvis du bruger en metode til godkendelse og kryptering, der kræver en netværksnøgle, skal du indtaste den netværksnøgle, du skrev ned i første trin.

Når du har indtastet alle tegnene, skal du trykke på [OK] og derefter trykke på [Ja] for at anvende indstillingerne.

- Hvis din godkendelsesmetode er Open System og krypteringsmetoden er Ingen, skal du gå videre til næste trin.
- 6. Maskinen forsøger at oprette forbindelse til den trådløse enhed, som du har valgt.

Hvis det lykkedes den trådløse enhed at oprette forbindelse, viser maskinens LCD [Tilsluttet].

Du har nu gennemført opsætningen af det trådløse netværk. Hvis du vil installere de drivere og den software, som du skal bruge til din enhed, skal du sætte Brother installations-cd-rom'en i din computer og gå til din models **Downloads**-side i Brother Solutions Center på [support.brother.com](http://support.brother.com/).

- [Flere metoder til konfiguration af din Brother-maskine til et trådløst netværk](#page-96-0)
- [Sådan indtastes tekst på din Brother-maskine](#page-360-0)
- [Fejlkoder i trådløs LAN-rapport](#page-139-0)

<span id="page-114-0"></span> [Hjem](#page-1-0) > [Netværk](#page-91-0) > [Flere metoder til konfiguration af din Brother-maskine til et trådløst netværk](#page-96-0) > Konfigurer maskinen til et trådløst netværk, når SSID'et ikke rundsendes

# **Konfigurer maskinen til et trådløst netværk, når SSID'et ikke rundsendes**

**Relaterede modeller**: HL-L5200DW/HL-L5200DWT/HL-L6300DW/HL-L6300DWT/HL-L6400DW/HL-L6400DWT

#### >> HL-L5200DW/HL-L5200DWT

[>> HL-L6300DW/HL-L6300DWT/HL-L6400DW/HL-L6400DWT](#page-115-0)

### **HL-L5200DW/HL-L5200DWT**

Før du konfigurerer din maskine, anbefaler vi, at du noterer indstillingerne for dit trådløse netværk. Du får brug for disse oplysninger, før du fortsætter med konfigurationen.

1. Kontroller og noter de nuværende indstillinger for det trådløse netværk.

# **Netværksnavn (SSID)**

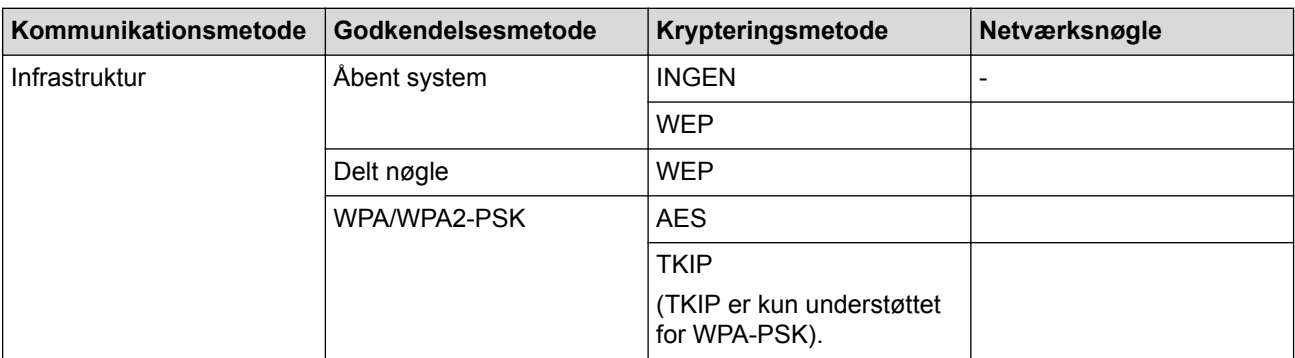

Eksempel:

# **Netværksnavn (SSID) HELLO**

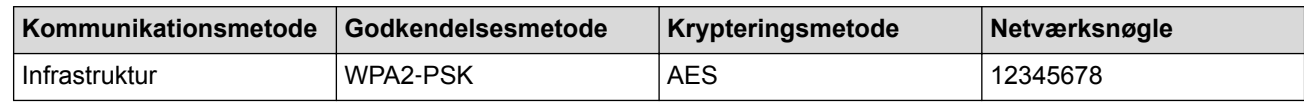

Hvis routeren bruger WEP-kryptering, skal du indtaste den første WEP-nøgle. Brother-maskinen understøtter kun brugen af den første WEP-nøgle.

2. Tryk på a eller b for at vælge indstillingen [Netværk], og tryk derefter på **OK**.

- 3. Tryk på a eller b for at vælge indstillingen [WLAN], og tryk derefter på **OK**.
- 4. Tryk på ▲ eller ▼ for at vælge indstillingen [Opsæt.quide], og tryk derefter på OK.
- 5. Når [WLAN Aktiver ?] vises, skal du trykke på ▲ for at vælge Til.

Dette starter guiden til trådløs opsætning. Tryk på **Cancel (Annuller)** for at annullere.

- 6. Maskinen søger efter dit netværk og viser en liste over tilgængelige SSID'er. Tryk på ▲ eller ▼ for at vælge indstillingen [<Ny SSID>], og tryk derefter på **OK**.
- 7. Indtast SSID-navnet, og tryk på **OK**.
- 8. Tryk på ▲ eller  $\blacktriangledown$  for at vælge indstillingen [Infrastruktur], og tryk derefter på OK.
- 9. Tryk på ▲ eller ▼ for at vælge den ønskede godkendelsesmetode, og tryk derefter på OK.

10. Gør et af følgende:

Hvis du har valgt indstillingen [Åbent system], skal du trykke på A eller  $\blacktriangledown$  for at vælge krypteringstypen [Ingen] eller [WEP] og derefter trykke på **OK**.

<span id="page-115-0"></span>Hvis du har valgt krypteringstypen [WEP], skal du indtaste en WEP-nøgle og derefter trykke på **OK**.

- Hvis du har valgt indstillingen [Delt nøgle], skal du indtaste WEP-nøglen og trykke på **OK**.
- Hvis du har valgt indstillingen [WPA/WPA2-PSK], skal du trykke på  $\blacktriangle$  eller  $\nabla$  for at vælge krypteringstypen [TKIP+AES] eller [AES] og derefter trykke på **OK**.

Indtast WPA-nøglen, og tryk på **OK**.

Brother-maskinen understøtter kun brugen af den første WEP-nøgle.

11. Tryk på  $\blacktriangle$  for at anvende indstillingerne. Du kan annullere ved at trykke på  $\nabla$ .

12. Maskinen forsøger at oprette forbindelse til den trådløse enhed, du har valgt.

Hvis det lykkedes den trådløse enhed at oprette forbindelse, viser maskinens LCD [Tilsluttet].

Du har nu gennemført opsætningen af det trådløse netværk. Hvis du vil installere de drivere og den software, som du skal bruge til din enhed, skal du sætte Brother installations-cd-rom'en i din computer og gå til din models **Downloads**-side i Brother Solutions Center på [support.brother.com](http://support.brother.com/).

### **HL-L6300DW/HL-L6300DWT/HL-L6400DW/HL-L6400DWT**

Før du konfigurerer din maskine, anbefaler vi, at du noterer indstillingerne for dit trådløse netværk. Du får brug for disse oplysninger, før du fortsætter med konfigurationen.

1. Kontroller og noter de nuværende indstillinger for det trådløse netværk.

#### **Netværksnavn (SSID)**

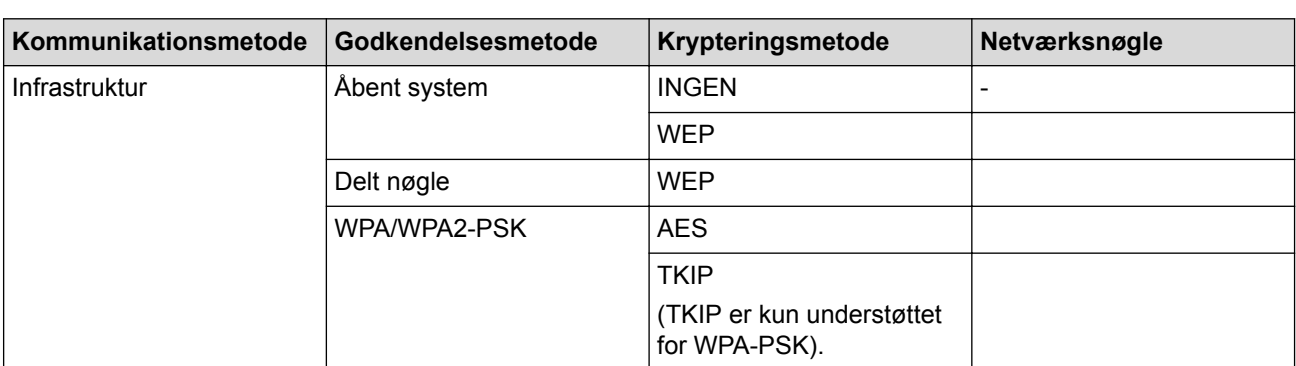

Eksempel:

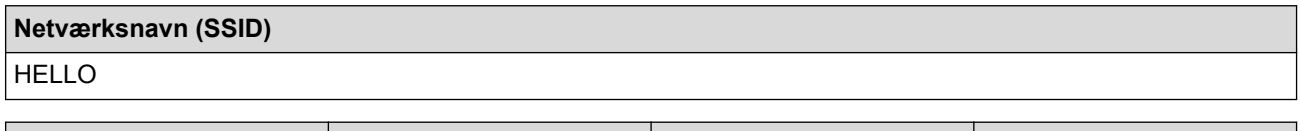

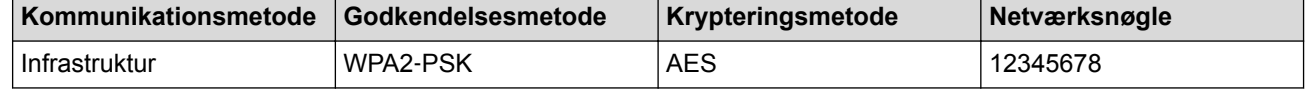

Hvis routeren bruger WEP-kryptering, skal du indtaste den første WEP-nøgle. Brother-maskinen understøtter kun brugen af den første WEP-nøgle.

2. Tryk på  $\left[\right]$  [Indstil.] > [Netværk] > [WLAN] > [Opsæt.guide].

3. Tryk på [Skift netværksinterface til trådløs?], når [Ja] vises.

Dette starter guiden til trådløs opsætning. Du kan annullere ved at trykke på [Nej].

- 4. Maskinen søger efter dit netværk og viser en liste over tilgængelige SSID'er. Tryk på ▲ eller ▼ for at få vist indstillingen [<Ny SSID>].
- 5. Tryk på [<Ny SSID>].
- 6. Indtast SSID-navnet, og tryk på [OK].

### Flere oplysninger om, hvordan du indtaster tekst >> *Brugsanvisning*

- 7. Tryk på [Infrastruktur].
- 8. Tryk på ▲ eller ▼ for at få vist den ønskede godkendelsesmetode.
- 9. Tryk på den ønskede godkendelsesmetode.
- 10. Gør et af følgende:

Ø

- Hvis du har valgt indstillingen [Åbent system], skal du trykke på enten [Ingen] eller [WEP]. Hvis du har valgt krypteringstypen [WEP], skal du indtaste en WEP-nøgle og derefter trykke på [OK].
- Hvis du har valgt indstillingen [Delt nøgle], skal du indtaste WEP-nøglen og trykke på [OK].
- Hvis du har valgt indstillingen [WPA/WPA2-PSK], skal du trykke på enten [TKIP+AES] eller [AES] for at vælge krypteringstype.

Indtast WPA-nøglen, og tryk på [OK].

- Flere oplysninger om, hvordan du indtaster tekst >> *Brugsanvisning*
- Brother-maskinen understøtter kun brugen af den første WEP-nøgle.
- 11. For at anvende indstillingerne skal du trykke på [Ja]. Du kan annullere ved at trykke på [Nej].

12. Maskinen forsøger at oprette forbindelse til den trådløse enhed, du har valgt.

Hvis det lykkedes den trådløse enhed at oprette forbindelse, viser maskinens LCD [Tilsluttet].

Du har nu gennemført opsætningen af det trådløse netværk. Hvis du vil installere de drivere og den software, som du skal bruge til din enhed, skal du sætte Brother installations-cd-rom'en i din computer og gå til din models **Downloads**-side i Brother Solutions Center på [support.brother.com](http://support.brother.com/).

- [Flere metoder til konfiguration af din Brother-maskine til et trådløst netværk](#page-96-0)
- [Jeg kan ikke fuldføre konfigurationen af det trådløse netværk](#page-277-0)
- [Sådan indtastes tekst på din Brother-maskine](#page-360-0)
- [Fejlkoder i trådløs LAN-rapport](#page-139-0)

<span id="page-117-0"></span> [Hjem](#page-1-0) > [Netværk](#page-91-0) > [Flere metoder til konfiguration af din Brother-maskine til et trådløst](#page-96-0) [netværk](#page-96-0) > Konfiguration af maskinen til et trådløst virksomhedsnetværk

# **Konfiguration af maskinen til et trådløst virksomhedsnetværk**

**Relaterede modeller**: HL-L5200DW/HL-L5200DWT/HL-L6300DW/HL-L6300DWT/HL-L6400DW/HL-L6400DWT

#### >> HL-L5200DW/HL-L5200DWT

**Netværksnavn (SSID)**

[>> HL-L6300DW/HL-L6300DWT/HL-L6400DW/HL-L6400DWT](#page-119-0)

### **HL-L5200DW/HL-L5200DWT**

Før du konfigurerer din maskine, anbefaler vi, at du noterer indstillingerne for dit trådløse netværk. Du får brug for disse oplysninger, før du fortsætter med konfigurationen.

1. Kontroller og noter de nuværende indstillinger for det trådløse netværk.

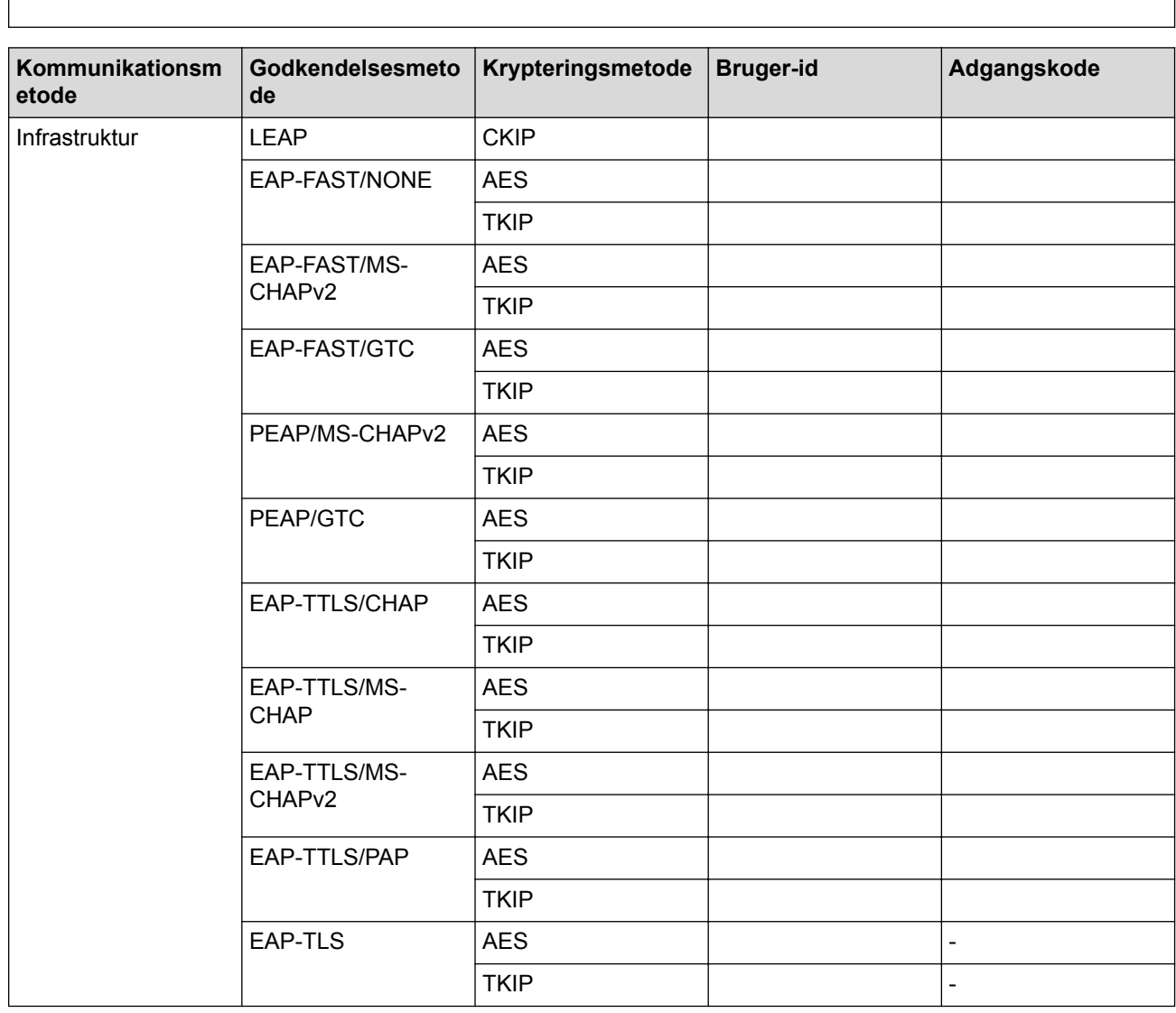

Eksempel:

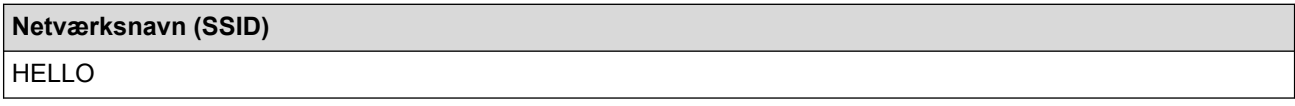

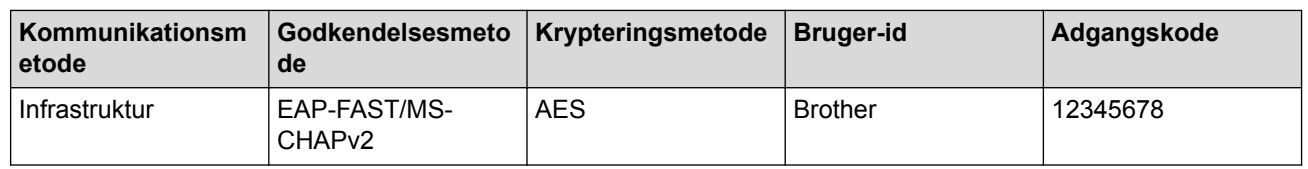

- Hvis du konfigurerer maskinen vha. EAP-TLS-godkendelse, skal du installere klientcertifikatet udstedt af CA, før du kan starte konfigurationen. Kontakt din netværksadministrator vedrørende klientcertifikatet. Hvis du har installeret mere end ét certifikat, anbefaler vi, at du noterer navnet på det certifikat, du vil bruge.
	- Hvis du kontrollerer maskinen vha. fællesnavnet for servercertifikatet, anbefaler vi, at du noterer fællesnavnet, før du starter konfigurationen. Kontakt din netværksadministrator vedrørende fællesnavnet for servercertifikatet.
- 2. Tryk på ▲ eller ▼ for at vælge indstillingen [Netværk], og tryk derefter på OK.
- 3. Tryk på ▲ eller ▼ for at vælge indstillingen [WLAN], og tryk derefter på OK.
- 4. Tryk på  $\triangle$  eller  $\nabla$  for at vælge indstillingen [Opsæt.guide], og tryk derefter på OK.
- 5. Når [WLAN Aktiver ?] vises, skal du trykke på ▲ for at vælge Til.

Dette starter guiden til trådløs opsætning. Tryk på **Cancel (Annuller)** for at annullere.

- 6. Maskinen søger efter dit netværk og viser en liste over tilgængelige SSID'er. Tryk på ▲ eller ▼ for at vælge indstillingen [<Ny SSID>], og tryk derefter på **OK**.
- 7. Indtast SSID-navnet, og tryk på **OK**.
- 8. Tryk på  $\blacktriangle$  eller  $\nabla$  for at vælge indstillingen [Infrastruktur], og tryk derefter på OK.
- 9. Tryk på ▲ eller ▼ for at vælge den ønskede godkendelsesmetode, og tryk derefter på OK.

#### 10. Gør et af følgende:

- Hvis du har valgt indstillingen [LEAP], skal du indtaste et bruger-id og derefter trykke på **OK**. Indtast adgangskoden, og tryk derefter på **OK**.
- Hvis du har valgt indstillingen [EAP-FAST], [PEAP] eller [EAP-TTLS], skal du trykke på A eller  $\blacktriangledown$  for at vælge den interne godkendelsesmetode [NONE], [CHAP], [MS-CHAP], [MS-CHAPv2], [PAP] eller [GTC] og derefter trykke på **OK**.

De tilgængelige interne godkendelsesmetoder varierer, afhængigt af godkendelsesmetoden.

Tryk på a eller b for at vælge krypteringstypen [TKIP+AES] eller [AES], og tryk derefter på **OK**.

Tryk på ▲ eller  $\blacktriangledown$  for at vælge verifikationsmetoden [Ingen kontrol], [CA] eller [CA+Server-id], og tryk derefter på **OK**.

- Hvis du har valgt indstillingen [CA+Server-id], skal du indtaste et server-ID, bruger-ID og adgangskode (hvis krævet) og derefter trykke på **OK** for hver indstilling.
- Hvis du har valgt andre indstillinger, skal du indtaste et bruger-id og en adgangskode og derefter trykke på **OK** for hver indstilling.

Hvis du ikke har importeret et CA-certifikat til maskinen, vises beskeden [Ingen kontrol] på maskinen.

Hvis du har valgt indstillingen [EAP-TLS], skal du trykke på ▲ eller  $\blacktriangledown$  for at vælge krypteringstypen [TKIP+AES] eller [AES] og derefter trykke på **OK**.

Når der vises en liste over tilgængelige klientcertifikater på maskinen, skal du vælge det ønskede certifikat.

Tryk på  $\blacktriangle$  eller  $\nabla$  for at vælge verifikationsmetoden [Ingen kontrol], [CA] eller [CA+Server-id], og tryk derefter på **OK**.

- Hvis du har valgt indstillingen [CA+Server-id], skal du indtaste et server-id og bruger-id og derefter trykke på **OK** for hver indstilling.
- Hvis du har valgt en af de andre indstillinger, skal du indtaste bruger-ID'et og derefter trykke på **OK**.

<span id="page-119-0"></span>Hvis du ikke har importeret et CA-certifikat til maskinen, vises beskeden [Ingen kontrol] på maskinen.

11. Tryk på ▲ for at anvende indstillingerne. Du kan annullere ved at trykke på ▼.

12. Maskinen forsøger at oprette forbindelse til den trådløse enhed, du har valgt.

Hvis det lykkedes den trådløse enhed at oprette forbindelse, viser maskinens LCD [Tilsluttet].

Du har nu gennemført opsætningen af det trådløse netværk. Hvis du vil installere de drivere og den software, som du skal bruge til din enhed, skal du sætte Brother installations-cd-rom'en i din computer og gå til din models **Downloads**-side i Brother Solutions Center på [support.brother.com](http://support.brother.com/).

# **HL-L6300DW/HL-L6300DWT/HL-L6400DW/HL-L6400DWT**

Før du konfigurerer din maskine, anbefaler vi, at du noterer indstillingerne for dit trådløse netværk. Du får brug for disse oplysninger, før du fortsætter med konfigurationen.

1. Kontroller og noter de nuværende indstillinger for det trådløse netværk.

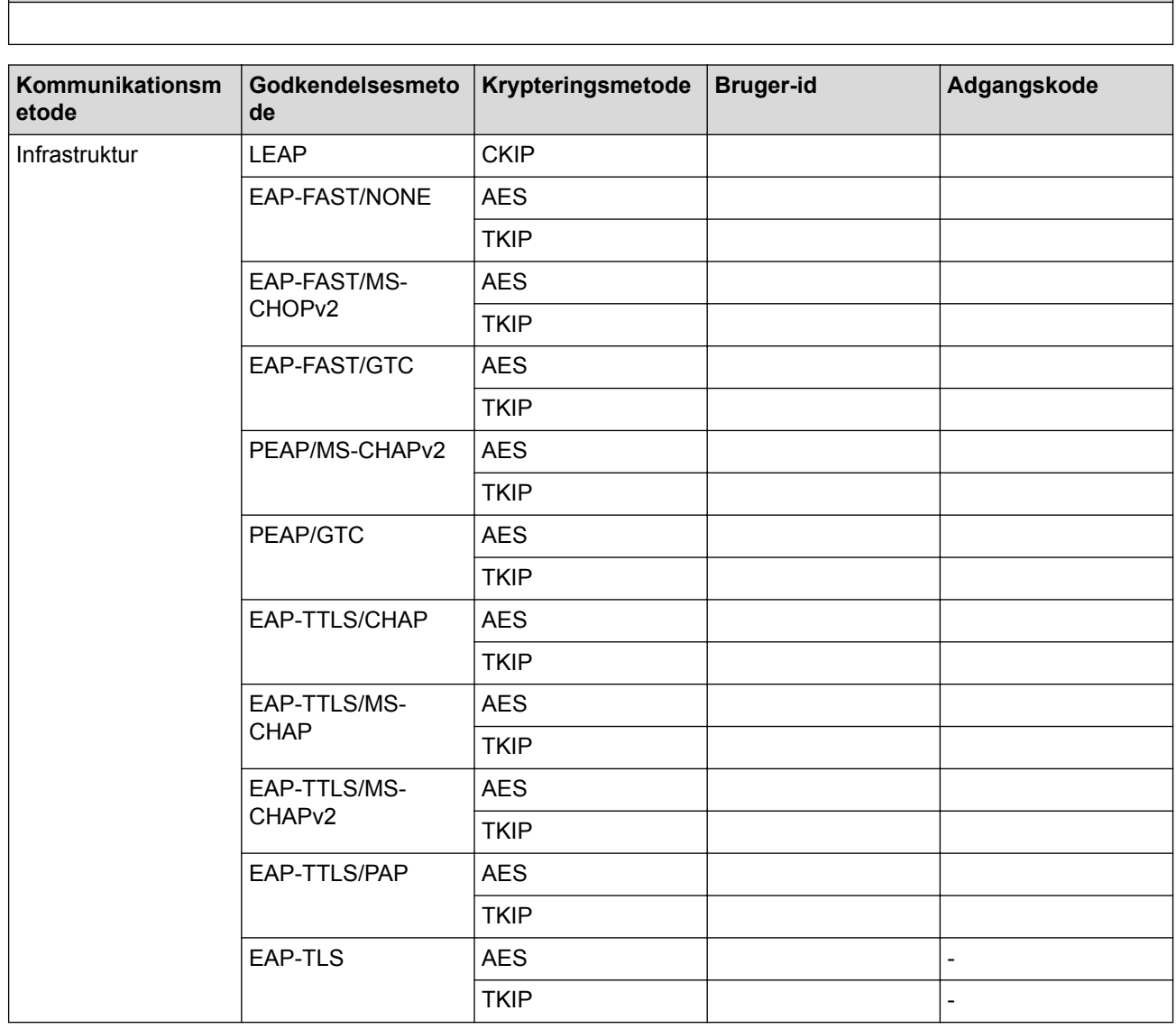

Eksempel:

**Netværksnavn (SSID)**

**Netværksnavn (SSID)**

HELLO

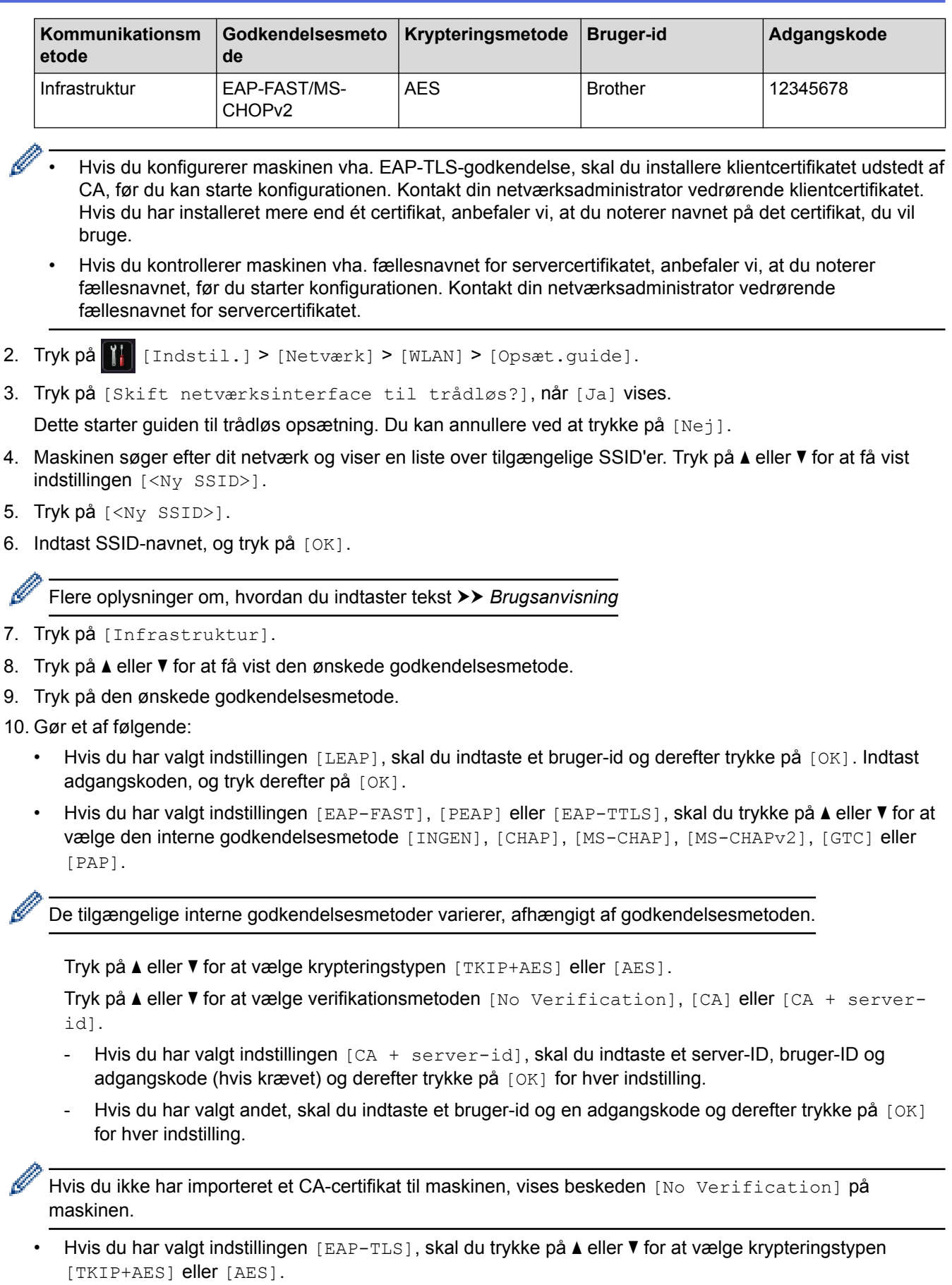

Når der vises en liste over tilgængelige klientcertifikater på maskinen, skal du vælge det ønskede certifikat.

Tryk på  $\blacktriangle$  eller  $\nabla$  for at vælge verifikationsmetoden [No Verification], [CA] eller [CA + serverid].

- Hvis du har valgt indstillingen [CA + server-id], skal du indtaste et server-id og bruger-id og derefter trykke på [OK] for hver indstilling.
- Hvis du har valgt en af de andre indstillinger, skal du indtaste bruger-ID'et og derefter trykke på [OK].

Hvis du ikke har importeret et CA-certifikat til maskinen, vises beskeden [No Verification] på maskinen.

11. For at anvende indstillingerne skal du trykke på [Ja]. Du kan annullere ved at trykke på [Nej].

12. Maskinen forsøger at oprette forbindelse til den trådløse enhed, som du har valgt.

Hvis det lykkedes den trådløse enhed at oprette forbindelse, viser maskinens LCD [Tilsluttet].

Du har nu gennemført opsætningen af det trådløse netværk. Hvis du vil installere de drivere og den software, som du skal bruge til din enhed, skal du sætte Brother installations-cd-rom'en i din computer og gå til din models **Downloads**-side i Brother Solutions Center på [support.brother.com](http://support.brother.com/).

- [Flere metoder til konfiguration af din Brother-maskine til et trådløst netværk](#page-96-0)
- [Fejlkoder i trådløs LAN-rapport](#page-139-0)

<span id="page-122-0"></span> [Hjem](#page-1-0) > [Netværk](#page-91-0) > [Flere metoder til konfiguration af din Brother-maskine til et trådløst netværk](#page-96-0) > Brug Wi-Fi Direct<sup>®</sup>

# **Brug Wi-Fi Direct®**

- [Udskrivning fra mobilenhed med Wi-Fi Direct](#page-123-0)
- [Konfiguration af dit Wi-Fi Direct-netværk](#page-124-0)
- [Jeg kan ikke fuldføre konfigurationen af det trådløse netværk](#page-277-0)

<span id="page-123-0"></span> [Hjem](#page-1-0) > [Netværk](#page-91-0) > [Flere metoder til konfiguration af din Brother-maskine til et trådløst netværk](#page-96-0) > [Brug Wi-Fi](#page-122-0) [Direct](#page-122-0)® > Udskrivning fra mobilenhed med Wi-Fi Direct

# **Udskrivning fra mobilenhed med Wi-Fi Direct**

**Relaterede modeller**: HL-L5200DW/HL-L5200DWT/HL-L6300DW/HL-L6300DWT/HL-L6400DW/HL-L6400DWT

Wi-Fi Direct er en af de konfigurationsmetoder for trådløst netværk, der er udviklet af Wi-Fi Alliance®. Med denne kan du konfigurere et sikkert, trådløst netværk mellem Brother-maskinen og en mobilenhed som f.eks. en Android™-enhed, Windows Phone®-enhed, iPhone, iPod touch eller iPad uden brug af et adgangspunkt. Wi-Fi Direct understøtter trådløs netværkskonfiguration med trykknap- eller PIN-metoden for Wi-Fi Protected Setup™ (WPS). Du kan også konfigurere et trådløst netværk manuelt ved at angive SSID og adgangskode. Brothermaskinens Wi-Fi Direct-funktion understøtter WPA2™-sikkerhed med AES-kryptering.

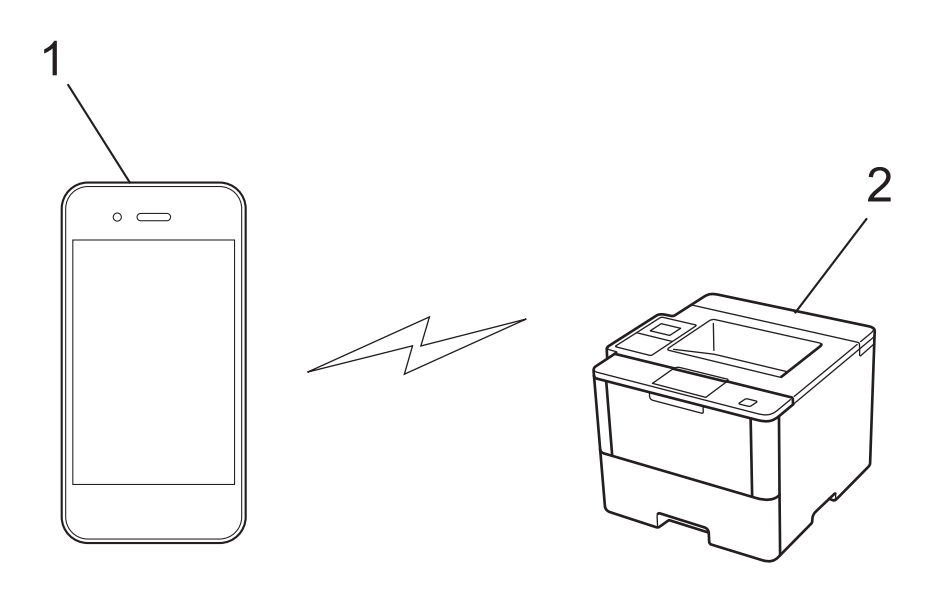

- 1. Mobilenhed
- 2. Brother-maskine
	- Selvom Brother-maskinen kan bruges i såvel kabelbaserede som trådløse netværk, kan der kun anvendes én forbindelsesmetode ad gangen. Dog kan en trådløs netværksforbindelse og en Wi-Fi Direct-forbindelse eller en kabelbaseret netværksforbindelse (kun modeller der understøtter dette) og en Wi-Fi Direct-forbindelse bruges samtidig.
		- En Wi-Fi Direct-understøttet enhed kan angives som gruppeejer (G/O). Under konfigurationen af et Wi-Fi Direct-netværk, fungerer G/O som accesspoint.
		- Adhoc-tilstand og Wi-Fi Direct kan ikke anvendes samtidigt. Deaktiver den ene funktion for at aktivere den anden. Hvis du vil bruge Wi-Fi Direct, mens du bruger Adhoc-tilstand, skal du indstille Network I/F til kabelbaseret LAN eller deaktivere Adhoc-tilstand og slutte Brother-maskinen til accesspointet.

### **Relaterede informationer**

• [Brug Wi-Fi Direct](#page-122-0)<sup>®</sup>

<span id="page-124-0"></span> [Hjem](#page-1-0) > [Netværk](#page-91-0) > [Flere metoder til konfiguration af din Brother-maskine til et trådløst netværk](#page-96-0) > [Brug Wi-Fi](#page-122-0) [Direct](#page-122-0)® > Konfiguration af dit Wi-Fi Direct-netværk

# **Konfiguration af dit Wi-Fi Direct-netværk**

Konfiguration af Wi-Fi Direct-netværksindstillinger fra maskinens kontrolpanel.

- [Oversigt over Wi-Fi Direct-netværkskonfiguration](#page-125-0)
- [Konfiguration af Wi-Fi Direct-netværk med enkelttryk metode](#page-127-0)
- [Konfiguration af Wi-Fi Direct-netværk med enkelttryk metode og Wi-Fi Protected Setup](#page-129-0)™ [\(WPS\)](#page-129-0)
- [Konfiguration af Wi-Fi Direct-netværk med PIN-metode](#page-131-0)
- [Konfiguration af Wi-Fi Direct-netværk med PIN-metoden for Wi-Fi Protected Setup](#page-133-0)™ [\(WPS\)](#page-133-0)
- [Manuel konfiguration af dit Wi-Fi Direct-netværk](#page-135-0)

<span id="page-125-0"></span> [Hjem](#page-1-0) > [Netværk](#page-91-0) > [Flere metoder til konfiguration af din Brother-maskine til et trådløst netværk](#page-96-0) > [Brug Wi-Fi](#page-122-0) [Direct](#page-122-0)® > [Konfiguration af dit Wi-Fi Direct-netværk](#page-124-0) > Oversigt over Wi-Fi Direct-netværkskonfiguration

# **Oversigt over Wi-Fi Direct-netværkskonfiguration**

**Relaterede modeller**: HL-L5200DW/HL-L5200DWT/HL-L6300DW/HL-L6300DWT/HL-L6400DW/HL-L6400DWT

Følgende vejledning omfatter fem metoder til at konfigurere Brother-maskinen i et trådløst netværk. Vælg den metode, du foretrækker til dit miljø.

Kontroller din mobilenhed i forbindelse med konfiguration.

1. Understøtter din mobilenhed Wi-Fi Direct?

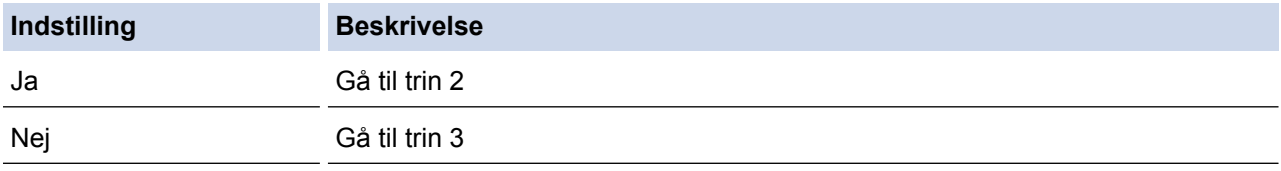

2. Understøtter din mobilenhed enkelttrykkonfiguration for Wi-Fi Direct?

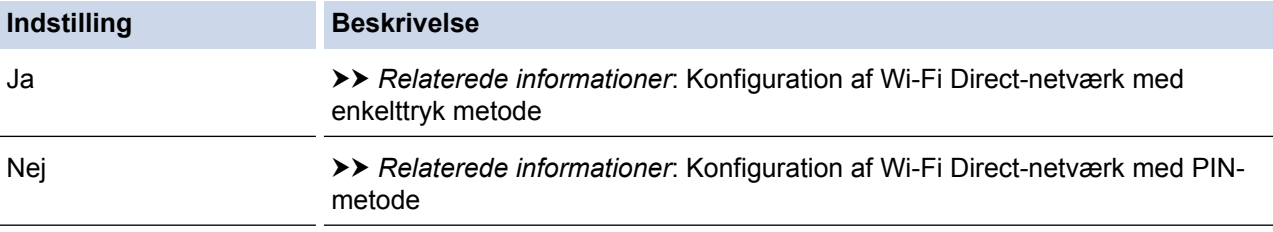

3. Understøtter din mobilenhed Wi-Fi Protected Setup™ (WPS)?

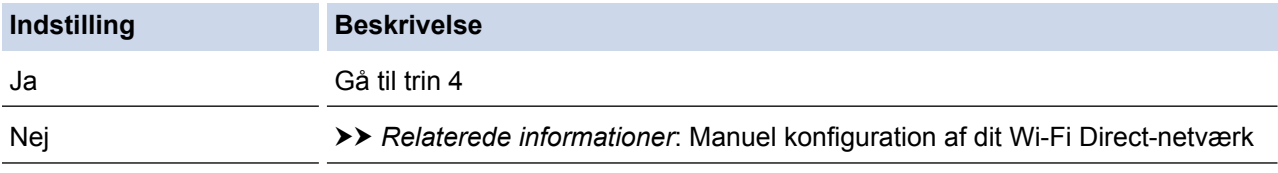

4. Understøtter din mobilenhed enkelttrykkonfiguration for Wi-Fi Protected Setup™ (WPS)?

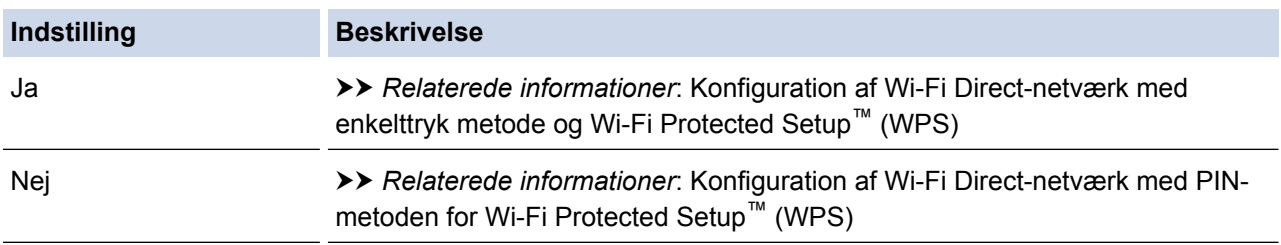

Hvis du vil bruge funktionen Brother iPrint&Scan i et Wi-Fi Direct-netværk, der er konfigureret med enkelttrykkonfiguration via Wi-Fi Direct, eller der er konfigureret med PIN-metoden via Wi-Fi Direct, skal den enhed, du bruger til konfiguration af Wi-Fi Direct køre Android™ 4.0 eller derover.

- [Konfiguration af dit Wi-Fi Direct-netværk](#page-124-0)
- [Konfiguration af Wi-Fi Direct-netværk med enkelttryk metode](#page-127-0)
- [Konfiguration af Wi-Fi Direct-netværk med enkelttryk metode og Wi-Fi Protected Setup](#page-129-0)™ (WPS)
- [Konfiguration af Wi-Fi Direct-netværk med PIN-metode](#page-131-0)
- [Konfiguration af Wi-Fi Direct-netværk med PIN-metoden for Wi-Fi Protected Setup](#page-133-0)™ (WPS)

• [Manuel konfiguration af dit Wi-Fi Direct-netværk](#page-135-0)

<span id="page-127-0"></span> [Hjem](#page-1-0) > [Netværk](#page-91-0) > [Flere metoder til konfiguration af din Brother-maskine til et trådløst netværk](#page-96-0) > [Brug Wi-Fi](#page-122-0) [Direct](#page-122-0)® > [Konfiguration af dit Wi-Fi Direct-netværk](#page-124-0) > Konfiguration af Wi-Fi Direct-netværk med enkelttryk metode

# **Konfiguration af Wi-Fi Direct-netværk med enkelttryk metode**

**Relaterede modeller**: HL-L5200DW/HL-L5200DWT/HL-L6300DW/HL-L6300DWT/HL-L6400DW/HL-L6400DWT

>> HL-L5200DW/HL-L5200DWT

>> HL-L6300DW/HL-L6300DWT/HL-L6400DW/HL-L6400DWT

# **HL-L5200DW/HL-L5200DWT**

Følg nedenstående trin for at konfigurere et Wi-Fi Direct-netværk, hvis din mobilenhed understøtter Wi-Fi Direct:

- 1. Tryk på a eller b for at vælge indstillingen [Netværk], og tryk derefter på **OK**.
- 2. Tryk på ▲ eller ▼ for at vælge indstillingen [Wi-Fi Direct], og tryk derefter på OK.
- 3. Tryk på ▲ eller **V** for at vælge indstillingen [Tryk knap], og tryk derefter på OK.
- 4. Når [Wi-FiDirect til?] vises, skal du trykke på ▲ for at acceptere. Du kan annullere ved at trykke på  $\blacktriangledown$ .
- 5. Aktivér Wi-Fi Direct på din mobilenhed (du kan finde flere oplysninger i mobilenhedens betjeningsvejledning), når [Aktivér Wi-Fi Direct på anden enhed, og tryk på OK.] vises på maskinens display. Tryk på **OK** på maskinen.

Dette starter konfigurationen af Wi-Fi Direct. Tryk på **Cancel (Annuller)** for at annullere.

- 6. Gør et af følgende:
	- Når din Brother-maskine er gruppeejer (G/O), skal du slutte din mobilenhed direkte til maskinen.
	- Hvis din Brother-maskine ikke er angivet som G/O, vises de enhedsnavne, der er tilgængelige til konfiguration af et Wi-Fi Direct-netværk. Tryk på ▲ eller ▼ for at vælge den mobilenhed, der skal oprettes forbindelse til, og tryk derefter på **OK**. Gentag søgningen efter tilgængelige enheder ved at trykke på [Scan igen].
- 7. Hvis det lykkes mobilenheden at oprette forbindelse, viser maskinens display [Tilsluttet]. Konfigurationen af Wi-Fi Direct-netværket er dermed fuldført. Du kan finde information om udskrivning fra din mobilenhed ved at gå til siden **Manualer** for din model på Brother Solutions Center på [support.brother.com](http://support.brother.com/) for at se Mobil Print/Scan vejledning til Brother iPrint&Scan.

# **HL-L6300DW/HL-L6300DWT/HL-L6400DW/HL-L6400DWT**

Følg nedenstående trin for at konfigurere et Wi-Fi Direct-netværk, hvis din mobilenhed understøtter Wi-Fi Direct:

- 1. Tryk på  $\left|\left|\left(\begin{array}{cc} 1 & \text{if } 1 \end{array}\right) \right| > \left|\left(\begin{array}{cc} 1 & \text{if } 1 \end{array}\right) \right| > \left|\left(\begin{array}{cc} 1 & \text{if } 1 \end{array}\right) \right| \right|$
- 2. Når [Wi-Fi Direct til?] vises, skal du trykke på [Til] for at acceptere. Tryk på [Fra] for at annullere.
- 3. Aktivér Wi-Fi Direct på din mobilenhed (du kan finde flere oplysninger i mobilenhedens betjeningsvejledning), når [Aktiver Wi-Fi Direct på anden enhed. Tryk så på [OK].] vises på maskinens display. Tryk på [OK] på Brother-maskinen.

Dette starter konfigurationen af Wi-Fi Direct. Du kan annullere ved at trykke på .

### 4. Gør et af følgende:

- Når din Brother-maskine er gruppeejer (G/O), skal du slutte din mobilenhed direkte til maskinen.
- Hvis din Brother-maskine ikke er angivet som G/O, vises de enhedsnavne, der er tilgængelige til konfiguration af et Wi-Fi Direct-netværk. Vælg den mobilenhed, der skal oprettes forbindelse til, og tryk på [OK]. Gentag søgningen efter tilgængelige enheder ved at trykke på [Scan igen].
- 5. Hvis det lykkes mobilenheden at oprette forbindelse, viser maskinens display [Tilsluttet]. Konfigurationen af Wi-Fi Direct-netværket er dermed fuldført. Du kan finde oplysninger om udskrivning fra din mobilenhed ved at gå til siden **Manualer** for din model på Brother Solutions Center på [support.brother.com](http://support.brother.com/) for at se Mobil Print/Scan vejledning til Brother iPrint&Scan.

- [Konfiguration af dit Wi-Fi Direct-netværk](#page-124-0)
- [Oversigt over Wi-Fi Direct-netværkskonfiguration](#page-125-0)

<span id="page-129-0"></span> [Hjem](#page-1-0) > [Netværk](#page-91-0) > [Flere metoder til konfiguration af din Brother-maskine til et trådløst netværk](#page-96-0) > [Brug Wi-Fi](#page-122-0) [Direct](#page-122-0)® > [Konfiguration af dit Wi-Fi Direct-netværk](#page-124-0) > Konfiguration af Wi-Fi Direct-netværk med enkelttryk metode og Wi-Fi Protected Setup™ (WPS)

# **Konfiguration af Wi-Fi Direct-netværk med enkelttryk metode og Wi-Fi Protected Setup™ (WPS)**

**Relaterede modeller**: HL-L5200DW/HL-L5200DWT/HL-L6300DW/HL-L6300DWT/HL-L6400DW/HL-L6400DWT

#### >> HL-L5200DW/HL-L5200DWT

>> HL-L6300DW/HL-L6300DWT/HL-L6400DW/HL-L6400DWT

#### **HL-L5200DW/HL-L5200DWT**

Følg nedenstående trin for at konfigurere et Wi-Fi Direct-netværk, hvis din mobilenhed understøtter WPS (PBC, trykknapkonfiguration):

- 1. Tryk på ▲ eller **V** for at vælge indstillingen [Netværk], og tryk derefter på OK.
- 2. Tryk på ▲ eller ▼ for at vælge indstillingen [Wi-Fi Direct], og tryk derefter på OK.
- 3. Tryk på a eller b for at vælge indstillingen [Gruppeejer], og tryk derefter på **OK**.
- 4. Tryk på ▲ eller **v** for at vælge indstillingen [Til], og tryk derefter på OK.
- 5. Tryk på ▲ eller ▼ for at vælge indstillingen [Tryk knap], og tryk derefter på OK.
- 6. Når [Wi-FiDirect til?] vises, skal du trykke på  $\blacktriangle$  for at acceptere. Du kan annullere ved at trykke på  $\P$ .
- 7. Aktivér mobilenhedens WPS-trykknapkonfigurationsmetode (du kan finde flere oplysninger i mobilenhedens betjeningsvejledning), når [Aktivér Wi-Fi Direct på anden enhed, og tryk på OK.] vises på maskinens display. Tryk på **OK** på maskinen.

Dette starter konfigurationen af Wi-Fi Direct. Tryk på **Cancel (Annuller)** for at annullere.

8. Hvis det lykkes mobilenheden at oprette forbindelse, viser maskinens display [Tilsluttet]. Konfigurationen af Wi-Fi Direct-netværket er dermed fuldført. Du kan finde information om udskrivning fra din mobilenhed ved at gå til siden **Manualer** for din model på Brother Solutions Center på [support.brother.com](http://support.brother.com/) for at se Mobil Print/Scan vejledning til Brother iPrint&Scan.

#### **HL-L6300DW/HL-L6300DWT/HL-L6400DW/HL-L6400DWT**

Følg nedenstående trin for at konfigurere et Wi-Fi Direct-netværk, hvis din mobilenhed understøtter WPS (PBC, trykknapkonfiguration).

- 1. Tryk på  $\prod_{i=1}^{n}$  [Indstil.] > [Netværk] > [Wi-Fi Direct] > [Gruppeejer].
- 2. Tryk på [Til].
- 3. Tryk på  $\blacktriangle$  eller  $\nabla$  for at vælge indstillingen [Tryk knap]. Tryk på [Tryk knap].
- 4. Når [Wi-Fi Direct til?] vises, skal du trykke på [Til] for at acceptere. Tryk på [Fra] for at annullere.
- 5. Aktivér mobilenhedens WPS-trykknapkonfigurationsmetode (du kan finde flere oplysninger i mobilenhedens betjeningsvejledning), når [Aktiver Wi-Fi Direct på anden enhed. Tryk så på [OK].] vises på maskinens display. Tryk på [OK] på Brother-maskinen.

Dette starter konfigurationen af Wi-Fi Direct. Du kan annullere ved at trykke på .

6. Hvis det lykkes mobilenheden at oprette forbindelse, viser maskinens display [Tilsluttet]. Konfigurationen af Wi-Fi Direct-netværket er dermed fuldført. Du kan finde oplysninger om udskrivning fra din mobilenhed ved at gå til siden **Manualer** for din model på Brother Solutions Center på [support.brother.com](http://support.brother.com/) for at se Mobil Print/Scan vejledning til Brother iPrint&Scan.

### **Relaterede informationer**

• [Konfiguration af dit Wi-Fi Direct-netværk](#page-124-0)

• [Oversigt over Wi-Fi Direct-netværkskonfiguration](#page-125-0)

<span id="page-131-0"></span> [Hjem](#page-1-0) > [Netværk](#page-91-0) > [Flere metoder til konfiguration af din Brother-maskine til et trådløst netværk](#page-96-0) > [Brug Wi-Fi](#page-122-0) [Direct](#page-122-0)® > [Konfiguration af dit Wi-Fi Direct-netværk](#page-124-0) > Konfiguration af Wi-Fi Direct-netværk med PIN-metode

# **Konfiguration af Wi-Fi Direct-netværk med PIN-metode**

**Relaterede modeller**: HL-L5200DW/HL-L5200DWT/HL-L6300DW/HL-L6300DWT/HL-L6400DW/HL-L6400DWT

>> HL-L5200DW/HL-L5200DWT >> HL-L6300DW/HL-L6300DWT/HL-L6400DW/HL-L6400DWT

### **HL-L5200DW/HL-L5200DWT**

Følg nedenstående trin for at konfigurere et Wi-Fi Direct-netværk, hvis din mobilenhed understøtter PIN-metoden for Wi-Fi Direct:

- 1. Tryk på ▲ eller **v** for at vælge indstillingen [Netværk], og tryk derefter på OK.
- 2. Tryk på ▲ eller **V** for at vælge indstillingen [Wi-Fi Direct], og tryk derefter på OK.
- 3. Tryk på a eller b for at vælge indstillingen [PIN-kode], og tryk derefter på **OK**.
- 4. Når [Wi-FiDirect til?] vises, skal du trykke på  $\blacktriangle$  for at acceptere. Du kan annullere ved at trykke på  $\blacktriangledown$ .
- 5. Aktivér Wi-Fi Direct på din mobilenhed (du kan finde flere oplysninger i mobilenhedens betjeningsvejledning), når [Aktivér Wi-Fi Direct på anden enhed, og tryk på OK.] vises på maskinens display. Tryk på **OK** på maskinen.

Dette starter konfigurationen af Wi-Fi Direct. Tryk på **Cancel (Annuller)** for at annullere.

- 6. Gør et af følgende:
	- Når Brother-maskinen er angivet som gruppeejer (G/O), afventer den en forbindelsesanmodning fra din mobilenhed. Når [Indtast PIN-kode] vises, skal du indtaste den PIN-kode, der vises på mobilenheden, på din Brother-maskine. Tryk på **OK** for at fuldføre konfigurationen.

Hvis PIN-koden vises på Brother-maskinen, skal du indtaste PIN-koden på din mobilenhed.

- Hvis din Brother-maskine ikke er angivet som G/O, vises de enhedsnavne, der er tilgængelige til konfiguration af et Wi-Fi Direct-netværk. Tryk på ▲ eller ▼ for at vælge den mobilenhed, der skal oprettes forbindelse til, og tryk derefter på **OK**. Gentag søgningen efter tilgængelige enheder ved at trykke på [Scan igen], og gå derefter til næste trin.
- 7. Gør et af følgende:
	- Tryk på a for at få vist PIN-koden på din Brother-maskine, indtast PIN-koden på din mobilenhed, og gå derefter til næste trin.
	- Tryk på b for at indtaste den PIN-kode, der vises på mobilenheden, på din Brother-maskine. Tryk på **OK**, og gå til næste trin.

Hvis der ikke vises en PIN-kode på din mobilenhed, skal du trykke på **Cancel (Annuller)** på din Brothermaskine. Gå tilbage til første trin, og prøv igen.

8. Hvis det lykkes mobilenheden at oprette forbindelse, viser maskinens display [Tilsluttet]. Konfigurationen af Wi-Fi Direct-netværket er dermed fuldført. Du kan finde information om udskrivning fra din mobilenhed ved at gå til siden **Manualer** for din model på Brother Solutions Center på [support.brother.com](http://support.brother.com/) for at se Mobil Print/Scan vejledning til Brother iPrint&Scan.

### **HL-L6300DW/HL-L6300DWT/HL-L6400DW/HL-L6400DWT**

Følg nedenstående trin for at konfigurere et Wi-Fi Direct-netværk, hvis din mobilenhed understøtter PIN-metoden for Wi-Fi Direct:

- 1. Tryk på  $\left[\right]$  [Indstil.] > [Netværk] > [Wi-Fi Direct] > [PIN-kode].
- 2. Når [Wi-Fi Direct til?] vises, skal du trykke på [Til] for at acceptere. Tryk på [Fra] for at annullere.
- 3. Aktivér Wi-Fi Direct på din mobilenhed (du kan finde flere oplysninger i mobilenhedens betjeningsvejledning), når [Aktiver Wi-Fi Direct på anden enhed. Tryk så på [OK].] vises på maskinens display. Tryk på [OK] på Brother-maskinen.

Dette starter konfigurationen af Wi-Fi Direct. Du kan annullere ved at trykke på .

- 4. Gør et af følgende:
	- Når Brother-maskinen er angivet som gruppeejer (G/O), afventer den en forbindelsesanmodning fra din mobilenhed. Når [PIN-kode] vises, skal du indtaste den PIN-kode, der vises på mobilenheden, på maskinen. Tryk på [OK] for at fuldføre konfigurationen.

Hvis PIN-koden vises på Brother-maskinen, skal du indtaste PIN-koden på din mobilenhed.

- Hvis din Brother-maskine ikke er angivet som G/O, vises de enhedsnavne, der er tilgængelige til konfiguration af et Wi-Fi Direct-netværk. Vælg den mobilenhed, der skal oprettes forbindelse til, og tryk på [OK]. Gentag søgningen efter tilgængelige enheder ved at trykke på [Scan igen], og gå derefter til næste trin.
- 5. Gør et af følgende:
	- Tryk på [Display PIN-kode] for at få vist PIN-koden på maskinen, og indtast derefter PIN-koden på din mobilenhed. Gå til næste trin.
	- På maskinen skal du først trykke på [Input PIN-kode] for at indtaste den PIN-kode, der vises på mobilenheden, og derefter trykke på [OK]. Gå til næste trin.

Hvis der ikke vises en PIN-kode på din mobilenhed, skal du trykke på  $\Box$  på din Brother-maskine. Gå tilbage til første trin, og prøv igen.

6. Hvis det lykkes mobilenheden at oprette forbindelse, viser maskinens display [Tilsluttet]. Konfigurationen af Wi-Fi Direct-netværket er dermed fuldført. Du kan finde oplysninger om udskrivning fra din mobilenhed ved at gå til siden **Manualer** for din model på Brother Solutions Center på [support.brother.com](http://support.brother.com/) for at se Mobil Print/Scan vejledning til Brother iPrint&Scan.

- [Konfiguration af dit Wi-Fi Direct-netværk](#page-124-0)
- [Oversigt over Wi-Fi Direct-netværkskonfiguration](#page-125-0)

<span id="page-133-0"></span> [Hjem](#page-1-0) > [Netværk](#page-91-0) > [Flere metoder til konfiguration af din Brother-maskine til et trådløst netværk](#page-96-0) > [Brug Wi-Fi](#page-122-0) [Direct](#page-122-0)® > [Konfiguration af dit Wi-Fi Direct-netværk](#page-124-0) > Konfiguration af Wi-Fi Direct-netværk med PIN-metoden for Wi-Fi Protected Setup™ (WPS)

# **Konfiguration af Wi-Fi Direct-netværk med PIN-metoden for Wi-Fi Protected Setup™ (WPS)**

**Relaterede modeller**: HL-L5200DW/HL-L5200DWT/HL-L6300DW/HL-L6300DWT/HL-L6400DW/HL-L6400DWT

#### >> HL-L5200DW/HL-L5200DWT

>> HL-L6300DW/HL-L6300DWT/HL-L6400DW/HL-L6400DWT

#### **HL-L5200DW/HL-L5200DWT**

Følg nedenstående trin for at konfigurere et Wi-Fi Direct-netværk, hvis din mobilenhed understøtter PIN-metoden for Wi-Fi Protected Setup™ (WPS).

- 1. Tryk på  $\triangle$  eller  $\nabla$  for at vælge indstillingen [Netværk], og tryk derefter på OK.
- 2. Tryk på ▲ eller **v** for at vælge indstillingen [Wi-Fi Direct], og tryk derefter på OK.
- 3. Tryk på a eller b for at vælge indstillingen [Gruppeejer], og tryk derefter på **OK**.
- 4. Tryk på ▲ eller **v** for at vælge indstillingen [Til], og tryk derefter på OK.
- 5. Tryk på a eller b for at vælge indstillingen [PIN-kode], og tryk derefter på **OK**.
- 6. Når [Wi-FiDirect til?] vises, skal du trykke på  $\blacktriangle$  for at acceptere. Du kan annullere ved at trykke på  $\P$ .
- 7. Aktivér mobilenhedens WPS PIN-konfigurationsmetode (du kan finde flere oplysninger i mobilenhedens betjeningsvejledning), når [Aktivér Wi-Fi Direct på anden enhed, og tryk på OK.] vises på maskinens display. Tryk på **OK** på maskinen.

Dette starter konfigurationen af Wi-Fi Direct. Tryk på **Cancel (Annuller)** for at annullere.

- 8. Maskinen vil vente på en anmodning om forbindelse fra din mobilenhed. Når [Indtast PIN-kode] vises, skal du indtaste den PIN-kode, der vises på mobilenheden, på maskinen.
- 9. Tryk på **OK**.
- 10. Hvis det lykkes mobilenheden at oprette forbindelse, viser maskinens display [Tilsluttet]. Konfigurationen af Wi-Fi Direct-netværket er dermed fuldført. Du kan finde information om udskrivning fra din mobilenhed ved at gå til siden **Manualer** for din model på Brother Solutions Center på [support.brother.com](http://support.brother.com/) for at se Mobil Print/Scan vejledning til Brother iPrint&Scan.

### **HL-L6300DW/HL-L6300DWT/HL-L6400DW/HL-L6400DWT**

Følg nedenstående trin for at konfigurere et Wi-Fi Direct-netværk, hvis din mobilenhed understøtter PIN-metoden for Wi-Fi Protected Setup™ (WPS).

- 1. Tryk på [Indstil.] > [Netværk] > [Wi-Fi Direct] > [Gruppeejer].
- 2. Tryk på [Til].
- 3. Tryk på  $\blacktriangle$  eller  $\nabla$  for at vælge [PIN-kode], og tryk derefter på [OK].
- 4. Når [Wi-Fi Direct til?] vises, skal du trykke på [Til] for at acceptere. Tryk på [Fra] for at annullere.
- 5. Aktivér mobilenhedens WPS PIN-konfigurationsmetode (se mobilenhedens betjeningsvejledning for instruktioner), når [Aktiver Wi-Fi Direct på anden enhed. Tryk så på [OK].] vises på maskinens display.
- 6. Tryk på [OK] på Brother-maskinen.

Dette starter konfigurationen af Wi-Fi Direct. Du kan annullere ved at trykke på .

7. Maskinen afventer en forbindelsesanmodning fra mobilenheden. Når [PIN-kode] vises, skal du indtaste den PIN-kode, der vises på mobilenheden, på maskinen. Tryk på [OK].

8. Hvis det lykkes mobilenheden at oprette forbindelse, viser maskinens display [Tilsluttet]. Konfigurationen af Wi-Fi Direct-netværket er dermed fuldført. Du kan finde oplysninger om udskrivning fra din mobilenhed ved at gå til siden **Manualer** for din model på Brother Solutions Center på [support.brother.com](http://support.brother.com/) for at se Mobil Print/Scan vejledning til Brother iPrint&Scan.

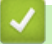

- [Konfiguration af dit Wi-Fi Direct-netværk](#page-124-0)
- [Oversigt over Wi-Fi Direct-netværkskonfiguration](#page-125-0)

<span id="page-135-0"></span> [Hjem](#page-1-0) > [Netværk](#page-91-0) > [Flere metoder til konfiguration af din Brother-maskine til et trådløst netværk](#page-96-0) > [Brug Wi-Fi](#page-122-0) [Direct](#page-122-0)® > [Konfiguration af dit Wi-Fi Direct-netværk](#page-124-0) > Manuel konfiguration af dit Wi-Fi Direct-netværk

# **Manuel konfiguration af dit Wi-Fi Direct-netværk**

**Relaterede modeller**: HL-L5200DW/HL-L5200DWT/HL-L6300DW/HL-L6300DWT/HL-L6400DW/HL-L6400DWT

>> HL-L5200DW/HL-L5200DWT >> HL-L6300DW/HL-L6300DWT/HL-L6400DW/HL-L6400DWT

### **HL-L5200DW/HL-L5200DWT**

Hvis din mobilenhed ikke understøtter Wi-Fi Direct eller WPS, skal du konfigurere et Wi-Fi Direct-netværk manuelt.

- 1. Tryk på  $\triangle$  eller  $\nabla$  for at vælge indstillingen [Netværk], og tryk derefter på OK.
- 2. Tryk på ▲ eller **V** for at vælge indstillingen [Wi-Fi Direct], og tryk derefter på OK.
- 3. Tryk på a eller b for at vælge indstillingen [Manuel], og tryk derefter på **OK**.
- 4. Når [Wi-FiDirect til?] vises, skal du trykke på  $\blacktriangle$  for at acceptere. Du kan annullere ved at trykke på  $\nabla$ .
- 5. SSID-navnet og adgangskoden vises på displayet i to minutter. Gå til din mobilenheds trådløse netværksindstillinger, vælg SSID-navn, og indtast derefter adgangskoden.
- 6. Hvis det lykkes mobilenheden at oprette forbindelse, viser maskinens display [Tilsluttet]. Konfigurationen af Wi-Fi Direct-netværket er dermed fuldført. Du kan finde information om udskrivning fra din mobilenhed ved at gå til siden **Manualer** for din model på Brother Solutions Center på [support.brother.com](http://support.brother.com/) for at se Mobil Print/Scan vejledning til Brother iPrint&Scan eller AirPrint vejledning.

### **HL-L6300DW/HL-L6300DWT/HL-L6400DW/HL-L6400DWT**

Hvis din mobilenhed ikke understøtter Wi-Fi Direct eller WPS, skal du konfigurere et Wi-Fi Direct-netværk manuelt.

- 1. Tryk på  $\left[\prod_{i=1}^{n}[\text{Indstit}] \right]$  > [Netværk] > [Wi-Fi Direct] > [Manuel].
- 2. Når [Wi-Fi Direct til?] vises, skal du trykke på [Til] for at acceptere. Tryk på [Fra] for at annullere.
- 3. SSID-navnet og adgangskoden vises på displayet i to minutter. Gå til din mobilenheds trådløse netværksindstillinger, vælg SSID-navn, og indtast derefter adgangskoden.
- 4. Hvis det lykkes mobilenheden at oprette forbindelse, viser maskinens display [Tilsluttet]. Konfigurationen af Wi-Fi Direct-netværket er dermed fuldført. Du kan finde oplysninger om udskrivning fra din mobilenhed ved at gå til siden **Manualer** for din model på Brother Solutions Center på [support.brother.com](http://support.brother.com/) for at se Mobil Print/Scan vejledning til Brother iPrint&Scan eller AirPrint vejledning.

- [Konfiguration af dit Wi-Fi Direct-netværk](#page-124-0)
- [Oversigt over Wi-Fi Direct-netværkskonfiguration](#page-125-0)

<span id="page-136-0"></span> [Hjem](#page-1-0) > [Netværk](#page-91-0) > Avancerede netværksfunktioner

# **Avancerede netværksfunktioner**

- [Udskriv Netværkskonfigurationsrapporten](#page-137-0)
- [Udskriv WLAN-rapporten](#page-138-0)
- [Konfiguration af SNTP-protokollen med Web Based Management](#page-141-0)

<span id="page-137-0"></span> [Hjem](#page-1-0) > [Netværk](#page-91-0) > [Avancerede netværksfunktioner](#page-136-0) > Udskriv Netværkskonfigurationsrapporten

# **Udskriv Netværkskonfigurationsrapporten**

**Relaterede modeller**: HL-L5100DN/HL-L5100DNT/HL-L5200DW/HL-L5200DWT/HL-L6250DN/HL-L6300DW/ HL-L6300DWT/HL-L6400DW/HL-L6400DWT

Netværkskonfigurationsrapporten viser netværkskonfigurationen, herunder netværksindstillinger for printerserveren.

- Nodenavn: Nodenavnet vises i den aktuelle netværkskonfigurationsrapport. Standardnodenavnet er "BRNxxxxxxxxxxxx" for et kabelbaseret netværk eller "BRWxxxxxxxxxxxx" for et trådløst netværk (hvor "xxxxxxxxxxxx" er maskinens MAC-adresse/Ethernet-adresse).
- Hvis [IP Address] i netværkskonfigurationsrapporten viser 0.0.0.0, skal du vente et minut og prøve at udskrive den igen.
- Du kan finde maskinens indstillinger såsom IP-adresse, undernetmaske, nodenavn og MAC-adresse i rapporten, f.eks.:
	- IP-adresse: 192.168.0.5
	- Undernetmaske: 255.255.255.0
	- Nodenavn: BRN000ca0000499
	- MAC-adresse: 00-0c-a0-00-04-99

>> HL-L5100DN/HL-L5100DNT/HL-L5200DW/HL-L5200DWT/HL-L6250DN >> HL-L6300DW/HL-L6300DWT/HL-L6400DW/HL-L6400DWT

# **HL-L5100DN/HL-L5100DNT/HL-L5200DW/HL-L5200DWT/HL-L6250DN**

- 1. Tryk på a eller b for at vælge indstillingen [Maskin-info], og tryk derefter på **OK**.
- 2. Tryk på  $\triangle$  eller  $\nabla$  for at vælge [Udsk. net-indst.].
- 3. Tryk på **OK**.

### **HL-L6300DW/HL-L6300DWT/HL-L6400DW/HL-L6400DWT**

- 1. Tryk på  $\left[\cdot\right]$  [Indstil.] > [Maskininformation] > [Udsk. net-indst.].
- 2. Tryk på [OK].
- 3. Tryk på  $\Box$

- [Avancerede netværksfunktioner](#page-136-0)
- [Hvor finder jeg Brother-maskinens netværksindstillinger?](#page-276-0)
- [Brug reparationsværktøjet til netværksforbindelse \(Windows](#page-274-0)®)
- [Jeg vil kontrollere, at mine netværksenheder fungerer korrekt](#page-281-0)
- [Åbning af Web Based Management](#page-350-0)
- [Konfigurer Gigabit Ethernet-indstillingerne vha. Web Based Management](#page-145-0)

<span id="page-138-0"></span> [Hjem](#page-1-0) > [Netværk](#page-91-0) > [Avancerede netværksfunktioner](#page-136-0) > Udskriv WLAN-rapporten

# **Udskriv WLAN-rapporten**

**Relaterede modeller**: HL-L5200DW/HL-L5200DWT/HL-L6300DW/HL-L6300DWT/HL-L6400DW/HL-L6400DWT

WLAN-rapporten afspejler maskinens trådløse status. Hvis det ikke lykkes at oprette trådløs forbindelse, skal du kontrollere fejlkoden på den udskrevne rapport.

>> HL-L5200DW/HL-L5200DWT >> HL-L6300DW/HL-L6300DWT/HL-L6400DW/HL-L6400DWT

### **HL-L5200DW/HL-L5200DWT**

- 1. Tryk på a eller b for at vælge indstillingen [Maskin-info], og tryk derefter på **OK**.
- 2. Tryk på ▲ eller ▼ for at vælge indstillingen [Udskr. WLAN-rap.], og tryk derefter på OK. Maskinen udskriver WLAN-rapporten.

# **HL-L6300DW/HL-L6300DWT/HL-L6400DW/HL-L6400DWT**

- 1. Tryk på  $\left[\right]$  [Indstil.] > [Maskininformation] > [Udskr. WLAN-rap.].
- 2. Tryk på [OK].

Maskinen udskriver WLAN-rapporten.

3. Tryk på .

Hvis WLAN-rapporten ikke udskrives, skal du undersøge maskinen for fejl. Hvis der ikke er synlige fejl, skal du vente et minut og derefter prøve at udskrive rapporten igen.

- [Avancerede netværksfunktioner](#page-136-0)
- [Fejlkoder i trådløs LAN-rapport](#page-139-0)
- [Min Brother-maskinen kan ikke udskrive via netværket](#page-279-0)
- [Jeg vil kontrollere, at mine netværksenheder fungerer korrekt](#page-281-0)

<span id="page-139-0"></span> [Hjem](#page-1-0) > [Netværk](#page-91-0) > [Avancerede netværksfunktioner](#page-136-0) > [Udskriv WLAN-rapporten](#page-138-0) > Fejlkoder i trådløs LANrapport

# **Fejlkoder i trådløs LAN-rapport**

**Relaterede modeller**: HL-L5200DW/HL-L5200DWT/HL-L6300DW/HL-L6300DWT/HL-L6400DW/HL-L6400DWT

Hvis den trådløse LAN-rapport viser, at forbindelsen mislykkedes, skal du kontrollere fejlkoden på den udskrevne rapport, og se den tilsvarende vejledning i skemaet:

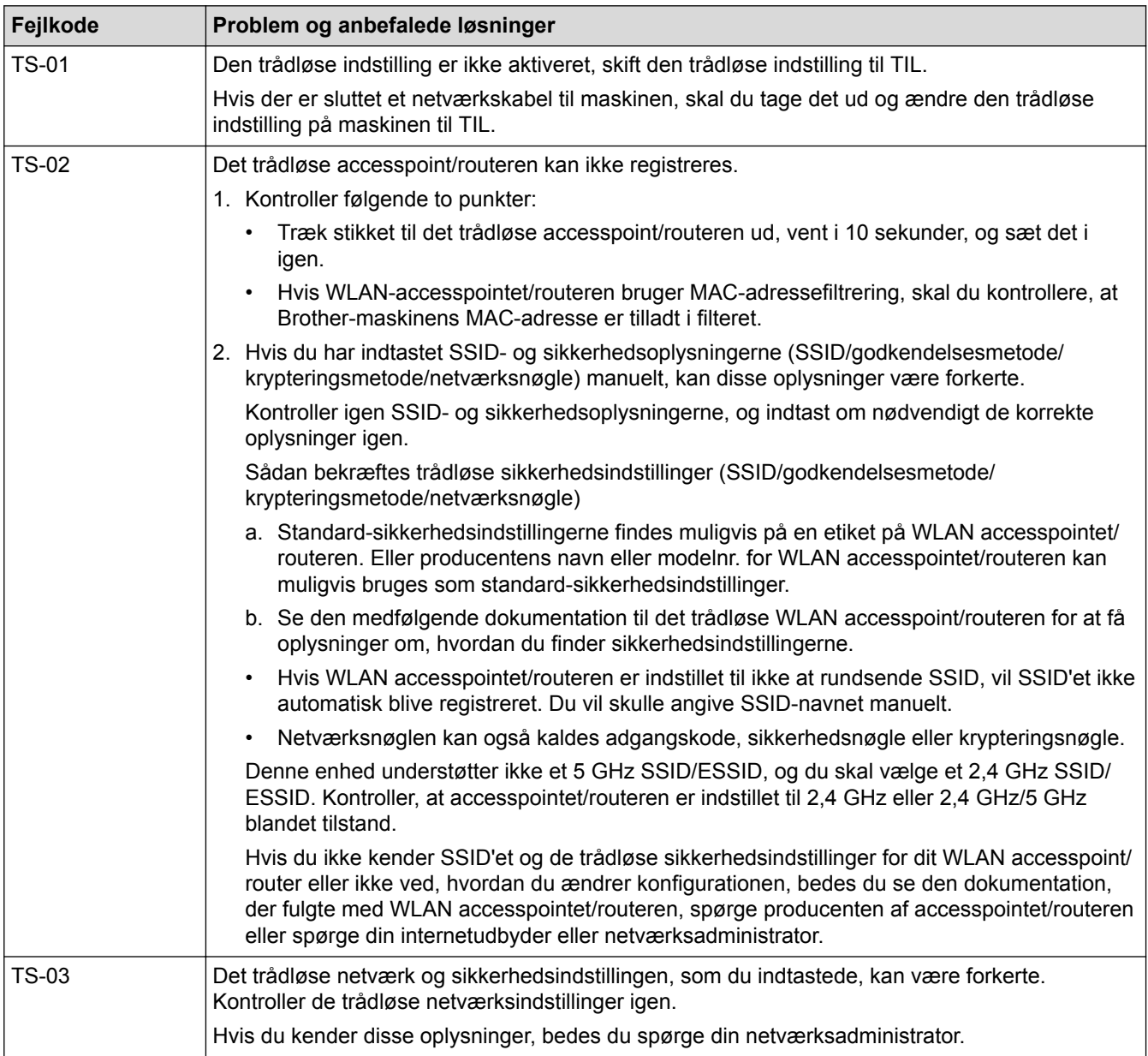

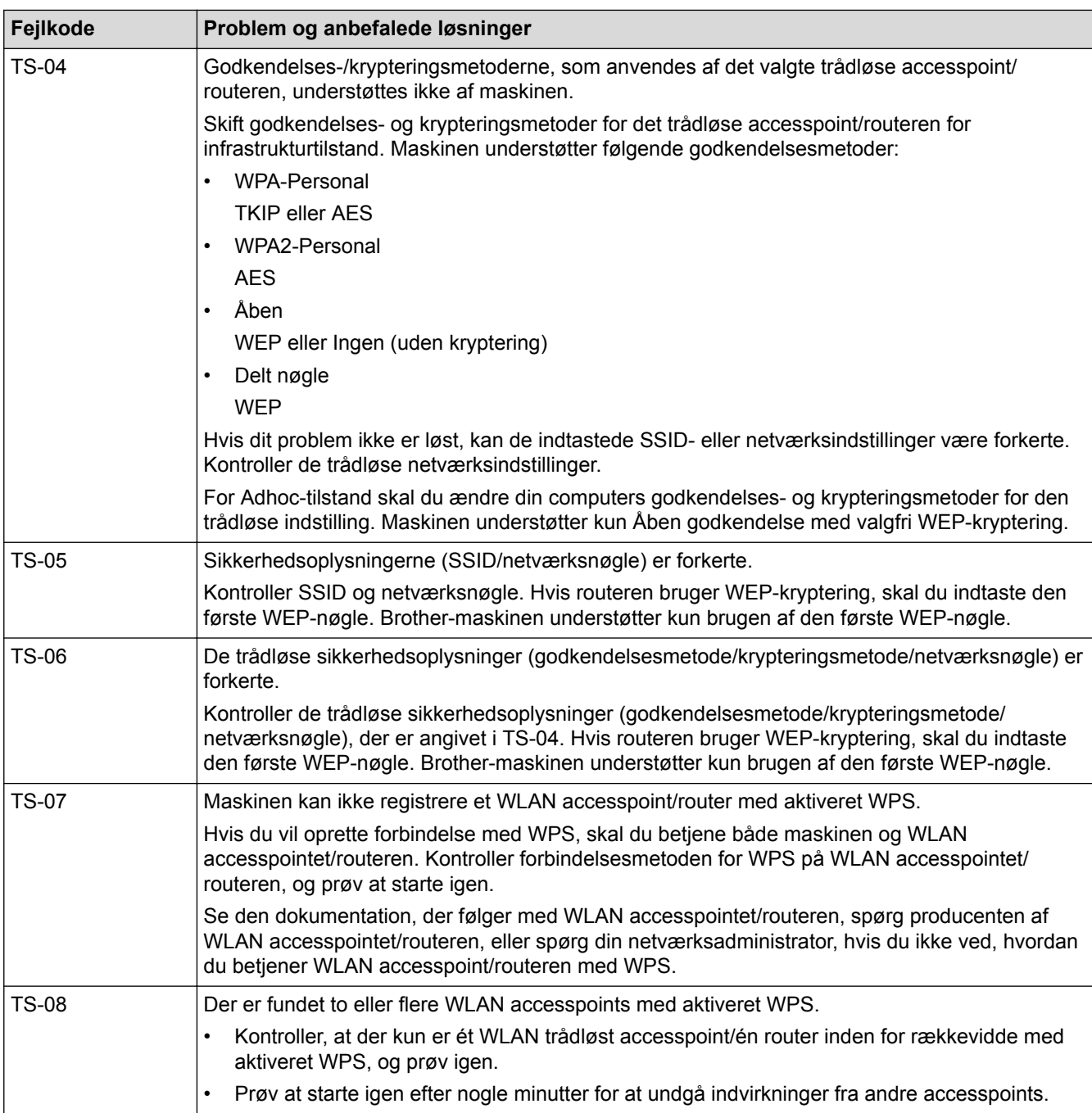

- [Udskriv WLAN-rapporten](#page-138-0)
- [Min Brother-maskinen kan ikke udskrive via netværket](#page-279-0)
- [Jeg vil kontrollere, at mine netværksenheder fungerer korrekt](#page-281-0)
- [Konfigurer maskinen til et trådløst netværk med éttryks-metoden i Wi-Fi Protected Setup](#page-99-0)™ (WPS)
- [Konfigurer maskinen til et trådløst netværk med PIN-metoden i Wi-Fi Protected Setup](#page-101-0)™ (WPS)
- [Konfigurer maskinen til et trådløst netværk i Adhoc-tilstand med et eksisterende SSID](#page-108-0)
- [Konfigurer maskinen til et trådløst netværk i Adhoc-tilstand med brug af et nyt SSID](#page-106-0)
- [Konfigurer maskinen til et trådløst netværk med brug af konfigurationsguiden på maskinens kontrolpanel](#page-111-0)
- [Konfigurer maskinen til et trådløst netværk, når SSID'et ikke rundsendes](#page-114-0)
- [Konfiguration af maskinen til et trådløst virksomhedsnetværk](#page-117-0)

<span id="page-141-0"></span> [Hjem](#page-1-0) > [Netværk](#page-91-0) > [Avancerede netværksfunktioner](#page-136-0) > Konfiguration af SNTP-protokollen med Web Based Management

# **Konfiguration af SNTP-protokollen med Web Based Management**

**Relaterede modeller**: HL-L5100DN/HL-L5100DNT/HL-L5200DW/HL-L5200DWT/HL-L6250DN/HL-L6300DW/ HL-L6300DWT/HL-L6400DW/HL-L6400DWT

Konfigurer SNTP-protokollen til at synkronisere tiden, maskinen bruger til godkendelse, med tiden på en SNTPtidsserver.

- 1. Start din webbrowser.
- 2. Indtast "http://maskinens IP-adresse" i browserens adresselinje (hvor "maskinens IP-adresse" er IP-adressen for maskinen).

Eksempel:

http://192.168.1.2

- 3. En adgangskode er som standard ikke påkrævet. Indtast en adgangskode, hvis du har indstillet en, og klik derefter på .
- 4. Klik på fanen **Network (Netværk)**.
- 5. Klik på **Protocol (Protokol)** i venstre navigationslinje.
- 6. Markér afkrydsningsfeltet **SNTP** for at aktivere indstillingerne.
- 7. Ved siden af SNTP-afkrydsningsfeltet skal du klikke på **Advanced Settings (Avancerede indstillinger)** og følge vejledningen nedenfor:

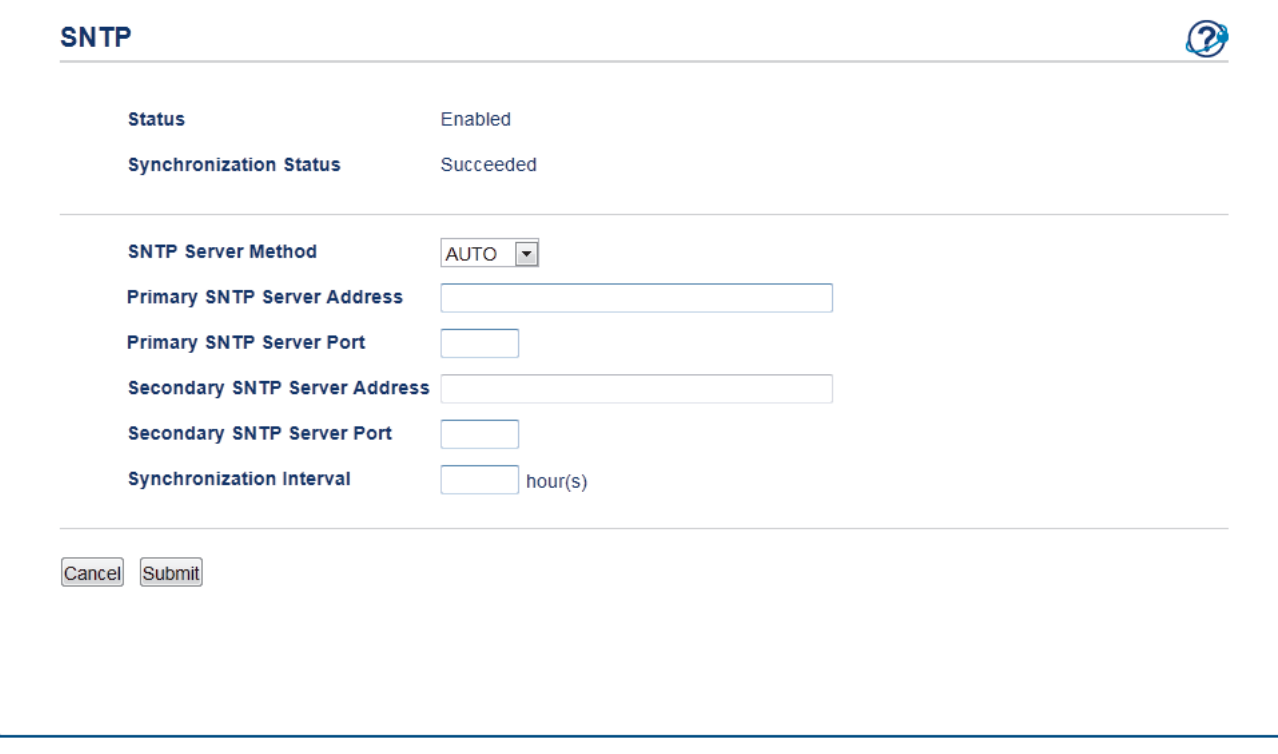

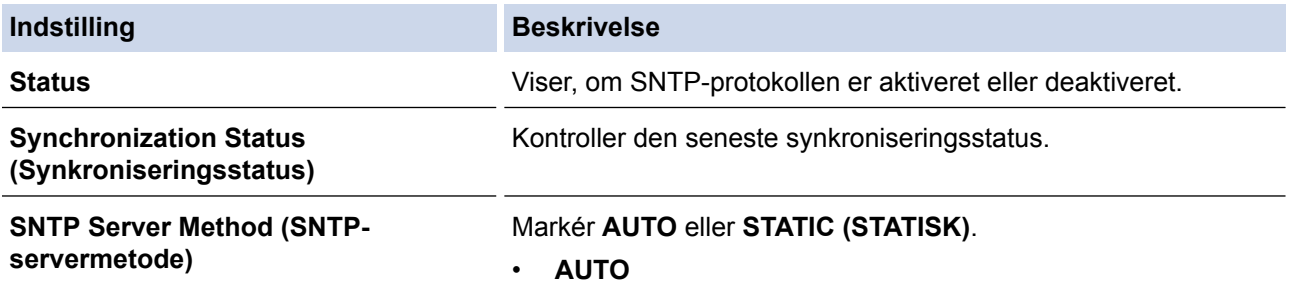

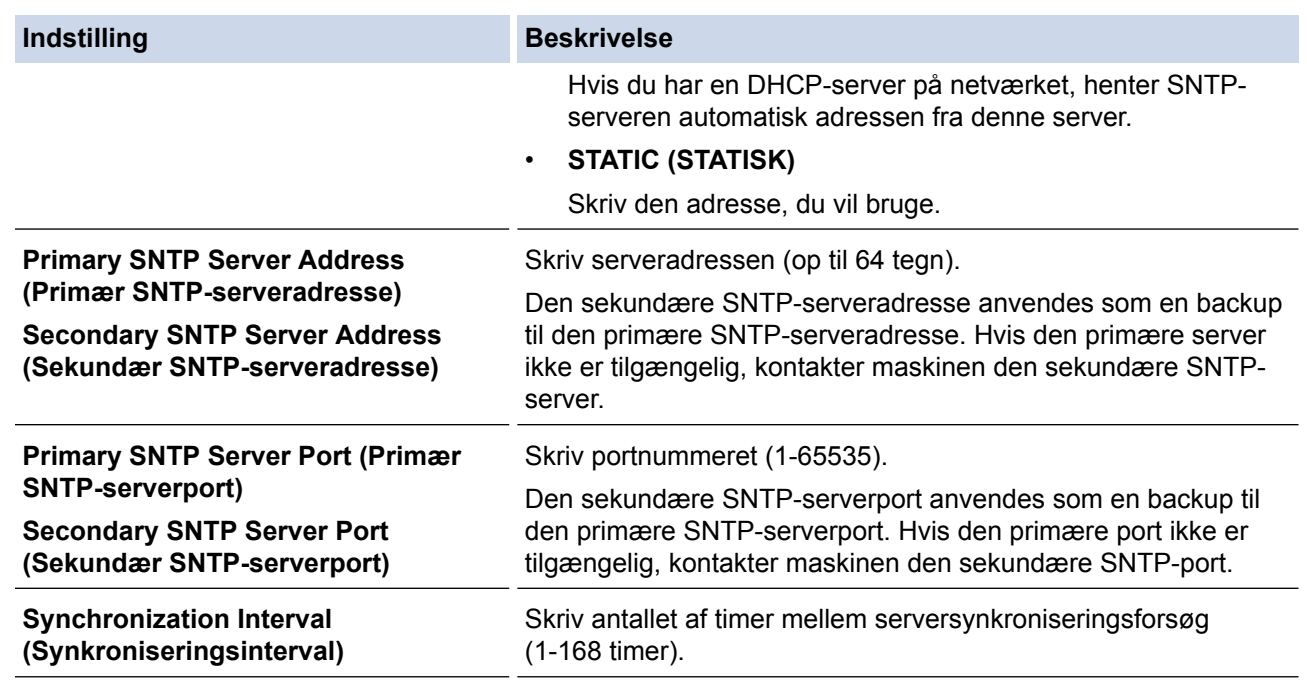

# 8. Klik på **Submit (Send)**.

# **Relaterede informationer**

• [Avancerede netværksfunktioner](#page-136-0)

 [Hjem](#page-1-0) > [Netværk](#page-91-0) > Tekniske oplysninger til avancerede brugere

# **Tekniske oplysninger til avancerede brugere**

- [Gigabit Ethernet \(kun kabelbaseret netværk\)](#page-144-0)
- [Nulstilling af netværksindstillingerne til fabriksstandard](#page-146-0)
<span id="page-144-0"></span> [Hjem](#page-1-0) > [Netværk](#page-91-0) > [Tekniske oplysninger til avancerede brugere](#page-143-0) > Gigabit Ethernet (kun kabelbaseret netværk)

## **Gigabit Ethernet (kun kabelbaseret netværk)**

**Relaterede modeller**: HL-L6250DN/HL-L6300DW/HL-L6300DWT/HL-L6400DW/HL-L6400DWT

Maskinen understøtter 1000BASE-T Gigabit Ethernet. Hvis du vil oprette forbindelse til et 1000BASE-T Gigabit Ethernet-netværk, skal du indstille maskinens Ethernet-linktilstand til Auto via maskinens kontrolpanel eller via Web Based Management (webbrowser).

Ø • Brug et almindeligt parsnoet kabel kategori 5 (eller derover) til 10BASE-T-, 100BASE-TX Fast Ethernetnetværk eller til 1000BASE-T Gigabit Ethernet-netværk. Når du slutter maskinen til et Gigabit Ethernetnetværk, skal du bruge 1000BASE-T-kompatible netværksenheder.

#### **Relaterede informationer**

- [Tekniske oplysninger til avancerede brugere](#page-143-0)
- [Konfigurer Gigabit Ethernet-indstillingerne vha. Web Based Management](#page-145-0)

<span id="page-145-0"></span> [Hjem](#page-1-0) > [Netværk](#page-91-0) > [Tekniske oplysninger til avancerede brugere](#page-143-0) > [Gigabit Ethernet \(kun kabelbaseret](#page-144-0) [netværk\)](#page-144-0) > Konfigurer Gigabit Ethernet-indstillingerne vha. Web Based Management

## **Konfigurer Gigabit Ethernet-indstillingerne vha. Web Based Management**

**Relaterede modeller**: HL-L6250DN/HL-L6300DW/HL-L6300DWT/HL-L6400DW/HL-L6400DWT

- 1. Start din webbrowser.
- 2. Indtast "http://maskinens IP-adresse" i browserens adresselinje (hvor "maskinens IP-adresse" er IP-adressen for maskinen).

Eksempel:

http://192.168.1.2

- 3. En adgangskode er som standard ikke påkrævet. Indtast en adgangskode, hvis du har indstillet en, og klik derefter på .
- 4. Klik på fanen **Network (Netværk)**.
- 5. Klik på **Wired (Kabelbaseret)**.
- 6. Klik på **Ethernet** i venstre navigationslinje.
- 7. Vælg **Auto (Automatisk)** fra rullelisten **Ethernet Mode (Ethernet-tilstand)**.
- 8. Klik på **Submit (Send)**.
- 9. Genstart maskinen for at aktivere indstillingerne.

Du kan kontrollere indstillingerne ved at udskrive en netværkskonfigurationsrapport.

#### **Relaterede informationer**

- [Gigabit Ethernet \(kun kabelbaseret netværk\)](#page-144-0)
- [Udskriv Netværkskonfigurationsrapporten](#page-137-0)

 [Hjem](#page-1-0) > [Netværk](#page-91-0) > [Tekniske oplysninger til avancerede brugere](#page-143-0) > Nulstilling af netværksindstillingerne til fabriksstandard

## **Nulstilling af netværksindstillingerne til fabriksstandard**

**Relaterede modeller**: HL-L5100DN/HL-L5100DNT/HL-L5200DW/HL-L5200DWT/HL-L6250DN/HL-L6300DW/ HL-L6300DWT/HL-L6400DW/HL-L6400DWT

Du kan bruge maskinens kontrolpanel til at nulstille printerserveren til dens standardfabriksindstillinger. Dette nulstiller alle oplysninger, f.eks. adgangskode og IP-adresse.

- Denne funktion gendanner alle kabelforbundne (kun understøttede modeller) og trådløse netværksindstillinger til fabriksindstillingerne.
	- Du kan også nulstille printerserveren til fabriksindstillingerne ved hjælp af BRAdmin Light, BRAdmin Professional 3 eller Web Based Management.

>> HL-L5100DN/HL-L5100DNT/HL-L5200DW/HL-L5200DWT/HL-L6250DN >> HL-L6300DW/HL-L6300DWT/HL-L6400DW/HL-L6400DWT

#### **HL-L5100DN/HL-L5100DNT/HL-L5200DW/HL-L5200DWT/HL-L6250DN**

- 1. Tryk på a eller b for at vælge indstillingen [Netværk], og tryk derefter på **OK**.
- 2. Tryk på ▲ eller ▼ for at vælge indstillingen [Netværksnulst.], og tryk derefter på OK.
- 3. Tryk på ▲ for [Ja].

k

Maskinen genstarter.

#### **HL-L6300DW/HL-L6300DWT/HL-L6400DW/HL-L6400DWT**

- 1. Tryk på [i] [Indstil.] > [Netværk] > [Netværksnulst.] > [Ja].
- 2. Hold [Ja] nede i to sekunder for at bekræfte. Maskinen genstarter.

#### **Relaterede informationer**

• [Tekniske oplysninger til avancerede brugere](#page-143-0)

<span id="page-147-0"></span>Hjem > Sikkerhed

## **Sikkerhed**

- [Lås maskinindstillingerne](#page-148-0)
- [Netværkssikkerhedsfunktioner](#page-153-0)

<span id="page-148-0"></span> [Hjem](#page-1-0) > [Sikkerhed](#page-147-0) > Lås maskinindstillingerne

## **Lås maskinindstillingerne**

Før du aktiverer maskinens adgangslås, skal du være omhyggelig med at skrive din adgangskode ned. Hvis du glemmer adgangskoden, skal du nulstille alle de adgangskoder, der er gemt i maskinen, ved at kontakte din administrator eller Brother Support.

<span id="page-149-0"></span> [Hjem](#page-1-0) > [Sikkerhed](#page-147-0) > [Lås maskinindstillingerne](#page-148-0) > Om brug af Indstillingslås

## **Om brug af Indstillingslås**

Brug funktionen Indstillingslås til at blokere uautoriseret adgang til maskinens indstillinger.

Når Indstillingslås er indstillet til [Til], kan du ikke få adgang til maskinens indstillinger uden at indtaste adgangskoden.

- [Indstil adgangskode for indstillingslåsen](#page-150-0)
- [Ændring af adgangskode for Setting Lock](#page-151-0)
- [Aktivering af indstillingslås](#page-152-0)

<span id="page-150-0"></span> [Hjem](#page-1-0) > [Sikkerhed](#page-147-0) > [Lås maskinindstillingerne](#page-148-0) > [Om brug af Indstillingslås](#page-149-0) > Indstil adgangskode for indstillingslåsen

## **Indstil adgangskode for indstillingslåsen**

>> HL-L5000D/HL-L5100DN/HL-L5100DNT/HL-L5200DW/HL-L5200DWT/HL-L6250DN >> HL-L6300DW/HL-L6300DWT/HL-L6400DW/HL-L6400DWT

#### **HL-L5000D/HL-L5100DN/HL-L5100DNT/HL-L5200DW/HL-L5200DWT/HL-L6250DN**

- 1. Tryk på  $\blacktriangle$  eller  $\nabla$  for at få vist indstillingen [Gen. opsætning], og tryk derefter på OK.
- 2. Tryk på ▲ eller ▼ for at få vist indstillingen [Indst. lås], og tryk derefter på OK.
- 3. Indtast et firecifret nummer som adgangskode. Den enkelte ciffer indtastes ved at trykke på ▲ eller ▼ for at vælge et tal, og tryk derefter på OK.
- 4. Indtast den nye adgangskode, når displayet viser [Kontroller].
- 5. Tryk på **Go (Gå)**.

#### **HL-L6300DW/HL-L6300DWT/HL-L6400DW/HL-L6400DWT**

- 1. Tryk på [i] [Indstil.] > [Gen. opsætning] > [Indstillingslås].
- 2. Indtast et firecifret nummer som adgangskode.
- 3. Tryk på [OK].
- 4. Indtast den nye adgangskode, når displayet viser [Kontroller].
- 5. Tryk på [OK].
- 6. Tryk på  $\Box$

#### **Relaterede informationer**

<span id="page-151-0"></span> [Hjem](#page-1-0) > [Sikkerhed](#page-147-0) > [Lås maskinindstillingerne](#page-148-0) > [Om brug af Indstillingslås](#page-149-0) > Ændring af adgangskode for Setting Lock

## **Ændring af adgangskode for Setting Lock**

>> HL-L5000D/HL-L5100DN/HL-L5100DNT/HL-L5200DW/HL-L5200DWT/HL-L6250DN >> HL-L6300DW/HL-L6300DWT/HL-L6400DW/HL-L6400DWT

#### **HL-L5000D/HL-L5100DN/HL-L5100DNT/HL-L5200DW/HL-L5200DWT/HL-L6250DN**

- 1. Tryk på  $\blacktriangle$  eller  $\nabla$  for at få vist indstillingen [Gen. opsætning], og tryk derefter på OK.
- 2. Tryk på ▲ eller ▼ for at få vist indstillingen [Indst. lås], og tryk derefter på OK.
- 3. Tryk på a eller b for at vælge indstillingen [Indst. password], og tryk derefter på **OK**.
- 4. Indtast den aktuelle firecifrede adgangskode. Det enkelte ciffer indtastes ved at trykke på **A** eller **▼** for at vælge et tal, og tryk derefter på OK.
- 5. Indtast et nyt, firecifret kodeord. Den enkelte ciffer indtastes ved at trykke på **A** eller  $\Psi$  for at vælge et tal, og tryk derefter på **OK**.
- 6. Indtast den nye adgangskode, når displayet viser [Kontroller].
- 7. Tryk på **Go (Gå)**.

### **HL-L6300DW/HL-L6300DWT/HL-L6400DW/HL-L6400DWT**

- 1. Tryk på [i] [Indstil.] > [Gen. opsætning] > [Indstillingslås] > [Indst. password].
- 2. Indtast den nuværende firecifrede adgangskode.
- 3. Tryk på [OK].
- 4. Indtast et nyt, firecifret kodeord.
- 5. Tryk på [OK].
- 6. Indtast den nye adgangskode, når displayet viser [Kontroller].
- 7. Tryk på [OK].
- 8. Tryk på  $\Box$

#### **Relaterede informationer**

<span id="page-152-0"></span> [Hjem](#page-1-0) > [Sikkerhed](#page-147-0) > [Lås maskinindstillingerne](#page-148-0) > [Om brug af Indstillingslås](#page-149-0) > Aktivering af indstillingslås

## **Aktivering af indstillingslås**

>> HL-L5000D/HL-L5100DN/HL-L5100DNT/HL-L5200DW/HL-L5200DWT/HL-L6250DN >> HL-L6300DW/HL-L6300DWT/HL-L6400DW/HL-L6400DWT

#### **HL-L5000D/HL-L5100DN/HL-L5100DNT/HL-L5200DW/HL-L5200DWT/HL-L6250DN**

- 1. Tryk på ▲ eller **V** for at få vist indstillingen [Gen. opsætning], og tryk derefter på OK.
- 2. Tryk på ▲ eller ▼ for at få vist indstillingen [Indst. lås], og tryk derefter på OK.
- 3. Tryk på **OK**, når LCD-skærmen viser [Til].
- 4. Indtast den aktuelle firecifrede adgangskode.

Det enkelte ciffer indtastes ved at trykke på **A** eller  $\blacktriangledown$  for at vælge et tal, og tryk derefter på **OK**.

For at aktivere indstillingslås [Fra] skal du trykke på **OK**. Tryk på a for at vælge [Ja], når displayet viser [Lås op?], indtast den aktuelle firecifrede adgangskode, og tryk derefter på **OK**.

#### **HL-L6300DW/HL-L6300DWT/HL-L6400DW/HL-L6400DWT**

- 1. Tryk på [Indstil.] > [Gen. opsætning] > [Indstillingslås] > [Lås Fra⇒Til].
- 2. Indtast den nuværende firecifrede adgangskode.
- 3. Tryk på [OK].

Ŝ

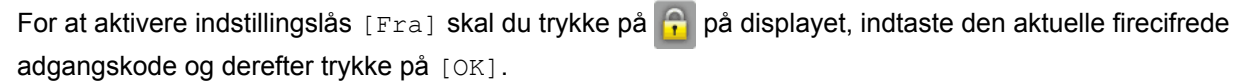

 **Relaterede informationer**

<span id="page-153-0"></span> [Hjem](#page-1-0) > [Sikkerhed](#page-147-0) > Netværkssikkerhedsfunktioner

## **Netværkssikkerhedsfunktioner**

- [Før brug af netværkssikkerhedsfunktioner](#page-154-0)
- [Secure Function Lock 3.0](#page-155-0)
- [Brug af Active Directory](#page-161-0)® Authentication
- [Brug LDAP-godkendelse](#page-165-0)
- [Sikker administration af din netværksmaskine med SSL/TLS](#page-169-0)
- [Sikker administration af din netværksmaskine med IPsec](#page-203-0)
- [Sikker afsendelse af e-mail](#page-222-0)
- [Brug af IEEE 802.1x-godkendelse for et kabelbaseret eller trådløst netværk](#page-227-0)
- [Gem udskriftslog på netværk](#page-232-0)

<span id="page-154-0"></span> [Hjem](#page-1-0) > [Sikkerhed](#page-147-0) > [Netværkssikkerhedsfunktioner](#page-153-0) > Før brug af netværkssikkerhedsfunktioner

## **Før brug af netværkssikkerhedsfunktioner**

**Relaterede modeller**: HL-L5100DN/HL-L5100DNT/HL-L5200DW/HL-L5200DWT/HL-L6250DN/HL-L6300DW/ HL-L6300DWT/HL-L6400DW/HL-L6400DWT

Din Brother-maskine anvender nogle af de nyeste protokoller til netværkssikkerhed og kryptering, der fås på markedet i dag. Disse netværksfunktioner kan integreres i din overordnede plan for netværkssikkerhed og være med til at beskytte dine data samt forhindre uautoriseret adgang til maskinen.

Vi anbefaler at deaktivere protokollerne Telnet, FTP-server og TFTP. Det er ikke sikkert at oprette adgang til maskinen vha. disse protokoller.

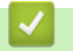

Ø

## **Relaterede informationer**

• [Netværkssikkerhedsfunktioner](#page-153-0)

<span id="page-155-0"></span> [Hjem](#page-1-0) > [Sikkerhed](#page-147-0) > [Netværkssikkerhedsfunktioner](#page-153-0) > Secure Function Lock 3.0

## **Secure Function Lock 3.0**

Brothers Secure Function Lock 3.0 øger sikkerheden ved at begrænse tilgængelige funktioner på Brothermaskinen.

- [Før brug af Secure Function Lock 3.0](#page-156-0)
- [Konfiguration af Secure Function Lock 3.0 med Web Based Management](#page-157-0)
- [Konfiguration af offentlig tilstand for Secure Function Lock 3.0](#page-158-0)
- [Yderligere funktioner i Secure Function Lock 3.0](#page-159-0)
- [Registrer et ny ID-kort med maskinens kontrolpanel](#page-160-0)

<span id="page-156-0"></span> [Hjem](#page-1-0) > [Sikkerhed](#page-147-0) > [Netværkssikkerhedsfunktioner](#page-153-0) > [Secure Function Lock 3.0](#page-155-0) > Før brug af Secure Function Lock 3.0

## **Før brug af Secure Function Lock 3.0**

**Relaterede modeller**: HL-L5100DN/HL-L5100DNT/HL-L5200DW/HL-L5200DWT/HL-L6250DN/HL-L6300DW/ HL-L6300DWT/HL-L6400DW/HL-L6400DWT

Brug Secure Function Lock (sikker funktionslås) til at konfigurere adgangskoder, indstille specifikke brugersidegrænser og give adgang til nogle af eller alle de angivne funktioner.

Du kan konfigurere og ændre følgende indstillinger for Secure Function Lock 3.0 med Web Based Management eller BRAdmin Professional 3 (Windows®):

• **Print (Udskriv)**

Udskrivning omfatter udskriftsjob sendt via AirPrint, Google Cloud Print™ og Brother iPrint&Scan.

Hvis du registrerer brugeres login-navne på forhånd, behøver de ikke at indtaste deres adgangskoder, når de bruger udskrivningsfunktionen.

- **Page Limit (Sidebegrænsning)**
- **Web Connect (Webtilslutning)** (kun understøttede modeller)
- **Apps** (kun understøttede modeller)
- **Page Counters (Sidetæller)**
- **Card ID (NFC ID) (Kort-id (NFC-id))** (kun understøttede modeller)

Hvis du registrerer brugernes kort-id'er på forhånd, kan en registreret bruger aktivere maskinen ved at holde sit registrerede kort mod maskinens NFC-logo.

#### **Relaterede informationer**

• [Secure Function Lock 3.0](#page-155-0)

<span id="page-157-0"></span> [Hjem](#page-1-0) > [Sikkerhed](#page-147-0) > [Netværkssikkerhedsfunktioner](#page-153-0) > [Secure Function Lock 3.0](#page-155-0) > Konfiguration af Secure Function Lock 3.0 med Web Based Management

## **Konfiguration af Secure Function Lock 3.0 med Web Based Management**

**Relaterede modeller**: HL-L5100DN/HL-L5100DNT/HL-L5200DW/HL-L5200DWT/HL-L6250DN/HL-L6300DW/ HL-L6300DWT/HL-L6400DW/HL-L6400DWT

- 1. Start din webbrowser.
- 2. Indtast "http://maskinens IP-adresse" i browserens adresselinje (hvor "maskinens IP-adresse" er IP-adressen for maskinen).

Eksempel:

http://192.168.1.2

- 3. Klik på fanen **Administrator**.
- 4. Klik på menuen **User Restriction Function (Brugerbegrænsning)** i venstre navigationslinje.
- 5. Vælg **Secure Function Lock (Sikker funktionslås)**.
- 6. Klik på **Submit (Send)**.
- 7. Klik på menuen **Restricted Functions (Begrænsede funktioner)** i venstre navigationslinje.
- 8. Skriv et gruppenavn eller et brugernavn (alfanumerisk, op til 15 tegn) i feltet **User List / Restricted Functions (Brugerliste/begrænsede funktioner)**).
- 9. Markér et afkrydsningsfelt for at tillade, eller fjern markeringen i et afkrydsningsfelt for at begrænse den anførte funktion i kolonnen **Print (Udskriv)** og andre kolonner.
- 10. Markér afkrydsningsfeltet **On (Til)** i kolonnen **Page Limit (Sidebegrænsning)**, og skriv det maksimale antal i feltet **Max. Pages (Maks. sider)** for at konfigurere det maksimale antal sider.
- 11. Klik på **Submit (Send)**.
- 12. Klik på menuen **User List (Brugerliste)** i venstre navigationslinje.
- 13. Indtast et brugernavn i feltet **User List (Brugerliste)**.
- 14. Indtast en firecifret adgangskode i feltet **PIN number (PIN nummer)**.
- 15. For at registrere en brugers kort-ID skal du indtaste kortnummeret i feltet **Card ID (NFC ID) (Kort-id (NFCid))** (Kun tilgængelig for visse modeller).
- 16. Klik på rullelisten **Output**, og vælg derefter outputbakke for hver bruger (Kun tilgængelig for visse modeller).
- 17. Vælg **User List / Restricted Functions (Brugerliste/begrænsede funktioner)** fra rullelisten for den enkelte bruger.
- 18. Klik på **Submit (Send)**.

#### **Relaterede informationer**

- [Secure Function Lock 3.0](#page-155-0)
- [Tildel en Mailboks-bakke til en bruger eller gruppe](#page-369-0)

<span id="page-158-0"></span> [Hjem](#page-1-0) > [Sikkerhed](#page-147-0) > [Netværkssikkerhedsfunktioner](#page-153-0) > [Secure Function Lock 3.0](#page-155-0) > Konfiguration af offentlig tilstand for Secure Function Lock 3.0

## **Konfiguration af offentlig tilstand for Secure Function Lock 3.0**

**Relaterede modeller**: HL-L5100DN/HL-L5100DNT/HL-L5200DW/HL-L5200DWT/HL-L6250DN/HL-L6300DW/ HL-L6300DWT/HL-L6400DW/HL-L6400DWT

Brug skærmen Secure Function Lock til at konfigurere offentlig tilstand, der begrænser de funktioner, som er tilgængelige for offentlige brugere. Offentlige brugere behøver ikke at indtaste en adgangskode for at bruge funktionerne, der vælges under denne indstilling.

Offentlig tilstand omfatter udskriftsjob, der er sendt via AirPrint, Google Cloud Print™ og Brother iPrint&Scan.

- 1. Start din webbrowser.
- 2. Indtast "http://maskinens IP-adresse" i browserens adresselinje (hvor "maskinens IP-adresse" er IP-adressen for maskinen).

Eksempel:

Ø

http://192.168.1.2

- 3. Klik på fanen **Administrator**.
- 4. Klik på menuen **User Restriction Function (Brugerbegrænsning)** i venstre navigationslinje.
- 5. Vælg **Secure Function Lock (Sikker funktionslås)**.
- 6. Klik på **Submit (Send)**.
- 7. Klik på menuen **Restricted Functions (Begrænsede funktioner)**.
- 8. Markér et afkrydsningsfelt for at tillade, eller fjern markeringen i et afkrydsningsfelt for at begrænse den anførte funktion i rækken **Public Mode (Offentlig tilstand)**.
- 9. Klik på **Submit (Send)**.

#### **Relaterede informationer**

• [Secure Function Lock 3.0](#page-155-0)

<span id="page-159-0"></span> [Hjem](#page-1-0) > [Sikkerhed](#page-147-0) > [Netværkssikkerhedsfunktioner](#page-153-0) > [Secure Function Lock 3.0](#page-155-0) > Yderligere funktioner i Secure Function Lock 3.0

## **Yderligere funktioner i Secure Function Lock 3.0**

**Relaterede modeller**: HL-L5100DN/HL-L5100DNT/HL-L5200DW/HL-L5200DWT/HL-L6250DN/HL-L6300DW/ HL-L6300DWT/HL-L6400DW/HL-L6400DWT

Konfigurer følgende funktioner på skærmen Secure Function Lock (sikker funktionslås):

#### **All Counter Reset (Nulstil alle tællere)**

Klik på **All Counter Reset (Nulstil alle tællere)** i kolonnen **Page Counters (Sidetæller)** for at nulstille sidetælleren.

#### **Export to CSV file (Eksportér til CSV-fil)**

Klik på **Export to CSV file (Eksportér til CSV-fil)** for at eksportere den aktuelle sidetæller inklusive **User List / Restricted Functions (Brugerliste/begrænsede funktioner)**-information som en CSV-fil.

#### **Card ID (NFC ID) (Kort-id (NFC-id)) (kun understøttede modeller)**

Klik på menuen **User List (Brugerliste)**, og indtast en brugers kort-id i feltet **Card ID (NFC ID) (Kort-id (NFCid))**. Du kan bruge dit id-kort til godkendelse.

#### **Output (kun tilgængelige modeller)**

Hvis Mailboks-enheden er installeret på maskinen, skal du vælge outputbakke for hver bruger fra rullelisten.

#### **Last Counter Record (Sidste tællerregistrering)**

Klik på **Last Counter Record (Sidste tællerregistrering)**, hvis maskinen skal bevare sidetællingen, efter at tælleren er nulstillet.

#### **Relaterede informationer**

• [Secure Function Lock 3.0](#page-155-0)

<span id="page-160-0"></span> [Hjem](#page-1-0) > [Sikkerhed](#page-147-0) > [Netværkssikkerhedsfunktioner](#page-153-0) > [Secure Function Lock 3.0](#page-155-0) > Registrer et ny ID-kort med maskinens kontrolpanel

## **Registrer et ny ID-kort med maskinens kontrolpanel**

**Relaterede modeller**: HL-L6300DW/HL-L6300DWT/HL-L6400DW/HL-L6400DWT

- 1. Tryk på NFC-logoet på maskinens kontrolpanel med et registreret ID-kort.
- 2. Tryk på [Registreringskort].
- 3. Hold et nyt ID-kort mod NFC-logoet.

Det nye ID-korts nummer registreres i maskinen.

Ø Du kan finde oplysninger om understøttede ID-korttyper i Brother Solutions Center på [support.brother.com](http://support.brother.com/) under **Ofte stillede spørgsmål og fejlfinding**.

#### **Relaterede informationer**

• [Secure Function Lock 3.0](#page-155-0)

<span id="page-161-0"></span> [Hjem](#page-1-0) > [Sikkerhed](#page-147-0) > [Netværkssikkerhedsfunktioner](#page-153-0) > Brug af Active Directory® Authentication

## **Brug af Active Directory® Authentication**

- [Introduktion til Active Directory](#page-162-0)® Authentication
- Konfiguration af Active Directory® [Authentication med Web Based Management](#page-163-0)
- [Log på for at ændre maskinens indstillinger via kontrolpanelet \(Active Directory](#page-164-0)<sup>®</sup> [Authentication\)](#page-164-0)

<span id="page-162-0"></span> $\triangle$  Hiem > [Sikkerhed](#page-147-0) > [Netværkssikkerhedsfunktioner](#page-153-0) > [Brug af Active Directory](#page-161-0)<sup>®</sup> [Authentication](#page-161-0) > Introduktion til Active Directory® Authentication

## **Introduktion til Active Directory® Authentication**

**Relaterede modeller**: HL-L6300DW/HL-L6300DWT/HL-L6400DW/HL-L6400DWT

Active Directory<sup>®</sup> Authentication begrænser brugen af din Brother-maskine. Hvis Active Directory<sup>®</sup> Authentication er aktiveret, låses maskinens kontrolpanel. Du kan ikke ændre maskinens indstillinger, før du indtaster et bruger-id og en adgangskode.

Active Directory® Authentication indeholder følgende funktioner:

• Lagring af indgående udskriftsdata

Du kan ændre indstillingerne for Active Directory® Authentication med Web Based Management eller BRAdmin Professional 3 (Windows®).

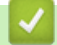

### **Relaterede informationer**

• [Brug af Active Directory](#page-161-0)<sup>®</sup> Authentication

<span id="page-163-0"></span> $\triangle$  Hiem > [Sikkerhed](#page-147-0) > [Netværkssikkerhedsfunktioner](#page-153-0) > [Brug af Active Directory](#page-161-0)<sup>®</sup> [Authentication](#page-161-0) > Konfiguration af Active Directory® Authentication med Web Based Management

## **Konfiguration af Active Directory® Authentication med Web Based Management**

**Relaterede modeller**: HL-L6300DW/HL-L6300DWT/HL-L6400DW/HL-L6400DWT

Funktionen Active Directory® Authentication understøtter Kerberos-godkendelse og NTLMv2-godkendelse. Du skal konfigurere SNTP-protokollen (netværkstidsserver) og DNS-serverkonfiguration til godkendelse.

- 1. Start din webbrowser.
- 2. Indtast "http://maskinens IP-adresse" i browserens adresselinje (hvor "maskinens IP-adresse" er IP-adressen for maskinen).

Eksempel:

http://192.168.1.2

- 3. Klik på fanen **Administrator**.
- 4. Klik på menuen **User Restriction Function (Brugerbegrænsning)** i venstre navigationslinje.
- 5. Vælg **Active Directory Authentication (Active Directory-godkendelse)**.
- 6. Klik på **Submit (Send)**.
- 7. Vælg **Active Directory Authentication (Active Directory-godkendelse)** i venstre navigationslinje.
- 8. Konfigurer følgende indstillinger:

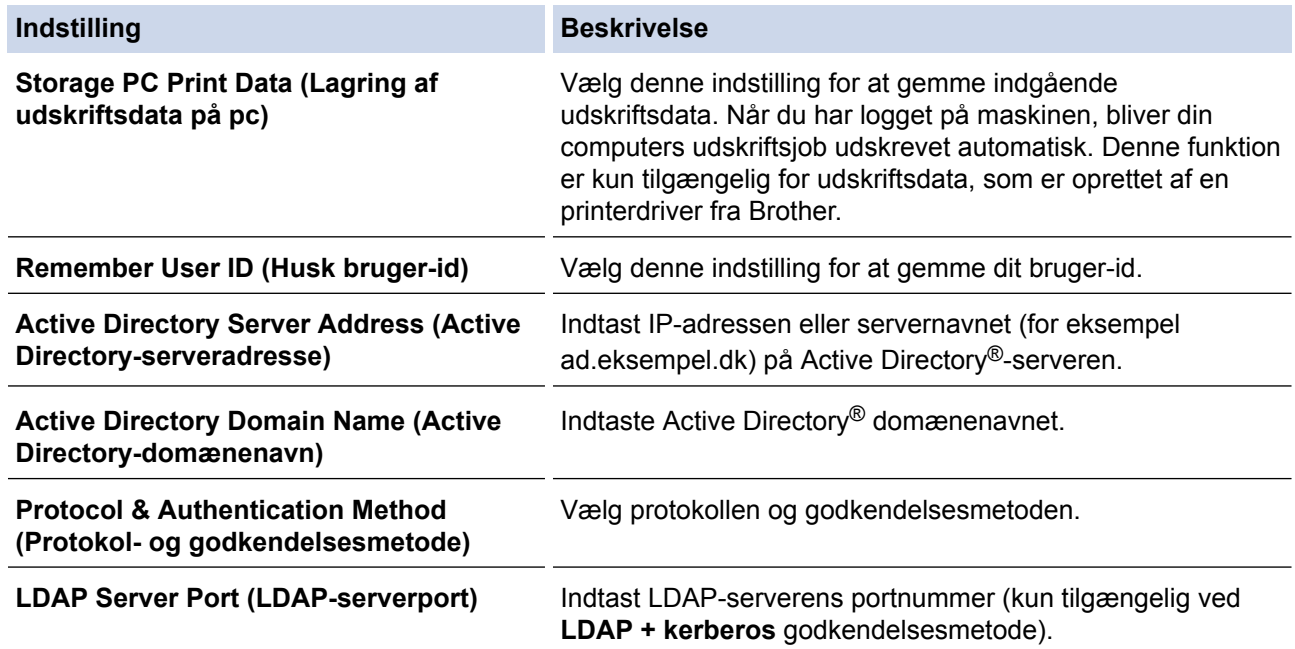

#### 9. Klik på **Submit (Send)**.

#### **Relaterede informationer**

• [Brug af Active Directory](#page-161-0)<sup>®</sup> Authentication

<span id="page-164-0"></span> [Hjem](#page-1-0) > [Sikkerhed](#page-147-0) > [Netværkssikkerhedsfunktioner](#page-153-0) > [Brug af Active Directory](#page-161-0)® Authentication > Log på for at ændre maskinens indstillinger via kontrolpanelet (Active Directory® Authentication)

## **Log på for at ændre maskinens indstillinger via kontrolpanelet (Active Directory® Authentication)**

**Relaterede modeller**: HL-L6300DW/HL-L6300DWT/HL-L6400DW/HL-L6400DWT

Når Active Directory® Authentication er aktiveret, låses maskinens kontrolpanel, indtil du indtaster et bruger-ID og en adgangskode på maskinens kontrolpanel.

- 1. På maskinens betjeningspanel skal du indtaste dit bruger-id.
- 2. Tryk på [log på].
- 3. Indtast din adgangskode.
- 4. Tryk på [OK].
- 5. Når godkendelse er fuldført, aktiveres maskinens kontrolpanel.

#### **Relaterede informationer**

• [Brug af Active Directory](#page-161-0)® Authentication

<span id="page-165-0"></span> [Hjem](#page-1-0) > [Sikkerhed](#page-147-0) > [Netværkssikkerhedsfunktioner](#page-153-0) > Brug LDAP-godkendelse

## **Brug LDAP-godkendelse**

- [Introduktion til LDAP-godkendelse](#page-166-0)
- [Konfiguration af LDAP-godkendelse med Web Based Management](#page-167-0)
- [Log på for at ændre maskinens indstillinger via kontrolpanelet \(LDAP-godkendelse\)](#page-168-0)

<span id="page-166-0"></span> [Hjem](#page-1-0) > [Sikkerhed](#page-147-0) > [Netværkssikkerhedsfunktioner](#page-153-0) > [Brug LDAP-godkendelse](#page-165-0) > Introduktion til LDAPgodkendelse

## **Introduktion til LDAP-godkendelse**

**Relaterede modeller**: HL-L6300DW/HL-L6300DWT/HL-L6400DW/HL-L6400DWT

LDAP-godkendelse begrænser brugen af din Brother-maskine. Hvis du har aktiveret LDAP-godkendelse, deaktiveres maskinens kontrolpanel. Du kan ikke ændre maskinens indstillinger, før du indtaster et bruger-id og en adgangskode.

LDAP-godkendelse tilbyder følgende funktion:

• Lagring af indgående udskriftsdata

Du kan ændre indstillingerne for LDAP-godkendelse med Web Based Management eller BRAdmin Professional 3 (Windows®).

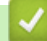

#### **Relaterede informationer**

• [Brug LDAP-godkendelse](#page-165-0)

<span id="page-167-0"></span> [Hjem](#page-1-0) > [Sikkerhed](#page-147-0) > [Netværkssikkerhedsfunktioner](#page-153-0) > [Brug LDAP-godkendelse](#page-165-0) > Konfiguration af LDAPgodkendelse med Web Based Management

## **Konfiguration af LDAP-godkendelse med Web Based Management**

**Relaterede modeller**: HL-L6300DW/HL-L6300DWT/HL-L6400DW/HL-L6400DWT

- 1. Start din webbrowser.
- 2. Indtast "http://maskinens IP-adresse" i browserens adresselinje (hvor "maskinens IP-adresse" er IP-adressen for maskinen).

Eksempel:

http://192.168.1.2

- 3. Klik på fanen **Administrator**.
- 4. Klik på menuen **User Restriction Function (Brugerbegrænsning)** i venstre navigationslinje.
- 5. Vælg **LDAP Authentication (LDAP-godkendelse)**.
- 6. Klik på **Submit (Send)**.
- 7. Klik på **LDAP Authentication (LDAP-godkendelse)** i venstre navigationslinje.
- 8. Konfigurer følgende indstillinger:

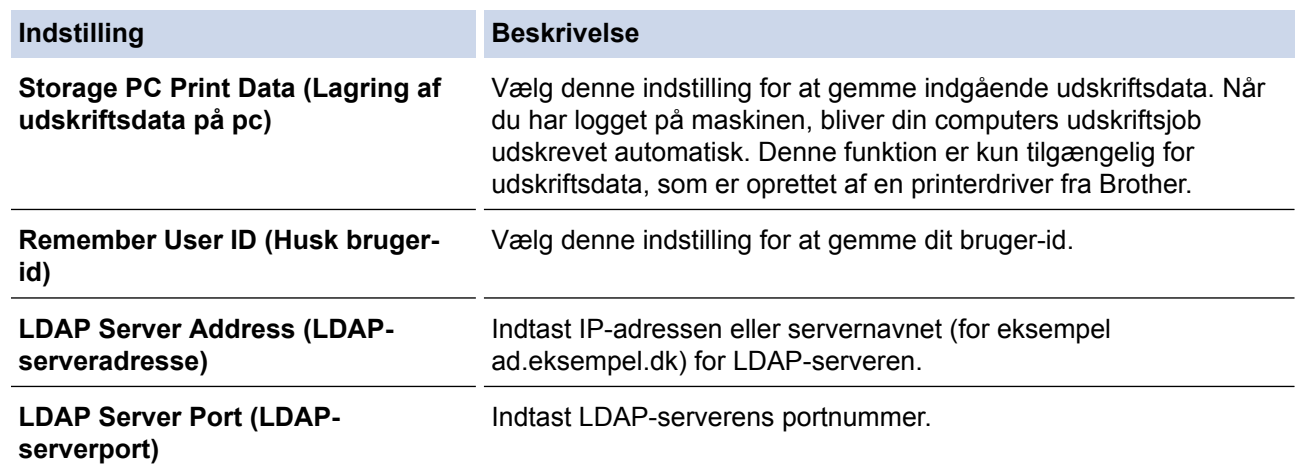

9. Klik på **Submit (Send)**.

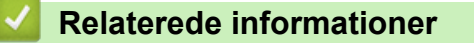

• [Brug LDAP-godkendelse](#page-165-0)

<span id="page-168-0"></span> [Hjem](#page-1-0) > [Sikkerhed](#page-147-0) > [Netværkssikkerhedsfunktioner](#page-153-0) > [Brug LDAP-godkendelse](#page-165-0) > Log på for at ændre maskinens indstillinger via kontrolpanelet (LDAP-godkendelse)

## **Log på for at ændre maskinens indstillinger via kontrolpanelet (LDAPgodkendelse)**

**Relaterede modeller**: HL-L6300DW/HL-L6300DWT/HL-L6400DW/HL-L6400DWT

Når LDAP-godkendelse er aktiveret, låses maskinens kontrolpanel, indtil du indtaster et bruger-ID og en adgangskode på maskinens kontrolpanel.

- 1. På maskinens betjeningspanel skal du indtaste dit bruger-id og din adgangskode.
- 2. Tryk på [log på].
- 3. Når godkendelse er fuldført, aktiveres maskinens kontrolpanel.

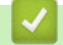

#### **Relaterede informationer**

• [Brug LDAP-godkendelse](#page-165-0)

<span id="page-169-0"></span> [Hjem](#page-1-0) > [Sikkerhed](#page-147-0) > [Netværkssikkerhedsfunktioner](#page-153-0) > Sikker administration af din netværksmaskine med SSL/TLS

## **Sikker administration af din netværksmaskine med SSL/TLS**

- [Introduktion til SSL/TLS](#page-170-0)
- [Certifikater og Web Based Management](#page-173-0)
- [Sikker administration af netværksmaskinen med Web Based Management](#page-199-0)
- [Administration af netværksmaskinens sikkerhed med BRAdmin Professional 3](#page-201-0) [\(Windows](#page-201-0)®)
- [Sikker udskrivning med SSL/TLS](#page-202-0)

<span id="page-170-0"></span> [Hjem](#page-1-0) > [Sikkerhed](#page-147-0) > [Netværkssikkerhedsfunktioner](#page-153-0) > [Sikker administration af din netværksmaskine med](#page-169-0) [SSL/TLS](#page-169-0) > Introduktion til SSL/TLS

## **Introduktion til SSL/TLS**

**Relaterede modeller**: HL-L5100DN/HL-L5100DNT/HL-L5200DW/HL-L5200DWT/HL-L6250DN/HL-L6300DW/ HL-L6300DWT/HL-L6400DW/HL-L6400DWT

SSL (Secure Socket Layer) eller TLS (Transport Layer Security) er en effektiv metode til at beskytte data, der sendes over LAN- eller WAN-netværk. Det krypterer data, der sendes over et netværk, som f.eks. et udskriftsjob, så dataene ikke kan læses af uautoriserede personer.

SSL/TLS kan konfigureres i både kabelbaserede og trådløse netværk og samarbejder med andre former for sikkerhed f.eks. WPA-nøgler og firewalls.

- **Relaterede informationer**
- [Sikker administration af din netværksmaskine med SSL/TLS](#page-169-0)
- [Hurtigt overblik over SSL/TLS](#page-171-0)
- [Fordele ved at bruge SSL/TLS](#page-172-0)

<span id="page-171-0"></span> [Hjem](#page-1-0) > [Sikkerhed](#page-147-0) > [Netværkssikkerhedsfunktioner](#page-153-0) > [Sikker administration af din netværksmaskine med](#page-169-0) [SSL/TLS](#page-169-0) > [Introduktion til SSL/TLS](#page-170-0) > Hurtigt overblik over SSL/TLS

## **Hurtigt overblik over SSL/TLS**

**Relaterede modeller**: HL-L5100DN/HL-L5100DNT/HL-L5200DW/HL-L5200DWT/HL-L6250DN/HL-L6300DW/ HL-L6300DWT/HL-L6400DW/HL-L6400DWT

SSL/TLS blev oprindeligt lavet til at beskytte oplysninger på internettet, især data der blev sendt mellem webbrowsere og servere. Hvis du f.eks. bruger Internet Explorer® i forbindelse med din netbank, og hvis https:// vises med en lille hængelås i webbrowseren, så bruger du SSL. SSL udviklede sig derefter til også at indgå i andre programmer, f.eks. Telnet-, printer- og FTP-software, og blev en universel løsning for onlinesikkerhed. Det bruges stadig i sit oprindelige design af mange onlineforhandlere og banker til at beskytte følsomme data, f.eks. kreditkortnumre, kundeoplysninger osv.

SSL/TLS bruger ekstremt høje krypteringsniveauer og nyder tillid fra pengeinstitutter over alt i verden.

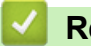

 **Relaterede informationer**

• [Introduktion til SSL/TLS](#page-170-0)

<span id="page-172-0"></span> [Hjem](#page-1-0) > [Sikkerhed](#page-147-0) > [Netværkssikkerhedsfunktioner](#page-153-0) > [Sikker administration af din netværksmaskine med](#page-169-0) [SSL/TLS](#page-169-0) > [Introduktion til SSL/TLS](#page-170-0) > Fordele ved at bruge SSL/TLS

## **Fordele ved at bruge SSL/TLS**

**Relaterede modeller**: HL-L5100DN/HL-L5100DNT/HL-L5200DW/HL-L5200DWT/HL-L6250DN/HL-L6300DW/ HL-L6300DWT/HL-L6400DW/HL-L6400DWT

Den primære fordel ved at bruge SSL/TLS på Brother-maskiner er sikkerheden ved udskrivning på et IPnetværk, da uautoriserede brugere ikke kan læse de data, der sendes til maskinen. SSL's primære salgsargument er, at det kan bruges til sikker udskrivning af fortrolige data. Eksempelvis kan en HR-afdeling i en stor virksomhed regelmæssigt have brug for at udskrive mange lønsedler. Uden kryptering kan dataene på de pågældende lønsedler læses af andre netværksbrugere. Men hvis der bruges SSL/TLS, får personer, der forsøger at opsnappe dataene, kun vist en side med forvirrende kode i stedet for den faktiske lønseddel.

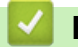

 **Relaterede informationer**

• [Introduktion til SSL/TLS](#page-170-0)

<span id="page-173-0"></span> [Hjem](#page-1-0) > [Sikkerhed](#page-147-0) > [Netværkssikkerhedsfunktioner](#page-153-0) > [Sikker administration af din netværksmaskine med](#page-169-0) [SSL/TLS](#page-169-0) > Certifikater og Web Based Management

## **Certifikater og Web Based Management**

Du skal konfigurere et certifikat for at administrere din Brother-maskine sikkert på netværket med SSL/TLS. Du skal bruge Web Based Management til at konfigurere et certifikat.

- [Understøttede sikkerhedscertifikatfunktioner](#page-174-0)
- [Oprettelse og installation af certifikat](#page-175-0)
- [Administration af flere certifikater](#page-198-0)

<span id="page-174-0"></span> [Hjem](#page-1-0) > [Sikkerhed](#page-147-0) > [Netværkssikkerhedsfunktioner](#page-153-0) > [Sikker administration af din netværksmaskine med](#page-169-0) [SSL/TLS](#page-169-0) > [Certifikater og Web Based Management](#page-173-0) > Understøttede sikkerhedscertifikatfunktioner

## **Understøttede sikkerhedscertifikatfunktioner**

**Relaterede modeller**: HL-L5100DN/HL-L5100DNT/HL-L5200DW/HL-L5200DWT/HL-L6250DN/HL-L6300DW/ HL-L6300DWT/HL-L6400DW/HL-L6400DWT

Brother-maskinen understøtter brugen af flere sikkerhedscertifikater, der giver mulighed for sikker administration, godkendelse og kommunikation med maskinen. Følgende sikkerhedscertifikatfunktioner kan anvendes med maskinen:

- SSL/TLS-kommunikation
- SSL-kommunikation for SMTP
- IEEE 802.1x-godkendelse
- IPsec

Brother-maskinen understøtter følgende:

• Præinstalleret certifikat

Din maskine har et præinstalleret, selvsigneret certifikat. Med dette certifikat kan du bruge SSL/TLSkommunikation uden at oprette eller installere et andet certifikat.

Det forudinstallerede selvsignerede certifikat kan ikke beskytte din kommunikation mod at blive kompromitteret. Vi anbefaler brug af et certifikat, der er udstedt af en pålidelig organisation, for at opnå bedre sikkerhed.

Selvsigneret certifikat

Denne printerserver udsteder sit eget certifikat. Med dette certifikat kan du nemt bruge SSL/TLSkommunikation uden at oprette eller installere et andet certifikat fra et nøglecenter.

• Certifikat fra et nøglecenter

Der er to måder, hvorpå du kan installere et certifikat fra et nøglecenter. Hvis du allerede har et certifikat fra et nøglecenter, eller hvis du vil bruge et certifikat fra et eksternt nøglecenter, der er tillid til:

- Brug af en CSR (Certificates Signing Request) fra denne printerserver.
- Import af et certifikat og en privat nøgle.
- Nøglecenters certifikat

For at bruge et certifikat fra et nøglecenter, der identificerer nøglecenteret og ejer sin private nøgle, skal du importere dette nøglecertifikat fra nøglecenteret før konfigurering af netværkets sikkerhedsfunktioner.

- Hvis du skal bruge SSL/TLS-kommunikation, anbefaler vi, at du kontakter systemadministratoren først.
- Når du nulstiller printerserveren til standardfabriksindstilling, slettes det installerede certifikat og den private nøgle. Hvis du vil bevare samme certifikat og den private nøgle efter nulstilling af serveren, skal disse eksporteres før nulstilling og derefter installeres igen.

#### **Relaterede informationer**

• [Certifikater og Web Based Management](#page-173-0)

<span id="page-175-0"></span> [Hjem](#page-1-0) > [Sikkerhed](#page-147-0) > [Netværkssikkerhedsfunktioner](#page-153-0) > [Sikker administration af din netværksmaskine med](#page-169-0) [SSL/TLS](#page-169-0) > [Certifikater og Web Based Management](#page-173-0) > Oprettelse og installation af certifikat

## **Oprettelse og installation af certifikat**

- [Trinvis vejledning til oprettelse og installation af certifikat](#page-176-0)
- [Oprettelse og installation af selvsigneret certifikat](#page-177-0)
- [Oprettelse og installation af certifikat fra nøglecenter](#page-188-0)
- [Import og eksport af et nøglecentercertifikat](#page-195-0)

<span id="page-176-0"></span> [Hjem](#page-1-0) > [Sikkerhed](#page-147-0) > [Netværkssikkerhedsfunktioner](#page-153-0) > [Sikker administration af din netværksmaskine med](#page-169-0) [SSL/TLS](#page-169-0) > [Certifikater og Web Based Management](#page-173-0) > [Oprettelse og installation af certifikat](#page-175-0) > Trinvis vejledning til oprettelse og installation af certifikat

## **Trinvis vejledning til oprettelse og installation af certifikat**

**Relaterede modeller**: HL-L5100DN/HL-L5100DNT/HL-L5200DW/HL-L5200DWT/HL-L6250DN/HL-L6300DW/ HL-L6300DWT/HL-L6400DW/HL-L6400DWT

Der er to indstillinger ved valg af et sikkerhedscertifikat: brug et selvsigneret certifikat eller brug et certifikat fra et nøglecenter (CA).

Dette er en kort oversigt over de nødvendige handlinger, baseret på den indstilling du vælger.

### **Indstilling 1**

#### **Selvsigneret certifikat**

- 1. Opret et selvsigneret certifikat med Web Based Management.
- 2. Installer det selvsignerede certifikat på computeren.

### **Indstilling 2**

#### **Certifikat fra et nøglecenter**

- 1. Opret en anmodning om certifikatunderskrift (CSR) ved at bruge Web Based Management.
- 2. Installer det certifikat, der er udstedt af nøglecenteret, på din Brother-maskine med Web Based Management.
- 3. Installer certifikatet på computeren.

#### **Relaterede informationer**

• [Oprettelse og installation af certifikat](#page-175-0)

<span id="page-177-0"></span> [Hjem](#page-1-0) > [Sikkerhed](#page-147-0) > [Netværkssikkerhedsfunktioner](#page-153-0) > [Sikker administration af din netværksmaskine med](#page-169-0) [SSL/TLS](#page-169-0) > [Certifikater og Web Based Management](#page-173-0) > [Oprettelse og installation af certifikat](#page-175-0) > Oprettelse og installation af selvsigneret certifikat

## **Oprettelse og installation af selvsigneret certifikat**

- [Oprettelse af selvsigneret certifikat](#page-178-0)
- [Installation af det selvsignerede certifikat for Windows](#page-180-0)®-brugere med [administratorrettigheder](#page-180-0)
- [Import og eksport af selvsigneret certifikat på din Brother-maskine](#page-185-0)

<span id="page-178-0"></span> [Hjem](#page-1-0) > [Sikkerhed](#page-147-0) > [Netværkssikkerhedsfunktioner](#page-153-0) > [Sikker administration af din netværksmaskine med](#page-169-0) [SSL/TLS](#page-169-0) > [Certifikater og Web Based Management](#page-173-0) > [Oprettelse og installation af certifikat](#page-175-0) > [Oprettelse og](#page-177-0) [installation af selvsigneret certifikat](#page-177-0) > Oprettelse af selvsigneret certifikat

## **Oprettelse af selvsigneret certifikat**

**Relaterede modeller**: HL-L5100DN/HL-L5100DNT/HL-L5200DW/HL-L5200DWT/HL-L6250DN/HL-L6300DW/ HL-L6300DWT/HL-L6400DW/HL-L6400DWT

- 1. Start din webbrowser.
- 2. Indtast "http://maskinens IP-adresse" i browserens adresselinje (hvor "maskinens IP-adresse" er IP-adressen for maskinen).

Eksempel:

http://192.168.1.2

• Hvis du anvender et domænenavn-system eller aktiverer et NetBIOS-navn, kan du indtaste et andet navn, såsom "DeltPrinter", i stedet for IP-adressen.

For eksempel:

http://SharedPrinter

Hvis du aktiverer et NetBIOS-navn, kan du også bruge nodenavnet.

For eksempel:

http://brnxxxxxxxxxxx

NetBIOS-navnet kan du finde på netværkskonfigurationsrapporten.

- Ved brug af en Macintosh skal du gå til Web Based Management ved at klikke på maskinens ikon på **Status Monitor**-skærmen.
- 3. En adgangskode er som standard ikke påkrævet. Indtast en adgangskode, hvis du har indstillet en, og klik derefter på .
- 4. Klik på fanen **Network (Netværk)**.
- 5. Klik på **Security (Sikkerhed)**.
- 6. Klik på **Certificate (Certifikat)**.
- 7. Klik på **Create Self-Signed Certificate (Opret selvsigneret certifikat)**.
- 8. Indtast et **Common Name (Fællesnavn)** og en **Valid Date (Gyldig dato)**.
	- Længden af **Common Name (Fællesnavn)** er mindre end 64 byte. Indtast en identifikator, f.eks. en IPadresse, et nodenavn eller domænenavn, der skal bruges til at få adgang til maskinen via SSL/TLSkommunikation. Nodenavnet vises som standard.
	- Der vises en advarsel, hvis du bruger en IPPS- eller HTTPS-protokol og indtaster et andet navn i URL'en end det **Common Name (Fællesnavn)**, der bruges til det selvsignerede certifikat.
- 9. Vælg din indstilling af rullelisten **Public Key Algorithm (Algoritme til offentlig nøgle)**. Standardindstillingen er **RSA(2048bit)**.
- 10. Vælg din indstilling af rullelisten **Digest Algorithm (Indlæs og afprøv algoritme)**. Standardindstillingen er **SHA256**.
- 11. Klik på **Submit (Send)**.
- 12. Klik på **Network (Netværk)**.
- 13. Klik på **Protocol (Protokol)**.
- 14. Klik på **HTTP Server Settings (HTTP-serverindstillinger)**.
- 15. Vælg det certifikat, der skal konfigureres, på rullelisten **Select the Certificate (Vælg certifikatet)**.
- 16. Klik på **Submit (Send)**.

Følgende skærm vises.

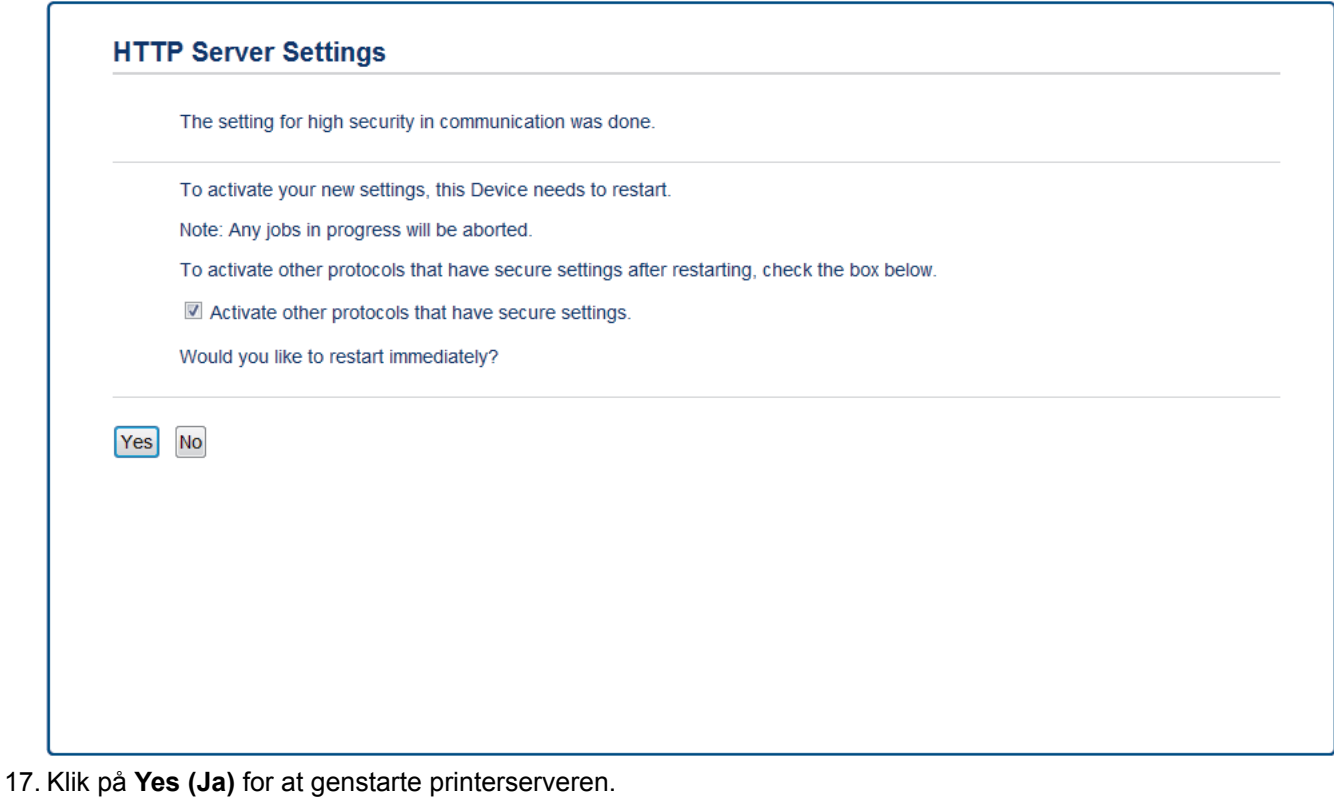

Det selvsignerede certifikat oprettes og gemmes i maskinens hukommelse.

Hvis du vil bruge SSL/TLS-kommunikation, skal det selvsignerede certifikat være installeret på computeren.

# **Relaterede informationer**

• [Oprettelse og installation af selvsigneret certifikat](#page-177-0)
[Hjem](#page-1-0) > [Sikkerhed](#page-147-0) > [Netværkssikkerhedsfunktioner](#page-153-0) > [Sikker administration af din netværksmaskine med](#page-169-0) [SSL/TLS](#page-169-0) > [Certifikater og Web Based Management](#page-173-0) > [Oprettelse og installation af certifikat](#page-175-0) > [Oprettelse og](#page-177-0) [installation af selvsigneret certifikat](#page-177-0) > Installation af det selvsignerede certifikat for Windows®-brugere med administratorrettigheder

# **Installation af det selvsignerede certifikat for Windows®-brugere med administratorrettigheder**

**Relaterede modeller**: HL-L5100DN/HL-L5100DNT/HL-L5200DW/HL-L5200DWT/HL-L6250DN/HL-L6300DW/ HL-L6300DWT/HL-L6400DW/HL-L6400DWT

Følgende trin gælder Microsoft® Internet Explorer®. Hvis du bruger en anden webbrowser, skal du bruge dokumentationen til din webbrowser for at få hjælp til installation af certifikater.

- 1. Gør et af følgende:
	- (Windows® XP og Windows Server® 2003) Start din webbrowser, og gå til trin 3.
	- (Windows Vista®, Windows® 7, Windows Server® 2008)

Klik på **(Start)** > **Alle programmer**.

(Windows<sup>®</sup> 8)

Højreklik på ikonet (**Internet Explorer**) på proceslinjen.

• (Windows Server® 2012 og Windows Server® 2012 R2)

Klik på (**Internet Explorer**), og højreklik derefter på ikonet (**Internet Explorer**), der vises på proceslinjen.

2. Højreklik på **Internet Explorer**, og klik derefter på **Kør som administrator**.

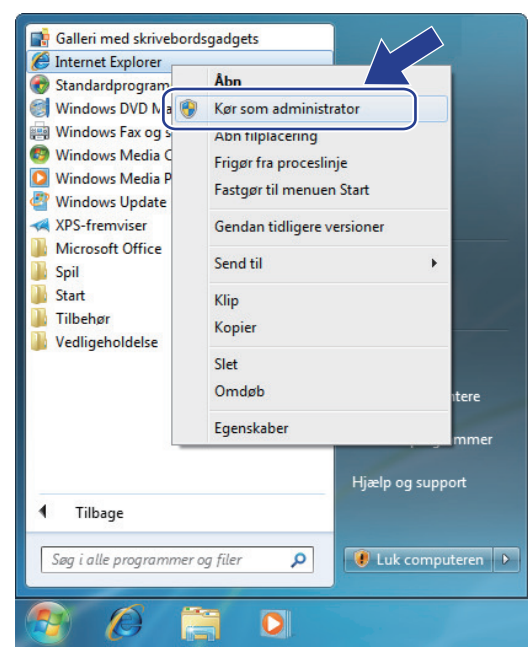

Hvis skærmen **Kontrol af brugerkonti** vises,

- (Windows Vista®) Klik på **Fortsæt (Tillad)**.
- (Windows® 7/Windows® 8) Klik på **Ja**.
- 3. Indtast "http://maskinens IP-adresse/" i din browsers adresselinje for at få adgang til din maskine (hvor "maskinens IP-adresse" er maskinens IP-adresse eller det nodenavn, du har tildelt certifikatet).

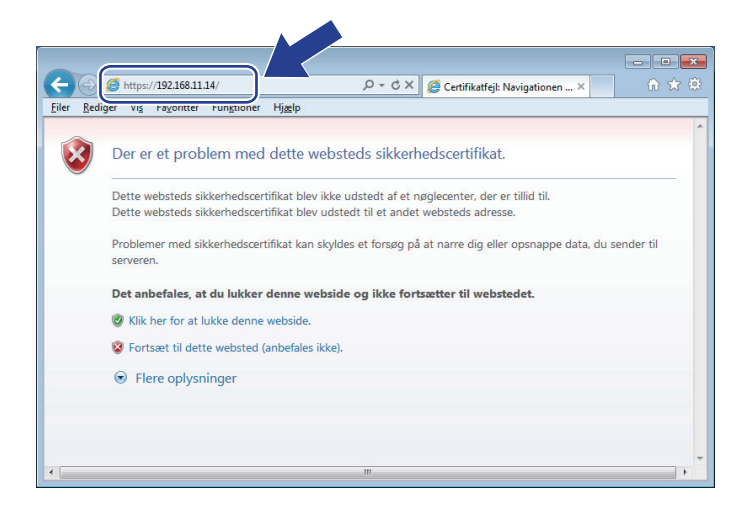

4. Klik på **Fortsæt til dette websted (anbefales ikke).**

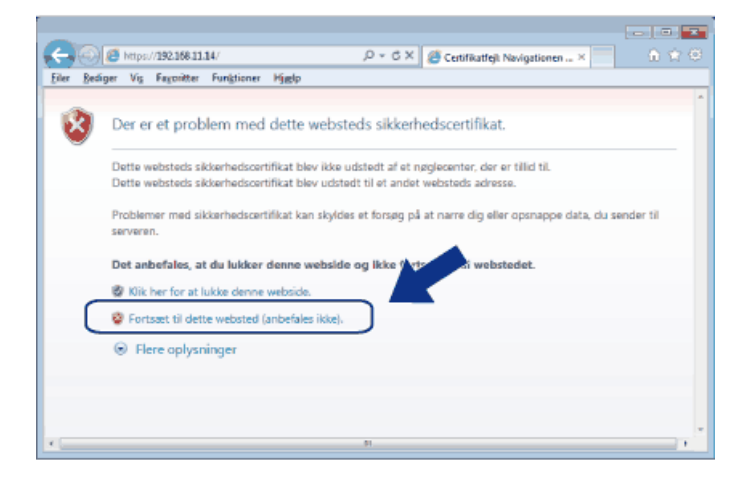

(Windows® XP og Windows Server® 2003)

Ø

Når følgende dialogboks vises, skal du klikke på **Vis certifikat** og derefter gå til trin 6.

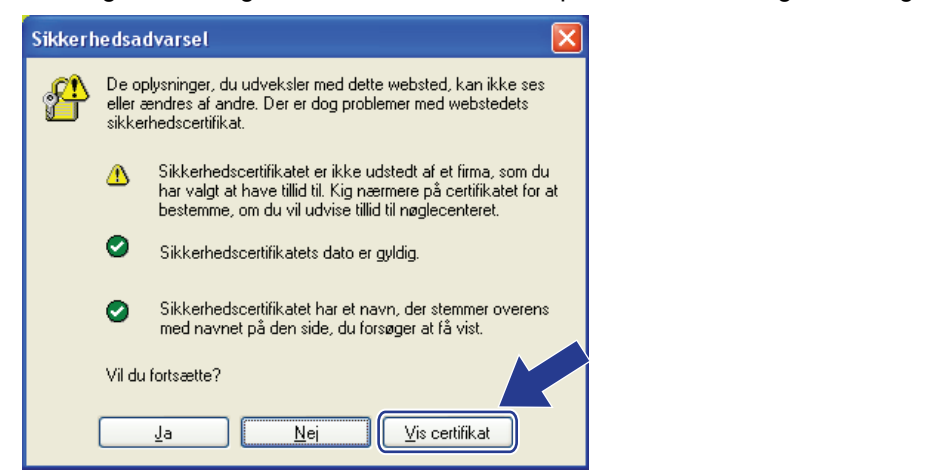

5. Klik på **Certifikatfejl**, og klik derefter på **Vis certifikat**.

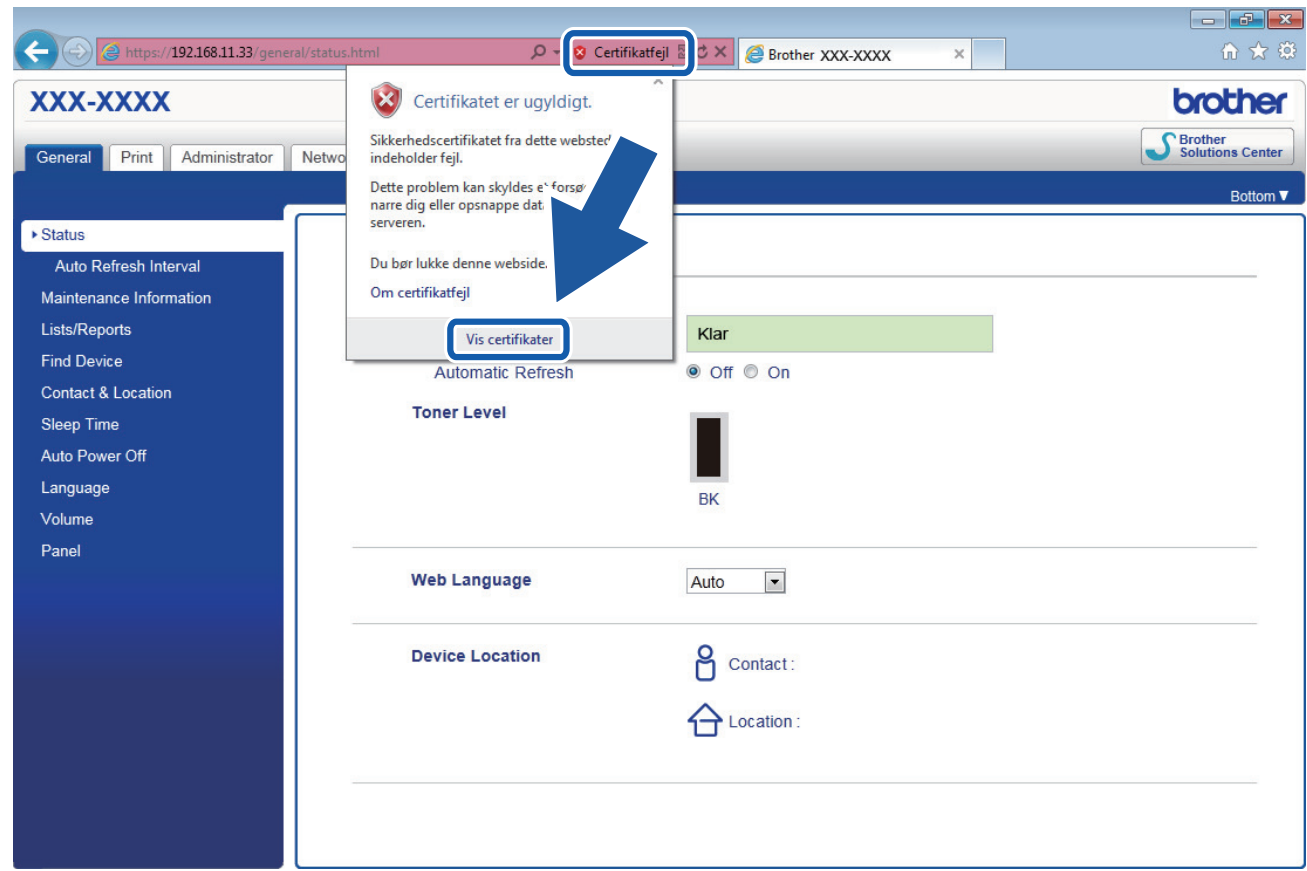

6. Klik på **Installer certifikat...**.

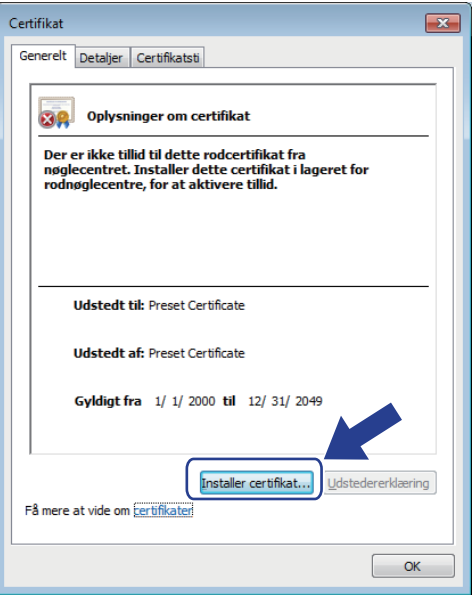

- 7. Når **Guiden Certifikatimport** vises, skal du klikke på **Næste**.
- 8. Vælg **Placer alle certifikater i følgende certifikatlager**, og klik derefter på **Gennemse...**.

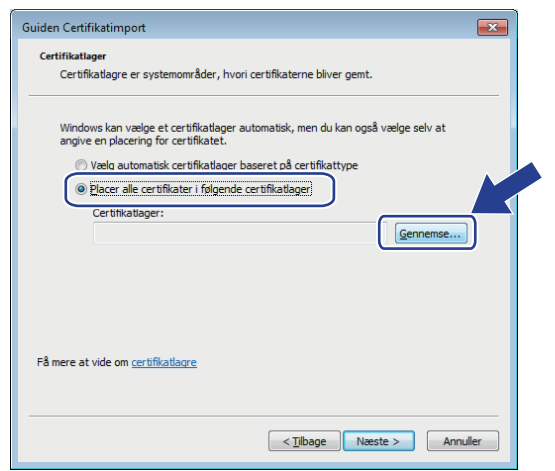

9. Vælg **Rodnøglecentre, der er tillid til**, og klik derefter på **OK**.

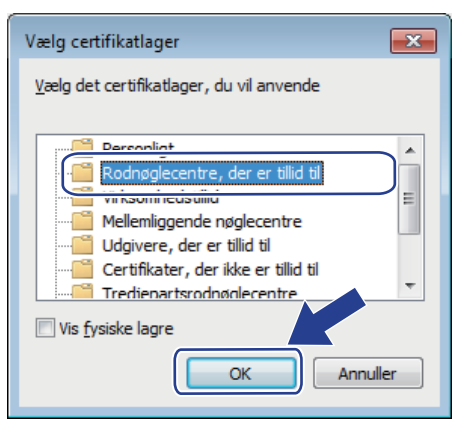

10. Klik på **Næste**.

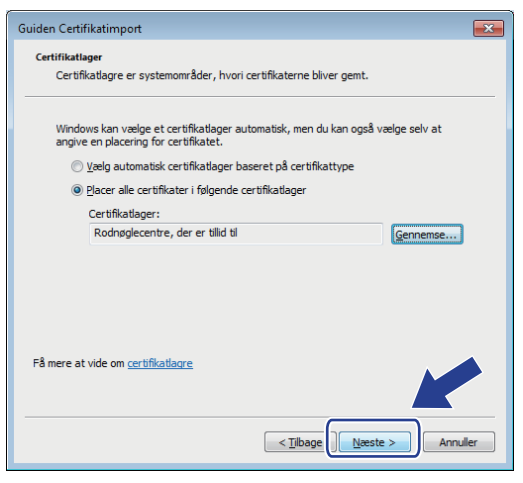

- 11. Klik på **Udfør**.
- 12. Klik på **Ja**, hvis aftrykket er korrekt.

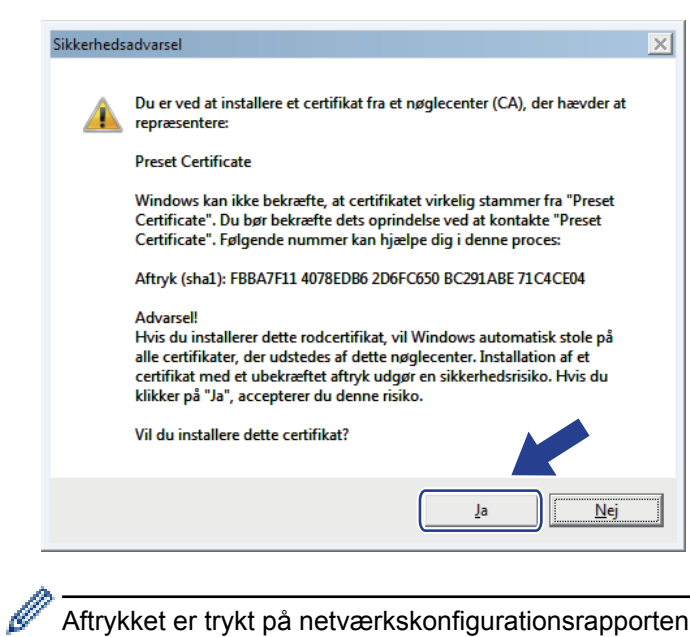

Aftrykket er trykt på netværkskonfigurationsrapporten.

### 13. Klik på **OK**.

Det selvsignerede certifikat er nu installeret på computeren, og SSL/TLS-kommunikation er tilgængelig.

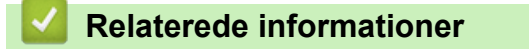

• [Oprettelse og installation af selvsigneret certifikat](#page-177-0)

<span id="page-185-0"></span> [Hjem](#page-1-0) > [Sikkerhed](#page-147-0) > [Netværkssikkerhedsfunktioner](#page-153-0) > [Sikker administration af din netværksmaskine med](#page-169-0) [SSL/TLS](#page-169-0) > [Certifikater og Web Based Management](#page-173-0) > [Oprettelse og installation af certifikat](#page-175-0) > [Oprettelse og](#page-177-0) [installation af selvsigneret certifikat](#page-177-0) > Import og eksport af selvsigneret certifikat på din Brother-maskine

# **Import og eksport af selvsigneret certifikat på din Brother-maskine**

Du kan gemme det selvsignerede certifikat på din Brother-maskine og administrere det ved at importere og eksportere.

- [Import af selvsigneret certifikat](#page-186-0)
- [Eksport af selvsigneret certifikat](#page-187-0)

<span id="page-186-0"></span> [Hjem](#page-1-0) > [Sikkerhed](#page-147-0) > [Netværkssikkerhedsfunktioner](#page-153-0) > [Sikker administration af din netværksmaskine med](#page-169-0) [SSL/TLS](#page-169-0) > [Certifikater og Web Based Management](#page-173-0) > [Oprettelse og installation af certifikat](#page-175-0) > [Oprettelse og](#page-177-0) [installation af selvsigneret certifikat](#page-177-0) > [Import og eksport af selvsigneret certifikat på din Brother](#page-185-0)[maskine](#page-185-0) > Import af selvsigneret certifikat

# **Import af selvsigneret certifikat**

**Relaterede modeller**: HL-L5100DN/HL-L5100DNT/HL-L5200DW/HL-L5200DWT/HL-L6250DN/HL-L6300DW/ HL-L6300DWT/HL-L6400DW/HL-L6400DWT

- 1. Start din webbrowser.
- 2. Indtast "http://maskinens IP-adresse" i browserens adresselinje (hvor "maskinens IP-adresse" er IP-adressen for maskinen).

Eksempel:

http://192.168.1.2

• Hvis du anvender et domænenavn-system eller aktiverer et NetBIOS-navn, kan du indtaste et andet navn, såsom "DeltPrinter", i stedet for IP-adressen.

- For eksempel:
	- http://SharedPrinter

Hvis du aktiverer et NetBIOS-navn, kan du også bruge nodenavnet.

For eksempel:

http://brnxxxxxxxxxxxx

NetBIOS-navnet kan du finde på netværkskonfigurationsrapporten.

- Ved brug af en Macintosh skal du gå til Web Based Management ved at klikke på maskinens ikon på **Status Monitor**-skærmen.
- 3. En adgangskode er som standard ikke påkrævet. Indtast en adgangskode, hvis du har indstillet en, og klik derefter på .
- 4. Klik på fanen **Network (Netværk)**.
- 5. Klik på **Security (Sikkerhed)**.
- 6. Klik på **Certificate (Certifikat)**.
- 7. Klik på **Import Certificate and Private Key (Import af certifikat og privat nøgle)**.
- 8. Gennemse for den fil, du vil importere.
- 9. Indtast adgangskoden, hvis filen er krypteret, og klik derefter på **Submit (Send)**.

Det selvsignerede certifikat er importeret til din maskine.

Hvis du vil bruge SSL/TLS-kommunikation, skal det selvsignerede certifikat også være installeret på computeren. Kontakt din netværksadministrator.

### **Relaterede informationer**

• [Import og eksport af selvsigneret certifikat på din Brother-maskine](#page-185-0)

<span id="page-187-0"></span> [Hjem](#page-1-0) > [Sikkerhed](#page-147-0) > [Netværkssikkerhedsfunktioner](#page-153-0) > [Sikker administration af din netværksmaskine med](#page-169-0) [SSL/TLS](#page-169-0) > [Certifikater og Web Based Management](#page-173-0) > [Oprettelse og installation af certifikat](#page-175-0) > [Oprettelse og](#page-177-0) [installation af selvsigneret certifikat](#page-177-0) > [Import og eksport af selvsigneret certifikat på din Brother](#page-185-0)[maskine](#page-185-0) > Eksport af selvsigneret certifikat

## **Eksport af selvsigneret certifikat**

**Relaterede modeller**: HL-L5100DN/HL-L5100DNT/HL-L5200DW/HL-L5200DWT/HL-L6250DN/HL-L6300DW/ HL-L6300DWT/HL-L6400DW/HL-L6400DWT

- 1. Start din webbrowser.
- 2. Indtast "http://maskinens IP-adresse" i browserens adresselinje (hvor "maskinens IP-adresse" er IP-adressen for maskinen).

Eksempel:

http://192.168.1.2

• Hvis du anvender et domænenavn-system eller aktiverer et NetBIOS-navn, kan du indtaste et andet navn, såsom "DeltPrinter", i stedet for IP-adressen.

- For eksempel:
	- http://SharedPrinter

Hvis du aktiverer et NetBIOS-navn, kan du også bruge nodenavnet.

For eksempel:

http://brnxxxxxxxxxxxx

NetBIOS-navnet kan du finde på netværkskonfigurationsrapporten.

- Ved brug af en Macintosh skal du gå til Web Based Management ved at klikke på maskinens ikon på **Status Monitor**-skærmen.
- 3. En adgangskode er som standard ikke påkrævet. Indtast en adgangskode, hvis du har indstillet en, og klik derefter på .
- 4. Klik på fanen **Network (Netværk)**.
- 5. Klik på **Security (Sikkerhed)**.
- 6. Klik på **Certificate (Certifikat)**.
- 7. Klik på **Export (Eksport)**.
- 8. Hvis du vil kryptere filen, skal du indtaste en adgangskode i feltet **Enter Password (Indtast adgangskode)**. Hvis feltet **Enter Password (Indtast adgangskode)** er tomt, bliver din outputfil ikke krypteret.
- 9. Indtast printerens adgangskode igen i feltet **Retype Password (Gentag adgangskode)**, og klik dernæst på **Submit (Send)**.
- 10. Vælg den placering, hvor filen skal gemmes.

Det selvsignerede certifikat eksporteres til computeren.

Du kan også importere det selvsignerede certifikat til din computer.

### **Relaterede informationer**

• [Import og eksport af selvsigneret certifikat på din Brother-maskine](#page-185-0)

<span id="page-188-0"></span> [Hjem](#page-1-0) > [Sikkerhed](#page-147-0) > [Netværkssikkerhedsfunktioner](#page-153-0) > [Sikker administration af din netværksmaskine med](#page-169-0) [SSL/TLS](#page-169-0) > [Certifikater og Web Based Management](#page-173-0) > [Oprettelse og installation af certifikat](#page-175-0) > Oprettelse og installation af certifikat fra nøglecenter

# **Oprettelse og installation af certifikat fra nøglecenter**

Hvis du allerede har et certifikat fra et eksternt pålideligt nøglecenter, kan du gemme certifikatet og den private nøgle på maskinen og administrere dem via import og eksport. Hvis du ikke har et certifikat fra et eksternt pålideligt nøglecenter, skal du oprette en anmodning om certifikatunderskrift (CSR), sende den til et nøglecenter til godkendelse og installere det returnerede certifikat på din maskine.

- [Oprettelse af Certificate Signing Request \(CSR\)](#page-189-0)
- [Installer et certifikat på din Brother-maskine](#page-191-0)
- [Import og eksport af certifikat og privat nøgle](#page-192-0)

<span id="page-189-0"></span> [Hjem](#page-1-0) > [Sikkerhed](#page-147-0) > [Netværkssikkerhedsfunktioner](#page-153-0) > [Sikker administration af din netværksmaskine med](#page-169-0) [SSL/TLS](#page-169-0) > [Certifikater og Web Based Management](#page-173-0) > [Oprettelse og installation af certifikat](#page-175-0) > [Oprettelse og](#page-188-0) [installation af certifikat fra nøglecenter](#page-188-0) > Oprettelse af Certificate Signing Request (CSR)

# **Oprettelse af Certificate Signing Request (CSR)**

**Relaterede modeller**: HL-L5100DN/HL-L5100DNT/HL-L5200DW/HL-L5200DWT/HL-L6250DN/HL-L6300DW/ HL-L6300DWT/HL-L6400DW/HL-L6400DWT

En Certificate Signing Request (CSR) er en anmodning, der sendes til et nøglecenter (CA) for at få godkendt de oplysninger, som findes i certifikatet.

Vi anbefaler, at du installerer et nøglecenter-rodcertifikat på din computer, før der oprettes en CSR.

- 1. Start din webbrowser.
- 2. Indtast "http://maskinens IP-adresse" i browserens adresselinje (hvor "maskinens IP-adresse" er IP-adressen for maskinen).

Eksempel:

http://192.168.1.2

• Hvis du anvender et domænenavn-system eller aktiverer et NetBIOS-navn, kan du indtaste et andet navn, såsom "DeltPrinter", i stedet for IP-adressen.

For eksempel:

http://SharedPrinter

Hvis du aktiverer et NetBIOS-navn, kan du også bruge nodenavnet.

- For eksempel:

http://brnxxxxxxxxxxxx

NetBIOS-navnet kan du finde på netværkskonfigurationsrapporten.

- Ved brug af en Macintosh skal du gå til Web Based Management ved at klikke på maskinens ikon på **Status Monitor**-skærmen.
- 3. En adgangskode er som standard ikke påkrævet. Indtast en adgangskode, hvis du har indstillet en, og klik derefter på .
- 4. Klik på fanen **Network (Netværk)**.
- 5. Klik på **Security (Sikkerhed)**.
- 6. Klik på **Certificate (Certifikat)**.
- 7. Klik på **Create CSR (Opret CSR)**.
- 8. Indtast et **Common Name (Fællesnavn)** (obligatorisk), og tilføj andre oplysninger om din **Organization (Virksomhed)** (valgfrit).
	- Virksomhedsoplysningerne er nødvendige, så nøglecenteret kan bekræfte din identitet og verificere den over for andre.
	- Længden af **Common Name (Fællesnavn)** skal være mindre end 64 byte. Indtast en identifikator, f.eks. en IP-adresse, et nodenavn eller domænenavn, der skal bruges til at få adgang til printeren via SSL/TLS-kommunikation. Nodenavnet vises som standard. **Common Name (Fællesnavn)** er obligatorisk.
	- Der vises en advarsel, hvis du indtaster et andet navn i URL'en end det fællesnavn, der blev brugt til certifikatet.
	- Længden af **Organization (Virksomhed)**, **Organization Unit (Virksomhedsenhed)**, **City/Locality (By/Sted)** og **State/Province (Stat/Landsdel)** skal være mindre end 64 byte.
	- Det **Country/Region (Land/Område)** skal være en ISO 3166 landekode på to tegn.
	- Hvis du konfigurerer en X.509v3-certifikatudvidelse, skal du markere afkrydsningsfeltet **Configure extended partition (Konfigurer udvidet partition)** og derefter vælge **Auto (Register IPv4) (Auto (Registrer IPv4))** eller **Manual (Manuel)**.
- 9. Vælg din indstilling af rullelisten **Public Key Algorithm (Algoritme til offentlig nøgle)**. Standardindstillingen er **RSA(2048bit)**.
- 10. Vælg din indstilling af rullelisten **Digest Algorithm (Indlæs og afprøv algoritme)**. Standardindstillingen er **SHA256**.
- 11. Klik på **Submit (Send)**.

CSR'et vises på skærmen. Gem CSR'et som en fil, eller kopier og indsæt det i en online CSR-formular tilbudt af et nøglecenter.

12. Klik på **Save (Gem)**.

Ø

- Følg nøglecenterets politik vedrørende metoden til at afsende en CSR til nøglecenteret.
- Hvis du bruger en rod fra et virksomhedsnøglecenter for Windows Server® 2003/2008/2012/2012 R2, anbefaler vi, at du bruger en webserver til certifikatskabelonen til sikker oprettelse af klientcertifikatet. Hvis du opretter et klientcertifikat til et IEEE 802.1x-miljø med EAP-TLS-godkendelse, anbefaler vi anvendelsen Bruger for certifikatskabelonen. Du kan finde få flere oplysninger på din models side på Brother Solutions Center på [support.brother.com.](http://support.brother.com/)

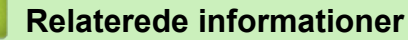

• [Oprettelse og installation af certifikat fra nøglecenter](#page-188-0)

<span id="page-191-0"></span> [Hjem](#page-1-0) > [Sikkerhed](#page-147-0) > [Netværkssikkerhedsfunktioner](#page-153-0) > [Sikker administration af din netværksmaskine med](#page-169-0) [SSL/TLS](#page-169-0) > [Certifikater og Web Based Management](#page-173-0) > [Oprettelse og installation af certifikat](#page-175-0) > [Oprettelse og](#page-188-0) [installation af certifikat fra nøglecenter](#page-188-0) > Installer et certifikat på din Brother-maskine

# **Installer et certifikat på din Brother-maskine**

**Relaterede modeller**: HL-L5100DN/HL-L5100DNT/HL-L5200DW/HL-L5200DWT/HL-L6250DN/HL-L6300DW/ HL-L6300DWT/HL-L6400DW/HL-L6400DWT

Når du modtager et certifikat fra et nøglecenter, skal du følge trinnene nedenfor for at installere det på printerserveren:

Kun et certifikat, der er udstedt med din maskines CSR, kan installeres på maskinen. Når du vil oprette et andet CSR, skal du kontrollere, at certifikatet er installeret, før der oprettes et andet CSR. Opret kun et andet CSR efter installation af certifikatet på maskinen. Hvis ikke, vil det CSR, du opretter før du installerer, være ugyldigt.

- 1. Start din webbrowser.
- 2. Indtast "http://maskinens IP-adresse" i browserens adresselinje (hvor "maskinens IP-adresse" er IP-adressen for maskinen).

Eksempel:

http://192.168.1.2

- Hvis du anvender et domænenavn-system eller aktiverer et NetBIOS-navn, kan du indtaste et andet navn, såsom "DeltPrinter", i stedet for IP-adressen.
	- For eksempel:

http://SharedPrinter

Hvis du aktiverer et NetBIOS-navn, kan du også bruge nodenavnet.

For eksempel:

http://brnxxxxxxxxxxxx

NetBIOS-navnet kan du finde på netværkskonfigurationsrapporten.

- Ved brug af en Macintosh skal du gå til Web Based Management ved at klikke på maskinens ikon på **Status Monitor**-skærmen.
- 3. En adgangskode er som standard ikke påkrævet. Indtast en adgangskode, hvis du har indstillet en, og klik derefter på .
- 4. Klik på fanen **Network (Netværk)**.
- 5. Klik på **Security (Sikkerhed)**.
- 6. Klik på **Certificate (Certifikat)**.
- 7. Klik på **Install Certificate (Installation af certifikat)**.
- 8. Gennemse for at finde den fil, der indeholder certifikatet udstedt af nøglecenteret, og klik derefter på **Submit (Send)**.

Certifikatet er blevet oprettet og gemt i maskinens hukommelse.

Hvis du vil bruge SSL/TLS-kommunikation, skal rodcertifikatet fra nøglecenteret også installeres på computeren. Kontakt din netværksadministrator.

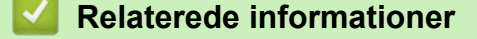

• [Oprettelse og installation af certifikat fra nøglecenter](#page-188-0)

<span id="page-192-0"></span> [Hjem](#page-1-0) > [Sikkerhed](#page-147-0) > [Netværkssikkerhedsfunktioner](#page-153-0) > [Sikker administration af din netværksmaskine med](#page-169-0) [SSL/TLS](#page-169-0) > [Certifikater og Web Based Management](#page-173-0) > [Oprettelse og installation af certifikat](#page-175-0) > [Oprettelse og](#page-188-0) [installation af certifikat fra nøglecenter](#page-188-0) > Import og eksport af certifikat og privat nøgle

# **Import og eksport af certifikat og privat nøgle**

Gem certifikatet og den private nøgle på maskinen, og administrer dem ved at importere og eksportere dem.

- [Import af et certifikat og en privat nøgle](#page-193-0)
- [Eksport af certifikat og privat nøgle](#page-194-0)

<span id="page-193-0"></span> [Hjem](#page-1-0) > [Sikkerhed](#page-147-0) > [Netværkssikkerhedsfunktioner](#page-153-0) > [Sikker administration af din netværksmaskine med](#page-169-0) [SSL/TLS](#page-169-0) > [Certifikater og Web Based Management](#page-173-0) > [Oprettelse og installation af certifikat](#page-175-0) > [Oprettelse og](#page-188-0) [installation af certifikat fra nøglecenter](#page-188-0) > [Import og eksport af certifikat og privat nøgle](#page-192-0) > Import af et certifikat og en privat nøgle

# **Import af et certifikat og en privat nøgle**

**Relaterede modeller**: HL-L5100DN/HL-L5100DNT/HL-L5200DW/HL-L5200DWT/HL-L6250DN/HL-L6300DW/ HL-L6300DWT/HL-L6400DW/HL-L6400DWT

- 1. Start din webbrowser.
- 2. Indtast "http://maskinens IP-adresse" i browserens adresselinje (hvor "maskinens IP-adresse" er IP-adressen for maskinen).

Eksempel:

http://192.168.1.2

• Hvis du anvender et domænenavn-system eller aktiverer et NetBIOS-navn, kan du indtaste et andet navn, såsom "DeltPrinter", i stedet for IP-adressen.

- For eksempel:
	- http://SharedPrinter

Hvis du aktiverer et NetBIOS-navn, kan du også bruge nodenavnet.

For eksempel:

http://brnxxxxxxxxxxxx

NetBIOS-navnet kan du finde på netværkskonfigurationsrapporten.

- Ved brug af en Macintosh skal du gå til Web Based Management ved at klikke på maskinens ikon på **Status Monitor**-skærmen.
- 3. En adgangskode er som standard ikke påkrævet. Indtast en adgangskode, hvis du har indstillet en, og klik derefter på .
- 4. Klik på fanen **Network (Netværk)**.
- 5. Klik på **Security (Sikkerhed)**.
- 6. Klik på **Certificate (Certifikat)**.
- 7. Klik på **Import Certificate and Private Key (Import af certifikat og privat nøgle)**.
- 8. Gennemse for den fil, du vil importere.
- 9. Indtast adgangskoden, hvis filen er krypteret, og klik derefter på **Submit (Send)**.

Certifikatet og den private nøgle importeres til maskinen.

Hvis du vil bruge SSL/TLS-kommunikation, skal rodcertifikatet fra nøglecenteret også være installeret på computeren. Kontakt din netværksadministrator.

### **Relaterede informationer**

• [Import og eksport af certifikat og privat nøgle](#page-192-0)

<span id="page-194-0"></span> [Hjem](#page-1-0) > [Sikkerhed](#page-147-0) > [Netværkssikkerhedsfunktioner](#page-153-0) > [Sikker administration af din netværksmaskine med](#page-169-0) [SSL/TLS](#page-169-0) > [Certifikater og Web Based Management](#page-173-0) > [Oprettelse og installation af certifikat](#page-175-0) > [Oprettelse og](#page-188-0) [installation af certifikat fra nøglecenter](#page-188-0) > [Import og eksport af certifikat og privat nøgle](#page-192-0) > Eksport af certifikat og privat nøgle

## **Eksport af certifikat og privat nøgle**

**Relaterede modeller**: HL-L5100DN/HL-L5100DNT/HL-L5200DW/HL-L5200DWT/HL-L6250DN/HL-L6300DW/ HL-L6300DWT/HL-L6400DW/HL-L6400DWT

- 1. Start din webbrowser.
- 2. Indtast "http://maskinens IP-adresse" i browserens adresselinje (hvor "maskinens IP-adresse" er IP-adressen for maskinen).

Eksempel:

http://192.168.1.2

• Hvis du anvender et domænenavn-system eller aktiverer et NetBIOS-navn, kan du indtaste et andet navn, såsom "DeltPrinter", i stedet for IP-adressen.

- For eksempel:
	- http://SharedPrinter

Hvis du aktiverer et NetBIOS-navn, kan du også bruge nodenavnet.

For eksempel:

http://brnxxxxxxxxxxxx

NetBIOS-navnet kan du finde på netværkskonfigurationsrapporten.

- Ved brug af en Macintosh skal du gå til Web Based Management ved at klikke på maskinens ikon på **Status Monitor**-skærmen.
- 3. En adgangskode er som standard ikke påkrævet. Indtast en adgangskode, hvis du har indstillet en, og klik derefter på .
- 4. Klik på fanen **Network (Netværk)**.
- 5. Klik på **Security (Sikkerhed)**.
- 6. Klik på **Certificate (Certifikat)**.
- 7. Klik på **Export (Eksport)**, der vises med **Certificate List (Certifikatliste)**.
- 8. Indtast en adgangskode, hvis du vil kryptere filen.
	- Hvis der ikke indtastes en adgangskode, krypteres udskriften ikke.
- 9. Gentag adgangskoden for at bekræfte den, og klik derefter på **Submit (Send)**.
- 10. Vælg den placering, hvor filen skal gemmes.

Certifikatet og den private nøgle eksporteres til computeren.

Du kan også importere certifikatet til din computer.

### **Relaterede informationer**

• [Import og eksport af certifikat og privat nøgle](#page-192-0)

<span id="page-195-0"></span> [Hjem](#page-1-0) > [Sikkerhed](#page-147-0) > [Netværkssikkerhedsfunktioner](#page-153-0) > [Sikker administration af din netværksmaskine med](#page-169-0) [SSL/TLS](#page-169-0) > [Certifikater og Web Based Management](#page-173-0) > [Oprettelse og installation af certifikat](#page-175-0) > Import og eksport af et nøglecentercertifikat

# **Import og eksport af et nøglecentercertifikat**

Du kan importere, eksportere og gemme nøglecentercertifikater på Brother-maskinen.

- [Import af et nøglecentercertifikat](#page-196-0)
- [Eksport af et nøglecentercertifikat](#page-197-0)

<span id="page-196-0"></span> [Hjem](#page-1-0) > [Sikkerhed](#page-147-0) > [Netværkssikkerhedsfunktioner](#page-153-0) > [Sikker administration af din netværksmaskine med](#page-169-0) [SSL/TLS](#page-169-0) > [Certifikater og Web Based Management](#page-173-0) > [Oprettelse og installation af certifikat](#page-175-0) > [Import og](#page-195-0) [eksport af et nøglecentercertifikat](#page-195-0) > Import af et nøglecentercertifikat

# **Import af et nøglecentercertifikat**

**Relaterede modeller**: HL-L5100DN/HL-L5100DNT/HL-L5200DW/HL-L5200DWT/HL-L6250DN/HL-L6300DW/ HL-L6300DWT/HL-L6400DW/HL-L6400DWT

- 1. Start din webbrowser.
- 2. Indtast "http://maskinens IP-adresse" i browserens adresselinje (hvor "maskinens IP-adresse" er IP-adressen for maskinen).

Eksempel:

http://192.168.1.2

• Hvis du anvender et domænenavn-system eller aktiverer et NetBIOS-navn, kan du indtaste et andet navn, såsom "DeltPrinter", i stedet for IP-adressen.

- For eksempel:

http://SharedPrinter

Hvis du aktiverer et NetBIOS-navn, kan du også bruge nodenavnet.

For eksempel:

http://brnxxxxxxxxxxx

NetBIOS-navnet kan du finde på netværkskonfigurationsrapporten.

- Ved brug af en Macintosh skal du gå til Web Based Management ved at klikke på maskinens ikon på **Status Monitor**-skærmen.
- 3. En adgangskode er som standard ikke påkrævet. Indtast en adgangskode, hvis du har indstillet en, og klik derefter på .
- 4. Klik på fanen **Network (Netværk)**.
- 5. Klik på **Security (Sikkerhed)**.
- 6. Klik på **CA Certificate (Nøglecentercertifikat)**.
- 7. Klik på **Import CA Certificate (Import af nøglecentercertifikat)**, og vælg certifikatet.
- 8. Klik på **Submit (Send)**.

 **Relaterede informationer**

• [Import og eksport af et nøglecentercertifikat](#page-195-0)

<span id="page-197-0"></span> [Hjem](#page-1-0) > [Sikkerhed](#page-147-0) > [Netværkssikkerhedsfunktioner](#page-153-0) > [Sikker administration af din netværksmaskine med](#page-169-0) [SSL/TLS](#page-169-0) > [Certifikater og Web Based Management](#page-173-0) > [Oprettelse og installation af certifikat](#page-175-0) > [Import og](#page-195-0) [eksport af et nøglecentercertifikat](#page-195-0) > Eksport af et nøglecentercertifikat

# **Eksport af et nøglecentercertifikat**

**Relaterede modeller**: HL-L5100DN/HL-L5100DNT/HL-L5200DW/HL-L5200DWT/HL-L6250DN/HL-L6300DW/ HL-L6300DWT/HL-L6400DW/HL-L6400DWT

- 1. Start din webbrowser.
- 2. Indtast "http://maskinens IP-adresse" i browserens adresselinje (hvor "maskinens IP-adresse" er IP-adressen for maskinen).

Eksempel:

http://192.168.1.2

• Hvis du anvender et domænenavn-system eller aktiverer et NetBIOS-navn, kan du indtaste et andet navn, såsom "DeltPrinter", i stedet for IP-adressen.

For eksempel:

http://SharedPrinter

Hvis du aktiverer et NetBIOS-navn, kan du også bruge nodenavnet.

For eksempel:

http://brnxxxxxxxxxxx

NetBIOS-navnet kan du finde på netværkskonfigurationsrapporten.

- Ved brug af en Macintosh skal du gå til Web Based Management ved at klikke på maskinens ikon på **Status Monitor**-skærmen.
- 3. En adgangskode er som standard ikke påkrævet. Indtast en adgangskode, hvis du har indstillet en, og klik derefter på .
- 4. Klik på fanen **Network (Netværk)**.
- 5. Klik på **Security (Sikkerhed)**.
- 6. Klik på **CA Certificate (Nøglecentercertifikat)**.
- 7. Vælg det certifikat, du vil eksportere, og klik på **Export (Eksport)**.
- 8. Klik på **Submit (Send)**.
- 9. Klik på **Save (Gem)**.
- 10. Angiv, hvor på din computer du vil gemme det eksporterede certifikat, og gem det.

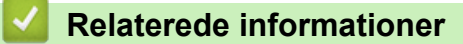

• [Import og eksport af et nøglecentercertifikat](#page-195-0)

 [Hjem](#page-1-0) > [Sikkerhed](#page-147-0) > [Netværkssikkerhedsfunktioner](#page-153-0) > [Sikker administration af din netværksmaskine med](#page-169-0) [SSL/TLS](#page-169-0) > [Certifikater og Web Based Management](#page-173-0) > Administration af flere certifikater

# **Administration af flere certifikater**

**Relaterede modeller**: HL-L5100DN/HL-L5100DNT/HL-L5200DW/HL-L5200DWT/HL-L6250DN/HL-L6300DW/ HL-L6300DWT/HL-L6400DW/HL-L6400DWT

Med funktionen til flere certifikater kan du bruge Web Based Management til at administrere hvert certifikat, der er installeret på maskinen. I Web Based Management skal du navigere til skærmen **Certificate (Certifikat)** eller **CA Certificate (Nøglecentercertifikat)** for at se certifikatindholdet, slette eller eksportere dine certifikater.

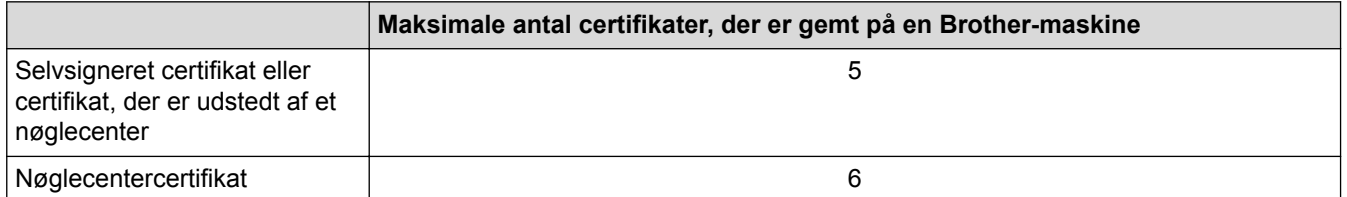

Vi anbefaler, at du gemmer ét certifikat mindre end det tilladte antal, så en ledig plads reserveres i tilfælde af certifikatudløb. Når et certifikat udløber, skal du importere et nyt certifikat til den ledige plads og derefter slette det udløbne certifikat. På den måde undgår du konfigurationsfejl.

• Når du bruger HTTPS/IPPS eller IEEE 802.1x, skal du vælge, hvilket certifikat du bruger.

• Når du bruger SSL til SMTP-kommunikation, behøver du ikke at vælge certifikatet. Det nødvendige certifikat vælges automatisk.

### **Relaterede informationer**

Ø

• [Certifikater og Web Based Management](#page-173-0)

 [Hjem](#page-1-0) > [Sikkerhed](#page-147-0) > [Netværkssikkerhedsfunktioner](#page-153-0) > [Sikker administration af din netværksmaskine med](#page-169-0) [SSL/TLS](#page-169-0) > Sikker administration af netværksmaskinen med Web Based Management

# **Sikker administration af netværksmaskinen med Web Based Management**

**Relaterede modeller**: HL-L5100DN/HL-L5100DNT/HL-L5200DW/HL-L5200DWT/HL-L6250DN/HL-L6300DW/ HL-L6300DWT/HL-L6400DW/HL-L6400DWT

Sikker administration af netværksmaskinen kræver brug af administrationshjælpeprogrammer med sikkerhedsprotokoller.

Vi anbefaler brug af HTTPS-protokollen til sikker administration. For at bruge denne protokol skal HTTPS være aktiveret på din maskine.

- HTTPS-protokollen er aktiveret som standard.
- Du kan ændre HTTPS-protokolindstillingerne ved hjælp af Web Based Management-skærmen.
	- 1. Klik på fanen **Network (Netværk)**.
	- 2. Klik på menuen **Protocol (Protokol)** i venstre navigationslinje.
	- 3. Klik på **HTTP Server Settings (HTTP-serverindstillinger)**.
- 1. Start din webbrowser.

D

- 2. Indtast "https://Fællesnavn" i browserens adresselinje (hvor "Fællesnavn" er det fællesnavn, du har tildelt for certifikatet; det kan være din IP-adresse, dit nodenavn eller dit domænenavn).
- 3. En adgangskode er som standard ikke påkrævet. Indtast en adgangskode, hvis du har indstillet en, og klik derefter på .
- 4. Du kan nu få adgang til maskinen med HTTPS.

• Følg trinnene nedenfor, hvis du bruger SNMPv3-protokollen.

- Du kan ændre SNMP-indstillingen med BRAdmin Professional 3.
- 5. Klik på fanen **Network (Netværk)**.
- 6. Klik på **Protocol (Protokol)**.
- 7. Kontroller, at indstillingen **SNMP** er aktiveret, og klik derefter på **Advanced Settings (Avancerede indstillinger)**.
- 8. Konfigurerer SNMP-indstillingerne.

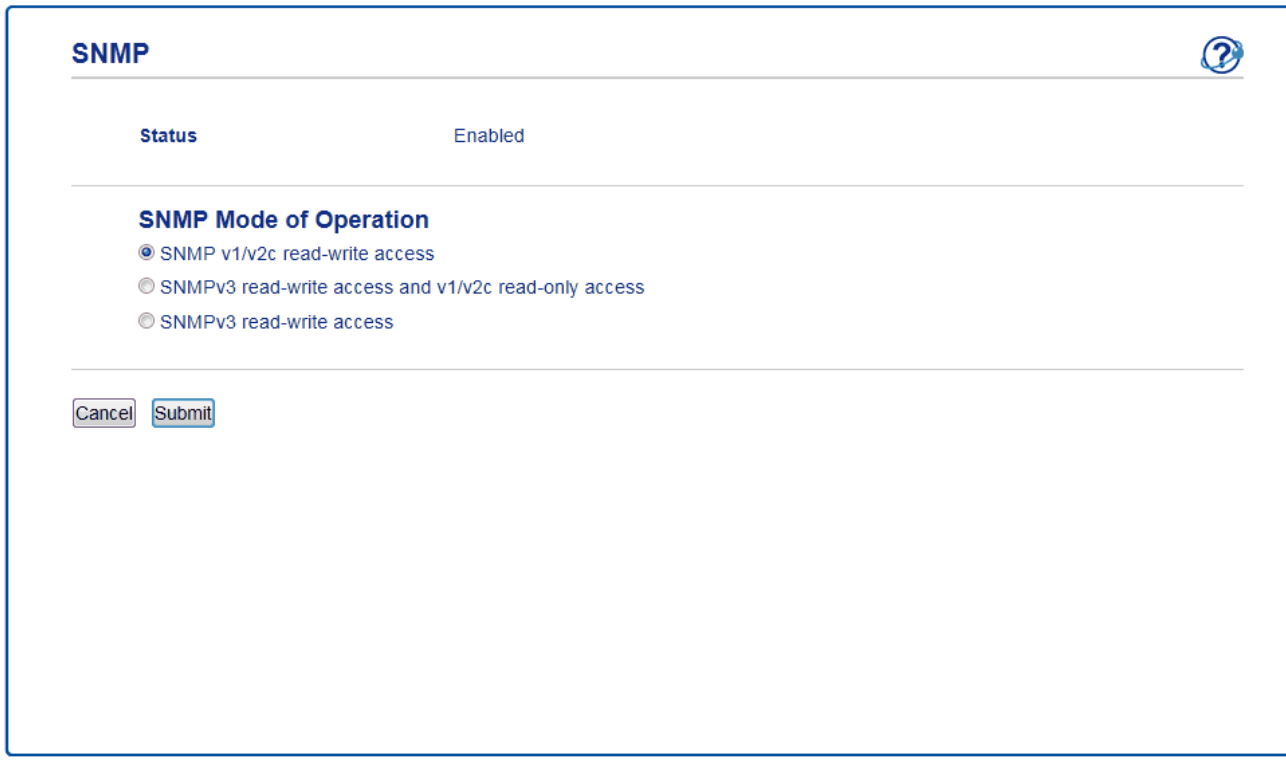

Der er tre indstillinger for **SNMP Mode of Operation (SNMP-betjeningstilstand)**.

#### • **SNMP v1/v2c read-write access (SNMP v1/v2c læse-skrive-adgang)**

I denne tilstand bruger printerserveren version 1 og version 2c af SNMP-protokollen. Du kan bruge alle Brother-programmer i denne tilstand. Den er dog ikke sikker, da brugeren ikke godkendes, og dataene krypteres ikke.

• **SNMPv3 read-write access and v1/v2c read-only access (SNMPv3 læse-skrive-adgang og v1/v2c skrivebeskyttet adgang)**

I denne tilstand bruger printerserveren læse-skrive-adgangen for version 3 og den skrivebeskyttede adgang for version 1 og version 2c af SNMP-protokollen.

Når du bruger tilstanden SNMPv3 read-write access and v1/v2c read-only access (SNMPv3 læse**skrive-adgang og v1/v2c skrivebeskyttet adgang)**, vil nogle af Brother-programmerne (f.eks. BRAdmin Light), der har adgang til printerserveren, ikke fungere korrekt, da de godkender den skrivebeskyttede adgang for version 1 og version 2c. Hvis du vil bruge alle programmer, anbefaler vi at bruge tilstanden **SNMP v1/v2c read-write access (SNMP v1/v2c læse-skrive-adgang)**.

• **SNMPv3 read-write access (SNMPv3 læse-skrive-adgang)**

I denne tilstand bruger printerserveren version 3 af SNMP-protokollen. Sikker administration af printerserveren sker med denne tilstand.

Bemærk følgende, når du bruger tilstanden **SNMPv3 read-write access (SNMPv3 læse-skrive-adgang)**:

- Du kan kun bruge BRAdmin Professional 3 eller Web Based Management til at administrere printerserveren.
- Med undtagelse af BRAdmin Professional 3 begrænses alle programmer, der bruger SNMPv1/v2c. Hvis du vil tillade brugen af SNMPv1/v2c-programmer, skal du bruge tilstanden **SNMPv3 read-write access and v1/v2c read-only access (SNMPv3 læse-skrive-adgang og v1/v2c skrivebeskyttet adgang)** eller **SNMP v1/v2c read-write access (SNMP v1/v2c læse-skrive-adgang)**.

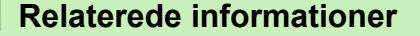

• [Sikker administration af din netværksmaskine med SSL/TLS](#page-169-0)

 [Hjem](#page-1-0) > [Sikkerhed](#page-147-0) > [Netværkssikkerhedsfunktioner](#page-153-0) > [Sikker administration af din netværksmaskine med](#page-169-0) [SSL/TLS](#page-169-0) > Administration af netværksmaskinens sikkerhed med BRAdmin Professional 3 (Windows®)

# **Administration af netværksmaskinens sikkerhed med BRAdmin Professional 3 (Windows®)**

**Relaterede modeller**: HL-L5100DN/HL-L5100DNT/HL-L5200DW/HL-L5200DWT/HL-L6250DN/HL-L6300DW/ HL-L6300DWT/HL-L6400DW/HL-L6400DWT

For at bruge hjælpeprogrammet BRAdmin Professional 3, skal du:

- Bruge den nyeste version af BRAdmin Professional 3. Gå til din models **Downloads**-side på Brother Solutions Center på [support.brother.com](http://support.brother.com/). Hvis du bruger en ældre version af BRAdmin til at administrere dine Brother-maskiner, vil brugergodkendelsen ikke være sikker.
- Brug Web Based Management med HTTPS-protokollen, hvis du bruger BRAdmin Professional 3 og Web Based Management sammen.
- Brug en anden adgangskode i hver gruppe, hvis du administrerer en blandet gruppe af ældre og nyere printerservere med BRAdmin Professional 3. Dette vil sikre, at sikkerheden opretholdes på de nyere printerservere.
	- "Ældre versioner af BRAdmin" refererer til BRAdmin Professional, der er ældre end Ver. 2.80 og BRAdmin Light til Macintosh, der er ældre end Ver. 1.10.
		- "Ældre printerservere" refererer til NC-2000-serien, NC-2100p, NC-3100h, NC-3100s, NC-4100h, NC-5100h, NC-5200h, NC-6100h, NC-6200h, NC-6300h, NC-6400h, NC-8000, NC-100h, NC-110h, NC-120w, NC-130h, NC-140w, NC-8100h, NC-9100h, NC-7100w, NC-7200w og NC-2200w.

### **Relaterede informationer**

• [Sikker administration af din netværksmaskine med SSL/TLS](#page-169-0)

 [Hjem](#page-1-0) > [Sikkerhed](#page-147-0) > [Netværkssikkerhedsfunktioner](#page-153-0) > [Sikker administration af din netværksmaskine med](#page-169-0) [SSL/TLS](#page-169-0) > Sikker udskrivning med SSL/TLS

## **Sikker udskrivning med SSL/TLS**

**Relaterede modeller**: HL-L5100DN/HL-L5100DNT/HL-L5200DW/HL-L5200DWT/HL-L6250DN/HL-L6300DW/ HL-L6300DWT/HL-L6400DW/HL-L6400DWT

Sikker udskrivning af dokumenter med IPP-protokol, brug IPPS-protokollen.

1. Start din webbrowser.

2. Indtast "http://maskinens IP-adresse" i browserens adresselinje (hvor "maskinens IP-adresse" er IP-adressen for maskinen).

Eksempel:

http://192.168.1.2

- Hvis du anvender et domænenavn-system eller aktiverer et NetBIOS-navn, kan du indtaste et andet navn, såsom "DeltPrinter", i stedet for IP-adressen.
	- For eksempel:

http://SharedPrinter

Hvis du aktiverer et NetBIOS-navn, kan du også bruge nodenavnet.

For eksempel:

http://brnxxxxxxxxxxxx

NetBIOS-navnet kan du finde på netværkskonfigurationsrapporten.

- Ved brug af en Macintosh skal du gå til Web Based Management ved at klikke på maskinens ikon på **Status Monitor**-skærmen.
- 3. En adgangskode er som standard ikke påkrævet. Indtast en adgangskode, hvis du har indstillet en, og klik derefter på .
- 4. Klik på fanen **Network (Netværk)**.
- 5. Klik på **Protocol (Protokol)**. Kontrollér, at afkrydsningsfeltet **IPP** er markeret.

Hvis afkrydsningsfeltet **IPP** ikke er markeret, skal du markere afkrydsningsfeltet **IPP** og derefter klikke på **Submit (Send)**.

Genstart maskinen for at aktivere konfigurationen.

Når maskinen har genstartet, skal du vende tilbage til maskinens webside, klikke på fanen **Network (Netværk)** og derefter klikke på **Protocol (Protokol)**.

- 6. Klik på **HTTP Server Settings (HTTP-serverindstillinger)**.
- 7. Markér afkrydsningsfeltet **HTTPS(Port443)**, og klik på **Submit (Send)**.
- 8. Genstart maskinen for at aktivere konfigurationen.

Kommunikation med IPPS kan ikke forhindre uautoriseret adgang til printerserveren.

### **Relaterede informationer**

• [Sikker administration af din netværksmaskine med SSL/TLS](#page-169-0)

<span id="page-203-0"></span> [Hjem](#page-1-0) > [Sikkerhed](#page-147-0) > [Netværkssikkerhedsfunktioner](#page-153-0) > Sikker administration af din netværksmaskine med IPsec

## **Sikker administration af din netværksmaskine med IPsec**

- [Introduktion til IPsec](#page-204-0)
- [Konfiguration af IPsec med Web Based Management](#page-205-0)
- [Konfiguration af en IPsec-adresse med Web Based Management](#page-207-0)
- [Konfiguration af IPsec-skabelon med Web Based Management](#page-209-0)

<span id="page-204-0"></span> [Hjem](#page-1-0) > [Sikkerhed](#page-147-0) > [Netværkssikkerhedsfunktioner](#page-153-0) > [Sikker administration af din netværksmaskine med](#page-203-0) [IPsec](#page-203-0) > Introduktion til IPsec

# **Introduktion til IPsec**

**Relaterede modeller**: HL-L5100DN/HL-L5100DNT/HL-L5200DW/HL-L5200DWT/HL-L6250DN/HL-L6300DW/ HL-L6300DWT/HL-L6400DW/HL-L6400DWT

IPsec (Internet Protocol Security) er en sikkerhedsprotokol, der bruger en valgfri internetprotokolfunktion til at forhindre manipulation og sikre fortroligheden af data, der sendes som IP-pakker. IPsec krypterer data, der sendes over netværket, f.eks. udskriftsdata fra computere til en printer. Dataene krypteres i netværkslaget, og programmer, der bruger en protokol på et højere niveau, bruger IPsec, selvom brugeren ikke er klar over det.

IPsec understøtter følgende funktioner:

• IPsec-transmissioner

I overensstemmelse med betingelserne for indstillingen IPsec, sender den netværkstilsluttede computer data til og modtager data fra den angivne enhed via IPsec. Når enhederne starter en kommunikation med IPsec, udveksles nøglerne først med Internet Key Exchange (IKE), og derefter transmitteres de krypterede data ved brug af nøglerne.

IPsec har desuden to driftstilstande: Tilstanden Transport og tilstanden Tunnel. Tilstanden Transport bruges hovedsageligt til kommunikation mellem enheder, og tilstanden Tunnel bruges i miljøer som f.eks. Virtual Private Network (VPN).

Følgende betingelser skal opfyldes ved IPsec-transmissioner:

- Den netværkstilsluttede computer kan kommunikere med IPsec.
- Din Brother-maskine er konfigureret til IPsec-kommunikation.
- Den computer, der er sluttet til din Brother-maskine, er konfigureret til IPsec-forbindelser.
- IPsec-indstillinger

Indstillinger, der er nødvendige for at oprette forbindelse via IPsec. Indstillingerne kan konfigureres med Web Based Management.

For at konfigurere IPsec-indstillingerne, skal du bruge browseren på en computer, der er tilsluttet netværket.

### **Relaterede informationer**

• [Sikker administration af din netværksmaskine med IPsec](#page-203-0)

<span id="page-205-0"></span> [Hjem](#page-1-0) > [Sikkerhed](#page-147-0) > [Netværkssikkerhedsfunktioner](#page-153-0) > [Sikker administration af din netværksmaskine med](#page-203-0) [IPsec](#page-203-0) > Konfiguration af IPsec med Web Based Management

## **Konfiguration af IPsec med Web Based Management**

**Relaterede modeller**: HL-L5100DN/HL-L5100DNT/HL-L5200DW/HL-L5200DWT/HL-L6250DN/HL-L6300DW/ HL-L6300DWT/HL-L6400DW/HL-L6400DWT

IPsec-tilslutningsbetingelser er sammensat af to **Template (Skabelon)** typer: **Address (adresse)** og **IPsec**. Du kan konfigurere op til 10 tilslutningsbetingelser.

- 1. Start din webbrowser.
- 2. Indtast "http://maskinens IP-adresse" i browserens adresselinje (hvor "maskinens IP-adresse" er IP-adressen for maskinen).

Eksempel:

http://192.168.1.2

- 3. En adgangskode er som standard ikke påkrævet. Indtast en adgangskode, hvis du har indstillet en, og klik derefter på .
- 4. Klik på fanen **Network (Netværk)**.
- 5. Klik på **Security (Sikkerhed)**.
- 6. Klik på menuen **IPsec** i venstre navigationslinje.

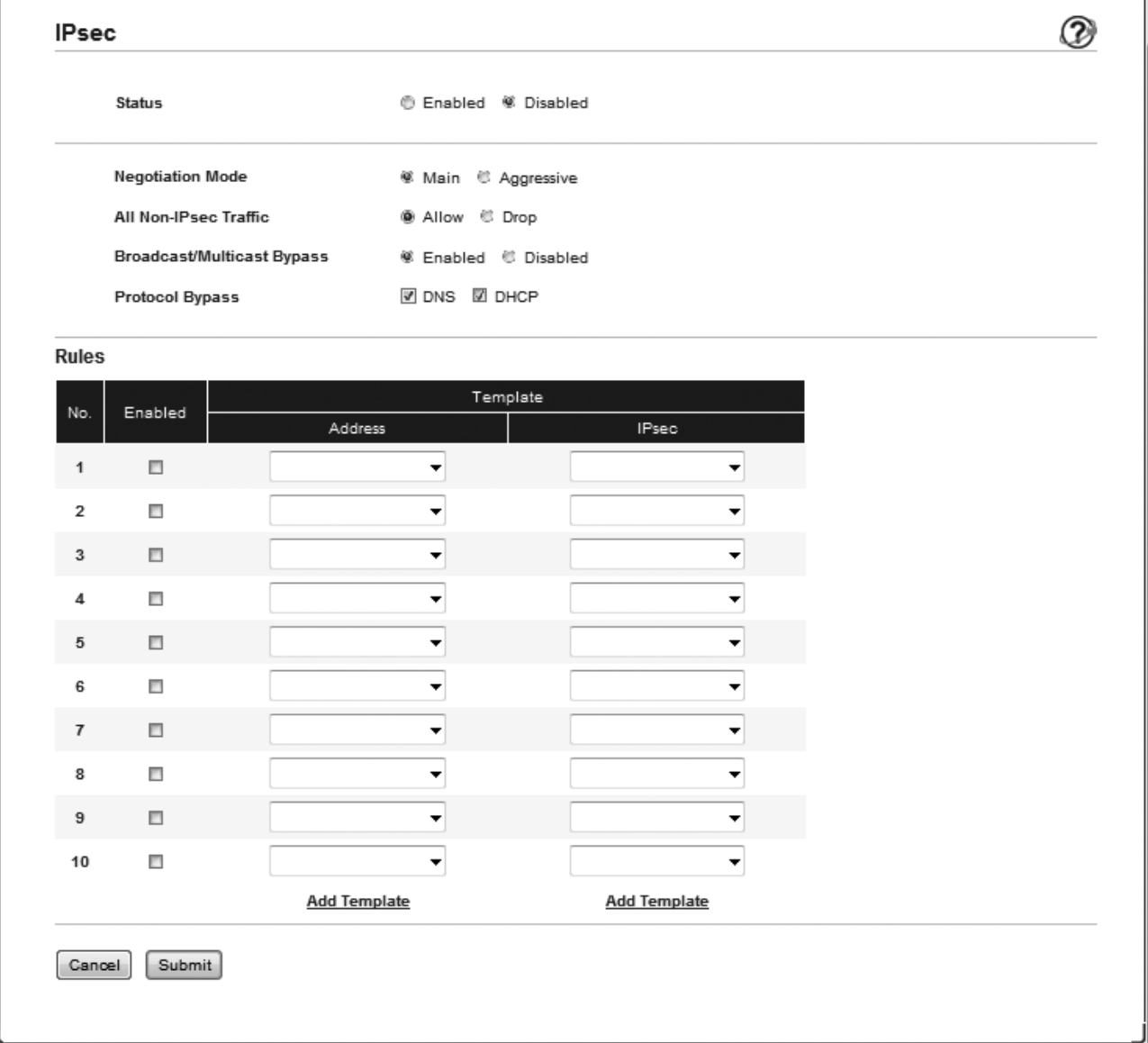

- 7. I feltet **Status** skal du aktivere eller deaktivere IPsec.
- 8. Vælg **Negotiation Mode (Aftaletilstand)** for IKE Phase 1.

IKE er en protokol, der bruges til at udveksle krypteringsnøgler med det formål at udføre krypteret kommunikation via IPsec.

Hvis du vælger tilstanden **Main (Hoved)**, reduceres behandlingstiden, men sikkerheden er høj. Hvis du vælger tilstanden **Aggressive (Aggressiv)**, øges behandlingstiden i forhold til **Main (Hoved)**, men sikkerheden er lavere.

9. I feltet **All Non-IPsec Traffic (Al ikke-IPsec-traffik)** skal du vælge den handling, der skal udføres for ikke-IPsec-pakker.

Når der bruges webtjenester, skal du vælge **Allow (Tillad)** for **All Non-IPsec Traffic (Al ikke-IPsec-traffik)**. Hvis du vælger **Drop (Ophæv)**, kan der ikke bruges webtjenester.

- 10. I **Broadcast/Multicast Bypass (Omgå udsendelse/multicast)** skal du vælge **Enabled (Aktiveret)** eller **Disabled (Deaktiveret)**.
- 11. I feltet **Protocol Bypass (Omgå protokol)** skal du markere afkrydsningsfeltet for den eller de ønskede indstillinger.
- 12. I tabellen **Rules (Regler)** du vælge afkrydsningsfeltet **Enabled (Aktiveret)** for at aktivere skabelonen.

Når du vælger flere afkrydsningsfelter, har de lavere nummererede afkrydsningsfelter prioritet, hvis der er konflikt mellem indstillingerne for de valgte afkrydsningsfelter.

13. Klik på den tilsvarende rulleliste for at vælge den **Address Template (Skabelon for adresse)**, der anvendes for IPsec-forbindelserne.

Hvis du vil tilføje en **Address Template (Skabelon for adresse)**, skal du klikke på **Add Template (Skabelon for Tilføj)**.

14. Klik på den tilsvarende rulleliste for at vælge den **IPsec Template (Skabelon for IPsec)**, der anvendes for IPsec-forbindelserne.

Hvis du vil tilføje en **IPsec Template (Skabelon for IPsec)**, skal du klikke på **Add Template (Skabelon for Tilføj)**.

15. Klik på **Submit (Send)**.

Hvis computeren skal genstartes for at registrere de nye indstillinger, vises skærmen til bekræftelse af genstart.

Hvis der er en tom post i den skabelon, du aktiveret i tabellen **Rules (Regler)**, vises en fejlmeddelelse. Bekræft dine valg og indsend igen.

### **Relaterede informationer**

• [Sikker administration af din netværksmaskine med IPsec](#page-203-0)

<span id="page-207-0"></span> [Hjem](#page-1-0) > [Sikkerhed](#page-147-0) > [Netværkssikkerhedsfunktioner](#page-153-0) > [Sikker administration af din netværksmaskine med](#page-203-0) [IPsec](#page-203-0) > Konfiguration af en IPsec-adresse med Web Based Management

## **Konfiguration af en IPsec-adresse med Web Based Management**

**Relaterede modeller**: HL-L5100DN/HL-L5100DNT/HL-L5200DW/HL-L5200DWT/HL-L6250DN/HL-L6300DW/ HL-L6300DWT/HL-L6400DW/HL-L6400DWT

- 1. Start din webbrowser.
- 2. Indtast "http://maskinens IP-adresse" i browserens adresselinje (hvor "maskinens IP-adresse" er IP-adressen for maskinen).

Eksempel:

http://192.168.1.2

- 3. En adgangskode er som standard ikke påkrævet. Indtast en adgangskode, hvis du har indstillet en, og klik derefter på .
- 4. Klik på fanen **Network (Netværk)**.
- 5. Klik på **Security (Sikkerhed)**.
- 6. Klik på menuen **IPsec Address Template (Skabelon for IPsec-adresse)** i venstre navigationslinje.

Listen over skabeloner vises med 10 adresseskabeloner.

Klik på knappen **Delete (Slet)** for at slette en **Address Template (Skabelon for adresse)**. Når en **Address Template (Skabelon for adresse)** er i brug, kan den ikke slettes.

7. Klik på nummeret for den **Address Template (Skabelon for adresse)**, der skal oprettes. **IPsec Address Template (Skabelon for IPsec-adresse)** bliver vist.

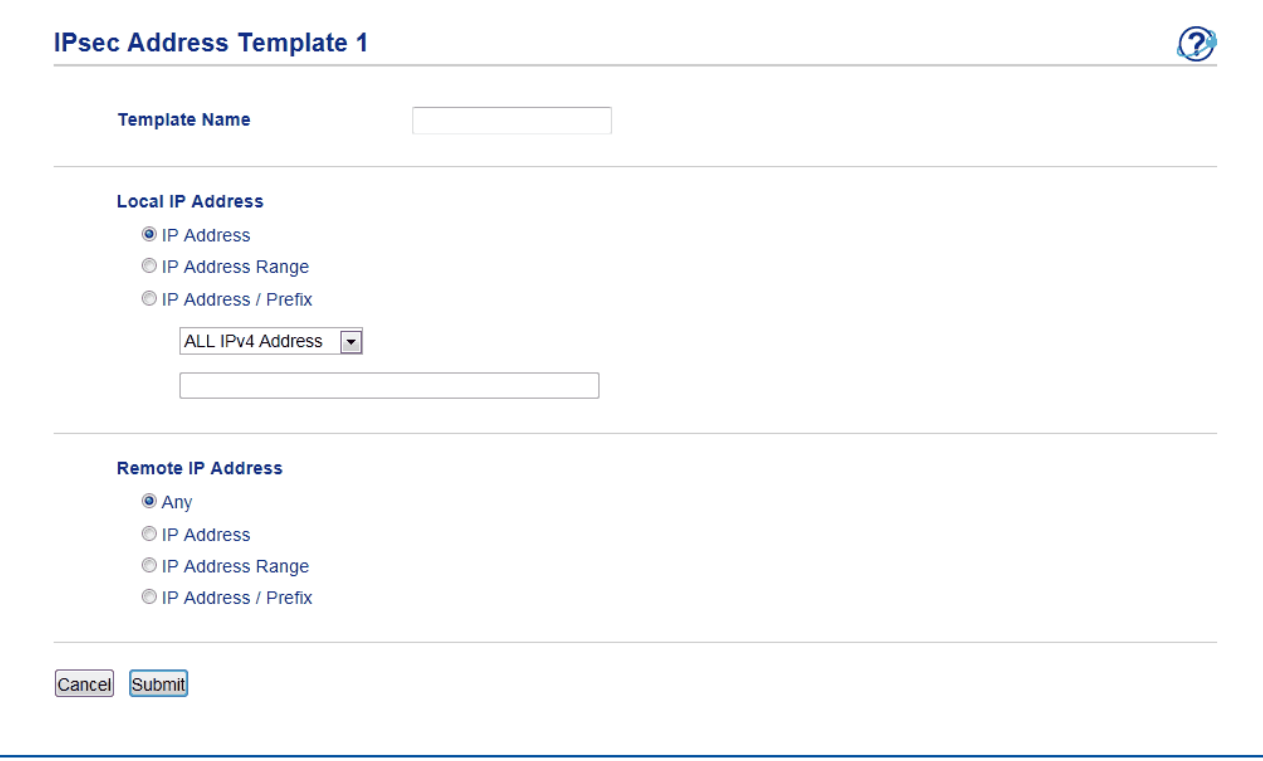

- 8. Gå til feltet **Template Name (Navn på skabelon)**, og navngiv skabelonen (op til 16 tegn).
- 9. Vælg en **Local IP Address (Lokal IP-adresse)** for at angive IP-adressen for afsenderen.
	- **IP Address (IP-adresse)**

Angiv IP-adressen. Vælg **ALL IPv4 Address (ALLE IPv4-adresser)**, **ALL IPv6 Address (ALLE IPv6 adresser)**, **All Link Local IPv6 (Alle Link-local-IPv6)** eller **Custom (Bruger)** fra rullelisten.

Hvis du vælger **Custom (Bruger)** fra rullelisten, skal du skrive IP-adresse (IPv4 eller IPv6) i tekstfeltet.

• **IP Address Range (IP-adresseområde)**

Indtast start- og slut-IP-adressen for IP-adresseområdet i tekstfeltet. Der opstår en fejl, hvis start- og slut-IP-adressen ikke understøtter IPv4 eller IPv6 som standard, eller hvis slut-IP-adressen er lavere end startadressen.

### • **IP Address / Prefix (IP-adresse/præfiks)**

Angiv IP-adresse med CIDR-notation.

Eksempelvis: 192.168.1.1/24

Da det angivne præfiks angives i form af en 24-bit undernetmaske (255.255.255.0) for 192.168.1.1 er adresserne 192.168.1.xxx gyldige.

10. Vælg en **Remote IP Address (Fjern-IP-adresse)**-mulighed for at angive IP-adressen for afsenderen.

• **Any (Enhver)**

Hvis du vælger **Any (Enhver)**, bliver IP-adresser aktiveret.

• **IP Address (IP-adresse)**

Indtast den angivne IP-adresse (IPv4 eller IPv6) i tekstboksen.

• **IP Address Range (IP-adresseområde)**

Indtast start- og slut-IP-adresserne for IP-adresseområdet. Der opstår en fejl, hvis start- og slut-IPadressen ikke understøtter IPv4 eller IPv6 som standard, eller hvis slut-IP-adressen er lavere end startadressen.

#### • **IP Address / Prefix (IP-adresse/præfiks)**

Angiv IP-adresse med CIDR-notation.

Eksempelvis: 192.168.1.1/24

Da det angivne præfiks angives i form af en 24-bit undernetmaske (255.255.255.0) for 192.168.1.1 er adresserne 192.168.1.xxx gyldige.

#### 11. Klik på **Submit (Send)**.

Når du ændrer indstillinger for en aktuelt brugt skabelon, lukkes og åbnes skærmen IPsec for Web Based Management.

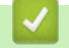

### **Relaterede informationer**

• [Sikker administration af din netværksmaskine med IPsec](#page-203-0)

<span id="page-209-0"></span> [Hjem](#page-1-0) > [Sikkerhed](#page-147-0) > [Netværkssikkerhedsfunktioner](#page-153-0) > [Sikker administration af din netværksmaskine med](#page-203-0) [IPsec](#page-203-0) > Konfiguration af IPsec-skabelon med Web Based Management

## **Konfiguration af IPsec-skabelon med Web Based Management**

**Relaterede modeller**: HL-L5100DN/HL-L5100DNT/HL-L5200DW/HL-L5200DWT/HL-L6250DN/HL-L6300DW/ HL-L6300DWT/HL-L6400DW/HL-L6400DWT

- 1. Start din webbrowser.
- 2. Indtast "http://maskinens IP-adresse" i browserens adresselinje (hvor "maskinens IP-adresse" er IP-adressen for maskinen).

Eksempel:

http://192.168.1.2

- 3. En adgangskode er som standard ikke påkrævet. Indtast en adgangskode, hvis du har indstillet en, og klik derefter på .
- 4. Klik på fanen **Network (Netværk)**.
- 5. Klik på **Security (Sikkerhed)**.
- 6. Klik på **IPsec Template (Skabelon for IPsec)** i venstre navigationslinje.

Listen over skabeloner vises med 10 IPsec-skabeloner.

Klik på knappen **Delete (Slet)** for at slette en **IPsec Template (Skabelon for IPsec)**. Når en **IPsec Template (Skabelon for IPsec)** er i brug, kan den ikke slettes.

- 7. Klik på den **IPsec Template (Skabelon for IPsec)**, der skal oprettes. Hvis skærmen **IPsec Template (Skabelon for IPsec)** vises. Konfigurationsfelterne varierer baseret på de **Use Prefixed Template (Brug skabelon med præfiks)** og **Internet Key Exchange (IKE)** du vælger.
- 8. Gå til feltet **Template Name (Navn på skabelon)**, og navngiv skabelonen (op til 16 tegn).
- 9. Vælg indstillingerne **Internet Key Exchange (IKE)**.
- 10. Klik på **Submit (Send)**.

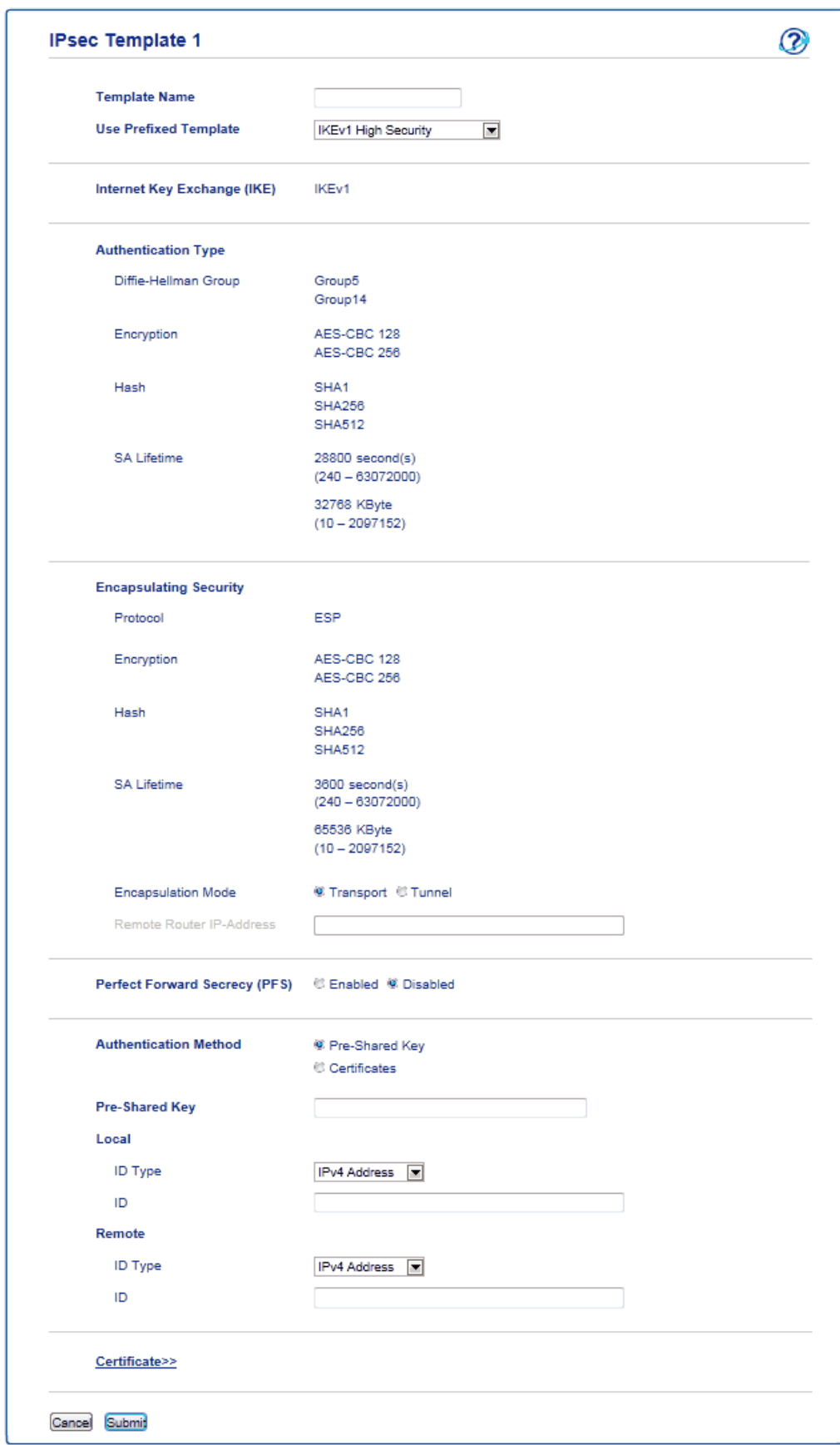

## **Relaterede informationer**

↵

- [Sikker administration af din netværksmaskine med IPsec](#page-203-0)
- [IKEv1-indstillinger for en IPsec-skabelon](#page-211-0)
- [IKEv2-indstillinger for en IPsec-skabelon](#page-215-0)
- [Manuel indstilling af en IPsec-skabelon](#page-219-0)

<span id="page-211-0"></span> [Hjem](#page-1-0) > [Sikkerhed](#page-147-0) > [Netværkssikkerhedsfunktioner](#page-153-0) > [Sikker administration af din netværksmaskine med](#page-203-0) [IPsec](#page-203-0) > [Konfiguration af IPsec-skabelon med Web Based Management](#page-209-0) > IKEv1-indstillinger for en IPsecskabelon

# **IKEv1-indstillinger for en IPsec-skabelon**

**Relaterede modeller**: HL-L5100DN/HL-L5100DNT/HL-L5200DW/HL-L5200DWT/HL-L6250DN/HL-L6300DW/ HL-L6300DWT/HL-L6400DW/HL-L6400DWT

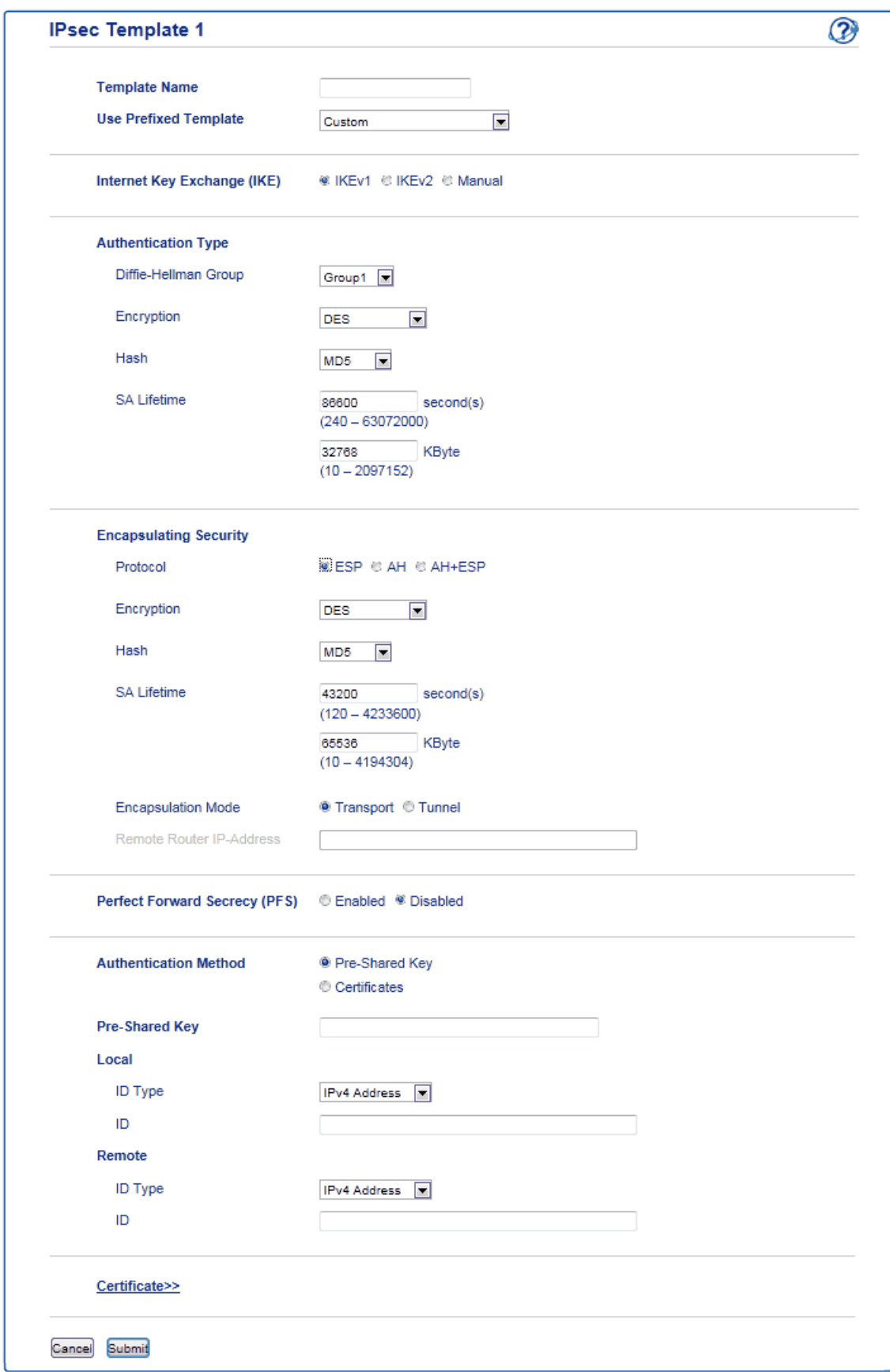

#### **Template Name (Navn på skabelon)**

Indtast et navn for skabelonen (op til 16 tegn).

#### **Use Prefixed Template (Brug skabelon med præfiks)**

Vælg **Custom (Bruger)**, **IKEv1 High Security (IKEv1 med høj sikkerhed)** eller **IKEv1 Medium Security (IKEv1 med middel sikkerhed)**. Indstillingselementerne varierer afhængigt af den valgte skabelon.

Standardskabelonen afhænger af, om du vælger **Main (Hoved)** eller **Aggressive (Aggressiv)** for **Negotiation Mode (Aftaletilstand)** på **IPsec**-konfigurationsskærmen.

### **Internet Key Exchange (IKE)**

IKE er en kommunikationsprotokol, der bruges til at udveksle krypteringsnøgler med det formål at udføre krypteret kommunikation via IPsec. Den krypterede kommunikation udføres kun på det pågældende tidspunkt, og derfor fastsættes den krypteringsalgoritme, der er nødvendig for IPsec, og krypteringsnøglerne deles. Ved IKE udveksles krypteringsnøglerne via Diffie-Hellman-nøgleudvekslingsmetoden, og der udføres en krypterede kommunikation, der er begrænset til IKE.

Hvis du har valgt **Custom (Bruger)** i **Use Prefixed Template (Brug skabelon med præfiks)**, skal du vælge **IKEv1**.

#### **Authentication Type (Godkendelsestype)**

Konfigurer IKE-godkendelse og kryptering.

• **Diffie\_Hellman\_Group**

Denne nøgleudvekslingsmetode muliggør sikker udveksling af hemmelige nøgler på et ubeskyttet netværk. Diffie-Hellman-nøgleudvekslingsmetoden bruger et diskret logaritmeproblem, ikke en hemmelig nøgle, til at sende og modtage åbne oplysninger, der er genereret ved hjælp af et vilkårligt tal og en hemmelig nøgle.

Vælg **Group1 (Gruppe1)**, **Group2 (Gruppe2)**, **Group5 (Gruppe5)** eller **Group14 (Gruppe14)**.

• **Encryption (Kryptering)**

Vælg **DES**, **3DES**, **AES-CBC 128** eller **AES-CBC 256**.

- **Hash**
	- Vælg **MD5**, **SHA1**, **SHA256**, **SHA384** eller **SHA512**.
- **SA Lifetime (SF-levetid)**

Angiv levetiden for IKE SA.

Indtast tiden (sekunder) og antallet af kilobytes (kbytes).

#### **Encapsulating Security (Indkapsling af sikkerhed)**

• **Protocol (Protokol)**

Vælg **ESP**, **AH+ESP** eller **AH**.

ESP er en protokol til udførelse af krypteret kommunikation med IPsec. ESP krypterer dataene (kommunikerede indhold) og tilføjer yderligere oplysninger. En IP-pakke består af en header og de krypterede data, der følger headeren. Ud over de krypterede data indeholder IP-pakken også oplysninger om krypteringsmetode og krypteringsnøgle, godkendelsesdata osv.

AH er en del af IPsec-protokollen, der godkender afsenderen og forhindrer datamanipulation (sikrer fuldstændighed). I en IP-pakke indsættes dataene umiddelbart efter headeren. Derudover indeholder pakkerne en hash-værdi, der beregnes ved hjælp af en ligning fra det kommunikerede indhold, hemmelig nøgle osv., for at undgå forfalskning af afsenderen og datamanipulation. Modsat ESP sker der ingen kryptering af det kommunikerede indhold, og dataene sendes og modtages som almindelig tekst.

### • **Encryption (Kryptering)**

Vælg **DES**, **3DES**, **AES-CBC 128** eller **AES-CBC 256**. Krypteringen kan kun vælges, når der er valgt **ESP** under **Protocol (Protokol)**.

• **Hash**

Vælg **None (Ingen)**, **MD5**, **SHA1**, **SHA256**, **SHA384** eller **SHA512**. **None (Ingen)** kan kun vælges, når der er valgt **ESP** under **Protocol (Protokol)**.

Når der er valgt **AH+ESP** under **Protocol (Protokol)**, skal hver protokol vælges for **Hash(AH)** og **Hash(ESP)**.

• **SA Lifetime (SF-levetid)**

Angiv levetiden for IPsec SA.

Indtast tiden (sekunder) og antal kilobyte (KByte), før IPsec SA udløber.

• **Encapsulation Mode (Indkapslingstilstand)**

Markér **Transport (Transport)** eller **Tunnel (Tunnel)**.

### • **Remote Router IP-Address (Fjernrouter-IP-adresse)**

Indtast IP-adressen (IPv4 eller IPv6) for fjernrouteren. Disse oplysninger skal kun indtastes, når tilstanden **Tunnel (Tunnel)** er valgt.

SA (Security Association) er en krypteret kommunikationsmetode, der udveksler og deler oplysninger via IPsec eller IPv6, f.eks. krypteringsmetode og krypteringsnøgle, med henblik på at skabe en sikker kommunikationskanal, før kommunikationen starter. SA kan også henvise til en oprettet virtuel krypteret kommunikationskanal. SA til IPsec opretter krypteringsmetoden, udveksler nøglerne og udfører fælles godkendelse i overensstemmelse med standardproceduren IKE (Internet Key Exchange). Derudover opdateres SA med jævne mellemrum.

### **Perfect Forward Secrecy (PFS) (Perfekt videresending i fortrolighed)**

PFS henter ikke nøgler fra tidligere nøgler, der er blevet brugt til kryptering af meddelelser. Hvis en nøgle, der er blevet brugt til at kryptere en besked, hentes fra en overordnet nøgle, bruges den pågældende overordnede nøgle ikke til at hente andre nøgler. Hvis en nøgle kompromitteres, begrænses skadens omfang til de beskeder, der er blevet krypteret med den pågældende nøgle.

#### Markér **Enabled (Aktiveret)** eller **Disabled (Deaktiveret)**.

#### **Authentication Method (Godkendelsesmetode)**

Vælg godkendelsesmetoden. Markér **Pre-Shared Key (Forhåndsdelt nøgle)** eller **Certificates (Certifikater)**.

### **Pre-Shared Key (Forhåndsdelt nøgle)**

Når kommunikationen krypteres, udveksles og deles krypteringsnøglen på forhånd via en anden kanal.

Hvis du har valgt **Pre-Shared Key (Forhåndsdelt nøgle)** til **Authentication Method (Godkendelsesmetode)**, skal du indtaste **Pre-Shared Key (Forhåndsdelt nøgle)** (op til 32 tegn).

#### • **Local/ID Type/ID (Sprog/ID-type/ID)**

Vælg afsenderens ID-type, og indtast derefter ID'et.

Vælg **IPv4 Address (IPv4-adresse)**, **IPv6 Address (IPv6-adresse)**, **FQDN**, **E-mail Address (Emailadresse)** eller **Certificate (Certifikat)** for den pågældende type.

Hvis du vælger **Certificate (Certifikat)**, skal du indtaste fællesnavnet for certifikatet i feltet **ID (Id)**.

#### • **Remote/ID Type/ID (Fjern/ID-type/ID)**

Vælg modtagerens ID-type, og indtast derefter ID'et.

Vælg **IPv4 Address (IPv4-adresse)**, **IPv6 Address (IPv6-adresse)**, **FQDN**, **E-mail Address (Emailadresse)** eller **Certificate (Certifikat)** for den pågældende type.

Hvis du vælger **Certificate (Certifikat)**, skal du indtaste fællesnavnet for certifikatet i feltet **ID (Id)**.

#### **Certificates (Certifikater)**

Hvis du har valgt **Certificates (Certifikater)** for **Authentication Method (Godkendelsesmetode)**, skal du vælge certifikatet.

Du kan kun vælge de certifikater, der blev oprettet på siden **Certificate (Certifikat)** under sikkerhedsfunktionerne på Web Based Management Securitys konfigurationsskærm.

### **Relaterede informationer**

• [Konfiguration af IPsec-skabelon med Web Based Management](#page-209-0)

<span id="page-215-0"></span> [Hjem](#page-1-0) > [Sikkerhed](#page-147-0) > [Netværkssikkerhedsfunktioner](#page-153-0) > [Sikker administration af din netværksmaskine med](#page-203-0) [IPsec](#page-203-0) > [Konfiguration af IPsec-skabelon med Web Based Management](#page-209-0) > IKEv2-indstillinger for en IPsecskabelon

# **IKEv2-indstillinger for en IPsec-skabelon**

**Relaterede modeller**: HL-L5100DN/HL-L5100DNT/HL-L5200DW/HL-L5200DWT/HL-L6250DN/HL-L6300DW/ HL-L6300DWT/HL-L6400DW/HL-L6400DWT

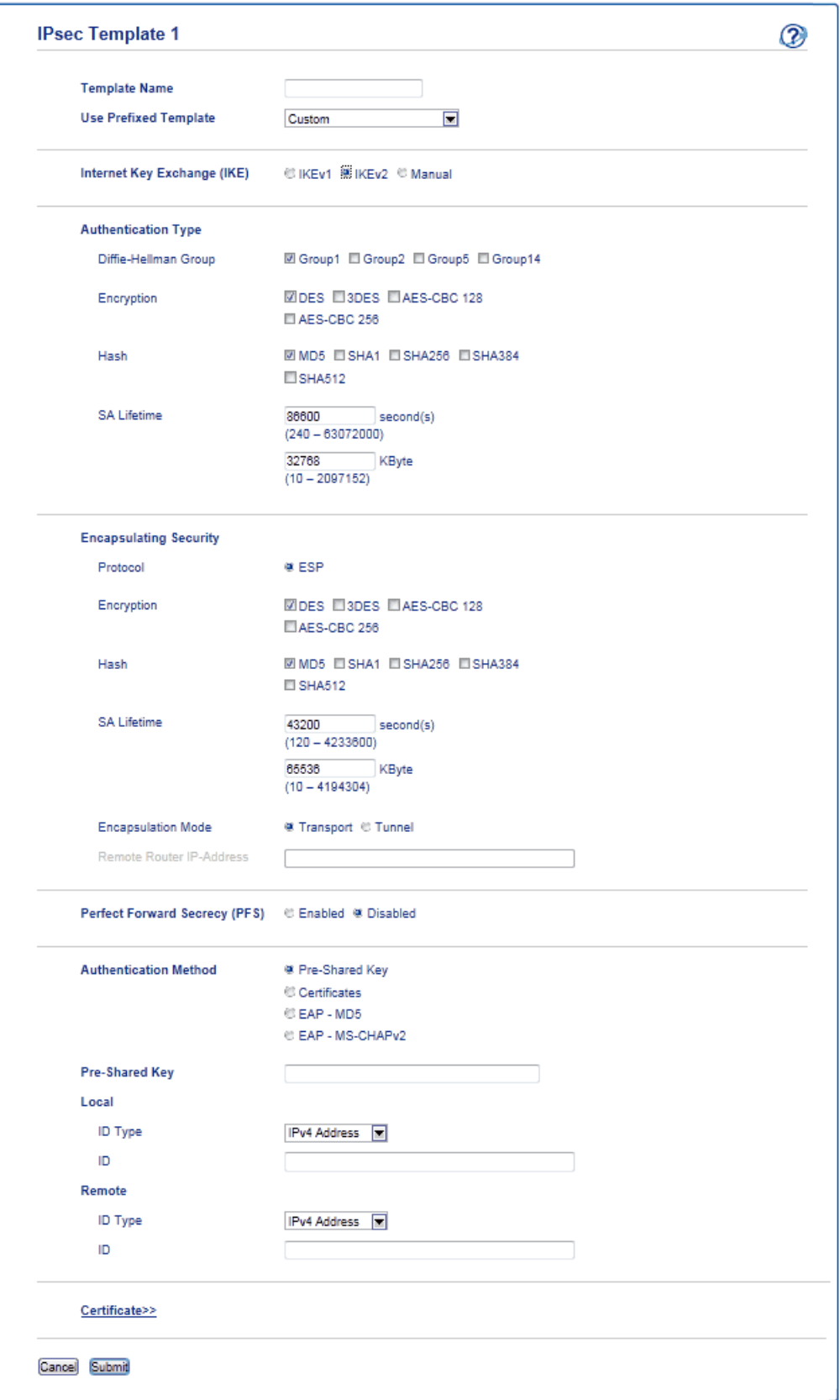
### **Template Name (Navn på skabelon)**

Indtast et navn for skabelonen (op til 16 tegn).

### **Use Prefixed Template (Brug skabelon med præfiks)**

Vælg **Custom (Bruger)**, **IKEv2 High Security (IKEv2 med høj sikkerhed)** eller **IKEv2 Medium Security (IKEv2 med middel sikkerhed)**. Indstillingselementerne varierer afhængigt af den valgte skabelon.

### **Internet Key Exchange (IKE)**

IKE er en kommunikationsprotokol, der bruges til at udveksle krypteringsnøgler med det formål at udføre krypteret kommunikation via IPsec. Den krypterede kommunikation udføres kun på det pågældende tidspunkt, og derfor fastsættes den krypteringsalgoritme, der er nødvendig for IPsec, og krypteringsnøglerne deles. Ved IKE udveksles krypteringsnøglerne via Diffie-Hellman-nøgleudvekslingsmetoden, og der udføres en krypterede kommunikation, der er begrænset til IKE.

#### Hvis du har valgt **Custom (Bruger)** i **Use Prefixed Template (Brug skabelon med præfiks)**, skal du vælge **IKEv2**.

### **Authentication Type (Godkendelsestype)**

Konfigurer IKE-godkendelse og kryptering.

• **Diffie\_Hellman\_Group**

Denne nøgleudvekslingsmetode muliggør sikker udveksling af hemmelige nøgler på et ubeskyttet netværk. Diffie-Hellman-nøgleudvekslingsmetoden bruger et diskret logaritmeproblem, ikke en hemmelig nøgle, til at sende og modtage åbne oplysninger, der er genereret ved hjælp af et vilkårligt tal og en hemmelig nøgle.

### Vælg **Group1 (Gruppe1)**, **Group2 (Gruppe2)**, **Group5 (Gruppe5)** eller **Group14 (Gruppe14)**.

### • **Encryption (Kryptering)**

Vælg **DES**, **3DES**, **AES-CBC 128** eller **AES-CBC 256**.

• **Hash**

Vælg **MD5**, **SHA1**, **SHA256**, **SHA384** eller **SHA512**.

• **SA Lifetime (SF-levetid)**

Angiv levetiden for IKE SA.

Indtast tiden (sekunder) og antallet af kilobytes (kbytes).

### **Encapsulating Security (Indkapsling af sikkerhed)**

• **Protocol (Protokol)**

Vælg **ESP**.

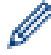

ESP er en protokol til udførelse af krypteret kommunikation med IPsec. ESP krypterer dataene (kommunikerede indhold) og tilføjer yderligere oplysninger. En IP-pakke består af en header og de krypterede data, der følger headeren. Ud over de krypterede data indeholder IP-pakken også oplysninger om krypteringsmetode og krypteringsnøgle, godkendelsesdata osv.

### • **Encryption (Kryptering)**

Vælg **DES**, **3DES**, **AES-CBC 128** eller **AES-CBC 256**.

• **Hash**

Vælg **MD5**, **SHA1**, **SHA256**, **SHA384** eller **SHA512**.

• **SA Lifetime (SF-levetid)**

Angiv levetiden for IPsec SA.

Indtast tiden (sekunder) og antal kilobyte (KByte), før IPsec SA udløber.

### • **Encapsulation Mode (Indkapslingstilstand)**

Markér **Transport (Transport)** eller **Tunnel (Tunnel)**.

• **Remote Router IP-Address (Fjernrouter-IP-adresse)**

Indtast IP-adressen (IPv4 eller IPv6) for fjernrouteren. Disse oplysninger skal kun indtastes, når tilstanden **Tunnel (Tunnel)** er valgt.

SA (Security Association) er en krypteret kommunikationsmetode, der udveksler og deler oplysninger via IPsec eller IPv6, f.eks. krypteringsmetode og krypteringsnøgle, med henblik på at skabe en sikker kommunikationskanal, før kommunikationen starter. SA kan også henvise til en oprettet virtuel krypteret kommunikationskanal. SA til IPsec opretter krypteringsmetoden, udveksler nøglerne og udfører fælles godkendelse i overensstemmelse med standardproceduren IKE (Internet Key Exchange). Derudover opdateres SA med jævne mellemrum.

### **Perfect Forward Secrecy (PFS) (Perfekt videresending i fortrolighed)**

PFS henter ikke nøgler fra tidligere nøgler, der er blevet brugt til kryptering af meddelelser. Hvis en nøgle, der er blevet brugt til at kryptere en besked, hentes fra en overordnet nøgle, bruges den pågældende overordnede nøgle ikke til at hente andre nøgler. Hvis en nøgle kompromitteres, begrænses skadens omfang til de beskeder, der er blevet krypteret med den pågældende nøgle.

### Markér **Enabled (Aktiveret)** eller **Disabled (Deaktiveret)**.

### **Authentication Method (Godkendelsesmetode)**

Vælg godkendelsesmetoden. Vælg **Pre-Shared Key (Forhåndsdelt nøgle)**, **Certificates (Certifikater)**, **EAP - MD5** eller **EAP - MS-CHAPv2**.

### **Pre-Shared Key (Forhåndsdelt nøgle)**

Når kommunikationen krypteres, udveksles og deles krypteringsnøglen på forhånd via en anden kanal.

Hvis du har valgt **Pre-Shared Key (Forhåndsdelt nøgle)** til **Authentication Method (Godkendelsesmetode)**, skal du indtaste **Pre-Shared Key (Forhåndsdelt nøgle)** (op til 32 tegn).

### • **Local/ID Type/ID (Sprog/ID-type/ID)**

Vælg afsenderens ID-type, og indtast derefter ID'et.

Vælg **IPv4 Address (IPv4-adresse)**, **IPv6 Address (IPv6-adresse)**, **FQDN**, **E-mail Address (Emailadresse)** eller **Certificate (Certifikat)** for den pågældende type.

Hvis du vælger **Certificate (Certifikat)**, skal du indtaste fællesnavnet for certifikatet i feltet **ID (Id)**.

### • **Remote/ID Type/ID (Fjern/ID-type/ID)**

Vælg modtagerens ID-type, og indtast derefter ID'et.

Vælg **IPv4 Address (IPv4-adresse)**, **IPv6 Address (IPv6-adresse)**, **FQDN**, **E-mail Address (Emailadresse)** eller **Certificate (Certifikat)** for den pågældende type.

Hvis du vælger **Certificate (Certifikat)**, skal du indtaste fællesnavnet for certifikatet i feltet **ID (Id)**.

### **Certificates (Certifikater)**

Hvis du har valgt **Certificates (Certifikater)** for **Authentication Method (Godkendelsesmetode)**, skal du vælge certifikatet.

Du kan kun vælge de certifikater, der blev oprettet på siden **Certificate (Certifikat)** under sikkerhedsfunktionerne på Web Based Management Securitys konfigurationsskærm.

### **EAP**

EAP er en godkendelsesprotokol og er en forlængelse af PPP. Ved anvendelse af EAP med IEEE802.1x bruges der en ny nøgle til brugergodkendelse under hver session.

Du skal kun bruge følgende indstillinger, når der er valgt **EAP - MD5** eller **EAP - MS-CHAPv2** under **Authentication Method (Godkendelsesmetode)**:

• **Mode (tilstand)**

Markér **Server-Mode (Servertilstand)** eller **Client-Mode (Klienttilstand)**.

• **Certificate (Certifikat)**

Vælg et certifikat.

- **User Name (Brugernavn)** Indtast brugernavnet (op til 32 tegn).
- **Password (Adgangskode)**

Indtast adgangskoden (op til 32 tegn). Adgangskoden skal bekræftes med gentagelse.

• **Certificate (Certifikat)**

Klik på denne knap for at gå til skærmen med indstillinger for **Certificate (Certifikat)**.

# **Relaterede informationer**

• [Konfiguration af IPsec-skabelon med Web Based Management](#page-209-0)

 [Hjem](#page-1-0) > [Sikkerhed](#page-147-0) > [Netværkssikkerhedsfunktioner](#page-153-0) > [Sikker administration af din netværksmaskine med](#page-203-0) [IPsec](#page-203-0) > [Konfiguration af IPsec-skabelon med Web Based Management](#page-209-0) > Manuel indstilling af en IPsecskabelon

## **Manuel indstilling af en IPsec-skabelon**

**Relaterede modeller**: HL-L5100DN/HL-L5100DNT/HL-L5200DW/HL-L5200DWT/HL-L6250DN/HL-L6300DW/ HL-L6300DWT/HL-L6400DW/HL-L6400DWT

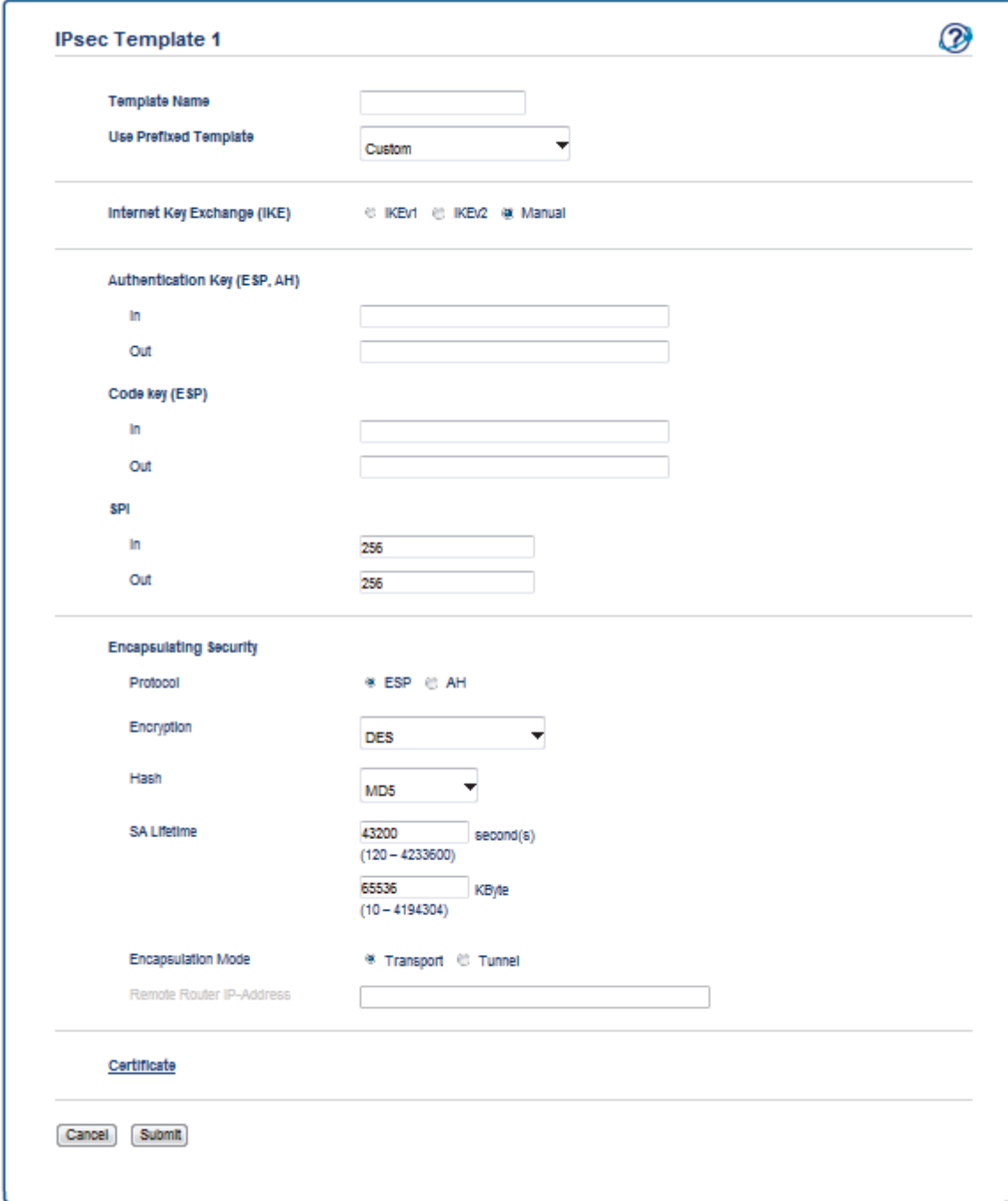

### **Template Name (Navn på skabelon)**

Indtast et navn for skabelonen (op til 16 tegn).

### **Use Prefixed Template (Brug skabelon med præfiks)**

Vælg **Custom (Bruger)**.

### **Internet Key Exchange (IKE)**

IKE er en kommunikationsprotokol, der bruges til at udveksle krypteringsnøgler med det formål at udføre krypteret kommunikation via IPsec. Den krypterede kommunikation udføres kun på det pågældende tidspunkt, og derfor fastsættes den krypteringsalgoritme, der er nødvendig for IPsec, og krypteringsnøglerne deles. Ved IKE udveksles krypteringsnøglerne via Diffie-Hellman-nøgleudvekslingsmetoden, og der udføres en krypterede kommunikation, der er begrænset til IKE.

#### Vælg **Manual (Manuel)**.

### **Authentication Key (ESP,AH) (Godkendelsesnøgle (ESP,AH))**

Vælg den nøgle, der skal bruges til godkendelse. Indtast **In/Out (In/out)**-værdierne.

Disse indstillinger er nødvendige, når **Custom (Bruger)** er valgt for **Use Prefixed Template (Brug skabelon med præfiks)**, **Manual (Manuel)** er valgt for **Internet Key Exchange (IKE)** og en anden indstilling end **None (Ingen)** er valgt for **Hash** for afsnittet **Encapsulating Security (Indkapsling af sikkerhed)**.

Det tilgængelige antal tegn varierer, afhængigt af den valgte indstilling for **Hash** i afsnittet **Encapsulating Security (Indkapsling af sikkerhed)**.

Der opstår fejl, hvis længden af den angivne godkendelsesnøgle afviger fra den valgte hash-algoritme.

- **MD5**: 128 bit (16 bytes)
- **SHA1**: 160 bit (20 bytes)
- **SHA256**: 256 bit (32 bytes)
- **SHA384**: 384 bit (48 bytes)
- **SHA512**: 512 bit (64 bytes)

Når du angiver nøglen i ASCII-kode, skal du omgive tegnene med dobbelte anførselstegn (").

#### **Code key (ESP) (Kodenøgle (ESP))**

Vælg den nøgle, der skal bruges til kryptering. Indtast **In/Out (In/out)**-værdierne.

Indstillingerne er påkrævede, når der er valgt **Custom (Bruger)** for **Use Prefixed Template (Brug skabelon med præfiks)**, når der er valgt **Manual (Manuel)** for **Internet Key Exchange (IKE)**, og når der er valgt **ESP** for **Protocol (Protokol)** under **Encapsulating Security (Indkapsling af sikkerhed)**.

Det tilgængelige antal tegn varierer, afhængigt af den valgte indstilling for **Encryption (Kryptering)** i afsnittet **Encapsulating Security (Indkapsling af sikkerhed)**.

Der opstår fejl, hvis længden af den angivne kodenøgle afviger fra den valgte krypteringsalgoritme.

- **DES**: 64 bit (8 bytes)
- **3DES**: 192 bit (24 bytes)
- **AES-CBC 128**: 128 bit (16 bytes)
- **AES-CBC 256**: 256 bit (32 bytes)

Når du angiver nøglen i ASCII-kode, skal du omgive tegnene med dobbelte anførselstegn (").

#### **SPI**

Disse parametre bruges til at identificere sikkerhedsoplysninger. En vært har generelt flere SA'er (Security Association) for flere typer IPsec-kommunikation. Det er derfor nødvendigt at identificere den gældende SA, når der modtages en IPsec-pakke. SPI-parameteren, som identificerer SA, er inkluderet i Authentication Header (AH) og Encapsulating Security Payload (ESP) header.

Indstillingerne er nødvendige, når der er valgt **Custom (Bruger)** for **Use Prefixed Template (Brug skabelon med præfiks)**, og når der er valgt **Manual (Manuel)** for **Internet Key Exchange (IKE)**.

Indtast værdierne **In/Out (In/out)**. Der må være 3-10 tegn.

### **Encapsulating Security (Indkapsling af sikkerhed)**

- **Protocol (Protokol)**
	- Vælg **ESP** eller **AH**.

ESP er en protokol til udførelse af krypteret kommunikation med IPsec. ESP krypterer dataene (kommunikerede indhold) og tilføjer yderligere oplysninger. En IP-pakke består af en header og de krypterede data, der følger headeren. Ud over de krypterede data indeholder IP-pakken også oplysninger om krypteringsmetode og krypteringsnøgle, godkendelsesdata osv.

- AH er en del af IPsec-protokollen, der godkender afsenderen og forhindrer datamanipulation (sikrer, at dataene er fuldstændige). I en IP-pakke indsættes dataene umiddelbart efter headeren. Derudover indeholder pakkerne en hash-værdi, der beregnes ved hjælp af en ligning fra det kommunikerede indhold, hemmelig nøgle osv., for at undgå forfalskning af afsenderen og datamanipulation. Modsat ESP sker der ingen kryptering af det kommunikerede indhold, og dataene sendes og modtages som almindelig tekst.

### • **Encryption (Kryptering)**

Vælg **DES**, **3DES**, **AES-CBC 128** eller **AES-CBC 256**. Krypteringen kan kun vælges, når der er valgt **ESP** under **Protocol (Protokol)**.

• **Hash**

Vælg **None (Ingen)**, **MD5**, **SHA1**, **SHA256**, **SHA384** eller **SHA512**. **None (Ingen)** kan kun vælges, når der er valgt **ESP** under **Protocol (Protokol)**.

### • **SA Lifetime (SF-levetid)**

Angiv levetiden for IKE SA.

Indtast tiden (sekunder) og antal kilobyte (KByte), før IPsec SA udløber.

### • **Encapsulation Mode (Indkapslingstilstand)**

Markér **Transport (Transport)** eller **Tunnel (Tunnel)**.

### • **Remote Router IP-Address (Fjernrouter-IP-adresse)**

Angiv IP-adressen (IPv4 eller IPv6) for tilslutningens destination. Disse oplysninger skal kun indtastes, når funktionen **Tunnel (Tunnel)** er valgt.

SA (Security Association) er en krypteret kommunikationsmetode, der udveksler og deler oplysninger via IPsec eller IPv6, f.eks. krypteringsmetode og krypteringsnøgle, med henblik på at skabe en sikker kommunikationskanal, før kommunikationen starter. SA kan også henvise til en oprettet virtuel krypteret kommunikationskanal. SA til IPsec opretter krypteringsmetoden, udveksler nøglerne og udfører fælles godkendelse i overensstemmelse med standardproceduren IKE (Internet Key Exchange). Derudover opdateres SA med jævne mellemrum.

### **Submit (Send)**

Klik på denne knap for at registrere indstillingerne.

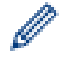

Når du ændrer indstillinger for en aktuelt brugt skabelon, lukkes og åbnes skærmen IPsec for Web Based Management.

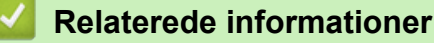

• [Konfiguration af IPsec-skabelon med Web Based Management](#page-209-0)

<span id="page-222-0"></span> [Hjem](#page-1-0) > [Sikkerhed](#page-147-0) > [Netværkssikkerhedsfunktioner](#page-153-0) > Sikker afsendelse af e-mail

## **Sikker afsendelse af e-mail**

- [Konfiguration af sikker e-mailafsendelse med Web Based Management](#page-223-0)
- [Afsendelse af en e-mail med brugergodkendelse](#page-224-0)
- [Sikker afsendelse af e-mail med SSL/TLS](#page-225-0)

<span id="page-223-0"></span> [Hjem](#page-1-0) > [Sikkerhed](#page-147-0) > [Netværkssikkerhedsfunktioner](#page-153-0) > [Sikker afsendelse af e-mail](#page-222-0) > Konfiguration af sikker e-mailafsendelse med Web Based Management

# **Konfiguration af sikker e-mailafsendelse med Web Based Management**

**Relaterede modeller**: HL-L5100DN/HL-L5100DNT/HL-L5200DW/HL-L5200DWT/HL-L6250DN/HL-L6300DW/ HL-L6300DWT/HL-L6400DW/HL-L6400DWT

Vi anbefaler, at du bruger Web Based Management til at konfigurere sikker e-mailafsendelse med brugergodkendelse eller afsendelse af e-mail ved brug af SSL/TLS.

- 1. Start din webbrowser.
- 2. Indtast "http://maskinens IP-adresse" i browserens adresselinje (hvor "maskinens IP-adresse" er IP-adressen for maskinen).

Eksempel:

http://192.168.1.2

• Hvis du anvender et domænenavn-system eller aktiverer et NetBIOS-navn, kan du indtaste et andet navn, såsom "DeltPrinter", i stedet for IP-adressen.

- For eksempel:
	- http://SharedPrinter

Hvis du aktiverer et NetBIOS-navn, kan du også bruge nodenavnet.

For eksempel:

http://brnxxxxxxxxxxxx

NetBIOS-navnet kan du finde på netværkskonfigurationsrapporten.

- Ved brug af en Macintosh skal du gå til Web Based Management ved at klikke på maskinens ikon på **Status Monitor**-skærmen.
- 3. En adgangskode er som standard ikke påkrævet. Indtast en adgangskode, hvis du har indstillet en, og klik derefter på .
- 4. Klik på fanen **Network (Netværk)**.
- 5. Klik på **Protocol (Protokol)** i venstre navigationslinje.
- 6. I feltet **SMTP** skal du klikke på **Advanced Settings (Avancerede indstillinger)** og sørge for, at statussen for **SMTP** er **Enabled (Aktiveret)**.
- 7. Konfigurer **SMTP**-indstillingerne.
	- Kontroller, at e-mailindstillingerne er korrekte efter konfigurationen ved at sende en test-e-mail.
	- Hvis du er i tvivl om SMTP-serverindstillingerne, skal du kontakte din netværksadministrator eller internetserviceudbyder.
- 8. Klik på **Submit (Send)**, når du er færdig.

Dialogboksen **Test Send E-mail Configuration (Test konfigurationen Send e-mail)** vises.

9. Følg vejledningen i dialogboksen for at teste de aktuelle indstillinger.

### **Relaterede informationer**

• [Sikker afsendelse af e-mail](#page-222-0)

<span id="page-224-0"></span> [Hjem](#page-1-0) > [Sikkerhed](#page-147-0) > [Netværkssikkerhedsfunktioner](#page-153-0) > [Sikker afsendelse af e-mail](#page-222-0) > Afsendelse af en e-mail med brugergodkendelse

# **Afsendelse af en e-mail med brugergodkendelse**

**Relaterede modeller**: HL-L5100DN/HL-L5100DNT/HL-L5200DW/HL-L5200DWT/HL-L6250DN/HL-L6300DW/ HL-L6300DWT/HL-L6400DW/HL-L6400DWT

Brother-maskinen understøtter metoderne SMTP-AUTH til afsendelse af e-mail via en e-mailserver, der kræver brugergodkendelse. Denne metode forhindrer uautoriserede brugere i at få adgang til e-mailserveren.

Du kan bruge SMTP-AUTH metoden til e-mailmeddelelse og e-mailrapporter (tilgængelig for visse modeller).

Vi anbefaler, at du bruger Web Based Management til konfiguration af SMTP-godkendelsen.

### **Indstillinger for e-mailserver**

Du skal konfigurere din maskines SMTP-godkendelsesmetode for at matche den metode, der bruges af emailserveren. Kontakt din netværksadministrator eller internetudbyder for at få flere oplysninger om dine indstillinger for e-mailserveren.

For at aktivere SMTP-servergodkendelse skal du på skærmen Web Based Management **SMTP** under **Server Authentication Method (Servergodkendelsesmetode) SMTP-AUTH**.

### **Relaterede informationer**

• [Sikker afsendelse af e-mail](#page-222-0)

<span id="page-225-0"></span> [Hjem](#page-1-0) > [Sikkerhed](#page-147-0) > [Netværkssikkerhedsfunktioner](#page-153-0) > [Sikker afsendelse af e-mail](#page-222-0) > Sikker afsendelse af email med SSL/TLS

## **Sikker afsendelse af e-mail med SSL/TLS**

**Relaterede modeller**: HL-L5100DN/HL-L5100DNT/HL-L5200DW/HL-L5200DWT/HL-L6250DN/HL-L6300DW/ HL-L6300DWT/HL-L6400DW/HL-L6400DWT

Brother-maskinen understøtter SSL/TLS-metoder til afsendelse af en e-mail via en e-mailserver, der kræver sikker SSL/TLS-kommunikation. Hvis du vil sende e-mail via en e-mailserver, der bruger SSL/TLSkommunikation, skal du konfigurere SMTP over SSL/TLS.

Vi anbefaler, at du bruger Web Based Management til konfiguration af SSL/TLS.

### **Verifikation af servercertifikat**

Hvis du vælger **SSL/TLS** eller **SSL** under **TLS**, markeres afkrydsningsfeltet **Verify Server Certificate (Verificer servercertifikat)** automatisk.

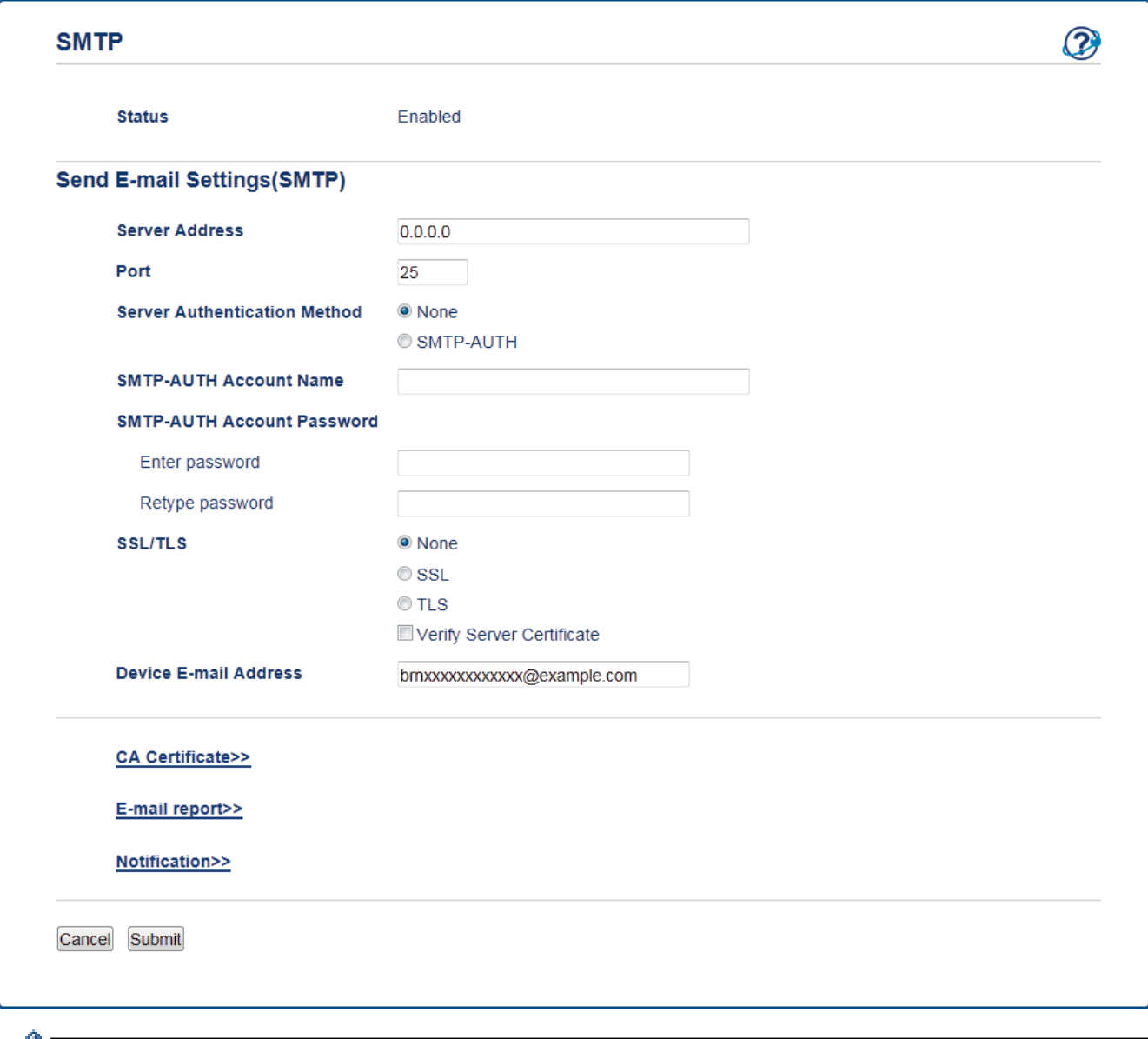

- Før du verificerer servercertifikatet, skal du importere det nøglecentercertifikat, der er udstedt af det nøglecenter, der signerede servercertifikatet. Kontakt din netværksadministrator eller internetserviceudbyder for at få oplyst, om det er nødvendigt at importere et nøglecentercertifikat.
	- Fjern markeringen i afkrydsningsfeltet **Verify Server Certificate (Verificer servercertifikat)**, hvis det ikke er nødvendigt at verificere servercertifikatet.

### **Portnummer**

Hvis du vælger **SSL**, ændres værdien **Port** til at stemme overens med protokollen. Hvis du vil ændre portnummeret manuelt, skal du indtaste portnummeret, efter at have valgt **SSL/TLS**.

Du skal konfigurere maskinens SMTP-kommunikationsmetode, så den stemmer overens med den metode, der bruges af din e-mailserver. Kontakt din netværksadministrator eller internetudbyder for at få flere oplysninger om dine indstillinger for e-mailserveren.

I de fleste tilfælde kræver tjenester til sikker webmail følgende indstillinger:

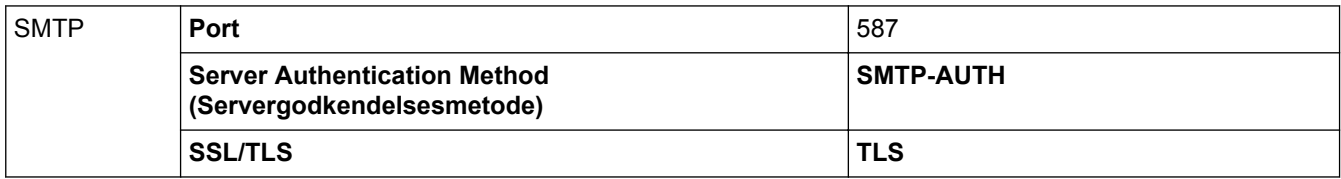

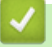

### **Relaterede informationer**

• [Sikker afsendelse af e-mail](#page-222-0)

<span id="page-227-0"></span> [Hjem](#page-1-0) > [Sikkerhed](#page-147-0) > [Netværkssikkerhedsfunktioner](#page-153-0) > Brug af IEEE 802.1x-godkendelse for et kabelbaseret eller trådløst netværk

# **Brug af IEEE 802.1x-godkendelse for et kabelbaseret eller trådløst netværk**

- [Hvad er IEEE 802.1x-godkendelse?](#page-228-0)
- [Konfiguration af IEEE 802.1x-godkendelse for et kabelbaseret eller trådløst netværk med](#page-229-0) [Web Based Management \(webbrowser\)](#page-229-0)
- [IEEE 802.1x-godkendelsesmetoder](#page-231-0)

<span id="page-228-0"></span> [Hjem](#page-1-0) > [Sikkerhed](#page-147-0) > [Netværkssikkerhedsfunktioner](#page-153-0) > [Brug af IEEE 802.1x-godkendelse for et kabelbaseret](#page-227-0) [eller trådløst netværk](#page-227-0) > Hvad er IEEE 802.1x-godkendelse?

# **Hvad er IEEE 802.1x-godkendelse?**

**Relaterede modeller**: HL-L5100DN/HL-L5100DNT/HL-L5200DW/HL-L5200DWT/HL-L6250DN/HL-L6300DW/ HL-L6300DWT/HL-L6400DW/HL-L6400DWT

IEEE 802.1x er en IEEE-standard for kabelbaserede og trådløse netværk, der begrænser adgangen fra uautoriserede enheder. Din Brother-maskine (anmoderen) sender en godkendelsesanmodning til en RADIUSserver (godkendelsesserver) via dit accesspoint eller HUB. Når din anmodning er blevet bekræftet af RADIUSserveren, kan maskinen få adgang til netværket.

### **Relaterede informationer**

• [Brug af IEEE 802.1x-godkendelse for et kabelbaseret eller trådløst netværk](#page-227-0)

<span id="page-229-0"></span> [Hjem](#page-1-0) > [Sikkerhed](#page-147-0) > [Netværkssikkerhedsfunktioner](#page-153-0) > [Brug af IEEE 802.1x-godkendelse for et kabelbaseret](#page-227-0) [eller trådløst netværk](#page-227-0) > Konfiguration af IEEE 802.1x-godkendelse for et kabelbaseret eller trådløst netværk med Web Based Management (webbrowser)

# **Konfiguration af IEEE 802.1x-godkendelse for et kabelbaseret eller trådløst netværk med Web Based Management (webbrowser)**

**Relaterede modeller**: HL-L5100DN/HL-L5100DNT/HL-L5200DW/HL-L5200DWT/HL-L6250DN/HL-L6300DW/ HL-L6300DWT/HL-L6400DW/HL-L6400DWT

- Hvis du konfigurerer maskinen vha. EAP-TLS-godkendelse, skal du installere klientcertifikatet udstedt af CA, før du kan starte konfigurationen. Kontakt din netværksadministrator vedrørende klientcertifikatet. Hvis du har installeret mere end ét certifikat, anbefaler vi, at du noterer navnet på det certifikat, du vil bruge.
- Før du verificerer servercertifikatet, skal du importere det nøglecentercertifikat, der er udstedt af det nøglecenter, der signerede servercertifikatet. Kontakt din netværksadministrator eller internetudbyder for at få oplyst, hvorvidt det er nødvendigt at importere et nøglecentercertifikat.

Du kan også konfigurere IEEE 802.1x-godkendelse med:

- BRAdmin Professional 3 (kabelbaseret og trådløst netværk)
- Guiden til trådløs opsætning fra kontrolpanelet (trådløst netværk)
- Guiden til trådløs opsætning på cd-rom'en (trådløst netværk)
- 1. Start din webbrowser.
- 2. Indtast "http://maskinens IP-adresse" i browserens adresselinje (hvor "maskinens IP-adresse" er IP-adressen for maskinen).

Eksempel:

http://192.168.1.2

- Hvis du anvender et domænenavn-system eller aktiverer et NetBIOS-navn, kan du indtaste et andet navn, såsom "DeltPrinter", i stedet for IP-adressen.
	- For eksempel:

http://SharedPrinter

Hvis du aktiverer et NetBIOS-navn, kan du også bruge nodenavnet.

For eksempel:

http://brnxxxxxxxxxxxx

NetBIOS-navnet kan du finde på netværkskonfigurationsrapporten.

- Ved brug af en Macintosh skal du gå til Web Based Management ved at klikke på maskinens ikon på **Status Monitor**-skærmen.
- 3. En adgangskode er som standard ikke påkrævet. Indtast en adgangskode, hvis du har indstillet en, og klik derefter på .
- 4. Klik på fanen **Network (Netværk)**.
- 5. Gør et af følgende:

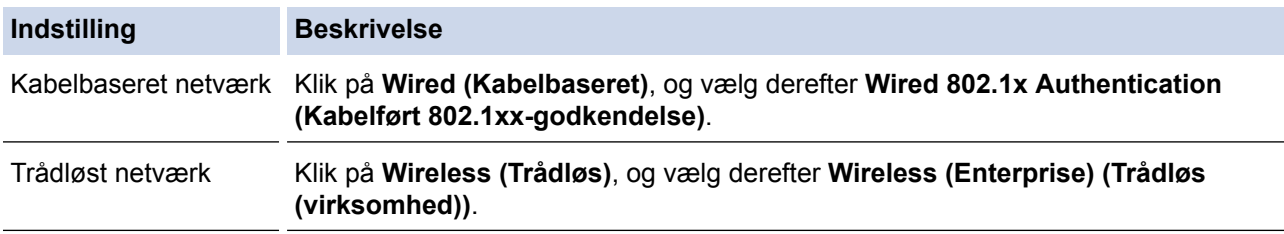

6. Konfigurer IEEE 802.1x godkendelsesindstillingerne.

- Hvis du vil aktivere IEEE 802.1x-godkendelse for kabelbaserede netværk, skal du vælge **Enabled (Aktiveret)** for **Wired 802.1x status (Kabelbaseret 802.1x-status)** på siden **Wired 802.1x Authentication (Kabelført 802.1xx-godkendelse)**.
- Hvis du bruger godkendelsen **EAP-TLS**, skal du vælge det klientcertifikat (vises med certifikatnavn), der er installeret til godkendelse, på rullelisten **Client Certificate (Kundecertifikat)**.
- Hvis du vælger godkendelsen **EAP-FAST**, **PEAP**, **EAP-TTLS** eller **EAP-TLS**, kan du vælge en verificeringsmetode på rullelisten **Server Certificate Verification (Verificering af servercertifikat)**. Verificer servercertifikatet med et nøglecentercertifikat, der er importeret til maskinen på forhånd og som er udstedt af det nøglecenter, der har signeret servercertifikatet.

Vælg en af følgende verificeringsmetoder på rullelisten **Server Certificate Verification (Verificering af servercertifikat)**:

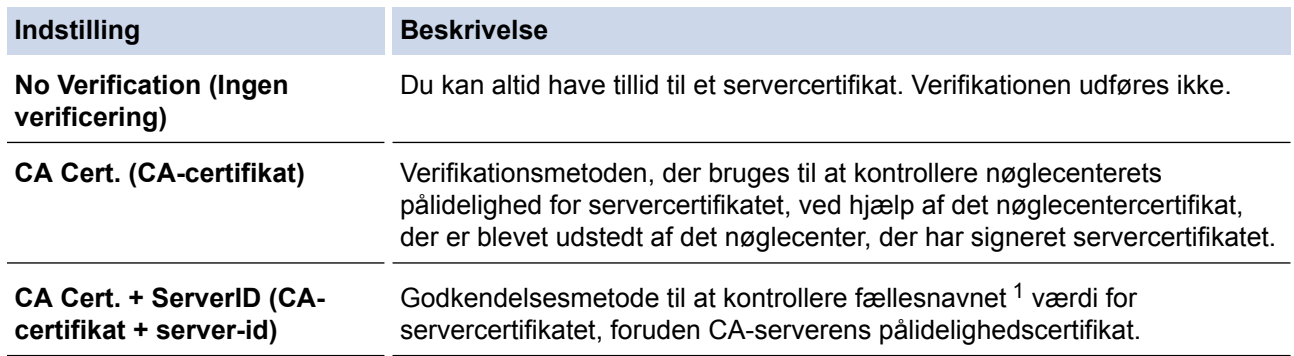

7. Klik på **Submit (Send)**, når du er færdig med konfigurationen.

For kabelbaserede netværk: Efter konfigureringen skal du slutte maskinen til et IEEE 802.1x-understøttet netværk. Efter nogle få minutter skal du udskrive en netværkskonfigurationsrapport for at kontrollere <**Wired IEEE 802.1x**> Status.

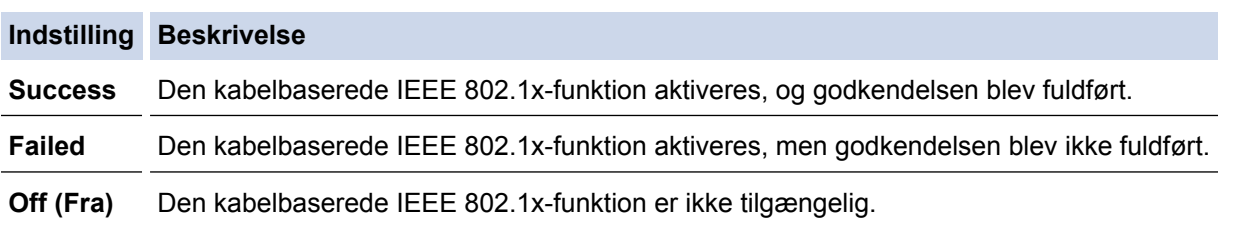

## **Relaterede informationer**

• [Brug af IEEE 802.1x-godkendelse for et kabelbaseret eller trådløst netværk](#page-227-0)

<sup>1</sup> Verificeringen af fællesnavnet sammenligner fællesnavnet for servercertifikatet med den tegnstreng, der er konfigureret for **Server ID (Server-id)**. Før du bruger denne metode, skal du kontakte din systemadministrator for at få oplysninger om servercertifikatets fællesnavn og derefter konfigurere **Server ID (Server-id)**.

<span id="page-231-0"></span> [Hjem](#page-1-0) > [Sikkerhed](#page-147-0) > [Netværkssikkerhedsfunktioner](#page-153-0) > [Brug af IEEE 802.1x-godkendelse for et kabelbaseret](#page-227-0) [eller trådløst netværk](#page-227-0) > IEEE 802.1x-godkendelsesmetoder

## **IEEE 802.1x-godkendelsesmetoder**

**Relaterede modeller**: HL-L5100DN/HL-L5100DNT/HL-L5200DW/HL-L5200DWT/HL-L6250DN/HL-L6300DW/ HL-L6300DWT/HL-L6400DW/HL-L6400DWT

### **LEAP (trådløst netværk)**

Lightweight Extensible Authentication Protocol (LEAP) er en EAP-metode, der er udviklet af Cisco Systems, Inc., der udfører godkendelse via et bruger-id og en adgangskode.

### **EAP-FAST**

Extensible Authentication Protocol-Flexible Authentication via Secured Tunneling (EAP-FAST) er udviklet af Cisco Systems, Inc. og udfører godkendelse via et bruger-id og en adgangskode og bruger symmetriske nøglealgoritmer til at opnå en tunnelforbundet godkendelsesproces.

Brother-maskinen understøtter følgende interne godkendelsesmetoder:

- EAP-FAST/NONE
- EAP-FAST/MS-CHAPv2
- EAP-FAST/GTC

#### **EAP-MD5 (kabelbaseret netværk)**

Extensible Authentication Protocol-Message Digest Algorithm 5 (EAP-MD5) udfører challenge-responsegodkendelse via et bruger-id og en adgangskode.

### **PEAP**

PEAP (Protected Extensible Authentication Protocol) er en version af EAP-metoden udviklet af Cisco Systems, Inc., Microsoft® Corporation og RSA Security. PEAP opretter en krypteret SSL/TLS-tunnel (Secure Sockets Layer/Transport Layer Security) mellem en klient og en godkendelsesserver til afsendelse af et bruger-id og en adgangskode. PEAP sørger for indbyrdes godkendelse mellem serveren og klienten.

Brother-maskinen understøtter følgende interne godkendelser:

- PEAP/MS-CHAPv2
- PEAP/GTC

### **EAP-TTLS**

Extensible Authentication Protocol-Tunneled Transport Layer Security (EAP-TTLS) er udviklet af Funk Software og Certicom. EAP-TTLS skaber en lignende krypteret SSL-tunnel til PEAP, mellem en klient og en godkendelsesserver, til afsendelse af et bruger-id og en adgangskode. EAP-TTLS sørger for indbyrdes godkendelse mellem serveren og klienten.

Brother-maskinen understøtter følgende interne godkendelser:

- EAP-TTLS/CHAP
- EAP-TTLS/MS-CHAP
- EAP-TTLS/MS-CHAPv2
- EAP-TTLS/PAP

### **EAP-TLS**

Extensible Authentication Protocol-Transport Layer Security (EAP-TLS) kræver digital certifikatgodkendelse hos både en klient og en godkendelsesserver.

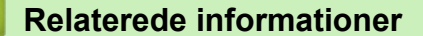

• [Brug af IEEE 802.1x-godkendelse for et kabelbaseret eller trådløst netværk](#page-227-0)

<span id="page-232-0"></span> [Hjem](#page-1-0) > [Sikkerhed](#page-147-0) > [Netværkssikkerhedsfunktioner](#page-153-0) > Gem udskriftslog på netværk

## **Gem udskriftslog på netværk**

- [Oversigt over Gem udskriftslog på netværk](#page-233-0)
- [Konfiguration af indstillingerne Gem udskriftslog på netværk med Web Based](#page-234-0) [Management](#page-234-0)
- [Brug fejlregistreringsindstillingen i Gem udskriftslog til netværk](#page-236-0)

<span id="page-233-0"></span> [Hjem](#page-1-0) > [Sikkerhed](#page-147-0) > [Netværkssikkerhedsfunktioner](#page-153-0) > [Gem udskriftslog på netværk](#page-232-0) > Oversigt over Gem udskriftslog på netværk

# **Oversigt over Gem udskriftslog på netværk**

**Relaterede modeller**: HL-L5100DN/HL-L5100DNT/HL-L5200DW/HL-L5200DWT/HL-L6250DN/HL-L6300DW/ HL-L6300DWT/HL-L6400DW/HL-L6400DWT

Funktionen Gem udskriftslog på netværk gør det muligt at gemme en udskriftslogfil fra din Brother-maskine på en netværksserver med protokollen Common Internet File System (CIFS). Du kan registrere id'et, typen af udskriftsjob, jobnavn, brugernavn, dato, klokkeslæt og antal udskrevne sider for hvert udskriftsjob CIFS er en protokol, der kører over TCP/IP og gør det muligt for computere på et netværk at dele filer over et intranet eller internettet.

Følgende udskriftsfunktioner registreres i udskriftsloggen:

- Udskriftsjob fra din computer
- Web Connect Print

l

- Funktionen Gem udskriftslog på netværk understøtter Kerberos-godkendelse og NTLMv2-godkendelse. Du skal konfigurere SNTP-protokollen (netværkstidsserver) til godkendelse.
	- Du kan indstille filtypen til TXT eller CSV, når der gemmes en fil på serveren.

### **Relaterede informationer**

• [Gem udskriftslog på netværk](#page-232-0)

<span id="page-234-0"></span> [Hjem](#page-1-0) > [Sikkerhed](#page-147-0) > [Netværkssikkerhedsfunktioner](#page-153-0) > [Gem udskriftslog på netværk](#page-232-0) > Konfiguration af indstillingerne Gem udskriftslog på netværk med Web Based Management

## **Konfiguration af indstillingerne Gem udskriftslog på netværk med Web Based Management**

**Relaterede modeller**: HL-L5100DN/HL-L5100DNT/HL-L5200DW/HL-L5200DWT/HL-L6250DN/HL-L6300DW/ HL-L6300DWT/HL-L6400DW/HL-L6400DWT

- 1. Start din webbrowser.
- 2. Indtast "http://maskinens IP-adresse" i browserens adresselinje (hvor "maskinens IP-adresse" er IP-adressen for maskinen).

Eksempel:

http://192.168.1.2

- 3. En adgangskode er som standard ikke påkrævet. Indtast en adgangskode, hvis du har indstillet en, og klik derefter på  $\rightarrow$
- 4. Klik på fanen **Administrator**.
- 5. Klik på menuen **Store Print Log to Network (Gem udskriftslog til netværk)**.
- 6. I feltet **Print Log (Udskriv log)** skal du klikke på **On (Til)**.
- 7. Konfigurer følgende indstillinger:

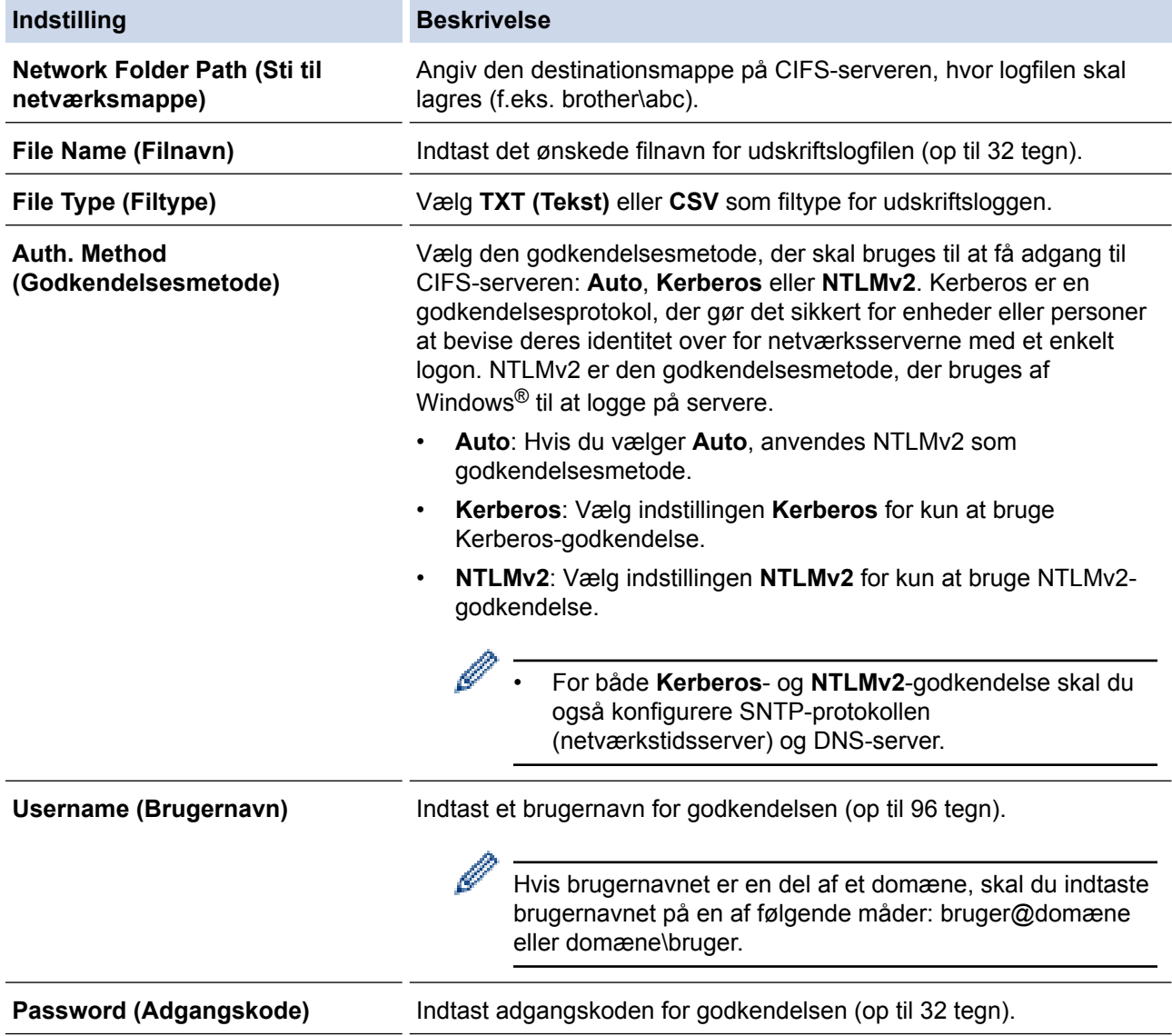

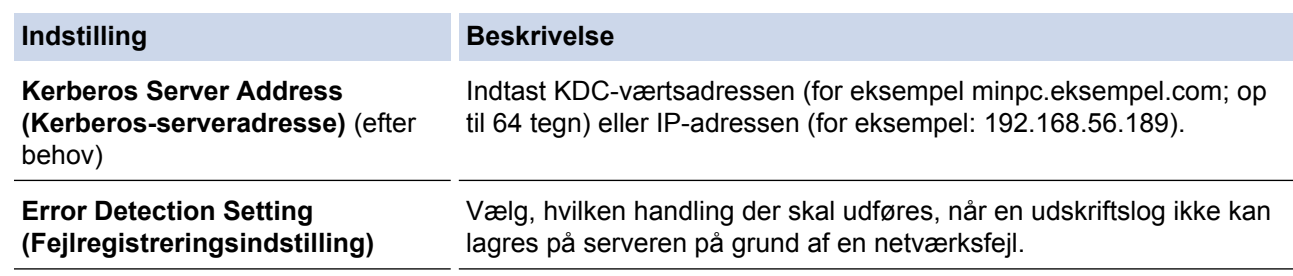

8. I feltet **Connection Status (Forbindelsesstatus)** skal du bekræfte den sidste logstatus.

Du kan også bekræfte fejlstatus på maskinens display.

9. Klik på **Submit (Send)** for at få vist siden **Test Print Log to Network (Testudskriftlog til netværk)**.

For at teste dine indstillinger, skal du klikke på **Yes (Ja)** og derefter gå videre til næste trin.

Klik på **No (Nej)** for at springe testen over. Indstillingerne sendes automatisk.

10. Maskinen tester indstillingerne.

Ø

11. Hvis indstillingerne accepteres, vises **Test OK** på skærmen.

Hvis **Test Error (Testfejl)** vises, skal du markere alle indstillinger og klikke på **Submit (Send)** for at få vist testsiden igen.

### **Relaterede informationer**

• [Gem udskriftslog på netværk](#page-232-0)

<span id="page-236-0"></span> [Hjem](#page-1-0) > [Sikkerhed](#page-147-0) > [Netværkssikkerhedsfunktioner](#page-153-0) > [Gem udskriftslog på netværk](#page-232-0) > Brug fejlregistreringsindstillingen i Gem udskriftslog til netværk

# **Brug fejlregistreringsindstillingen i Gem udskriftslog til netværk**

**Relaterede modeller**: HL-L5100DN/HL-L5100DNT/HL-L5200DW/HL-L5200DWT/HL-L6250DN/HL-L6300DW/ HL-L6300DWT/HL-L6400DW/HL-L6400DWT

Brug fejlregisteringsindstillingerne til at afgøre, hvilken handling der skal udføres, når en udskriftslog ikke kan gemmes på serveren på grund af en netværksfejl.

- 1. Start din webbrowser.
- 2. Indtast "http://maskinens IP-adresse" i browserens adresselinje (hvor "maskinens IP-adresse" er IP-adressen for maskinen).

Eksempel:

http://192.168.1.2

- 3. Klik på fanen **Administrator**.
- 4. Klik på menuen **Store Print Log to Network (Gem udskriftslog til netværk)** i venstre navigationslinje.
- 5. I afsnittet **Error Detection Setting (Fejlregistreringsindstilling)** skal du vælge muligheden **Cancel Print (Annuller udskrivning)** eller **Ignore Log & Print (Ignorer log og udskriv)**.

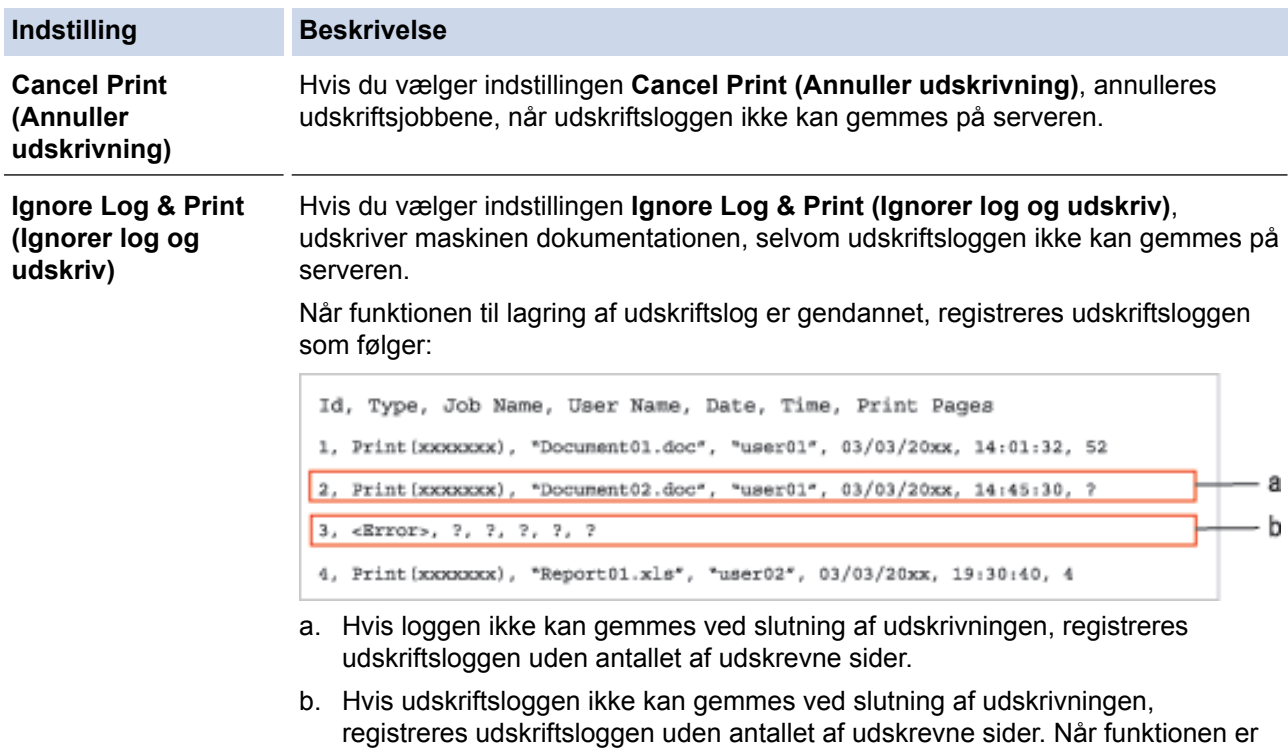

6. Klik på **Submit (Send)** for at få vist siden **Test Print Log to Network (Testudskriftlog til netværk)**. For at teste dine indstillinger, skal du klikke på **Yes (Ja)** og derefter gå videre til næste trin.

gendannet, afspejles fejlen i loggen.

Klik på **No (Nej)** for at springe testen over. Indstillingerne sendes automatisk.

- 7. Maskinen tester indstillingerne.
- 8. Hvis indstillingerne accepteres, vises **Test OK** på skærmen.

Hvis **Test Error (Testfejl)** vises, skal du markere alle indstillinger og klikke på **Submit (Send)** for at få vist testsiden igen.

### **Relaterede informationer**

• [Gem udskriftslog på netværk](#page-232-0)

<span id="page-237-0"></span>Hjem > Mobil/Web Connect

- [Brug af webtjenester fra Brother-maskinen](#page-238-0)
- [Udskriv med Google Cloud Print](#page-239-0)<sup>TM</sup>
- [Udskrivning med AirPrint](#page-240-0)
- [Udskrivning med Mopria](#page-241-0)™
- [Udskrivning fra en mobilenhed](#page-242-0)
- [Udskrivning med NFC \(Near Field Communication\)](#page-243-0)

<span id="page-238-0"></span> [Hjem](#page-1-0) > [Mobil/Web Connect](#page-237-0) > Brug af webtjenester fra Brother-maskinen

## **Brug af webtjenester fra Brother-maskinen**

**Relaterede modeller**: HL-L6300DW/HL-L6300DWT/HL-L6400DW/HL-L6400DWT

Nogle websteder stiller tjenester til rådighed, der giver brugere mulighed for at overføre og vise billeder og filer på webstedet. Din Brother-maskine kan hente og udskrive billeder, der allerede er uploadet til disse tjenester.

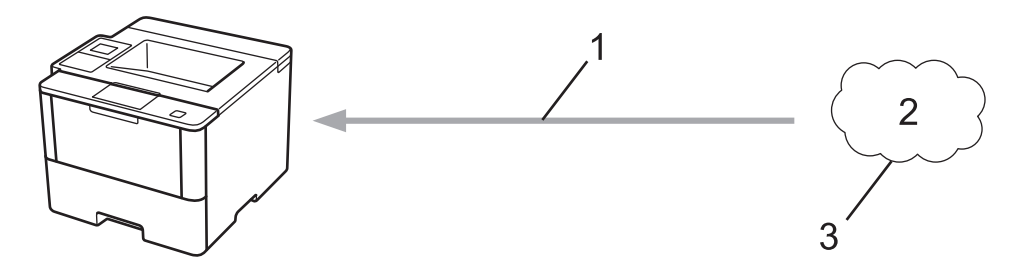

- 1. Udskrivning
- 2. Fotos, billeder, dokumenter og andre filer
- 3. Webtjeneste

Du kan få adgang til følgende tjenester fra Brother-maskinen: Google Drive™, Dropbox, OneDrive® og Box. Mere information >> Web Connect vejledning Gå til din models Manualer-side på Brother Solutions Center på [support.brother.com](http://support.brother.com/).

### **Relaterede informationer**

<span id="page-239-0"></span> $\triangle$  [Hjem](#page-1-0) > [Mobil/Web Connect](#page-237-0) > Udskriv med Google Cloud Print<sup>TM</sup>

# **Udskriv med Google Cloud PrintTM**

**Relaterede modeller**: HL-L5100DN/HL-L5100DNT/HL-L5200DW/HL-L5200DWT/HL-L6250DN/HL-L6300DW/ HL-L6300DWT/HL-L6400DW/HL-L6400DWT

Google Cloud PrintTM er en tjeneste, der stilles til rådighed af Google, som gør det muligt at udskrive til en printer, der er registreret til din Google-konto vha. en netværkskompatibel enhed (som f.eks. en mobiltelefon eller computer) uden at installere printerdriverne på enheden.

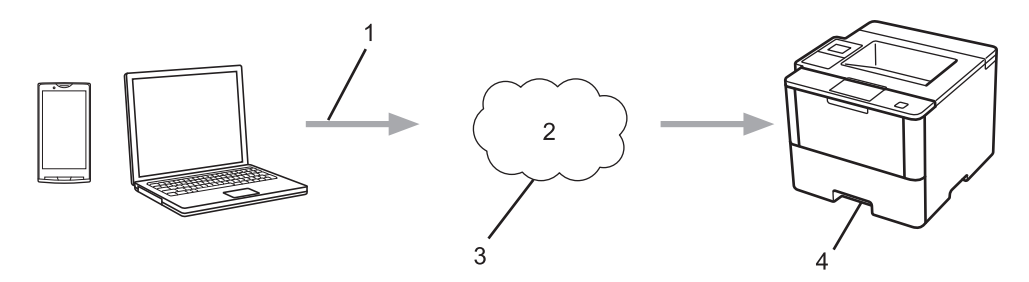

- 1. Udskrivningsanmodning
- 2. Internet
- 3. Google Cloud Print™
- 4. Udskrivning

Mere information uu *Google Cloud Print vejledning* Gå til din models **Manualer**-side på Brother Solutions Center på [support.brother.com](http://support.brother.com/).

### **Relaterede informationer**

<span id="page-240-0"></span> [Hjem](#page-1-0) > [Mobil/Web Connect](#page-237-0) > Udskrivning med AirPrint

# **Udskrivning med AirPrint**

**Relaterede modeller**: HL-L5100DN/HL-L5100DNT/HL-L5200DW/HL-L5200DWT/HL-L6250DN/HL-L6300DW/ HL-L6300DWT/HL-L6400DW/HL-L6400DWT

Brug Brother AirPrint til trådløs udskrivning af fotos, e-mails, websider og dokumenter fra din iPad, iPhone og iPod touch uden at installere en printerdriver på enheden.

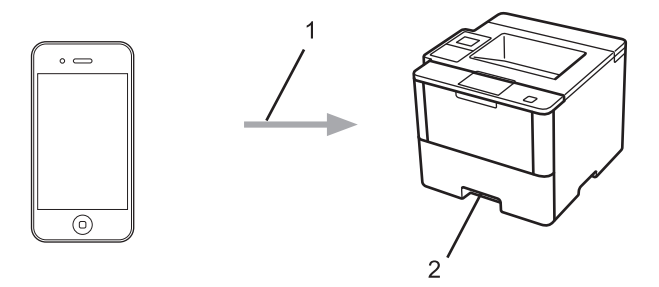

- 1. Udskrivningsanmodning
- 2. Udskrevne fotos, e-mails, websider og dokumenter

Mere information >> AirPrint vejledning Gå til din models Manualer-side på Brother Solutions Center på [support.brother.com](http://support.brother.com/).

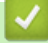

### **Relaterede informationer**

<span id="page-241-0"></span> [Hjem](#page-1-0) > [Mobil/Web Connect](#page-237-0) > Udskrivning med Mopria™

# **Udskrivning med Mopria™**

**Relaterede modeller**: HL-L5100DN/HL-L5100DNT/HL-L5200DW/HL-L5200DWT/HL-L6250DN/HL-L6300DW/ HL-L6300DWT/HL-L6400DW/HL-L6400DWT

Mopria™-udskrivningstjenesten er en udskrivningsfunktion på Android™-mobilenheder (Android™ version 4.4 eller nyere), der er udviklet af Mopria™ Alliance. Med denne tjeneste kan du oprette forbindelse til samme netværk som din maskine og udskrive uden yderligere konfiguration. Mange oprindelige apps til Android™, inkl. Google Chrome™, Gmail og Galleri, understøtter udskrivning.

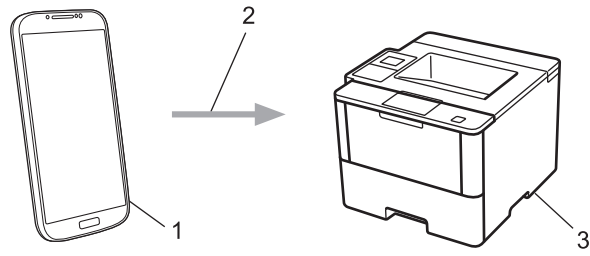

- 1. Android™ 4.4 eller nyere
- 2. Wi-Fi®-forbindelse
- 3. Brother-maskinen

Du skal downloade Mopria™ Print Service fra Google Play™ Store og installere den på din Android™-enhed. Husk at aktivere tjenesten, før du bruger denne funktion.

### **Relaterede informationer**

<span id="page-242-0"></span> [Hjem](#page-1-0) > [Mobil/Web Connect](#page-237-0) > Udskrivning fra en mobilenhed

# **Udskrivning fra en mobilenhed**

**Relaterede modeller**: HL-L5100DN/HL-L5100DNT/HL-L5200DW/HL-L5200DWT/HL-L6250DN/HL-L6300DW/ HL-L6300DWT/HL-L6400DW/HL-L6400DWT

Brug Brother iPrint&Scan til udskrivning fra forskellige mobilenheder.

• For Android™-enheder

Med Brother iPrint&Scan kan du bruge Brother-maskinens funktioner direkte fra din Android™-enhed uden at bruge en computer.

Download og installer Brother iPrint&Scan fra Google Play™ Store.

For iOS-enheder

Med Brother iPrint&Scan kan du bruge Brother-maskinens funktioner direkte fra din iPhone, iPod touch, iPad og iPad mini.

Download og installer Brother iPrint&Scan fra App Store.

For Windows Phone®-enheder

Med Brother iPrint&Scan kan du bruge Brother-maskinens funktioner direkte fra din Windows Phone® uden at bruge en computer.

Download og installer Brother iPrint&Scan fra Windows Phone® Store (Windows Phone® Marketplace).

Mere information >> Mobil Print/Scan veiledning til Brother iPrint&Scan Gå til din models Manualer-side på Brother Solutions Center på [support.brother.com.](http://support.brother.com/)

### **Relaterede informationer**

<span id="page-243-0"></span> [Hjem](#page-1-0) > [Mobil/Web Connect](#page-237-0) > Udskrivning med NFC (Near Field Communication)

# **Udskrivning med NFC (Near Field Communication)**

**Relaterede modeller**: HL-L6300DW/HL-L6300DWT/HL-L6400DW/HL-L6400DWT

Near Field Communication (NFC) forenkler transaktioner, dataudveksling og trådløse forbindelser mellem to enheder, der er tæt på hinanden.

Hvis din Android™-enhed er NFC-aktiveret, kan du udskrive data (fotos, PDF-filer, tekstfiler, websider og e-mailmeddelelser) fra enheden ved at berøre NFC-logoet i højre side af maskinens betjeningspanel med den.

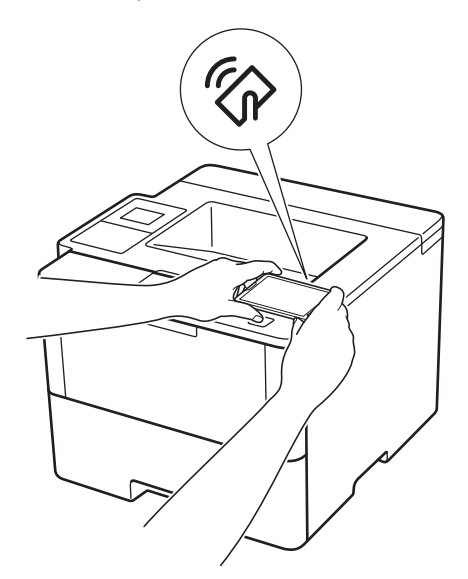

Du skal hente og installere Brother iPrint&Scan til din Android™-enhed for at bruge denne funktion. Mere information uu *Mobil Print/Scan vejledning til Brother iPrint&Scan* Gå til din models **Manualer**-side på Brother Solutions Center på [support.brother.com](http://support.brother.com/).

## **Relaterede informationer**

### <span id="page-244-0"></span>▲ [Hjem](#page-1-0) > Fejlfinding

# **Fejlfinding**

Brug denne sektion til at løse typiske problemer, du kan opleve, når du bruger din Brother-maskine. Du kan selv afhjælpe de fleste problemer.

## **VIGTIGT**

For at få teknisk hjælp skal du kontakte Brother Support eller den lokale Brother-forhandler.

Brug af forbrugsstoffer fra andre leverandører end Brother kan forringe udskriftskvaliteten, hardwarens ydeevne og maskinens pålidelighed.

Hvis du har brug for yderligere hjælp, skal du gå til Brother Solutions Center på [support.brother.com](http://support.brother.com/).

Kontroller først følgende:

- At maskinens netledning er korrekt tilsluttet, og at maskinen er tændt. >> Hurtig installationsvejledning
- At alle de beskyttende materialer er fjernet. >> *Hurtig installationsvejledning*
- At papiret er lagt korrekt i papirbakken.
- At interfacekablerne er sikkert tilsluttet til maskinen, og at computeren, eller den trådløse forbindelse, er sat op på både maskinen og din computer.
- Fejl- og vedligeholdelsespåmindelser

Hvis du ikke kunne løse problemet med kontrolpunkterne, så identificer problemet, og **>>** Relaterede *informationer*

### **Relaterede informationer**

- [Fejl- og vedligeholdelsespåmindelser](#page-245-0)
- [Papirstop](#page-252-0)
- [Udskrivningsproblemer](#page-263-0)
- [Forbedr Udskriftskvaliteten](#page-265-0)
- [Netværksproblemer](#page-269-0)
- [Andre problemer](#page-282-0)
- [Se maskinoplysningerne](#page-284-0)
- [Nulstillingsfunktioner](#page-286-0)

# <span id="page-245-0"></span>**Fejl- og vedligeholdelsespåmindelser**

### (HL-L6300DW/HL-L6300DWT/HL-L6400DW/HL-L6400DWT)

Hvis der vises fejl på displayet, og din Android™-enhed understøtter NFC-funktionen, skal du placere enheden, så den rører NFC-logoet på din Brother-maskine for at få adgang til Brother Solutions Center og gennemse de ofte stillede spørgsmål om enheden (bemærk, at meddelelser og data muligvis bliver takseret af din mobiltelefonudbyder)

Kontroller, at NFC-indstillingerne på både Brother-maskinen og din Android™-enhed er aktiveret.

Som med alle andre avancerede kontormaskiner kan der forekomme fejl, og forbrugsvarer skal udskiftes. Når dette sker, vil din maskinenidentificere fejlen eller den krævede rutinevedligeholdelse og vise den relevante meddelelse. De mest almindelige fejl- og vedligeholdelsespåmindelser vises i tabellen.

Følg vejledningen i kolonnen **Handling** for at rette en fejl og slette meddelelsen.

Du kan selv rette de fleste fejl og udføre rutinemæssig vedligeholdelse. Hvis du har brug for flere tip: Besøg [support.brother.com](http://support.brother.com/), klik på **Ofte stillede spørgsmål og fejlfinding**.

### **HL-L5000D/HL-L5100DN/HL-L5100DNT/HL-L5200DW/HL-L5200DWT/HL-L6250DN**

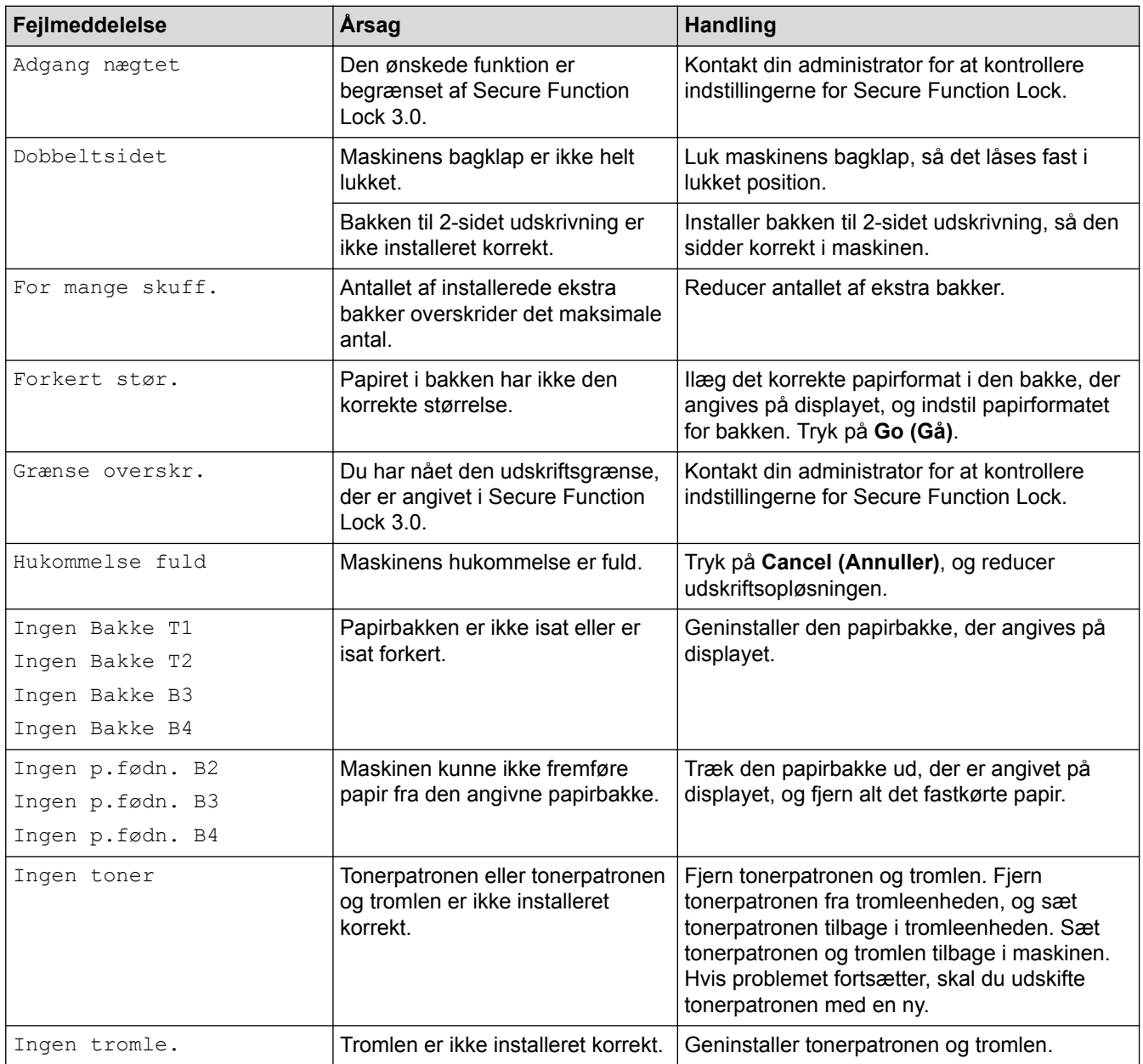

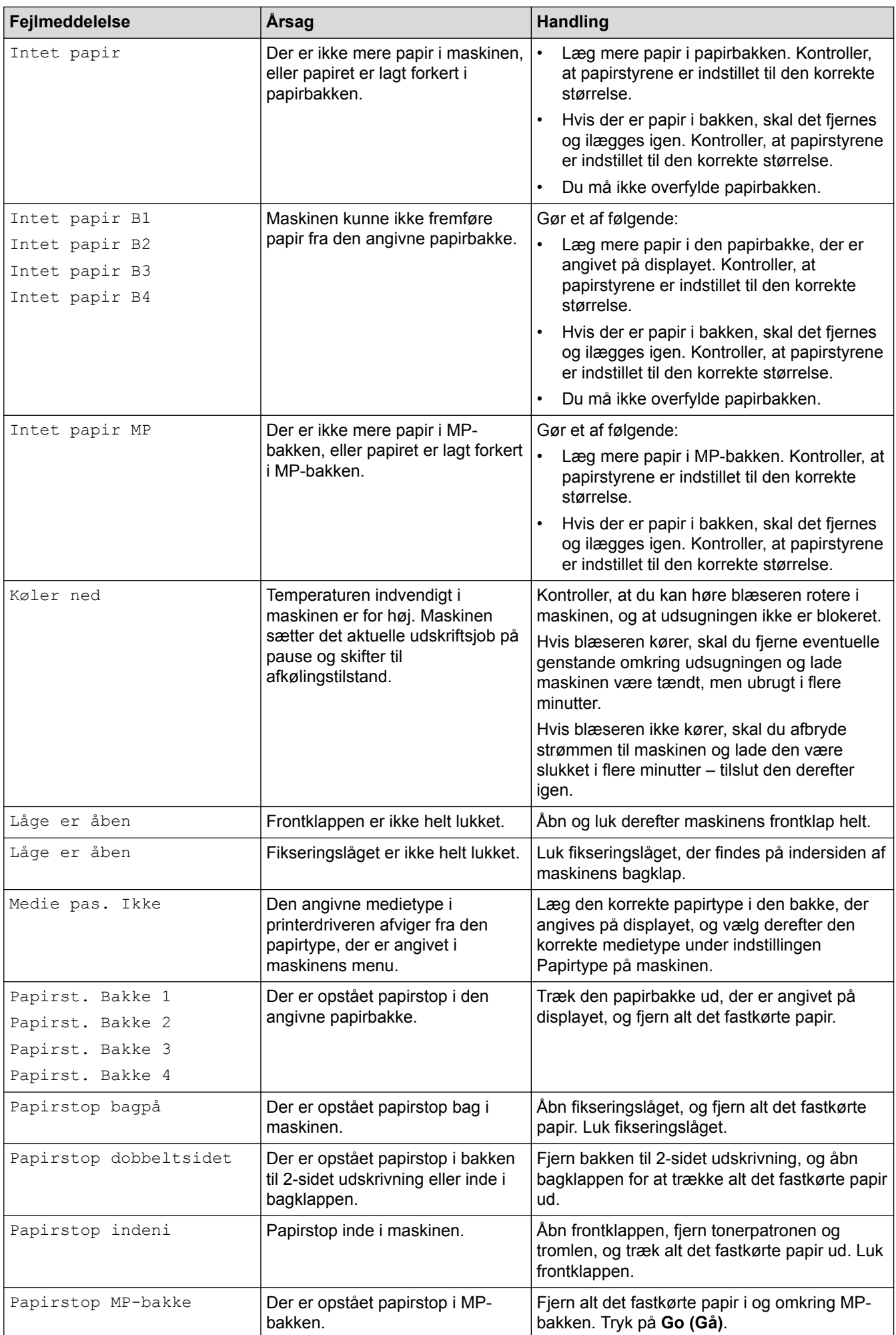

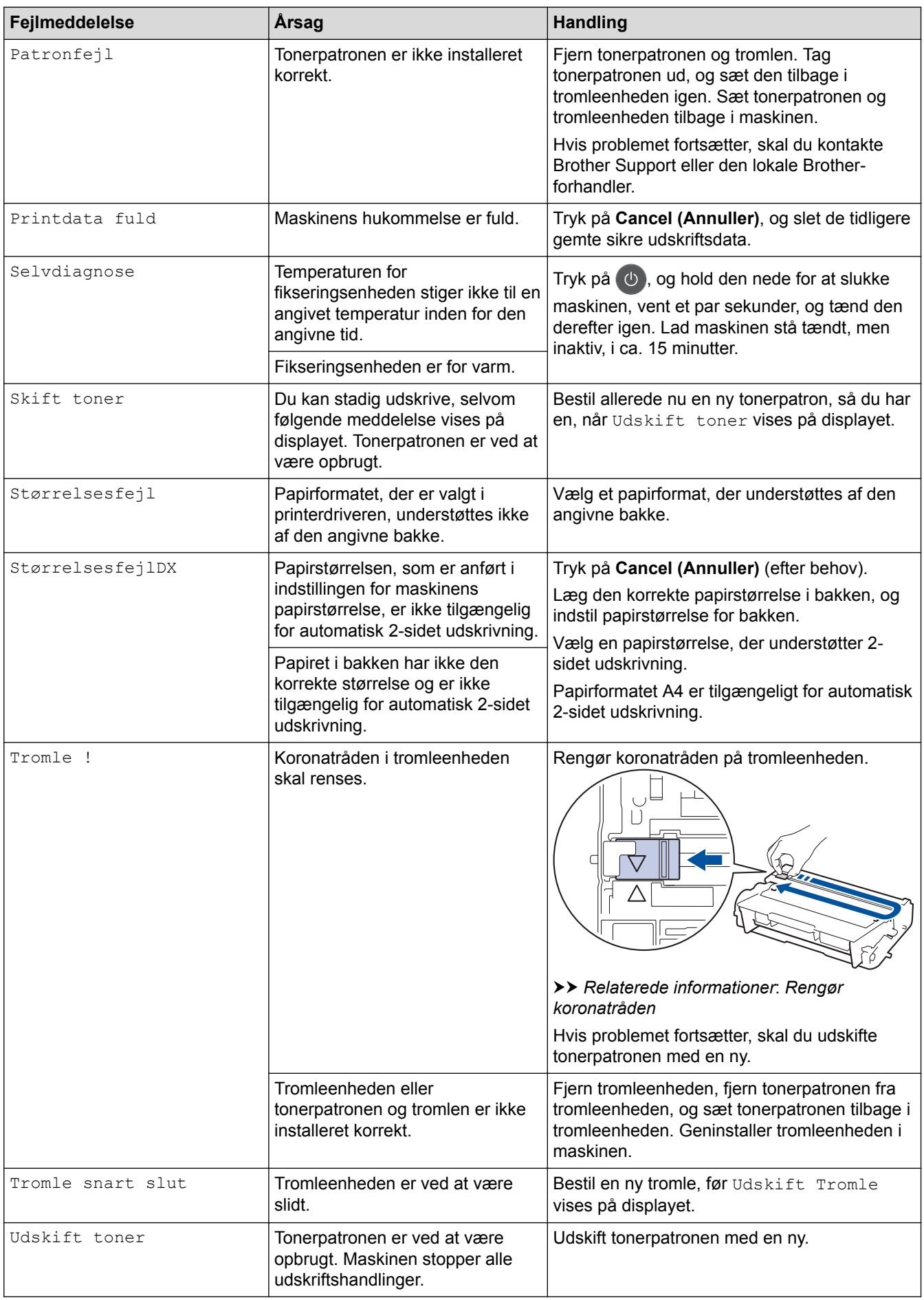

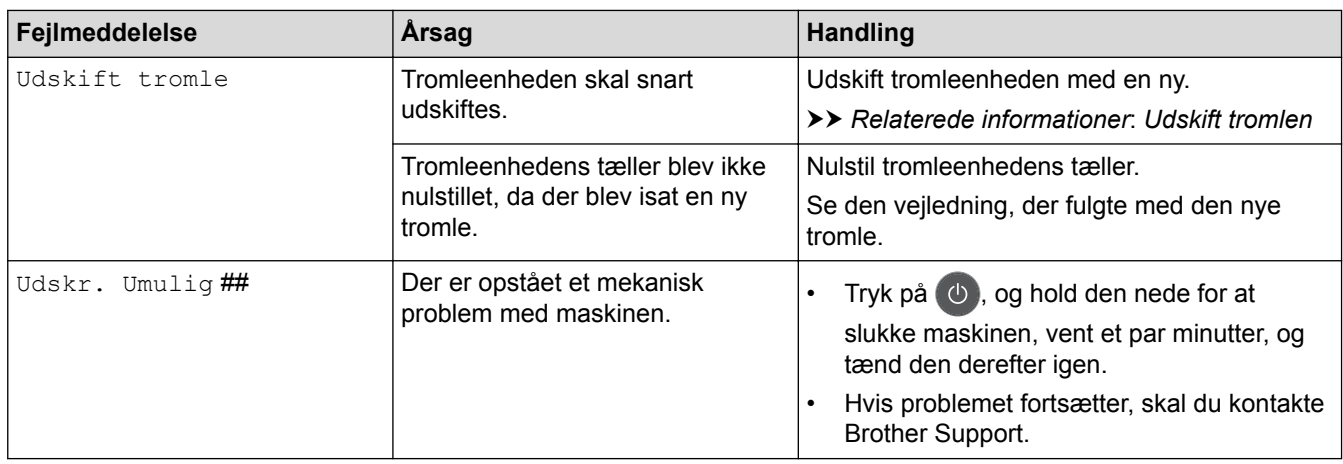

## **HL-L6300DW/HL-L6300DWT/HL-L6400DW/HL-L6400DWT**

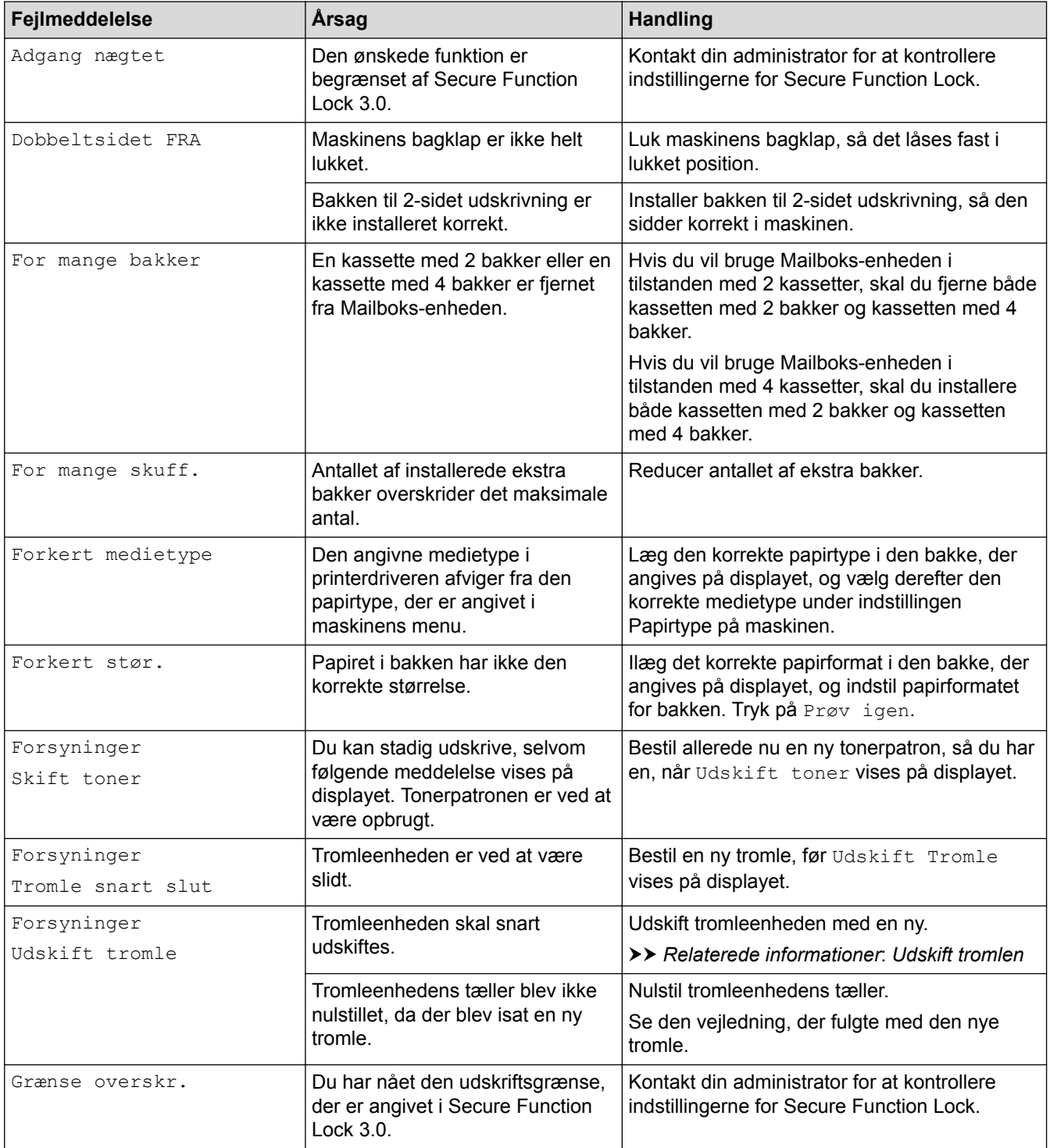

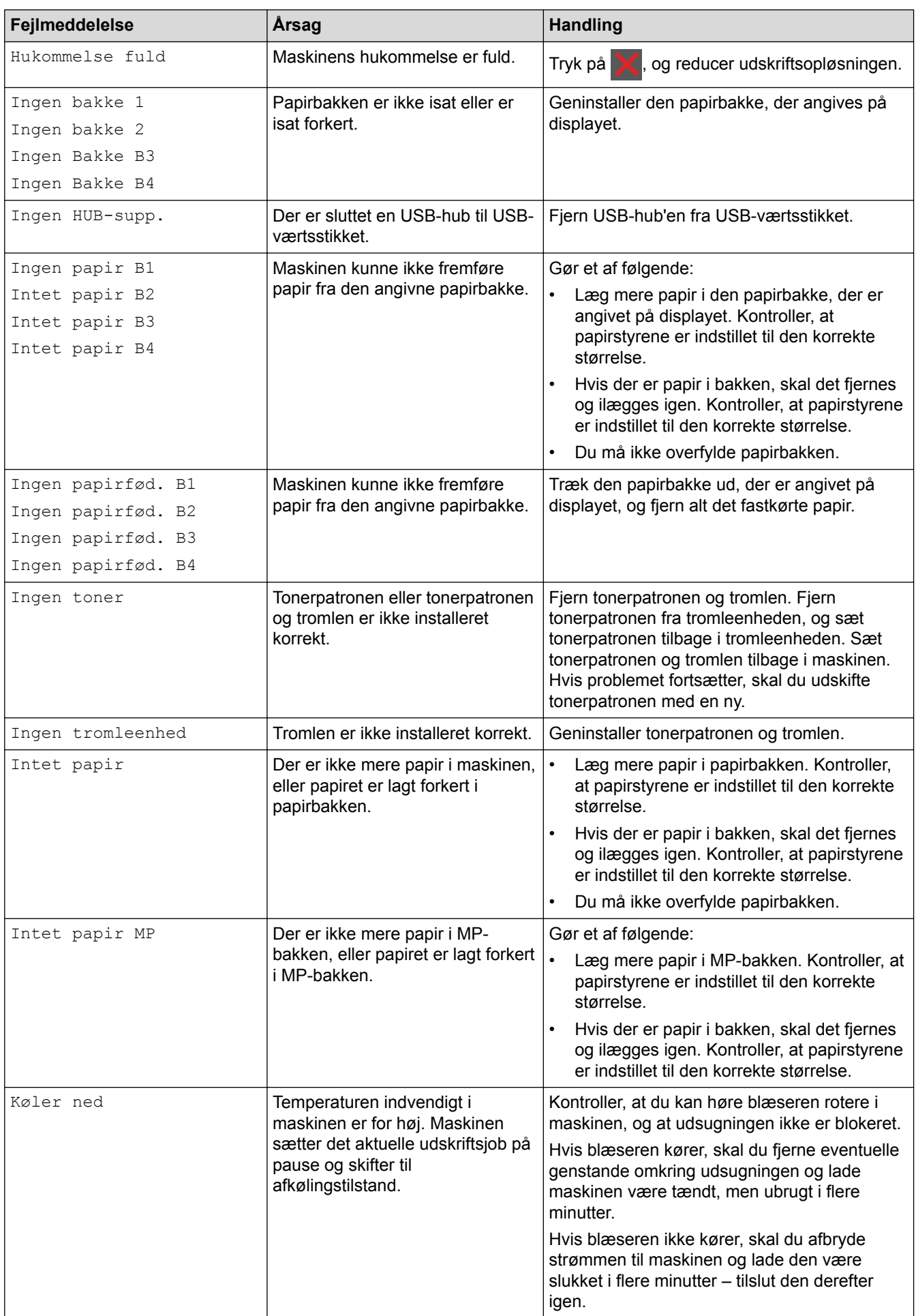

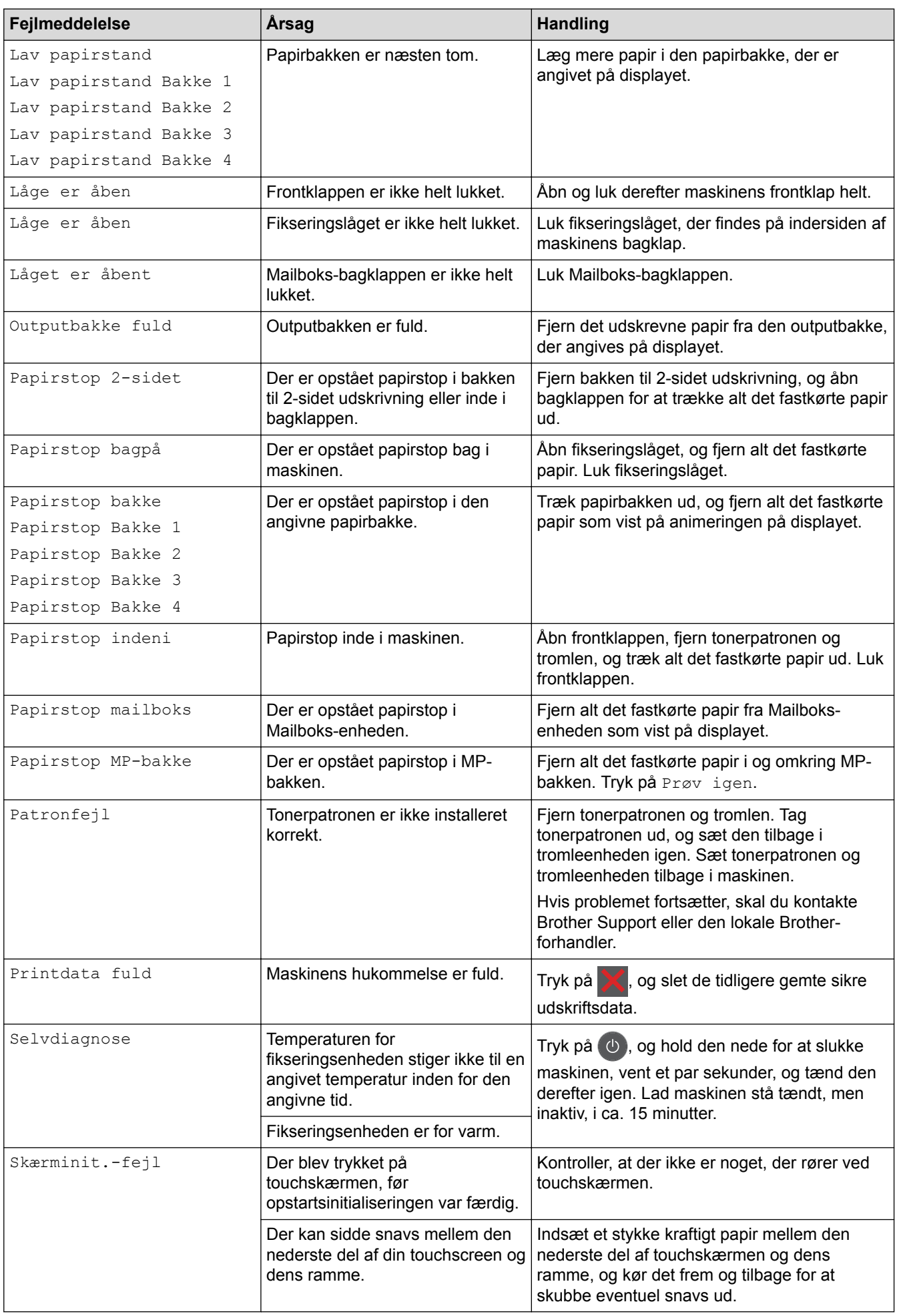

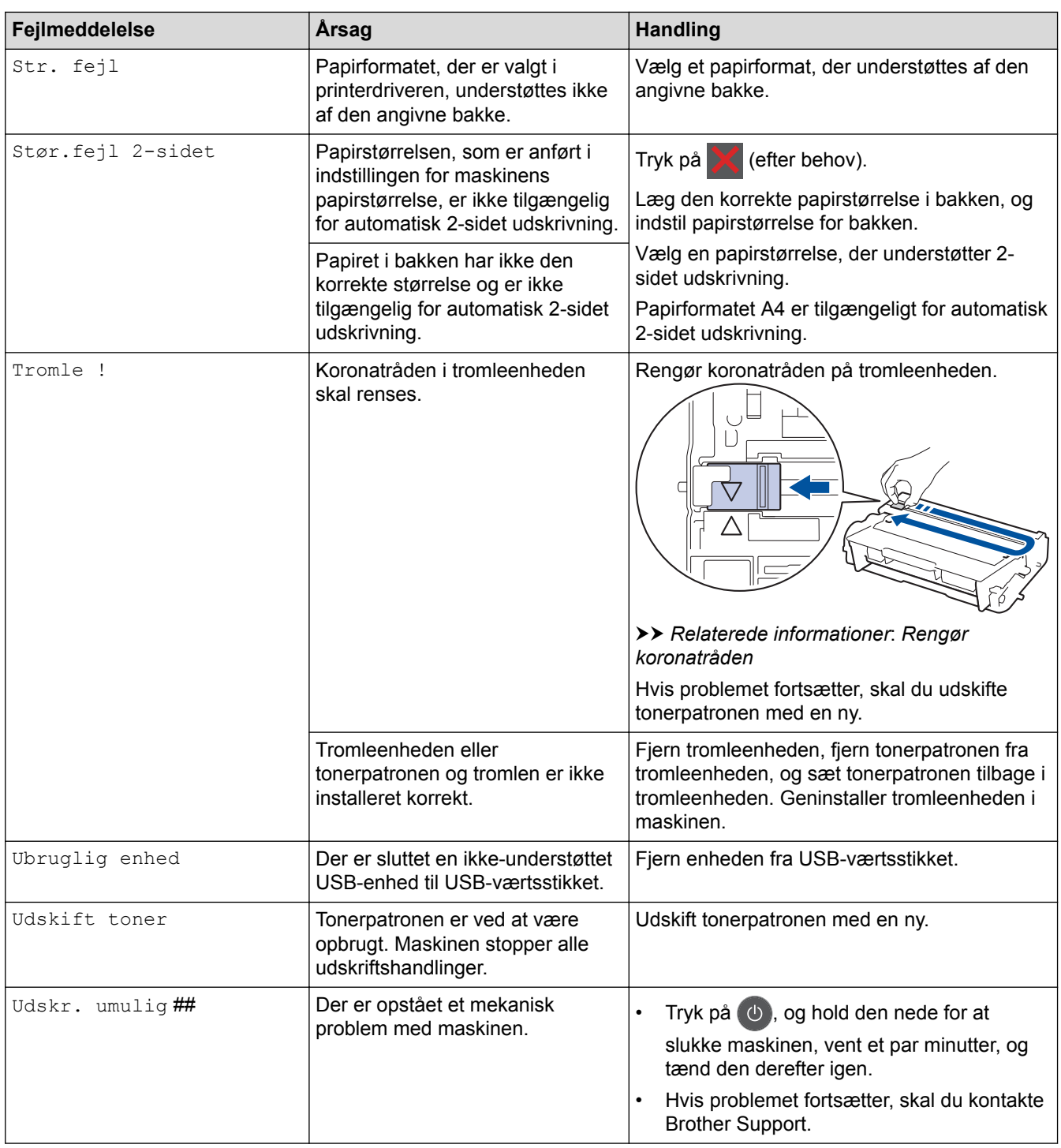

# **Relaterede informationer**

- [Fejlfinding](#page-244-0)
- [Udskift forbrugsvarer](#page-290-0)
- [Ilæg papir, og udskriv via papirbakken](#page-27-0)
- [Ilæg papir, og udskriv via multifunktionsbakken \(MP-bakke\)](#page-32-0)
- [Udskift tromlen](#page-295-0)
- [Rengør koronatråden](#page-300-0)
#### <span id="page-252-0"></span>▲ [Hjem](#page-1-0) > [Fejlfinding](#page-244-0) > Papirstop

## **Papirstop**

Fjern altid resterende papir fra papirbakken, og ret stakken ud, når du tilføjer nyt papir. Dette hjælper med at forebygge, at flere ark papir fremføres i maskinen på samme tid, og forebygger papirstop.

- [Papirstop i MP-bakken](#page-253-0)
- [Papirstop i papirbakken](#page-254-0)
- [Papiret sidder fast i den bageste del af maskinen](#page-256-0)
- [Papir sidder fast inde i maskinen](#page-258-0)
- [Papiret sidder fast i bakken til 2-sidet udskrivning](#page-260-0)
- [Der er opstået papirstop i Mailboks-enheden](#page-262-0)

<span id="page-253-0"></span> [Hjem](#page-1-0) > [Fejlfinding](#page-244-0) > [Papirstop](#page-252-0) > Papirstop i MP-bakken

## **Papirstop i MP-bakken**

Hvis maskinens kontrolpanel eller Status Monitor viser, at der er papirstop i maskinens MP-bakke, følges disse trin:

- 1. Fjern papiret fra MP-bakken.
- 2. Fjern alt det fastkørte papir i og omkring MP-bakken.

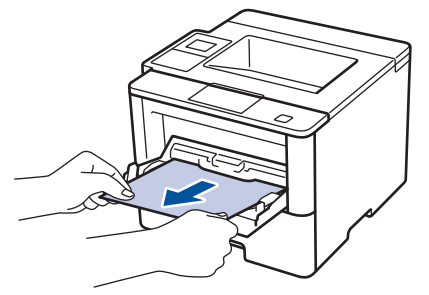

- 3. Luft papirstakken, og læg det tilbage i MP-bakken.
- 4. Læg papir i MP-bakken igen, og sørg for, at papiret er under papirstyrenes maksimumhøjde (1) på begge sider af bakken.

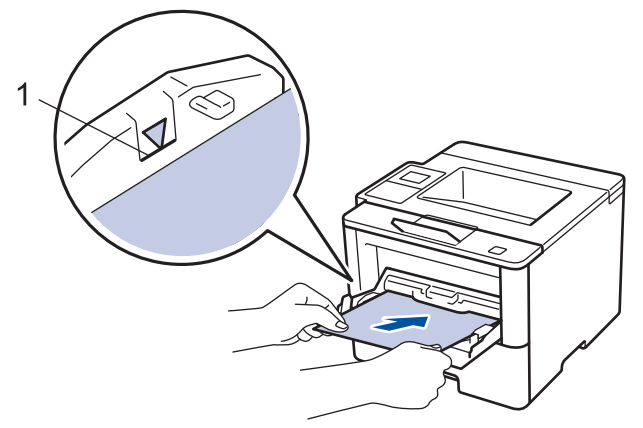

- 5. Gør et af følgende:
	- (HL-L5000D/HL-L5100DN/HL-L5100DNT/HL-L5200DW/HL-L5200DWT/HL-L6250DN) Tryk på **Go (Gå)** for at genoptage udskrivning.
	- (HL-L6300DW/HL-L6300DWT/HL-L6400DW/HL-L6400DWT) Tryk på [Prøv igen] for at genoptage udskrivning.

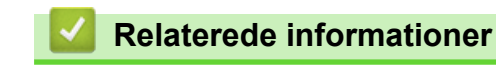

• [Papirstop](#page-252-0)

<span id="page-254-0"></span> [Hjem](#page-1-0) > [Fejlfinding](#page-244-0) > [Papirstop](#page-252-0) > Papirstop i papirbakken

## **Papirstop i papirbakken**

Hvis maskinens kontrolpanel eller Status Monitor viser, at der er papirstop i papirbakken, følges disse trin:

1. Træk papirbakken helt ud af maskinen.

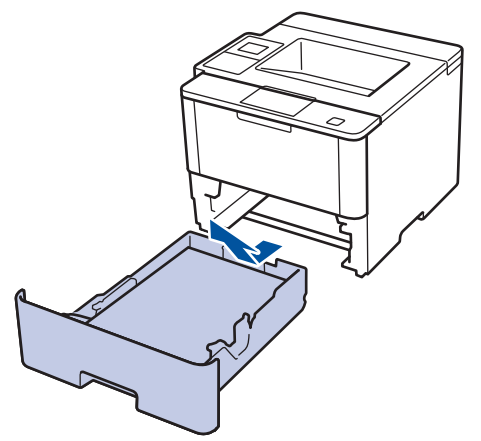

2. Træk det fastklemte papir langsomt ud.

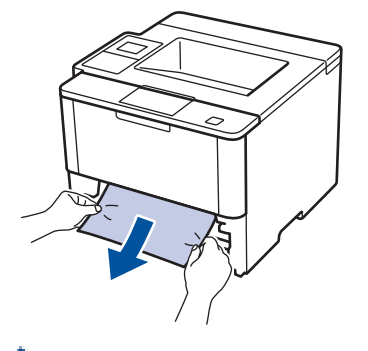

Det gør det nemmere at fjerne det fastklemte papir, hvis du trækker det nedad med begge hænder.

3. Luft papirbunken for at forhindre yderligere papirstop, og skyd papirstyrene ind, så de passer til papirstørrelsen.

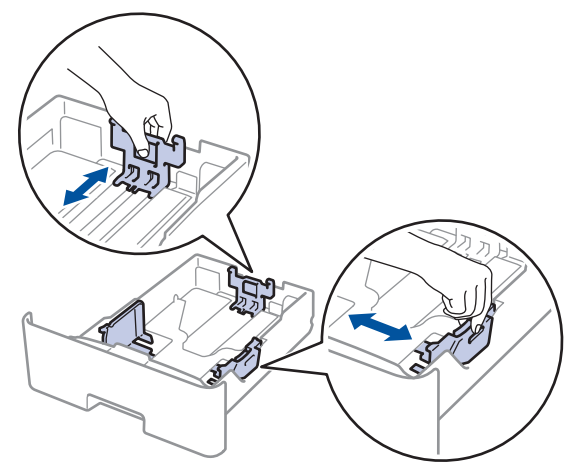

4. Sørg for, at papiret er under maksimumpapirmærket  $(\mathbf{v} \cdot \mathbf{v})$ .

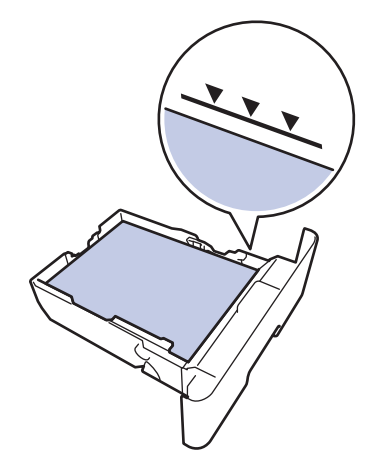

5. Skub papirbakken godt tilbage i maskinen..

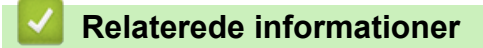

• [Papirstop](#page-252-0)

<span id="page-256-0"></span> [Hjem](#page-1-0) > [Fejlfinding](#page-244-0) > [Papirstop](#page-252-0) > Papiret sidder fast i den bageste del af maskinen

## **Papiret sidder fast i den bageste del af maskinen**

Hvis maskinens kontrolpanel eller Status Monitor viser, at der papirstop bagest i maskinen, følges disse trin:

- 1. Lad maskinen stå tændt i 10 minutter så den indre blæser kan kan nedkøle de ekstremt varme dele indeni maskinen.
- 2. Åbn bagklappen.

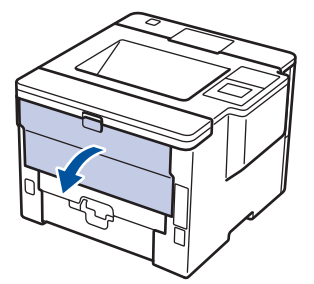

3. Træk de grønne tapper på både venstre og højre side mod dig for at frigive dækslet over fikseringsenheden.

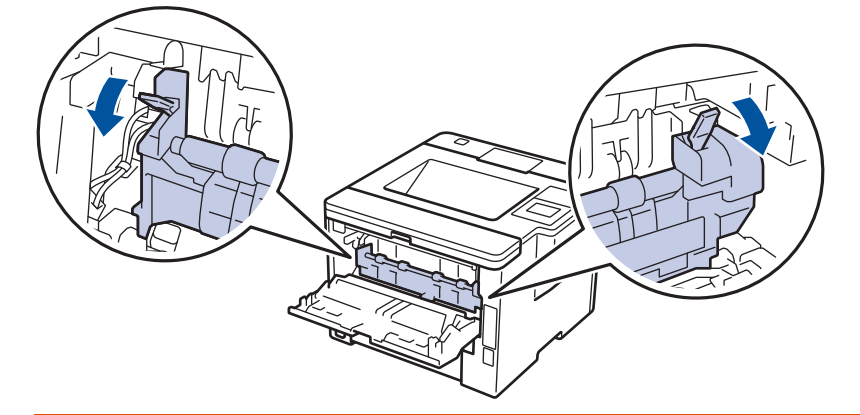

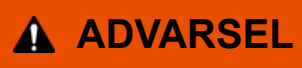

#### VARM OVERFLADE

De indvendige dele i maskinen er meget varme. Vent, indtil maskinen er kølet af, før du rører ved dem.

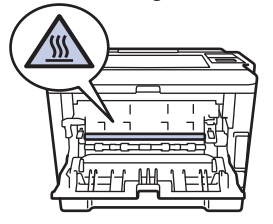

4. Brug begge hænder til forsigtigt at trække det fastklemte papir ud af fikseringsenheden.

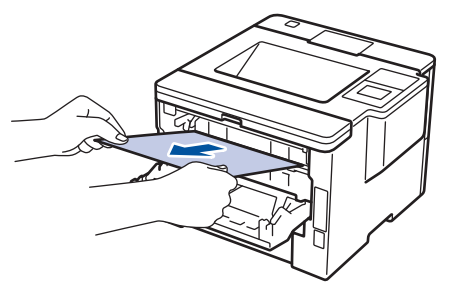

5. Luk fikseringslåget.

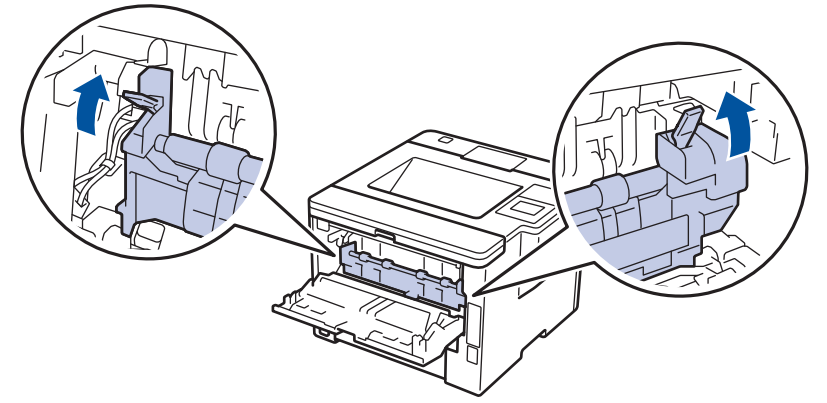

6. Tryk ind på bagdækslet, indtil det låses på plads.

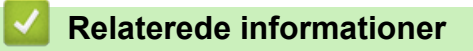

• [Papirstop](#page-252-0)

<span id="page-258-0"></span>▲ [Hjem](#page-1-0) > [Fejlfinding](#page-244-0) > [Papirstop](#page-252-0) > Papir sidder fast inde i maskinen

## **Papir sidder fast inde i maskinen**

Hvis maskinens kontrolpanel eller Status Monitor viser, at der er papirstop i inde i maskinen, følges disse trin:

- 1. Lad maskinen stå tændt i 10 minutter så den indre blæser kan kan nedkøle de ekstremt varme dele indeni maskinen.
- 2. Åbn frontklappen.

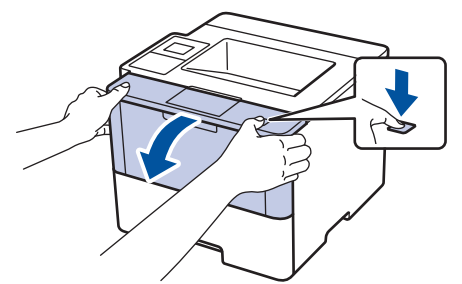

3. Fjern tonerpatronen og tromlen.

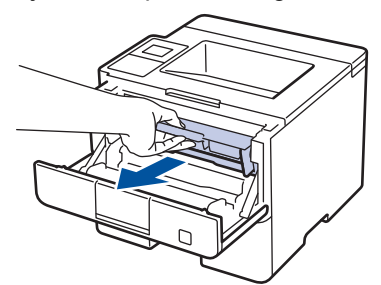

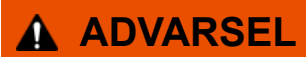

#### VARM OVERFLADE

De indvendige dele i maskinen er meget varme. Vent, indtil maskinen er kølet af, før du rører ved dem.

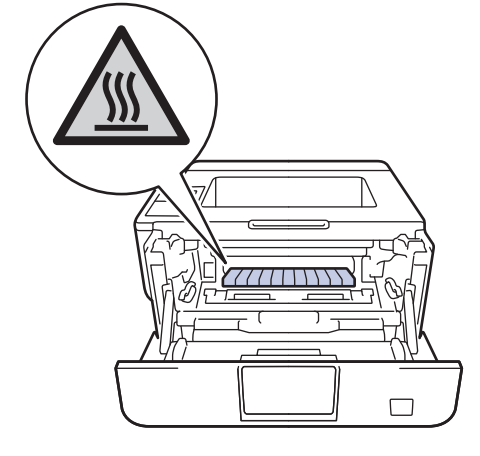

4. Træk det fastklemte papir ud langsomt.

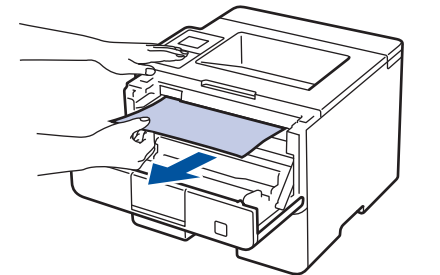

5. Geninstallér tonerpatronen og tromleenheden i maskinen.

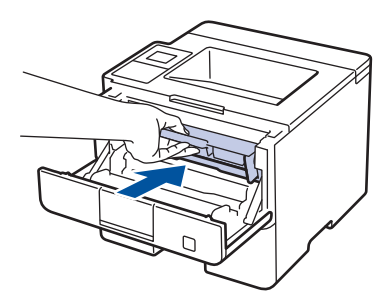

6. Luk frontklappen.

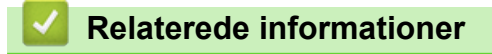

• [Papirstop](#page-252-0)

<span id="page-260-0"></span> [Hjem](#page-1-0) > [Fejlfinding](#page-244-0) > [Papirstop](#page-252-0) > Papiret sidder fast i bakken til 2-sidet udskrivning

## **Papiret sidder fast i bakken til 2-sidet udskrivning**

Hvis maskinens kontrolpanel eller Status Monitor viser, at der er papirstop i papirbakken til 2-sidet udskrivning, følges disse trin:

- 1. Lad maskinen være tændt i 10 minutter, så den interne ventilator kan køle de meget varme dele af inde i maskinen.
- 2. Træk papirbakken helt ud af maskinen.

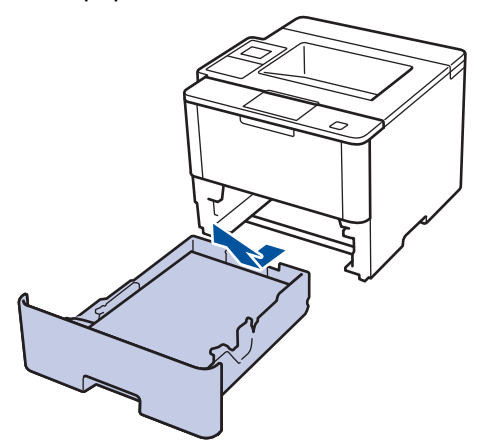

3. Træk bakken til 2-sidet udskrivning helt ud af maskinen på bagsiden af maskinen.

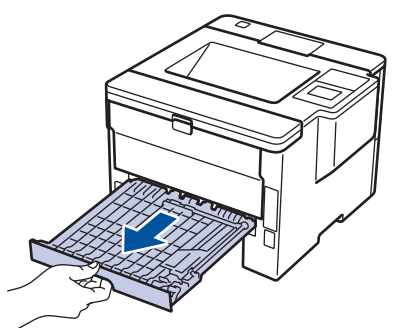

4. Træk det fastklemte papir ud af maskinen eller ud af bakken til 2-sidet udskrivning.

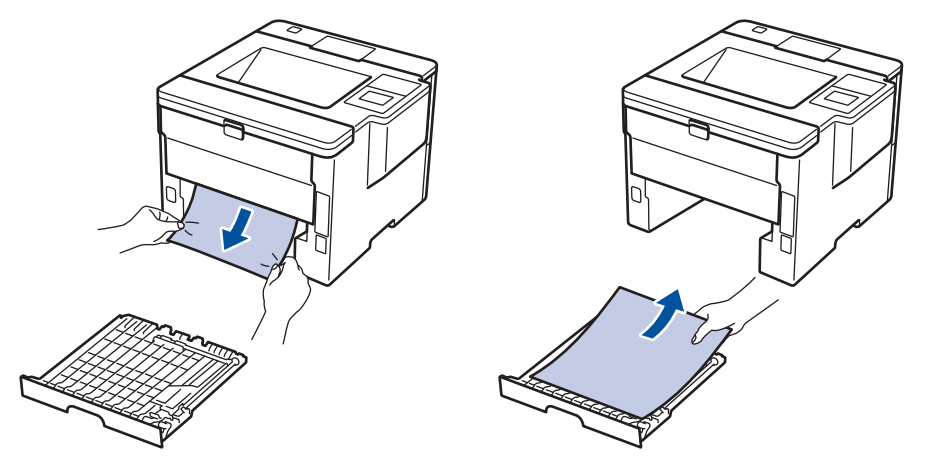

5. Fjern papir, der kan have sat sig fast under maskinen på grund af statisk elektricitet.

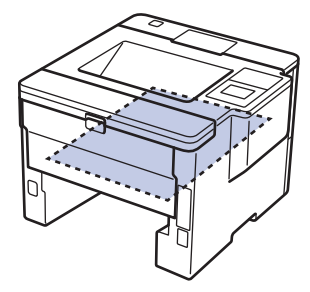

6. Hvis papiret ikke sidder fast inde i bakken til 2-sidet udskrivning, skal du åbne bagklappen.

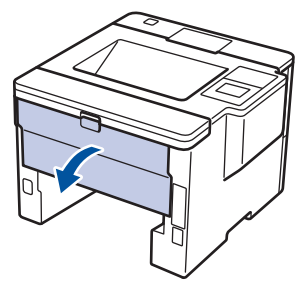

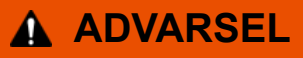

#### VARM OVERFLADE

De indvendige dele i maskinen er meget varme. Vent, indtil maskinen er kølet af, før du rører ved dem.

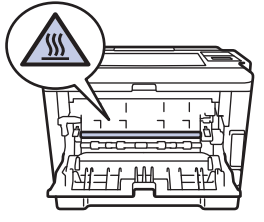

7. Brug begge hænder til forsigtigt at trække det fastsiddende papir ud på bagsiden af maskinen.

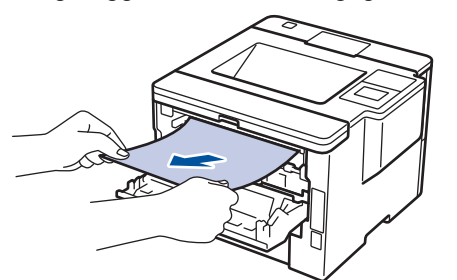

- 8. Tryk ind på bagdækslet, indtil det låses på plads.
- 9. Skub papirbakken til 2-sidet udskrivning helt ind i maskinen fra bagsiden.
- 10. Skub papirbakken helt ind i maskinen fra forsiden.

#### **Relaterede informationer**

• [Papirstop](#page-252-0)

<span id="page-262-0"></span> [Hjem](#page-1-0) > [Fejlfinding](#page-244-0) > [Papirstop](#page-252-0) > Der er opstået papirstop i Mailboks-enheden

## **Der er opstået papirstop i Mailboks-enheden**

**Relaterede modeller**: HL-L6300DW/HL-L6300DWT/HL-L6400DW/HL-L6400DWT

Hvis maskinens kontrolpanel eller Status Monitor viser, at der er papirstop i Mailboks-enheden, følges disse trin: 1. Træk det fastsiddende papir ud af mailboks-bakken, som er angivet på displayet.

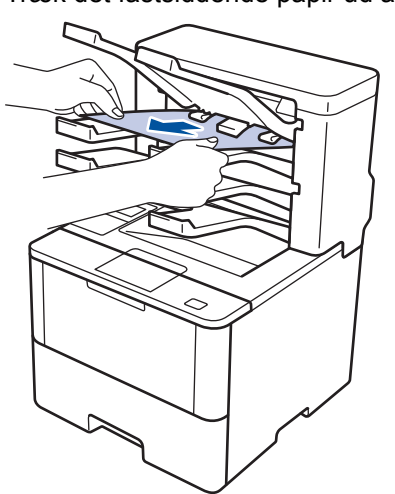

2. Hvis fejlen fortsætter, skal du åbne mailboksens bagdæksel.

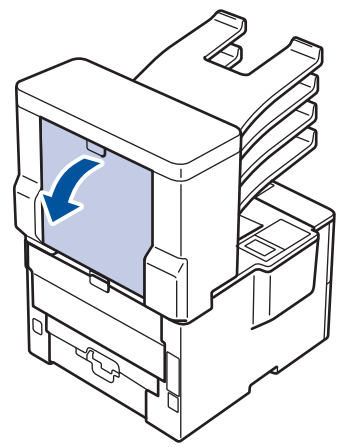

3. Træk det fastsiddende papir ud af mailboks-enheden.

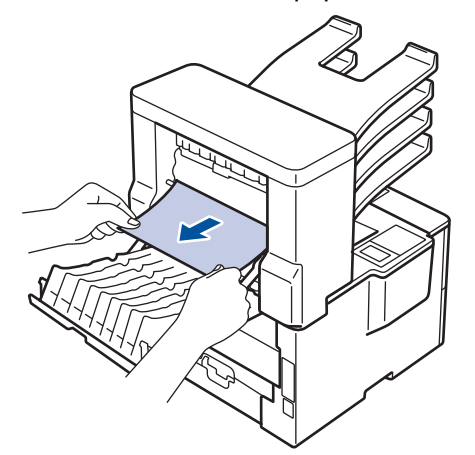

4. Luk mailboksens bagdæksel, indtil det låser i lukket position.

#### **Relaterede informationer**

• [Papirstop](#page-252-0)

## **Udskrivningsproblemer**

٠

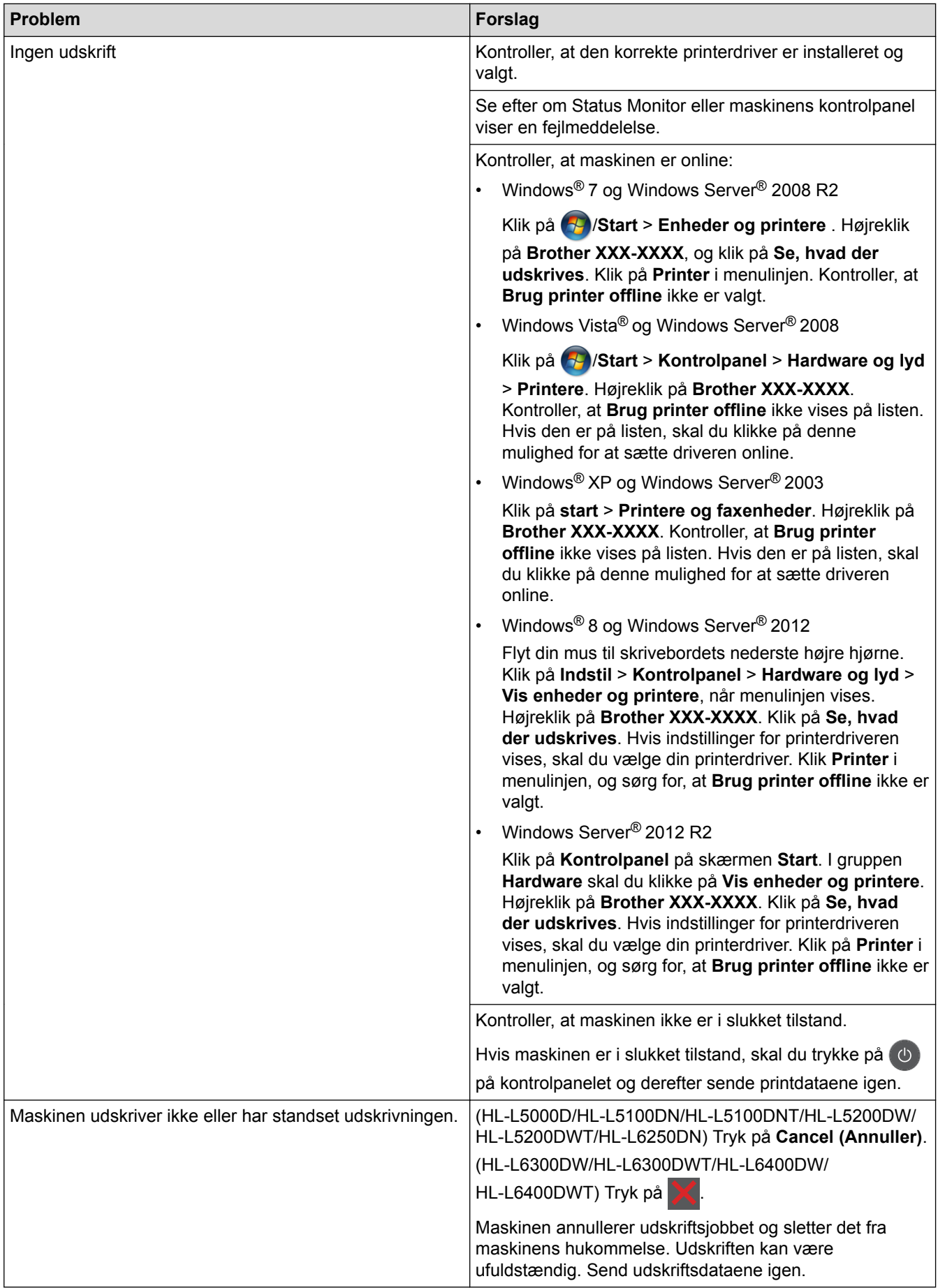

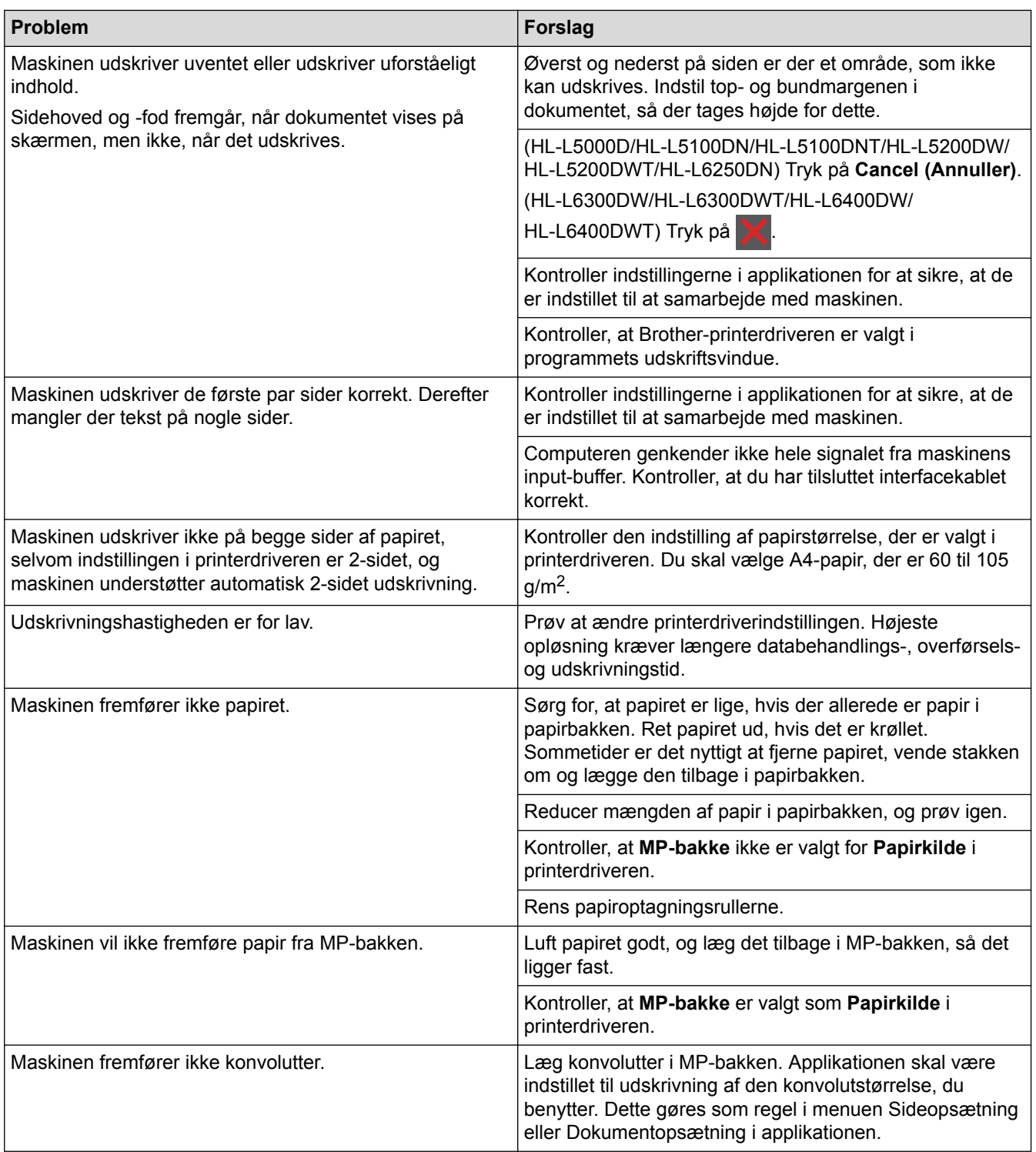

## **Relaterede informationer**

- [Fejlfinding](#page-244-0)
- [Overvåg printerens status fra din computer \(Windows](#page-65-0)®)
- [Overvågning af maskinens status fra din computer \(Macintosh\)](#page-79-0)
- [Annuller et udskriftsjob](#page-89-0)
- [Ilæg papir, og udskriv via papirbakken](#page-27-0)
- [Rens papiroptagningsrullerne](#page-307-0)
- [Ilæg papir, og udskriv via multifunktionsbakken \(MP-bakke\)](#page-32-0)

▲ [Hjem](#page-1-0) > [Fejlfinding](#page-244-0) > Forbedr Udskriftskvaliteten

## **Forbedr Udskriftskvaliteten**

Hvis du har problemer med udskriftskvaliteten, skal du udskrive en testside først. Hvis udskriften ser fin ud, er maskinen sandsynligvis ikke problemet. Kontrollér forbindelserne til interfacekablet, og prøv at udskrive et andet dokument. Hvis der er problemer med kvaliteten fra udskriften eller testsiden fra maskinen, skal du se eksemplerne på dårlig udskriftskvalitet i tabellen og følge anbefalingerne.

#### **VIGTIGT**

Brug af forbrugsstoffer fra andre leverandører end Brother kan forringe udskriftskvaliteten, hardwarens ydeevne og maskinens pålidelighed.

- 1. For at opnå den bedste printekvalitet tilråder vi, at man benytter de anbefalede printematerialer. Du skal sikre dig, at du bruger papir i overnsstemmelse med vores specifikationer.
- 2. Kontrollér, at tonerpatronen og tromleenheden er sat rigtigt i.

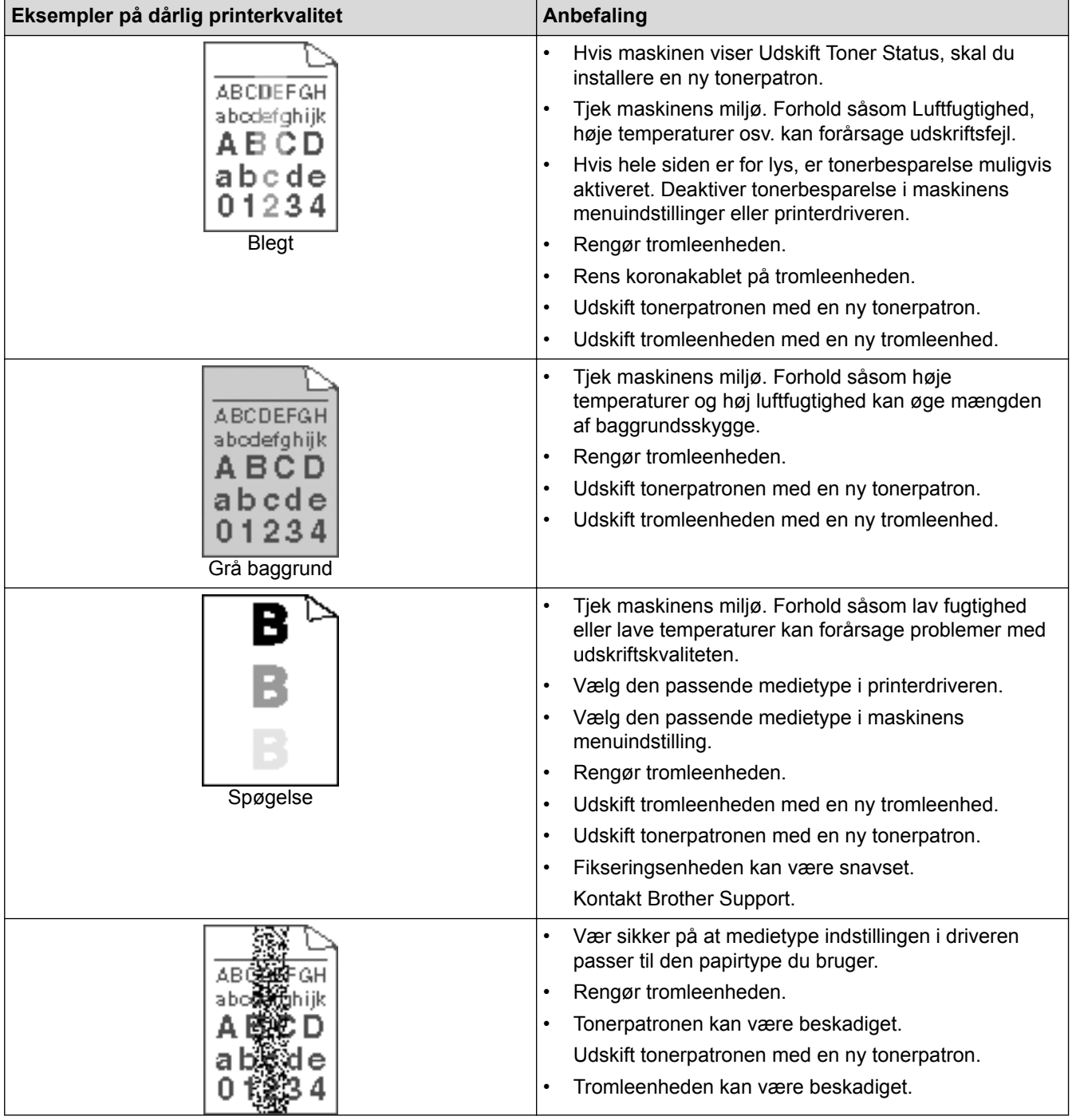

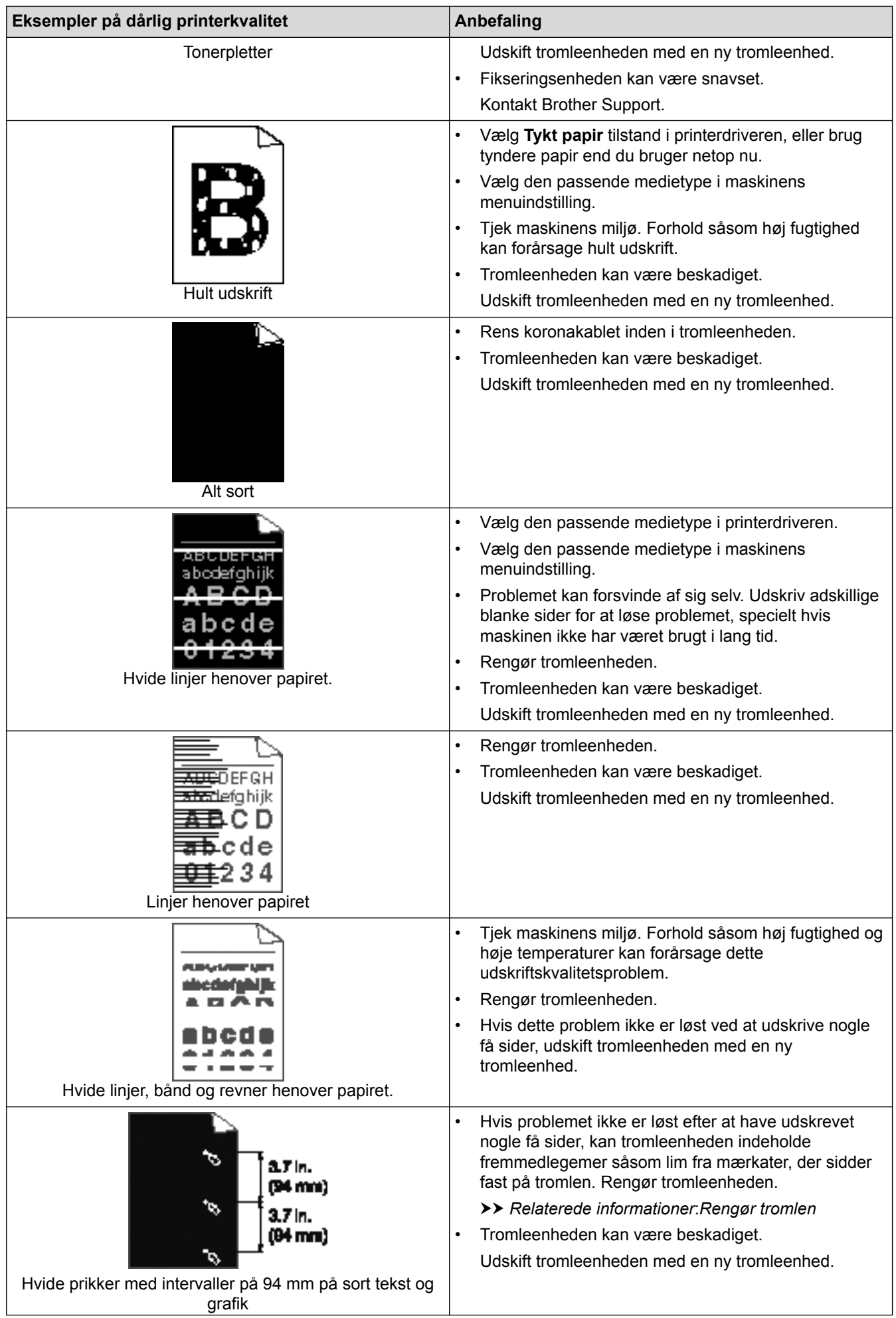

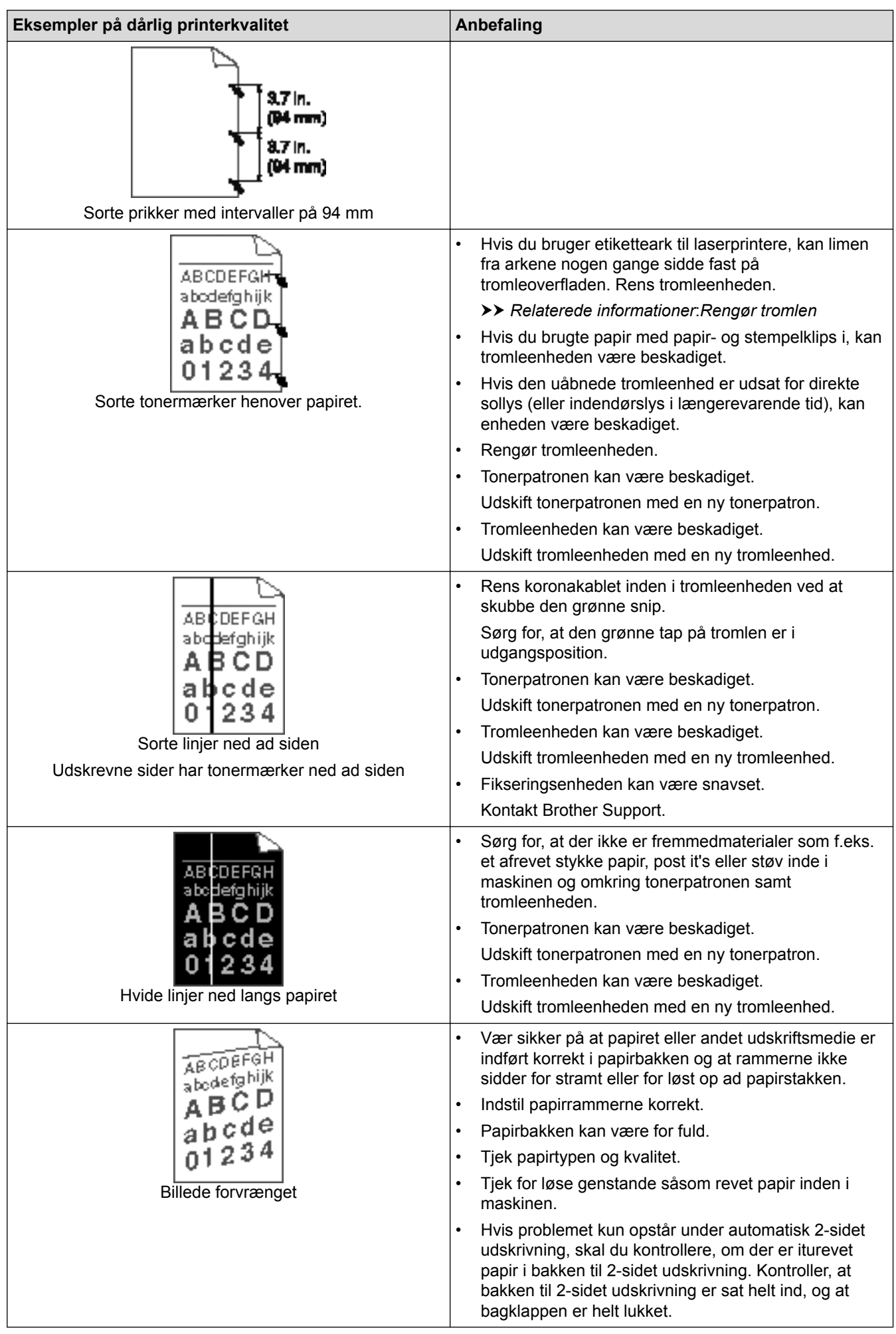

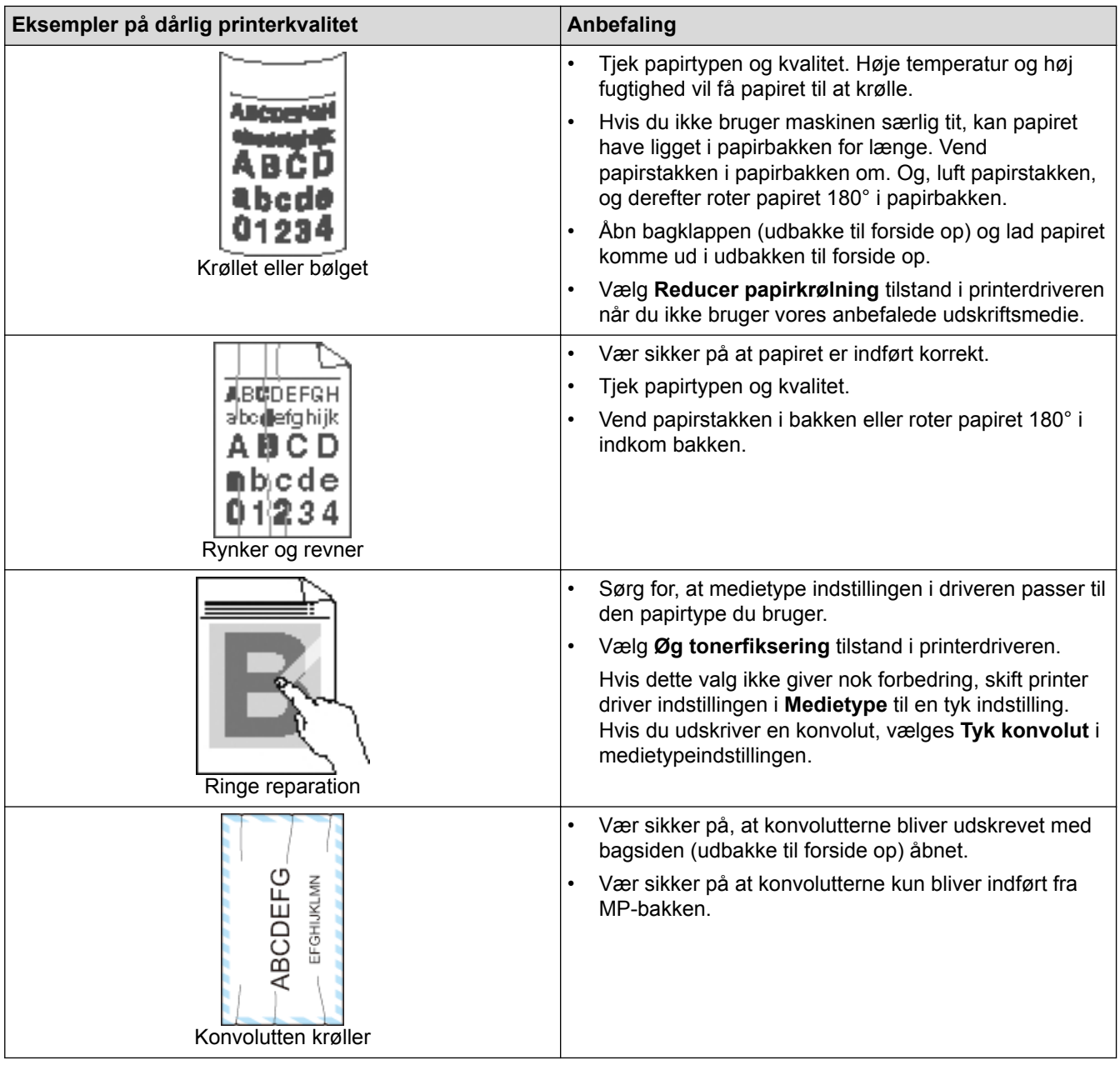

## *K* Relaterede informationer

- [Fejlfinding](#page-244-0)
- [Testudskrift](#page-90-0)
- [Rengør tromlen](#page-301-0)

<span id="page-269-0"></span>Hjem > [Fejlfinding](#page-244-0) > Netværksproblemer

### **Netværksproblemer**

- [Fejlmeddelelser](#page-270-0)
- [Brug reparationsværktøjet til netværksforbindelse \(Windows](#page-274-0)®)
- [Hvor finder jeg Brother-maskinens netværksindstillinger?](#page-276-0)
- [Jeg kan ikke fuldføre konfigurationen af det trådløse netværk](#page-277-0)
- [Min Brother-maskinen kan ikke udskrive via netværket](#page-279-0)
- [Jeg vil kontrollere, at mine netværksenheder fungerer korrekt](#page-281-0)

## <span id="page-270-0"></span>**Fejlmeddelelser**

**Relaterede modeller**: HL-L5100DN/HL-L5100DNT/HL-L5200DW/HL-L5200DWT/HL-L6250DN/HL-L6300DW/ HL-L6300DWT/HL-L6400DW/HL-L6400DWT

Hvis der opstår en fejl, vises en fejlmeddelelse på din Brother-maskine. De mest almindelige fejlmeddelelser vises i tabellen.

#### **HL-L5100DN/HL-L5100DNT/HL-L5200DW/HL-L5200DWT/HL-L6250DN**

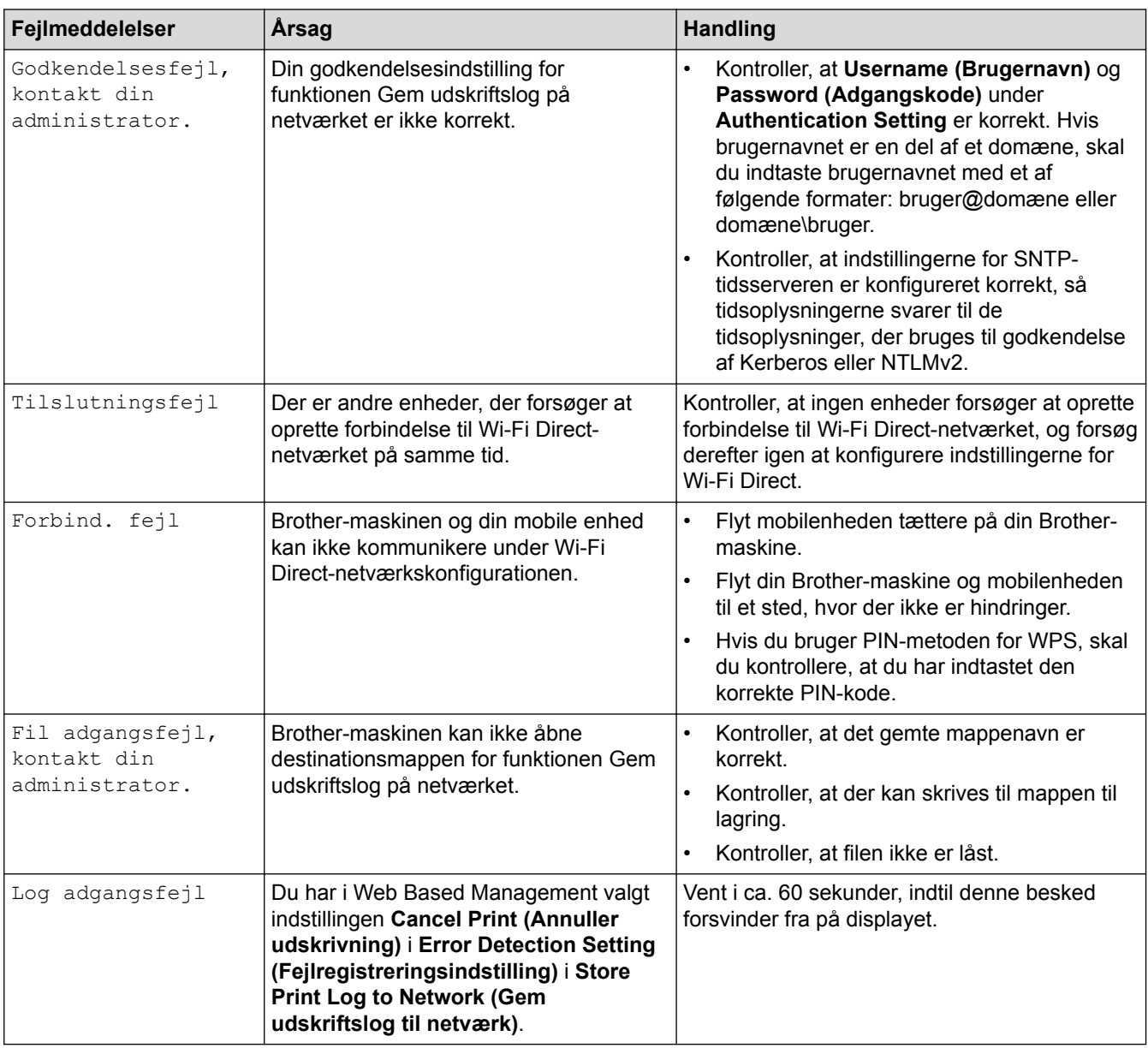

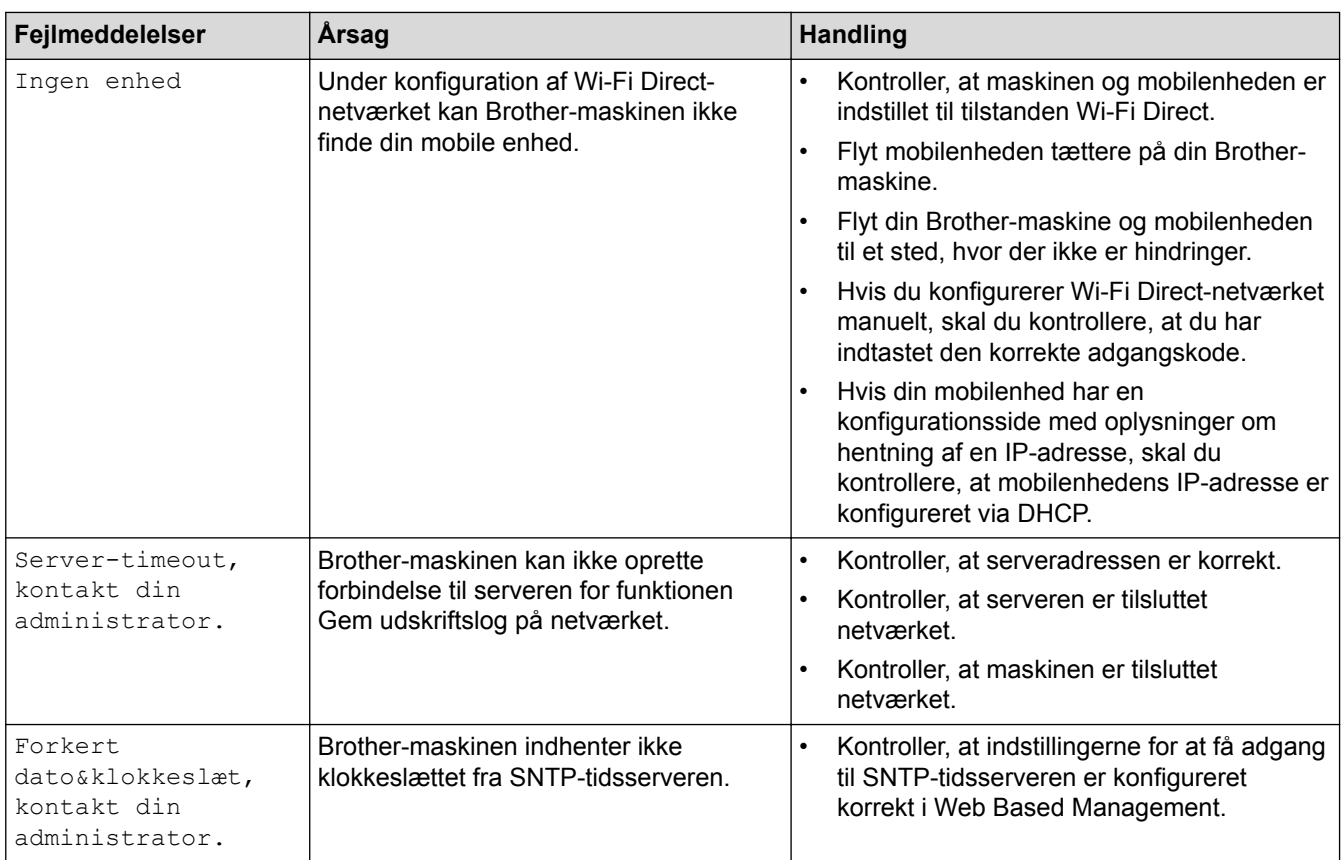

### **HL-L6300DW/HL-L6300DWT/HL-L6400DW/HL-L6400DWT**

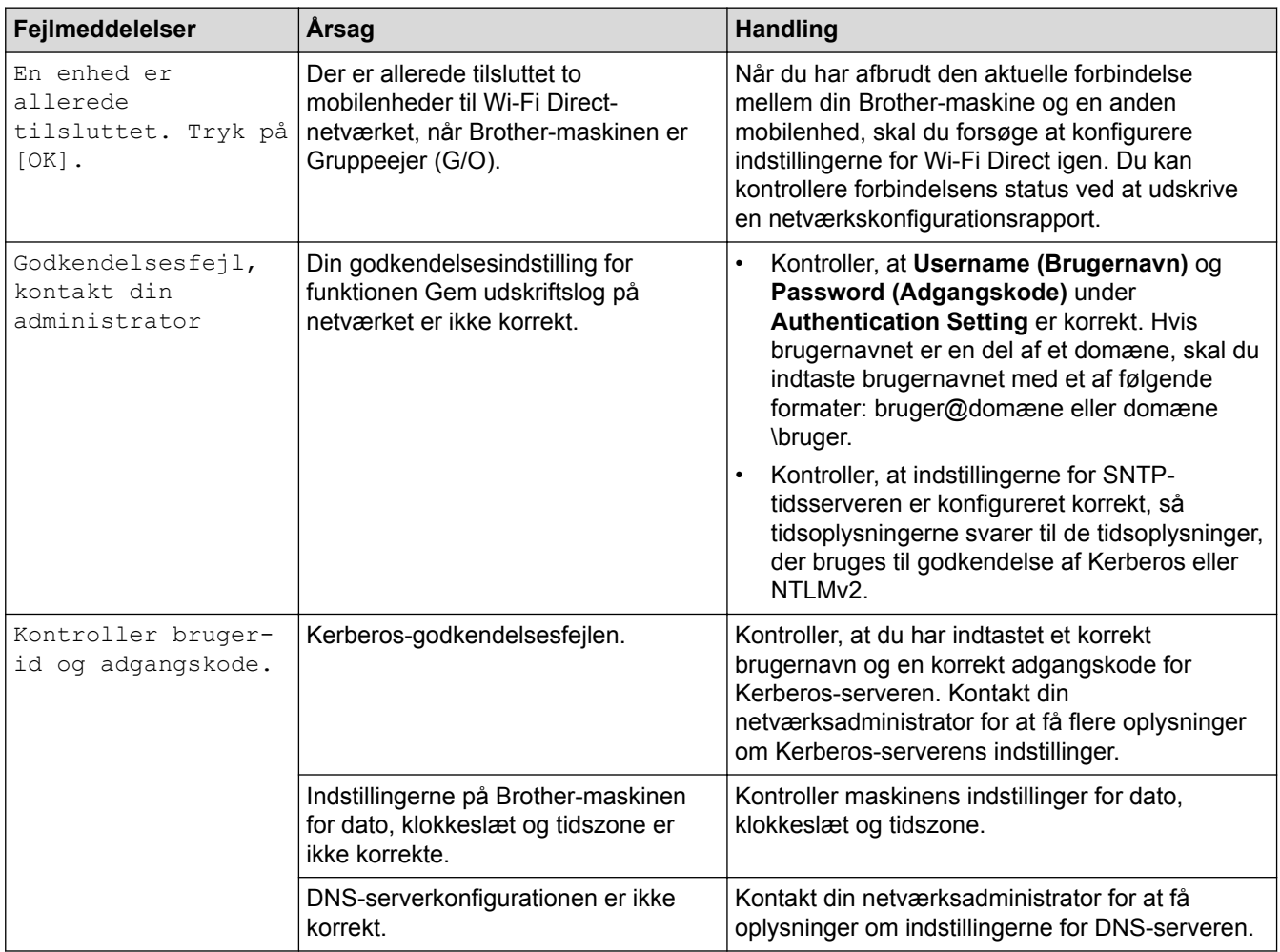

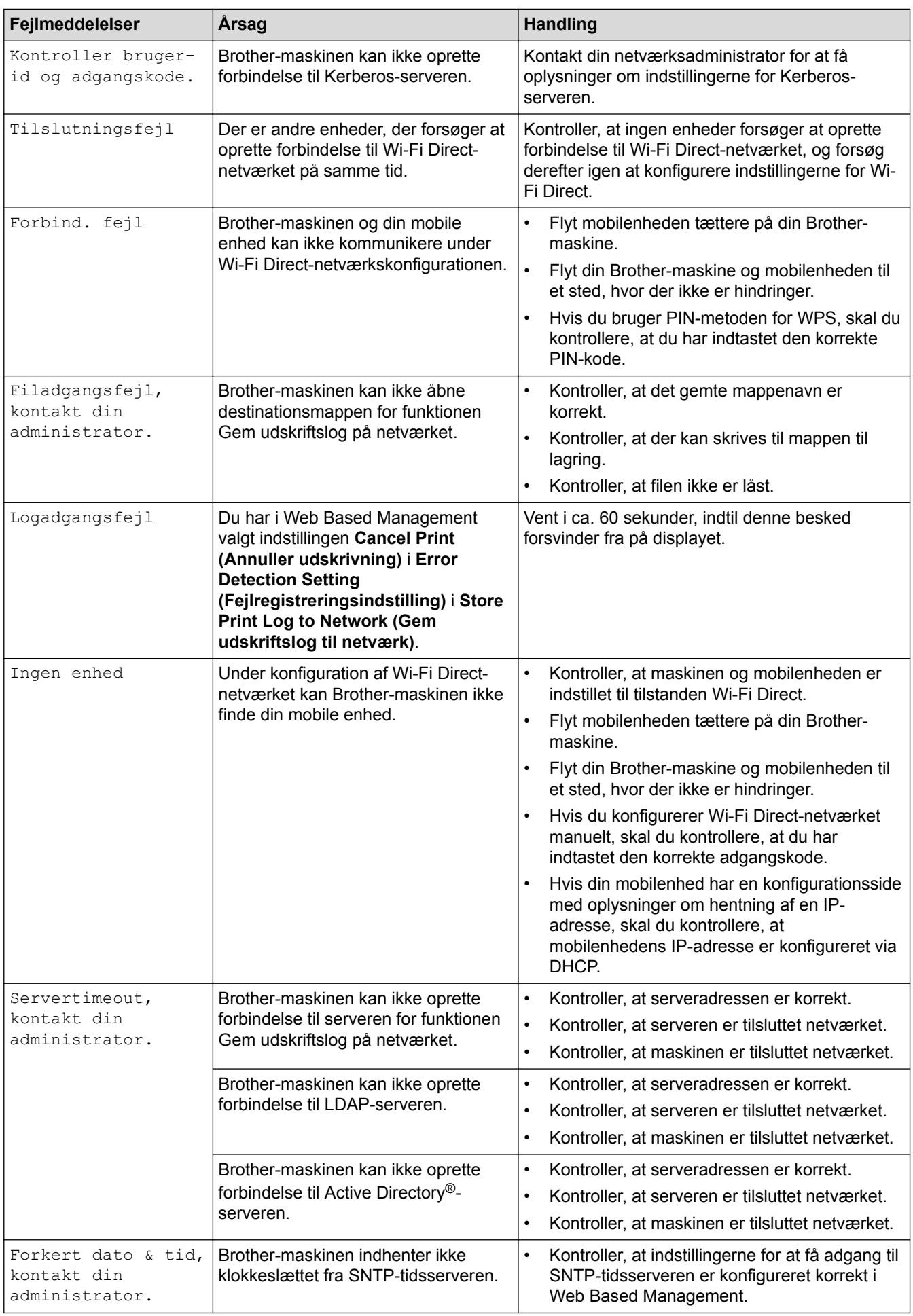

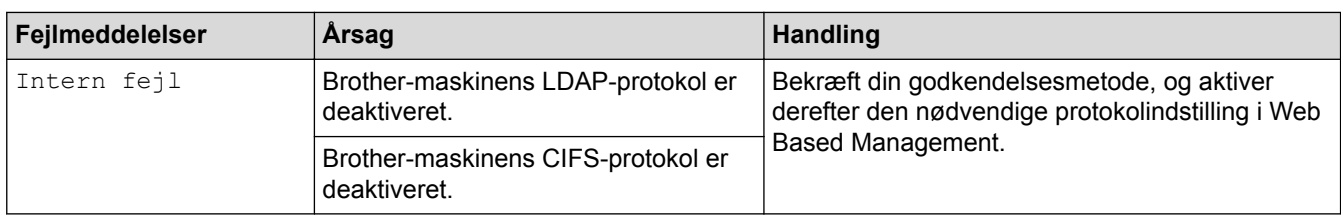

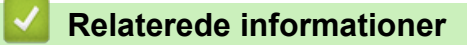

• [Netværksproblemer](#page-269-0)

<span id="page-274-0"></span> $\blacktriangle$  Hiem > Feilfinding > [Netværksproblemer](#page-269-0) > Brug reparationsværktøjet til netværksforbindelse (Windows®)

## **Brug reparationsværktøjet til netværksforbindelse (Windows®)**

**Relaterede modeller**: HL-L5100DN/HL-L5100DNT/HL-L5200DW/HL-L5200DWT/HL-L6250DN/HL-L6300DW/ HL-L6300DWT/HL-L6400DW/HL-L6400DWT

Brug Network Connection Repair Tool til at rette Brother-maskinens netværksindstillinger. Programmet tildeler den korrekte IP-adresse og undernetmaske.

- (Windows® XP/XP Professional x64 Edition/Windows Vista®/Windows® 7/Windows® 8) Du skal logge på med administratorrettigheder.
- Kontroller, at Brother-maskinen er tændt og forbundet til samme netværk som din computer.
- 1. Gør et af følgende:

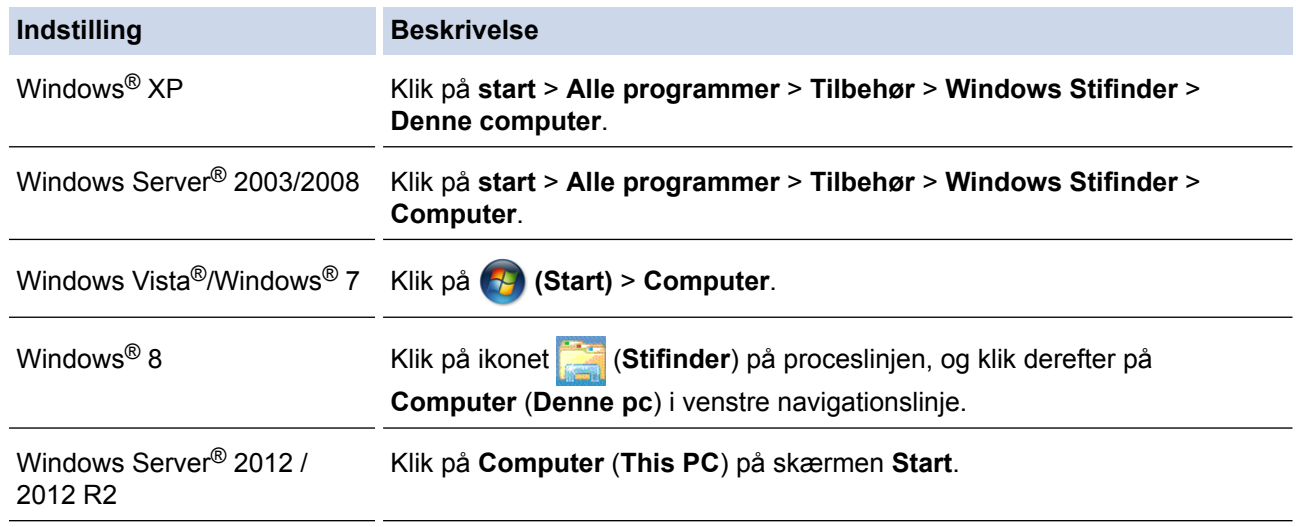

- 2. Dobbeltklik på **XXX(C:)** (hvor XXX er navnet på dit lokale diskdrev) > **Programmer** > **Browny02** > **Brother** > **BrotherNetTool.exe**.
	- Brugere af 64-bit operativsystemer skal dobbeltklikke på **XXX(C:)** (hvor XXX er navnet på dit lokale diskdrev) > **Programmer (x86)** > **Browny02** > **Brother** > **BrotherNetTool.exe**.
	- Gør et af følgende, hvis skærmen **Kontrol af brugerkonti** vises:
		- (Windows Vista®) Klik på **Tillad**.
		- (Windows® 7/Windows® 8) Klik på **Ja**.
- 3. Følg vejledningen på skærmen.
- 4. Kontroller diagnosen ved at udskrive Netværkskonfigurationsrapporten.

Reparationsværktøj til netværkstilslutning starter automatisk, hvis du vælger indstillingen **Aktiver reparationsværktøj til tilslutning** i Status Monitor. Højreklik på skærmen Status Monitor, og klik derefter på **Andre indstillinger** > **Aktiver reparationsværktøj til tilslutning**. Dette anbefales ikke, hvis netværksadministratoren har indstillet IP-adresse til Statisk, da denne funktion automatisk ændrer IPadressen.

Hvis den korrekte IP-adresse og undernetmaske stadig ikke er tildelt selv efter brug af værktøjet til netværksreparation, skal du bede netværksadministratoren om disse oplysninger.

#### **Relaterede informationer**

- [Netværksproblemer](#page-269-0)
- [Udskriv Netværkskonfigurationsrapporten](#page-137-0)
- [Min Brother-maskinen kan ikke udskrive via netværket](#page-279-0)
- [Jeg vil kontrollere, at mine netværksenheder fungerer korrekt](#page-281-0)

<span id="page-276-0"></span> [Hjem](#page-1-0) > [Fejlfinding](#page-244-0) > [Netværksproblemer](#page-269-0) > Hvor finder jeg Brother-maskinens netværksindstillinger?

## **Hvor finder jeg Brother-maskinens netværksindstillinger?**

- [Udskriv Netværkskonfigurationsrapporten](#page-137-0)
- [Ændring af maskinindstillinger fra computeren](#page-346-0)

<span id="page-277-0"></span> [Hjem](#page-1-0) > [Fejlfinding](#page-244-0) > [Netværksproblemer](#page-269-0) > Jeg kan ikke fuldføre konfigurationen af det trådløse netværk

## **Jeg kan ikke fuldføre konfigurationen af det trådløse netværk**

**Relaterede modeller**: HL-L5200DW/HL-L5200DWT/HL-L6300DW/HL-L6300DWT/HL-L6400DW/HL-L6400DWT

Sluk og tænd for den trådløse router. Prøv derefter at konfigurere de trådløse indstillinger igen. Følg vejledningen herunder, hvis du ikke kan løse problemet:

Undersøg problemet via WLAN-rapporten.

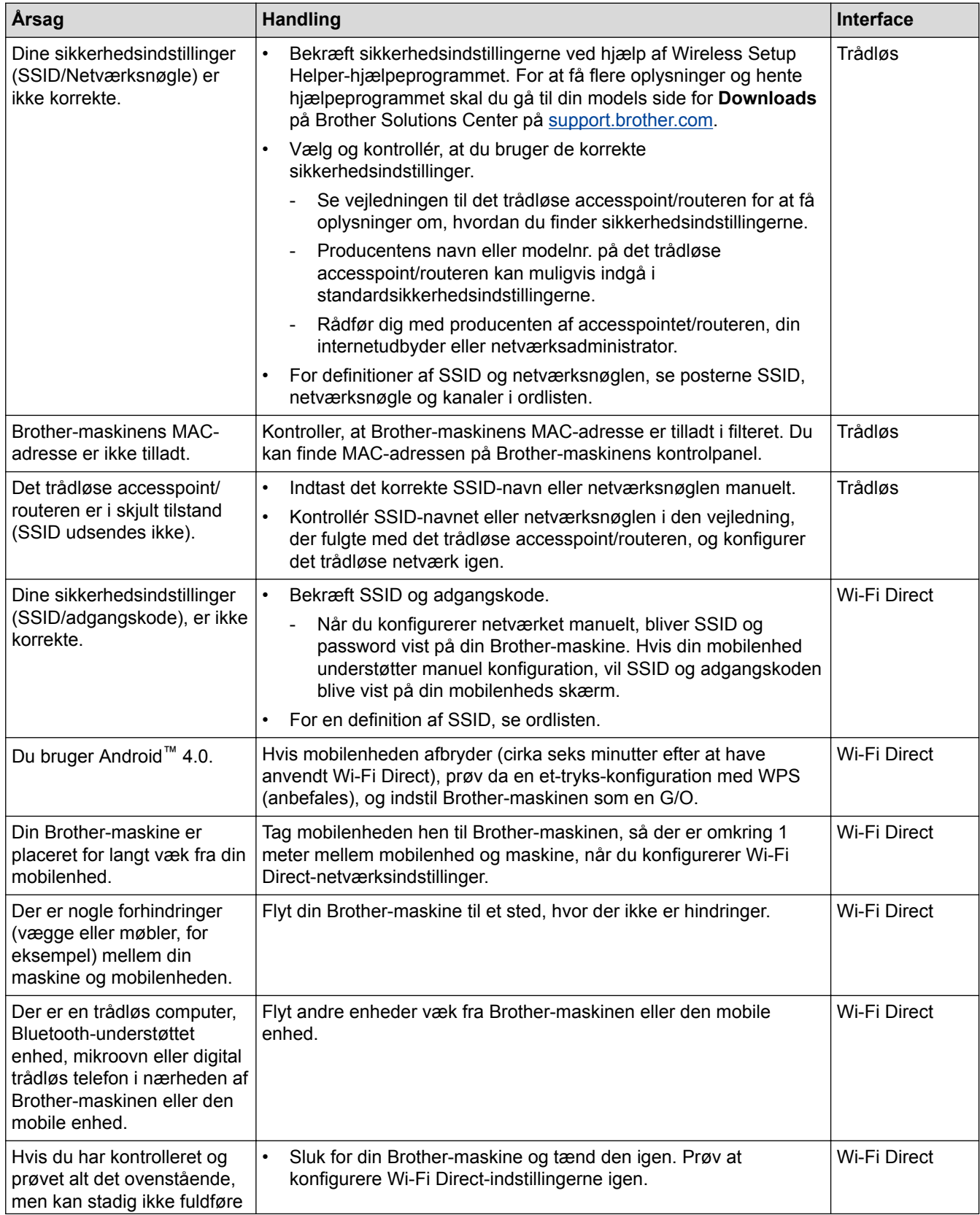

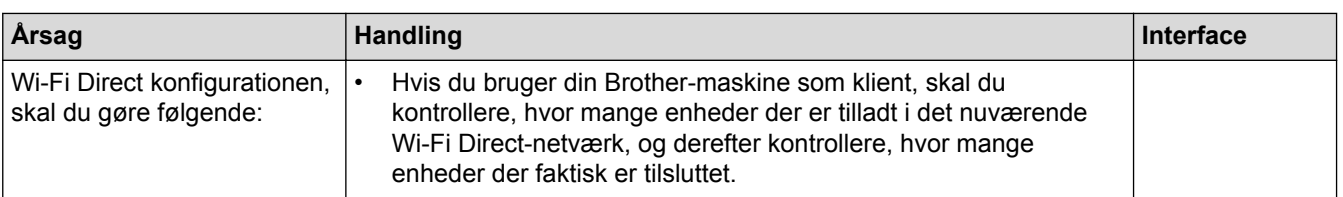

#### **For Windows®**

Hvis din trådløse forbindelse er afbrudt, og du har forsøgt alt ovenstående, anbefaler vi, at du bruger Reparationsværktøj til netværkstilslutning.

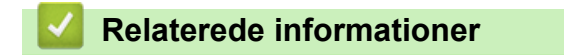

- [Netværksproblemer](#page-269-0)
- [Konfigurer maskinen til et trådløst netværk, når SSID'et ikke rundsendes](#page-114-0)
- [Brug Wi-Fi Direct](#page-122-0)®

<span id="page-279-0"></span> [Hjem](#page-1-0) > [Fejlfinding](#page-244-0) > [Netværksproblemer](#page-269-0) > Min Brother-maskinen kan ikke udskrive via netværket

### **Min Brother-maskinen kan ikke udskrive via netværket**

**Relaterede modeller**: HL-L5100DN/HL-L5100DNT/HL-L5200DW/HL-L5200DWT/HL-L6250DN/HL-L6300DW/ HL-L6300DWT/HL-L6400DW/HL-L6400DWT

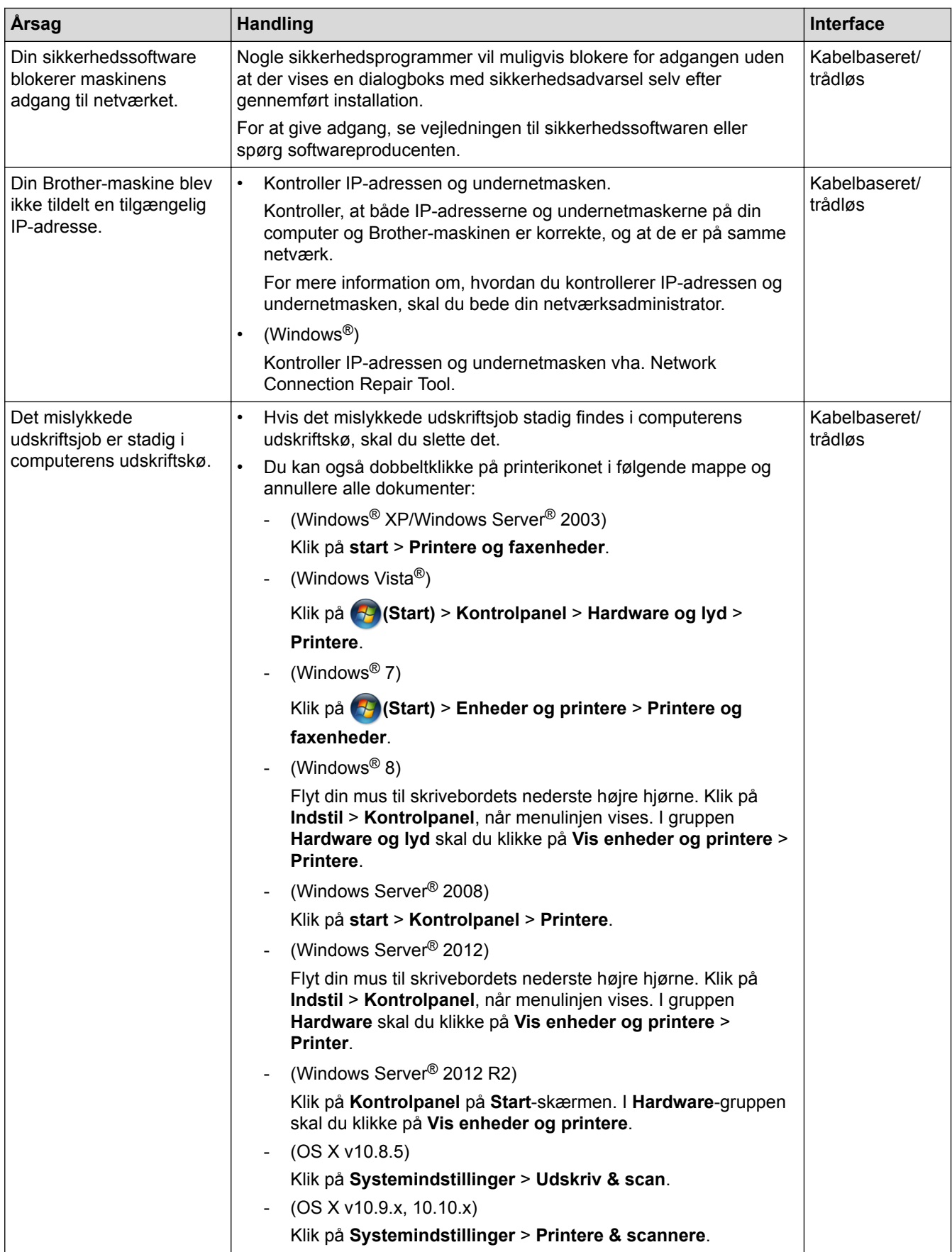

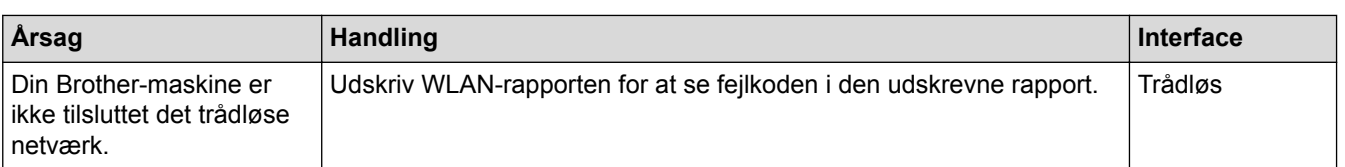

Afinstaller printerdriveren, og installer den igen, hvis du har kontrolleret og prøvet alt ovenstående, men Brothermaskinen stadig ikke kan udskrive.

### **Relaterede informationer**

- [Netværksproblemer](#page-269-0)
- [Udskriv WLAN-rapporten](#page-138-0)
- [Fejlkoder i trådløs LAN-rapport](#page-139-0)
- [Brug reparationsværktøjet til netværksforbindelse \(Windows](#page-274-0)®)
- [Jeg vil kontrollere, at mine netværksenheder fungerer korrekt](#page-281-0)

<span id="page-281-0"></span> [Hjem](#page-1-0) > [Fejlfinding](#page-244-0) > [Netværksproblemer](#page-269-0) > Jeg vil kontrollere, at mine netværksenheder fungerer korrekt

### **Jeg vil kontrollere, at mine netværksenheder fungerer korrekt**

**Relaterede modeller**: HL-L5100DN/HL-L5100DNT/HL-L5200DW/HL-L5200DWT/HL-L6250DN/HL-L6300DW/ HL-L6300DWT/HL-L6400DW/HL-L6400DWT

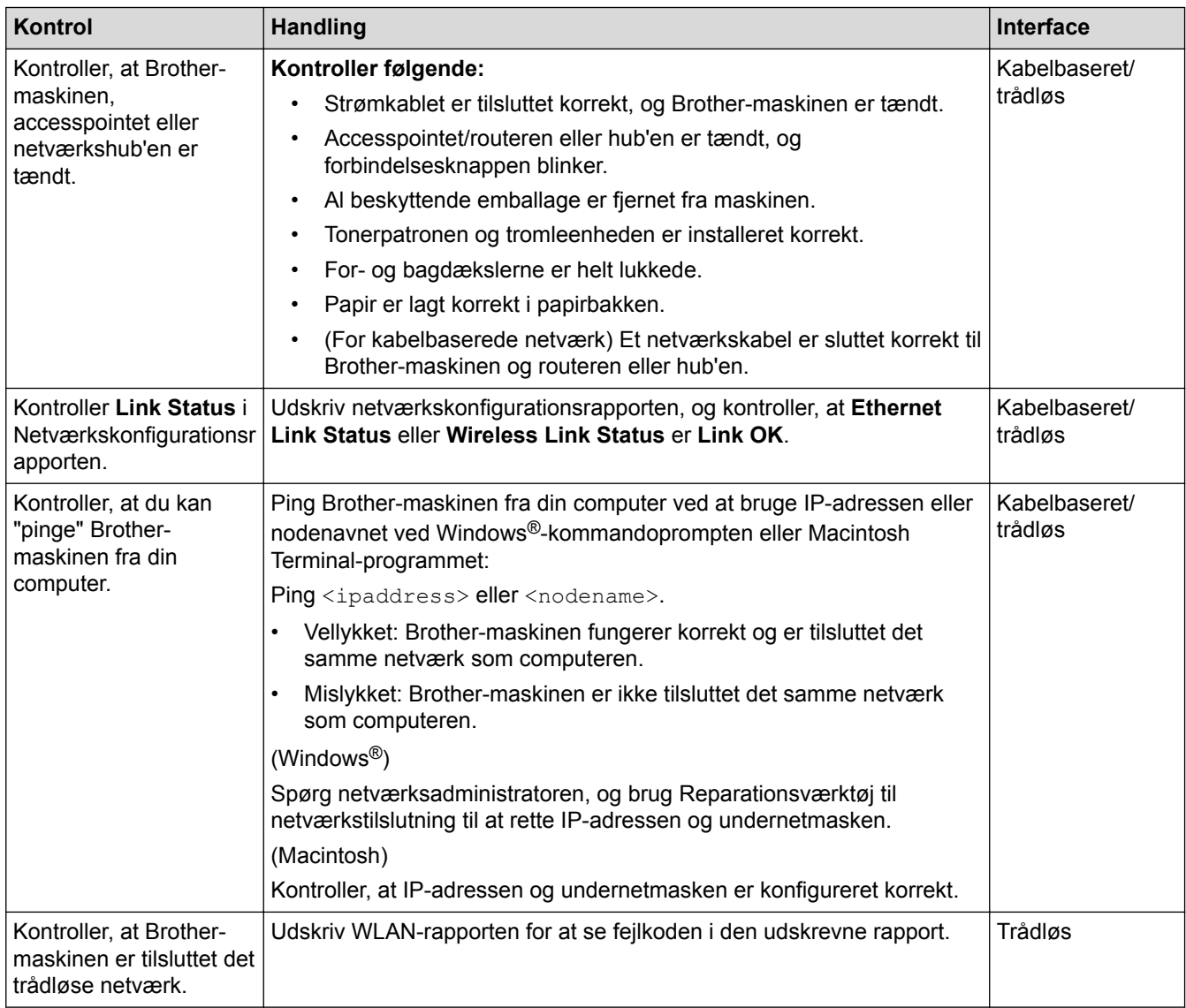

Se vejledningen, der følger med det trådløse accesspoint/routeren for at finde oplysninger om SSID og netværksnøglen og indstille dem korrekt, hvis du har kontrolleret og prøvet alt ovenstående.

#### **Relaterede informationer**

- [Netværksproblemer](#page-269-0)
- [Udskriv Netværkskonfigurationsrapporten](#page-137-0)
- [Udskriv WLAN-rapporten](#page-138-0)
- [Fejlkoder i trådløs LAN-rapport](#page-139-0)
- [Brug reparationsværktøjet til netværksforbindelse \(Windows](#page-274-0)®)
- [Min Brother-maskinen kan ikke udskrive via netværket](#page-279-0)

## **Andre problemer**

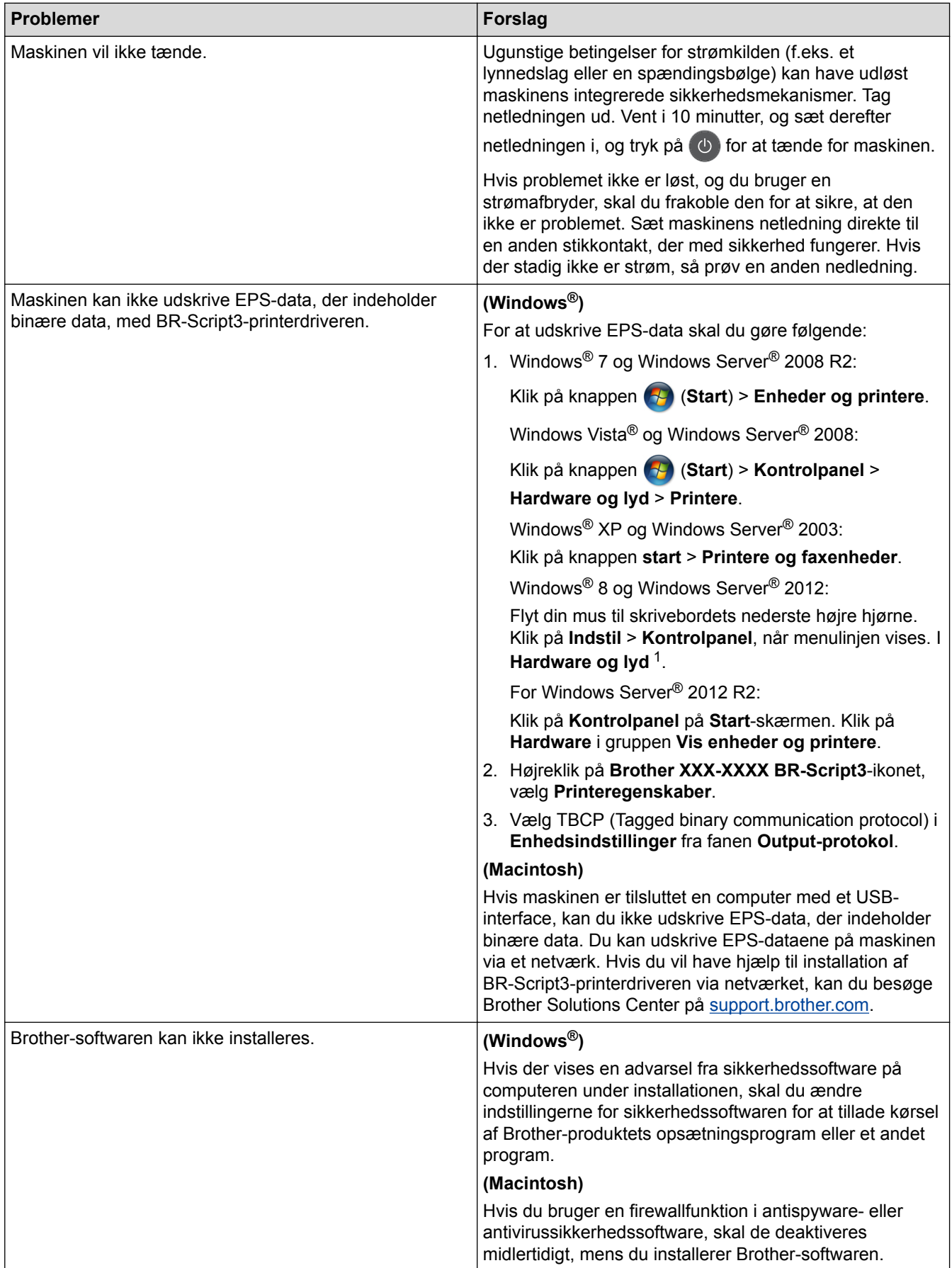

<sup>1</sup> For Windows Server® 2012: Klik på **Vis enheder og printere** i gruppen **Hardware og lyd**

#### **Relaterede informationer**

• [Fejlfinding](#page-244-0)

∣√

Hjem > [Fejlfinding](#page-244-0) > Se maskinoplysningerne

#### **Se maskinoplysningerne**

Følg denne vejledning for at se Brother-maskinens serienummer og firmwareversion.

>> HL-L5000D/HL-L5100DN/HL-L5100DNT/HL-L5200DW/HL-L5200DWT/HL-L6250DN >> HL-L6300DW/HL-L6300DWT/HL-L6400DW/HL-L6400DWT

#### **HL-L5000D/HL-L5100DN/HL-L5100DNT/HL-L5200DW/HL-L5200DWT/HL-L6250DN**

- 1. Tryk på  $\triangle$  eller  $\nabla$  for at vælge indstillingen [Maskin-info], og tryk derefter på OK.
- 2. Tryk på ▲ eller ▼ for at vælge en af følgende indstillinger:

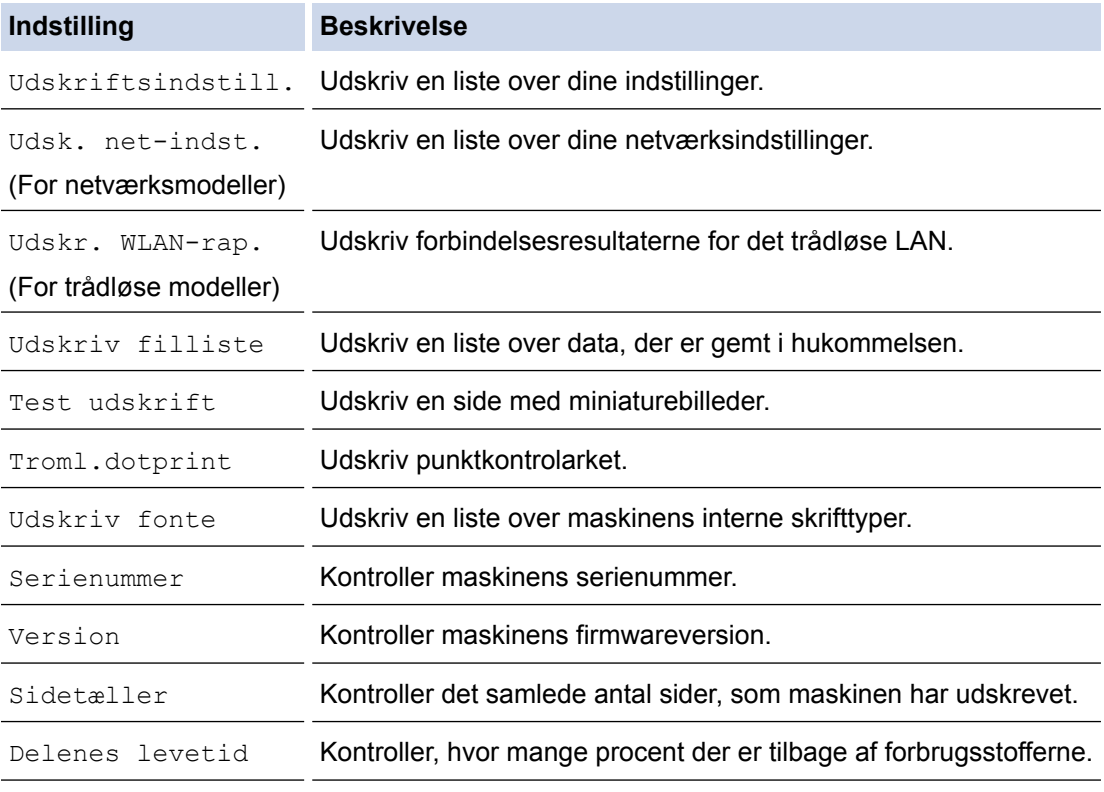

#### 3. Tryk på **OK**.

#### **HL-L6300DW/HL-L6300DWT/HL-L6400DW/HL-L6400DWT**

- 1. Tryk på [Indstillinger] > [Maskininformation].
- 2. Tryk på en af følgende indstillinger:

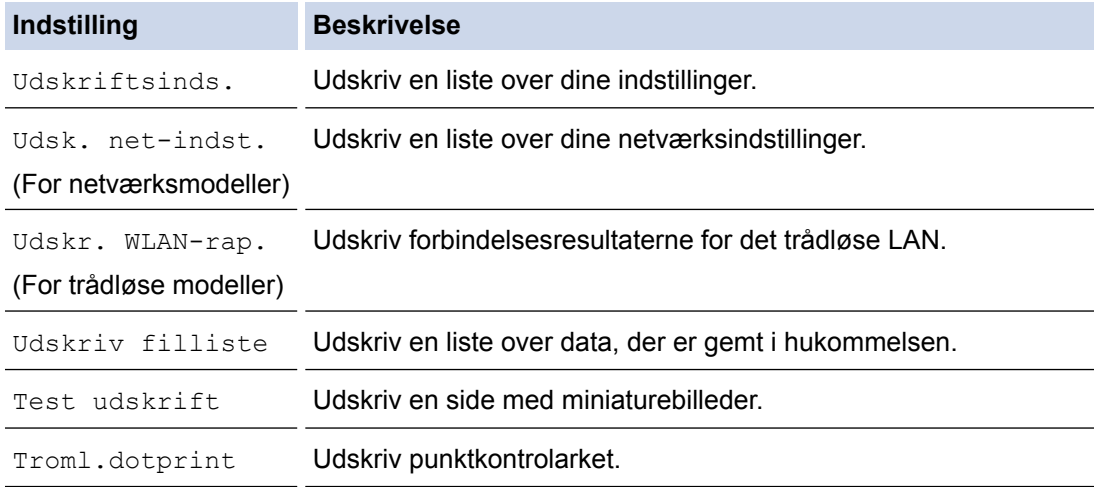

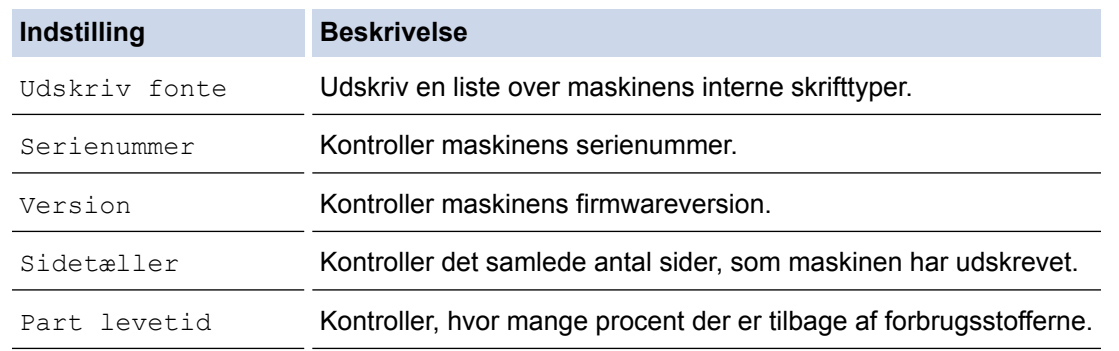

# 3. Tryk på  $\begin{bmatrix} 1 \\ 1 \end{bmatrix}$ .

## **Relaterede informationer**

• [Fejlfinding](#page-244-0)

<span id="page-286-0"></span> [Hjem](#page-1-0) > [Fejlfinding](#page-244-0) > Nulstillingsfunktioner

## **Nulstillingsfunktioner**

- [Nulstilling af netværk](#page-287-0)
- [Nulstilling til fabriksindstillingerne](#page-288-0)

<span id="page-287-0"></span>▲ [Hjem](#page-1-0) > [Fejlfinding](#page-244-0) > [Nulstillingsfunktioner](#page-286-0) > Nulstilling af netværk

### **Nulstilling af netværk**

**Relaterede modeller**: HL-L5100DN/HL-L5100DNT/HL-L5200DW/HL-L5200DWT/HL-L6250DN/HL-L6300DW/ HL-L6300DWT/HL-L6400DW/HL-L6400DWT

Brug funktionen Netværksnulstilling til at nulstille printerserverens netværksindstillinger, som f.eks. adgangskode og IP-adresse, tilbage til fabriksindstillingerne.

- Træk alle interfacekabler ud, før du udfører en nulstilling af netværket.
- >> HL-L5100DN/HL-L5100DNT/HL-L5200DW/HL-L5200DWT/HL-L6250DN >> HL-L6300DW/HL-L6300DWT/HL-L6400DW/HL-L6400DWT

#### **HL-L5100DN/HL-L5100DNT/HL-L5200DW/HL-L5200DWT/HL-L6250DN**

- 1. Tryk på a eller b for at vælge indstillingen [Nulstil menu], og tryk derefter på **OK**.
- 2. Tryk på a eller b for at vælge indstillingen [Netværk], og tryk derefter på **OK**.
- 3. Tryk på  $\blacktriangle$  for at vælge  $\lceil \text{Ja} \rceil$ .

Maskinen vil genstarte automatisk.

#### **HL-L6300DW/HL-L6300DWT/HL-L6400DW/HL-L6400DWT**

- 1. Tryk på [Indstil.] > [Nulstillingsmenu] > [Netværk].
- 2. Tryk på indstillingerne i tabellen for at nulstille maskinen eller afslutte processen.

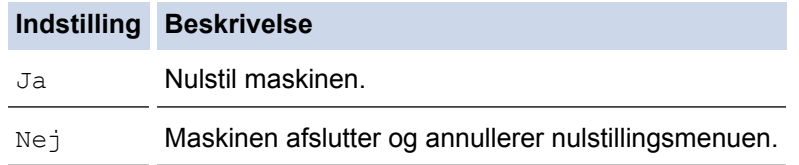

3. Du bliver bedt om at genstarte din maskine. Tryk på indstillingene i tabellen for at genstarte maskinen eller afslutte processen.

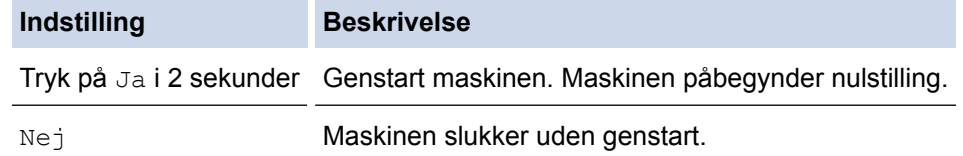

Hvis du ikke genstarter din maskine, afsluttes nulstillingen ikke, og dermed ændres dine indstillinger ikke.

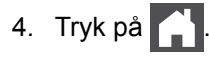

Du kan også nulstille netværksindstillingerne ved at trykke på  $\prod_{i=1}^n$  [Indstil.] > [Netværk] > [Netværksnulst.].

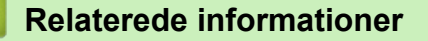

• [Nulstillingsfunktioner](#page-286-0)
[Hjem](#page-1-0) > [Fejlfinding](#page-244-0) > [Nulstillingsfunktioner](#page-286-0) > Nulstilling til fabriksindstillingerne

## **Nulstilling til fabriksindstillingerne**

Brug funktionen til fabriksnulstilling til at føre alle indstillinger tilbage til fabriksindstillingerne.

Træk alle interfacekabler ud, før du udfører en fabriksnulstilling.

>> HL-L5000D/HL-L5100DN/HL-L5100DNT/HL-L5200DW/HL-L5200DWT/HL-L6250DN >> HL-L6300DW/HL-L6300DWT/HL-L6400DW/HL-L6400DWT

#### **HL-L5000D/HL-L5100DN/HL-L5100DNT/HL-L5200DW/HL-L5200DWT/HL-L6250DN**

- 1. Tryk på a eller b for at vælge indstillingen [Nulstil menu], og tryk derefter på **OK**.
- 2. Tryk på ▲ eller ▼ for at vælge indstillingen [Fabrik.nulst.], og tryk derefter på OK.
- 3. Tryk på ▲ for at vælge [Nulstil].

#### **HL-L6300DW/HL-L6300DWT/HL-L6400DW/HL-L6400DWT**

- 1. Tryk på  $\left[\right]$  [Indstil.] > [Nulstillingsmenu] > [Fabriksinst.].
- 2. Tryk på indstillingerne i tabellen for at nulstille maskinen eller afslutte processen.

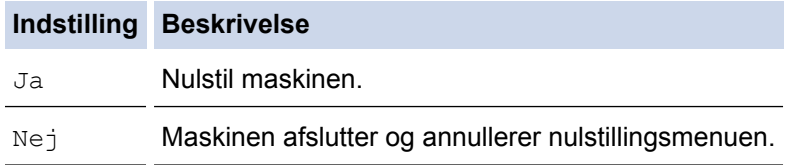

3. Du bliver bedt om at genstarte din maskine. Tryk på indstillingene i tabellen for at genstarte maskinen eller afslutte processen.

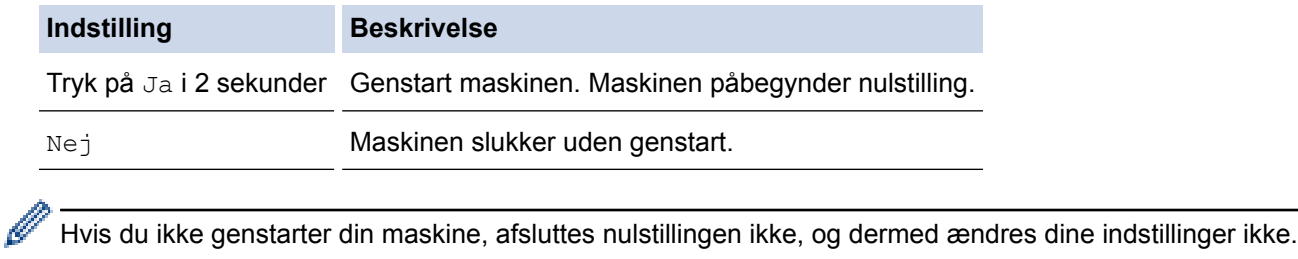

4. Tryk på **11** 

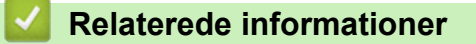

• [Nulstillingsfunktioner](#page-286-0)

<span id="page-289-0"></span> [Hjem](#page-1-0) > Rutinevedligeholdelse

## **Rutinevedligeholdelse**

- [Udskift forbrugsvarer](#page-290-0)
- [Rengøring af maskinen](#page-297-0)
- [Kontrollér delenes restlevetid](#page-309-0)
- [Pakning og forsendelse af din maskine](#page-310-0)

<span id="page-290-0"></span> [Hjem](#page-1-0) > [Rutinevedligeholdelse](#page-289-0) > Udskift forbrugsvarer

## **Udskift forbrugsvarer**

Du skal udskifte forbrugstilbehør, når maskinen viser, at levetiden er udløbet.

Brugen af forbrugsstoffer fra andre end Brother kan påvirke udskriftskvaliteten, hardwarens ydeevne og maskinens pålidelighed.

- Tonerpatronen og tromleenheden er to forskellige forbrugstilbehør. Sørg for, at begge er installeret som en samlet enhed.
	- Modelnavnet for forbrugsvarer kan variere afhængigt af landet.

Denne tabel angiver meddelelser om udskiftning af forbrugstilbehør, før dets levetid ophører. Du kan evt. undgå problemer ved at købe reservetilbehør til udskiftning, inden maskinen holder op med at udskrive.

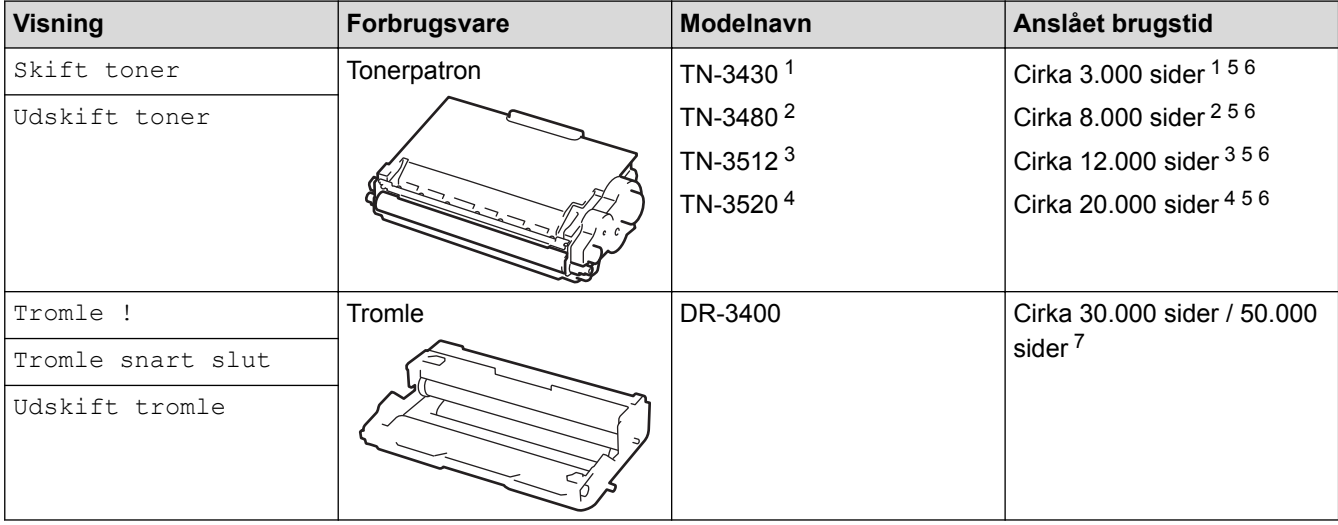

- 1 Patron med standardtoner
- 2 Patron med højydelsestoner
- 3 Tonerpatron med superhøj ydelse (Kun tilgængelig for visse modeller)
- 4 Ultrahøjtydende tonerpatron (Kun tilgængelig for visse modeller)
- 5 A4 eller Letter sider med 1-sidet udskrivning.
- 6 Anslået tonerpatronydelse er i henhold til ISO/IEC 19752.
- 7 Ca. 30.000 sider baseret på 1 sider pr. job og 50.000 sider baseret på 3 side pr. job (A4/Letter Simplex). Antallet af sider kan påvirkes af forskellige faktorer, herunder men ikke begrænset til, medietype og mediestørrelse.

## **BEMÆRK**

- Sørg for at forsegle det brugte forbrugstilbehør tæt i en pose, så tonerpulveret ikke løber ud af patronen.
- Se <http://www.brother.com/original/index.html> for instruktioner om, hvordan du returnerer dine brugte forbrugsvarer til Brother indsamlingsprogrammet. Hvis du vælger ikke at returnere din brugte forsyning, skal du kassere den brugte forsyning i henhold til lokale bestemmelser, mens den holdes særskilt fra husholdsningsaffaldet. Hvis du har spørgsmål, bedes du kontakte dit lokale renovationsselskab.
- Vi anbefaler at lægge brugt forbrugstilbehør på et stykke papir for at undgå spild eller spredning af materialet indeni ved et uheld.
- Hvis du bruger papir, som ikke svarer nøjagtigt til de anbefalede udskriftsmedier, kan levetiden for forbrugstilbehør og maskindele være kortere.
- Den fastsatte holdbarhed for hver tonerpatron er baseret på ISO/IEC 19752. Hyppigheden af udskiftninger vil afhænge af antal udskrivninger, dækningsprocent, typen af anvendt medium og start og nedlukning af maskinen.
- Hyppigheden af udskiftning af forbrugsvarer med undtagelse af tonerpatroner vil variere afhængigt af udskrivningsmængden, typerne af de anvendte medier og tænd/sluk af maskinen.
- Håndter tonerpatronen med forsigtighed. Hvis toneren spredes på dine hænder eller dit tøj, skal du omgående tørre eller vaske den af med koldt vand.

• For at undgå problemer med udskriftskvaliteten, RØR IKKE de skraverede dele på illustrationen. **Tonerpatron**

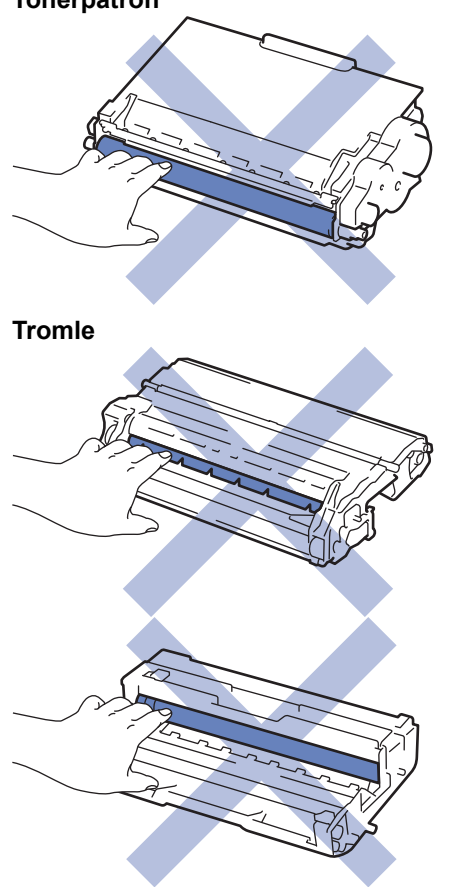

### **Relaterede informationer**

- [Rutinevedligeholdelse](#page-289-0)
- [Udskift tonerpatronen](#page-292-0)
- [Udskift tromlen](#page-295-0)
- [Fejl- og vedligeholdelsespåmindelser](#page-245-0)
- [Forbrugsstoffer](#page-362-0)

<span id="page-292-0"></span> [Hjem](#page-1-0) > [Rutinevedligeholdelse](#page-289-0) > [Udskift forbrugsvarer](#page-290-0) > Udskift tonerpatronen

## **Udskift tonerpatronen**

- 1. Sørg for, at maskinen er tændt.
- 2. Åbn frontklappen.

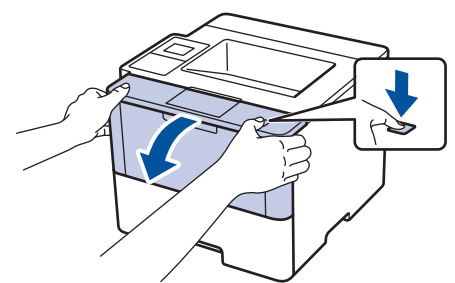

3. Fjern derefter tonerpatronen og tromleenheden fra maskinen.

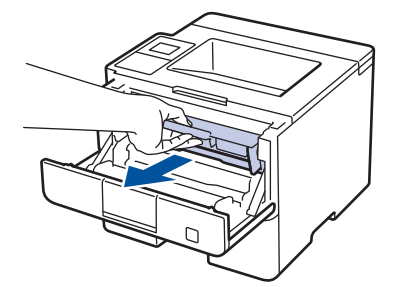

4. Tryk det grønne håndtag ned og tag tonerpatronen ud af tromleenheden.

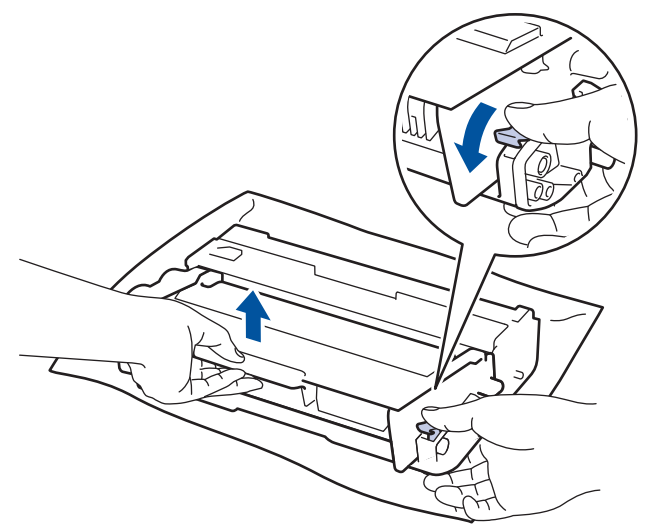

- 5. Udpak den nye tonerpatron.
- 6. Fjern det beskyttende låg.

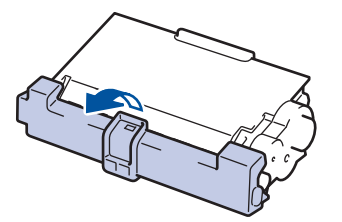

7. Skub den nye tonerpatron ind i tromlen, indtil den låses på plads.

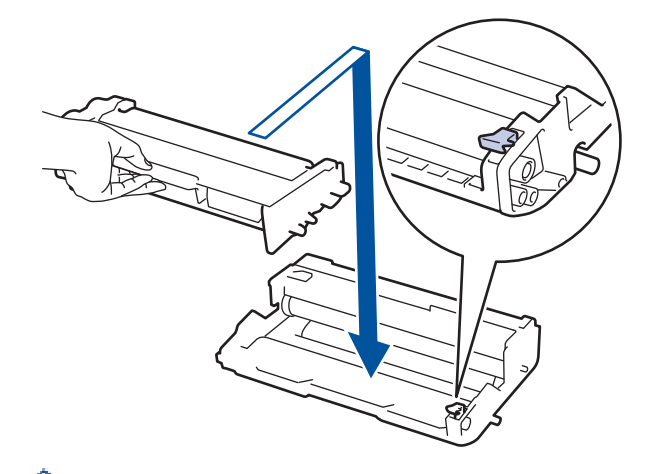

Sørg for at sætte tonerpatronen korrekt på plads, da den ellers kan frigøre sig fra tromleenheden.

8. Rens koronakablet inde i tromelenheden ved let at skubbe den grønne snip fra venstre til højre og højre til venstre flere gange.

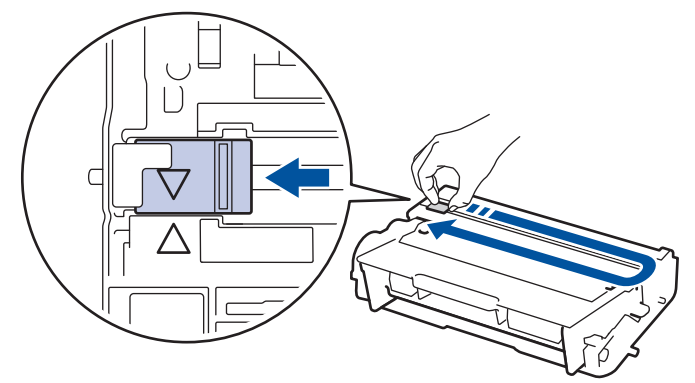

Sørg for at returnere snippen til dens oprindelige position (A). Pilen på snippen skal følge pilen på tromleenheden. Hvis den ikke er, kan udskrevne papirer indeholde en lodret strippe.

9. Sæt tonerpatronen og tromleenheden i maskinen igen.

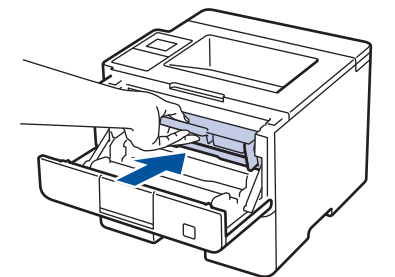

10. Luk maskinens frontklap.

- Undgå at slukke maskinen eller åbne frontklappen, indtil maskinen vender tilbage til Klar tilstand.
- Den tonerpatron, der følger med din Brother-maskine er en start-tonerpatron.
- Det er en god idé at holde en ny tonerpatron klar til brug, når du ser advarslen Lav Toner.
- For at sikre høj udskrivningskvalitet anbefales du kun at bruge originale Brother-tonerpatroner. Kontakt en Brother-forhandler, når du vil købe tonerpatroner.
- UDPAK IKKE den nye patron, før du er parat til at isætte den.
- Hvis tonerpatronen ligger uemballeret hen i lang tid, vil tonerens holdbarhed forkortes.
- Brother anbefaler kraftigt, at du IKKE genopfylder den tonerpatron, der fulgte med din maskine. Vi anbefaler også stærkt, at du fortsætter med kun at bruge originale Brother-udskiftningstonerpatroner. Brug af eller forsøg på brug af tredjeparts-toner og/eller -patroner i Brother maskinen, kan forårsage skade på maskinen og/eller resultere i utilfredsstillende udskriftskvalitet. Vores begrænsede garantidækning gælder ikke for ethvert problem, der er forårsaget af brugen af tredjeparts-toner og/eller -patroner. For at beskytte din investering og opnå bedst mulige resultater med Brother-maskinen anbefaler vi brug af originalt Brother-forbrugstilbehør.

### **Relaterede informationer**

• [Udskift forbrugsvarer](#page-290-0)

∣√

<span id="page-295-0"></span> [Hjem](#page-1-0) > [Rutinevedligeholdelse](#page-289-0) > [Udskift forbrugsvarer](#page-290-0) > Udskift tromlen

## **Udskift tromlen**

- 1. Sørg for, at maskinen er tændt.
- 2. Åbn frontklappen.

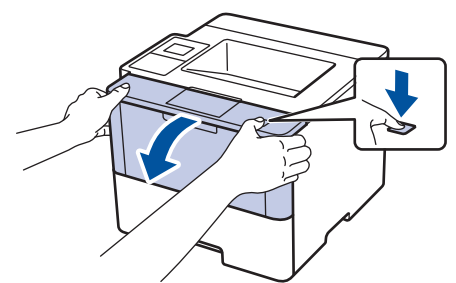

3. Fjern derefter tonerpatronen og tromleenheden fra maskinen.

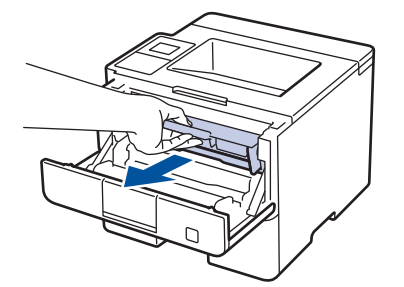

4. Tryk det grønne håndtag ned og tag tonerpatronen ud af tromleenheden.

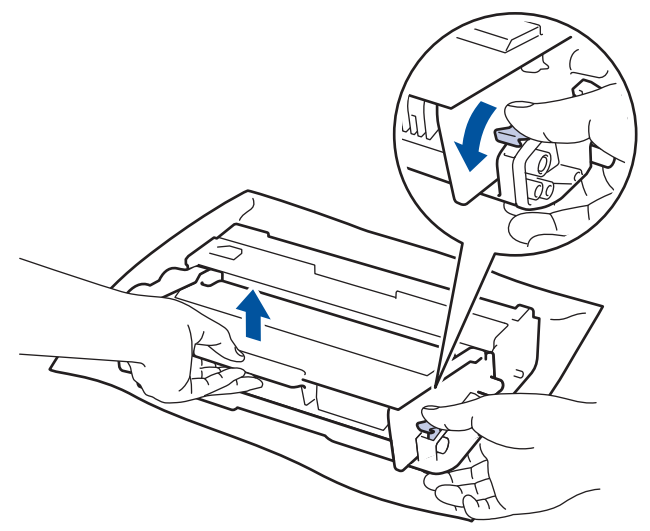

- 5. Udpak den nye tromleenhed.
- 6. Sæt tonerpatronen fast i den nye tromleenhed, indtil du hører den låse på plads.

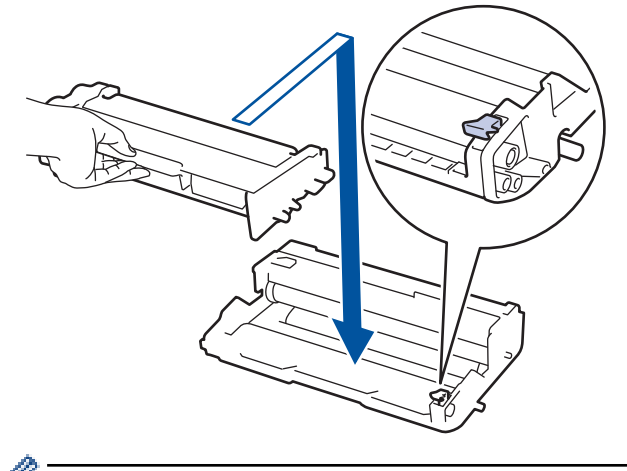

Sørg for at sætte tonerpatronen korrekt på plads, da den ellers kan frigøre sig fra tromleenheden.

7. Rens koronakablet inde i tromelenheden ved let at skubbe den grønne snip fra venstre til højre og højre til venstre flere gange.

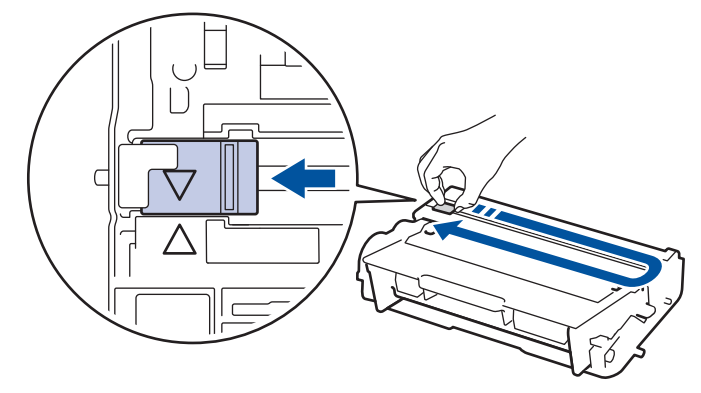

Sørg for at returnere snippen til dens oprindelige position (A). Pilen på snippen skal følge pilen på tromleenheden. Hvis den ikke er, kan udskrevne papirer indeholde en lodret strippe.

8. Sæt tonerpatronen og tromleenheden i maskinen igen.

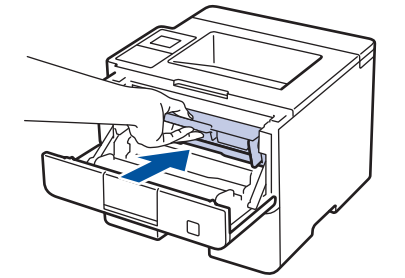

9. Luk maskinens frontklap.

### **BEMÆRK**

- Slitage af tromlen opstår på grund af brug og rotation af tromlen og dens kontakt med papir, toner og andre materialer i papirfremføringsbanen. Ved designet af dette produkt besluttede Brother at bruge antal rotationer af tromlen som en rimelig faktor til bestemmelse af tromlens levetid. Når en tromle når den fabriksfastsatte rotationsgrænse, som svarer til det angivne sideoutput, vil produktets display råde dig til at udskifte tromlen. Produktet vil fortsætte med at fungere, men udskriftskvaliteten er muligvis ikke optimal.
- Hvis en tromleenhed er placeret i direkte sollys (eller indendørslys i længere tid), kan enheden være beskadiget.
- Der er mange faktorer, der bestemmer tromlens levetid, såsom temperatur, luftfugtighed, papirtype, anvendt tonertype og så videre. I ideelle betingelser er tromlens gennemsnitlige levetid anslået til ca. 30.000 sider baseret på 1 side pr. job og 50.000 sider baseret på 3 sider pr. job [A4/letter simplex-sider]. Antallet af sider kan påvirkes af forskellige faktorer, herunder men ikke begrænset til, medietype og mediestørrelse.

Vi har ikke kontrol over de mange faktorer, der bestemmer tromlens faktiske levetid, og derfor kan vi ikke garantere et mindste antal sider, der kan udskrives med tromlen.

- For bedst mulige resultater bør du kun bruge original Brother-toner.
- Maskinen må kun anvendes i rene, støvfrie omgivelser med tilstrækkelig ventilation.

Udskrivning med en tromle, tromleenhed, som ikke er fra Brother, vil ikke kun forringe udskriftskvaliteten, men også kvaliteten og levetiden for selve maskinen. Reklamationsretten omfatter ikke problemer, der skyldes brug af en tromleenhed, som ikke er fra Brother.

#### **Relaterede informationer**

- [Udskift forbrugsvarer](#page-290-0)
- [Fejl- og vedligeholdelsespåmindelser](#page-245-0)

<span id="page-297-0"></span> [Hjem](#page-1-0) > [Rutinevedligeholdelse](#page-289-0) > Rengøring af maskinen

## **Rengøring af maskinen**

Rengør jævnligt maskinen indvendigt og udvendigt med en tør og fnugfri klud.

Når du udskifter tonerpatronen eller tromleenheden, skal du sørge for at rengøre maskinen indvendigt. Hvis printede sider er plettede med toner, skal du rengøre maskinen indvendigt med en tør, fnugfri klud.

# **ADVARSEL**

• BRUG IKKE brandfarlige substanser, nogle former for spray eller organiske opløsningsmidler/væsker indeholdende alkohol eller ammoniak til at rense produktet indvendigt eller udvendigt. Det kan forårsage brand. Brug i stedet for kun en tør, fnugfri klud.

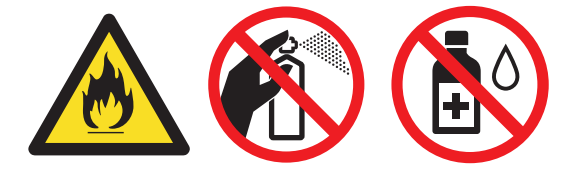

### **VIGTIGT**

- BRUG IKKE isopropylalkohol til at fjerne skidt fra kontrolpanelet. Det kan krakelere panelet.
- For at undgå problemer med udskriftskvaliteten, må du IKKE røre ved de skraverede dele vist på illustrationerne.

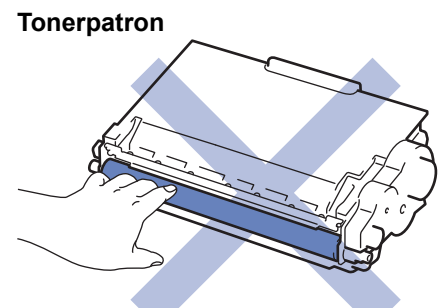

**Tromle**

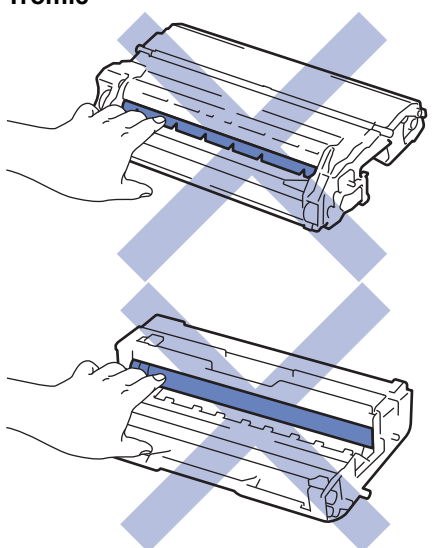

#### **Relaterede informationer**

- [Rutinevedligeholdelse](#page-289-0)
- [Rengør touchskærmen](#page-299-0)
- [Rengør koronatråden](#page-300-0)
- [Rengør tromlen](#page-301-0)
- [Rens papiroptagningsrullerne](#page-307-0)

<span id="page-299-0"></span> [Hjem](#page-1-0) > [Rutinevedligeholdelse](#page-289-0) > [Rengøring af maskinen](#page-297-0) > Rengør touchskærmen

### **Rengør touchskærmen**

**Relaterede modeller**: HL-L6300DW/HL-L6300DWT/HL-L6400DW/HL-L6400DWT

### **VIGTIGT**

Anvend IKKE nogen form for flydende rengøringsmidler (herunder ethanol).

- 1. Tryk på  $\bigcirc$ , og hold den nede for at slukke maskinen.
- 2. Rengør touchskærmen med en tør, blød og fnugfri klud.

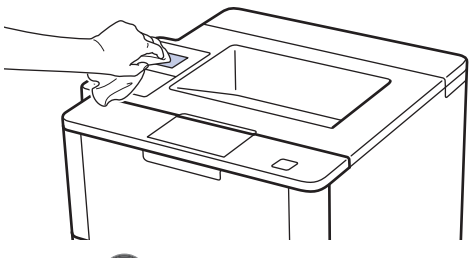

3. Tryk på  $\circledcirc$  for tænde maskinen.

#### **Relaterede informationer**

• [Rengøring af maskinen](#page-297-0)

<span id="page-300-0"></span> [Hjem](#page-1-0) > [Rutinevedligeholdelse](#page-289-0) > [Rengøring af maskinen](#page-297-0) > Rengør koronatråden

## **Rengør koronatråden**

Hvis du oplever problemer med printkvaliteten eller kontrolpanelet viser [Tromle !] status, skal du rense koronakablet.

1. Åbn frontklappen.

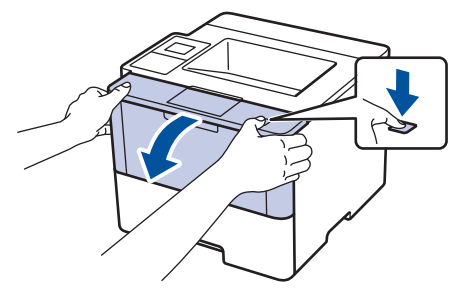

2. Fjern derefter tonerpatronen og tromleenheden fra maskinen.

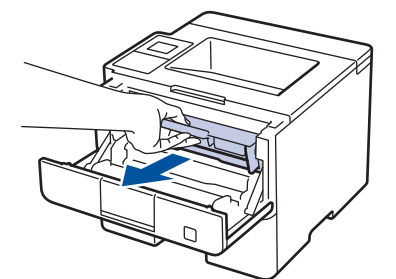

3. Rens koronakablet inde i tromelenheden ved let at skubbe den grønne snip fra venstre til højre og højre til venstre flere gange.

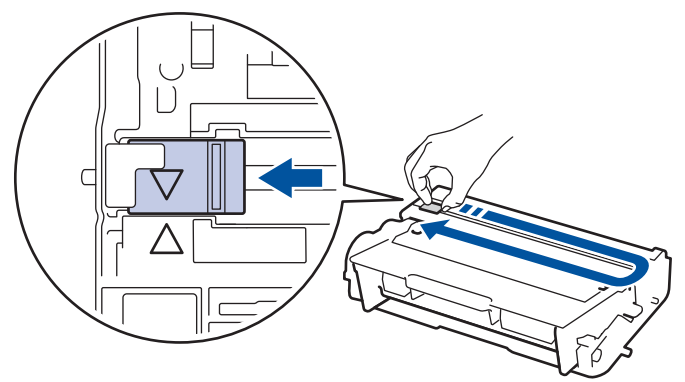

Sørg for at returnere snippen til dens oprindelige position (A). Pilen på snippen skal følge pilen på tromleenheden. Hvis den ikke er, kan udskrevne papirer indeholde en lodret strippe.

4. Sæt tonerpatronen og tromleenheden i maskinen igen.

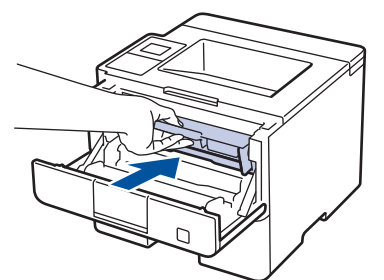

5. Luk maskinens frontklap.

#### **Relaterede informationer**

- [Rengøring af maskinen](#page-297-0)
- [Fejl- og vedligeholdelsespåmindelser](#page-245-0)

#### <span id="page-301-0"></span> [Hjem](#page-1-0) > [Rutinevedligeholdelse](#page-289-0) > [Rengøring af maskinen](#page-297-0) > Rengør tromlen

## **Rengør tromlen**

Hvis din udskrift har prikker eller andre gentagende mærker med 94 mm intervaller, sidder der måske fremmedmateriale, f.eks. lim fra en etiket, på tromlens overflade.

>> HL-L5000D/HL-L5100DN/HL-L5100DNT/HL-L5200DW/HL-L5200DWT/HL-L6250DN [>> HL-L6300DW/HL-L6300DWT/HL-L6400DW/HL-L6400DWT](#page-303-0)

#### **HL-L5000D/HL-L5100DN/HL-L5100DNT/HL-L5200DW/HL-L5200DWT/HL-L6250DN**

- 1. Kontroller, at maskinen er indstillet til tilstanden Klar.
- 2. Tryk på a eller b for at få vist [Maskin-info], og tryk derefter på **OK**.
- 3. Tryk på  $\blacktriangle$  eller  $\nabla$  for at vælge indstillingen [Troml.dotprint].
- 4. Tryk på **OK**.

Maskinen udskriver tromlekontrolarket.

- 5. Tryk på  $\circledcirc$ , og hold den nede for at slukke maskinen.
- 6. Åbn frontklappen.

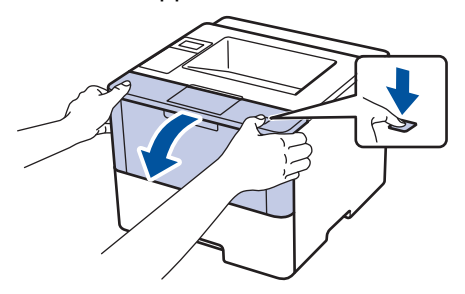

7. Fjern derefter tonerpatronen og tromleenheden fra maskinen.

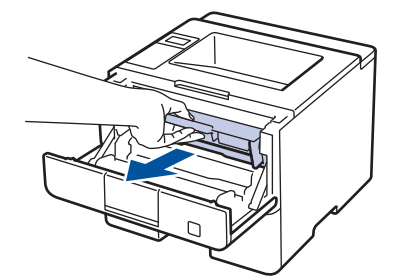

8. Tryk det grønne håndtag ned og tag tonerpatronen ud af tromleenheden.

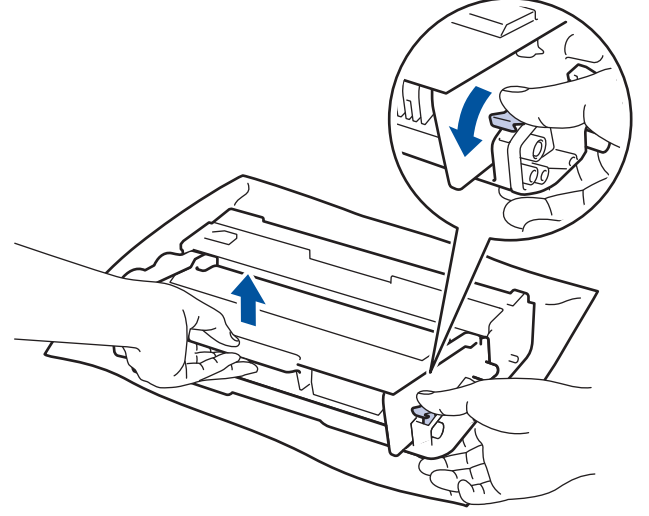

9. Drej tromleenheden som vist på billedet. Du skal sikre dig, at tromleenhedens motor er i venstre side.

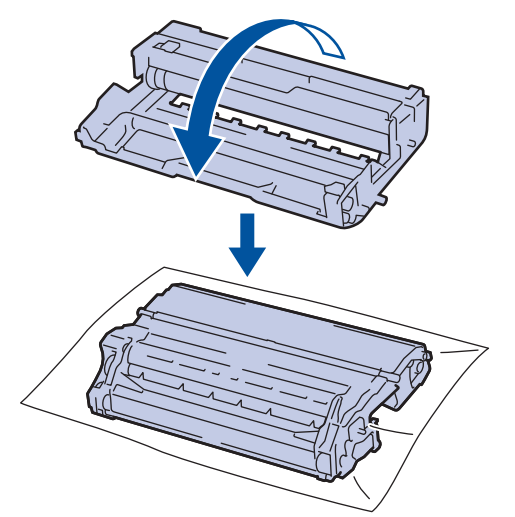

10. Brug de nummererede markører ved siden af tromlerullen til at finde mærket på tromlen. Eksempelvis betyder en prik i kolonne 2 på kontrolarket, at der er et mærke i tromleområde "2".

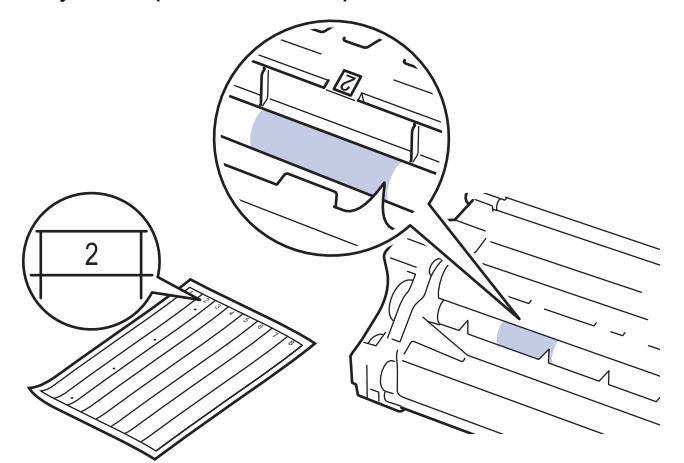

11. Drej kanten af tromlen ind mod dig, mens du kigger på overfladen af tromlen for at finde markeringen.

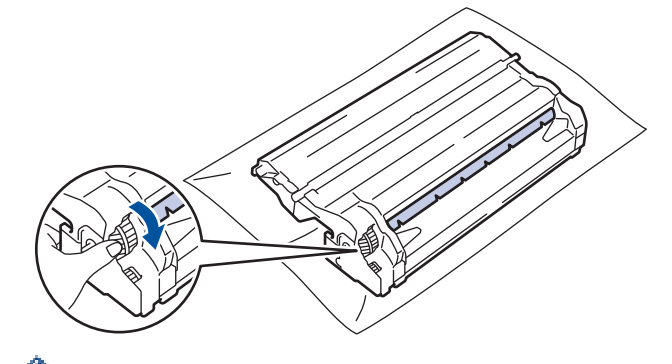

- For at undgå problemer med udskriftskvaliteten, RØR IKKE overfladen af tromleenheden, kun kanten.
- Det er nemmere at dreje tromlens tandhjul, når du trykker ned på de sorte håndtag. Når du er færdig med at dreje tandhjulet, skal du skubbe håndtagene til den oprindelige position.

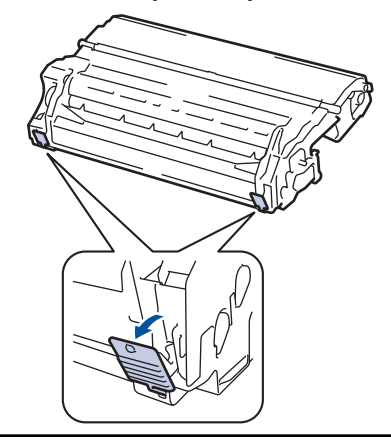

<span id="page-303-0"></span>12. Tør overfladen af tromlen let med en tør bomuldssvaber ind til mærket på overfladen kommer af.

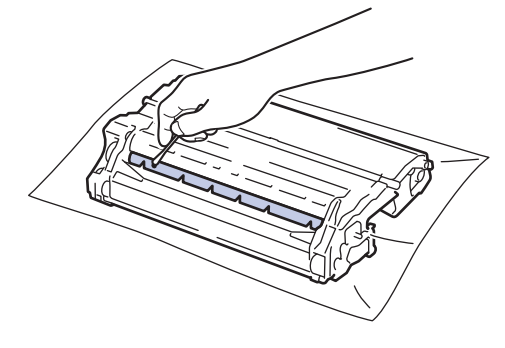

## **BEMÆRK**

Rengør IKKE den fotosensitive tromles overflade med skarpe genstande eller væsker.

13. Skub tonerpatronen ind i tromlen, indtil den låses på plads.

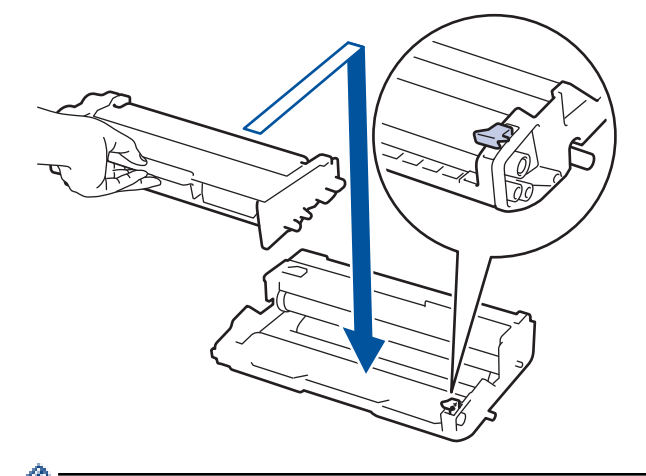

Sørg for at sætte tonerpatronen korrekt på plads, da den ellers kan frigøre sig fra tromleenheden.

14. Sæt tonerpatronen og tromleenheden i maskinen igen.

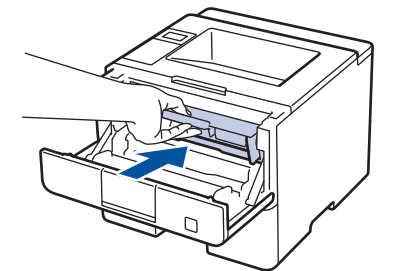

- 15. Luk maskinens frontklap.
- 16. Tryk på  $\circledcirc$  for tænde maskinen.

#### **HL-L6300DW/HL-L6300DWT/HL-L6400DW/HL-L6400DWT**

- 1. Kontroller, at maskinen er indstillet til tilstanden Klar.
- 2. Tryk på [Indstillinger] > [Maskininformation] > [Troml.dotprint].
- 3. Tryk på [OK].

Maskinen udskriver tromlekontrolarket.

- 4. Tryk på  $\circled{0}$ , og hold den nede for at slukke maskinen.
- 5. Åbn frontklappen.

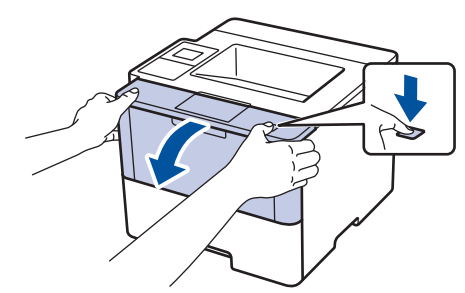

6. Fjern derefter tonerpatronen og tromleenheden fra maskinen.

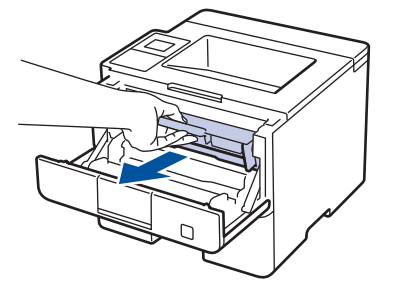

7. Tryk det grønne håndtag ned og tag tonerpatronen ud af tromleenheden.

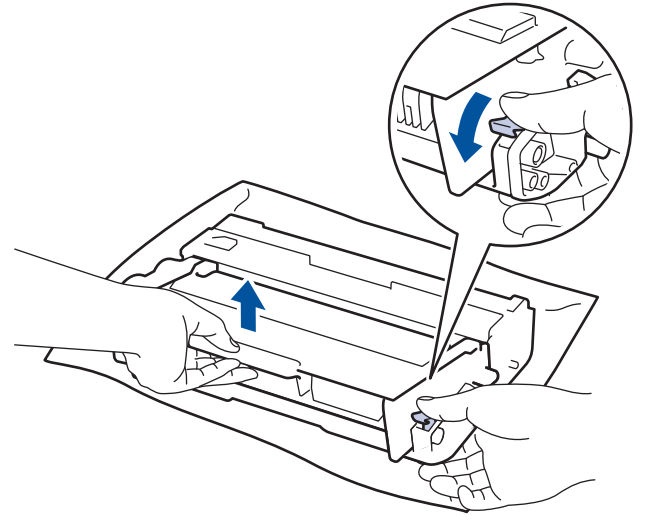

8. Drej tromleenheden som vist på billedet. Du skal sikre dig, at tromleenhedens motor er i venstre side.

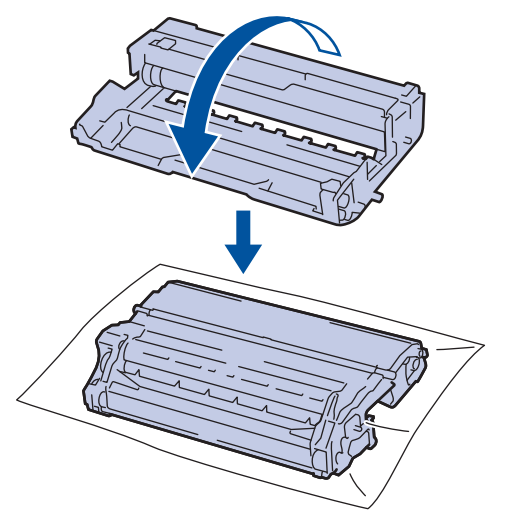

9. Brug de nummererede markører ved siden af tromlerullen til at finde mærket på tromlen. Eksempelvis betyder en prik i kolonne 2 på kontrolarket, at der er et mærke i tromleområde "2".

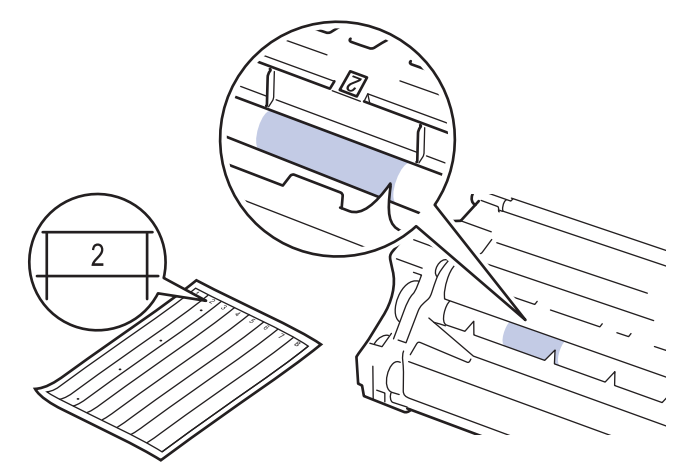

10. Drej kanten af tromlen ind mod dig, mens du kigger på overfladen af tromlen for at finde markeringen.

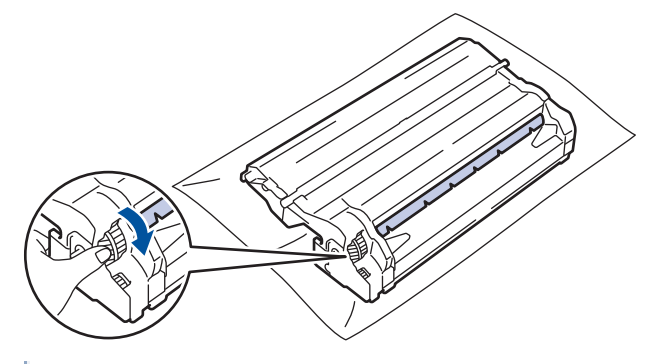

- For at undgå problemer med udskriftskvaliteten, RØR IKKE overfladen af tromleenheden, kun kanten.
- Det er nemmere at dreje tromlens tandhjul, når du trykker ned på de sorte håndtag. Når du er færdig med at dreje tandhjulet, skal du skubbe håndtagene til den oprindelige position.

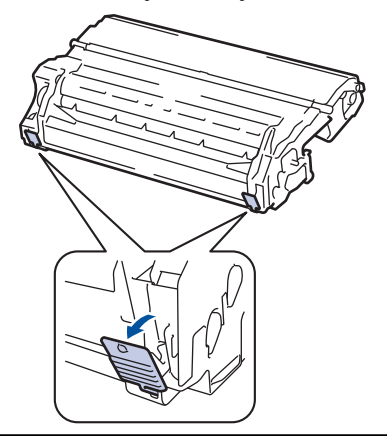

11. Tør overfladen af tromlen let med en tør bomuldssvaber ind til mærket på overfladen kommer af.

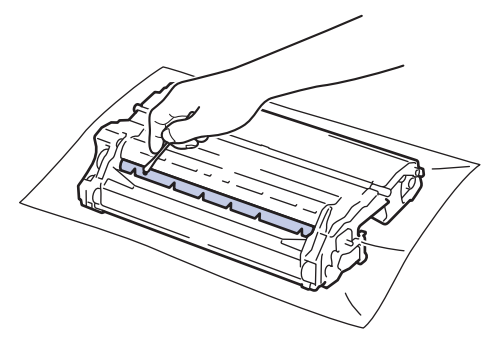

## **BEMÆRK**

Rengør IKKE den fotosensitive tromles overflade med skarpe genstande eller væsker.

12. Skub tonerpatronen ind i tromlen, indtil den låses på plads.

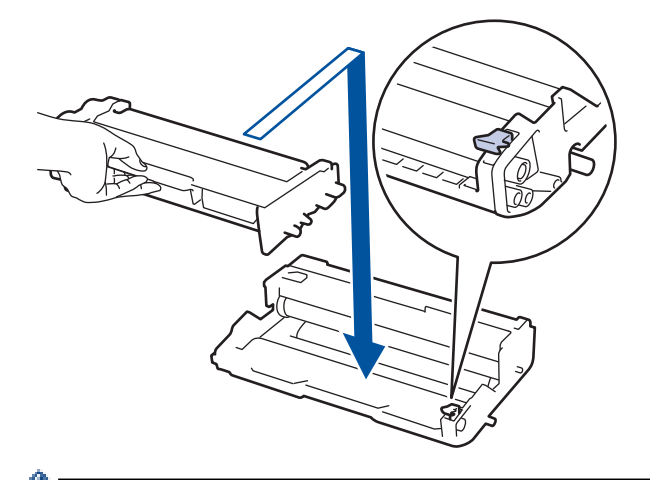

Sørg for at sætte tonerpatronen korrekt på plads, da den ellers kan frigøre sig fra tromleenheden.

13. Sæt tonerpatronen og tromleenheden i maskinen igen.

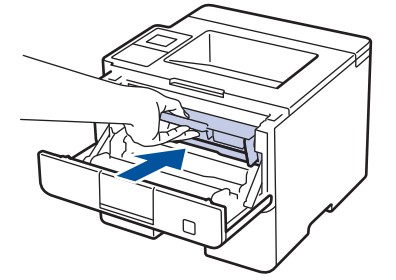

14. Luk maskinens frontklap.

Ô

15. Tryk på  $\circledcirc$  for tænde maskinen.

## **Relaterede informationer**

- [Rengøring af maskinen](#page-297-0)
- [Forbedr Udskriftskvaliteten](#page-265-0)

<span id="page-307-0"></span> [Hjem](#page-1-0) > [Rutinevedligeholdelse](#page-289-0) > [Rengøring af maskinen](#page-297-0) > Rens papiroptagningsrullerne

## **Rens papiroptagningsrullerne**

Regelmæssig rengøring af papiroptagningsrullerne kan forhindre papirstop ved at sikre, at papiret indføres korrekt.

Hvis du har papirindførings problemer, rens pick-up rullere som følger:

- 1. Tryk på  $\circledcirc$ , og hold den nede for at slukke maskinen.
- 2. Træk papirbakken helt ud af maskinen.

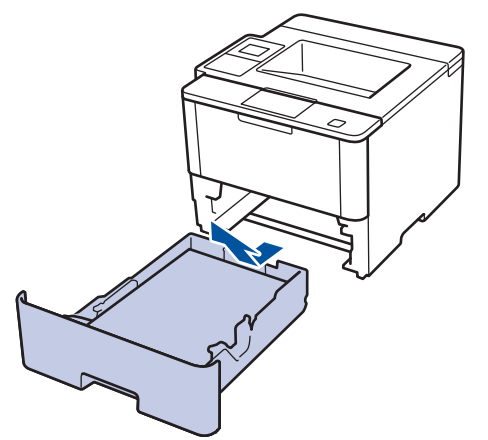

- 3. Hvis papiret er isat eller der sidder noget fast inde i papirbakken, fjern det.
- 4. Opvrid hårdt en fnugfri klud dyppet i lunkent vand, og derefter tør adskillerpladen på papirbakken for at fjerne støv.

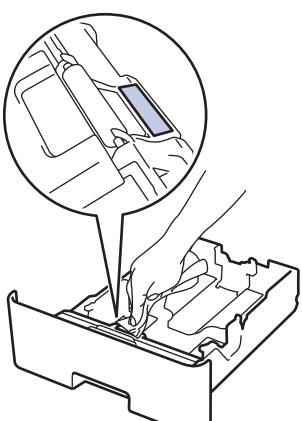

5. Tør de to pick-up rullere inden i maskinen for at fjerne støv.

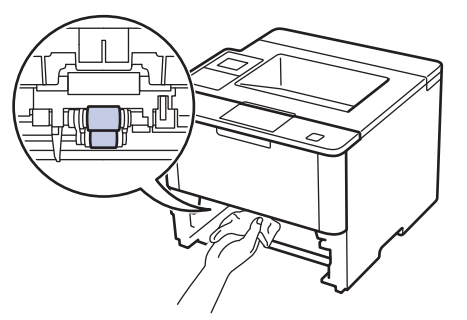

- 6. Læg papir i papirbakken igen, og sæt den tilbage i maskinen.
- 7. Tryk på  $\circledcirc$  for tænde maskinen.

#### **Relaterede informationer**

• [Rengøring af maskinen](#page-297-0)

• [Udskrivningsproblemer](#page-263-0)

<span id="page-309-0"></span> [Hjem](#page-1-0) > [Rutinevedligeholdelse](#page-289-0) > Kontrollér delenes restlevetid

## **Kontrollér delenes restlevetid**

>> HL-L5000D/HL-L5100DN/HL-L5100DNT/HL-L5200DW/HL-L5200DWT/HL-L6250DN >> HL-L6300DW/HL-L6300DWT/HL-L6400DW/HL-L6400DWT

#### **HL-L5000D/HL-L5100DN/HL-L5100DNT/HL-L5200DW/HL-L5200DWT/HL-L6250DN**

- 1. Tryk på a eller b for at få vist [Maskin-info], og tryk derefter på **OK**.
- 2. Tryk på ▲ eller ▼ for at vælge indstillingen [Delenes levetid], og tryk derefter på OK.
- 3. Tryk på a eller b for at vælge den maskindel, der skal kontrolleres, og tryk derefter på **OK**. Displayet viser den anslåede resterende brugstid for den pågældende del.

#### **HL-L6300DW/HL-L6300DWT/HL-L6400DW/HL-L6400DWT**

- 1. Tryk på  $\left[\right]$  [Indstillinger] > [Maskininformation] > [Delenes levetid].
- 2. Tryk på ▲ eller ▼ for at få vist maskindelene, og tryk så på den maskindel, du vil kontrollere. Displayet viser den anslåede resterende brugstid for den pågældende del.
- 3. Tryk på  $\begin{bmatrix} 1 \\ 1 \end{bmatrix}$

#### **Relaterede informationer**

• [Rutinevedligeholdelse](#page-289-0)

<span id="page-310-0"></span> [Hjem](#page-1-0) > [Rutinevedligeholdelse](#page-289-0) > Pakning og forsendelse af din maskine

## **Pakning og forsendelse af din maskine**

Der er to metoder til at pakke og sende din maskine. For at finde din metode, skal du undersøge, om der er en tonerpude i maskinens originale pakningsmateriale.

- Hvis der IKKE er en tonerpude i den oprindelige kasse >> Relaterede informationer: Pak maskinen og *tonerpatronen sammen*
- Hvis der ER en tonerpude i den oprindelige kasse >> Relaterede informationer: Pak maskinen og *tonerpatronen hver for sig*

#### **Tonerpude**

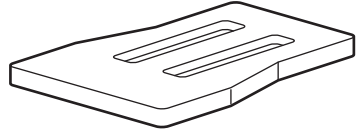

#### **Relaterede informationer**

- [Rutinevedligeholdelse](#page-289-0)
- [Pak maskinen og tonerpatronen sammen](#page-311-0)
- [Pak maskinen og tonerpatronen hver for sig](#page-313-0)

<span id="page-311-0"></span> [Hjem](#page-1-0) > [Rutinevedligeholdelse](#page-289-0) > [Pakning og forsendelse af din maskine](#page-310-0) > Pak maskinen og tonerpatronen sammen

## **Pak maskinen og tonerpatronen sammen**

# **ADVARSEL**

Ø

• Når du flytter maskinen, skal den bæres som vist i nedenstående illustration.

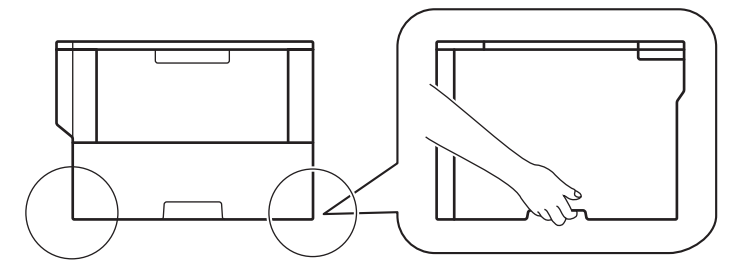

- Hvis maskinen har ekstra bakke(r) installeret, skal du fjerne den eller de ekstra bakke(r) FØR flytning af maskinen. Forsøg på at flytte maskinen uden at fjerne den eller de ekstra bakke(r) kan forårsage personskade eller skade på maskinen.
- Pak den eller de ekstra bakke(r) separat i den originale kasse med det originale pakningsmateriale.
- Ø • Hvis du af en eller anden grund skal sende maskinen, skal den pakkes omhyggeligt maskinen i den originale emballage for at undgå skader under forsendelsen. Maskinen bør være tilstrækkeligt forsikret hos fragtmanden.
- 1. Tryk på  $\Phi$ , og hold den nede for at slukke maskinen. Lad maskinen stå slukket i mindst 10 minutter for at køle ned.
- 2. Afbryd alle kabler, og tag netledningen ud af stikkontakten.

Maskinen er udstyret med en ikke-aftagelig netledning, afhængigt af modellen.

- 3. Anbring maskinen i den pose, den oprindeligt kom i.
- 4. Pak maskinen, det trykte materiale og netledningen (hvis relevant) i den oprindelige kasse med det oprindelige pakningsmateriale som vist.

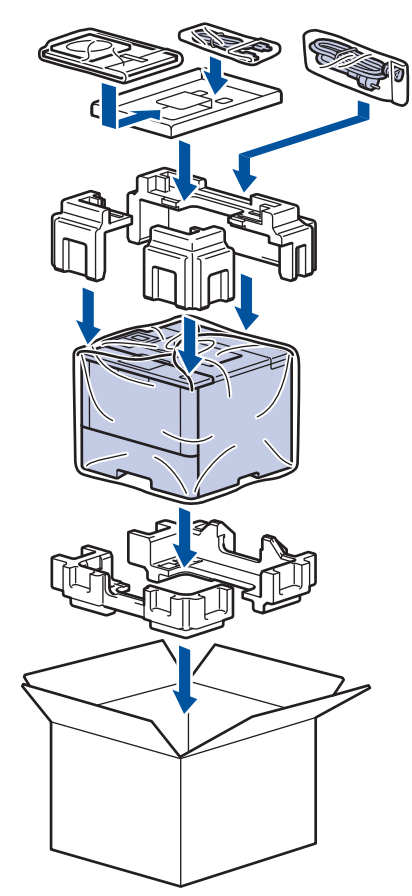

- 5. Luk kassen med tape.
- 6. Hvis du har en nederste bakke, skal den pakkes igen som vist.

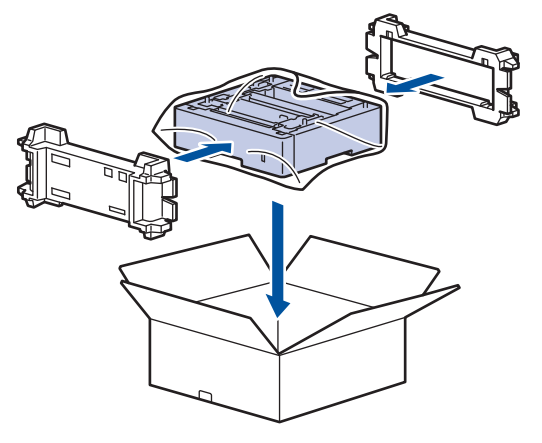

- **Relaterede informationer**
- [Pakning og forsendelse af din maskine](#page-310-0)

<span id="page-313-0"></span> [Hjem](#page-1-0) > [Rutinevedligeholdelse](#page-289-0) > [Pakning og forsendelse af din maskine](#page-310-0) > Pak maskinen og tonerpatronen hver for sig

## **Pak maskinen og tonerpatronen hver for sig**

# **ADVARSEL**

• Når du flytter maskinen, skal den bæres som vist i nedenstående illustration.

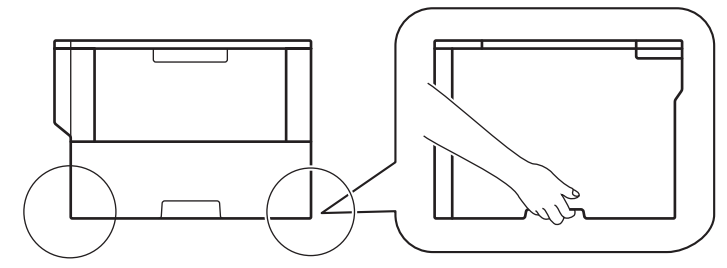

- Hvis maskinen har ekstra bakke(r) installeret, skal du fjerne den eller de ekstra bakke(r) FØR flytning af maskinen. Forsøg på at flytte maskinen uden at fjerne den eller de ekstra bakke(r) kan forårsage personskade eller skade på maskinen.
- Pak den eller de ekstra bakke(r) separat i den originale kasse med det originale pakningsmateriale.
- Hvis du af en eller anden grund skal sende maskinen, skal den pakkes omhyggeligt maskinen i den originale emballage for at undgå skader under forsendelsen. Maskinen bør være tilstrækkeligt forsikret hos fragtmanden.
- 1. Tryk på  $\Phi$ , og hold den nede for at slukke maskinen. Lad maskinen stå slukket i mindst 10 minutter for at køle ned.
- 2. Afbryd alle kabler, og tag netledningen ud af stikkontakten.

Maskinen er udstyret med en ikke-aftagelig netledning, afhængigt af modellen.

3. Fjern tonerpatronen og tromlen.

D

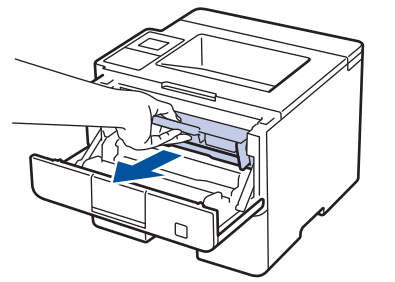

4. Skub det grønne låsehåndtag ned, og tag tonerpatronen ud af tromleenheden.

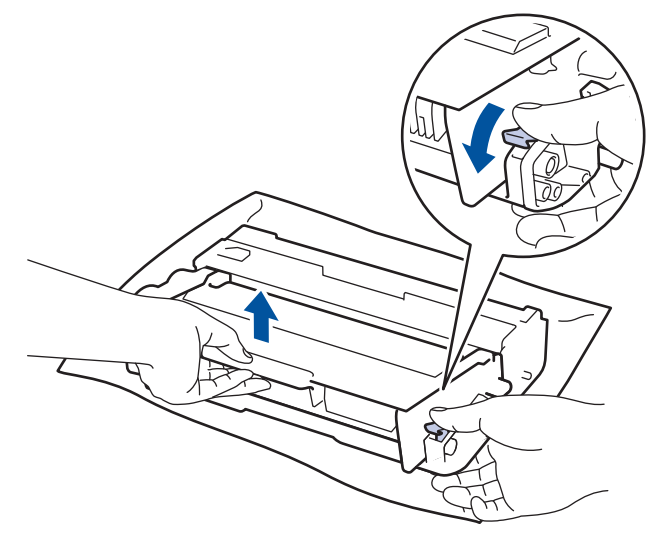

- 5. Sæt det beskyttende materiale på tonerpatronen. Læg den i en plasticpose.
- 6. Sæt kun tromleenheden tilbage i maskinen.

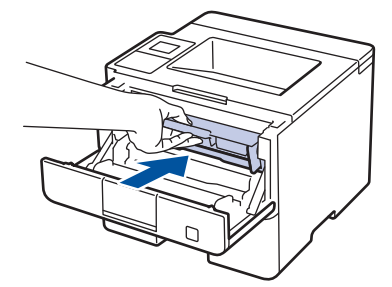

- 7. Luk frontklappen.
- 8. Anbring maskinen i den pose, den oprindeligt kom i.
- 9. Pak maskinen, det trykte materiale og netledningen (hvis relevant) i den oprindelige kasse med det oprindelige pakningsmateriale som vist.

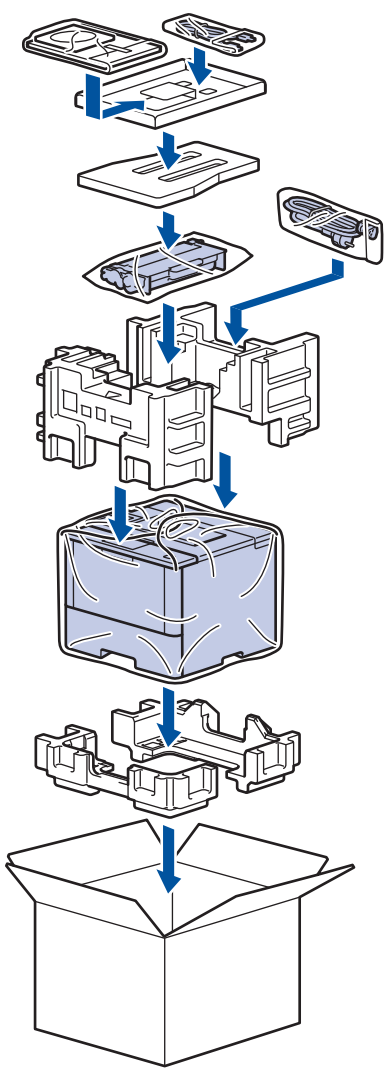

- 10. Luk kassen med tape.
- 11. Hvis du har en nederste bakke, skal den pakkes igen som vist.

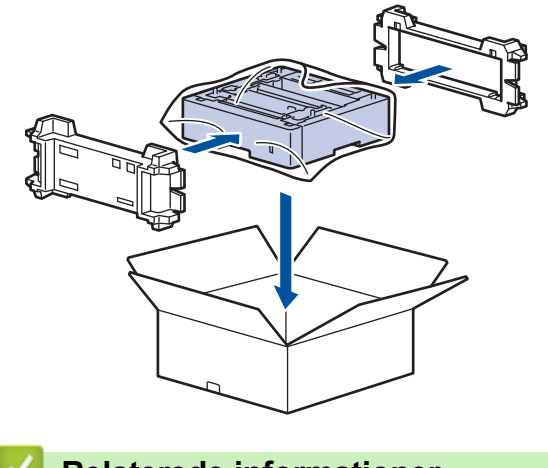

# **Relaterede informationer**

• [Pakning og forsendelse af din maskine](#page-310-0)

#### <span id="page-316-0"></span>▲ [Hjem](#page-1-0) > Maskinindstillinger

## **Maskinindstillinger**

Tilpas indstillinger og funktioner, opret genveje og arbejd med indstillinger, der vises på maskinens display for at gøre din Brother-maskine til et mere effektivt arbejdsredskab.

- [Ændring af maskinindstillinger fra betjeningspanelet](#page-317-0)
- [Ændring af maskinindstillinger fra computeren](#page-346-0)

<span id="page-317-0"></span> [Hjem](#page-1-0) > [Maskinindstillinger](#page-316-0) > Ændring af maskinindstillinger fra betjeningspanelet

## **Ændring af maskinindstillinger fra betjeningspanelet**

- [Generelle indstillinger](#page-318-0)
- [Tabeller med indstillinger og funktioner](#page-328-0)

<span id="page-318-0"></span> [Hjem](#page-1-0) > [Maskinindstillinger](#page-316-0) > [Ændring af maskinindstillinger fra betjeningspanelet](#page-317-0) > Generelle indstillinger

- [Justering af maskinens lydstyrke](#page-319-0)
- [Indstil nedtælling for dvaletilstand](#page-320-0)
- [Om dyb dvaletilstand](#page-321-0)
- [Indstille automatisk slukningstilstand](#page-322-0)
- [Juster lysstyrken for displayets baggrundsbelysning](#page-323-0)
- [Skift indstillingen for, hvor længe displayets baggrundslys forbliver tændt](#page-324-0)
- [Reducer tonerforbruget](#page-325-0)
- [Reduktion af udskrivningsstøjen](#page-326-0)
- [Skift sproget på displayet](#page-327-0)

<span id="page-319-0"></span> [Hjem](#page-1-0) > [Maskinindstillinger](#page-316-0) > [Ændring af maskinindstillinger fra betjeningspanelet](#page-317-0) > [Generelle](#page-318-0) [indstillinger](#page-318-0) > Justering af maskinens lydstyrke

## **Justering af maskinens lydstyrke**

**Relaterede modeller**: HL-L6300DW/HL-L6300DWT/HL-L6400DW/HL-L6400DWT

- 1. Tryk på  $\left|\right|$  [Indstil.] > [Gen. opsætning] > [Volume] > [Bip].
- 2. Tryk på ▲ eller  $\Psi$  for at få vist indstillingen [Fra], [Lav], [Med] eller [Høj], og tryk derefter på den ønskede indstilling.
- 3. Tryk på  $\left| \right|$

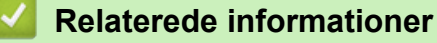

<span id="page-320-0"></span> [Hjem](#page-1-0) > [Maskinindstillinger](#page-316-0) > [Ændring af maskinindstillinger fra betjeningspanelet](#page-317-0) > [Generelle](#page-318-0) [indstillinger](#page-318-0) > Indstil nedtælling for dvaletilstand

## **Indstil nedtælling for dvaletilstand**

Indstilling af dvaletilstand (eller strømbesparelsestilstand) kan reducere strømforbruget. Vælg, hvor længe maskinen skal være inaktiv, før den skifter til dvaletilstand. Timeren for dvaletilstand nulstilles, når maskinen modtager et udskriftsjob.

Når maskinen er i dvaletilstand, ser den ud til at være slukket. Maskinen vågner op og starter udskrivning, når den modtager et udskriftsjob. Brug denne vejledning til at indstille en tidsforsinkelse (nedtælling), før maskinen går i dvaletilstand.

>> HL-L5000D/HL-L5100DN/HL-L5100DNT/HL-L5200DW/HL-L5200DWT/HL-L6250DN >> HL-L6300DW/HL-L6300DWT/HL-L6400DW/HL-L6400DWT

#### **HL-L5000D/HL-L5100DN/HL-L5100DNT/HL-L5200DW/HL-L5200DWT/HL-L6250DN**

- 1. Tryk på a eller b for at vælge indstillingen [Gen. opsætning], og tryk derefter på **OK**.
- 2. Tryk på **▲** eller **▼** for at vælge indstillingen [Økologi], og tryk derefter på OK.
- 3. Tryk på ▲ eller ▼ for at vælge indstillingen [Dvaletid], og tryk derefter på OK.
- 4. Tryk på ▲ eller  $\blacktriangledown$  for at indtaste tiden i minutter, hvor maskinen skal være inaktiv, før den skifter til dvaletilstand.

Tryk på **Go (Gå)**.

#### **HL-L6300DW/HL-L6300DWT/HL-L6400DW/HL-L6400DWT**

- 1. Tryk på [Indstil.] > [Gen. opsætning] > [Økologi] > [Dvaletid].
- 2. Indtast det tidsrum (maksimalt 50 minutter), hvor maskinen er inaktiv, før den går i dvaletilstand, og tryk derefter på [OK].
- 3. Tryk på  $\Box$

#### **Relaterede informationer**

<span id="page-321-0"></span> [Hjem](#page-1-0) > [Maskinindstillinger](#page-316-0) > [Ændring af maskinindstillinger fra betjeningspanelet](#page-317-0) > [Generelle](#page-318-0) [indstillinger](#page-318-0) > Om dyb dvaletilstand

# **Om dyb dvaletilstand**

Hvis maskinen er i dvaletilstand og ikke modtager job i et bestemt tidsrum, skifter maskinen automatisk til dyb dvaletilstand. Tidsrummet afhænger af din specifikke model og indstillingerne.

Dyb dvaletilstand bruger mindre strøm end dvaletilstand.

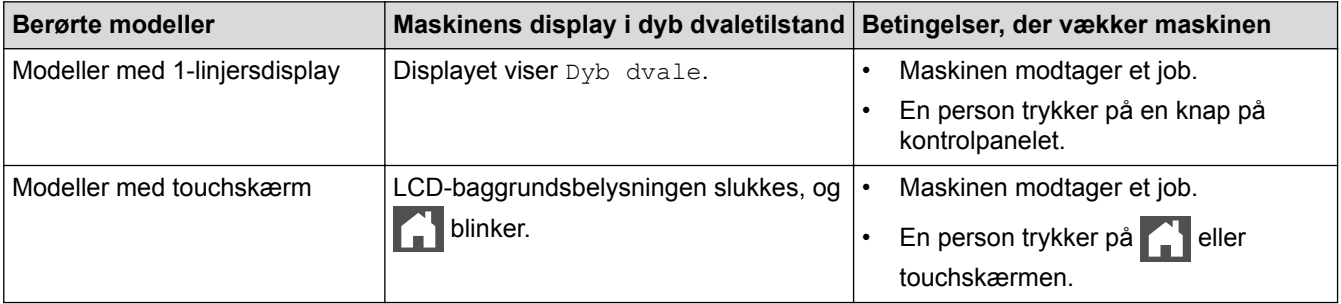

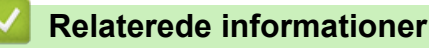

<span id="page-322-0"></span> [Hjem](#page-1-0) > [Maskinindstillinger](#page-316-0) > [Ændring af maskinindstillinger fra betjeningspanelet](#page-317-0) > [Generelle](#page-318-0) [indstillinger](#page-318-0) > Indstille automatisk slukningstilstand

## **Indstille automatisk slukningstilstand**

Hvis maskinen er i dyb dvaletilstand i et vist tidsrum, kan maskinen, afhængigt af modellen og indstillingerne, skifte til strømsparetilstand automatisk. Maskinen skifter ikke til strømsparetilstand, når den er sluttet til et netværk eller har sikre printdata i hukommelsen.

Hvis du vil starte udskrivningen, skal du trykke på ( $\circledcirc$ ) på kontrolpanelet og derefter sende et udskriftsjob.

>> HL-L5000D/HL-L5100DN/HL-L5100DNT/HL-L5200DW/HL-L5200DWT/HL-L6250DN >> HL-L6300DW/HL-L6300DWT/HL-L6400DW/HL-L6400DWT

#### **HL-L5000D/HL-L5100DN/HL-L5100DNT/HL-L5200DW/HL-L5200DWT/HL-L6250DN**

Vælg, hvor længe maskinen skal være i dyb dvaletilstand, før den skifter til automatisk slukningstilstand.

- 1. Tryk på a eller b for at få vist indstillingen [Gen. opsætning], og tryk derefter på **OK**.
- 2. Tryk på ▲ eller ▼ for at få vist indstillingen [Økologi], og tryk derefter på OK.
- 3. Tryk på a eller b for at vælge indstillingen [Automatisk sluk], og tryk derefter på **OK**.
- 4. Tryk på ▲ eller ▼ for at vælge den ønskede indstilling, og tryk derefter på Go (Gå).

#### **HL-L6300DW/HL-L6300DWT/HL-L6400DW/HL-L6400DWT**

- 1. Tryk på [Indstil.] > [Gen. opsætning] > [Økologi] > [Auto-sluk].
- 2. Tryk på ▲ eller ▼ for at få vist indstillingen [Fra], [1time], [2timer], [4timer] eller [8timer], og tryk på den ønskede indstilling.
- 3. Tryk på  $\vert$

Ø

#### **Relaterede informationer**

<span id="page-323-0"></span> [Hjem](#page-1-0) > [Maskinindstillinger](#page-316-0) > [Ændring af maskinindstillinger fra betjeningspanelet](#page-317-0) > [Generelle](#page-318-0) [indstillinger](#page-318-0) > Juster lysstyrken for displayets baggrundsbelysning

## **Juster lysstyrken for displayets baggrundsbelysning**

**Relaterede modeller**: HL-L6300DW/HL-L6300DWT/HL-L6400DW/HL-L6400DWT

Prøv at ændre lysstyrkeindstillingen, hvis du har vanskeligt ved at læse displayet.

- 1. Tryk på [Indstil.] > [Gen. opsætning] > [Panelstyring] > [LCD-indstill.] > [Baggrundslys].
- 2. Tryk på ▲ eller  $\P$  for at få vist indstillingen [Lys], [Med] eller [Mørk], og tryk derefter på den ønskede indstilling.
- 3. Tryk på  $\Box$

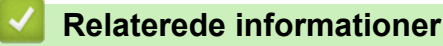
[Hjem](#page-1-0) > [Maskinindstillinger](#page-316-0) > [Ændring af maskinindstillinger fra betjeningspanelet](#page-317-0) > [Generelle](#page-318-0) [indstillinger](#page-318-0) > Skift indstillingen for, hvor længe displayets baggrundslys forbliver tændt

## **Skift indstillingen for, hvor længe displayets baggrundslys forbliver tændt**

**Relaterede modeller**: HL-L6300DW/HL-L6300DWT/HL-L6400DW/HL-L6400DWT

Indstil, hvor længe displayets baggrundsbelysning skal være tændt, efter at du vender tilbage til displayets startskærm.

- 1. Tryk på [Indstil.] > [Gen. opsætning] > [Panelstyring] > [LCD-indstill.] > [Dæmp Timer].
- 2. Tryk på ▲ eller  $\P$  for at få vist indstillingen [Fra], [10 sek.], [20 sek.] eller [30 sek.], og tryk derefter på den ønskede indstilling.
- 3. Tryk på  $\Box$

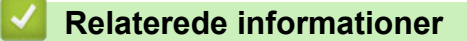

 [Hjem](#page-1-0) > [Maskinindstillinger](#page-316-0) > [Ændring af maskinindstillinger fra betjeningspanelet](#page-317-0) > [Generelle](#page-318-0) [indstillinger](#page-318-0) > Reducer tonerforbruget

## **Reducer tonerforbruget**

Brug af tonerbesparelsesfunktionen kan reducere tonerforbruget. Når Tonerbesparelse er aktiveret, virker dine udskrevne dokumenter lysere.

Vi anbefaler IKKE funktionen Tonerbesparelse til udskrivning af fotos eller gråtonebilleder.

>> HL-L5000D/HL-L5100DN/HL-L5100DNT/HL-L5200DW/HL-L5200DWT/HL-L6250DN >> HL-L6300DW/HL-L6300DWT/HL-L6400DW/HL-L6400DWT

## **HL-L5000D/HL-L5100DN/HL-L5100DNT/HL-L5200DW/HL-L5200DWT/HL-L6250DN**

- 1. Tryk på ▲ eller **V** for at få vist indstillingen [Gen. opsætning], og tryk derefter på OK.
- 2. Tryk på ▲ eller ▼ for at få vist indstillingen [Økologi], og tryk derefter på OK.
- 3. Tryk på a eller b for at få vist indstillingen [Tonerbesparelse], og tryk derefter på **OK**.
- 4. Tryk på ▲ eller ▼ for at få vist [Til], og tryk derefter på Go (Gå).

### **HL-L6300DW/HL-L6300DWT/HL-L6400DW/HL-L6400DWT**

1. Tryk på [i] [Indstil.] > [Gen. opsætning] > [Økologi] > [Tonerbesparelse].

- 2. Tryk på [Til] eller [Fra].
- 3. Tryk på  $\Box$

 **Relaterede informationer**

 [Hjem](#page-1-0) > [Maskinindstillinger](#page-316-0) > [Ændring af maskinindstillinger fra betjeningspanelet](#page-317-0) > [Generelle](#page-318-0) [indstillinger](#page-318-0) > Reduktion af udskrivningsstøjen

# **Reduktion af udskrivningsstøjen**

Indstillingen Lydsvag tilstand kan reducere udskrivningsstøjen. Når Lydsvag tilstand aktiveres, reduceres udskriftshastigheden. Fabriksindstillingen er Fra.

>> HL-L5000D/HL-L5100DN/HL-L5100DNT/HL-L5200DW/HL-L5200DWT/HL-L6250DN >> HL-L6300DW/HL-L6300DWT/HL-L6400DW/HL-L6400DWT

## **HL-L5000D/HL-L5100DN/HL-L5100DNT/HL-L5200DW/HL-L5200DWT/HL-L6250DN**

- 1. Tryk på  $\triangle$  eller  $\nabla$  for at få vist indstillingen [Gen. opsætning], og tryk derefter på OK.
- 2. Tryk på ▲ eller ▼ for at få vist indstillingen [Økologi], og tryk derefter på OK.
- 3. Tryk på ▲ eller  $\Psi$  for at vælge indstillingen [Lydsvag tilstand], og tryk derefter på OK.
- 4. Tryk på ▲ eller **v** for at få vist indstillingen [Til] eller [Fra], og tryk derefter på Go (Gå).

## **HL-L6300DW/HL-L6300DWT/HL-L6400DW/HL-L6400DWT**

- 1. Tryk på  $\left[\right]$  [Indstil.] > [Gen. opsætning] > [Økologi] > [Lydsvag tilstand].
- 2. Tryk på [Til] eller [Fra].
- 3. Tryk på  $\blacksquare$

### **Relaterede informationer**

 [Hjem](#page-1-0) > [Maskinindstillinger](#page-316-0) > [Ændring af maskinindstillinger fra betjeningspanelet](#page-317-0) > [Generelle](#page-318-0) [indstillinger](#page-318-0) > Skift sproget på displayet

# **Skift sproget på displayet**

Skift sproget på displayet om nødvendigt.

I nogle lande findes denne funktion/egenskab ikke.

>> HL-L5000D/HL-L5100DN/HL-L5100DNT/HL-L5200DW/HL-L5200DWT/HL-L6250DN >> HL-L6300DW/HL-L6300DWT/HL-L6400DW/HL-L6400DWT

### **HL-L5000D/HL-L5100DN/HL-L5100DNT/HL-L5200DW/HL-L5200DWT/HL-L6250DN**

- 1. Tryk på  $\triangle$  eller  $\nabla$  for at få vist indstillingen [Gen. opsætning], og tryk derefter på OK.
- 2. Tryk på ▲ eller **v** for at få vist indstillingen [Lokalt sprog], og tryk derefter på OK.
- 3. Tryk på ▲ eller ▼ for at få vist dit sprog, og tryk derefter på Go (Gå).

### **HL-L6300DW/HL-L6300DWT/HL-L6400DW/HL-L6400DWT**

- 1. Tryk på  $\left\| \cdot \right\|$  [Indstil.] > [Gen. opsætning] > [Lokalt sprog].
- 2. Tryk på det ønskede sprog.
- 3. Tryk på  $\Box$

### **Relaterede informationer**

<span id="page-328-0"></span> [Hjem](#page-1-0) > [Maskinindstillinger](#page-316-0) > [Ændring af maskinindstillinger fra betjeningspanelet](#page-317-0) > Tabeller med indstillinger og funktioner

# **Tabeller med indstillinger og funktioner**

Tabellerne med indstillinger hjælper dig med at forstå de menuvalg og -indstillinger, som findes i maskinens programmer.

- [Adgang til menuer og ændring af maskinens indstillinger](#page-329-0)
- [Tabeller med indstillinger \(1 linjes displaymodeller\)](#page-330-0)
- [Tabeller med indstillinger \(1,8 tomme touchskærm-modeller\)](#page-337-0)
- [Funktionstabeller \(1,8 tomme touchskærm-modeller\)](#page-345-0)

<span id="page-329-0"></span> [Hjem](#page-1-0) > [Maskinindstillinger](#page-316-0) > [Ændring af maskinindstillinger fra betjeningspanelet](#page-317-0) > [Tabeller med](#page-328-0) [indstillinger og funktioner](#page-328-0) > Adgang til menuer og ændring af maskinens indstillinger

# **Adgang til menuer og ændring af maskinens indstillinger**

**Relaterede modeller**: HL-L5000D/HL-L5100DN/HL-L5100DNT/HL-L5200DW/HL-L5200DWT/HL-L6250DN

Brug kontrolpanelet til at få adgang til maskinens menuer og ændre forskellige indstillinger.

- 1. Rul gennem hvert menuniveau ved at trykke på ▲ eller ▼.
- 2. Når den ønskede indstilling vises på LCD-skærmen, skal du trykke på **OK**. LCD-skærmen viser det næste menuniveau.
- 3. Tryk på ▲ eller ▼ for at rulle til dit valg.
- 4. Tryk på **OK** eller **Go (Gå)**.
- 5. Når du er færdig med at indstille en funktion, viser LCD-skærmen [Accepteret].

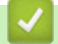

### **Relaterede informationer**

• [Tabeller med indstillinger og funktioner](#page-328-0)

<span id="page-330-0"></span> [Hjem](#page-1-0) > [Maskinindstillinger](#page-316-0) > [Ændring af maskinindstillinger fra betjeningspanelet](#page-317-0) > [Tabeller med](#page-328-0) [indstillinger og funktioner](#page-328-0) > Tabeller med indstillinger (1 linjes displaymodeller)

# **Tabeller med indstillinger (1 linjes displaymodeller)**

**Relaterede modeller**: HL-L5000D/HL-L5100DN/HL-L5100DNT/HL-L5200DW/HL-L5200DWT/HL-L6250DN

Brug disse tabeller til at forstå de forskellige menuer og indstillinger, som du vil bruge til at indstille dine præferencer på maskinen.

### **[Maskin-info]**

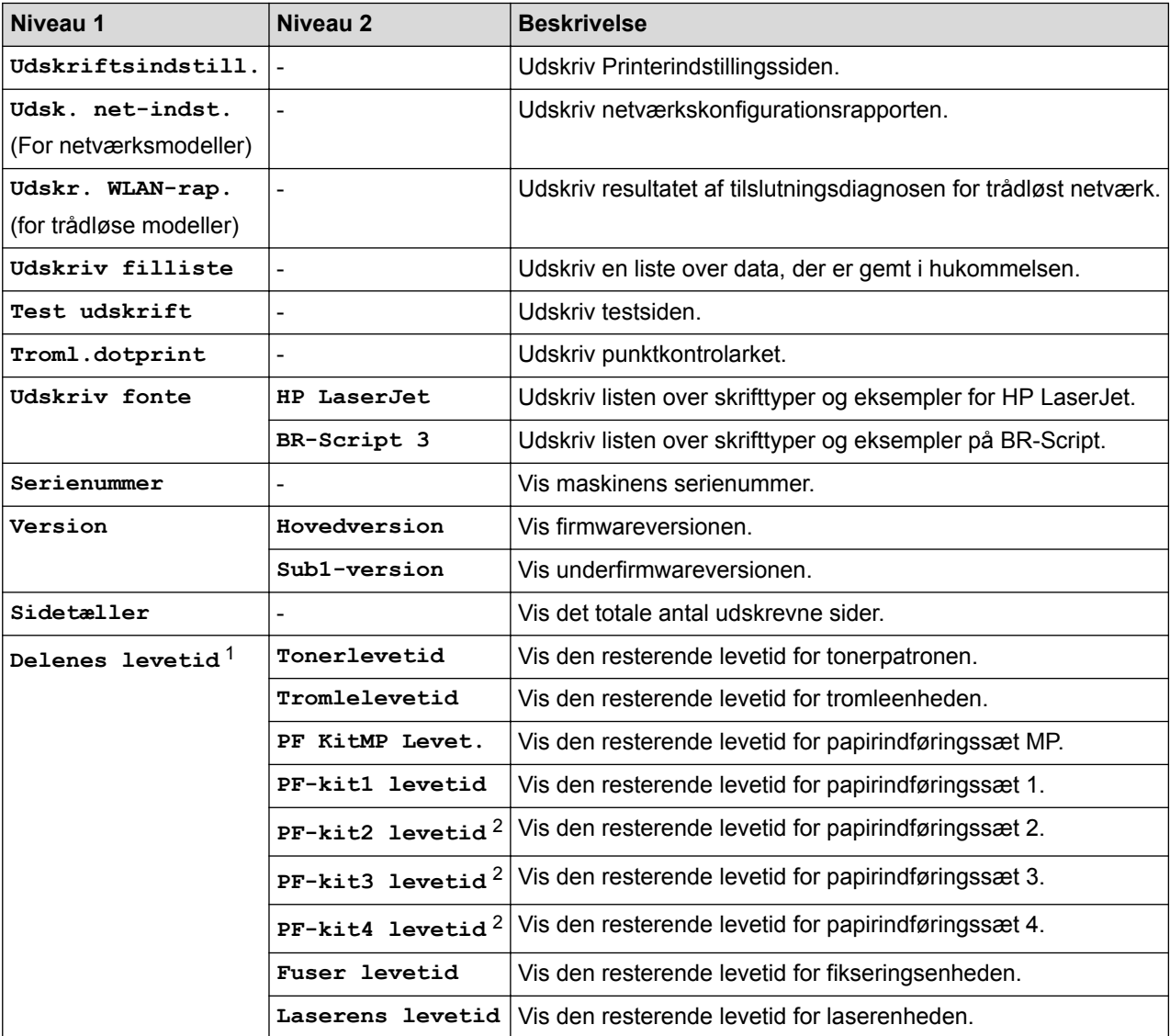

1 Levetiden er omtrentlig og kan variere efter brug.

2 Tilgængelig hvis nederste bakke(r) er installeret.

### **[Papirbakke]**

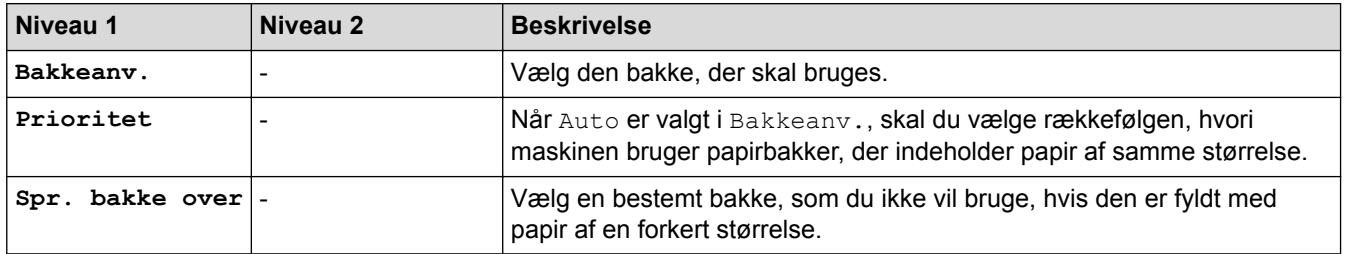

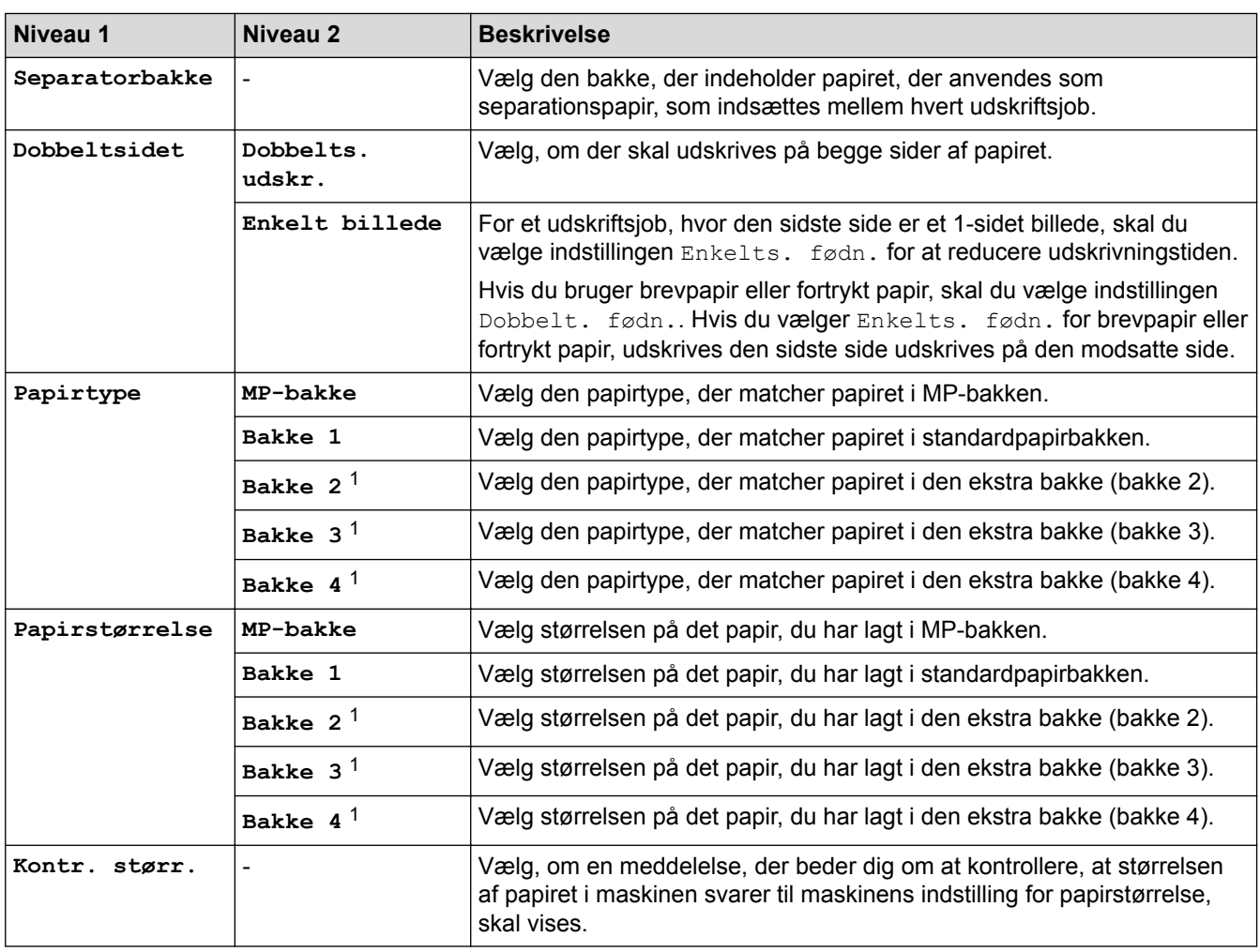

1 Tilgængelig hvis ekstra bakke(r) er installeret.

## **[Gen. opsætning]**

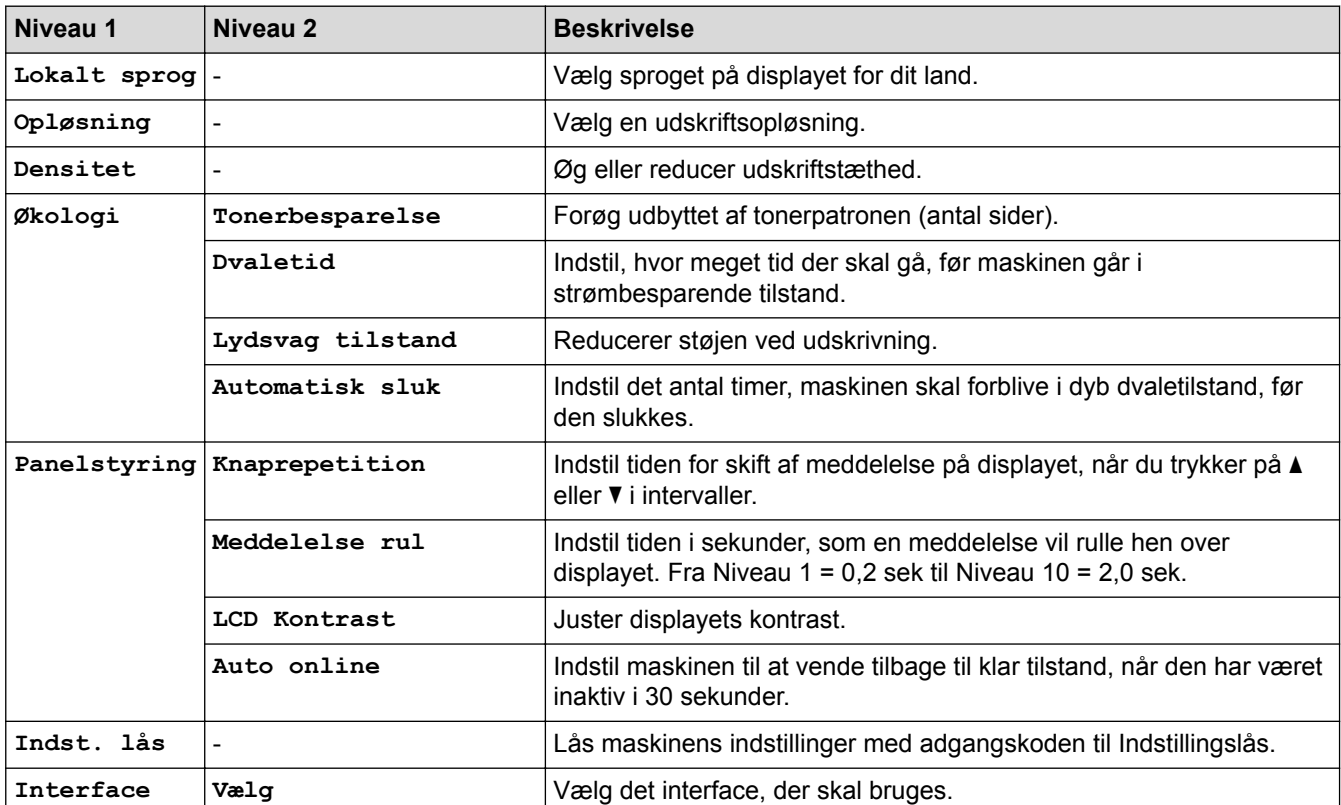

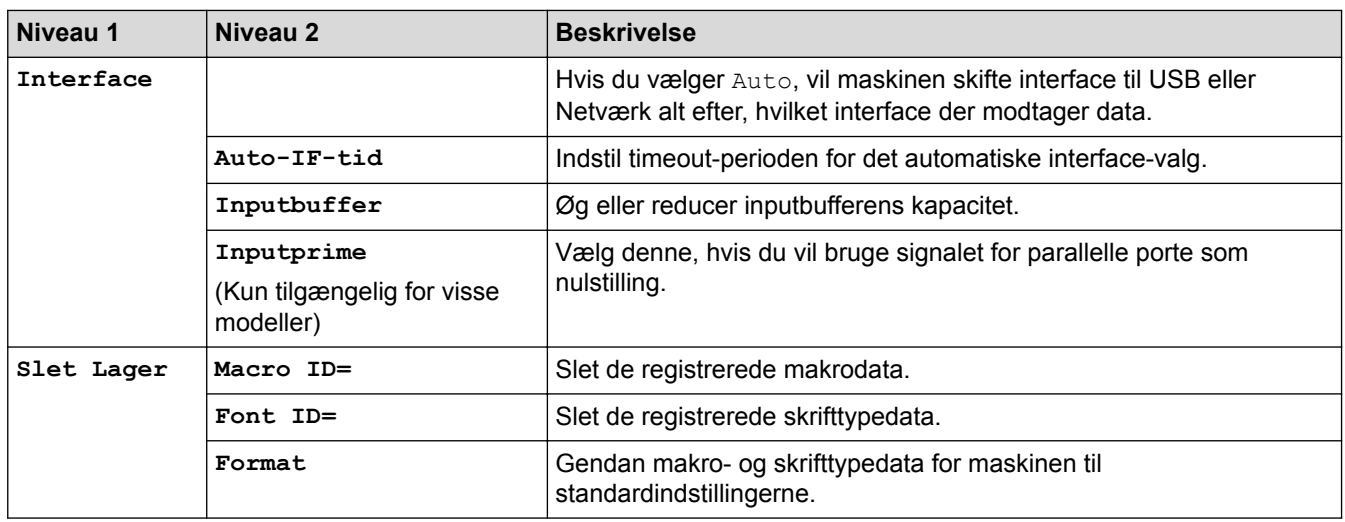

## **[Udskriftsmenu]**

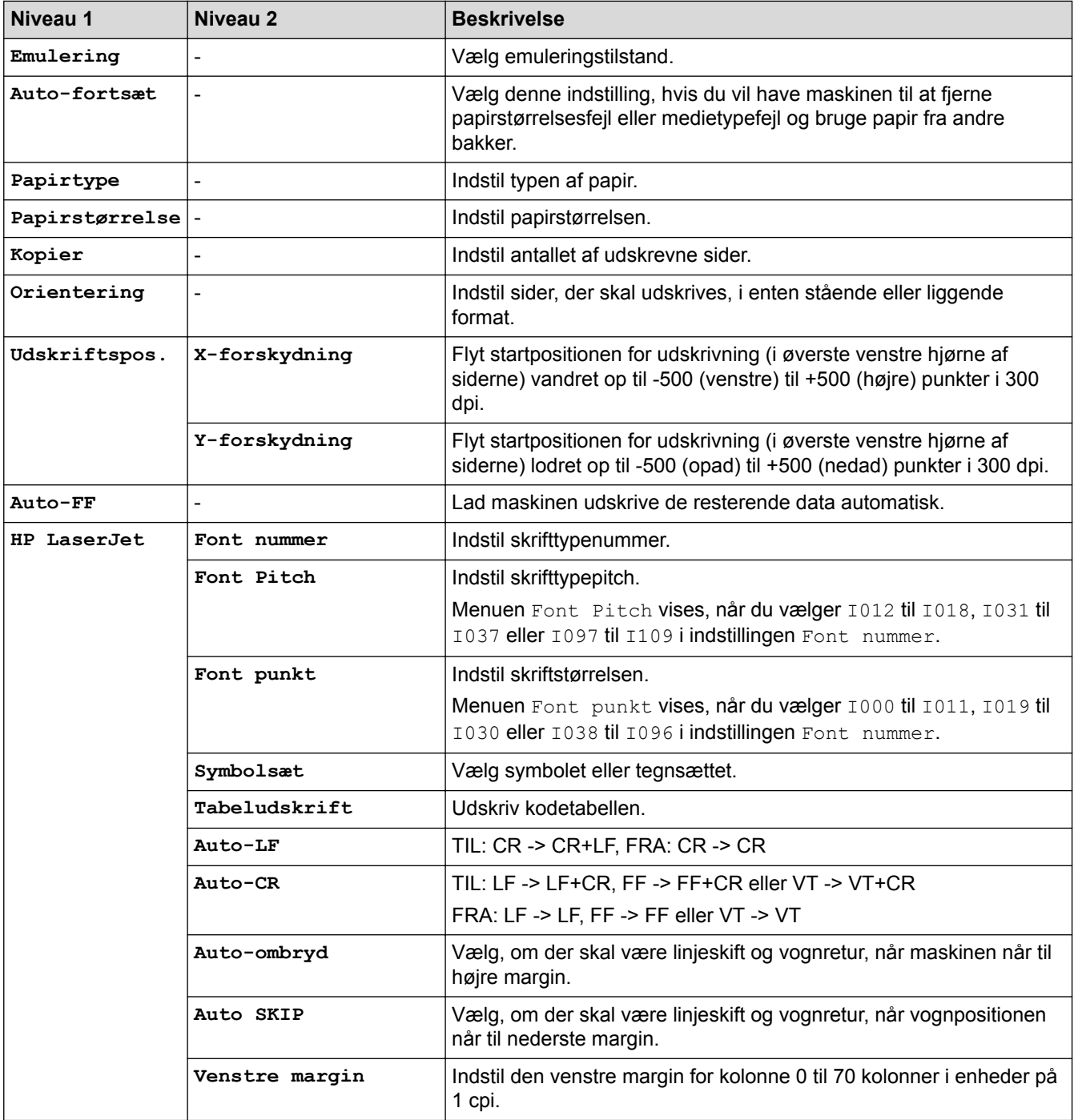

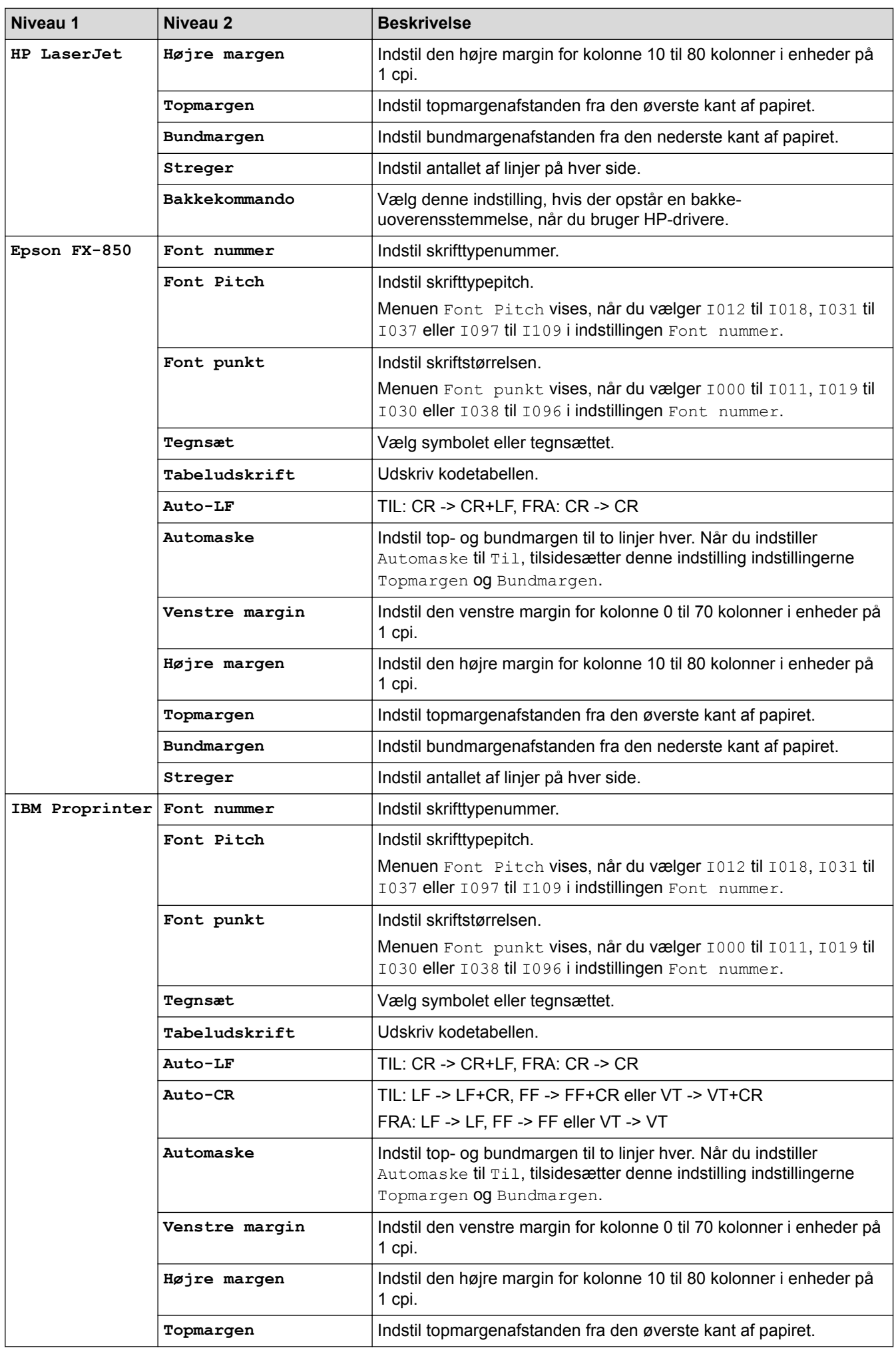

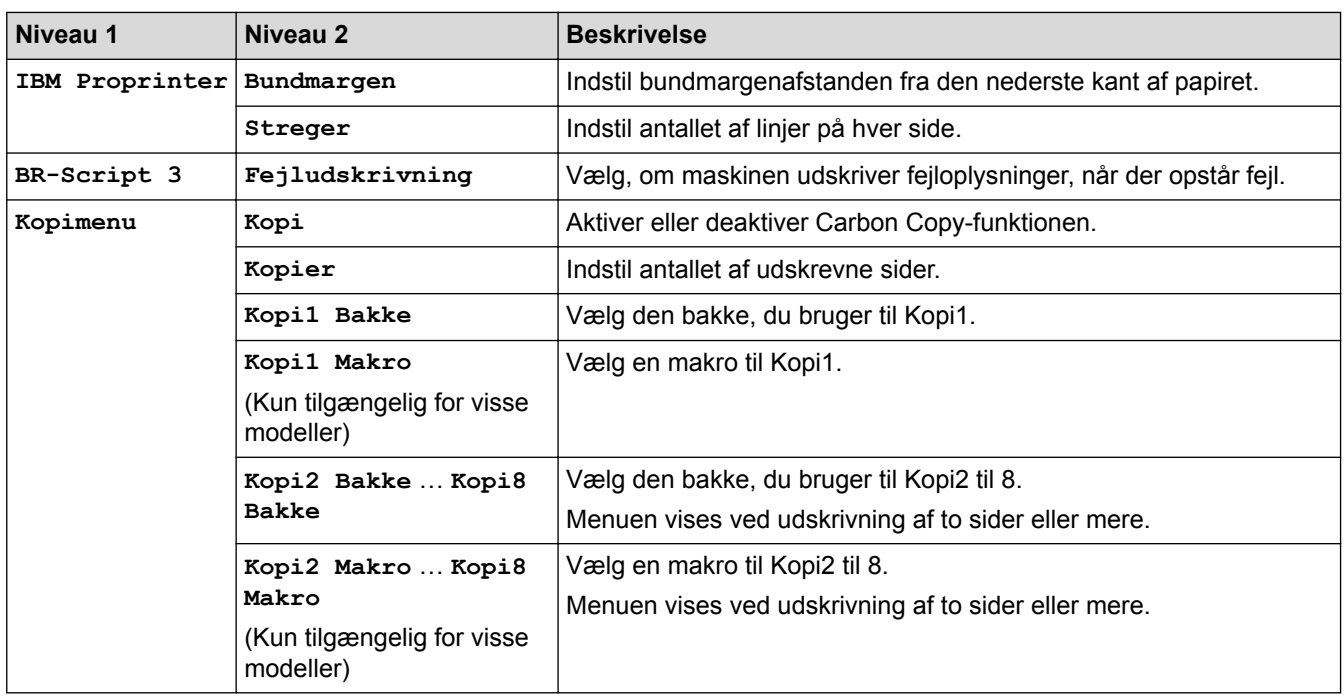

## **[Netværk] (HL-L5100DN/HL-L5100DNT/HL-L6250DN)**

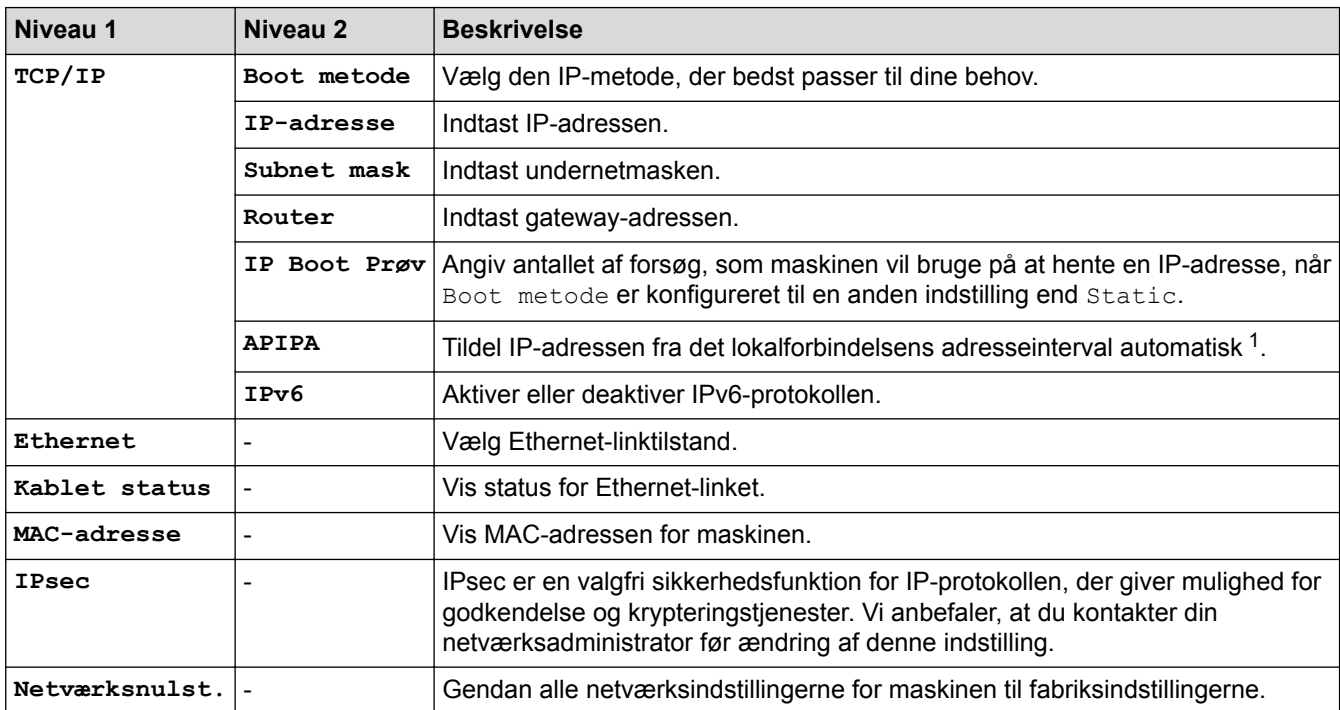

1 Ved tilslutning til netværket vil maskinen forsøge at indstille IP-adresse og undernetmaske fra en boot-server såsom DHCP, hvis maskinens 'boot-metode' er indstillet til 'auto'. Hvis en boot-server ikke kan findes, vil en APIPA IP-adresse allokeres, såsom 169. 254. [001-254]. [000-255]. Hvis maskinens 'boot-metode' er indstillet til 'statisk', skal du manuelt indtaste en IP-adresse via maskinens kontrolpanel.

### **[Netværk] (HL-L5200DW/HL-L5200DWT)**

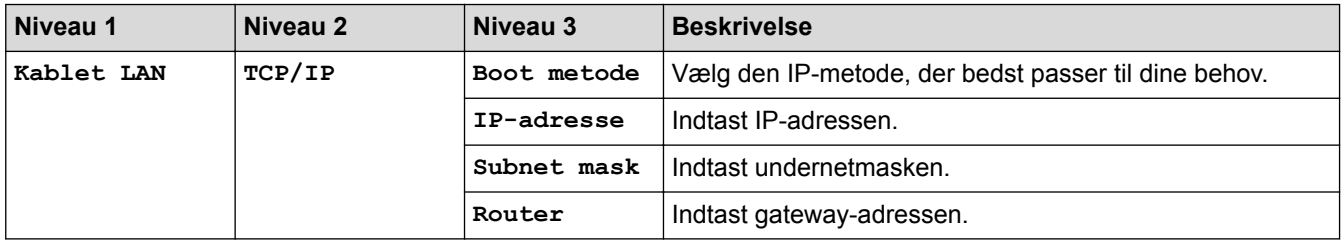

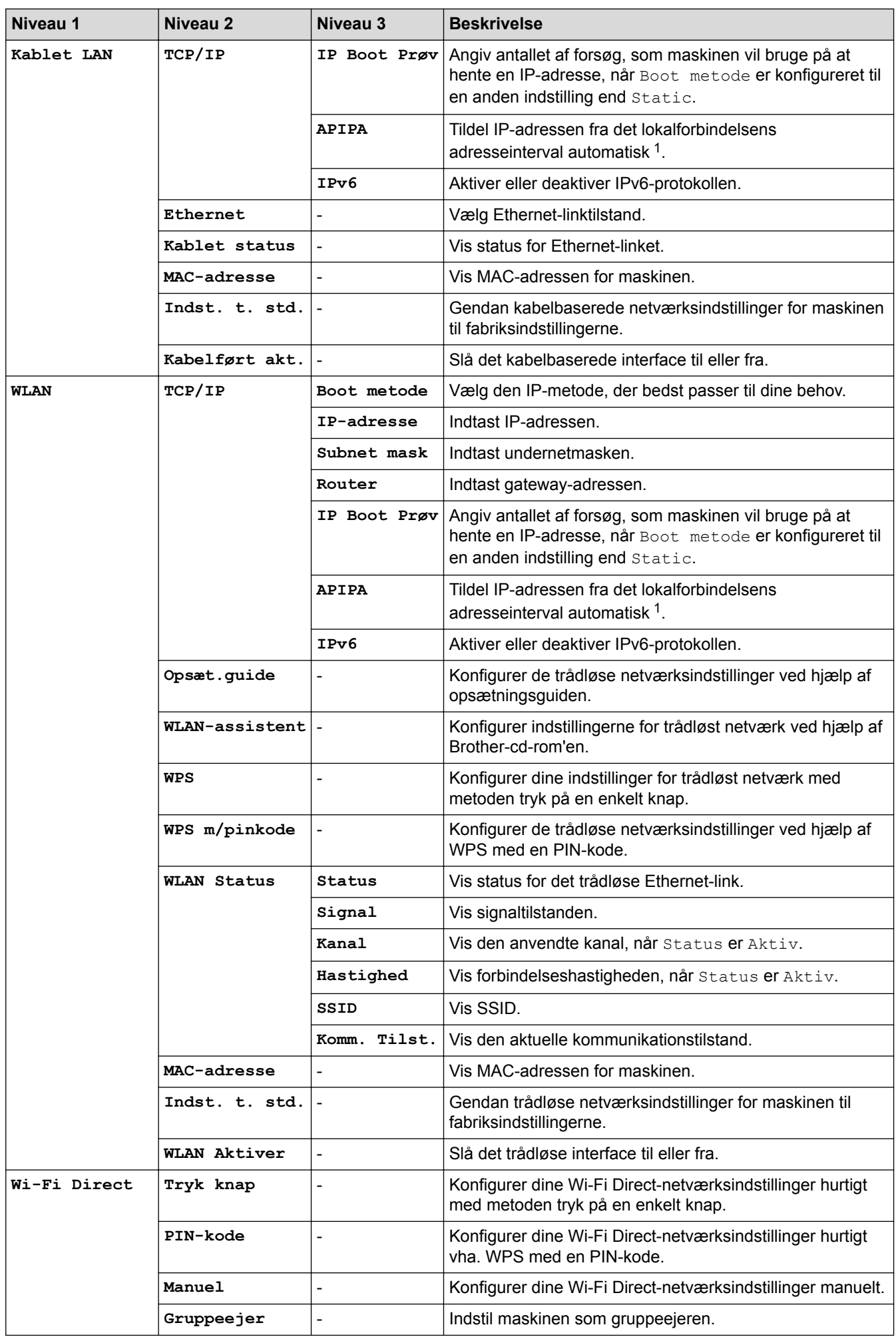

<span id="page-336-0"></span>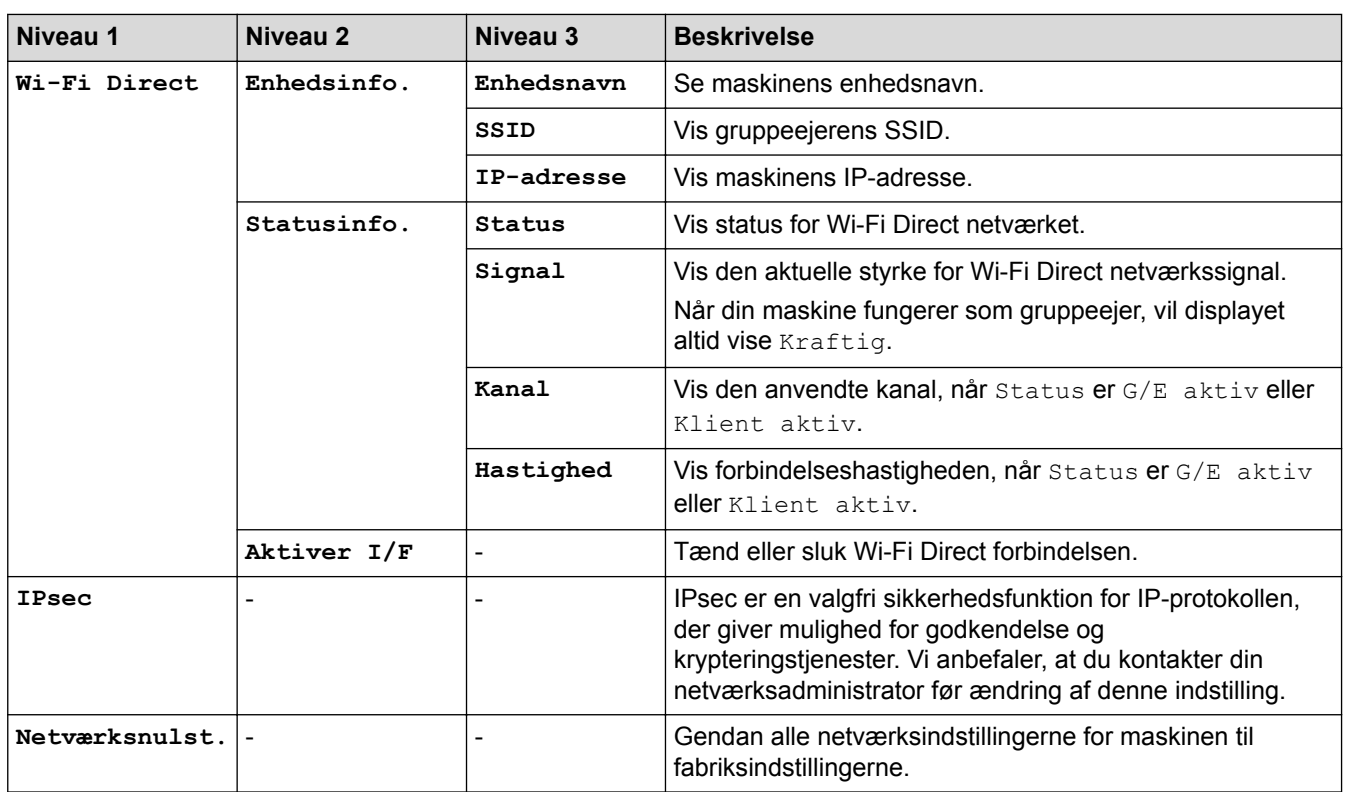

1 Ved tilslutning til netværket vil maskinen forsøge at indstille IP-adresse og undernetmaske fra en boot-server såsom DHCP, hvis maskinens 'boot-metode' er indstillet til 'auto'. Hvis en boot-server ikke kan findes, vil en APIPA IP-adresse allokeres, såsom 169. 254. [001-254]. [000-255]. Hvis maskinens 'boot-metode' er indstillet til 'statisk', skal du manuelt indtaste en IP-adresse via maskinens kontrolpanel.

## **[Fabrik.nulst.] (Kun tilgængelig for visse modeller)**

### **Beskrivelse**

Nulstil maskinen og gendan printerindstillingerne (inklusive kommandoindstillinger) til fabriksindstillingerne.

### **[Nulstillingsmenu] (Kun tilgængelig for visse modeller)**

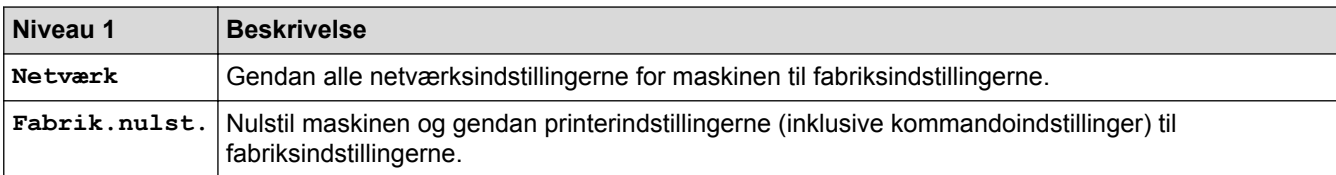

### **Relaterede informationer**

• [Tabeller med indstillinger og funktioner](#page-328-0)

<span id="page-337-0"></span> [Hjem](#page-1-0) > [Maskinindstillinger](#page-316-0) > [Ændring af maskinindstillinger fra betjeningspanelet](#page-317-0) > [Tabeller med](#page-328-0) [indstillinger og funktioner](#page-328-0) > Tabeller med indstillinger (1,8 tomme touchskærm-modeller)

# **Tabeller med indstillinger (1,8 tomme touchskærm-modeller)**

**Relaterede modeller**: HL-L6300DW/HL-L6300DWT/HL-L6400DW/HL-L6400DWT

## **[Indstil.] > [Maskininformation]**

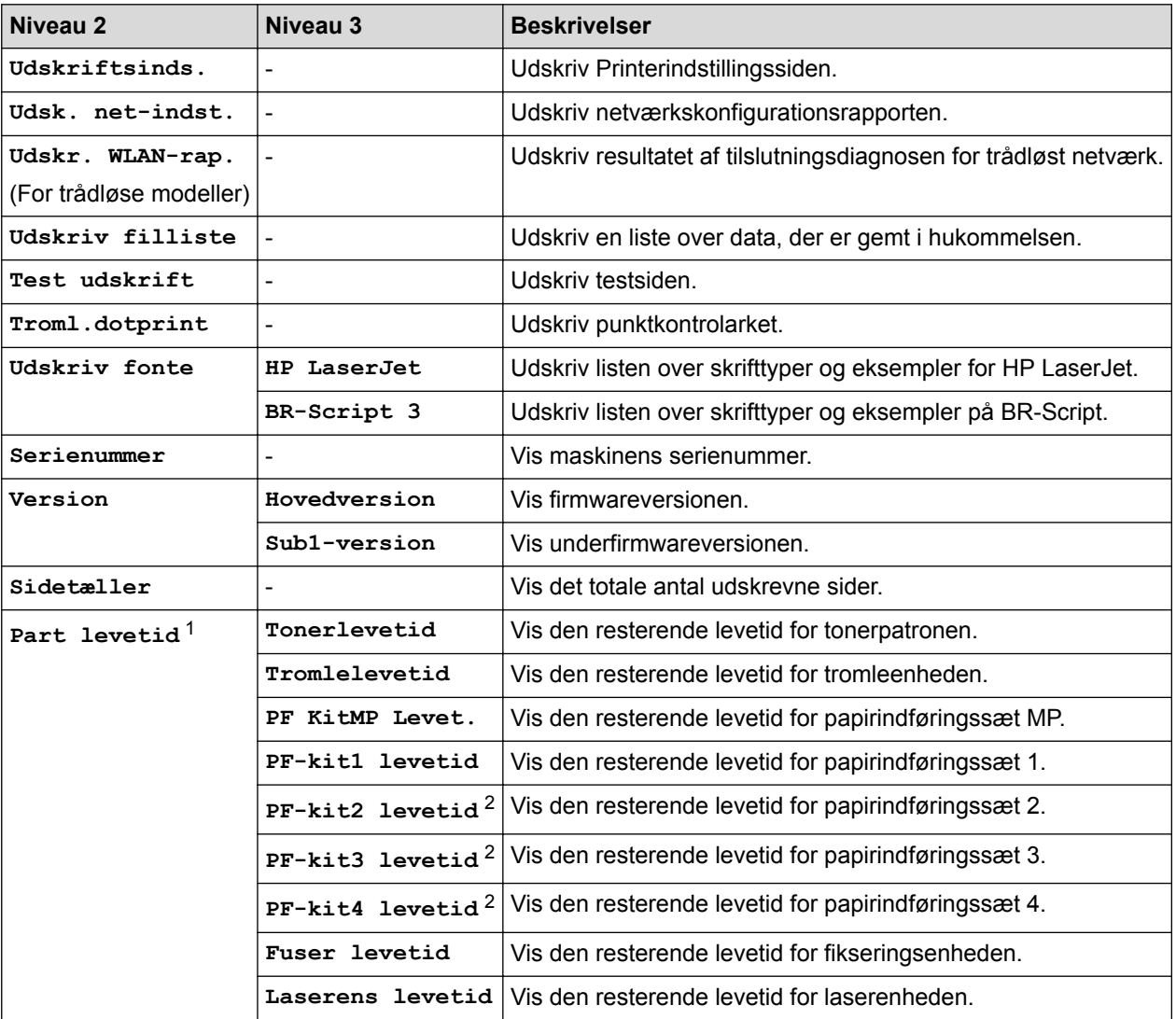

1 Levetiden er omtrentlig og kan variere efter brug.

2 Tilgængelig hvis ekstra bakke(r) er installeret.

# **[Indstil.] > [Papirbakke]**

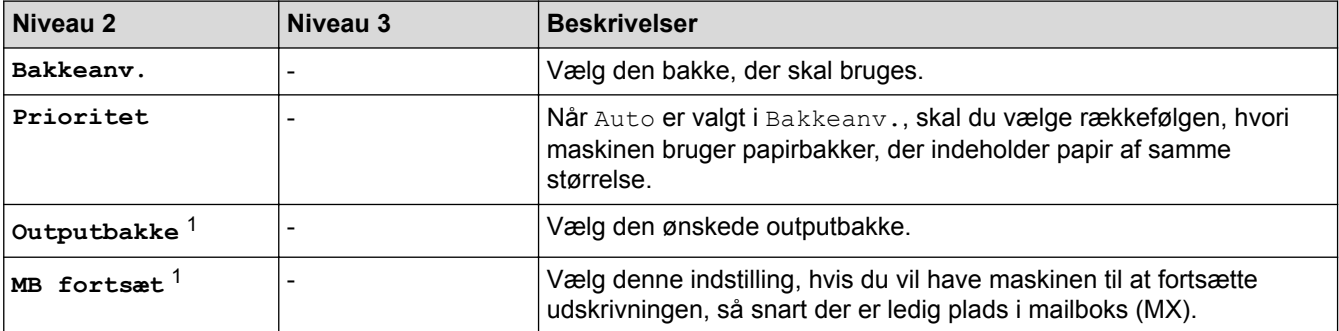

<span id="page-338-0"></span>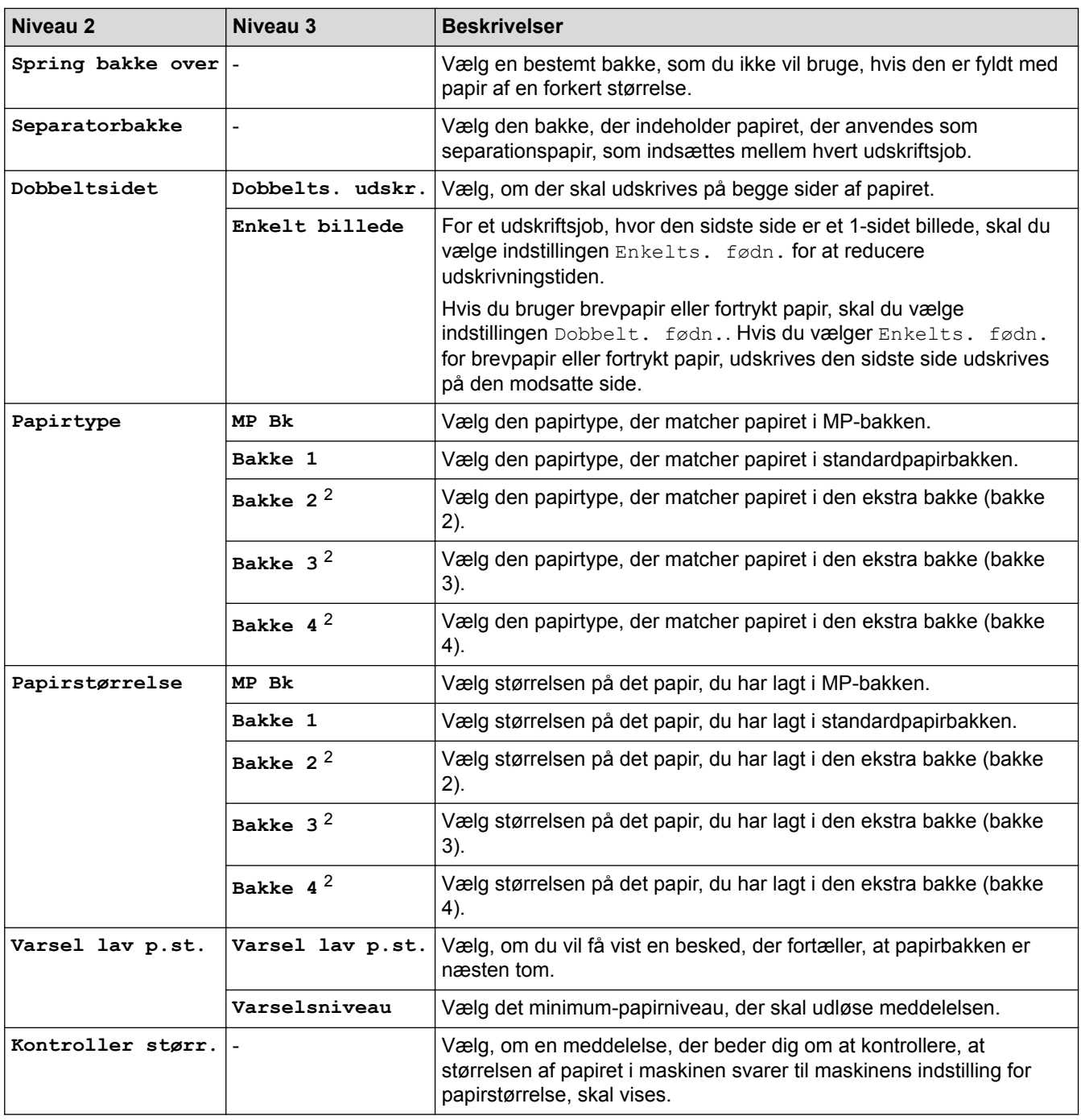

1 Tilgængelig hvis mailboksen er installeret.

2 Tilgængelig hvis ekstra bakke(r) er installeret.

# **[Indstil.] > [Gen. opsætning]**

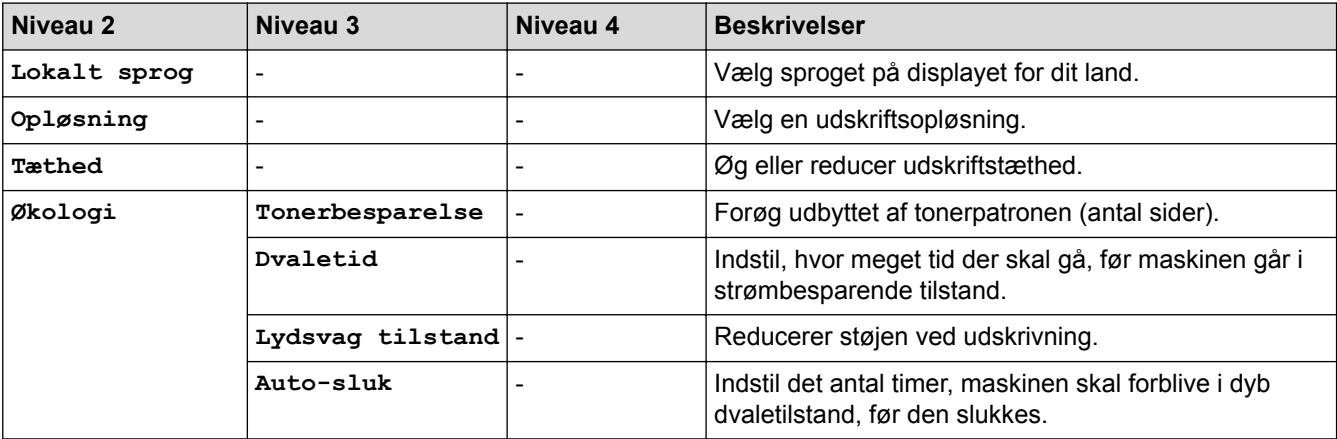

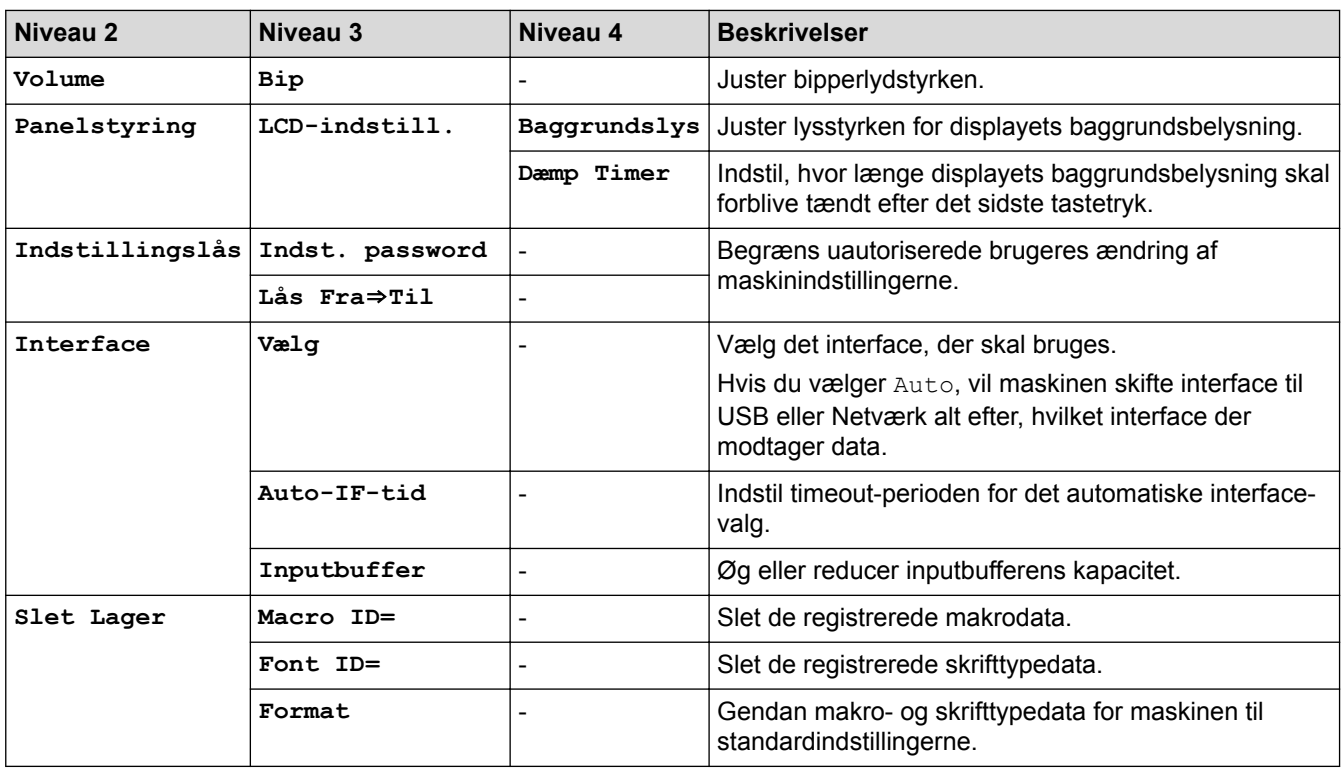

# **[Indstil.] > [Udskriftsmenu]**

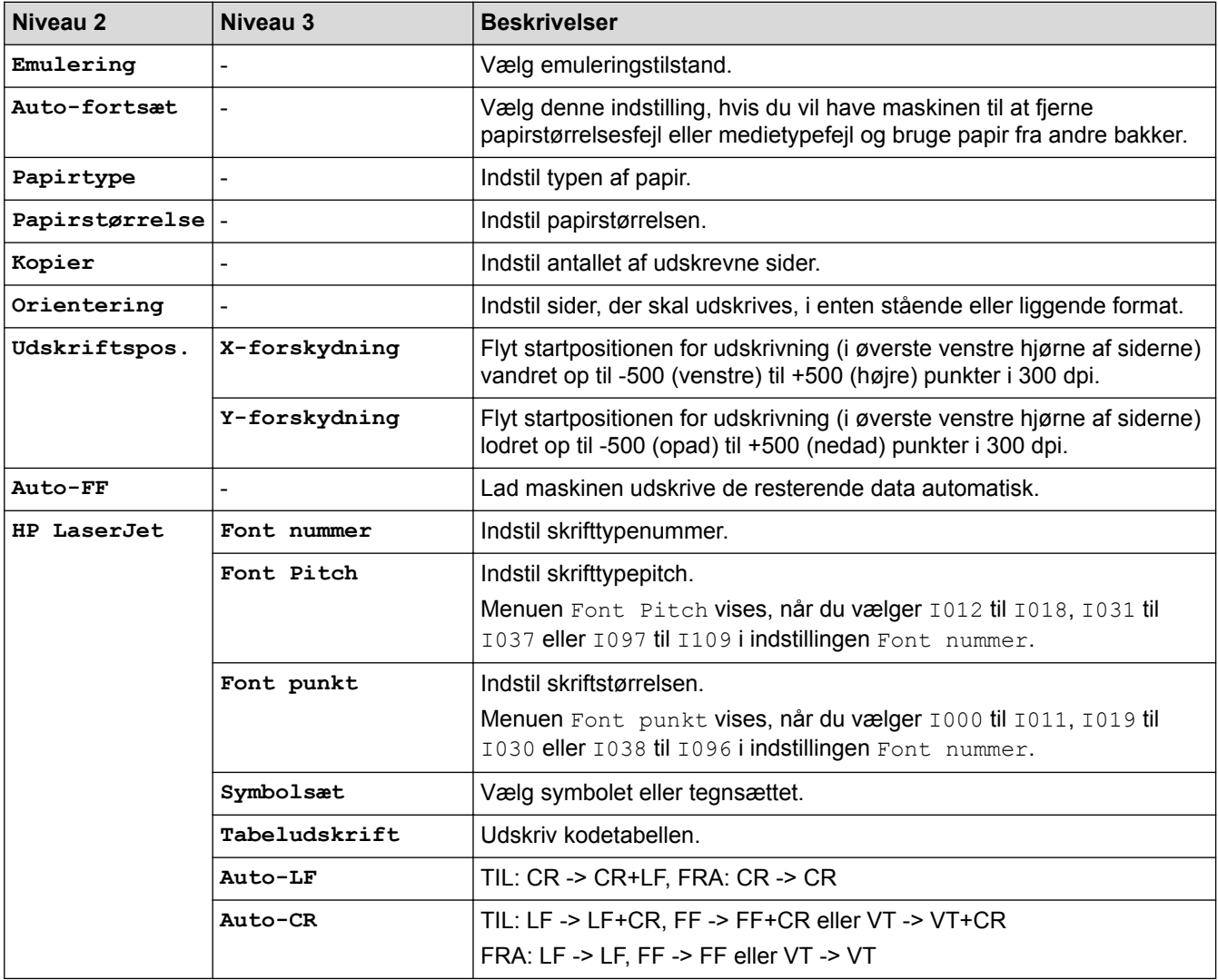

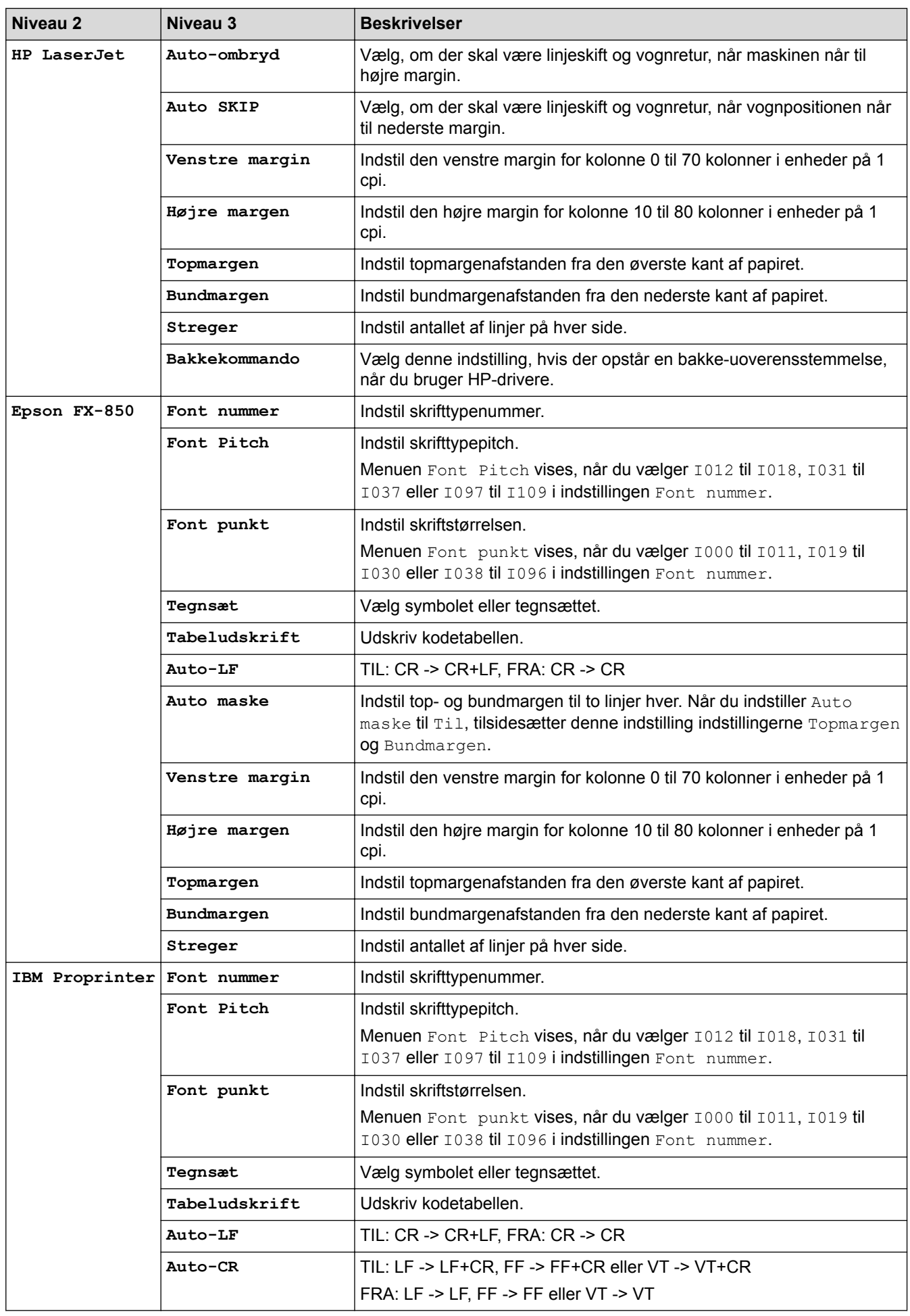

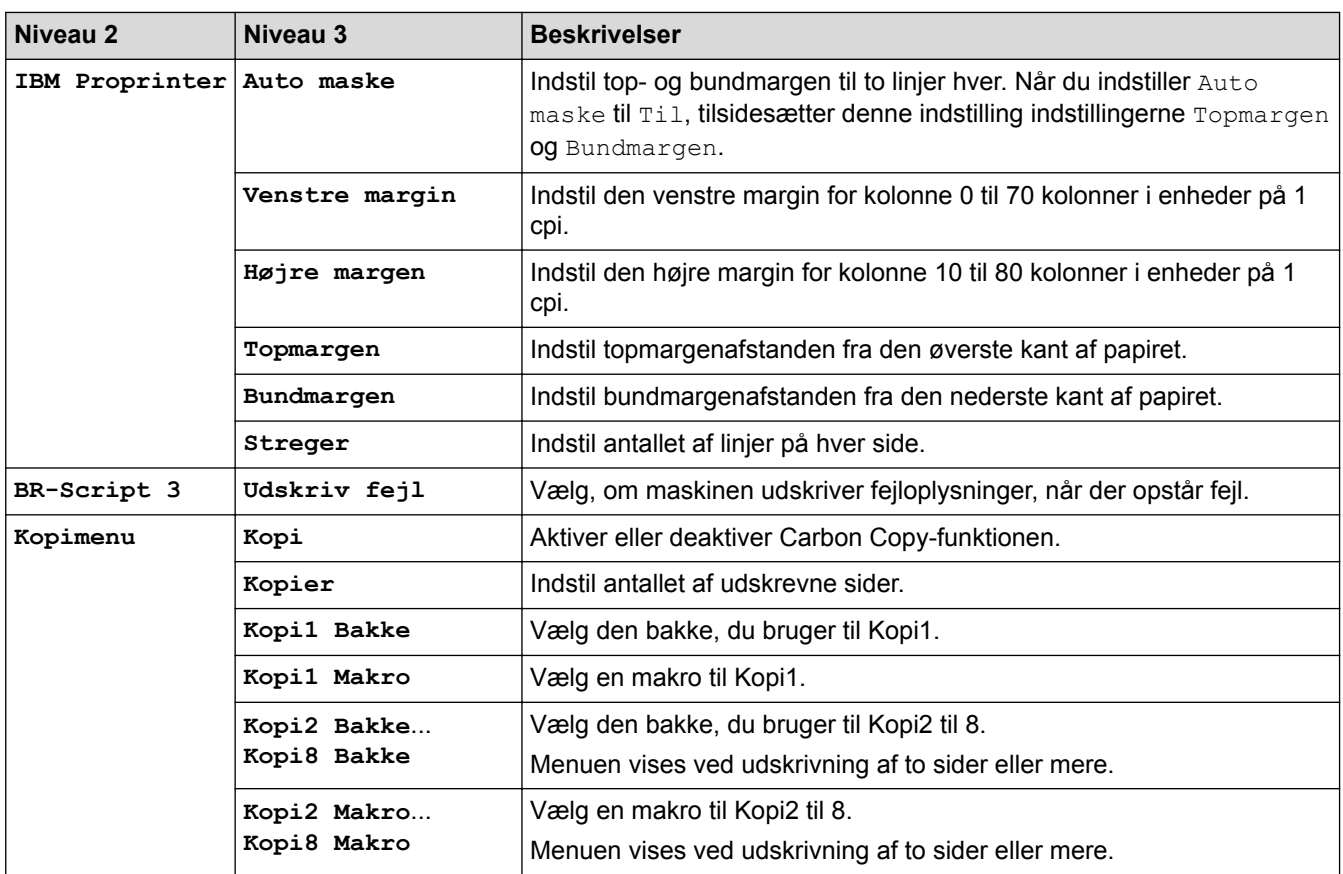

# **[Indstil.] > [Netværk]**

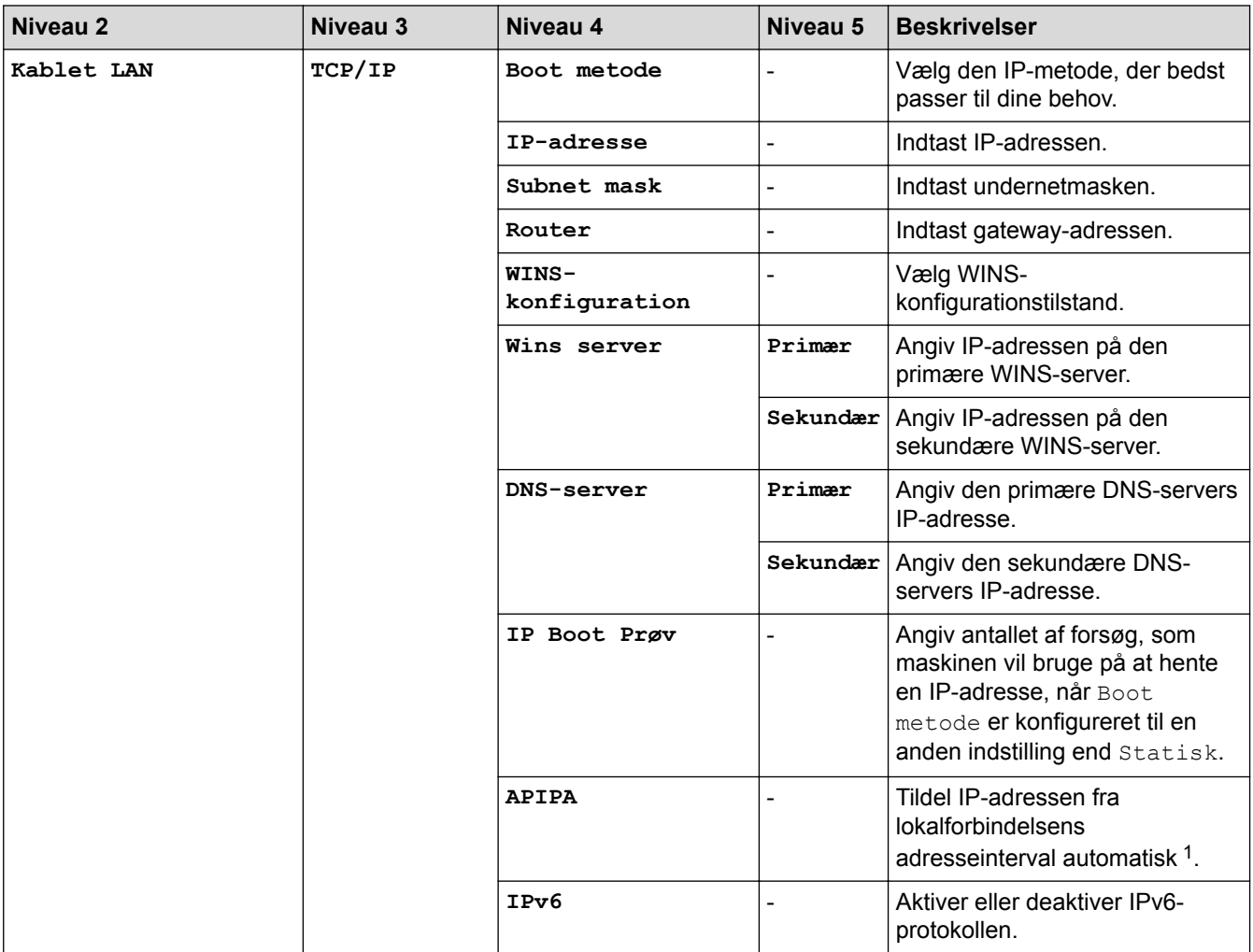

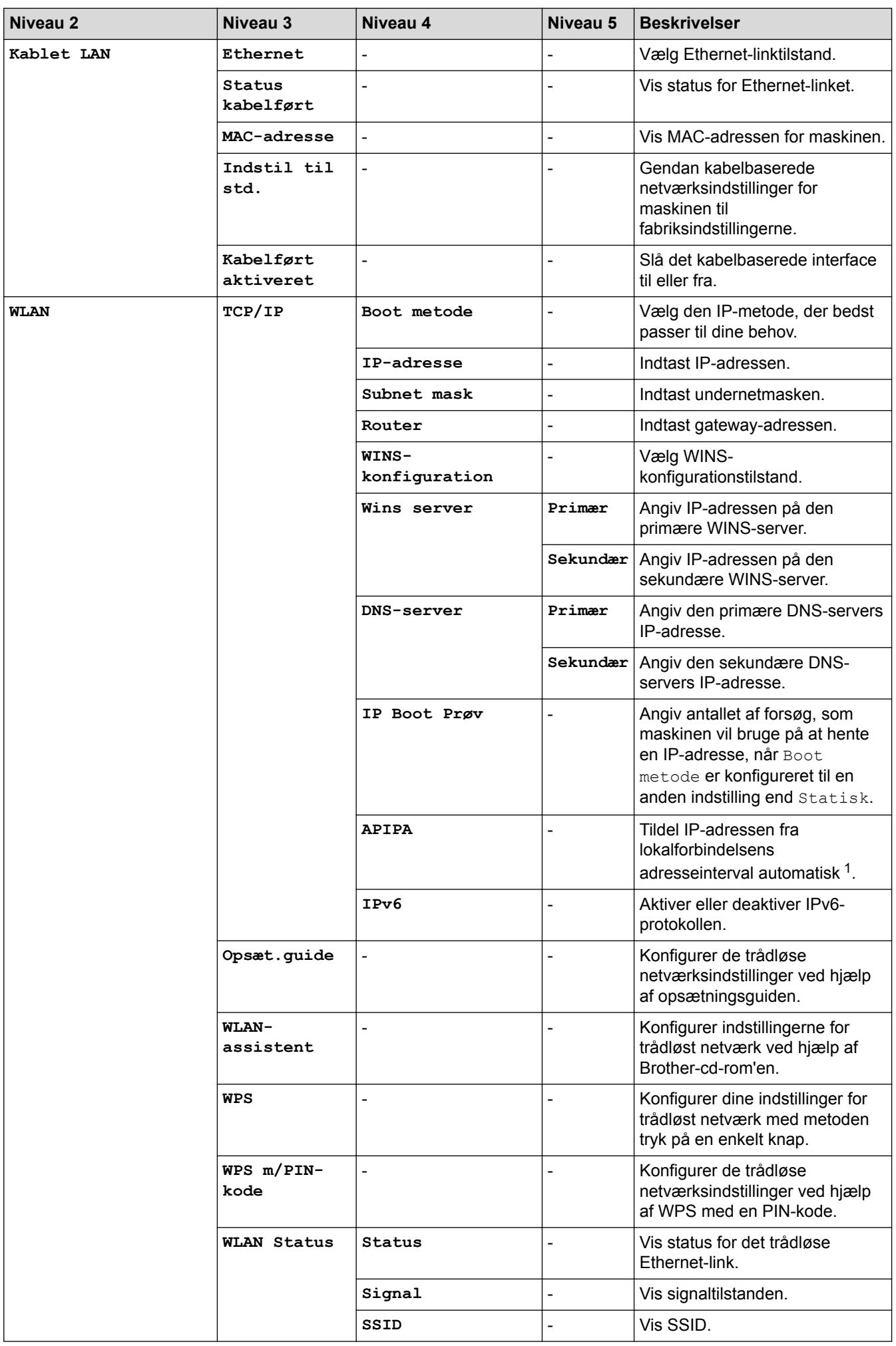

<span id="page-343-0"></span>

| Niveau 2                         | Niveau 3            | Niveau 4                 | Niveau 5       | <b>Beskrivelser</b>                                                                                                    |
|----------------------------------|---------------------|--------------------------|----------------|----------------------------------------------------------------------------------------------------|
| <b>WLAN</b>                      | WLAN Status         | Komm. Tilst.             |                | Vis den aktuelle<br>kommunikationstilstand.                                                                                                    |
|                                  | MAC-adresse         |                          |                | Vis MAC-adressen for maskinen.                                                                                                    |
|                                  | Indstil til<br>std. |                          |                | Gendan trådløse<br>netværksindstillinger for<br>maskinen til<br>fabriksindstillingerne.                                                                                                    |
|                                  | WLAN Aktiver        |                          |                | Slå det trådløse interface til eller<br>fra.                                                                                                    |
| Wi-Fi Direct                     | Tryk knap           | $\overline{\phantom{a}}$ |                | Konfigurer dine Wi-Fi Direct-<br>netværksindstillinger hurtigt med<br>metoden tryk på en enkelt knap.                                                                                                    |
|                                  | PIN-kode            |                          |                | Konfigurer dine Wi-Fi Direct-<br>netværksindstillinger hurtigt vha.<br>WPS med en PIN-kode.                                                                                                    |
|                                  | Manuel              |                          |                | Konfigurer dine Wi-Fi Direct-<br>netværksindstillinger manuelt.                                                                                                    |
|                                  | Gruppeejer          | $\bar{\phantom{a}}$      | L,             | Indstil maskinen som<br>gruppeejeren.                                                                                                    |
|                                  | Enhedsinfo.         | Enhedsnavn               | L,             | Se maskinens enhedsnavn.                                                                                                    |
|                                  |                     | SSID                     |                | Vis gruppeejerens SSID.                                                                                                    |
|                                  |                     | IP-adresse               | L,             | Vis maskinens IP-adresse.                                                                                                    |
|                                  | Statusinfo.         | Status                   |                | Vis status for Wi-Fi Direct<br>netværket.                                                                                                    |
|                                  |                     | Signal                   | L,             | Vis den aktuelle styrke for Wi-Fi<br>Direct netværkssignal.                                                                                                    |
|                                  | Aktiver I/F         | $\overline{\phantom{a}}$ |                | Tænd eller sluk Wi-Fi Direct<br>forbindelsen.                                                                                                    |
| <b>NFC</b>                       |                     |                          |                | Slå NFC-funktionen til eller fra.                                                                                                    |
| Web Connect-indstil. Proxyindst. |                     | Proxyforbindelse         | ÷,             | Skift indstillinger for                                                                                                    |
|                                  |                     | Adresse                  | L,             | webforbindelse.                                                                                                    |
|                                  |                     | Port                     | L,             |                                                                                                    |
|                                  |                     | Brugernavn               | $\overline{a}$ |                                                                                                    |
|                                  |                     | Adgangskode              | L,             |                                                                                                    |
| Sikkerhed                        | <b>IPsec</b>        |                          |                | IPsec er en valgfri<br>sikkerhedsfunktion for IP-<br>protokollen, der giver mulighed<br>for godkendelse og<br>krypteringstjenester. Vi<br>anbefaler, at du kontakter din<br>netværksadministrator før<br>ændring af denne indstilling. |
| Netværksnulstilling              |                     |                          |                | Gendan alle<br>netværksindstillingerne for<br>maskinen til<br>fabriksindstillingerne.                                                                                                    |

<sup>1</sup> Ved tilslutning til netværket vil maskinen forsøge at indstille IP-adresse og undernetmaske fra en boot-server såsom DHCP, hvis maskinens 'boot-metode' er indstillet til 'auto'. Hvis en boot-server ikke kan findes, vil en APIPA IP-adresse allokeres, såsom 169. 254. [001-254]. [000-255]. Hvis maskinens 'boot-metode' er indstillet til 'statisk', skal du manuelt indtaste en IP-adresse via maskinens kontrolpanel.

# **[Indstil.] > [Nulstillingsmenu]**

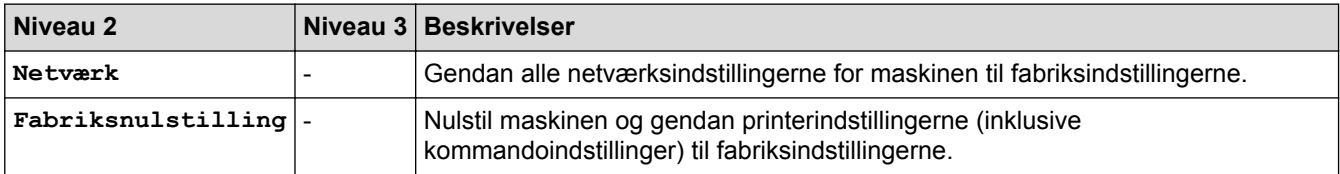

# **Relaterede informationer**

- [Tabeller med indstillinger og funktioner](#page-328-0)
- [Mailbox Continue](#page-368-0)

∣√

<span id="page-345-0"></span> [Hjem](#page-1-0) > [Maskinindstillinger](#page-316-0) > [Ændring af maskinindstillinger fra betjeningspanelet](#page-317-0) > [Tabeller med](#page-328-0) [indstillinger og funktioner](#page-328-0) > Funktionstabeller (1,8 tomme touchskærm-modeller)

# **Funktionstabeller (1,8 tomme touchskærm-modeller)**

**Relaterede modeller**: HL-L6300DW/HL-L6300DWT/HL-L6400DW/HL-L6400DWT

# **(Toner)**

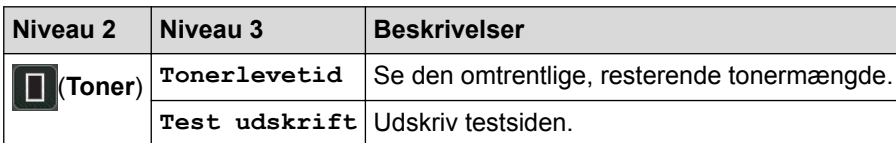

## **(Opsætning af trådløst netværk)**

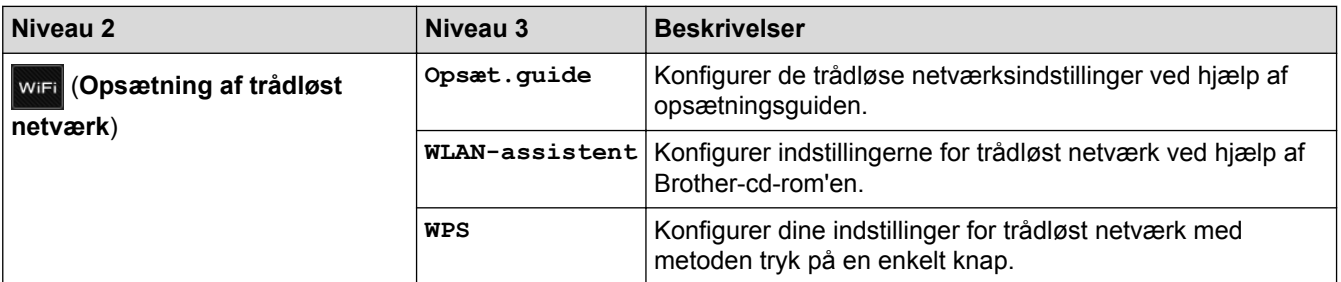

# **[Web]**

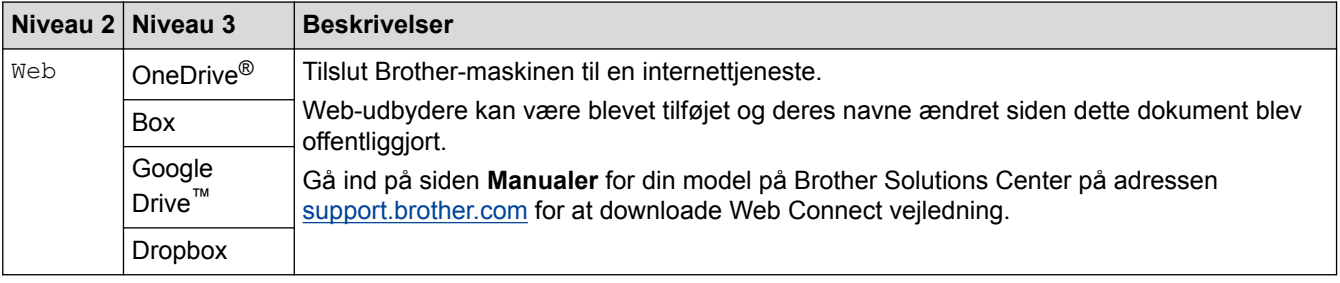

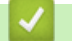

### **Relaterede informationer**

• [Tabeller med indstillinger og funktioner](#page-328-0)

<span id="page-346-0"></span> [Hjem](#page-1-0) > [Maskinindstillinger](#page-316-0) > Ændring af maskinindstillinger fra computeren

# **Ændring af maskinindstillinger fra computeren**

- [Ændring af maskinindstillinger ved hjælp af Web Based Management](#page-347-0)
- [Hvor finder jeg Brother-maskinens netværksindstillinger?](#page-276-0)
- [Netværksadministrationssoftware og hjælpeprogrammer](#page-94-0)

<span id="page-347-0"></span> [Hjem](#page-1-0) > [Maskinindstillinger](#page-316-0) > [Ændring af maskinindstillinger fra computeren](#page-346-0) > Ændring af maskinindstillinger ved hjælp af Web Based Management

## **Ændring af maskinindstillinger ved hjælp af Web Based Management**

Web Based Management er et hjælpeprogram, der anvender en standardwebbrowser til administration af din maskine vha. HTTP (Hyper Text Transfer Protocol) eller HTTPS (Hyper Text Transfer Protocol over Secure Socket Layer).

- [Hvad er Web Based Management?](#page-348-0)
- [Åbning af Web Based Management](#page-350-0)
- [Indstilling af en logonadgangskode til Web Based Management](#page-351-0)
- [Netværksadministrationssoftware og hjælpeprogrammer](#page-94-0)

<span id="page-348-0"></span> [Hjem](#page-1-0) > [Maskinindstillinger](#page-316-0) > [Ændring af maskinindstillinger fra computeren](#page-346-0) > [Ændring af maskinindstillinger](#page-347-0) [ved hjælp af Web Based Management](#page-347-0) > Hvad er Web Based Management?

## **Hvad er Web Based Management?**

**Relaterede modeller**: HL-L5100DN/HL-L5100DNT/HL-L5200DW/HL-L5200DWT/HL-L6250DN/HL-L6300DW/ HL-L6300DWT/HL-L6400DW/HL-L6400DWT

Web Based Management er et hjælpeprogram, der anvender en standardwebbrowser til administration af din maskine vha. HTTP (Hyper Text Transfer Protocol) eller HTTPS (Hyper Text Transfer Protocol over Secure Socket Layer). Skriv maskinens IP-adresse i din webbrowser for at få adgang til og ændre printerserverindstillingerne.

• Vi anbefaler Microsoft® Internet Explorer® 8.0/10.0/11.0 til Windows® og Safari 8.0 til Macintosh. Sørg for, at JavaScript og cookies altid er aktiveret, uanset hvilken browser, du bruger. Hvis du anvender en anden webbrowser, skal du kontrollere, at den er kompatibel med HTTP 1.0 og HTTP 1.1.

• Du skal bruge TCP/IP-protokollen på dit netværk og have programmeret en gyldig IP-adresse i printerserveren og computeren.

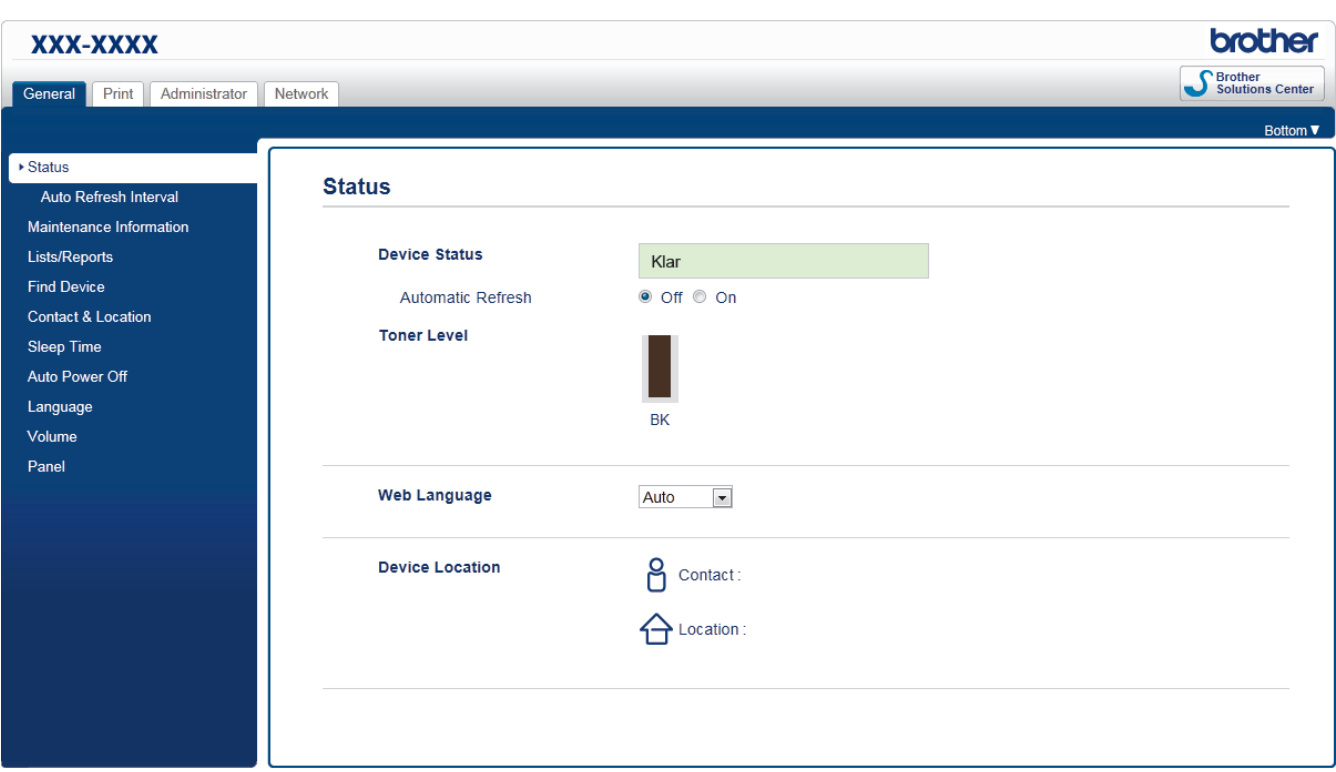

- Det faktiske skærmbillede kan se anderledes ud end skærmbilledet, som er vist ovenfor.
- Følgende forklaringer er eksempler. De tilgængelige funktioner varierer afhængig af model.

### **General (Generelt)**

Brug denne fane til at konfigurere den aktuelle status for Brother-maskinen og til at ændre grundlæggende indstillinger som f.eks. timerindstillinger.

### **Print (Udskriv)**

Brug denne fane til at kontrollere og ændre printerindstillingerne.

#### **Administrator**

Brug denne fane til at indstille adgangskoden for Web Based Management, nulstille forskellige indstillinger og konfigurere indstillinger for de funktioner, der primært anvendes af administratorer. Du kan også bruge Secure Function Lock (sikker funktionslås) til at begrænse funktioner efter bruger.

#### **Network (Netværk)**

Brug denne fane til at ændre netværksindstillingerne, aktivere eller deaktivere netværksprotokollerne og konfigurere sikkerheds- og certifikatindstillinger.

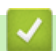

### **Relaterede informationer**

• [Ændring af maskinindstillinger ved hjælp af Web Based Management](#page-347-0)

<span id="page-350-0"></span> [Hjem](#page-1-0) > [Maskinindstillinger](#page-316-0) > [Ændring af maskinindstillinger fra computeren](#page-346-0) > [Ændring af maskinindstillinger](#page-347-0) [ved hjælp af Web Based Management](#page-347-0) > Åbning af Web Based Management

# **Åbning af Web Based Management**

**Relaterede modeller**: HL-L5100DN/HL-L5100DNT/HL-L5200DW/HL-L5200DWT/HL-L6250DN/HL-L6300DW/ HL-L6300DWT/HL-L6400DW/HL-L6400DWT

- Vi anbefaler, at du bruger sikkerhedsprotokollen HTTPS, når du konfigurerer indstillinger med Web Based Management.
- Når du bruger HTTPS til Web Based Management-konfiguration, vises der en advarselsdialogboks i browseren.
- 1. Start din webbrowser.
- 2. Indtast "http://maskinens IP-adresse" i browserens adresselinje (hvor "maskinens IP-adresse" er IP-adressen for maskinen).

Eksempel:

http://192.168.1.2

- Hvis du anvender et domænenavn-system eller aktiverer et NetBIOS-navn, kan du indtaste et andet navn, såsom "DeltPrinter", i stedet for IP-adressen.
	- For eksempel:
		- http://SharedPrinter

Hvis du aktiverer et NetBIOS-navn, kan du også bruge nodenavnet.

- For eksempel:

http://brnxxxxxxxxxxxx

NetBIOS-navnet kan du finde på netværkskonfigurationsrapporten.

- Ved brug af en Macintosh skal du gå til Web Based Management ved at klikke på maskinens ikon på **Status Monitor**-skærmen.
- 3. En adgangskode er som standard ikke påkrævet. Indtast en adgangskode, hvis du har indstillet en, og klik derefter på .

Du kan nu ændre printerserverindstillingerne.

Hvis du ændrer protokolindstillingerne, skal du klikke på **Submit (Send)** og genstarte maskinen for at ændringerne træder i kraft.

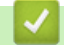

### **Relaterede informationer**

- [Ændring af maskinindstillinger ved hjælp af Web Based Management](#page-347-0)
- [Udskriv Netværkskonfigurationsrapporten](#page-137-0)

<span id="page-351-0"></span> [Hjem](#page-1-0) > [Maskinindstillinger](#page-316-0) > [Ændring af maskinindstillinger fra computeren](#page-346-0) > [Ændring af maskinindstillinger](#page-347-0) [ved hjælp af Web Based Management](#page-347-0) > Indstilling af en logonadgangskode til Web Based Management

# **Indstilling af en logonadgangskode til Web Based Management**

**Relaterede modeller**: HL-L5100DN/HL-L5100DNT/HL-L5200DW/HL-L5200DWT/HL-L6250DN/HL-L6300DW/ HL-L6300DWT/HL-L6400DW/HL-L6400DWT

Vi anbefaler, at du indstiller en logonadgangskode for at forhindre uautoriseret adgang til Web Based Management.

- 1. Start din webbrowser.
- 2. Indtast "http://maskinens IP-adresse" i browserens adresselinje (hvor "maskinens IP-adresse" er IP-adressen for maskinen).

Eksempel:

http://192.168.1.2

• Hvis du anvender et domænenavn-system eller aktiverer et NetBIOS-navn, kan du indtaste et andet navn, såsom "DeltPrinter", i stedet for IP-adressen.

- For eksempel:

http://SharedPrinter

Hvis du aktiverer et NetBIOS-navn, kan du også bruge nodenavnet.

For eksempel:

http://brnxxxxxxxxxxxx

NetBIOS-navnet kan du finde på netværkskonfigurationsrapporten.

- Ved brug af en Macintosh skal du gå til Web Based Management ved at klikke på maskinens ikon på **Status Monitor**-skærmen.
- 3. En adgangskode er som standard ikke påkrævet. Indtast en adgangskode, hvis du har indstillet en, og klik derefter på .
- 4. Klik på **Administrator**.
- 5. Indtast den adgangskode, som du ønsker at bruge, i feltet **Enter New Password (Indtast ny adgangskode)** (op til 32 tegn).
- 6. Skriv adgangskoden igen i feltet **Confirm New Password (Bekræft ny adgangskode)**.
- 7. Klik på **Submit (Send)**.

Fremover skal du indtaste adgangskoden i feltet **Login (Logon)** og derefter klikke på , hver gang du åbner Web Based Management.

Når du har konfigureret indstillingerne, kan du logge af ved at klikke på .

Hvis du ikke tidligere har indstillet en logonadgangskode, kan du også indstille en adgangskode ved at klikke på knappen **Please configure the password (Konfigurer adgangskoden)** på maskinens webside.

### **Relaterede informationer**

• [Ændring af maskinindstillinger ved hjælp af Web Based Management](#page-347-0)

### <span id="page-352-0"></span>Hjem > Appendiks

# **Appendiks**

- [Specifikationer](#page-353-0)
- [Sådan indtastes tekst på din Brother-maskine](#page-360-0)
- [Forbrugsstoffer](#page-362-0)
- [Tilbehør](#page-364-0)
- [Oplysninger vedrørende genbrugspapir](#page-370-0)

# <span id="page-353-0"></span>**Specifikationer**

# **Generelle specifikationer**

| Printertype                   |                                             | Laser                                                                                                    |  |
|-------------------------------|---------------------------------------------|----------------------------------------------------------------------------------------------------|--|
| Udskrivningsmetode            |                                             | Elektrofotografisk laserprinter                                                                                                    |  |
| Hukommelseskapacitet          | <b>Standard</b>                             | (HL-L5000D)<br>٠<br><b>128 MB</b><br>(HL-L5100DN/HL-L5100DNT/HL-L5200DW/<br>$\bullet$<br>HL-L5200DWT/HL-L6250DN/HL-L6300DW/<br><b>HL-L6300DWT)</b><br>256 MB<br>(HL-L6400DW/HL-L6400DWT)<br>512 MB                                           |  |
| Display (LCD)                 |                                             | (HL-L5000D/HL-L5100DN/HL-L5100DNT/<br>$\bullet$<br>HL-L5200DW/HL-L5200DWT/HL-L6250DN)<br>16 tegn x 1 linje<br>(HL-L6300DW/HL-L6300DWT/HL-L6400DW/<br>$\bullet$<br><b>HL-L6400DWT)</b><br>1,8 tommers TFT farve touchskærm LCD <sup>1</sup>   |  |
| <b>Strømkilde</b>             |                                             | 220 til 240 V AC 50/60 Hz                                                                                                    |  |
| Energiforbrug<br>(Gennemsnit) | Topværdi<br>2                               | Ca. 1.344 W<br>$\bullet$                                                                                                    |  |
|                               | Udskrivning <sup>2</sup>                    | (HL-L5000D/HL-L5100DN/HL-L5100DNT/<br>$\bullet$<br>HL-L5200DW/HL-L5200DWT)<br>Ca. 640 W ved 25 °C<br>(HL-L6250DN/HL-L6300DW/HL-L6300DWT)<br>$\bullet$<br>Ca. 740 W ved 25 °C<br>(HL-L6400DW/HL-L6400DWT)<br>$\bullet$<br>Ca. 770 W ved 25 °C |  |
|                               | <b>Udskrivning</b><br>(Stille tilstand) $2$ | Ca. 390 W ved 25 °C<br>$\bullet$                                                                                                    |  |
|                               | Klar $^2$                                   | Ca. 32 W ved 25 °C                                                                                                    |  |
|                               | Dvale <sup>2</sup>                          | • (HL-L5000D/HL-L5100DN/HL-L5100DNT/<br>HL-L5200DW/HL-L5200DWT/HL-L6250DN)<br>Ca. 6,5 W<br>(HL-L6300DW/HL-L6300DWT/HL-L6400DW/<br><b>HL-L6400DWT)</b><br>Ca. 7,3 W                                                                           |  |
|                               | Dyb dvale $2$                               | (HL-L5000D/HL-L5100DN/HL-L5100DNT/<br>HL-L5200DW/HL-L5200DWT/HL-L6250DN)<br>Ca. 1,2 W<br>(HL-L6300DW/HL-L6300DWT/HL-L6400DW/<br><b>HL-L6400DWT)</b><br>Ca. 1,6 W                                                                             |  |
|                               | Slukket <sup>34</sup>                       | Ca. 0,04 W                                                                                                    |  |

<sup>1</sup> Målt diagonalt

<sup>2</sup> Målt, mens maskinen er tilsluttet til USB-interfacet.

<span id="page-354-0"></span>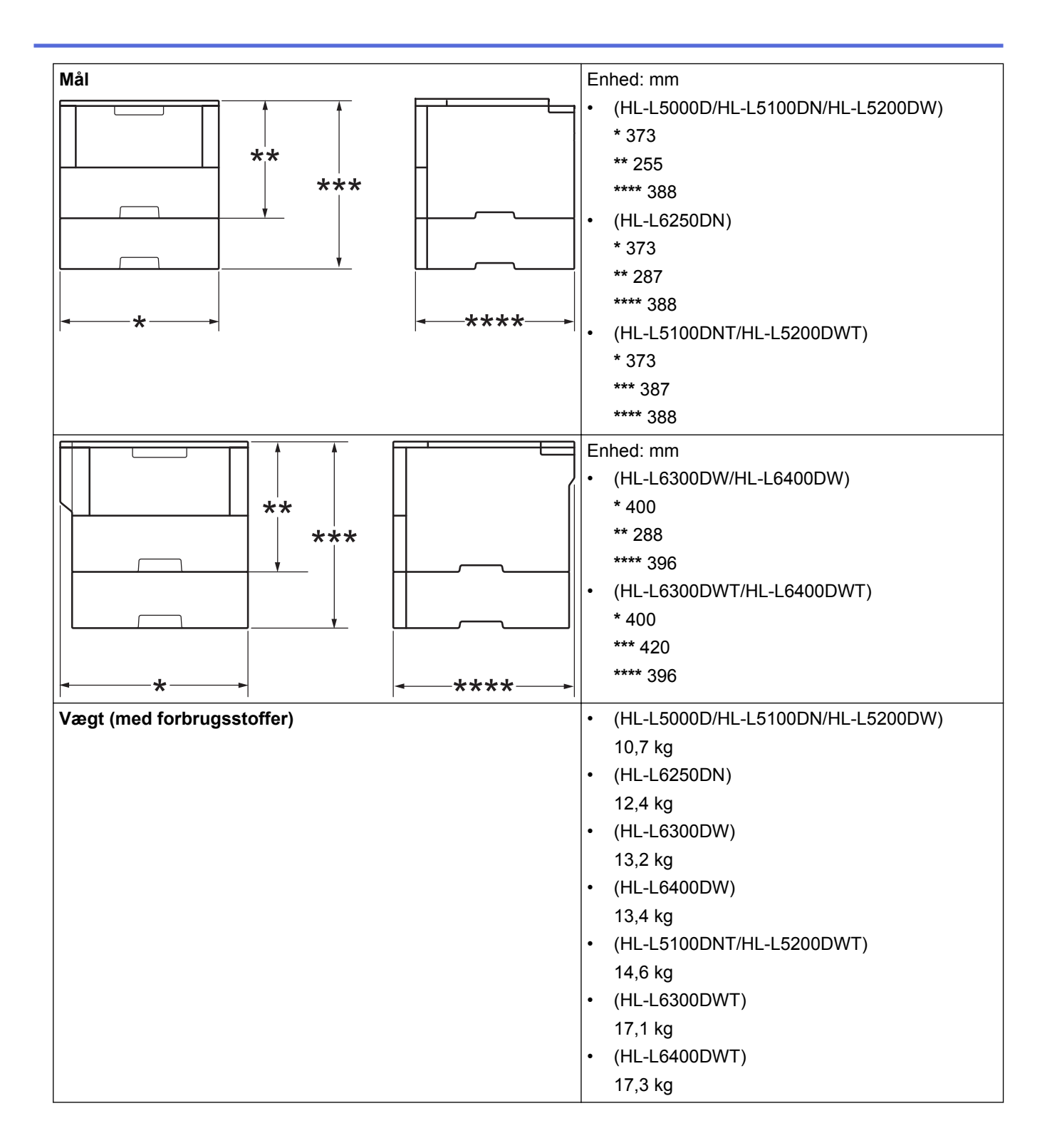

<sup>3</sup> Målt i overensstemmelse med IEC 62301 udgave 2.0.

<sup>4</sup> Energiforbruget varierer lidt efter brugsmiljøet.

<span id="page-355-0"></span>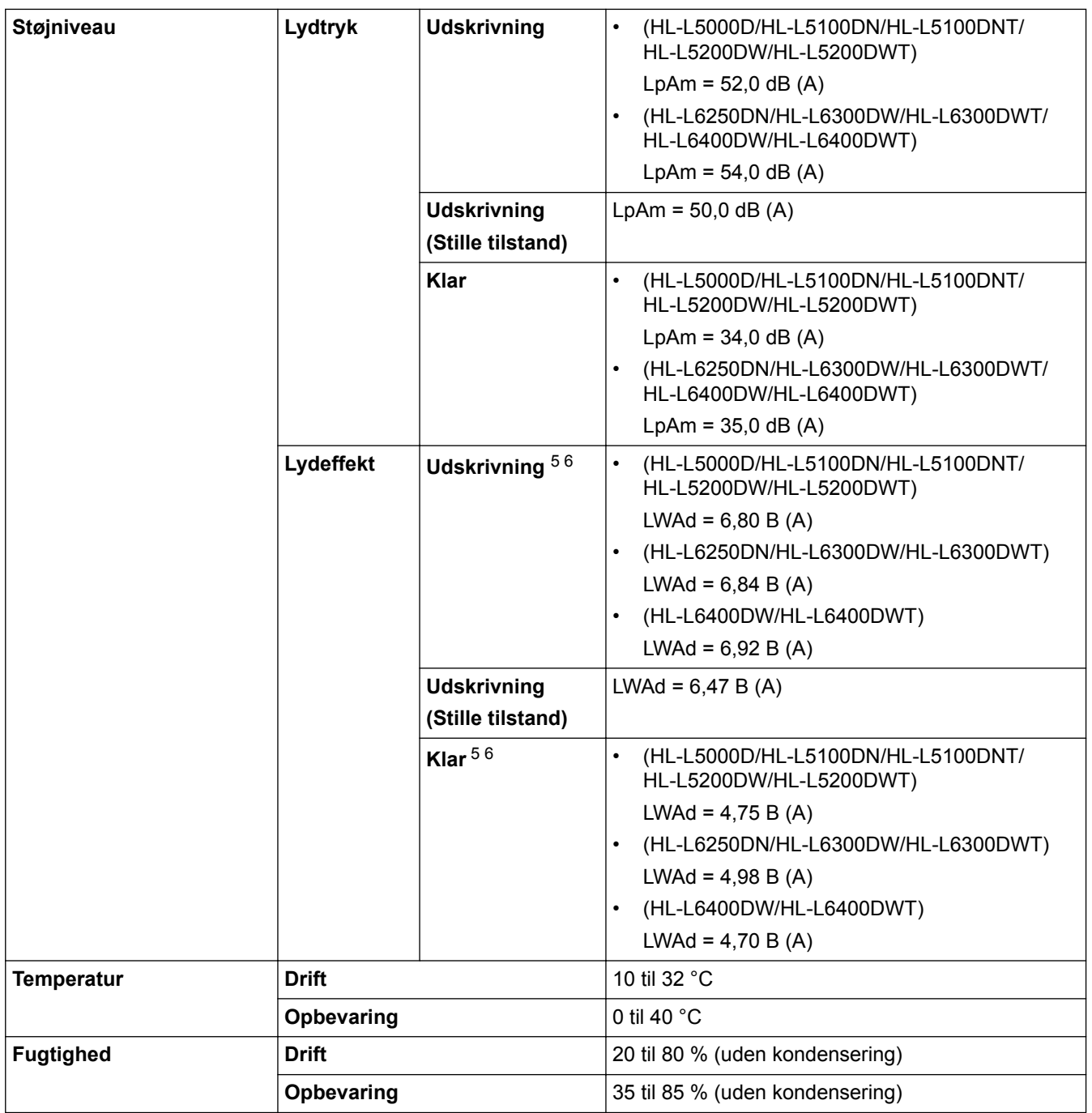

# **Specifikationer for udskriftsmedier**

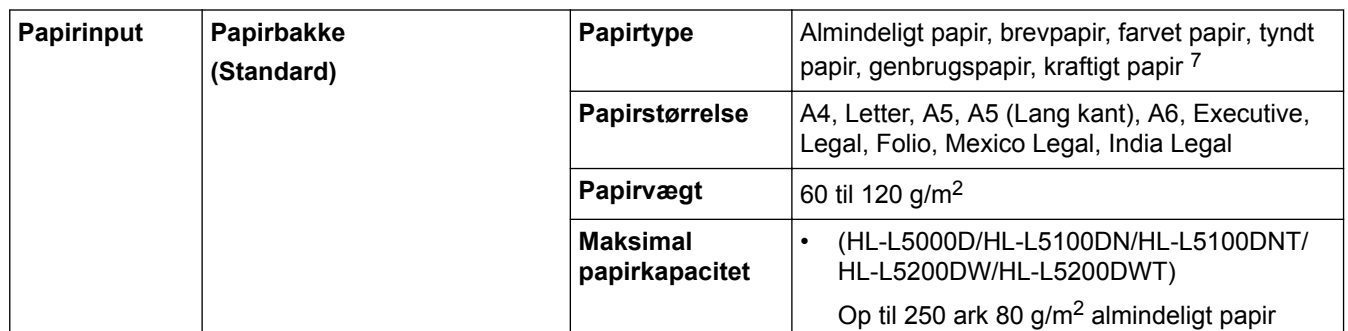

<sup>5</sup> Målt i overensstemmelse med metoden beskrevet i RAL-UZ171.

<sup>6</sup> Kontorudstyr med LWAd>6,30 B(A) er ikke egnet til brug i lokaler, hvor der er behov for høje koncentrationsniveauer. Sådant udstyr bør anbringes i separate lokaler pga. udsendelse af støj.

<sup>7</sup> Åbn bagklappen (outputbakke til udskrivning med forsiden opad), før udskrivning, så papiret kommer ud med forsiden opad i outputbakken.

| Papirinput                | Papirbakke<br>(Standard)               |                                                     | (HL-L6250DN/HL-L6300DW/<br>HL-L6300DWT/HL-L6400DW/<br><b>HL-L6400DWT)</b>                                                                                                    |  |
|---------------------------|----------------------------------------|-----------------------------------------------------|----------------------------------------------------------------------------------------------------|--|
|                           |                                        |                                                     | Op til 520 ark 80 g/m <sup>2</sup> almindeligt papir                                                                                                    |  |
|                           | Multifunktionsbakke (MP-<br>bakke)     | Papirtype                                           | Almindeligt papir, brevpapir, farvet papir, tyndt<br>papir, kraftigt papir, kraftigere papir,<br>genbrugspapir, kontraktpapir, etiketter,<br>konvolut, konv. tynd, konv. kraftig |  |
|                           |                                        | Papirstørrelse                                      | Bredde:                                                                                                    |  |
|                           |                                        |                                                     | 76,2 til 215,9 mm                                                                                                    |  |
|                           |                                        |                                                     | Højde:                                                                                                    |  |
|                           |                                        |                                                     | 127 til 355,6 mm                                                                                                    |  |
|                           |                                        | Papirvægt                                           | 60 til 200 g/m <sup>2</sup>                                                                                                    |  |
|                           |                                        | <b>Maksimal</b><br>papirkapacitet                   | Op til 50 ark 80 g/m <sup>2</sup> almindeligt papir<br>Konvolutter: 10 konvolutter op til 10 mm tykke                                                                            |  |
|                           | Papirbakke 2, 3, 4<br>(Valgfri) $8910$ | Papirtype                                           | Almindeligt papir, brevpapir, farvet papir, tyndt<br>papir, genbrugspapir, kraftigt papir 7                                                                                      |  |
|                           |                                        | Papirstørrelse                                      | A4, Letter, A5, Executive, Legal, Folio, Mexico<br>Legal, India Legal                                                                                                    |  |
|                           |                                        | Papirvægt                                           | 60 til 120 g/m <sup>2</sup>                                                                                                    |  |
|                           |                                        | <b>Maksimal</b>                                     | LT-5500/LT-5505                                                                                                    |  |
|                           |                                        | papirkapacitet                                      | Op til 250 ark 80 g/m <sup>2</sup> almindeligt papir<br>LT-6500/LT-6505                                                                                                    |  |
|                           |                                        |                                                     | Op til 520 ark 80 g/m <sup>2</sup> almindeligt papir                                                                                                    |  |
| Papiroutput <sup>11</sup> | Outputbakke til forsiden nedad         |                                                     | (HL-L5000D/HL-L5100DN/HL-L5100DNT/<br>HL-L5200DW/HL-L5200DWT/HL-L6250DN)                                                                                                    |  |
|                           |                                        |                                                     | Op til 150 ark 80 g/m <sup>2</sup> almindeligt papir<br>(levering med forsiden nedad i udbakke til<br>forside ned)                                                               |  |
|                           |                                        |                                                     | (HL-L6300DW/HL-L6300DWT/<br>HL-L6400DW/HL-L6400DWT)                                                                                                    |  |
|                           |                                        |                                                     | Op til 250 ark 80 g/m <sup>2</sup> almindeligt papir<br>(levering med forsiden nedad i udbakke til<br>forside ned)                                                               |  |
|                           | Outputbakke til forsiden opad          |                                                     | (HL-L5000D/HL-L5100DN/HL-L5100DNT/<br>$\bullet$<br>HL-L5200DW/HL-L5200DWT/HL-L6250DN)                                                                                            |  |
|                           |                                        |                                                     | Et ark (levering med forsiden opad i<br>udbakke til forside op)                                                                                                    |  |
|                           |                                        | (HL-L6300DW/HL-L6300DWT/<br>HL-L6400DW/HL-L6400DWT) |                                                                                                    |  |
|                           |                                        |                                                     | Op til 10 ark (levering med forsiden opad i<br>udbakke til forside op)                                                                                                    |  |
|                           | Mailboks MX-4000<br>(Valgfri)          |                                                     | (HL-L6300DW/HL-L6300DWT/HL-L6400DW/<br><b>HL-L6400DWT)</b>                                                                                                    |  |
|                           |                                        |                                                     | 100 ark x 4 bakker, 80 g/m <sup>2</sup>                                                                                                    |  |
|                           |                                        | 400 ark x 2 bakker, 80 $g/m^2$                      |                                                                                                    |  |

<sup>8</sup> HL-L5000D/HL-L5100DN/HL-L5200DW: Du kan installere op til to nederste bakker med 250 ark (LT-5500) eller 520 ark (LT-6500).

<sup>9</sup> HL-L6250DN/HL-L6300DW/HL-L6400DW: Du kan installere op til to nederste bakker til 250 ark (LT-5500/LT-5505) eller 520 ark (LT-6500/ LT-6505) eller tre nederste bakker til 250 ark (LT-5500/LT-5505)

<sup>10</sup> HL-L5100DNT/HL-L5200DWT/HL-L6300DWT/HL-L6400DWT: Du kan installere op til én nederste bakke til 250 ark (LT-5500/LT-5505) eller 520 ark (LT-6500/LT-6505).

<sup>11</sup> Ved fremstilling af etiketter anbefaler vi, at udskrevne ark omgående fjernes fra papirbakken for at undgå risiko for tilsmudsning.

<span id="page-357-0"></span>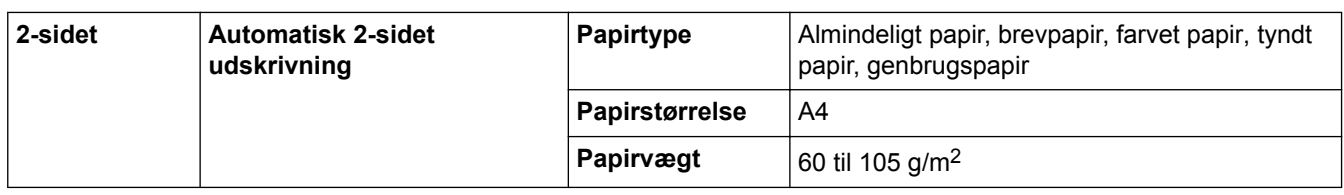

## **Printerspecifikationer**

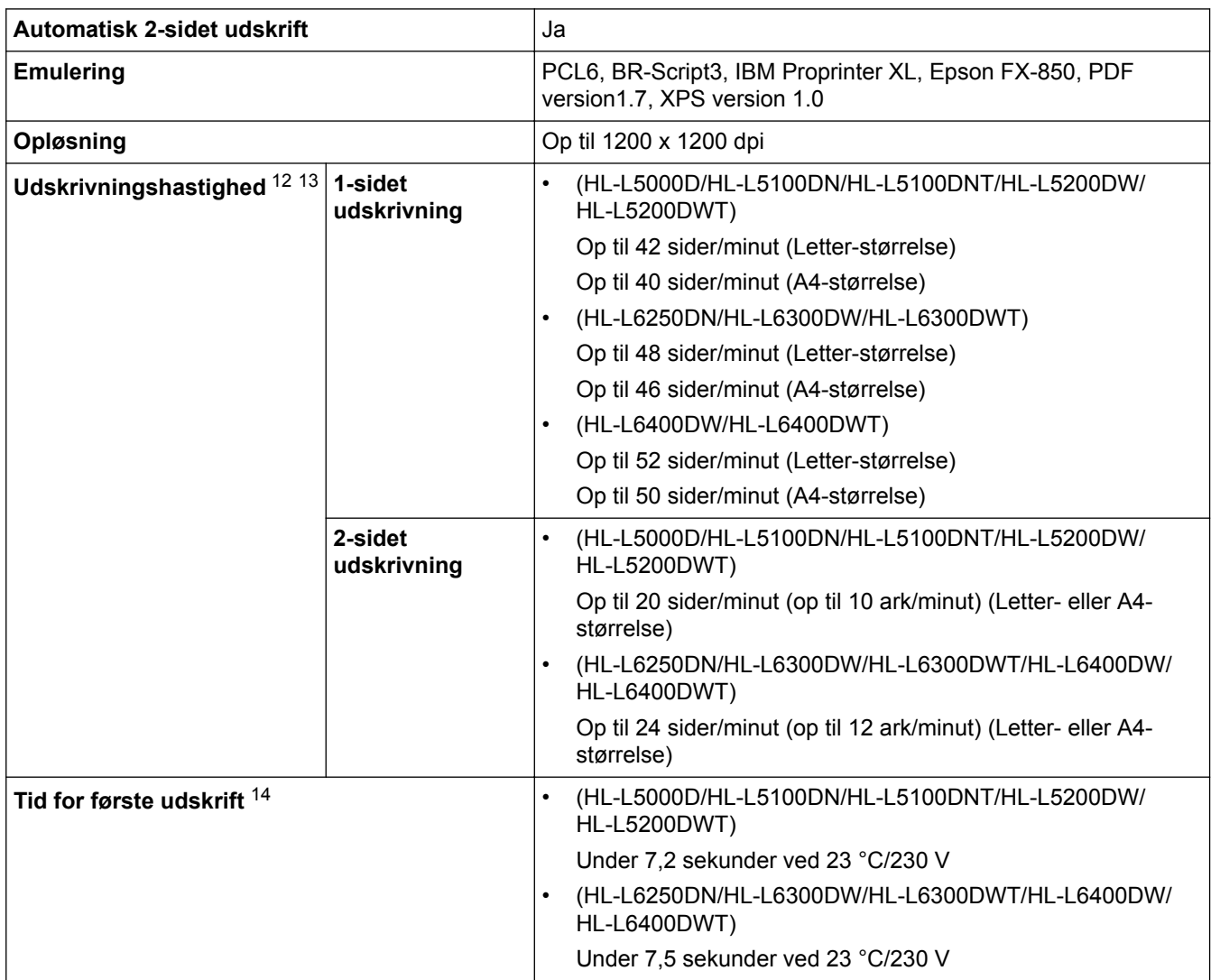

## **Specifikationer for grænseflader**

| Parallel <sup>15</sup> | <b>HL-L5000D</b>                                  | l overensstemmelse med IEEE1284                                         |
|------------------------|---------------------------------------------------|-------------------------------------------------------------------------|
| <b>USB</b> 16 17       | Alle                                              | Hi-Speed USB 2.0<br>Brug et USB 2.0-kabel, der ikke er længere end 2 m. |
| LAN                    | HL-L5100DN/HL-L5100DNT/HL-L5200DW/<br>HL-L5200DWT | 10BASE-T / 100BASE-TX <sup>18</sup>                                     |

<sup>12</sup> Udskrivningshastigheden kan variere afhængigt den type dokument, du udskriver.

<sup>13</sup> Udskrivningshastigheden kan være langsommere, hvis maskinen er tilsluttet via trådløst LAN.

<sup>14</sup> Fra klar tilstand og standardbakke

<sup>15</sup> Hvis der ikke følger et parallelkabel med maskinen i dit land eller område, bedes du kontakte Brother Support eller din lokale Brotherforhandler for at købe det valgfri parallelkabel (PC-5000).

<sup>16</sup> Din maskine har et Hi-speed USB 2.0-interface. Maskinen kan også forbindes til en computer, der har et USB 1.1 interface.

<sup>17</sup> Tredjeparters USB-porte understøttes ikke.

<sup>18</sup> Brug et almindeligt parsnoet kabel i kategori 5 (eller højere).

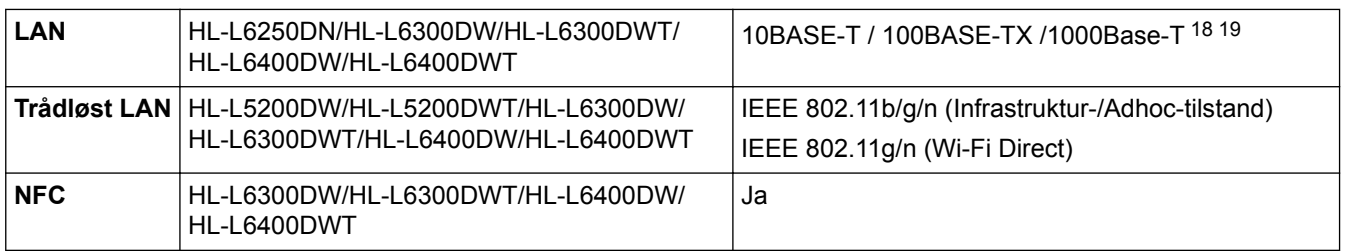

### **Understøttede protokoller og sikkerhedsfunktioner**

#### **Ethernet**

10Base-T/100Base-TX/1000Base-T

### **Trådløst LAN**

IEEE 802.11b/g/n (Infrastruktur Tilstand/Ad-hoc Tilstand), IEEE 802.11g/n (Wi-Fi Direkte)

### **Protokoller (IPv4)**

ARP, RARP, BOOTP, DHCP, APIPA(Auto IP), WINS/NetBIOS-navnefortolkning, DNS Resolver, mDNS, LLMNR responder, LPR/LPD, Custom Raw Port/Port9100, IPP/IPPS, FTP Server, TELNET Server, HTTP/ HTTPS server, TFTP klient og server, SMTP klient, SNMPv1/v2c/ v3, ICMP, Web Services (udskrivning), CIFS klient, SNTP klient, LDAP (ikke tilgængelig for alle modeller)

#### **Protokoller (IPv6)**

NDP, RA, DNS resolver, mDNS, LLMNR responder, LPR/LPD, Custom Raw Port/Port9100, IPP/IPPS, FTP Server, TELNET Server, HTTP/HTTPS server, TFTP klient og server, SMTP klient, SNMPv1/v2c, ICMPv6, Web Services (udskrivning), CIFS klient, SNTP klient, LDAP (ikke tilgængelig for alle modeller)

#### **Netværkssikkerhed (kabelbaseret)**

SMTP-AUTH, SSL/TLS (IPPS, HTTPS, SMTP), SNMP v3 802.1x (EAP-MD5, EAP-FAST, PEAP, EAP-TLS, EAP-TTLS), Kerberos, IPSec

#### **Netværkssikkerhed (trådløs)**

SMTP-AUTH, SSL/TLS (IPPS, HTTPS, SMTP), SNMP v3 802.1x (LEAP, EAP-FAST, PEAP, EAP-TLS, EAP-TTLS), Kerberos, IPSec

#### **Sikkerhed for trådløst netværk**

WEP 64/128 bit, WPA-PSK (TKIP/AES), WPA2-PSK (AES)

### **Trådløs certificering**

Wi-Fi Certification Mark License (WPA™/WPA2™ - Enterprise, Personal), Wi-Fi Protected Setup (WPS) Identifier Mark License, Wi-Fi CERTIFIED Wi-Fi Direct

### **Specifikationer til computerkrav**

Understøttede operativsystemer og softwarefunktioner

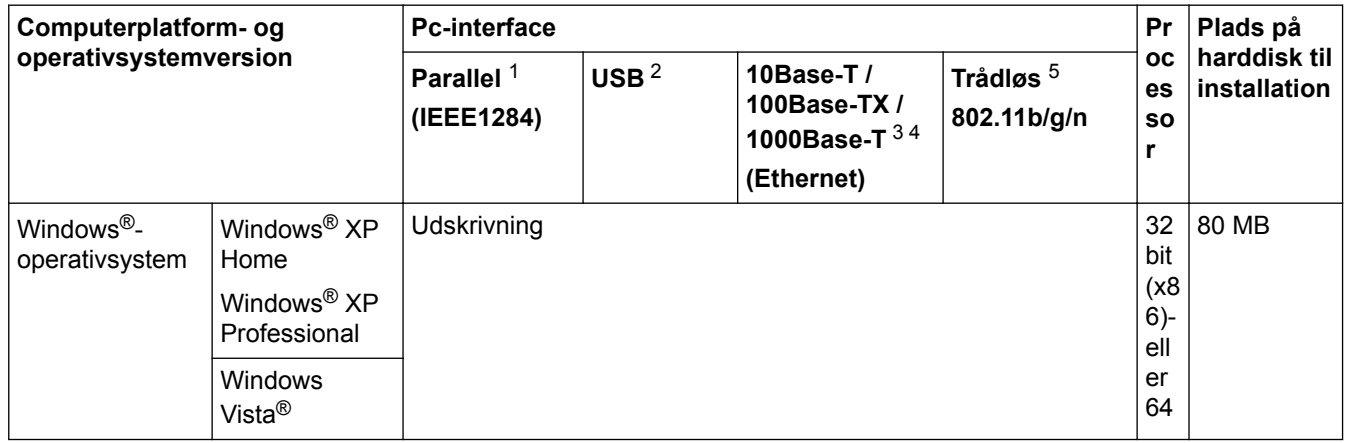

19 Når du slutter maskinen til et Gigabit Ethernet-netværk, skal du bruge netværksenheder, der opfylder 1000BASE-T-specifikationen.

<span id="page-359-0"></span>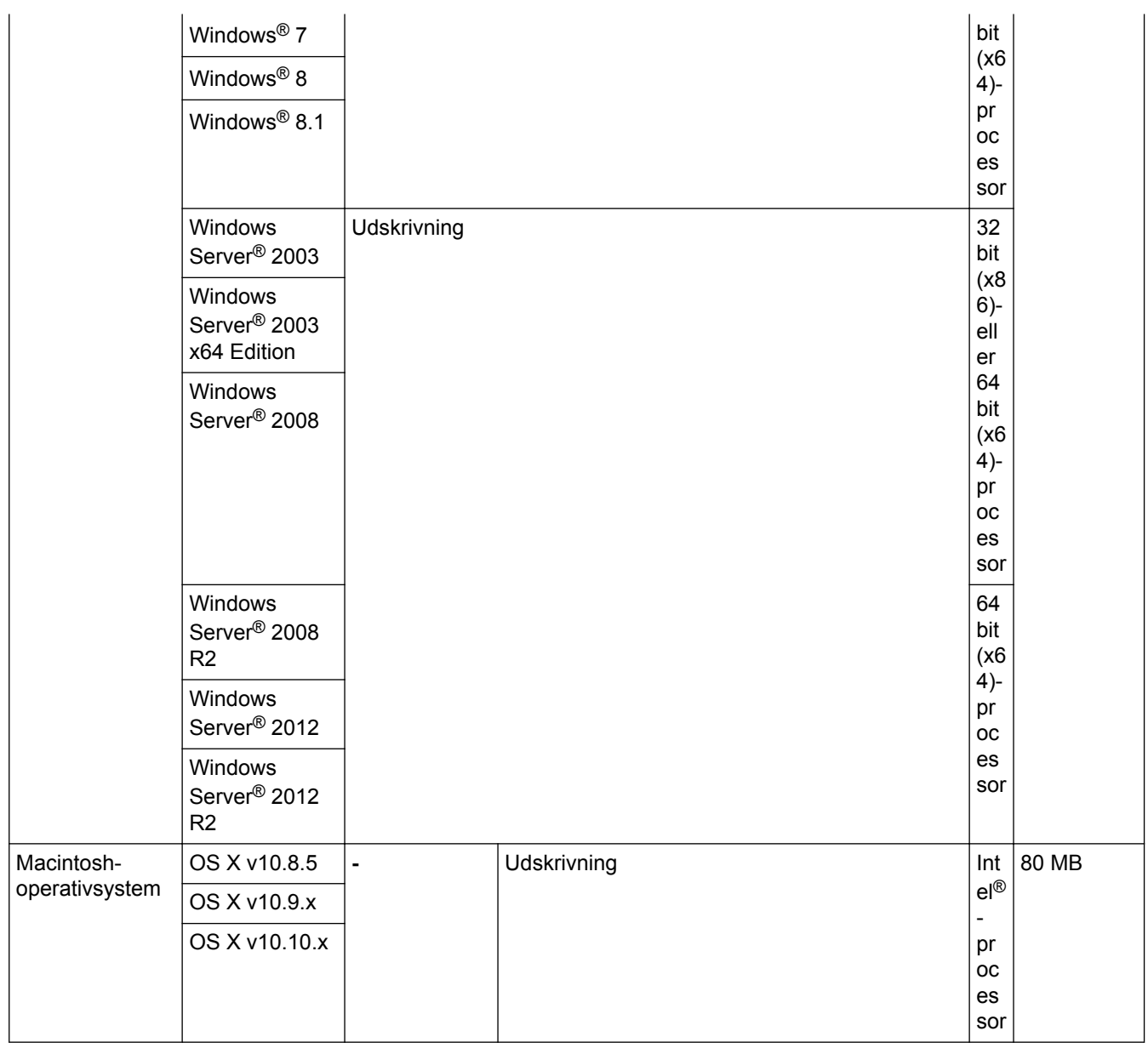

1 HL-L5000D

2 USB-porte fra tredjepart understøttes ikke.

- 3 HL-L5100DN/HL-L5100DNT/HL-L5200DW/HL-L5200DWT understøtter 10Base-T/100Base-TX
- 4 HL-L6250DN/HL-L6300DW/HL-L6300DWT/HL-L6400DW/HL-L6400DWT understøtter 10Base-T/100Base-TX/1000Base-T
- 5 HL-L5200DW/HL-L5200DWT/HL-L6300DW/HL-L6300DWT/HL-L6400DW/HL-L6400DWT

Du kan finde de seneste driveropdateringer ved at gå til siden **Downloads** for din model på Brother Solutions Center på [support.brother.com](http://support.brother.com/).

Alle varemærker, mærke- og produktnavne tilhører de respektive virksomheder.

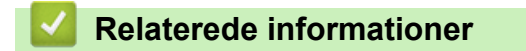

• [Appendiks](#page-352-0)
[Hjem](#page-1-0) > [Appendiks](#page-352-0) > Sådan indtastes tekst på din Brother-maskine

# **Sådan indtastes tekst på din Brother-maskine**

>> HL-L5000D/HL-L5100DN/HL-L5100DNT/HL-L5200DW/HL-L5200DWT/HL-L6250DN >> HL-L6300DW/HL-L6300DWT/HL-L6400DW/HL-L6400DWT

#### **HL-L5000D/HL-L5100DN/HL-L5100DNT/HL-L5200DW/HL-L5200DWT/HL-L6250DN**

Når du angiver visse indstillinger, f.eks. netværksnøglen, skal du indtaste tegn på maskinen:

- Tryk gentagne gange på, eller hold ▲ eller ▼ nede for at vælge et tegn fra denne liste: 0123456789abcdefghijklmnopqrstuvwxyzABCDEFGHIJKLMNOPQRSTUVWXYZ(space)!"#\$%&'()\*+,-./:;<=>? @[]^\_
- Tryk på **OK**, når det ønskede tegn eller symbol vises, og indtast så det næste tegn.
- Tryk på **Back (Tilbage)** for at slette tegn, der er indtastet forkert.

#### **HL-L6300DW/HL-L6300DWT/HL-L6400DW/HL-L6400DWT**

Når der skal indtastes tekst, vises et tastatur på maskinens display.

- Tegnene kan afvige, afhængigt af land.
- Tastaturlayoutet kan afvige, afhængigt af den igangværende handling.

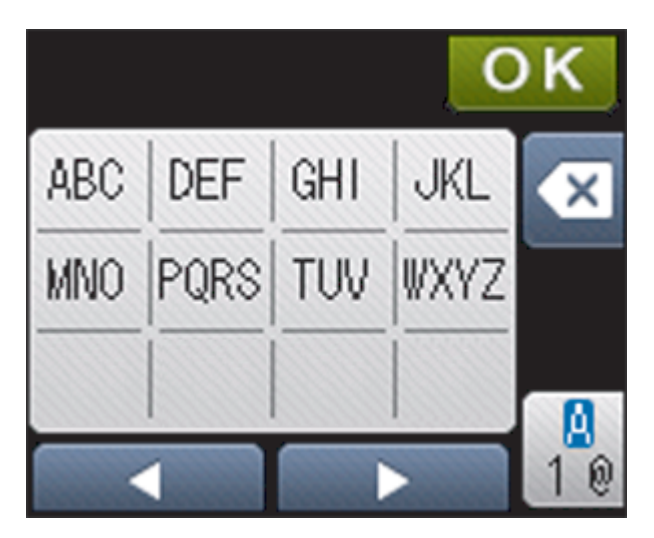

- Tryk på  $\frac{1}{4}$  for at skifte mellem bogstaver, tal og specialtegn.
- Hvis du vil flytte markøren til venstre eller højre, Hvis du vil < eller  $\blacktriangleright$ .

#### **Indsætning af mellemrum**

Hvis du vil indsætte et mellemrum, skal du trykke to gange på  $\frac{a}{10}$  for at vælge specialtegn – tryk derefter på mellemrumsknappen.

#### **Foretage rettelser**

- Hvis du har indtastet et forkert tegn eller ønsker at ændre det, skal du trykke på < eller betar flytte markøren til det forkerte tegn og derefter trykke på **X**. Indtast det korrekte tegn.
- Vil indsætte et tegn, skal du trykke på ◀ eller ▶ for at flytte markøren til det rigtige sted, og derefter indtaste tegn.
- Tryk på  $\triangledown$  for hvert tegn, du ønsker at slette, eller tryk og hold  $\triangledown$  for at slette alle tegn.

#### **Relaterede informationer**

- [Appendiks](#page-352-0)
- [Konfigurer maskinen til et trådløst netværk i Adhoc-tilstand med et eksisterende SSID](#page-108-0)
- [Konfigurer maskinen til et trådløst netværk med brug af konfigurationsguiden på maskinens kontrolpanel](#page-111-0)
- [Konfigurer maskinen til et trådløst netværk i Adhoc-tilstand med brug af et nyt SSID](#page-106-0)
- [Konfigurer maskinen til et trådløst netværk, når SSID'et ikke rundsendes](#page-114-0)

#### ▲ [Hjem](#page-1-0) > [Appendiks](#page-352-0) > Forbrugsstoffer

# **Forbrugsstoffer**

b

Når det er tid til at udskifte forbrugsstoffer, f.eks. toner eller tromle, vises en fejlmeddelelse på maskinens kontrolpanel eller i Status Monitor. Du kan finde flere oplysninger om maskinens forbrugsstoffer på [http://www.brother.com/original/index.html,](http://www.brother.com/original/index.html) eller kontakt Brother Support.

- Tonerpatronen og tromlen er to separate dele.
	- Tonerpatronnummeret varierer, afhængigt af land og område.

| Forbrugsstof  | Model på forbrugsstoffer                             | Anslået brugstid                                           | <b>Relevante modeller</b>                                                                                                    |
|---------------|------------------------------------------------------|------------------------------------------------------------|----------------------------------------------------------------------------------------------------|
|               |                                                      | (Sideydelse)                                               |                                                                                                    |
| Tonerpatron   | Standardtoner: TN-3430                               | Cirka 3.000 sider $1$ (A4-<br>eller Letter-side)           | HL-L5000D/HL-L5100DN/<br><b>HL-L5100DNT/</b><br>HL-L5200DW/<br>HL-L5200DWT/<br>HL-L6250DN/HL-L6300DW/<br>HL-L6300DWT/<br>HL-L6400DW/<br>HL-L6400DWT |
|               | Højtydende toner:<br>TN-3480                         | Cirka 8.000 sider <sup>1</sup> (A4-<br>eller Letter-side)  | HL-L5000D/HL-L5100DN/<br>HL-L5100DNT/<br>HL-L5200DW/<br>HL-L5200DWT/<br>HL-L6250DN/HL-L6300DW/<br>HL-L6300DWT/<br>HL-L6400DW/<br>HL-L6400DWT        |
|               | Ekstra højtydende toner:<br>TN-3512                  | Cirka 12.000 sider <sup>1</sup> (A4-<br>eller Letter-side) | HL-L6250DN/HL-L6300DW/<br>HL-L6300DWT/<br>HL-L6400DW/<br>HL-L6400DWT                                                                                |
|               | Ultrahøjtydende toner:<br>TN-3520                    | Cirka 20.000 sider <sup>1</sup> (A4-<br>eller Letter-side) | HL-L6400DW/<br>HL-L6400DWT                                                                                                    |
|               | <b>Medfølgende toner:</b><br>Leveres med din maskine | Cirka 2.000 sider <sup>1</sup> (A4-<br>eller Letter-side)  | <b>HL-L5000D</b>                                                                                                    |
|               |                                                      | Cirka 3.000 sider <sup>1</sup> (A4-<br>eller Letter-side)  | HL-L5100DN/<br><b>HL-L5100DNT/</b><br>HL-L5200DW/<br>HL-L5200DWT                                                                                    |
|               |                                                      | Cirka 8.000 sider $1$ (A4-<br>eller Letter-side)           | HL-L6300DW/<br>HL-L6300DWT                                                                                                    |
|               |                                                      | Cirka 12.000 sider <sup>1</sup> (A4-<br>eller Letter-side) | HL-L6250DN/HL-L6400DW/<br>HL-L6400DWT                                                                                                    |
| <b>Tromle</b> | DR-3400                                              | Cirka 30,000 sider / 50,000<br>sider <sup>2</sup>          | HL-L5000D/HL-L5100DN/<br>HL-L5100DNT/<br>HL-L5200DW/<br>HL-L5200DWT/<br>HL-L6250DN/HL-L6300DW/<br>HL-L6300DWT/<br>HL-L6400DW/<br>HL-L6400DWT        |

<sup>1</sup> Anslået tonerpatronydelse er i henhold til ISO/IEC 19752.

<sup>2</sup> Ca. 30.000 sider baseret på 1 sider pr. job og 50.000 sider baseret på 3 side pr. job (A4/Letter Simplex). Antallet af sider kan påvirkes af forskellige faktorer, herunder men ikke begrænset til, medietype og mediestørrelse.

# **Relaterede informationer**

• [Appendiks](#page-352-0)

∣√

• [Udskift forbrugsvarer](#page-290-0)

#### <span id="page-364-0"></span> [Hjem](#page-1-0) > [Appendiks](#page-352-0) > Tilbehør

# **Tilbehør**

Det tilgængelige tilbehør kan variere afhængigt af landet eller området. Du kan finde flere oplysninger om forbrugsvarer til maskinen ved at besøge<http://www.brother.com/original/index.html>eller kontakte din lokale Brother-forhandler eller Brother Support.

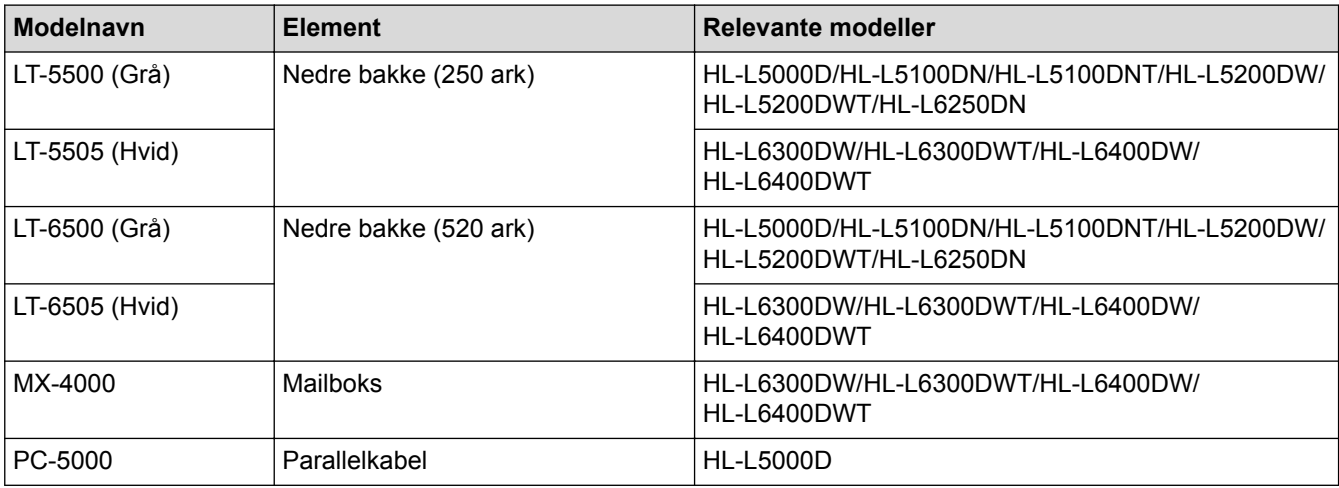

### **Relaterede informationer**

- [Appendiks](#page-352-0)
- [Mailboks-enhed](#page-365-0)

# <span id="page-365-0"></span>**Mailboks-enhed**

**Relaterede modeller**: HL-L6300DW/HL-L6300DWT/HL-L6400DW/HL-L6400DWT

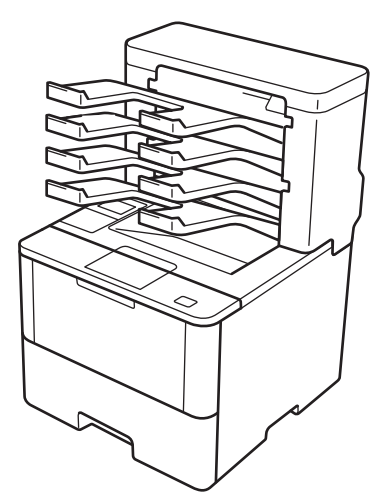

Den valgfri mailboks (MX) enhed giver dig større kontrol over Brother-maskinens udskrifter. Du kan tildele enhedens fire outputbakker til bestemte brugere, organisere særlige udskriftsjob mere effektivt og udvide maskinens udskriftskapacitet.

Brug mailboks-enheden som en:

- Mailboks: Tildel hver bakke til en bestemt bruger eller gruppe, og send udskriftsjob direkte til hver modtagers bakke.
- Stabler: Ved udskrivning af store dokumenter bruges bakkerne til at øge maskinens outputbakkekapacitet. Når maskinens outputbakke er fuld, skubber maskinen siderne ind i mailboks-bakkerne.

For at øge maskinens udskriftskapacitet til et maksimum på 1.050 ark (inklusive standard-outputbakke) skal bakke 2 og 4 fjernes.

• Sortering: Når du udskriver flere kopier, kan du indstille printerdriveren til at skubbe hver kopi til forskellige rum.

Indstil dine præferencer for stableren (**MX-stabler**) og sorteringen (**MX-sorteringsenhed**) i din printerdriver eller på Brother-maskinens display.

#### **Sådan indstilles MX stableren eller MX sorteringen i din printerdriver (til Windows®)**

Klik i din printerdriver, på fanen **Avanceret**, klik på rullemenuen **Outputbakke**, og vælg enten **MX-stabler** eller **MX-sorteringsenhed**. Klik på **OK**.

#### **Sådan indstilles MX stableren eller MX sorteringen i din printerdriver (til Macintosh)**

Vælg **Udskriftsindstillinger** i din printerdriver, klik på pop op-menuen **Outputbakke**, og vælg enten **MX-stabler** eller **MX-sorteringsenhed**.

Du kan finde mere information om printerdriverindstillinger >> Relaterede informationer

#### **Indstilling af MX stableren eller MX sorteringen fra maskinens display**

Tryk på [Indstillinger] > [Papirbakke] > [Outputbakke] > [MX-stabler] eller [MXsorterer] på maskinens display.

#### **Relaterede informationer**

- [Tilbehør](#page-364-0)
- [Brug standardbakke når fuld](#page-367-0)
- [Mailbox Continue](#page-368-0)
- [Tildel en Mailboks-bakke til en bruger eller gruppe](#page-369-0)
- [Udskriftsindstillinger \(Windows](#page-66-0)®)
- [Udskriftsindstillinger \(Macintosh\)](#page-81-0)

<span id="page-367-0"></span> [Hjem](#page-1-0) > [Appendiks](#page-352-0) > [Tilbehør](#page-364-0) > [Mailboks-enhed](#page-365-0) > Brug standardbakke når fuld

# **Brug standardbakke når fuld**

**Relaterede modeller**: HL-L6300DW/HL-L6300DWT/HL-L6400DW/HL-L6400DWT

Funktionen **Brug std. Bakke når fuld** gør det muligt for et stort udskriftsjob at fortsætte udskrivningen, selvom mailboks-bakkerne er fulde. Hvis du vælger denne indstilling i driveren, fortsætter maskinen udskriftsjobbet og skubber de resterende sider ud på maskinens hovedoutputbakke, når mailboks-bakken er fuld.

For mere information om printerdriver-indstillingerne >> Relaterede informationer

Denne indstillings navn gælder for Windows og kan være anderledes for Macintosh afhængigt af dit land.

#### **Relaterede informationer**

• [Mailboks-enhed](#page-365-0)

k

- [Udskriftsindstillinger \(Windows](#page-66-0)<sup>®</sup>)
- [Udskriftsindstillinger \(Macintosh\)](#page-81-0)

<span id="page-368-0"></span> [Hjem](#page-1-0) > [Appendiks](#page-352-0) > [Tilbehør](#page-364-0) > [Mailboks-enhed](#page-365-0) > Mailbox Continue

# **Mailbox Continue**

**Relaterede modeller**: HL-L6300DW/HL-L6300DWT/HL-L6400DW/HL-L6400DWT

Hvis et udskriftsjob stoppes, fordi alle bakker er fulde, kan funktionen MX (Mailboks) Continue gøre det muligt for maskinen at genoptage udskriftsjob, når du har fjernet de udskrevne sider fra en af udskriftsplaceringerne.

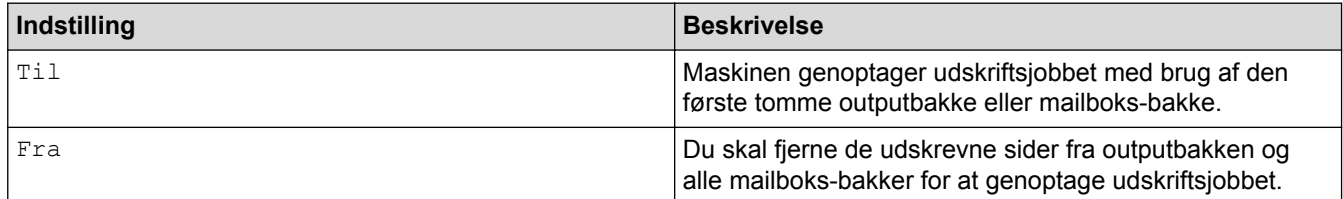

Som standard, er MX Continue slået fra. Sådan slår du MX Continue til:

 $Tryk p\aa$  [ $\parallel$  [Indstil.] > [Papirbakke] > [MB fortsæt] > [Til].

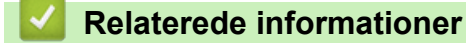

- [Mailboks-enhed](#page-365-0)
- [Tabeller med indstillinger \(1,8 tomme touchskærm-modeller\)](#page-337-0)

<span id="page-369-0"></span> [Hjem](#page-1-0) > [Appendiks](#page-352-0) > [Tilbehør](#page-364-0) > [Mailboks-enhed](#page-365-0) > Tildel en Mailboks-bakke til en bruger eller gruppe

# **Tildel en Mailboks-bakke til en bruger eller gruppe**

**Relaterede modeller**: HL-L6300DW/HL-L6300DWT/HL-L6400DW/HL-L6400DWT

For at organisere udskriftsjob ved at sende dem til en bestemt modtager skal du tildele hver Mailboks-bakke til en person eller gruppe.

- Denne funktion er kun tilgængelig, når Secure Function Lock 3.0 er aktiv.
- Sørg for at vælge **Auto** (standardindstilling) fra **Outputbakke** i printerdriveren, når du sender udskriftsjobbet.
- Denne indstillings navn gælder for Windows og kan være anderledes for Macintosh afhængigt af dit land.

Alle, der bruger din Brother-maskine, kan sende et udskriftsjob til en bestemt bakke, men administratoren skal knytte bakkerne til brugere eller grupper først.

- 1. Start din webbrowser.
- 2. Indtast "http://maskinens IP-adresse" i browserens adresselinje (hvor "maskinens IP-adresse" er IP-adressen for maskinen).

Eksempel:

R

http://192.168.1.2

- 3. Klik på fanen **Administrator**.
- 4. Klik på menuen **User Restriction Function (Brugerbegrænsning)** i venstre navigationslinje.
- 5. Vælg **Secure Function Lock (Sikker funktionslås)**.
- 6. Klik på **Submit (Send)**.
- 7. Klik på menuen **User List (Brugerliste)** i venstre navigationslinje.
- 8. Indtast et brugernavn i feltet **User List (Brugerliste)**.
- 9. Indtast en firecifret adgangskode i feltet **PIN number (PIN nummer)**.
- 10. Klik på rullelisten **Output**, og vælg derefter en outputbakke for hver bruger.
- 11. Vælg **User List / Restricted Functions (Brugerliste/begrænsede funktioner)** fra rullelisten for den enkelte bruger.
- 12. Klik på **Submit (Send)**.
- 13. Klik på fanen **Print (Udskriv)**.
- 14. Klik på menuen **Tray (Bakke)** i venstre navigationslinje.
- 15. Klik på rullelisten **Output**, og vælg derefter **SFL setting (SFL-indstilling)**.
- 16. Klik på **Submit (Send)**.

#### **Relaterede informationer**

- [Mailboks-enhed](#page-365-0)
- [Udskriftsindstillinger \(Windows](#page-66-0)<sup>®</sup>)
- [Udskriftsindstillinger \(Macintosh\)](#page-81-0)
- [Konfiguration af Secure Function Lock 3.0 med Web Based Management](#page-157-0)

 [Hjem](#page-1-0) > [Appendiks](#page-352-0) > Oplysninger vedrørende genbrugspapir

# **Oplysninger vedrørende genbrugspapir**

- Genbrugspapir er af samme kvalitet som papir, der er fremstillet af skovmaterialer. Standarderne for moderne genbrugspapir sikrer, at det opfylder de højeste kvalitetskrav i forbindelse med forskellige udskrivningsprocesser. Det billedbehandlingsudstyr, der leveres af VA-underskrivere (underskrivere af frivillig aftale), er egnet til brug sammen med genbrugspapir, der opfylder standarden EN 12281:2002.
- Køb af genbrugspapir sparer naturlige ressourcer og fremmer den cirkulære økonomi. Papiret fremstilles ved brug af cellulosefibre fra træ. Indsamling og genbrug af papir forlænger fibrenes levetid gennem flere cyklusser, så ressourcerne udnyttes bedst muligt.
- Produktionsprocessen for genbrugspapir er kortere. Fibrene er allerede behandlet, så der anvendes mindre vand, energi og kemikalier.
- En af fordelene ved genbrug af papir er, at der spares kulstof, når papirprodukter ikke bortskaffes som f.eks. affaldsdeponering og forbrænding. Ved affaldsdeponering udledes nemlig metangas, der har en kraftig drivhuseffekt.

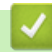

#### **Relaterede informationer**

• [Appendiks](#page-352-0)

# **Ordliste**

Dette er en omfattende liste over de funktioner og betegnelser, der forekommer i Brothers brugsanvisninger. Tilgængeligheden af disse funktioner afhænger af den model, du har købt.

# A B C D [G](#page-372-0) [H](#page-372-0) [I](#page-372-0) [K](#page-372-0) [L](#page-372-0) [M](#page-373-0) [N](#page-373-0) [O](#page-373-0) [P](#page-373-0) [R](#page-373-0) [S](#page-373-0) [T](#page-374-0) [U](#page-374-0) [V](#page-374-0) [W](#page-374-0) [Å](#page-375-0)

# **A**

- [Active Directory](#page-376-0)® Authentication
- [Adhoc-tilstand](#page-376-0)
- [AES](#page-376-0)
- [APIPA](#page-376-0)
- [ARP](#page-376-0)

#### **B**

- [BOOTP](#page-376-0)
- [BRAdmin Light \(Windows](#page-376-0)®)
- [BRAdmin Professional 3 \(Windows](#page-376-0)®)
- [BRPrint Auditor \(Windows](#page-377-0)<sup>®</sup>)

### **C**

- [Certifikat](#page-377-0)
- [CIFS](#page-377-0)
- [CSR](#page-377-0)
- [Custom Raw Port](#page-377-0)

#### **D**

- [DHCP](#page-378-0)
- [DNS-klient](#page-378-0)
- [DNS-server](#page-378-0)
- [Driverdistributionsguide](#page-378-0)

### <span id="page-372-0"></span>**G**

- [Gateway](#page-378-0)
- [Gem udskriftslog på netværk](#page-378-0)
- [Godkendelse](#page-378-0)
- [Godkendelsesmetode WPA-PSK/WPA2-PSK](#page-379-0)

### **H**

- [HTTP \(webserver\)](#page-379-0)
- [HTTPS](#page-379-0)

### **I**

- **[IEEE 802.1x](#page-379-0)**
- [Indstillingstabeller](#page-379-0)
- [Infrastrukturtilstand](#page-380-0)
- [IP-adresse](#page-380-0)
- [IPP](#page-380-0)
- [IPPS](#page-380-0)
- [IPsec](#page-380-0)
- [IPv6](#page-380-0)

### **K**

- [Kanaler](#page-380-0)
- [Kodesystem for delt nøgle](#page-381-0)
- [Kodesystem for offentlig nøgle](#page-381-0)
- [Kryptering](#page-381-0)

### **L**

- [LEAP](#page-381-0)
- [LLMNR](#page-382-0)

- <span id="page-373-0"></span>• [LPD](#page-382-0)
- [LPR](#page-382-0)

#### **M**

- [MAC-adresse](#page-382-0)
- [mDNS](#page-382-0)

### **N**

- [NetBIOS-navnefortolkning](#page-382-0)
- [Netværksdelt udskrivning](#page-382-0)
- [Netværkskonfigurationsrapport](#page-382-0)
- [Netværksnøgle](#page-382-0)
- [Nodenavn](#page-383-0)
- [Nøglecenter](#page-383-0)
- [Nøglecentercertifikat](#page-383-0)

#### **O**

• [Opløsning](#page-383-0)

#### **P**

- [PEAP](#page-383-0)
- [Peer](#page-383-0)-to-Peer
- [Protokoller](#page-384-0)

#### **R**

- [RARP](#page-384-0)
- [Reparationsværktøj til netværkstilslutning](#page-384-0)

#### **S**

• [Secure Function Lock 3.0](#page-384-0)

- <span id="page-374-0"></span>• [SMTP over SSL](#page-384-0)
- [SMTP-AUTH](#page-384-0)
- [SMTP-klient](#page-384-0)
- [SNMP](#page-384-0)
- [SNMPv3](#page-384-0)
- [SNTP](#page-385-0)
- [SSID](#page-385-0)
- [SSL/TLS](#page-385-0)
- [Status Monitor](#page-385-0)

# **T**

- [TCP/IP](#page-385-0)
- [TELNET](#page-385-0)
- [TKIP](#page-385-0)
- [Tæthed](#page-385-0)

#### **U**

• [Undernetmaske](#page-386-0)

**V**

• [Vertikal parring](#page-386-0)

#### **W**

- [Web Based Management](#page-386-0)
- [Webtjenester](#page-386-0)
- [WEP](#page-387-0)
- [Wi-Fi Direct](#page-387-0)®
- [WINS](#page-387-0)
- [WINS-server](#page-387-0)

- <span id="page-375-0"></span>• [WLAN-rapport](#page-387-0)
- [WPS](#page-387-0)

# **Å**

п

• [Åbent system](#page-387-0)

# <span id="page-376-0"></span>**Active Directory® Authentication**

Active Directory® Authentication begrænser brugen af Brother-maskinen. Du kan ikke bruge maskinen, før du logger på maskinen med bruger-id og adgangskode.

### **Adhoc-tilstand**

Den funktionstilstand for et trådløst netværk, hvor alle enheder (maskiner og computere) er forbundet uden et accesspoint/en router.

### **AES**

Advanced Encryption Standard (AES) er den Wi-Fi®-autoriserede, stærke krypteringsstandard.

#### **APIPA**

Hvis du ikke tildeler en IP-adresse manuelt eller automatisk (vha. en DHCP-, BOOTP- eller RARP-server), tildeler Automatic Private IP Addressing (APIPA)-protokollen automatisk en IP-adresse fra intervallet 169.254.1.0 til 169.254.254.255.

### **ARP**

ARP (Address Resolution Protocol) oversætter en IP-adresse til en MAC-adresse i et TCP/IP-netværk.

#### **BOOTP**

BOOTP (Bootstrap Protocol) er en netværksprotokol, der anvendes af en netværksklient til at hente en IPadresse fra en konfigurationsserver.

Kontakt din netværksadministrator for at anvende BOOTP.

# **BRAdmin Light (Windows®)**

BRAdmin Light er et hjælpeprogram, der gør det muligt at foretage den indledende installation af netværksforbundne Brother-enheder. Dette hjælpeprogram kan søge efter Brother-produkter på netværket, vise status og konfigurere de grundlæggende netværksindstillinger, f.eks. IP-adresse.

Gå til din models side for **Downloads** på Brother Solutions Center på [support.brother.com](http://support.brother.com/) for at hente BRAdmin Light.

# **BRAdmin Professional 3 (Windows®)**

BRAdmin Professional 3 er et hjælpeprogram til mere avanceret administration af netværkstilsluttede Brotherenheder. Dette hjælpeprogram kan søge efter Brother-produkter på dit netværk og vise enhedens status fra en letlæselig skærm i Windows® Stifinder-stil, der ændrer farve for at identificere statussen for hver enhed. Du kan konfigurere netværks- og enhedsindstillinger og opdatere enhedsformware fra en Windows®-computer på dit LAN. BRAdmin Professional 3 kan også logføre aktivitet for Brother-enheder på dit netværk og eksportere logdataene i et HTML-, CSV-, TXT- eller SQL-format.For brugere, der gerne vil overvåge maskiner, som er tilsluttet lokalt, skal du installerede Print Auditor Client-software på klientcomputeren. Dette hjælpeprogram gør

<span id="page-377-0"></span>det muligt for dig at bruge BRAdmin Professional 3 til at overvåge maskiner, der er sluttet til en klientcomputer via USB-grænsefladen.

Gå til din models side for **Downloads** på Brother Solutions Center på [support.brother.com](http://support.brother.com/) for at hente softwaren.

- Dette hjælpeprogram er kun tilgængelig for Windows®.
- Gå til din models side for **Downloads** på Brother Solutions Center på [support.brother.com](http://support.brother.com/) for at hente den seneste version af Brothers BRAdmin Professional 3-hjælpeprogram.
- Nodenavn: Nodenavnet vises i det aktuelle BRAdmin Professional 3-vindue. Standardnodenavnet er "BRNxxxxxxxxxxxx" for et kabelbaseret netværk eller "BRWxxxxxxxxxxxx" for et trådløst netværk (hvor "xxxxxxxxxxxx" er maskinens MAC-adresse/Ethernet-adresse).
- Hvis du bruger Windows® Firewall eller en firewallfunktion i et antispyware- eller antivirusprogram, skal de deaktiveres midlertidigt. Konfigurer softwareindstillingerne ved at følge vejledningen, når du er sikker på, at du kan udskrive.

# **BRPrint Auditor (Windows®)**

Brother BRPrint Auditor software gør det muligt at overføre overvågningsfunktionerne fra Brother netværksadministration til lokalt tilsluttede maskiner. Hjælpeprogrammet gør det muligt for en klientcomputer at indsamle oplysninger om forbrug og status fra en Brother-maskine, der er tilsluttet via parallel- eller USBinterface. BRPrint Auditor kan derefter overføre disse oplysninger til en anden computer, der kører BRAdmin Professional 3 på netværket. Dette gør det muligt for administratoren at kontrollere elementer, f.eks. antal sider, tonerstatus og firmware-version. Ud over at rapportere til Brother-netværksadministrationsprogrammer kan hjælpeprogrammet også e-maile oplysningerne om forbrug og status i CSV- eller XML-format (kræver understøttelse af SMTP-mail) direkte til en foruddefineret e-mailadresse. Hjælpeprogrammet BRPrint Auditor understøtter også e-mails i forbindelse med advarsler eller fejl.

# **Certifikat**

Et certifikat er de oplysninger, der kæder en offentlig nøgle sammen med en identitet. Certifikatet kan anvendes til at verificere, at en offentlig nøgle tilhører en person. Formatet defineres af x.509-standarden.

### **CIFS**

CIFS (Common Internet File System) er den standardmåde, som computerbrugere deler filer og printere på i Windows®.

#### **CSR**

En CSR (Certificate Signing Request) er en besked, der sendes fra en ansøger til et nøglecenter med anmodning om udstedelse af et certifikat. CSR'en indeholder oplysninger, der identificerer ansøgeren, den offentlige nøgle, der er genereret af ansøgeren, og ansøgerens digitale signatur.

#### **Custom Raw Port**

Custom Raw port er en almindeligt anvendt udskriftsprotokol i et TCP/IP-netværk, der muliggør interaktiv datatransmission. Port 9100 er standard.

### <span id="page-378-0"></span>**DHCP**

DHCP (Dynamic Host Configuration Protocol) er en netværksprotokol, der anvendes til konfiguration af netværksenheder, så de kan kommunikere på et IP-netværk.

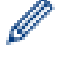

Kontakt din netværksadministrator for at anvende DHCP.

# **DNS-klient**

Brother-printserveren understøtter DNS-klientfunktionen (Domain Name System). Denne funktion gør det muligt for printserveren at kommunikere med andre enheder vha. DNS-navnet.

### **DNS-server**

DNS (Domain Name System) er en teknologi til administration af navnene på websteder og internetdomæner. En DNS-server gør det muligt for din computer automatisk at finde sin IP-adresse.

# **Driverdistributionsguide**

Brother-installations-cd-rom'en omfatter Windows®-printerdriveren og Brother-netværksportdriveren (LPR og NetBIOS). Hvis en administrator installerer printerdriveren og portdriveren vha. dette program, kan administratoren gemme filen på filserveren eller sende filen til brugere via e-mail. Derefter skal de enkelte brugere blot klikke på denne fil for automatisk at kopiere printerdriveren, portdriveren, IP-adressen osv. til computeren.

#### **Gateway**

En gateway er et netværkspunkt, der fungerer som en indgang til andre netværk og sender data, som overføres via netværket til en præcis destination. Routeren ved, hvortil den skal sende data, der ankommer til gatewayen. Hvis destinationen er på et eksternt netværk, overfører routeren data til det eksterne netværk. Hvis dit netværk kommunikerer med andre netværk, skal du muligvis konfigurere gatewayens IP-adresse. Hvis du ikke kender gatewayens IP-adresse, kan du spørge din netværksadministrator.

#### **Gem udskriftslog på netværk**

Funktionen Gem udskriftslog på netværk gør det muligt at gemme en udskriftslogfil fra din Brother-maskine på en netværksserver med CIFS.

# **Godkendelse**

De fleste trådløse netværk anvender en form for sikkerhedsindstillinger. Disse sikkerhedsindstillinger definerer godkendelsen (hvordan enheden identificerer sig selv på netværket) og krypteringen (hvordan data er krypteret, når det sendes på netværket). Hvis du ikke angiver disse indstillinger korrekt, når din trådløse Brother-maskine konfigureres, kan den ikke oprette forbindelse til det trådløse netværk. Du skal derfor være omhyggelig ved konfiguration af disse indstillinger.

#### **Godkendelsesmetoder for et personligt, trådløst netværk**

Et personligt, trådløst netværk er et lille netværk (f.eks. et trådløst netværk i hjemmet) uden IEEE 802.1xsupport.

• Åbent system

<span id="page-379-0"></span>Trådløse enheder har adgang til netværket uden nogen form for godkendelse.

• Delt nøgle

En fortrolig, forudbestemt nøgle deles af alle enheder, der skal have adgang til det trådløse netværk. For en trådløs Brother-maskine udgør WEP-nøglen den forudbestemte nøgle.

• WPA-PSK/WPA2-PSK

Aktiverer en Wi-Fi Protected Access® forhåndsdelt nøgle (WPA-PSK/WPA2-PSK), så den trådløse Brother-maskine kan knytte sig til accesspoints vha. TKIP for WPA-PSK eller AES for WPA-PSK og WPA2- PSK (WPA-Personal).

#### **Godkendelsesmetoder til et trådløst virksomhedsnetværk**

Et trådløst virksomhedsnetværk er et stort netværk, f.eks. brug af maskinen i et trådløst virksomhedsnetværk med IEEE 802.1x-support. Hvis du konfigurerer maskinen i et IEEE 802.1x-understøttet trådløst netværk, kan du bruge følgende godkendelsesmetoder.

- LEAP
- EAP-FAST
- PEAP
- EAP-TTLS
- EAP-TLS

Ovenstående godkendelsesmetoder anvender en bruger-id på højst 64 tegn og en adgangskode på højst 32 tegn.

#### **Godkendelsesmetode WPA-PSK/WPA2-PSK**

WPA-PSK/WPA2-PSK-godkendelsesmetoden aktiverer en Wi-Fi Protected Access® forud-delt nøgle(WPA-PSK/ WPA2-PSK), som sætter den trådløse Brother-maskine i stand til oprette forbindelse til accesspoints ved brug af TKIP for WPA-PSK eller AES for WPA-PSK og WPA2-PSK (WPA-Personal).

### **HTTP (webserver)**

HTTP (Hypertext Transfer Procol) bruges til at sende data mellem en webserver og en webbrowser. Brotherprintserveren er udstyret med en indbygget webserver, der gør det muligt at overvåge dens status eller ændre nogle af dens konfigurationsindstillinger med en webbrowser.

### **HTTPS**

HTTPS (HTTP over SSL/TLS) er den version af HTTP (Hypertext Transfer Protocol), som bruger SSL/TLS, så der kan udføres sikker overførsel og visning af webindhold.

### **IEEE 802.1x**

IEEE 802.1x er en netværksgodkendelsesstandard, der bruges til at oprette forbindelse til et kabelbaseret eller trådløst LAN. Det begrænser ikke-godkendte tilslutninger, og det er kun brugere, der er godkendt af en central myndighed, der får lov til at oprette forbindelse.

#### **Indstillingstabeller**

Korte instruktioner, som viser alle indstillingerne og funktionerne, der er tilgængelige, for at opsætte din maskine.

#### <span id="page-380-0"></span>**Infrastrukturtilstand**

Den funktionstilstand for et trådløst netværk, hvor alle enheder (maskiner og computere) er forbundet via et accesspoint/en router.

#### **IP-adresse**

En Internet Protokol-adresse (IP) er en række tal, der identificerer hver enhed, der er sluttet til et netværk. En IPadresse består af fire grupper af tal adskilt med punktum. Hvert tal er mellem 0 og 255.

Eksempel: På et lille netværk er det normalt kun det sidste tal, der ændres.

192.168.1.1

192.168.1.2

192.168.1.3

Sådan tildeles din printserver en IP-adresse:

Hvis du har en DHCP/BOOTP/RARP-server på dit netværk, henter printserveren automatisk IP-adressen fra den server.

På små netværk kan DHCP-serveren også være routeren.

Hvis du ikke har en DHCP/BOOTP/RARP-server, tildeler APIPA-protokollen (Automatic Private IP Addressing) automatisk IP-adressen fra intervallet 169.254.1.0 til 169.254.254.255.

#### **IPP**

Ø

Med Internet Printing Protocol (IPP version 1.0) kan du udskrive dokumenter direkte til alle tilgængelige maskiner via internettet.

#### **IPPS**

IPPS (Internet Printing Protocol) er en udskriftsprotokol, der bruger SSL. IPPS bruges til at sende og modtage udskriftsdata og administrere udskrivningsenheder.

#### **IPsec**

IPsec er en valgfri sikkerhedsfunktion for IP-protokollen, der giver mulighed for godkendelse og krypteringstjenester.

#### **IPv6**

IPv6 er næste generations internetprotokol. Du kan finde mere information om IPv6-protokollen ved at gå til siden for din model på Brother Solutions Center på [support.brother.com.](http://support.brother.com/)

#### **Kanaler**

Kanaler til brug af det trådløse netværk. Hver trådløs kanal har sin egen frekvens. Du kan bruge op til 14 forskellige kanaler, når du anvender et trådløst netværk. I mange lande er antallet af tilgængelige kanaler dog begrænset.

#### <span id="page-381-0"></span>**Kodesystem for delt nøgle**

Et kodesystem for delt nøgle er en kryptografering, der involverer algoritmer, der anvender samme nøgle for to forskellige trin i algoritmen (såsom kryptering og dekryptering).

### **Kodesystem for offentlig nøgle**

Et kodesystem til offentlig nøgle er en moderne kryptografering, hvori algoritmerne anvender et nøglepar (en offentlig nøgle og en privat nøgle) og bruger en anden komponent til parret for forskellige trin i algoritmen.

# **Kryptering**

De fleste trådløse netværk bruger en form for sikkerhedsindstillinger. Disse sikkerhedsindstillinger definerer godkendelsen (hvordan enheden identificerer sig selv på netværket) og kryptering (hvordan data krypteres, når det sendes på netværket). Hvis du ikke angiver disse indstillinger korrekt, når du konfigureres din trådløse Brother-maskine, kan den ikke oprette forbindelse til det trådløse netværk. Du skal derfor være omhyggelig, når du konfigurerer disse indstillinger.

#### **Krypteringsmetoder for et personligt, trådløst netværk**

Et personligt trådløst netværk er et lille netværk (som f.eks. et trådløst hjemmenetværk) uden IEEE 802.1xunderstøttelse.

• Ingen

Ingen krypteringsmetode bliver brugt.

• WEP

Ved brug af WEP (Wired Equivalent Privacy) bliver data overført og modtaget med en sikkerhedsnøgle.

• TKIP

TKIP (Temporal Key Integrity Protocol) har en nøgle pr. session, hvilket kombinerer kontrol af meddelelsesintegritet og mekanisme til genindstilling af nøgle.

• AES

Advanced Encryption Standard (AES) sikrer bedre databeskyttelse ved hjælp af kryptering med en symmetrisk nøgle.

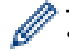

- IEEE 802.11n understøtter hverken WEP eller TKIP som krypteringsmetode.
- Hvis du vil oprette forbindelse til dit trådløse netværk vha. IEEE 802.11n, anbefaler vi, at du vælger AES.

#### **Krypteringsmetoder til et trådløst virksomhedsnetværk**

Et trådløst virksomhedsnetværk er et stort netværk, f.eks. når du bruger din maskine på en virksomheds trådløse netværk, med IEEE 802.1x-understøttelse. Hvis du konfigurerer din maskine i et trådløst netværk understøttet af IEEE 802.1x, kan du bruge følgende krypteringsmetoder.

- **TKIP**
- AES
- CKIP

Den originale nøgle Integrity Protocol for LEAP fra Cisco Systems, Inc.

#### **LEAP**

Lightweight Extensible Authentication Protocol (LEAP) er en EAP-metode, der er udviklet af Cisco Systems, Inc., og som udfører godkendelse via et bruger-ID og en adgangskode. LEAP bruges på trådløse netværk.

#### <span id="page-382-0"></span>**LLMNR**

Protokollen LLMNR (Link-Local Multicast Name Resolution) finder navnene på tilstødende computere, hvis netværket ikke har en DNS-server (Domain Name System). LLMNR Responder-funktionen fungerer i både IPv4 og IPv6-miljøet, når du bruger Windows Vista® eller højere.

# **LPD**

Line Printer Daemon-protokol (LPD eller LPR) er en almindeligt brugt udskrivningsprotokol i TCP/IP-netværk, primært til UNIX®-baserede operativsystemer.

### **LPR**

Line Printer Daemon (LPD eller LPR)-protokollen er en almindeligt anvendt udskrivningsprotokol på et TCP/IPnetværk.

#### **MAC-adresse**

MAC-adressen (Ethernet-adressen) er et unikt nummer, der tildeles maskinens netværksgrænseflade.

### **mDNS**

Multicase DNS (mDNS) gør det muligt automatisk at konfigurere Brother-printserveren til at arbejde i et OS X Simple Network Configuration-system.

### **NetBIOS-navnefortolkning**

Med NetBIOS (Network Basic Input/Output System)-navnefortolkning er det muligt at hente IP-adressen for en anden enhed under netværksforbindelsen vha. dens NetBIOS-navn.

### **Netværksdelt udskrivning**

Netværksdelt udskrivning er en type udskrivning i et delt netværk. I et delt netværk sender hver computer data via en server eller en printserver.

#### **Netværkskonfigurationsrapport**

Netværkskonfigurationsrapporten udskriver en liste med den aktuelle netværkskonfiguration, herunder netværksindstillingerne for printserveren.

### **Netværksnøgle**

Netværksnøglen er et password, som bruges når data er krypteret eller dekrypteret. Netværksnøglen beskrives også som password, sikkerhedsnøgle eller krypteringsnøgle. Tabellen viser antallet af nøglens karakterer der skal bruges for hver indstilling.

#### **Åbent system/delt nøgle med WEP**

Denne nøgle har en værdi på 64 eller 128 bit, der skal indtastes i ASCII- eller hexadecimalt format.

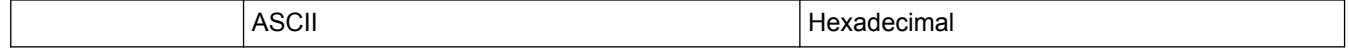

<span id="page-383-0"></span>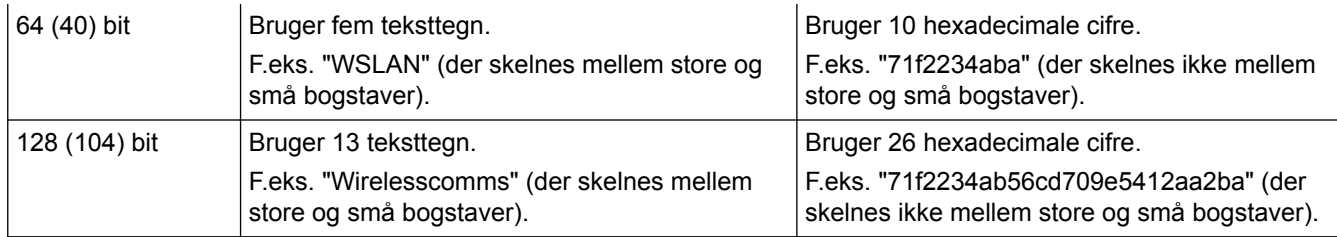

#### **WPA-PSK/WPA2-PSK og TKIP eller AES**

Bruger en forhåndsdelt nøgle (PSK) på mindst otte og højst 63 tegn.

### **Nodenavn**

Nodenavnet er et maskinnavn på netværket. Dette navn kaldes ofte et NetBIOS-navn. Det er det navn, der er registreret af WINS-serveren på dit netværk. Brother anbefaler navnet "BRNxxxxxxxxxxxx" for et kabelbaseret netværk eller "BRWxxxxxxxxxxxx" for et trådløst netværk (hvor "xxxxxxxxxxxx" er maskinens MAC-adresse/ Ethernet-adresse).

### **Nøglecenter**

Et nøglecenter er en enhed, der udsteder digitale certifikater (især X.509-certifikater) og garanterer for bindingen mellem dataelementerne i et certifikat.

#### **Nøglecentercertifikat**

Et nøglecentercertifikat er den certificering, der identificerer selve nøglecenteret og ejer sin private nøgle. Et nøglecentercertifikat verificerer et certifikat udstedt af nøglecenteret.

### **Opløsning**

Antallet af lodrette og vandrette linjer pr. tomme.

#### **PEAP**

PEAP (Protected Extensible Authentication Protocol) er en version af EAP-metoden udviklet af Cisco Systems, Inc., Microsoft® Corporation og RSA Security. PEAP opretter en krypteret SSL/TLS-tunnel (Secure Sockets Layer/Transport Layer Security) mellem en klient og en godkendelsesserver til afsendelse af et bruger-id og en adgangskode. PEAP sørger for indbyrdes godkendelse mellem serveren og klienten.

Brother-maskinen understøtter følgende interne godkendelser:

- PEAP/MS-CHAPv2
- PEAP/GTC

#### **Peer**‑**to**‑**Peer**

Peer-to-Peer er en udskrivningsmetode i et peer-to-peer-miljø.I et peer-to-peer-miljø sender og modtager hver computer data direkte til og fra hver enhed. Der er ingen central server, der kontrollerer adgang eller maskindeling.

### <span id="page-384-0"></span>**Protokoller**

Protokoller er de standardiserede regelsæt for overførsel af data i et netværk. Med protokollerne kan brugerne få adgang til netværksforbundne ressourcer. Den printserver, der anvendes på Brother-maskinen, understøtter TCP/IP-protokollen (Transmission Control Protocol/Internet Protocol).

# **RARP**

RARP (Reverse Address Resolution Protocol) finder den logiske adresse på en maskine, der kun kender sin fysiske adresse.

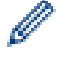

Kontakt din netværksadministrator for at anvende RARP.

### **Reparationsværktøj til netværkstilslutning**

Programmet Reparationsværktøj til netværkstilslutning leveres af Brother til korrigering af driverens indstillinger, så de stemmer overens med maskinens netværksindstillinger. Spørg din netværksadministrator, hvis du vil bruge Network Connection Repair Tool.

### **Secure Function Lock 3.0**

Secure Function Lock 3.0 øger sikkerheden ved at begrænse brugen af funktioner.

### **SMTP over SSL**

Funktionen SMTP over SSL gør det muligt at sende krypteret e-mail med brug af SSL.

### **SMTP-AUTH**

SMTP-AUTH (SMTP Authentication) udvider SMTP (afsendelsesprotokollen til internet-e-mail) til at omfatte en godkendelsesmetode, der sikrer, at afsenders sande identitet er kendt.

### **SMTP-klient**

SMTP-klienten (Simple Mail Transfer Protocol) bruges til at sende e-mail via internettet eller intranettet.

### **SNMP**

Simple Network Management Protocol (SNMP) bruges til at administrere netværksenheder herunder computere, routere og netværksunderstøttede Brother-maskiner. Brother-printserveren understøtter SNMPv1, SNMPv2c og SNMPv3.

### **SNMPv3**

Simple Network Management Protocol version 3 (SNMPv3) muliggør brugergodkendelse og datakryptering til sikker administration af netværksenheder.

#### <span id="page-385-0"></span>**SNTP**

SNTP (Simple Network Time Protocol) anvendes til at synkronisere computerens ur på et TCP/IP-netværk. Du kan konfigurere SNTP-indstillingerne ved hjælp af Web Based Management.

### **SSID**

Hvert trådløst netværk har dets eget unikke netværksnavn, som teknisk betegnes som en SSID (Service Set Identifier). SSID er en værdi på 32 byte eller mindre og knyttes til accesspointet. De trådløse netværksenheder, der skal knyttes til det trådløse netværk, bør passe til det specifikke accesspoint. Accesspointet og de trådløse netværksenheder sender regelmæssigt trådløse pakker (kaldet signaler), der indeholder SSID-informationen. Når dine trådløse netværksenheder modtager et signal, kan du identificere det trådløse netværk, der er tilstrækkeligt tæt på, til at radiobølgerne kan nå din enhed.

### **SSL/TLS**

SSL (Secure Socket Layer) eller TLS (Transport Layer Security) er en effektiv metode til at beskytte data, der sendes over et LAN- eller WAN-netværk. SSL/TLS krypterer data, der sendes over et netværk, som f.eks. et udskriftsjob, så dataene ikke kan læses af uautoriserede personer.

SSL/TLS kan konfigureres i både kabelbaserede og trådløse netværk og samarbejder med andre former for sikkerhed, inklusive WPA-nøgler og firewalls.

### **Status Monitor**

Hjælpeprogrammet Status Monitor er et konfigurerbart hjælpeprogram til overvågning af status for en eller flere enheder, så du omgående kan få besked, hvis der opstår et problem, som f.eks. hvis maskinen løber tør for papir, eller der opstår et papirstop.

#### **TCP/IP**

TPC/IP-protokollen (Transmission Control Protocol/Internet Protocol) er det mest populære sæt protokoller, der anvendes til kommunikation som f.eks. internettet og e-mail. Denne protokol kan bruges i næsten alle operativsystemer, bl.a. Windows®, Windows Server®, OS X og Linux®.

#### **TELNET**

Protokollen TELNET gør det muligt at kontrollere eksterne netværksenheder på et TCP/IP-netværk fra computeren.

#### **TKIP**

TKIP (Temporal Key Integrity Protocol) er en af de krypteringsmetoder, som WPA™ har valgt til brug i et trådløst netværk. TKIP har en nøgle pr. session, hvilket kombinerer kontrol af meddelelsesintegritet og mekanisme til genindstilling af nøgle.

#### **Tæthed**

Ændring af tætheden gør hele billedet lysere eller mørkere.

#### <span id="page-386-0"></span>**Undernetmaske**

Med en undernetmaske kan du identificere den del af en IP-adresse, der anvendes som netværksadressen, og den del, der anvendes som værtsadressen.

I nedenstående eksempel kendes det sidste segment i IP-adressen som værtsadressen, og de første tre segmenter er netværksadressen.

Eksempel: Computer 1 kan tale med Computer 2

- Computer 1 IP-adresse: 192.168.1.2 Undernetmaske: 255.255.255.0
- Computer 2 IP-adresse: 192.168.1.3

Undernetmaske: 255.255.255.0

0 angiver, at der ikke er grænser for kommunikation ved denne del af adressen.

# **Vertikal parring**

Vertikal parring er en teknologi til Windows® der giver en trådløs maskine, der understøtter Vertikal parring, mulighed for at oprette forbindelse til dit infrastruktur-netværk ved hjælp af PIN-metoden i Wi-Fi Protected Setup™ og Web Services-funktionen. Den gør det også muligt at installere printerdriver fra printerikonet på skærmen **Tilføj en enhed**.

### **Web Based Management**

En standardwebbrowser kan bruges til at administrere maskinen med brug af HTTP (Hyper Text Transfer Protocol) eller HTTPS (Hyper Text Transfer Protocol over Secure Socket Layer). Du kan udføre den anførte funktion eller hente følgende oplysninger fra en maskine på dit netværk vha. en webbrowser:

- Oplysninger om maskinstatus
- Ændring af netværksindstillinger f.eks. TCP/IP-oplysninger
- Konfiguration af Gigabit Ethernet
- Konfiguration af Secure Function Lock 3.0
- Konfiguration af Gem udskriftslog til netværk
- Konfiguration af LDAP
- Oplysninger om maskinens og printerserverens programversion
- Ændring af netværks- og maskinkonfigurationen

Hvis du vil bruge Web Based Management, skal du bruge TCP/IP-protokollen på dit netværk og have programmeret en gyldig IP-adresse i printerserveren og computeren.

#### **Webtjenester**

Web Services-protokollen sætter brugere af Windows Vista®, Windows® 7 eller Windows® 8 i stand til at installere de drivere, der skal bruges til udskrivning, ved at højreklikke på maskinikonet i mappen **Netværk**. Web Services giver dig også mulighed for at kontrollere maskinens aktuelle status fra din computer.

#### <span id="page-387-0"></span>**WEP**

WEP (Wired Equivalent Privacy) er en af de krypteringsmetoder, der anvendes i et trådløst netværk. Ved brug af WEP overføres og modtages data med en sikkerhedsnøgle.

### **Wi-Fi Direct®**

Wi-Fi Direct er en af de konfigurationsmetoder for trådløst netværk, der er udviklet af Wi-Fi Alliance®. Denne type forbindelse er en Wi-Fi-standard, der via en sikret metode, tillader enheder at oprette forbindelse med hinanden uden et trådløst accesspoint.

### **WINS**

Windows® Internet Name Service) er en oplysningstjeneste for NetBIOS-navnefortolkningen. Den konsoliderer en IP-adresse og et NetBIOS-navn på det lokale netværk.

#### **WINS-server**

WINS-serveren (Windows® Internet Name Service) knytter IP-adresser til computernavne (NetBIOS-navne) i et Windows®-netværk.

#### **WLAN-rapport**

WLAN-rapporten udskriver statusrapporten for maskinens trådløse forbindelse. Hvis den trådløse forbindelse mislykkedes, skal du kontrollere fejlkoden i den udskrevne rapport.

#### **WPS**

Wi-Fi Protected Setup™ (WPS) er en standard, der giver mulighed for konfiguration af sikre, trådløse netværk. WPS blev oprettet af Wi-Fi Alliance® i 2007.

### **Åbent system**

Åbent system er en af netværksgodkendelsesmetoderne. Ved åbent system-godkendelse kan alle trådløse enheder få adgang til netværket uden en WEP-nøgle.

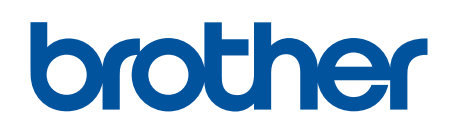

**Besøg os på internettet [www.brother.com](http://www.brother.com/)**

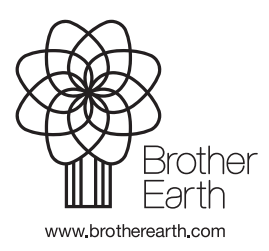

DAN Version 0